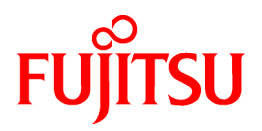

# **FUJITSU Software Infrastructure Manager V2.6.0 Infrastructure Manager for PRIMEFLEX V2.6.0**

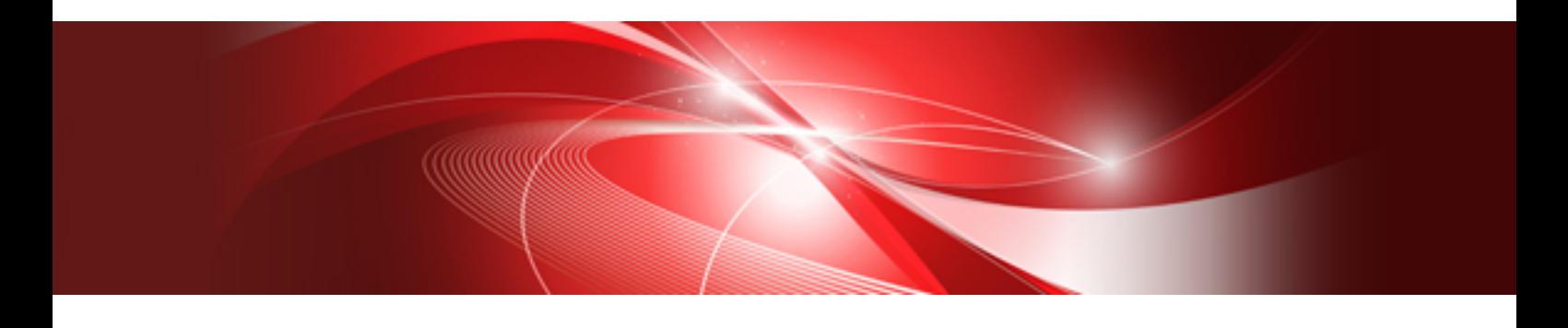

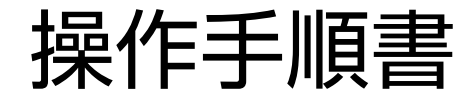

CA92344-3730-05 2023年3月

## まえがき

## 本書の目的

本書では、サーバー、ストレージ、スイッチなどのICT機器やファシリティー機器(PDUなど)を統合的に管理、運用する運用管理ソフトウェ アである以下のソフトウェア製品の導入手順、利用シーンに応じた操作手順を説明します。

- ・ FUJITSU Software Infrastructure Manager(以降、「ISM」と表記)
- ・ FUJITSU Software Infrastructure Manager for PRIMEFLEX(以降、「ISM for PRIMEFLEX」と表記)

## 製品マニュアル

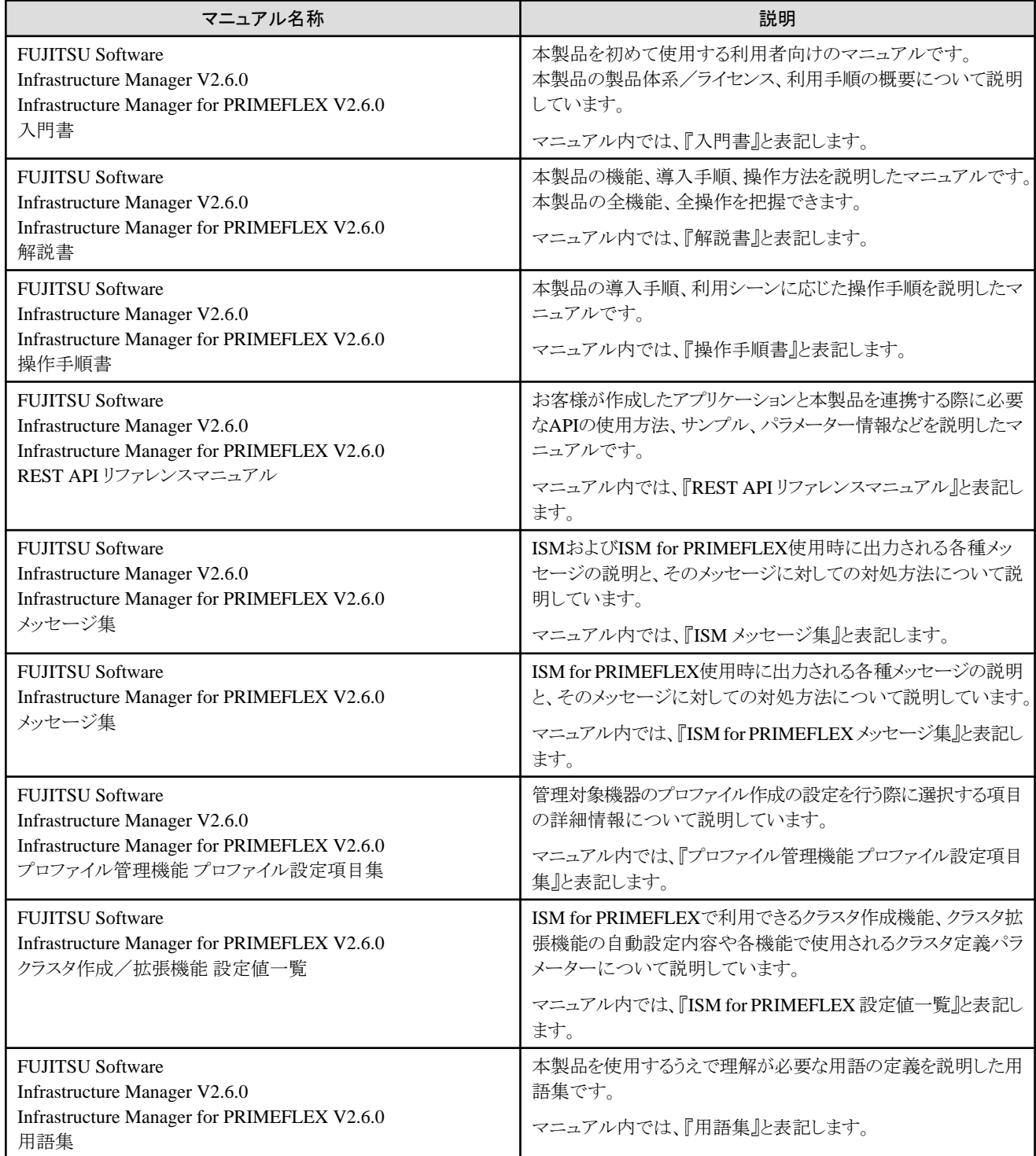

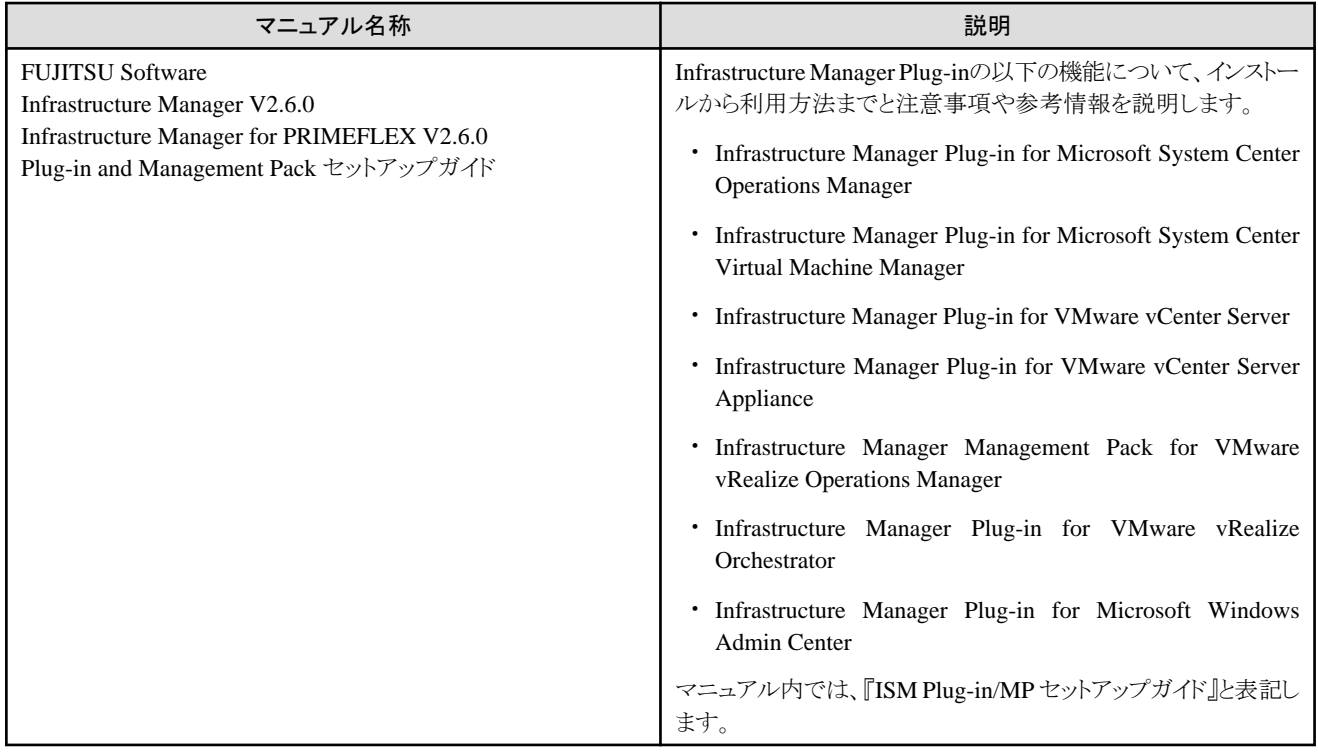

上記マニュアルと併せて、ISMに関する最新情報については、当社の本製品Webサイトを参照してください。

<https://www.fujitsu.com/jp/products/software/infrastructure-software/infrastructure-software/serverviewism/>

管理対象の各ハードウェアについては、各ハードウェアのマニュアルを参照してください。

PRIMERGYの場合は、「ServerView Suite ServerBooks」、またはPRIMERGYマニュアルページを参照してください。

<http://jp.fujitsu.com/platform/server/primergy/manual/>

### 本書の読者

このマニュアルは、サーバーやストレージなどのICT機器の統合的な管理・運用を検討される方で、かつ、ハードウェア、オペレーティン グシステムおよびソフトウェアについて基礎的な知識を持つ方を対象とします。

### 本書の表記について

#### 表記

#### キーボード

印字されない文字のキーストロークは、[Enter]や[F1]などのキーアイコンで表示されます。例えば、[Enter]はEnterというラベルの付 いたキーを押すことを意味し、[Ctrl]+[B]は、CtrlまたはControlというラベルの付いたキーを押しながら[B]キーを押すことを意味し ます。

### 記号

特に注意すべき事項の前には、以下の記号が付いています。

## 日 ポイント

```
ポイントとなる内容について説明します。
```
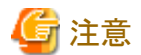

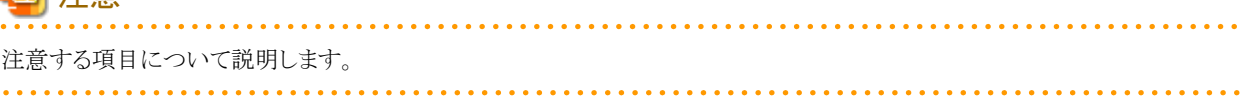

#### 変数:<xxx>

お使いの環境に応じた数値/文字列に置き換える必要のある変数を表します。 例:<IPアドレス>

#### 略称

本書では、以下の例のとおりOSを略称で記載することがあります。

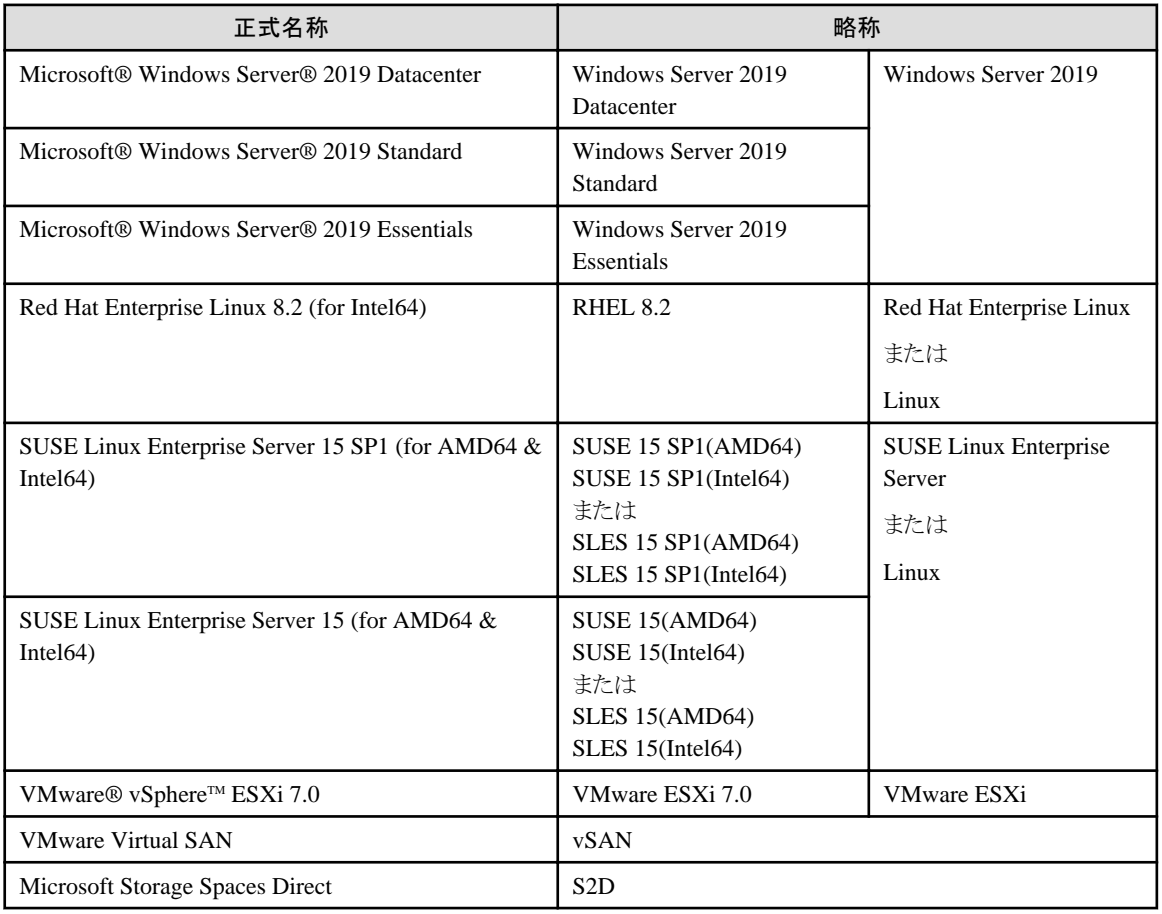

#### 用語

本書で使用している主な略語および用語については、『用語集』を参照してください。

#### PDF表示アプリケーション(Adobe Readerなど)での操作について

PDF表示アプリケーションで以下の操作を行った場合、表示アプリケーションの仕様により、不具合(余分な半角空白の追加、半 角空白の欠落、行末のハイフンの欠落、改行だけの行の欠落など)が発生することがあります。

- テキストファイルへの保存
- テキストのコピー&ペースト

### 高度な安全性が要求される用途への使用について

本製品は、一般事務用、パーソナル用、家庭用、通常の産業等の一般的用途を想定して開発・設計・製造されているものであり、原子 力施設における核反応制御、航空機自動飛行制御、航空交通管制、大量輸送システムにおける運行制御、生命維持のための医療用機器、 兵器システムにおけるミサイル発射制御など、極めて高度な安全性が要求され、仮に当該安全性が確保されない場合、直接生命・身体に 対する重大な危険性を伴う用途(以下「ハイセイフティ用途」という)に使用されるよう開発・設計・製造されたものではありません。お客様は 本製品を必要な安全性を確保する措置を施すことなくハイセイフティ用途に使用しないでください。また、お客様がハイセイフティ用途に 本製品を使用したことにより発生する、お客様または第三者からのいかなる請求または損害賠償に対しても富士通株式会社およびその 関連会社は一切責任を負いかねます。

### 安全にお使いいただくために

本書には、本製品を安全に正しくお使いいただくための重要な情報が記載されています。本製品をお使いになる前に、本書を熟読し てください。また、本製品を安全にお使いいただくためには、本製品のご使用にあたり各製品(ハードウェア、ソフトウェア)をご理解いただく 必要があります。必ず各製品の注意事項に従ったうえで本製品をご使用ください。本書は本製品の使用中にいつでもご覧になれるよう大切 に保管してください。

### 改造等

お客様は、本ソフトウェアを改造したり、あるいは、逆コンパイル、逆アセンブルをともなうリバースエンジニアリングを行うことはできません。

### 免責事項

本製品の運用を理由とする損失、免失利益等の請求につきましては、いかなる責任も負いかねます。本書の内容に関しては将来予告な しに変更することがあります。

#### 登録商標について

Microsoft、Windows、Windows Vista、Windows Server、Hyper-V、Active Directory、またはその他のマイクロソフト製品の名称および製 品名は、米国Microsoft Corporation の米国およびその他の国における登録商標または商標です。

Linux は、Linus Torvalds 氏の米国およびその他の国における登録商標あるいは商標です。

Red Hat およびRed Hat をベースとしたすべての商標とロゴは、米国およびその他の国におけるRed Hat, Inc.の商標または登録商標です。 SUSEおよびSUSEロゴは、米国およびその他の国におけるSUSE LLCの商標または登録商標です。

VMware、VMwareロゴ、VMware ESXi、VMware SMPおよびVMotionはVMware,Incの米国およびその他の国における登録商標または 商標です。

Intel、インテル、Xeonは、米国およびその他の国におけるIntel Corporationまたはその子会社の商標または登録商標です。

Java は、Oracle Corporation およびその子会社、関連会社の米国およびその他の国における登録商標です。

Zabbixはラトビア共和国にあるZabbix LLCの商標です。

PostgreSQLはPostgreSQLの米国およびその他の国における商標です。

Apacheは、Apache Software Foundationの商標または登録商標です。

Ciscoは、米国およびその他の国における Cisco Systems, Inc. およびその関連会社の商標です。

Elasticsearchは、Elasticsearch BVの米国およびその他の国における登録商標または商標です。

Xenは、XenSource, Inc.の商標です。

Trend MicroおよびDeep Securityは、トレンドマイクロ株式会社の商標または登録商標です。

その他の会社名と各製品名は、各社の商標、または登録商標です。

その他の各製品は、各社の著作物です。

#### 著作権表示

Copyright 2020 - 2023 FUJITSU LIMITED

本書を無断で複載・転載することを禁止します。

## 改版履歴

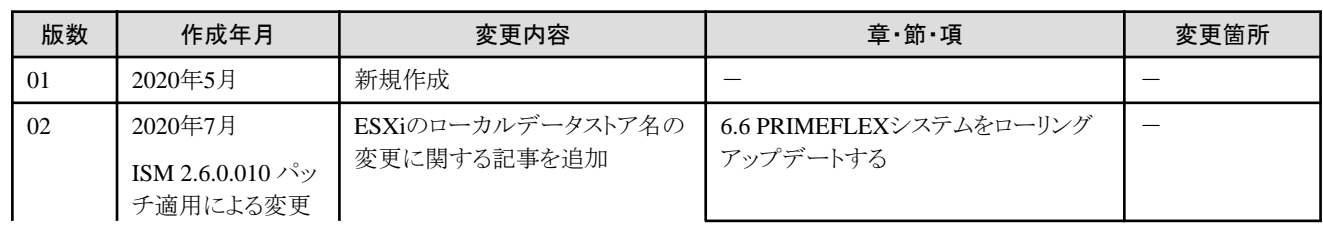

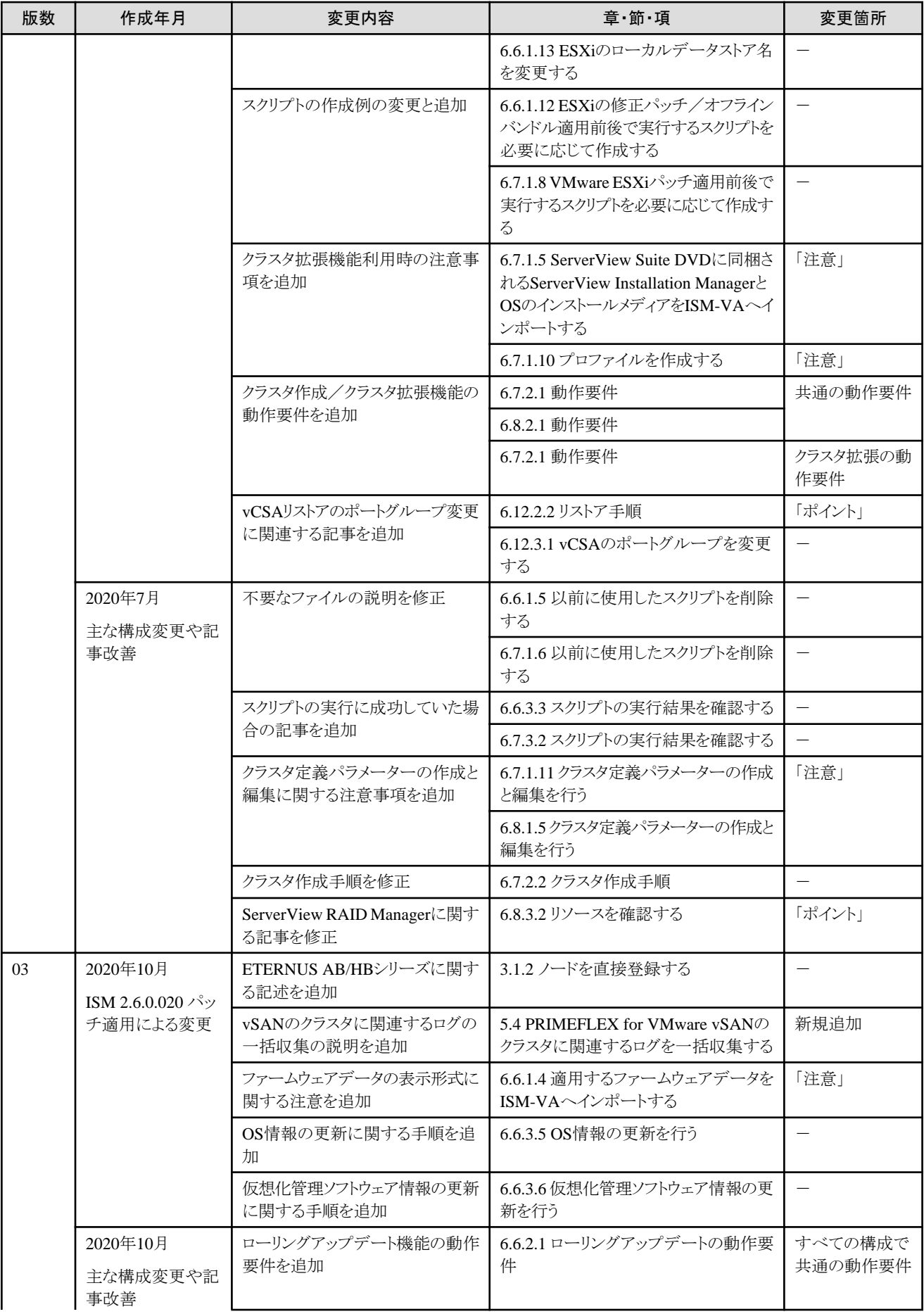

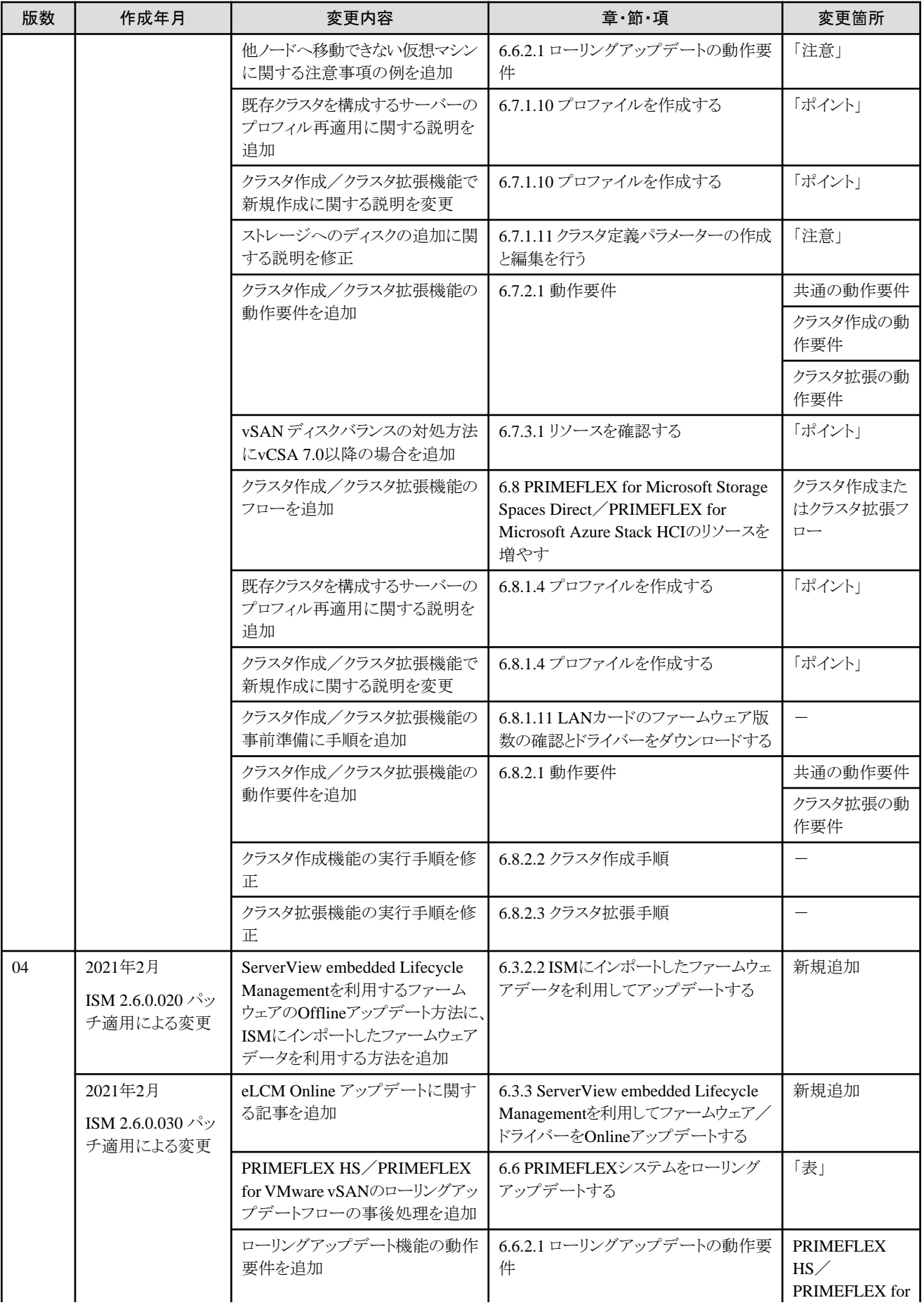

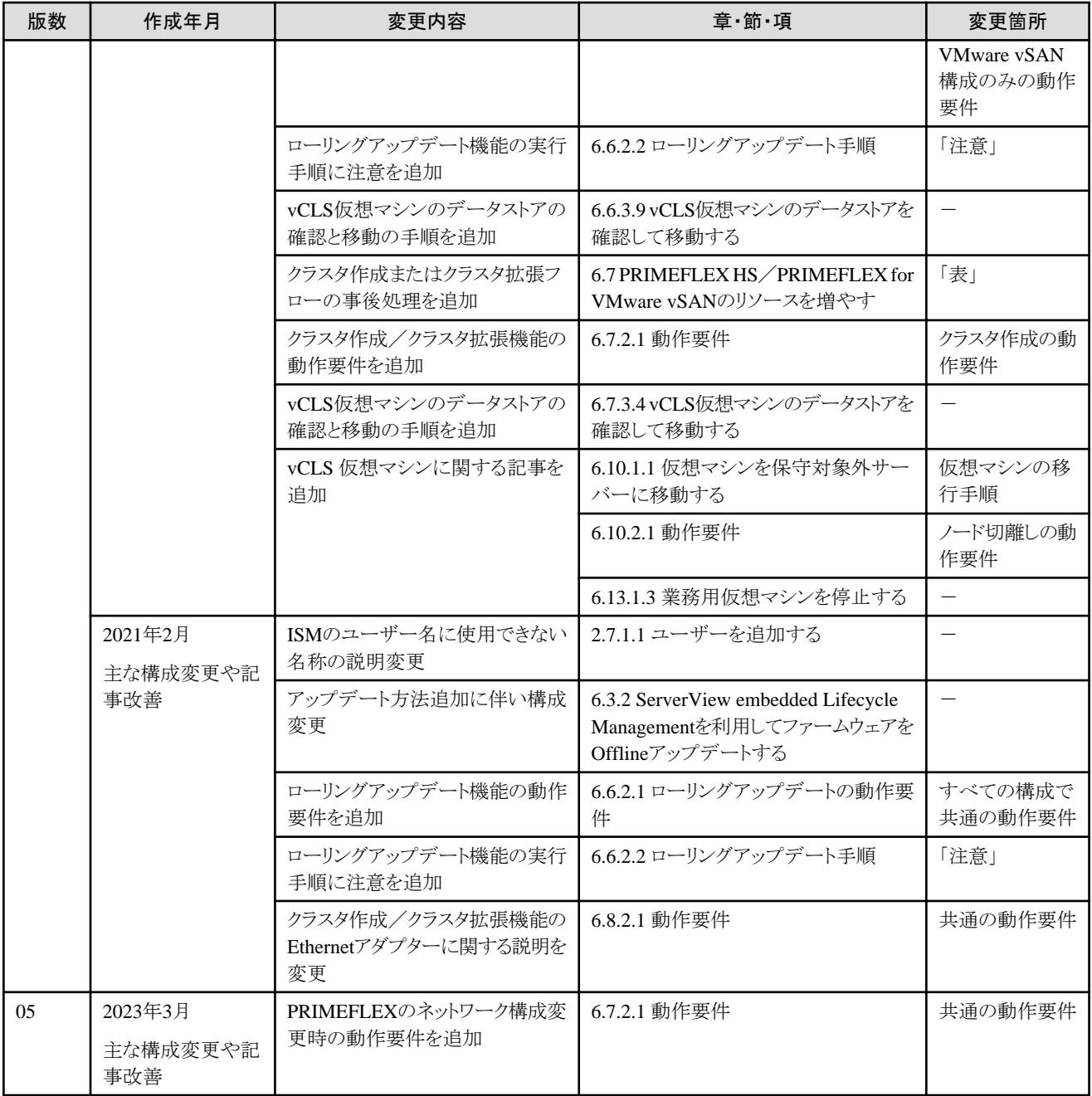

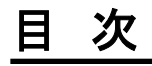

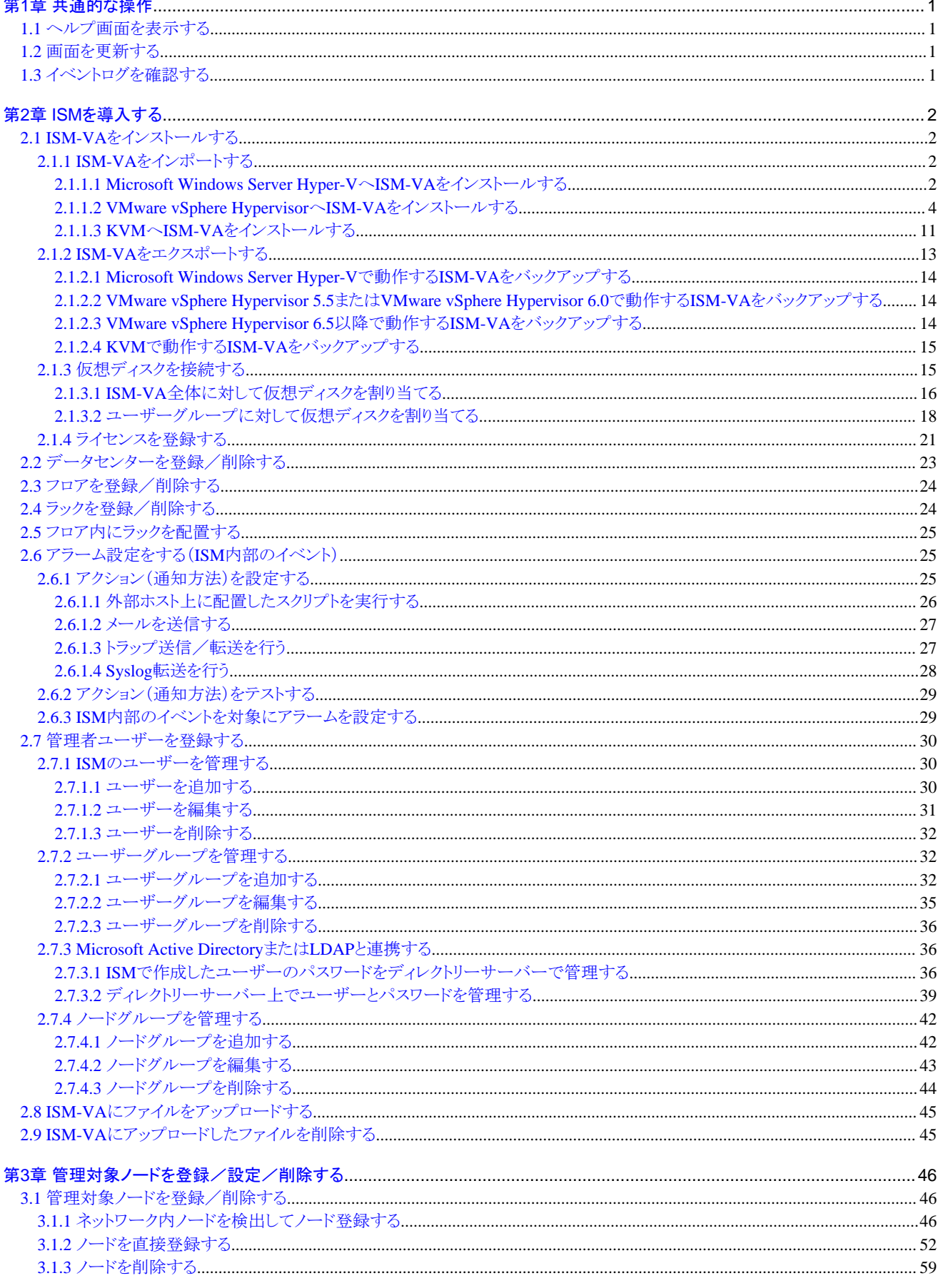

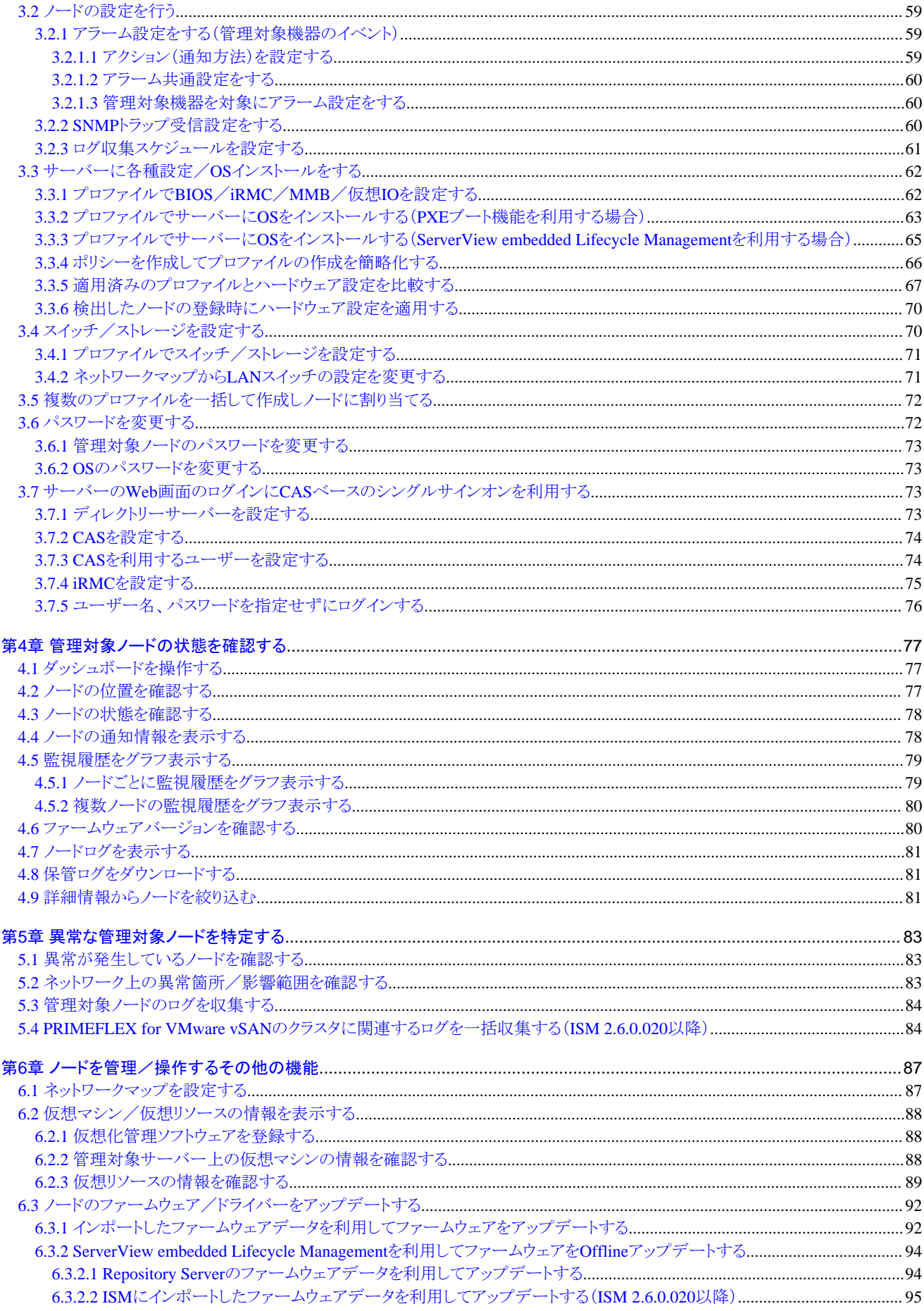

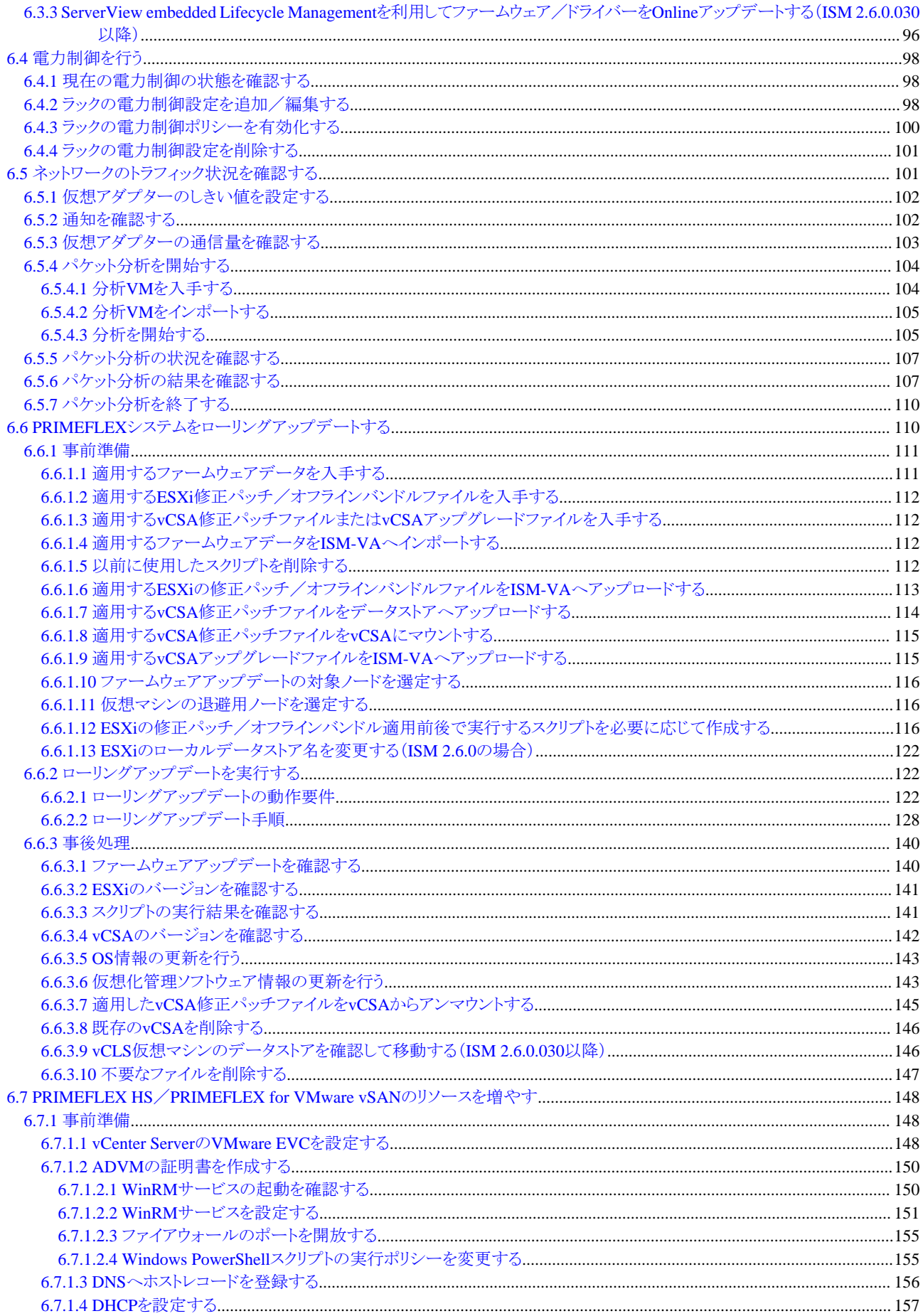

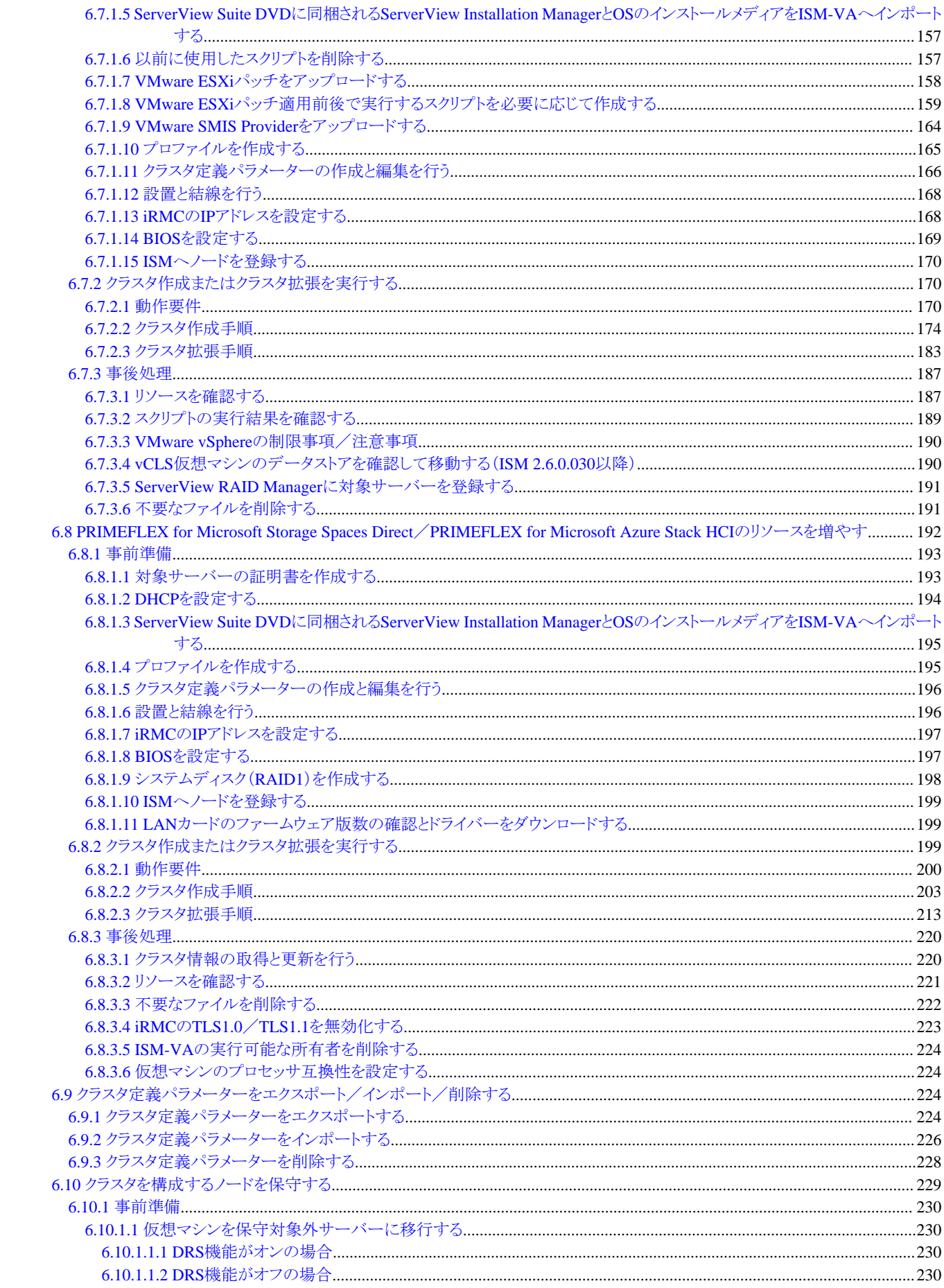

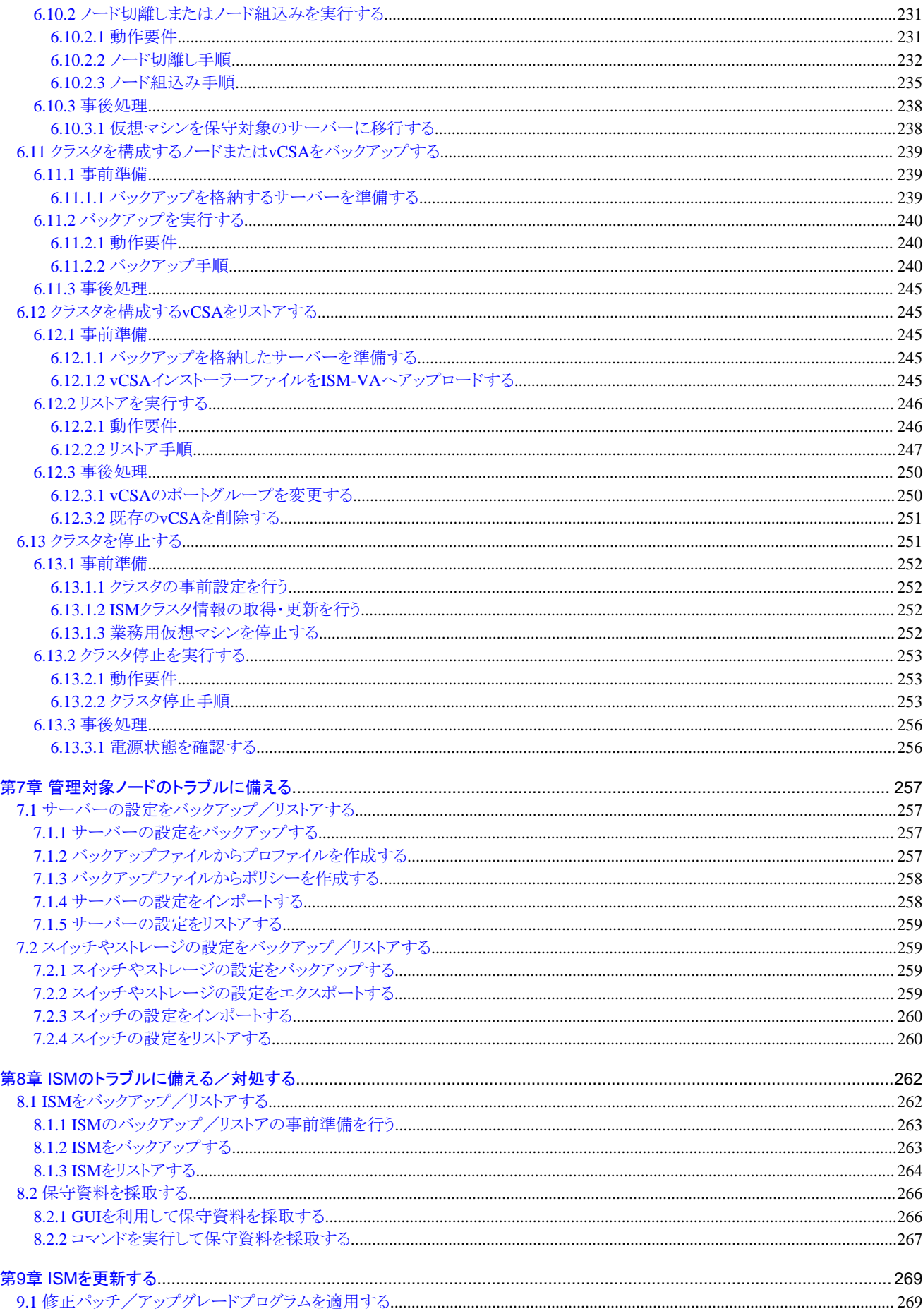

## <span id="page-13-0"></span>第**1**章 共通的な操作

この章では、ISMのGUI画面での共通する操作を説明します。

## <mark>男</mark>ポイント

ISMのGUIを起動する方法、および必要な設定については、『解説書』の「2.1.1 GUI」を参照してください。

## **1.1** ヘルプ画面を表示する

ISMは画面ごとに、より詳しい説明のためのヘルプ画面を用意しています。表示内容の説明はヘルプ画面を参照してください。

なお、ヘルプ画面の表示方法は2つあります。操作画面に適した表示方法を選択してください。

- ・ ISMのGUIでそれぞれの画面表示中に、右上の [ヘルプ]-[この画面のヘルプ]を選択
- ・ 上記以外の画面(ウィザードなど)表示中に、右上の[ ?]を選択

## **1.2** 画面を更新する

ISMは、一部の画面を除き、画面表示の際に情報を取得します。各画面の表示中は、画面に含まれる情報を自動更新しません。最新の 状態を表示したい場合は、画面を更新してください。

「更新」ボタン( – )を選択すると、情報を再取得し画面が更新されます。

## **1.3** イベントログを確認する

ISMの「タスク」画面にエラーが表示された場合は、ISMのイベントログからメッセージを確認します。

イベントログは、ISMのGUIでグローバルナビゲーションメニューから[イベント]-[イベント]を選択して参照できます。

## <span id="page-14-0"></span>第**2**章 **ISM**を導入する

この章では、ISM導入時に必要となる操作を説明します。

## **2.1 ISM-VA**をインストールする

ISMの運用に必要となる、ハイパーバイザーで行う以下の操作について説明します。

- ・ 2.1.1 ISM-VAをインポートする
- ・ 2.1.2 ISM-VA[をエクスポートする](#page-25-0)
- ・ 2.1.3 [仮想ディスクを接続する](#page-27-0)

上記操作実施後、ISM-VA管理機能でライセンスを登録します。

・ 2.1.4 [ライセンスを登録する](#page-33-0)

## **2.1.1 ISM-VA**をインポートする

ISMソフトウェアは、FUJITSU Software Infrastructure Manager 各製品のメディアパックに同梱されています。

インストール先となるハイパーバイザーに応じた手順で、ISM-VAをインストールします。

ISM-VAのインストールは、ハイパーバイザーのインポートの機能を利用して行います。

以下に、Microsoft Windows Server Hyper-V、VMware vSphere HypervisorおよびKVMへのISM-VAのインストール手順を説明します。

- ・ 2.1.1.1 Microsoft Windows Server Hyper-VへISM-VAをインストールする
- [2.1.1.2 VMware vSphere Hypervisor](#page-16-0)へISM-VAをインストールする
- ・ 2.1.1.3 KVMへISM-VA[をインストールする](#page-23-0)

## 2.1.1.1 Microsoft Windows Server Hyper-VへISM-VAをインストールする

DVDメディアに含まれるzipファイルを使用してインストールします。インストールの途中で指定するインストール先やネットワークアダプターの 選択の詳細は、Hyper-Vのマニュアルを参照してください。

1. DVDメディアに含まれるzipファイルを、Hyper-VホストであるWindowsサーバーの一時展開場所に展開します。

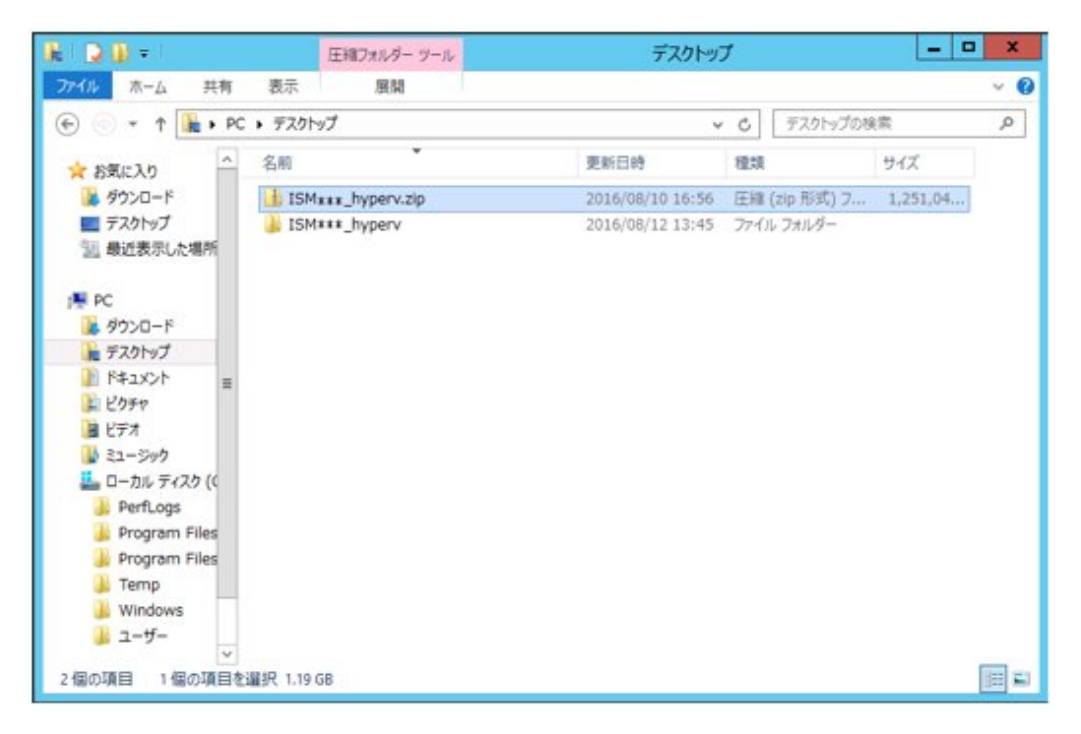

2. Hyper-Vマネージャーを起動し、Hyper-VホストであるWindowsサーバーを右クリックして[仮想マシンのインポート]を選択します。

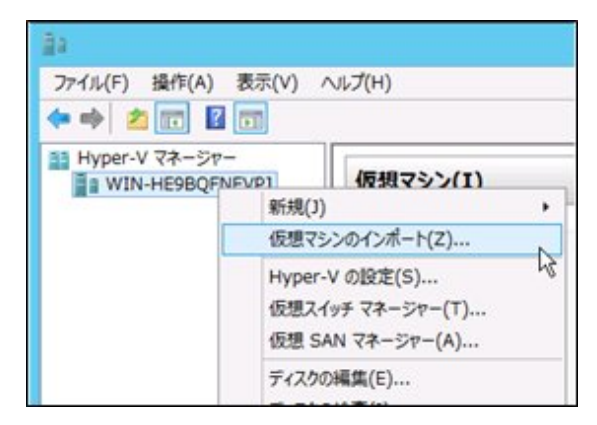

3. 「フォルダーの選択」画面で、手順1で展開したディレクトリーを選択します。

選択するディレクトリーは、「Snapshots」、「Virtual Hard Disks」、「Virtual Machines」というディレクトリーの親ディレクトリーです。

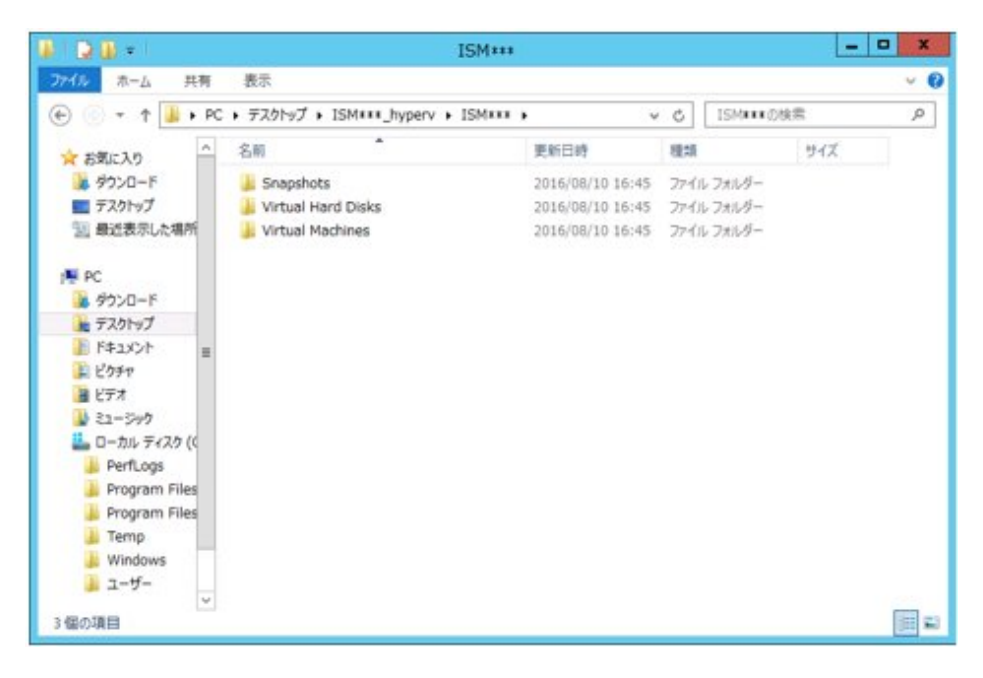

<span id="page-16-0"></span>4. 「インポートの種類の選択」画面で、[仮想マシンをコピーする(新しい一意なIDを作成する)]を選択し、[次へ]ボタンを選択します。

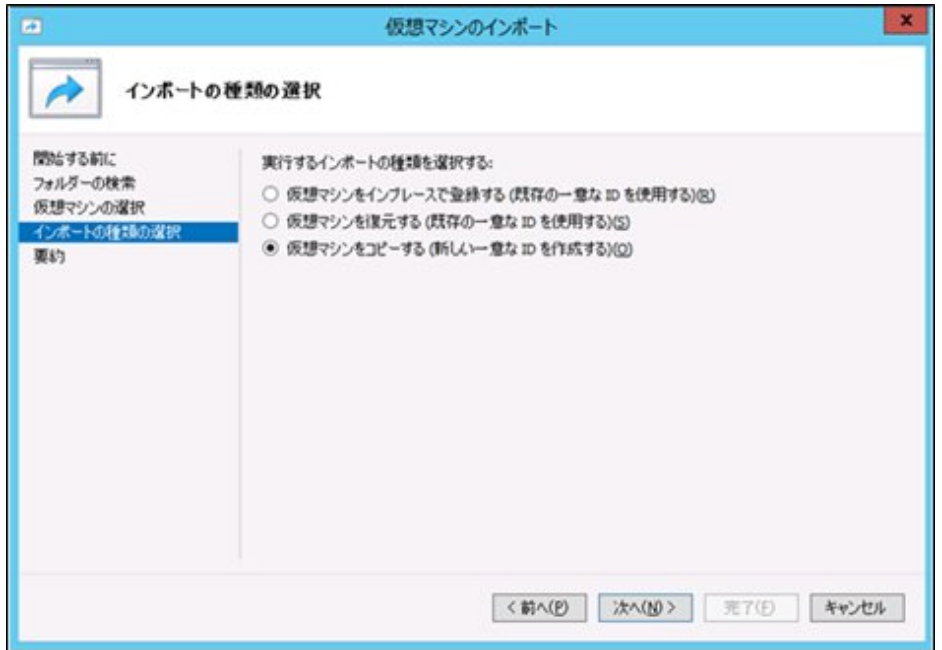

- 5. 「移動先の選択」画面と「保存するフォルダーの選択」画面では、ISM-VAのインポート先を選択します。 デフォルトの場所が表示されていますので、必要に応じて変更してください。
- 6. 「ネットワークへの接続」画面で、ISM-VAで使用する仮想スイッチを選択し、[次へ]ボタンを選択します。

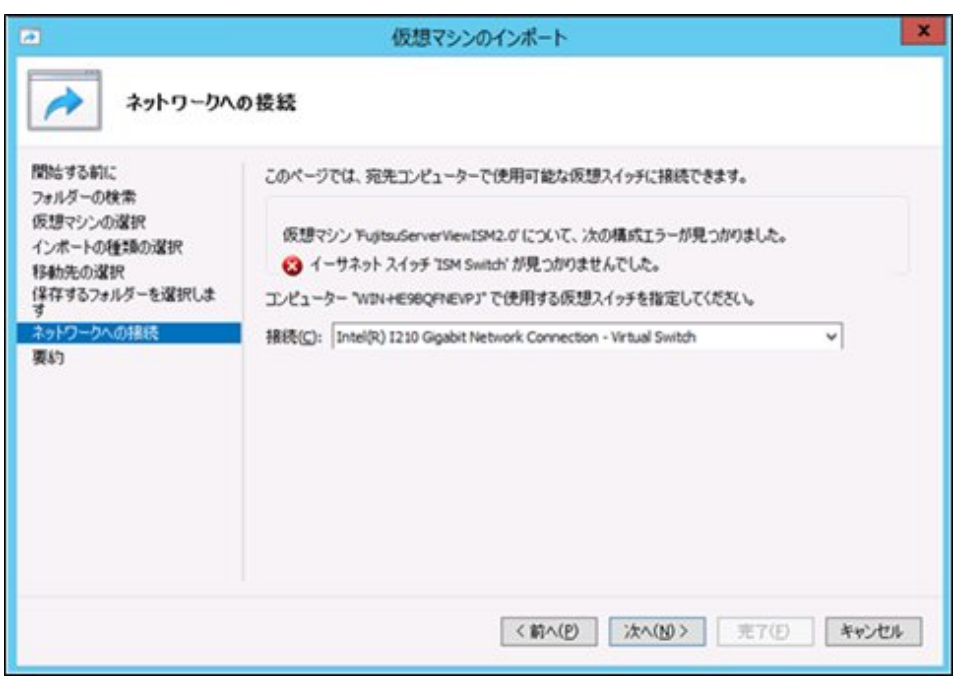

- 7. [完了]を選択し、インポートウィザードを完了させます。
- 8. ISM-VAのインポート完了後、ハードディスクを固定容量に変換します。 変換方法の詳細は、Hyper-Vのマニュアルを参照してください。

## 2.1.1.2 VMware vSphere HypervisorへISM-VAをインストールする

DVDメディアに含まれるovfファイルとvmdkファイルを使用してインストールします。

VMware ESXiへ直接インストールするかVMware vCenter経由でインストールするかによって、使用するovfファイルが異なります。

- ・ VMware ESXiへ直接インストール ISM<Version>.ovfを使用
- ・ VMware vCenter経由でインストール
	- ISM<Version> vcenter.ovfを使用

VMware vCenter経由でインストールする場合、インストール途中でISM-VAのネットワーク設定ができます。

VMware ESXiのバージョンによって操作が異なります。該当するバージョンの参照先をご覧ください。

- ・ VMware ESXi 5.5またはVMware ESXi 6.0へインストールする
- ・ VMware ESXi 6.5[以降へインストールする](#page-20-0)

#### **VMware ESXi 5.5**または**VMware ESXi 6.0**へインストールする

1. vSphere Clientを起動し、[ファイル]メニューから[OVFテンプレートのデプロイ]を選択します。

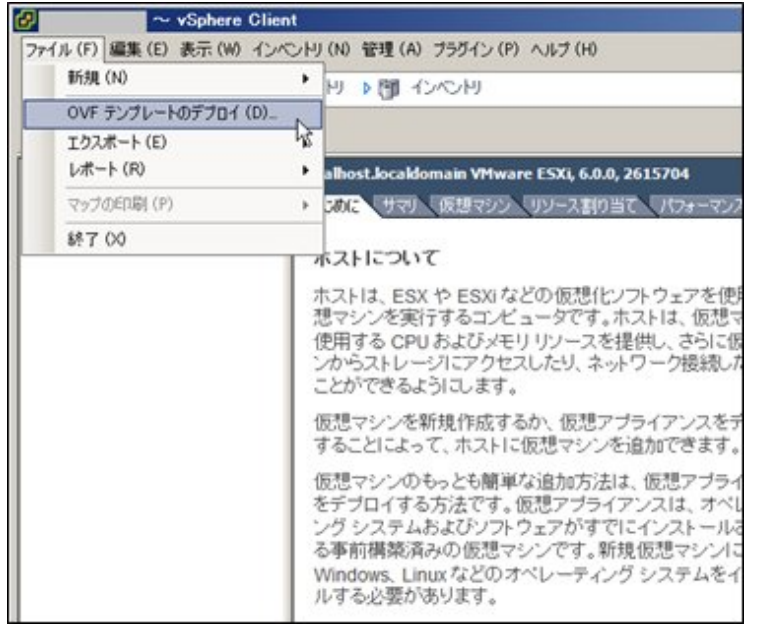

2. ソースの選択画面で、DVDメディアに含まれるovfファイルを選択し、[次へ]ボタンを選択します。

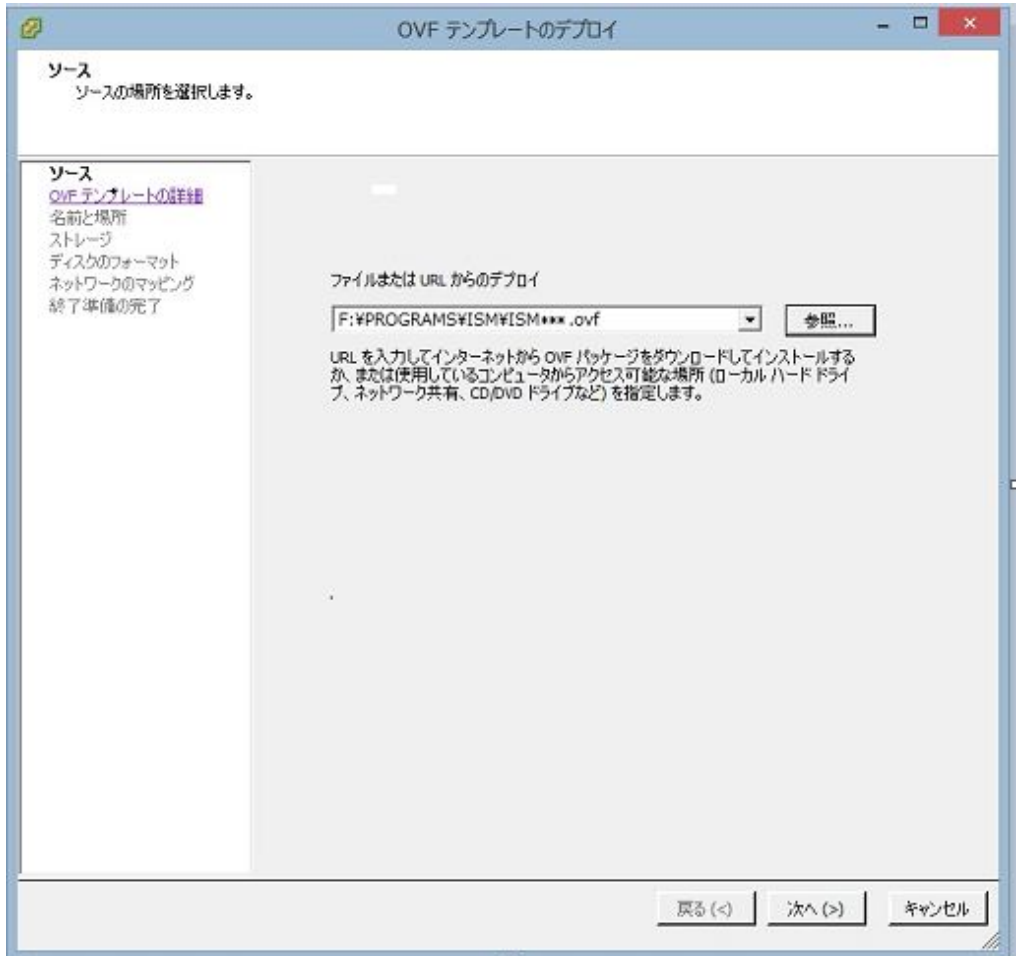

3. 「ストレージ」画面で、仮想マシンの保存場所を指定し、[次へ]ボタンを選択します。

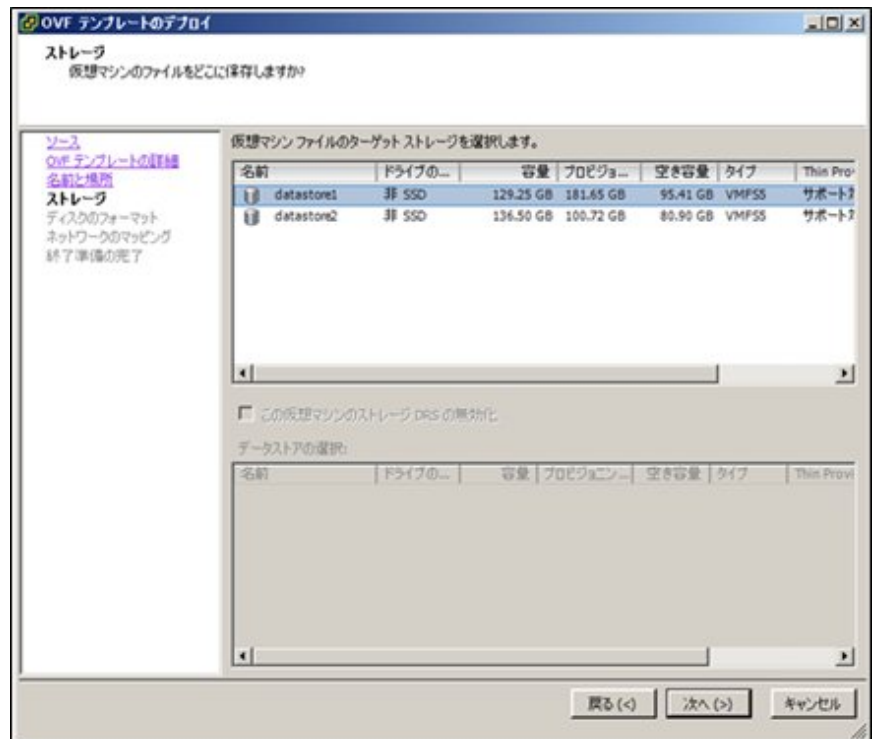

4. 「ディスクのフォーマット」画面で、[シックプロビジョニング(Lazy Zeroed)]または[シックプロビジョニング(Eager Zeroed)]を選択し、[次 へ]ボタンを選択します。

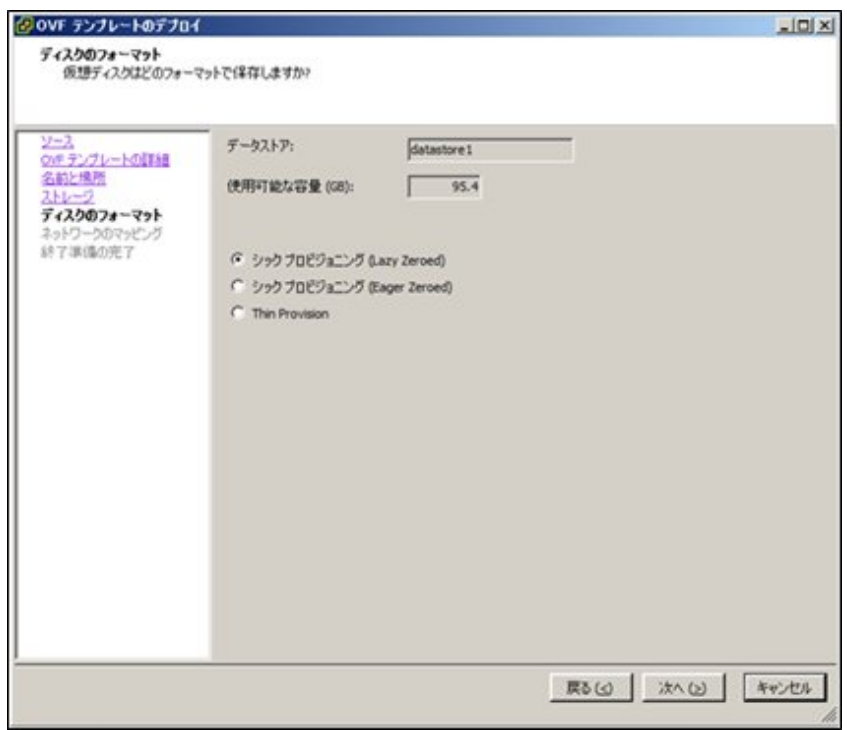

5. 「ネットワークのマッピング」画面で、ISMで使用するネットワークを選択し、[次へ]ボタンを選択します。

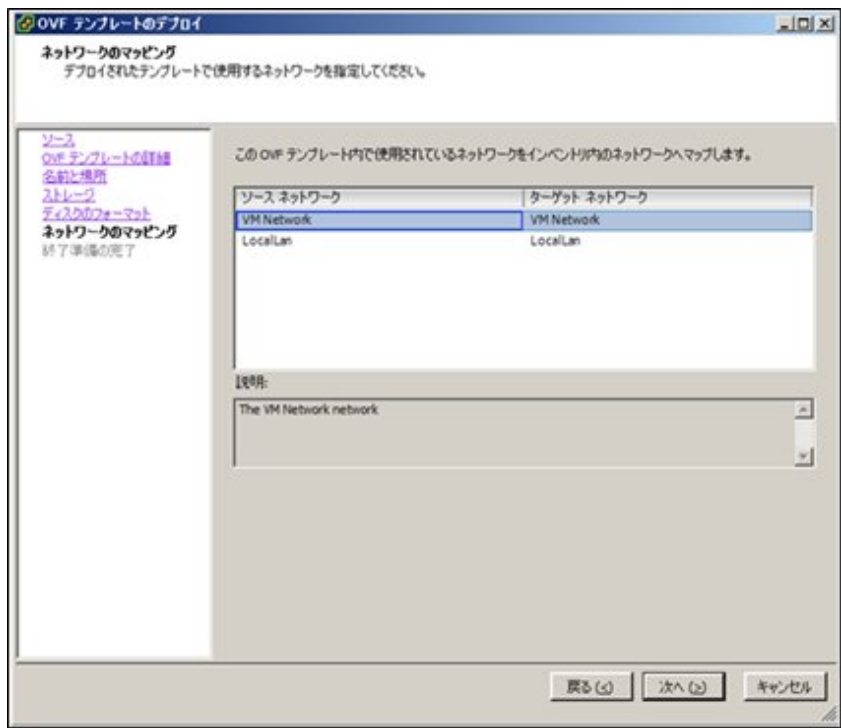

6. [完了]を選択し、OVFテンプレートのデプロイを完了させます。

### <span id="page-20-0"></span>**VMware ESXi 6.5**以降へインストールする

1. vSphere Client(HTML5)を起動し、ナビゲータの[ホスト]を右クリックして、[仮想マシンの作成/登録]を選択します。

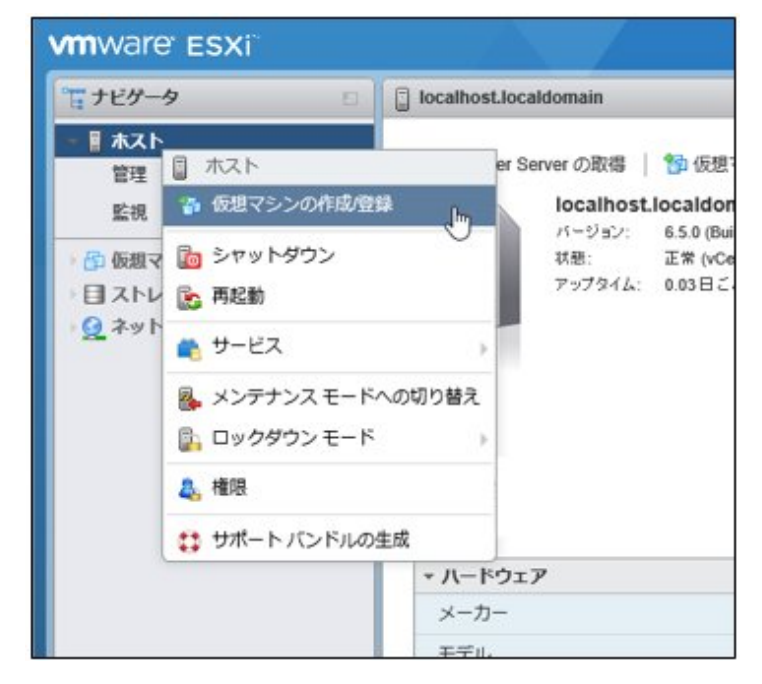

2. 「作成タイプの選択」画面で[OVFファイルまたはOVAファイルから仮想マシンをデプロイ]を選択し、[次へ]ボタンを選択します。

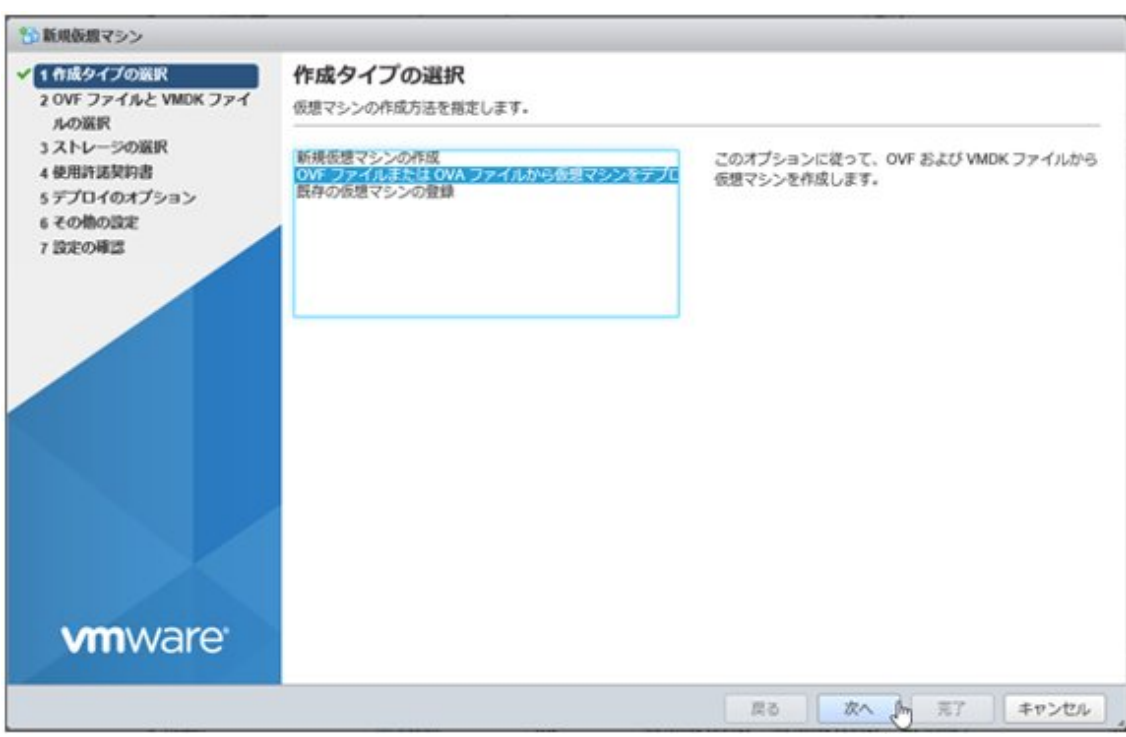

3. 「OVFファイルとVMDKファイルの選択」画面で仮想マシンに任意の名称を指定し、DVDメディアに含まれるovfファイルとvmdkファ イルをデプロイ設定して、[次へ]ボタンを選択します。

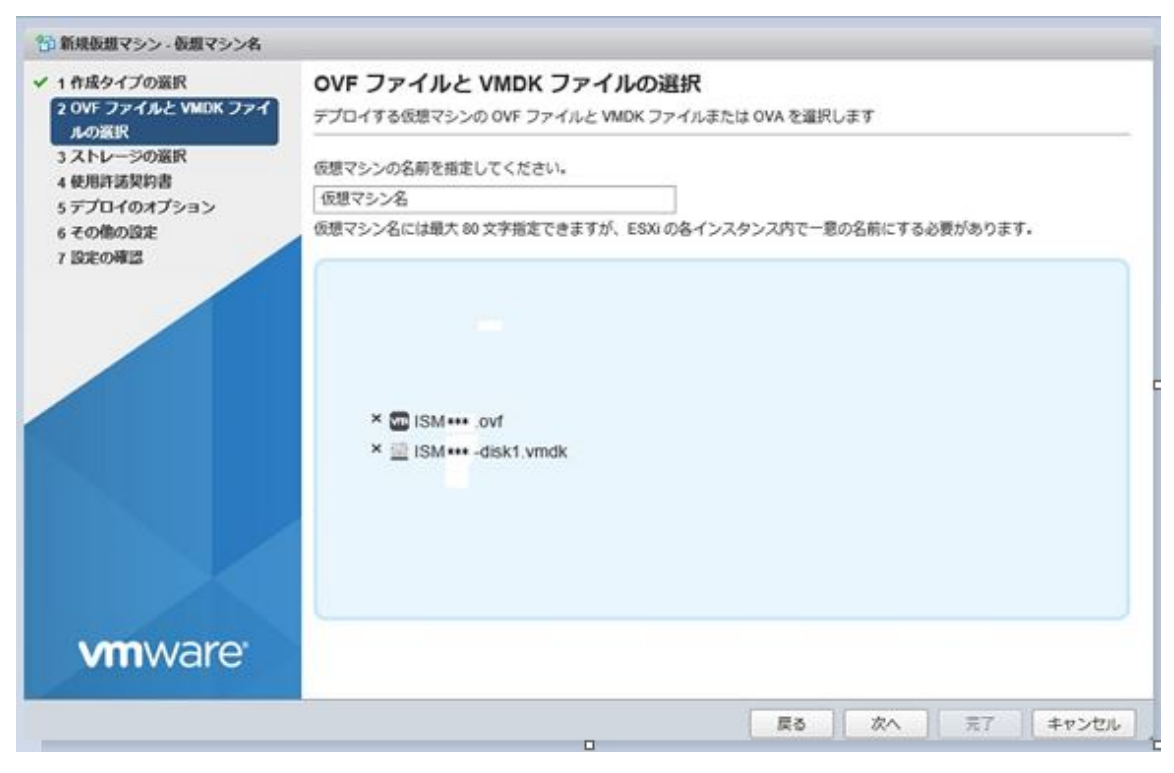

4. 「ストレージの選択」画面でデプロイ先のデータストアを選択し、[次へ]ボタンを選択します。

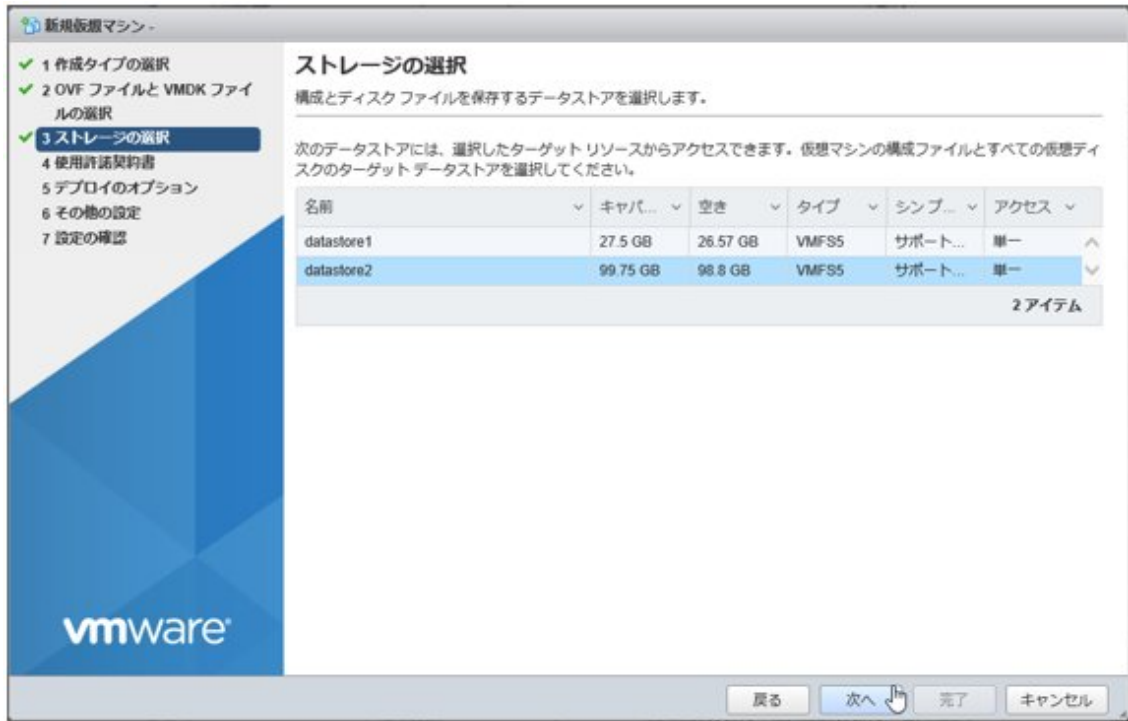

5. 「デプロイのオプション」画面で使用するネットワークを選択し、ディスクプロビジョニングは「シック」を選択して、[次へ]ボタンを選択 します。

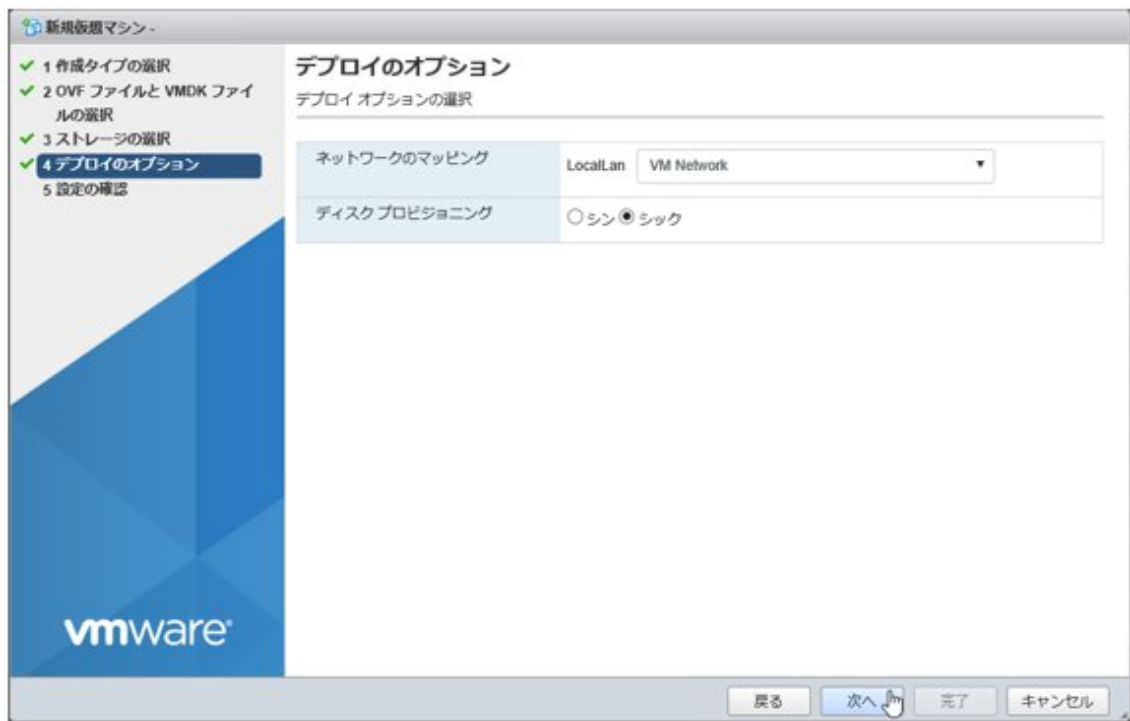

6. 「設定の確認」画面で設定内容を確認し、[完了]ボタンを選択してデプロイを完了させます。

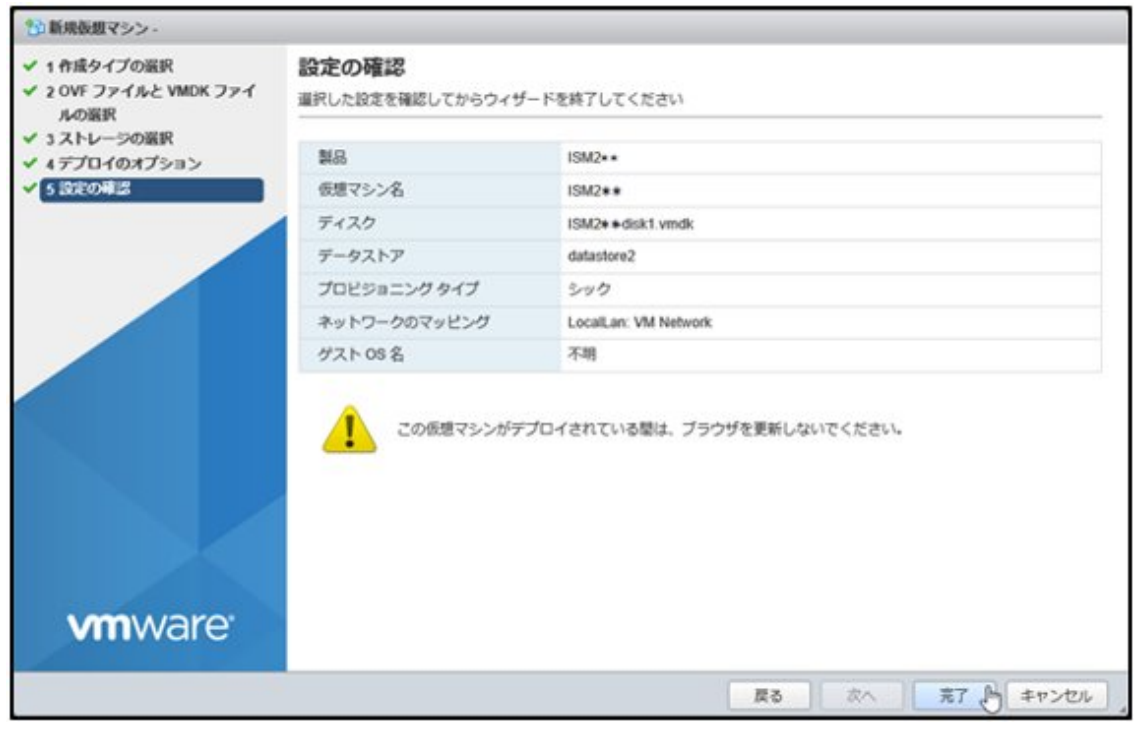

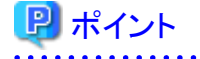

OVFファイル(OVFテンプレート)のデプロイ途中にネットワーク項目を設定した場合、初回電源投入からISM-VA(仮想マシン)が起動す るまで10~15分間かかります。初回電源投入後、10分~15分経過後にismsetupまたはismadmコマンドを使用して設定したネットワーク項目 を確認してください。設定した内容と異なる場合、数分待ってから再度確認してください。

. . . . . . . . . . . . . . . . . .

### <span id="page-23-0"></span>表2.1 ネットワーク設定項目一覧

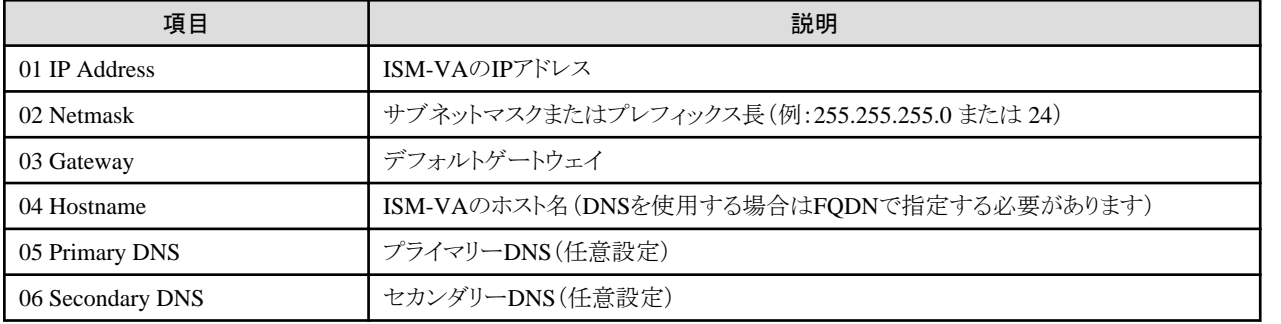

. . . . . . . . . . . . . . . . . . .

## 2.1.1.3 KVMへISM-VAをインストールする

DVDメディアに含まれるtar.gzファイルを使用してインストールします。

1. KVMホストの任意のディレクトリーにtar.gzファイルを転送し展開します。

```
# tar xzvf ISM<Version>_kvm.tar.gz
ISM<Version>_kvm/
ISM<Version>_kvm/ISM<Version>_kvm.qcow2
ISM<Version>_kvm/ISM<Version>.xml
```
<Version>部分は、ISM-VAのバージョンに応じた表記になります。

- 2. 展開されたディレクトリーに含まれるファイルをそれぞれ所定の場所にコピーします。
	- a. qcow2ファイルを/var/lib/libvirt/imagesにコピーします。

# cp ISM<Version>\_kvm.qcow2 /var/lib/libvirt/images

b. xmlファイルを/etc/libvirt/qemuにコピーします。

# cp ISM<Version>.xml /etc/libvirt/qemu

## 日 ポイント

SUSE Linux Enterprise Serverにインストールする場合は、コピー前またはコピー後のxmlファイルをviなどで直接編集し、<emulator> 部分を変更してください。

**\*\*\*\*\*\*\*\*\*\*\*** 

- 変更前:<emulator>/usr/libexec/qemu-kvm</emulator>
- 変更後:<emulator>/usr/bin/qemu-system-x86\_64</emulator>

3. xmlファイルを指定してISM-VAを登録します。

# virsh define /etc/libvirt/qemu/ISM<Version>.xml

4. [仮想マシンマネージャー]を選択し、仮想マシンマネージャーを開きます。

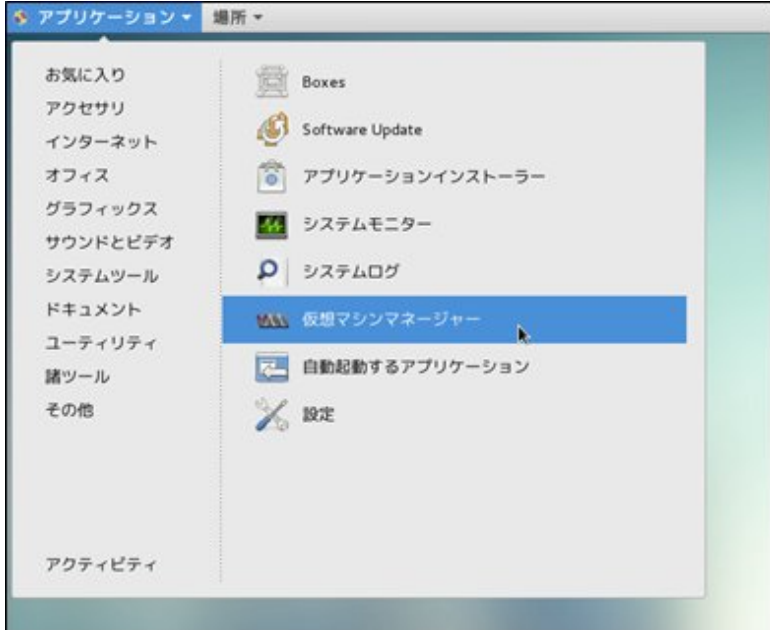

5. 仮想マシンマネージャー上でISM-VAを選択し、[開く]を選択します。

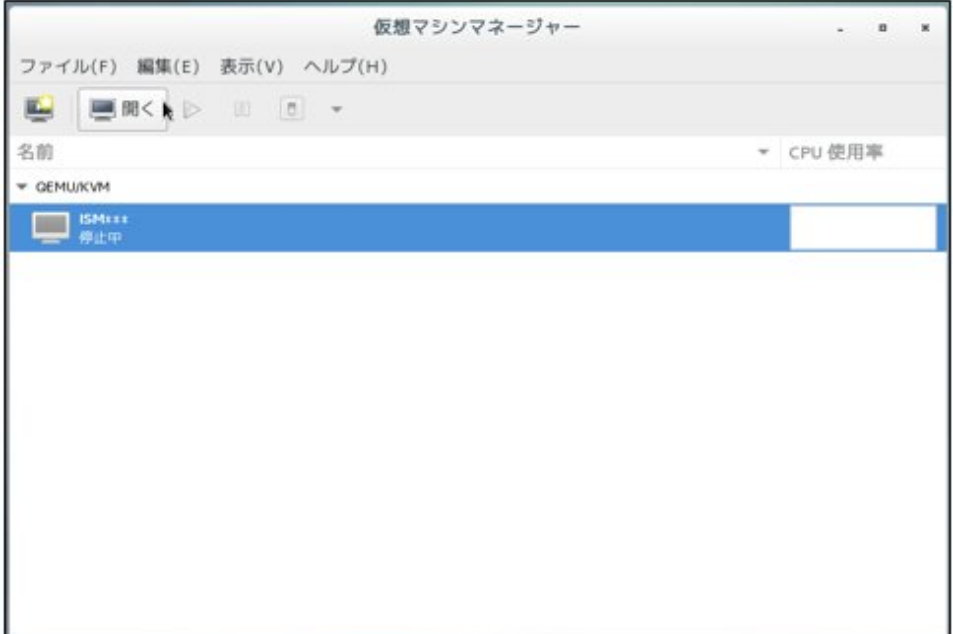

<span id="page-25-0"></span>6. ISM-VA仮想マシン画面の[表示]メニューから[詳細]を選択します。

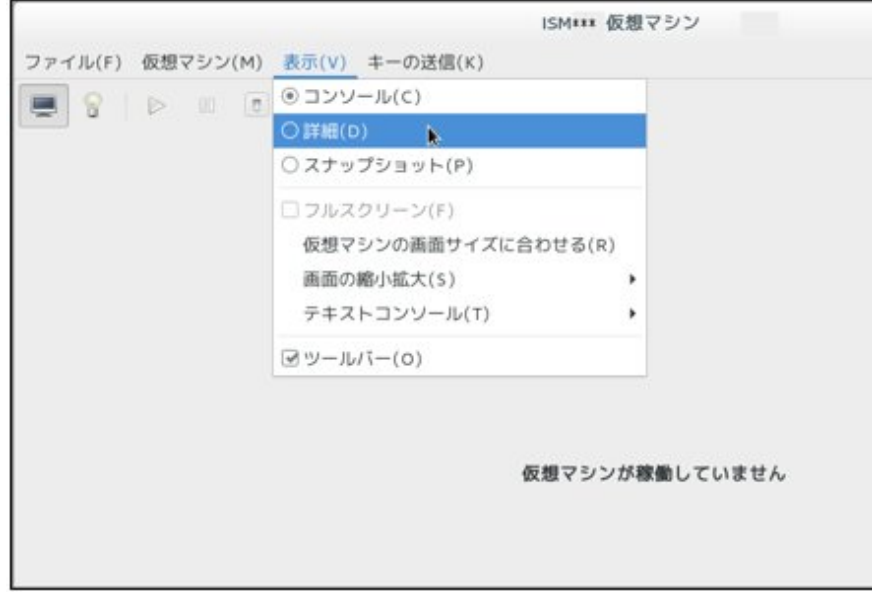

7. ISM-VA仮想マシンの詳細画面で[NIC]を選択し、ISM-VAを接続する仮想ネットワークまたはホストデバイスを選択して、[適用]を 選択します。

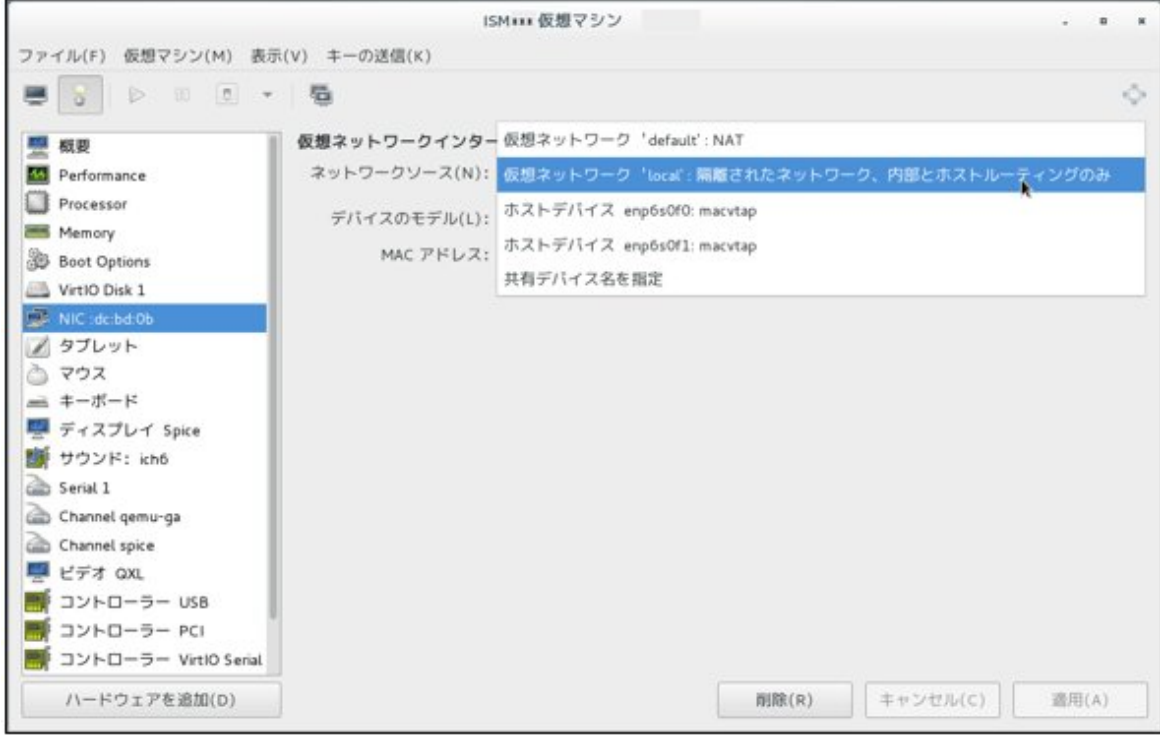

## **2.1.2 ISM-VA**をエクスポートする

ISM-VAが動作しているハイパーバイザーに応じた手順で、ISM-VAをバックアップします。

ISM-VAのバックアップは、ハイパーバイザーのエクスポートの機能を利用して行います。

以下に、Microsoft Windows Server Hyper-V、VMware vSphere HypervisorおよびKVMでのISM-VAのバックアップ手順を説明します。

<span id="page-26-0"></span>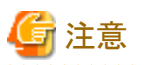

ISM-VAをバックアップする前に、ISM-VAを終了してください。終了方法については、『解説書』の「4.1.2 ISM-VAの終了」を参照して ください。

## 2.1.2.1 Microsoft Windows Server Hyper-Vで動作するISM-VAをバックアップする

Hyper-Vマネージャーで、インストールしたISM-VAを右クリックし、[エクスポート]を選択します。

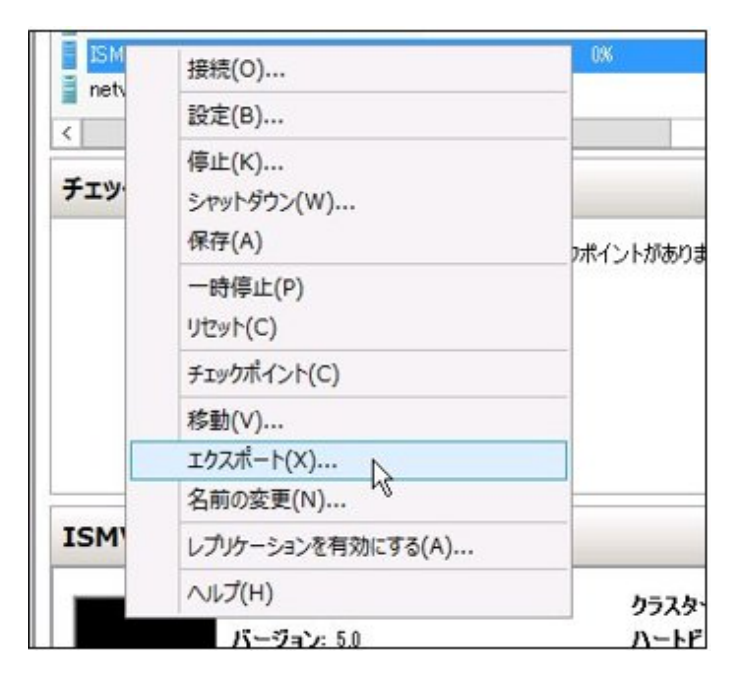

## 2.1.2.2 VMware vSphere Hypervisor 5.5またはVMware vSphere Hypervisor 6.0で動作す るISM-VAをバックアップする

vSphere Clientで、インストールしたISM-VAを右クリックし、[ファイル]メニューから[エクスポート]-[OVFテンプレートのエクスポート]を選択 します。

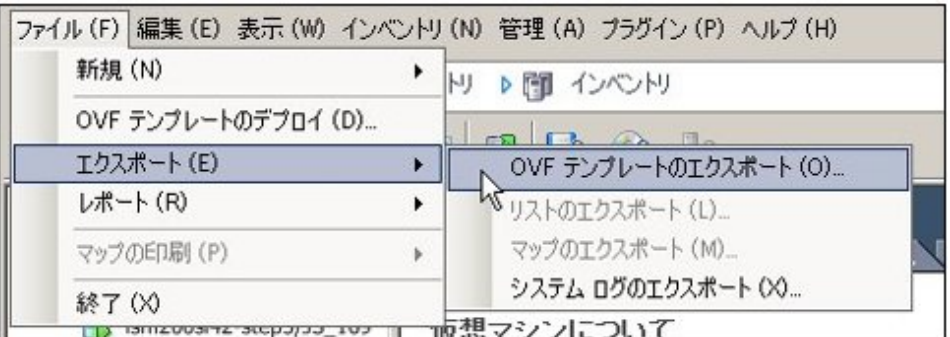

## 2.1.2.3 VMware vSphere Hypervisor 6.5以降で動作するISM-VAをバックアップする

vSphere Client (HTML5)でインストールしたISM-VAを右クリックし、[エクスポート]を選択します。

<span id="page-27-0"></span>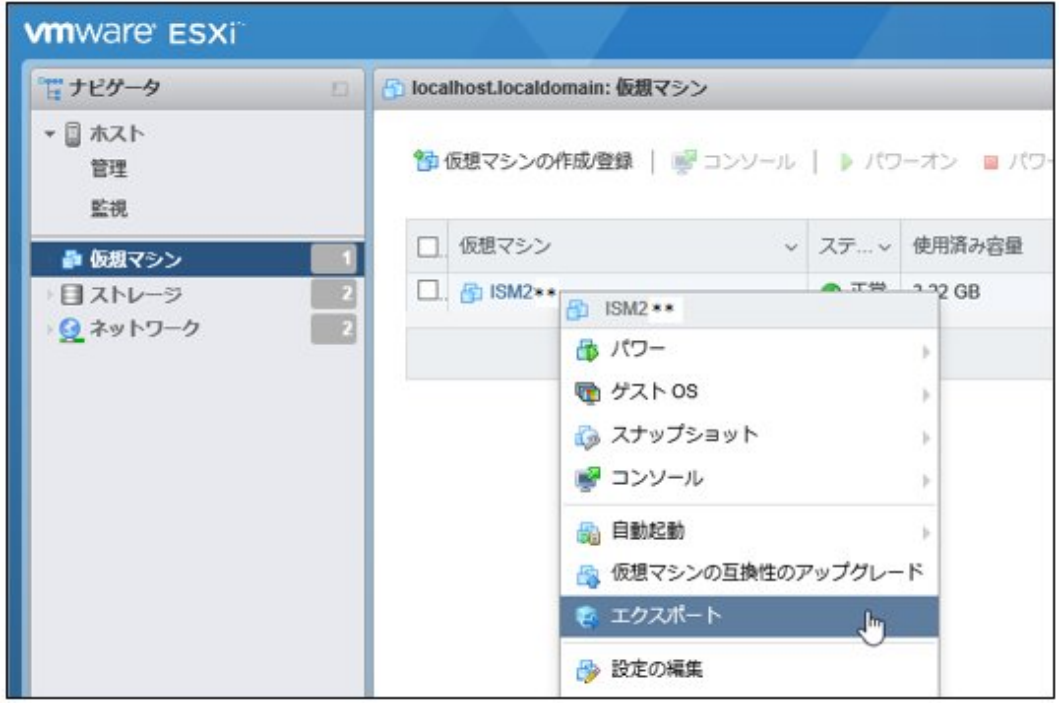

## 2.1.2.4 KVMで動作するISM-VAをバックアップする

以下の場所に格納されているKVMファイルを任意の場所にバックアップします。

- ・ /etc/libvirt/qemu
- ・ /var/lib/libvirt/images

## **2.1.3** 仮想ディスクを接続する

仮想ディスクは、ISM-VAのディスク容量を増設するための資源です。ログやリポジトリ、バックアップの格納には大容量のディスク資源が 必要になります。また、それらの運用方法や管理対象ノードの規模などに応じて容量が異なります。大容量の資源を仮想ディスクに割り当 てることにより、ISM-VAのディスク容量や負荷の影響を回避します。仮想ディスクには必要十分な容量を確保しておくことで、ログやリ ポジトリ、バックアップの運用を円滑に行えます。

仮想ディスクの割当ては、ISM-VA全体またはユーザーグループに対して行えます。

## <span id="page-28-0"></span>2.1.3.1 ISM-VA全体に対して仮想ディスクを割り当てる

1. ISM-VA停止後、ハイパーバイザーの設定画面で仮想ディスクを作成し、ISM-VA(仮想マシン)に接続します。

#### Microsoft Windows Server Hyper-Vの場合

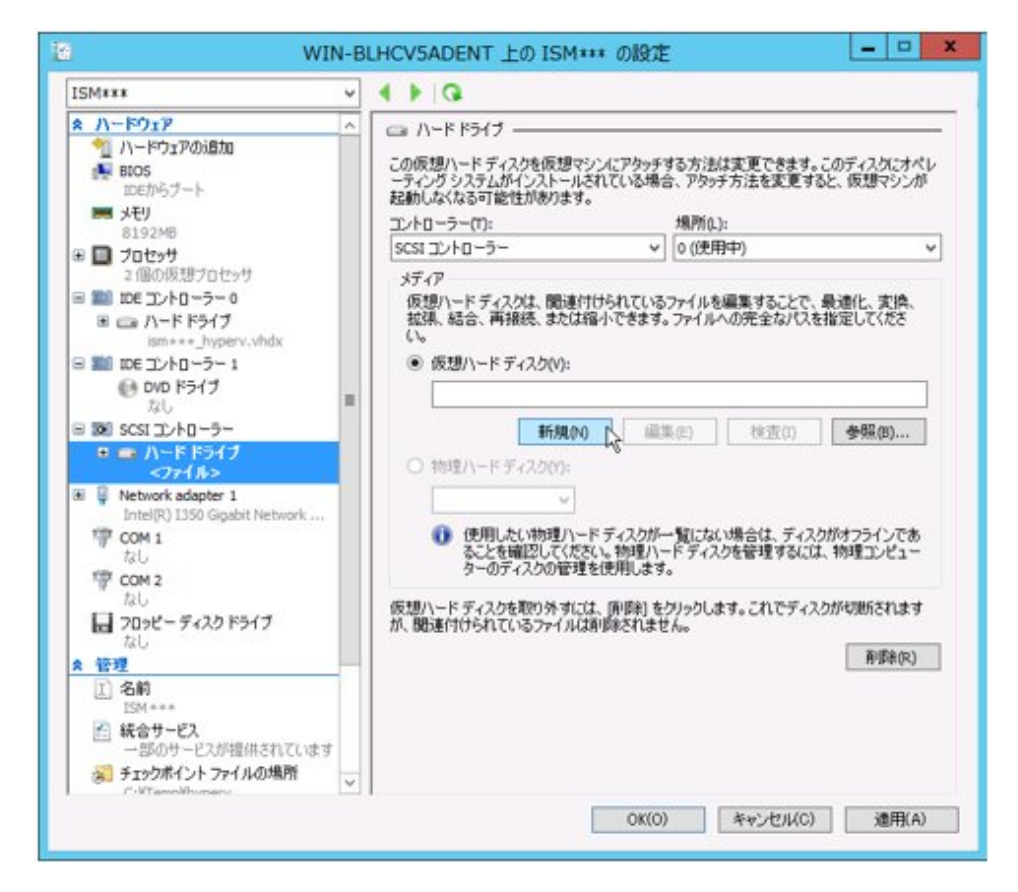

仮想ディスクは、SCSIコントローラーの配下に作成してください。

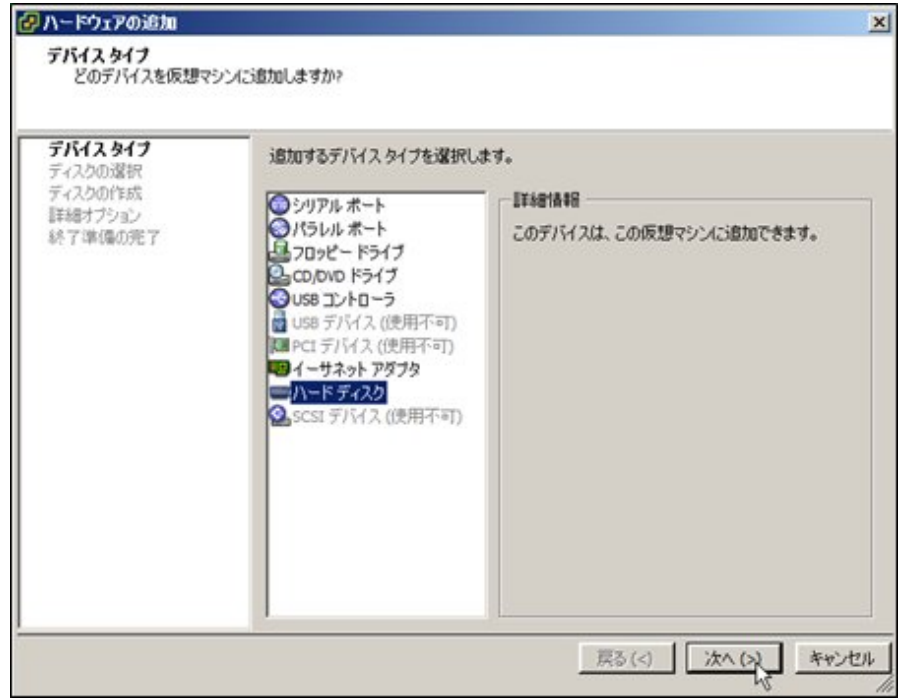

VMware vSphere Hypervisor 5.5またはVMware vSphere Hypervisor 6.0の場合

作成途中の「詳細オプション」画面にある仮想デバイスノード選択は、SCSIを選択してください。

#### VMware vSphere Hypervisor 6.5以降の場合

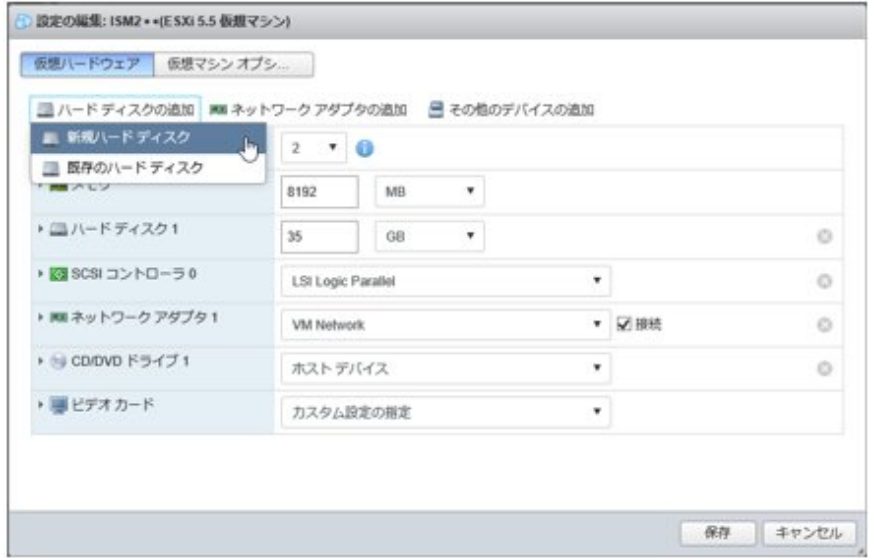

作成途中の「詳細オプション」画面にある仮想デバイスノード選択は、SCSIを選択してください。

### KVMの場合

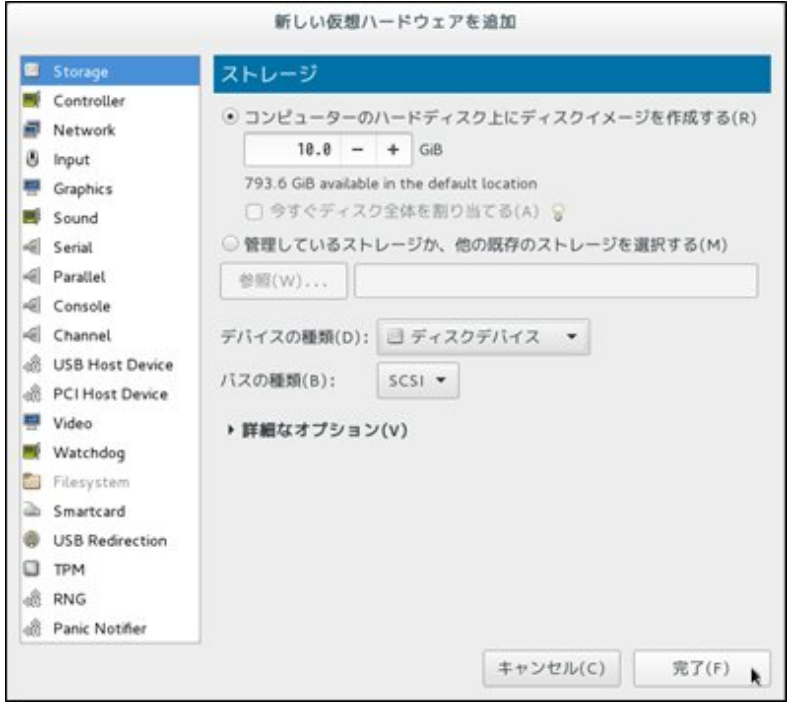

バスの種類は、SCSIを選択してください。

- 2. ISM-VA起動後、コンソールからadministratorでISM-VAにログインします。
- 3. 仮想ディスク割当てのため、一時的にISMサービスを停止させます。

 $|$ # ismadm service stop ism

4. 手順1で追加した仮想ディスクが認識されているか確認します。

例:

<span id="page-30-0"></span>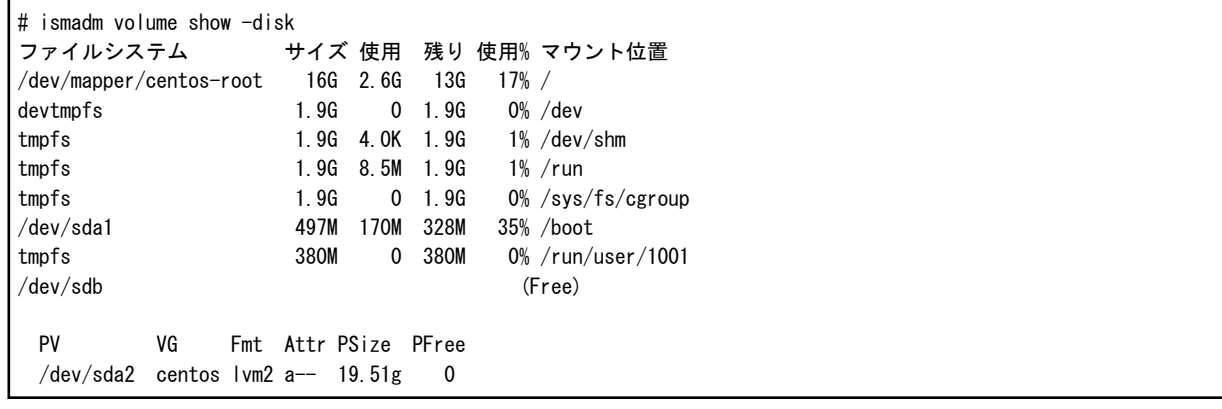

この例では、/dev/sdbが追加され未使用領域と認識されています。

5. 追加した仮想ディスクをISM-VA全体のシステムボリュームに割り当てます。

# ismadm volume sysvol-extend -disk /dev/sdb

6. 仮想ディスク設定を確認します。

新規追加したボリューム(/dev/sdb)が、システムボリューム用(centos)として設定されていることを確認してください。

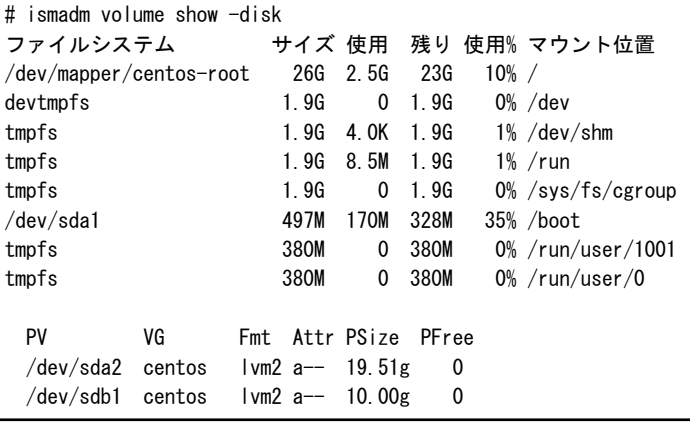

7. ISM-VAを再起動します。

# ismadm power restart

## 2.1.3.2 ユーザーグループに対して仮想ディスクを割り当てる

Administratorユーザーグループを例として、仮想ディスク割当ての手順を示します。

1. ISM-VA停止後、ハイパーバイザーの設定画面で仮想ディスクを作成し、ISM-VA(仮想マシン)に接続します。

Microsoft Windows Server Hyper-Vの場合

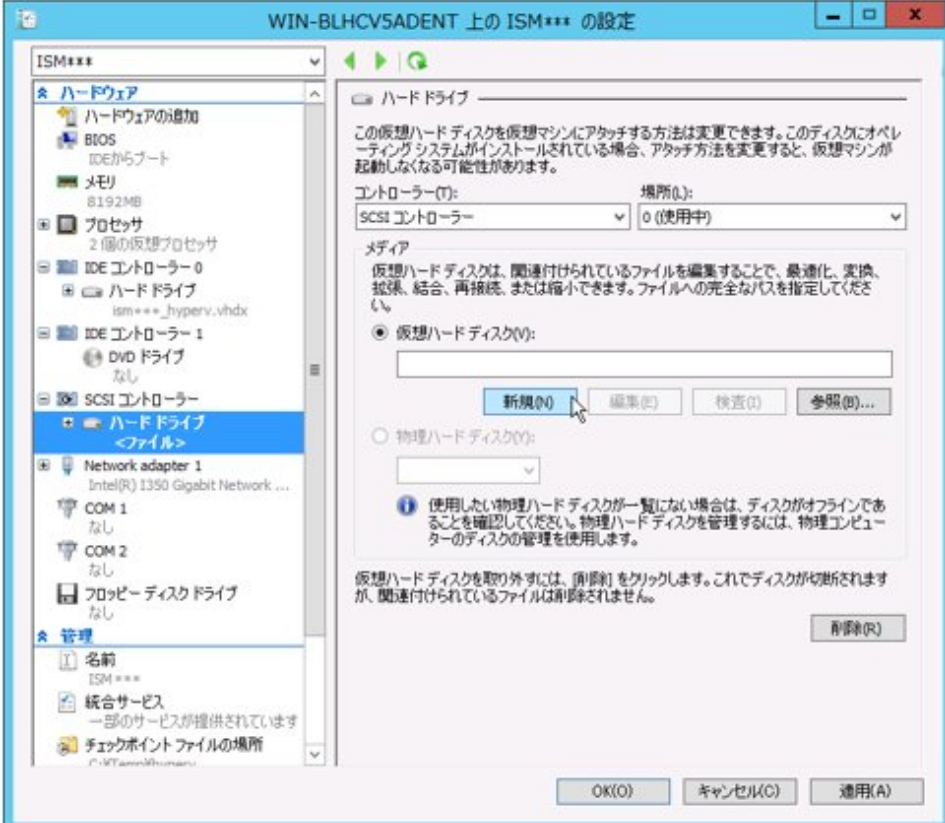

仮想ディスクは、SCSIコントローラーの配下に作成してください。

VMware vSphere Hypervisor 5.5またはVMware vSphere Hypervisor 6.0の場合

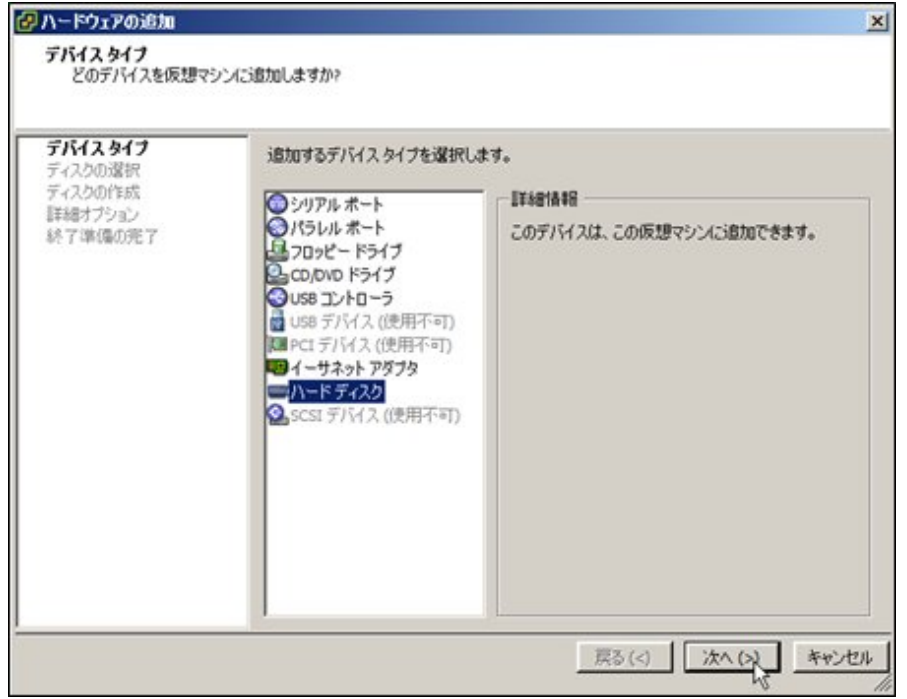

作成途中の「詳細オプション」画面にある仮想デバイスノード選択は、SCSIを選択してください。

#### VMware vSphere Hypervisor 6.5以降の場合

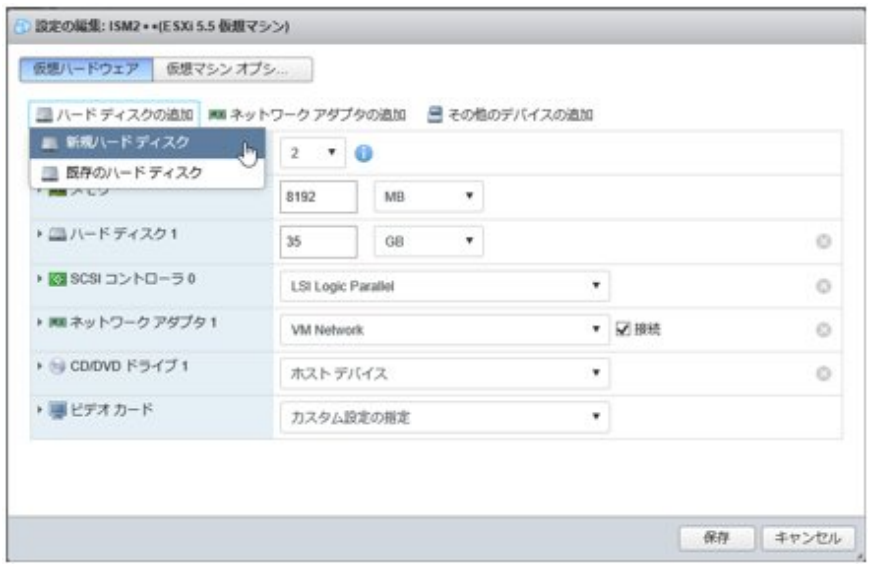

作成途中の「詳細オプション」画面にある仮想デバイスノード選択は、SCSIを選択してください。

### KVMの場合

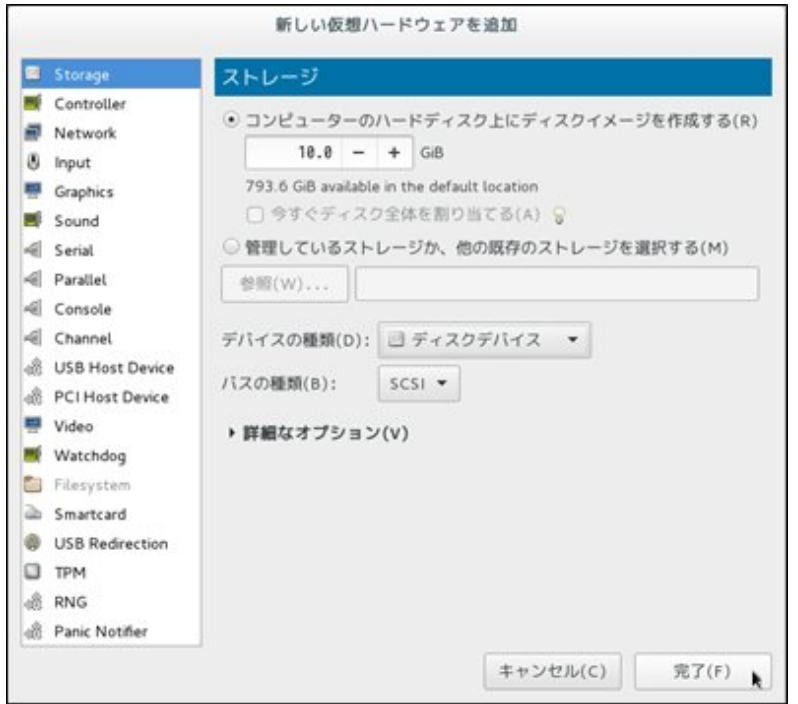

バスの種類は、SCSIを選択してください。

- 2. ISM-VA起動後、コンソールからadministratorでISM-VAにログインします。
- 3. 仮想ディスク割当てのため、一時的にISMサービスを停止させます。

# ismadm service stop ism

4. 手順1で追加した仮想ディスクが認識されているか確認します。

```
例:
```

```
# ismadm volume show -disk
┃ファイルシステム     サイズ 使用 残り 使用% マウント位置
```
<span id="page-33-0"></span>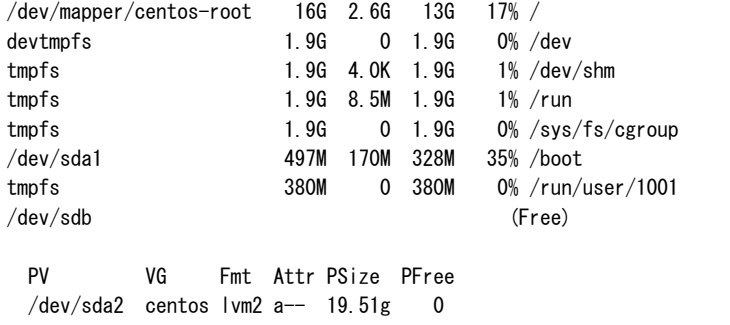

この例では、/dev/sdbが追加され未使用領域と認識されています。

5. Administratorグループ用の追加ボリューム名を任意の名称(例:「adminvol」など)で作成し、新規追加した仮想ディスク(/dev/sdb)に 関連付けます。

# ismadm volume add -vol adminvol -disk /dev/sdb Logical volume "/dev/mapper/adminvol-lv" created.

6. 手順5で作成した追加ボリューム(以下例では「adminvol」)を、実際にAdministratorグループ用として使用できるように有効化します。

# ismadm volume mount -vol adminvol -gdir /Administrator

7. 仮想ディスク設定を確認します。

新規追加したボリューム(/dev/sdb)が、Administratorグループ用として設定されていることを確認してください。

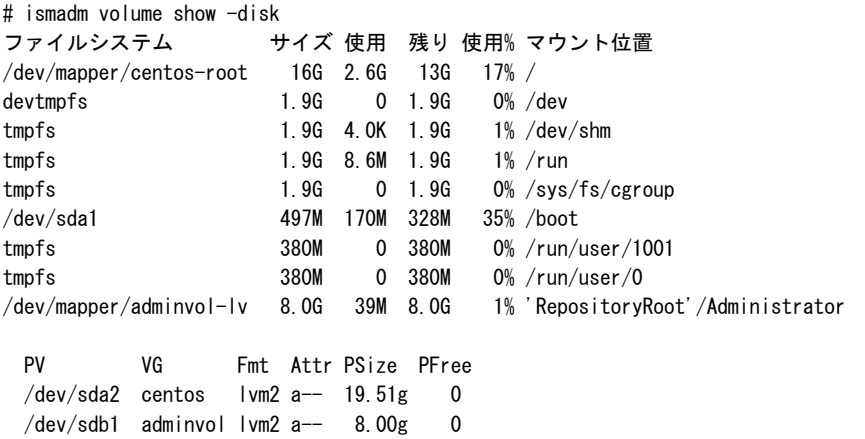

8. ISM-VAを再起動します。

# ismadm power restart

## **2.1.4** ライセンスを登録する

ライセンスには、以下の2種類があります。

・ サーバーライセンス

ISMを使用するために必要なライセンスです。

・ ノードライセンス

ISMに登録可能なノード数に関するライセンスです。ISM-VA管理機能で登録したノードライセンスのライセンス数を超える数のノードは 登録できません。ノードライセンスを追加登録してから、追加するノードをISMに登録してください。

ISMでは、サーバーライセンスとノードライセンスの両方の登録が必要です。ライセンスは、ISM-VAのインストール後、ISM-VA管理機能で 登録します。

ISMのライセンスの種類についての詳細は、『入門書』の「1.2 商品体系とライセンス」を参照してください。

ライセンスの登録は、コンソールから登録する方法と、Webブラウザーで動作するGUIから登録する方法の2通りあります。

#### コンソールから登録する方法

コンソールからadministratorでISM-VAにログインして行います。

1. サーバーライセンスを登録します。

# ismadm license set -key <ライセンスキー>

2. ノードライセンスを登録します。

# ismadm license set -key <ライセンスキー>

3. ライセンスの登録結果を確認します。

# ismadm license show

実行例:

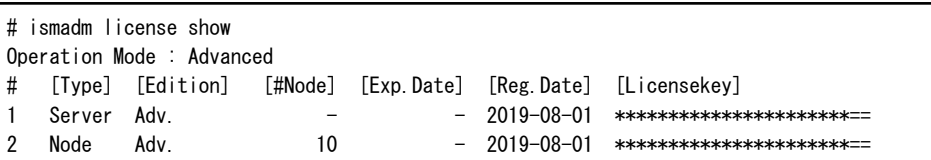

表2.2 コマンド出力結果の説明

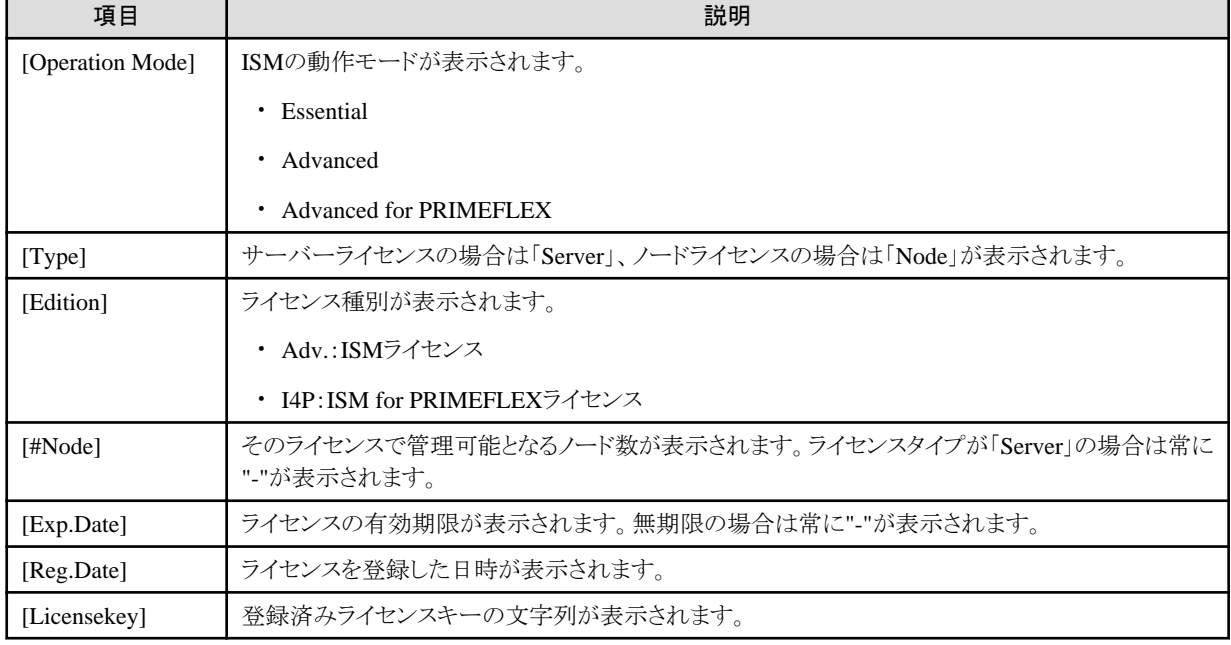

4. ISM-VAを再起動します。

# ismadm power restart

### **Web**ブラウザーで動作する**GUI**から登録する方法

事前に『解説書』の「3.4.2 ISM-VAの初期設定」を行います。

- 1. ISM-VAを再起動します。
- 2. Webブラウザーで動作するGUIを起動します。
- 3. GUIからadministratorでログインします。

「富士通ソフトウェア使用許諾契約書」画面が表示されます。

- <span id="page-35-0"></span>4. 内容を確認し、[上記内容を確認しました]にチェックを付けます。
- 5. [同意する]ボタンを選択します。
- 6. ISMのGUIでグローバルナビゲーションメニューから[設定]-[全般]を選択します。
- 7. 画面左側のメニューから[ライセンス]を選択します。
- 8. [アクション]ボタンから[登録]を選択します。

「ライセンス登録」画面が表示されます。

- 9. ライセンスキーを登録します。
	- a. 入力フィールドに、ライセンスキーを指定します。
	- b. ほかに登録するライセンスキーがある場合、[追加]ボタンを選択して入力フィールドを追加します。
	- c. 手順a~bを繰り返し、すべてのライセンスを登録後、[適用]ボタンを選択します。
- 10. [アクション]ボタンから[ISM-VA再起動]を選択して、ISM-VAを再起動します。

## 日 ポイント

- ・ ライセンスを追加登録する場合は、上記の手順6~手順9を実施します。
- ・ 登録したライセンスを削除する場合は、対象のライセンスを選択し、[アクション]ボタンから[削除]を選択します。

## **2.2** データセンターを登録/削除する

データセンターは建屋に相当する階層です。その中に複数のフロアが存在するモデルをイメージしています。

#### データセンターを登録する

データセンター施設の建屋を表現する階層である「データセンター」を登録します。

1. ISMのGUIでグローバルナビゲーションメニューから[管理]-[データセンター]を選択します。

「データセンターリスト」画面が表示されます。

2. ■ボタンを選択します。

「データセンター / フロア / ラック登録 | 画面が表示されます。

- 3. [登録対象]で[データセンター]を選択します。
- 4. 設定項目を入力し、[登録]ボタンを選択します。 設定項目の説明はヘルプ画面を参照してください。 データセンターの登録を完了すると、当該のデータセンターが「データセンターリスト」画面に表示されます。 以上でデータセンター登録は完了です。

#### データセンターを削除する

登録されているデータセンターを削除します。

- 1. 「データセンターリスト」画面で、削除するデータセンターを選択します。
- 2. [アクション]ボタンから[データセンター削除]を選択します。 「データセンター削除」画面が表示されます。 データセンター削除時の留意事項はヘルプ画面を参照してください。
- 3. 削除するデータセンターが正しいことを確認し、[削除]ボタンを選択します。
# **2.3** フロアを登録/削除する

フロアは複数のラックが置かれているスペースをイメージした階層です。

# 日 ポイント

フロアビューはダッシュボードに表示させることができます。また、3Dビューではフロア単位で3Dグラフィック表示をします。 

### フロアを登録する

データセンター施設内のマシンルームを表現する階層である「フロア」を登録します。

1. 「データセンターリスト」画面で、 ← ボタンを選択します。

「データセンター/フロア/ラック登録」画面が表示されます。

- 2. [登録対象]で[フロア]を選択します。
- 3. 設定項目を入力し、[登録]ボタンを選択します。 設定項目[データセンター]には「2.2 [データセンターを登録/削除する」](#page-35-0)で登録したデータセンターを指定します。 その他の設定項目の説明はヘルプ画面を参照してください。 フロアの登録が完了すると、当該のフロアが「データセンターリスト」画面に表示されます。 以上でフロア登録は完了です。

### フロアを削除する

登録されているフロアを削除します。

- 1. 「データセンターリスト」画面で、削除するフロアを選択します。
- 2. [アクション]ボタンから[フロア削除]を選択します。 「フロア削除」画面が表示されます。

フロア削除時の留意事項はヘルプ画面を参照してください。

3. 削除するフロアが正しいことを確認し、[削除]ボタンを選択します。

# **2.4** ラックを登録/削除する

ラックは複数の管理対象機器(ノード)が搭載されているサーバーラックをイメージした階層です。

### ラックを登録する

フロア内のサーバーラックを表現する階層である「ラック」を登録します。

1. 「データセンターリスト」画面で、 ← ボタンを選択します。

「データセンター/フロア/ラック登録」画面が表示されます。

- 2. [登録対象]で[ラック]を選択します。
- 3. 設定項目を入力し、[登録]ボタンを選択します。設定項目[データセンター]、[フロア]には、「2.2 [データセンターを登録/削除する」](#page-35-0)、 「2.3 フロアを登録/削除する」で登録したデータセンター、フロアを指定します。

その他の設定項目の説明はヘルプ画面を参照してください。

ラックの登録が完了すると、当該のラックが「データセンターリスト」画面に表示されます。

以上でラック登録は完了です。

### ラックを削除する

登録されているラックを削除します。

- 1. ISMのGUIでグローバルナビゲーションメニューから[データセンター]を選択します。 「データセンターリスト」画面が表示されます。
- 2. 削除するラックを選択します。
- 3. [アクション]ボタンから[ラック削除]を選択します。 「ラック削除」画面が表示されます。 ラック削除時の留意事項はヘルプ画面を参照してください。
- 4. 削除するラックが正しいことを確認し、[削除]ボタンを選択します。

# **2.5** フロア内にラックを配置する

フロア内にラックを配置します。

- 1. 「データセンターリスト」画面で、ラックを配置するフロアを選択します。 フロアの詳細画面が表示されます。
- 2. [アクション]ボタンから[ラック位置設定]を選択します。 「ラック位置設定」画面が表示されます。 ラック位置の設定方法はヘルプ画面を参照してください。
- 3. [追加]ボタンを選択します。 「未配置ラック追加」画面が表示されます。
- 4. 追加するラックを選択し、[追加]ボタンを選択します。
- 5. ラックの位置を設定し、[適用]ボタンを選択します。 ラックの配置が完了すると、フロアの詳細画面にラックが表示されます。 以上でラックの配置は完了です。

# **2.6** アラーム設定をする(**ISM**内部のイベント)

アラームを設定することで、ISM内部の異常やイベントをISMが検知した際に、ISMの外部へ通知することができます。

- アラーム設定を行う場合は、以下の順に行います。
	- 1. アクション(通知方法)設定(「2.6.1 アクション(通知方法)を設定する」参照)
	- 2. アクション(通知方法)のテスト(「2.6.2 [アクション\(通知方法\)をテストする」](#page-41-0)参照)
	- 3. アラーム設定(「2.6.3 ISM[内部のイベントを対象にアラームを設定する」](#page-41-0)参照)

# **2.6.1** アクション(通知方法)を設定する

ISMの外部への通知方法を設定します。

通知の方法としては、以下の方法があります。

- ・ 外部ホスト上に配置した任意のスクリプトを実行する
- ・ メールを送信する
- ・ SNMPトラップとして、外部のSNMPマネージャーに送信/転送する
- ・ 外部Syslogサーバーに、イベントのメッセージを転送/送信する

# 日 ポイント

- ・ 任意のスクリプトを実行する場合には、引数を指定できます。
- ・ メールを送信する場合には、S/MIMEによるメール本文の暗号化を選択できます。
- ・ 各画面での設定項目の入力については、ヘルプ画面を参照してください。

アクション(通知方法)を設定する前に事前準備が必要です。

使用するアクション(通知方法)タイプに応じて、それぞれ以下の設定を行います。

- ・ 2.6.1.1 外部ホスト上に配置したスクリプトを実行する
- ・ 2.6.1.2 [メールを送信する](#page-39-0)
- ・ 2.6.1.3 [トラップ送信/転送を行う](#page-39-0)
- ・ [2.6.1.4 Syslog](#page-40-0)転送を行う

### 2.6.1.1 外部ホスト上に配置したスクリプトを実行する

### 事前設定

実行するスクリプトファイルは、外部ホスト上に配置しておく必要があります。 使用できる外部ホストのOSと実行できるスクリプトファイルは、以下のとおりです。

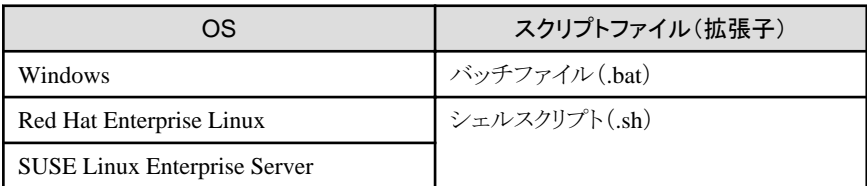

- 1. アクション設定に使用するスクリプトファイルを用意します。
- 2. 外部ホストのOSの任意ディレクトリーにスクリプトファイルを配置します。 シェルスクリプトの場合は、設定するユーザーに対して実行権限を設定してください。
- 3. 外部ホストのOSに監視対象OSに対する設定と同様の設定を行います。 この設定は、ISMから外部ホストにアクセスし、スクリプトファイルを実行するために必要です。 設定手順については、『解説書』の「付録B 監視対象OS、仮想化管理ソフトウェアに対する設定」を参照してください。

### アクション設定

- 1. ISMのGUIでグローバルナビゲーションメニューから[イベント]-[アラーム]を選択します。
- 2. 画面左側のメニューから[アクション]を選択します。 「アクションリスト」画面が表示されます。
- 3. [アクション]ボタンから[追加]を選択します。 「アクション追加」画面が表示されます。
- 4. [アクションタイプ]に「リモートスクリプト実行」を選択します。
- 5. 設定項目を入力し、[適用]ボタンを選択します。 各設定項目の入力については、ヘルプ画面を参照してください。 アクションの追加が完了すると、設定したアクションが「アクションリスト」画面に表示されます。

### <span id="page-39-0"></span>2.6.1.2 メールを送信する

#### 事前設定

- 1. ISMのGUIでグローバルナビゲーションメニューから[イベント]-[アラーム]を選択します。
- 2. 画面左側のメニューから[SMTPサーバー]を選択します。 「SMTPサーバー設定」画面が表示されます。
- 3. [アクション]ボタンから[編集]を選択します。 「SMTPサーバー設定」画面が表示されます。
- 4. 設定項目を入力し、[適用]ボタンを選択します。 また、暗号化したメールを送信する場合は、以下の設定も行います。
- 5. 個人証明書を用意します。 このとき証明書がPEM形式であることと、証明書と宛先メールアドレスの対応がとれていることを確認してください。
- 6. FTPを使ってISM-VAへ転送します。FTPで以下にアクセスし、証明書を格納します。 ftp://<ISM-VAのIPアドレス>/<ユーザーグループ名>/ftp/cert
- 7. コンソールからadministratorでISM-VAにログインします。
- 8. コマンドを実行して、ISM-VAに証明書をインポートします。

# ismadm event import -type cert

コマンドを実行すると、各ユーザーがFTPに格納したすべての証明書が一括でインポートされます。

### アクション設定

- 1. ISMのGUIでグローバルナビゲーションメニューから[イベント]-[アラーム]を選択します。
- 2. 画面左側のメニューから[アクション]を選択します。 「アクションリスト」画面が表示されます。
- 3. [アクション]ボタンから[追加]を選択します。 「アクション追加」画面が表示されます。
- 4. [アクションタイプ]に「メール送信」を選択します。
- 5. 設定項目を入力し、[適用]ボタンを選択します。 各設定項目の入力については、ヘルプ画面を参照してください。 アクションの追加が完了すると、設定したアクションが「アクションリスト」画面に表示されます。

# 2.6.1.3 トラップ送信/転送を行う

#### 事前設定

- 1. ISMのGUIでグローバルナビゲーションメニューから[イベント]-[アラーム]を選択します。
- 2. 画面左側のメニューから[SNMPマネージャー]を選択します。 「SNMPマネージャーリスト」画面が表示されます。
- 3. [アクション]ボタンから[追加]を選択します。 「SNMPマネージャー追加」画面が表示されます。
- 4. 設定項目を入力し、[適用]ボタンを選択します。

### <span id="page-40-0"></span>アクション設定

- 1. ISMのGUIでグローバルナビゲーションメニューから[イベント]-[アラーム]を選択します。
- 2. 画面左側のメニューから[アクション]を選択します。 「アクションリスト」画面が表示されます。
- 3. [アクション]ボタンから[追加]を選択します。 「アクション追加」画面が表示されます。
- 4. [アクションタイプ]に「トラップ送信/転送」を選択します。
- 5. 設定項目を入力し、[適用]ボタンを選択します。 各設定項目の入力については、ヘルプ画面を参照してください。 アクションの追加が完了すると、設定したアクションが「アクションリスト」画面に表示されます。

### 2.6.1.4 Syslog転送を行う

外部Syslogサーバーに対して、ISMからのSyslog転送を受信できるように設定する必要があります。

外部Syslogサーバーとして、以下のOSをサポートしています。

- ・ RHEL 6、RHEL 7
- ・ CentOS 6、CentOS 7
- SLES 11, SLES 12, SLES 15

Syslogを受信できるようにするため、外部Syslogサーバーにroot権限でログインし、以下の手順で設定を変更します。ここでは、受信の ために最低限必要な設定について説明します。

以下の例は、TCP 514ポートを使用してSyslog転送を実行する場合を記載しています。UDPや異なるポートを使用する場合は正しい値を 設定してください。

### **RHEL 6**、**RHEL 7**、**CentOS 6**、**CentOS 7**、**SLES 12**、**SLES 15**の場合

1. 以下のコマンドを実行し、/etc/rsyslog.confの編集を開始します。

# vi /etc/rsyslog.conf

2. 下記内容を追記します。

```
$ModLoad imtcp
$InputTCPServerRun 514
$AllowedSender TCP, 192.168.10.10/24 ※ISMのIPアドレス
```
3. 変更完了後、以下のコマンドを実行し、rsyslogデーモンを再起動します。

- RHEL 7、CentOS 7、SLES 12、SLES 15の場合

# systemctl restart rsyslog

- RHEL 6、CentOS 6の場合

# service rsyslog restart

### **SLES 11**の場合

1. 以下のコマンドを実行し、/etc/syslog-ng/syslog-ng.confの編集を開始します。

```
# vi /etc/syslog-ng/syslog-ng.conf
```
<span id="page-41-0"></span>2. 下記内容を追記します。

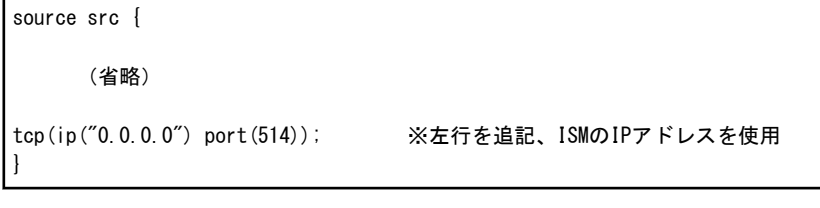

3. 変更完了後、以下のコマンドを実行し、syslogデーモンを再起動します。

# service syslog restart

### アクション設定

- 1. ISMのGUIでグローバルナビゲーションメニューから[イベント]-[アラーム]を選択します。
- 2. 画面左側のメニューから[アクション]を選択します。
	- 「アクションリスト」画面が表示されます。
- 3. [アクション]ボタンから[追加]を選択します。 「アクション追加」画面が表示されます。
- 4. [アクションタイプ]に「Syslog転送」を選択します。
- 5. 設定項目を入力し、[適用]ボタンを選択します。 各設定項目の入力については、ヘルプ画面を参照してください。 アクションの追加が完了すると、設定したアクションが「アクションリスト」画面に表示されます。

# **2.6.2** アクション(通知方法)をテストする

- 1. ISMのGUIでグローバルナビゲーションメニューから[イベント]-[アラーム]を選択します。
- 2. 画面左側のメニューから[アクション]を選択します。
	- 「アクションリスト」画面が表示されます。
- 3. 「アクションリスト」からテストを実行するアクションを選択します。
- 4. [アクション]ボタンから[テスト]を選択します。

「アクションテスト」画面が表示されます。

- 5. [テスト]ボタンを選択します。
	- アクションのテストが実行されます。

アクションが設定どおり動作したことを確認してください。

### **2.6.3 ISM**内部のイベントを対象にアラームを設定する

- 1. ISMのGUIでグローバルナビゲーションメニューから[イベント]-[アラーム]を選択します。
- 2. 画面左側のメニューから[アラーム]を選択します。
- 3. [アクション]ボタンから[追加]を選択します。
	- 「アラーム追加」ウィザードが表示されます。

ISM内部の異常やイベントを対象としてアラーム設定を行う場合、「アラーム追加」ウィザードの「2.対象」画面で、[対象種別]に「シ ステム」を選択します。

その他の設定項目の入力については、ヘルプ画面を参照してください。

4. 「5.確認」画面で設定内容を確認し、[適用]ボタンを選択します。

アラームの追加が完了すると、設定したアラームが「アラームリスト」画面に表示されます。

以上でISM内部のイベントを対象にしたアラーム設定は完了です。

# **2.7** 管理者ユーザーを登録する

ユーザーグループの種別やユーザー登録時のユーザーロールを指定することで管理者ユーザーを設定できます。

# 日 ポイント

・ ユーザーグループの種別やユーザーロールの種別と各種別でのアクセス範囲や操作権限については、『解説書』の「2.13.1 ユーザー

- 管理機能」を参照してください。
- ・ Administratorグループに属し、Administratorロールを持つユーザーは、ISMの全体管理を行う特別なユーザー(ISM管理者)です。

### **2.7.1 ISM**のユーザーを管理する

ユーザーを管理するための操作には、以下の3種類あります。

- ・ 2.7.1.1 ユーザーを追加する
- ・ 2.7.1.2 [ユーザーを編集する](#page-43-0)
- ・ 2.7.1.3 [ユーザーを削除する](#page-44-0)

### 2.7.1.1 ユーザーを追加する

### 日 ポイント

本操作は、Administratorロールを持つユーザーのみ実行できます。

以下の方法で新しくユーザーを追加します。

- 1. ISMのGUIでグローバルナビゲーションメニューから[設定]-[ユーザー]を選択します。
- 2. 画面左側のメニューから[ユーザー]を選択します。
- 3. [アクション]ボタンから[追加]を選択します。

ユーザーを登録する場合に設定する情報は、以下のとおりです。

・ ユーザー名

ISM全体で、ユニークな名称を指定してください。

- 以下の名称は、使用できません。
- ー 先頭が で始まる名称 [注]
- administrator
- anonymous [注]
- svimcontent [注]
- [注]:ユーザー一覧画面には表示されません。
- ・ パスワード
- ・ ユーザーロール

ユーザーロールについては、『解説書』の「2.13.1 ユーザー管理機能」を参照してください。

#### <span id="page-43-0"></span>・ ISM連携

以下のどちらかを選択できます。

- 連携用のユーザーとして設定しない
- 連携用のユーザーとして設定する
- ・ 認証方式

以下のどちらかを選択できます。

- ユーザーグループの設定に従う
- Infrastructure Manager(ISM)
- ・ 説明

ユーザーの説明(コメント)を自由に指定してください。

・ 言語

日本語または英語を指定してください。指定しない場合は、英語となります。

- ・ 日付フォーマット
- ・ タイムゾーン
- ・ ユーザーグループを選択してください

### 2.7.1.2 ユーザーを編集する

# ポイント

本操作は、ユーザーグループの種別やユーザーロールの種別に応じて変更できる情報が異なります。 . . . . . . . . . .

以下の方法でユーザーの情報を変更します。

- 1. ISMのGUIでグローバルナビゲーションメニューから[設定]-[ユーザー]を選択します。
- 2. 画面左側のメニューから[ユーザー]を選択します。
- 3. 以下のどちらかを行います。
	- 編集したいユーザーにチェックを付け、[アクション]ボタンから[編集]を選択します。
	- 編集したいユーザー名を選択し、表示された情報画面で[アクション]ボタンから[編集]を選択します。

変更できる情報は、以下のとおりです。

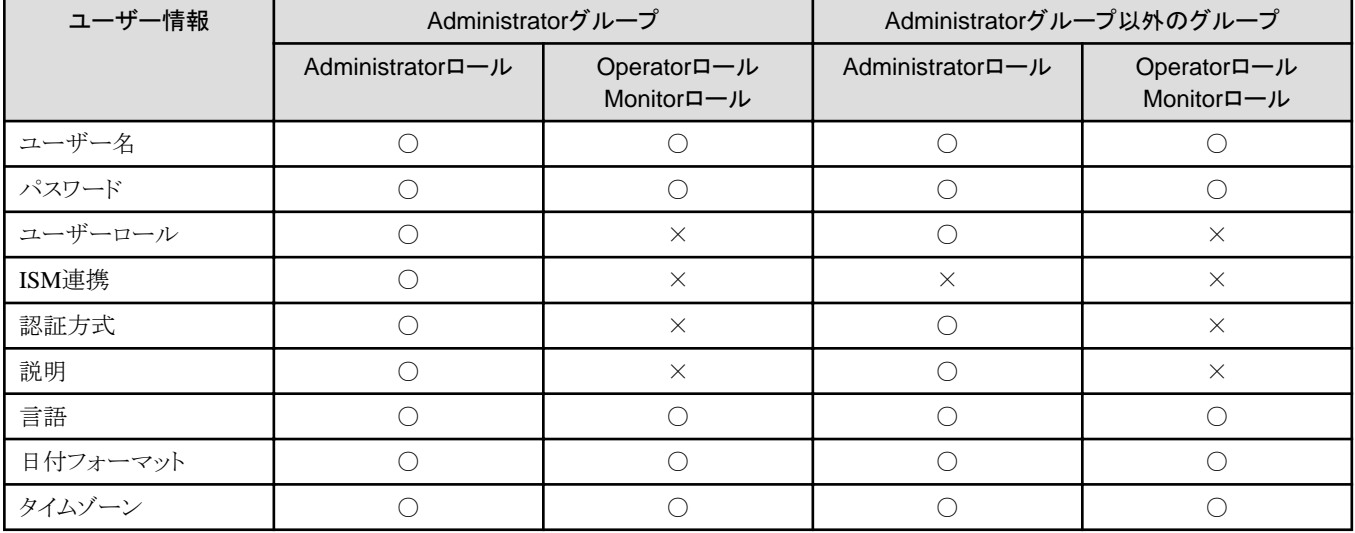

<span id="page-44-0"></span>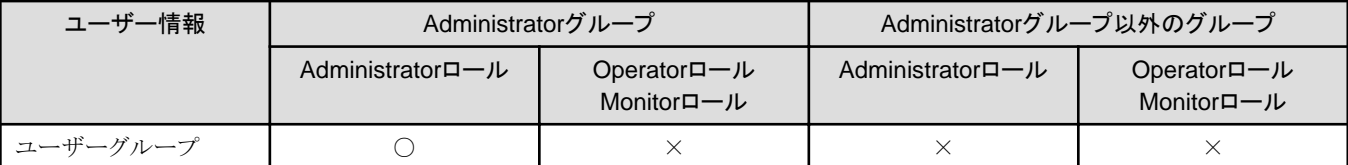

○:変更可能、×:変更不可能

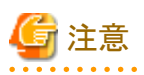

・ LDAPなどと連携している場合、パスワードを変更しても、LDAPサーバーのパスワードは変更されません。

・ ISM連携で[連携用のユーザーとして設定する]を選択した場合、パスワードも同時に編集してください。

・ パスワードを変更した場合、セッションが切断されてログアウトされます。

### 2.7.1.3 ユーザーを削除する

# 日 ポイント

本操作は、Administratorロールを持つユーザーのみ実行できます。

以下の方法でユーザーを削除できます。

- 1. ISMのGUIでグローバルナビゲーションメニューから[設定]-[ユーザー]を選択します。
- 2. 画面左側のメニューから[ユーザー]を選択します。
- 3. 以下のどちらかを行います。
	- 削除したいユーザーにチェックを付け、[アクション]ボタンから[削除]を選択します。
	- 削除したいユーザー名を選択し、表示された情報画面で[アクション]ボタンから[削除]を選択します。

# **2.7.2** ユーザーグループを管理する

ユーザーグループの管理には、以下の種類があります。

- ・ 2.7.2.1 ユーザーグループを追加する
- ・ 2.7.2.2 [ユーザーグループを編集する](#page-47-0)
- ・ 2.7.2.3 [ユーザーグループを削除する](#page-48-0)

# 日 ポイント

本操作は、ISM管理者(Administratorグループに属し、Administratorロールを持つユーザー)のみ実行できます。

### 2.7.2.1 ユーザーグループを追加する

ISM管理者が、以下の方法で新しくユーザーグループを追加します。

- 1. ISMのGUIでグローバルナビゲーションメニューから[設定]-[ユーザー]を選択します。
- 2. 画面左側のメニューから[ユーザーグループ]を選択します。
- 3. [アクション]ボタンから[追加]を選択します。

ユーザーグループを追加する場合に設定する情報は、以下のとおりです。

・ ユーザーグループ名

ISM全体で、ユニークな名称を指定してください。

以下の名称は、ISMで使用しているため使用できません。

- 先頭が\_\_で始まる名称
- Administrator
- AbstractionLayer
- anonymous
- svimcontent
- ・ 認証方式
	- ユーザーグループに属するユーザーの認証方式は、以下のどちらかを指定します。
	- Infrastructure Manager (ISM)

ユーザーの認証方式を、ISMでユーザーを追加した際のパスワードで認証します。

- Open LDAP / Microsoft Active Directory (LDAP)

Open LDAP または Microsoft Active Directoryで管理されているパスワードで認証します。

・ LDAPグループ連携

ディレクトリーサーバー上のユーザーと連携する場合に指定します。認証方式が、「Open LDAP / Microsoft Active Directory (LDAP)」 のときに指定します。

- LDAPサーバーのグループと連携する

以下のどちらかを指定します。

- ISMで作成したユーザーのパスワードをディレクトリーサーバーで管理する場合

「LDAPサーバーのグループと連携する」を指定しません。

詳細は、「2.7.3.1 ISM[で作成したユーザーのパスワードをディレクトリーサーバーで管理する](#page-48-0)」を参照してください。

- ディレクトリーサーバー上でユーザーとパスワードを管理する場合

「LDAPサーバーのグループと連携する」を指定します。

詳細は、「2.7.3.2 [ディレクトリーサーバー上でユーザーとパスワードを管理する](#page-51-0)」を参照してください。

- 連携LDAPグループ

「LDAPサーバーのグループと連携する」を選択した場合に指定します。ディレクトリーサーバー上のユーザーと連携する場合、ど のドメインのどのグループと連携するかを指定します。

詳細は、「2.7.3.2 [ディレクトリーサーバー上でユーザーとパスワードを管理する](#page-51-0)」を参照してください。

- LDAPグループユーザーのユーザーロール

ディレクトリーサーバー上のユーザーと連携する場合に指定します。連携するユーザーのユーザーロールを指定します。詳細は、 「2.7.3.2 [ディレクトリーサーバー上でユーザーとパスワードを管理する」](#page-51-0)を参照してください。

・ 説明

ユーザーグループの説明(コメント)を入力してください。入力内容は任意です。

・ 管理対象ノード

ノードグループを選択することで、ユーザーグループとノードグループの関連付けを行います。

以下のどちらかを指定します。

- 「指定ノードグループ内」

「ノードグループ名」で関連付けを行うノードグループを指定できます。

- 「全てのノードを管理」

全てのノードを管理対象にします。

・ 各用途のサイズ制限およびしきい値の設定

「Administrator」グループ、または、「管理対象ノード」で[指定ノードグループ内]を選択したとき、以下が指定できます。

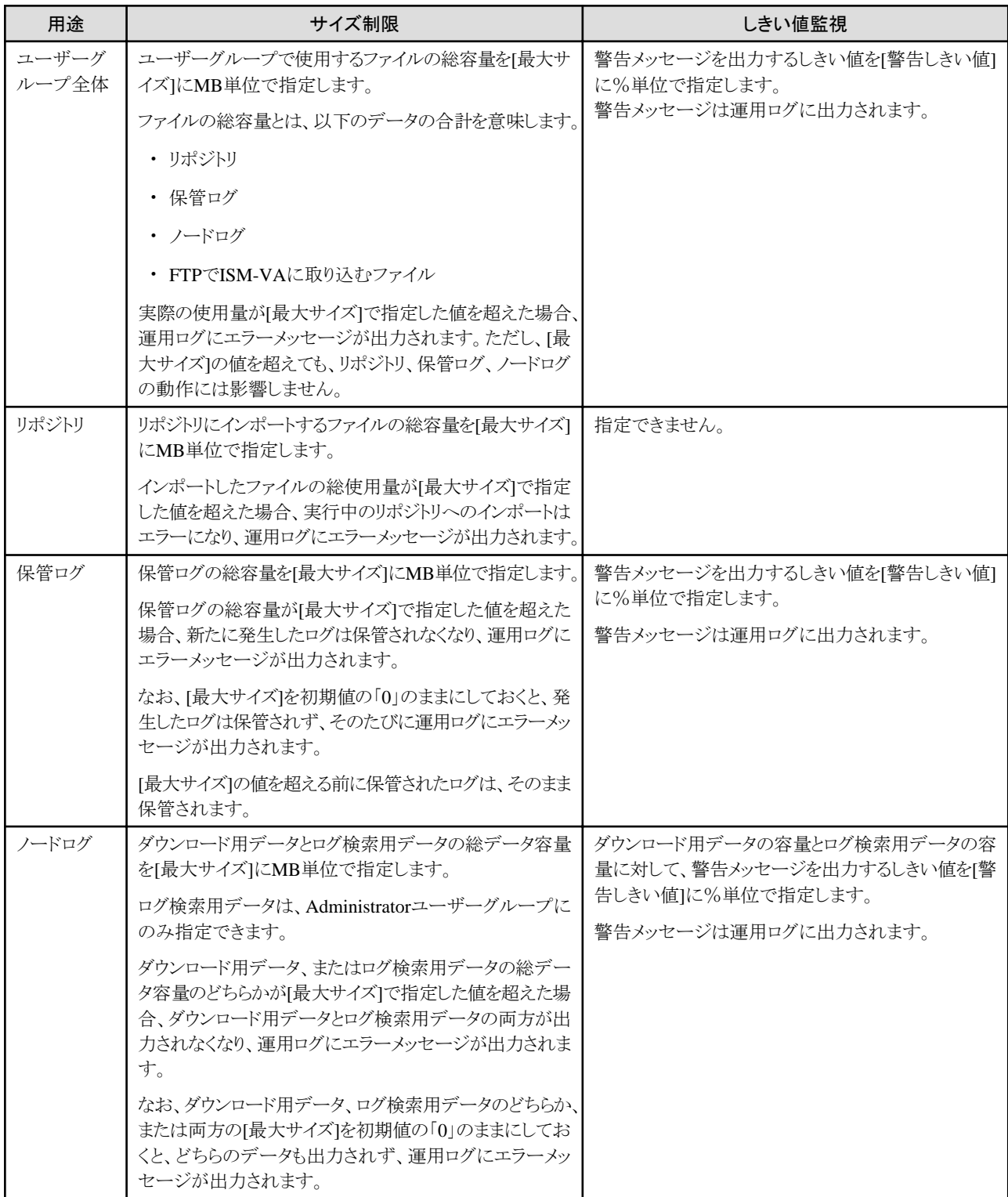

リポジトリにインポートするファイルの総容量、保管ログの容量、ノードログ(ダウンロード用データ、ログ検索用データ)の容量の見積り 方法については、『解説書』の「3.2.1 ディスク資源の見積り」を参照してください。

<span id="page-47-0"></span>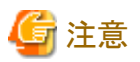

- ・ ユーザーグループに関連付けられるノードグループは1つだけです。
- ・ ユーザーグループに所属する各ユーザーは、そのユーザーグループに関連付けられたノードグループに所属するノードだけを操 作対象にできます。ユーザーグループに関連付けられていないノードグループのノードにはアクセスできません。
- ・ ユーザーグループ作成後は、すぐに『解説書』の「3.7.2 ユーザーグループに対する仮想ディスク割当て」の手順を行ってください。
- ・ 「全てのノードを管理」を選択した場合、Administratorグループと同様に、すべてのノードグループおよびユーザーグループにアク セスできます。ただし、リポジトリがAdministratorグループと共有されます。

### 2.7.2.2 ユーザーグループを編集する

ISM管理者が、以下の方法でユーザーグループの情報を編集します。

- 1. ISMのGUIでグローバルナビゲーションメニューから[設定]-[ユーザー]を選択します。
- 2. 画面左側のメニューから[ユーザーグループ]を選択します。
- 3. 以下のどちらかを行います。
	- 編集したいユーザーグループにチェックを付け、[アクション]ボタンから[編集]を選択します。
	- 編集したいユーザーグループ名を選択し、表示された情報画面で[アクション]ボタンから[編集]を選択します。

編集できる情報は、以下のとおりです。

- ユーザーグループ名
- ・ 認証方式
- ・ ユーザーロール
- ・ 説明
- ・ システムボリューム(Administratorグループのみ)

システムボリュームの警告メッセージを出力するしきい値を[しきい値監視]に小数点2桁の%単位で指定します。警告メッセージは、運用 ログとGUI画面に出力されます。

・ ディレクトリーサイズ

編集内容は、「2.7.2.1 [ユーザーグループを追加する」](#page-44-0)の「ディレクトリーサイズ」を参照してください。

・ 管理対象ノード

ノードグループを選択することで、ユーザーグループとノードグループの関連付けを行います。

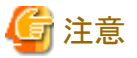

- ・ Administratorグループのグループ名は、変更できません。
- ・ ユーザーグループに関連付けられるノードグループは1つだけです。
- ノードグループに関連付けられた状態のユーザーグループに、新たに別のノードグループとの関連付けを行った場合、既存のノー ドグループとの関連付けは解除されます。
- ・ システムボリュームの警告メッセージについて
	- システムボリュームの使用サイズは、10分ごとにチェックされます。
	- システムボリュームの使用サイズがしきい値監視の値より大きくなった場合、警告メッセージが出力されます。
	- 一度出力された警告メッセージが解消されなかった場合、24時間ごとに同じメッセージが出力されます。
	- 一度出力された警告メッセージが解消され、再度しきい値監視の値より大きくなった場合、同じメッセージが出力されます。
- <span id="page-48-0"></span>- 警告メッセージが出力された場合、以下の対処を行ってください。
	- リポジトリ内の不要なファイルを削除する。
	- ismadmコマンドで、システムのLVMボリュームサイズを拡張する。

### 2.7.2.3 ユーザーグループを削除する

ISM管理者が、以下の方法でユーザーグループを削除できます。

- 1. ISMのGUIでグローバルナビゲーションメニューから[設定]-[ユーザー]を選択します。
- 2. 画面左側のメニューから[ユーザーグループ]を選択します。
- 3. 以下のどちらかを行います。
	- 削除したいユーザーグループにチェックを付け、[アクション]ボタンから[削除]を選択します。
	- 削除したいユーザーグループ名を選択し、表示された情報画面で[アクション]ボタンから[削除]を選択します。

# 注意

・ Administratorグループは削除できません。

- ・ ユーザーが存在するユーザーグループは、削除できません。 ユーザーグループを削除する場合は、事前にユーザーを削除するか、ユーザーの所属をほかのユーザーグループへ変更してください。
- ・ ノードグループに関連付けられた状態のままユーザーグループを削除しても、ノードグループは削除されません。
- ・ ユーザーグループを削除すると、元には戻せません。
- ・ ユーザーグループに関連したデータ(リポジトリ)はすべて削除されます。

# **2.7.3 Microsoft Active Directory**または**LDAP**と連携する

ディレクトリーサーバーと連携することで、ユーザーとパスワードを一元的に管理できます。

ディレクトリーサーバーを使ったユーザーとパスワードの管理方法には、以下の2種類があります。

・ ISMで作成したユーザーのパスワードを、ディレクトリーサーバーで管理する

ISMにログインするとき、ディレクトリーサーバーで管理するパスワードを使って認証します。ISMとディレクトリーサーバーの両方に同じ 名前のユーザーを作成して運用します。

・ ディレクトリーサーバーでユーザーとパスワードを管理する ディレクトリーサーバーで管理するユーザー名と、そのパスワードを使用してISMへログインできます。ISMでユーザーを作成する必要 はありません。

### 2.7.3.1 ISMで作成したユーザーのパスワードをディレクトリーサーバーで管理する

以下の手順で設定します。

- 1. ディレクトリーサーバーと連携するユーザーを、ディレクトリーサーバーに登録します。
- 2. Administratorグループに属し、Administratorロールを持つユーザーでISMにログインします。
- 3. ディレクトリーサーバー情報が設定されていない場合、LDAPサーバーの情報を設定します。
	- a. ISMのGUIでグローバルナビゲーションメニューから[設定]-[ユーザー]を選択します。
	- b. 画面左側のメニューから[LDAPサーバー]を選択します。
	- c. 「ユーザー連携」で「プライマリー」または「セカンダリー」を選択します。
	- d. [アクション]ボタンから[編集]を選択します。 「LDAPサーバー設定編集」画面が表示されます。

e. LDAPサーバーの情報を設定します。

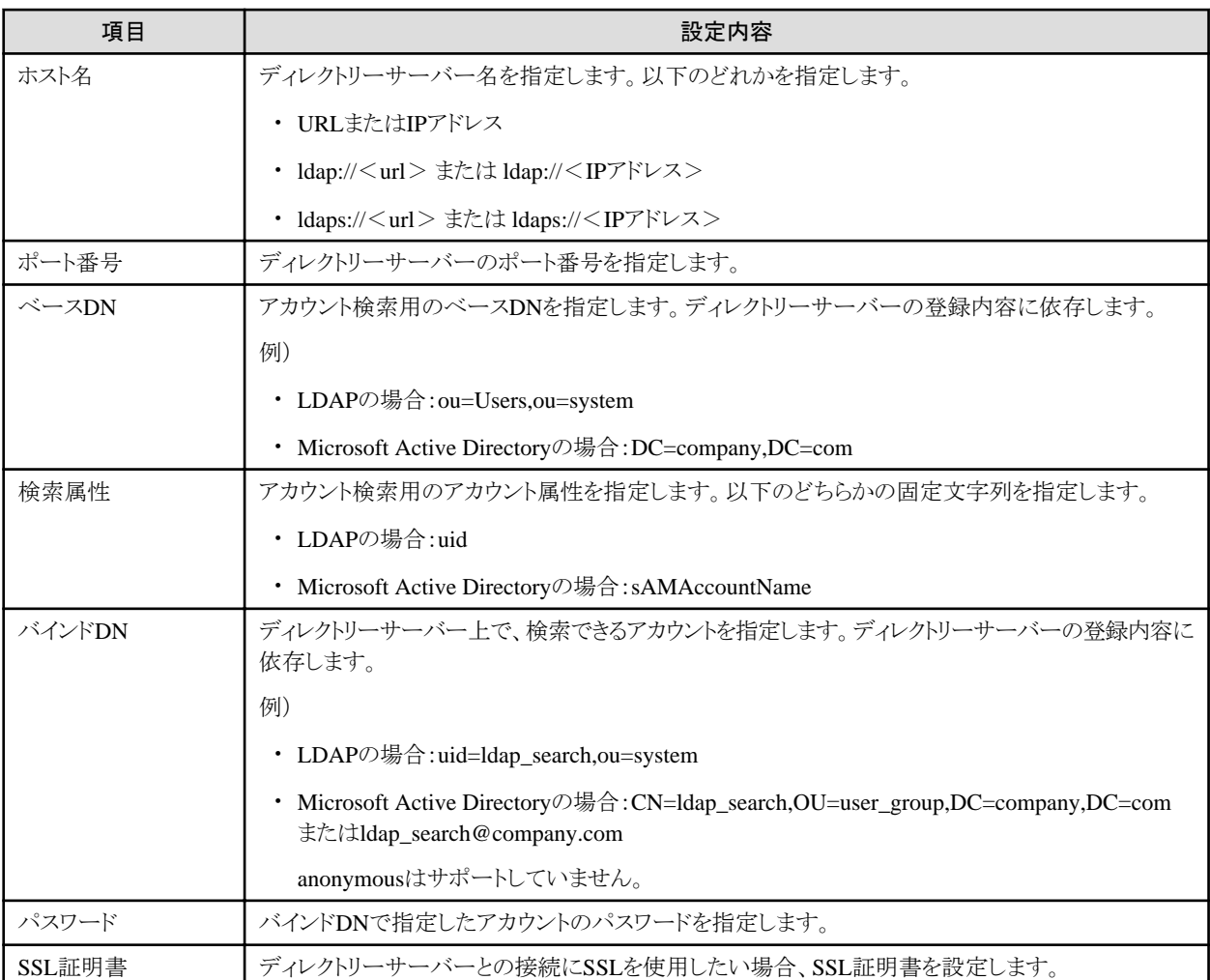

設定内容については、ディレクトリーサーバーの管理者に確認してください。

ディレクトリーサーバーとの接続にSSLを使用したい場合、以下のように設定してください。

- LDAPサーバー名は、ldaps://から指定してください。
- ポート番号をSSL通信用のポート番号(例:636)を指定してください。
- 以下のSSL証明書を設定してください。
	- SSL証明書は、事前にAdministrator/ftpディレクトリーにアップロード後、設定してください。
	- 設定後、アップロードしたSSL証明書は不要ですので削除してください。
	- SSL証明書に記載されたURLをLDAPサーバー名に指定してください。

#### Microsoft Active DirectoryのSSL証明書を設定する手順例

- 1. [コントロールパネル] [管理ツール] [証明機関] を選択します。
- 2. 目的のサーバーを右クリックし、[プロパティ] [全般] [CA証明書] を選択します。
- 3. 証明書を確認し、[証明書の表示]を選択します。
- 4. 表示されたダイアログの詳細を選択し、ファイルにコピーを選択します。
- 5. 証明書のエクスポートウィザードで、[次へ] を選択し、「Base64 encoded X509(CER)(S)」を選択して、保存パスを指定し、 [完了]を選択します。
- 6. 保存したファイルを、"Administrator/ftp/"のディレクトリーにアップロードします。
- 7. 上記のファイル名を指定します(Administrator/ftpの指定は不要です)。
- 4. 認証方式にMicrosoft Active DirectoryまたはLDAPを設定したユーザーグループをISMに用意します。
	- a. ISMのGUIでグローバルナビゲーションメニューから[設定]-[ユーザー]を選択します。
	- b. 画面左側のメニューから[ユーザーグループ]を選択し、ユーザーグループを追加します。

登録する情報は以下のとおりです。

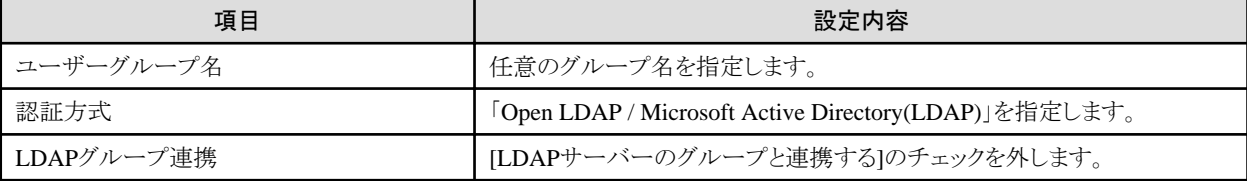

上記以外の情報については、「2.7.2.1 [ユーザーグループを追加する」](#page-44-0)を参照してください。

- 5. 手順1でディレクトリーサーバーに登録したユーザーを、手順4で作成したISMのユーザーグループに追加します。
	- a. ISMのGUIでグローバルナビゲーションメニューから[設定]-[ユーザー]を選択します。
	- b. 画面左側のメニューから[ユーザー]を選択し、ユーザーを追加します。

登録する情報は以下のとおりです。

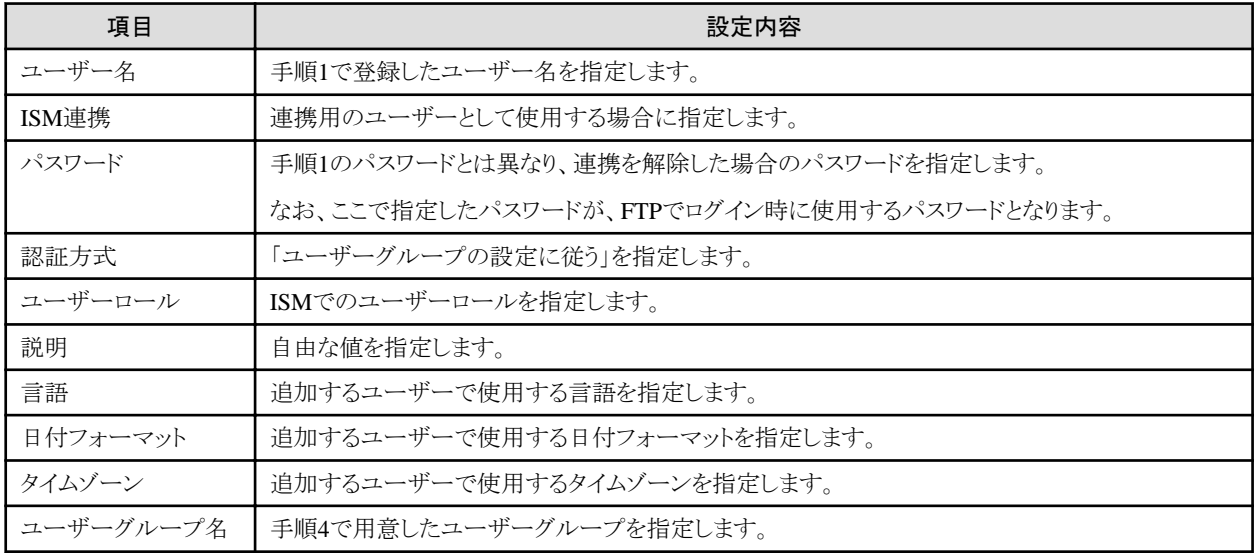

6. 手順5で登録したユーザーがログインできることを確認します。

以下を指定して、ログインしてください。

- ユーザー名

ISMに登録したユーザー名

- パスワード

ディレクトリーサーバー上のユーザーのパスワード

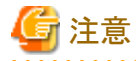

ディレクトリーサーバーで、バインドDNで指定したユーザーのパスワードを変更した場合、ISMの設定には反映されません。ISMのLDAP サーバーの設定で、パスワードを変更してください。 

### 設定解除手順

連携対象のユーザーグループやユーザーの連携を解除する方法は、以下のとおりです。

<span id="page-51-0"></span>連携解除後のユーザーのパスワードは、ユーザーの登録、変更操作で設定したパスワードが有効になります。

・ ユーザーの連携を解除する

以下のどちらかを行ってください。

- ユーザーが属するユーザーグループを、連携していないユーザーグループに変更する
	- a. 全ノードを管理するユーザーグループに属し、Administratorロールを持つユーザーでログインします。
	- b. ISMのGUIでグローバルナビゲーションメニューから[設定]-[ユーザー]を選択します。
	- c. 画面左のメニューから[ユーザー]を選択します。 「ユーザーリスト」画面が表示されます。
	- d. 連携を解除するユーザーを選択して、[アクション]-[編集]を選択します。
	- e. 「ユーザー設定編集」画面で、ユーザーグループ名を、連携していないユーザーグループに変更します。
- ユーザーの認証方式を「Infrastructure Manager(ISM)」に変更する
	- a. 全ノードを管理するユーザーグループに属し、Administratorロールを持つユーザーでログインします。
	- b. ISMのGUIでグローバルナビゲーションメニューから[設定]-[ユーザー]を選択します。
	- c. 画面左のメニューから[ユーザー]を選択します。 「ユーザーリスト」画面が表示されます。
	- d. 連携を解除するユーザーを選択して、[アクション]-[編集]を選択します。
	- e. 「ユーザー設定編集」画面で、[認証方式]に「Infrastructure Manager(ISM)」を選択し、[適用]ボタンを選択します。
- ・ ユーザーグループの連携を解除する
	- 1. Administratorグループに属し、Administratorロールを持つユーザーでISMにログインします。
	- 2. ISMのGUIでグローバルナビゲーションメニューから[設定]-[ユーザー]を選択します。
	- 3. 画面左のメニューから[ユーザーグループ]を選択します。 「ユーザーグループリスト」画面が表示されます。
	- 4. LDAPグループ連携を解除するユーザーグループを選択して、[アクション]-[編集]を選択します。
	- 5. 「ユーザーグループ編集」画面で、[認証方式]に「Infrastructure Manager(ISM)」を選択し、[適用]ボタンを選択します。

### 2.7.3.2 ディレクトリーサーバー上でユーザーとパスワードを管理する

以下の手順で設定します。

- 1. Microsoft Active Directoryと連携するグループとユーザーを、ディレクトリーサーバーに登録します。
- 2. Administratorグループに属し、Administratorロールを持つユーザーでISMにログインします。
- 3. ディレクトリーサーバー情報が設定されていない場合、LDAPサーバーの情報を設定します。
	- a. ISMのGUIでグローバルナビゲーションメニューから[設定]-[ユーザー]を選択します。
	- b. 画面左側のメニューから[LDAPサーバー]を選択します。
	- c. [グループ連携]で対象のLDAPサーバーを選択し、[アクション]ボタンから[編集]を選択します。 「LDAPサーバー設定編集」画面が表示されます。
	- d. LDAPサーバーの情報を設定します。

ユーザーアカウントとの連携は、Microsoft Active Directoryのみ対応しています。設定内容については、ディレクトリーサーバーの 管理者に確認してください。

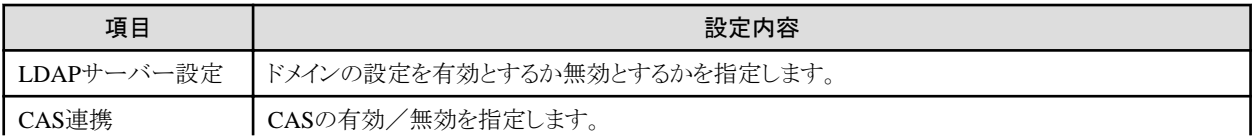

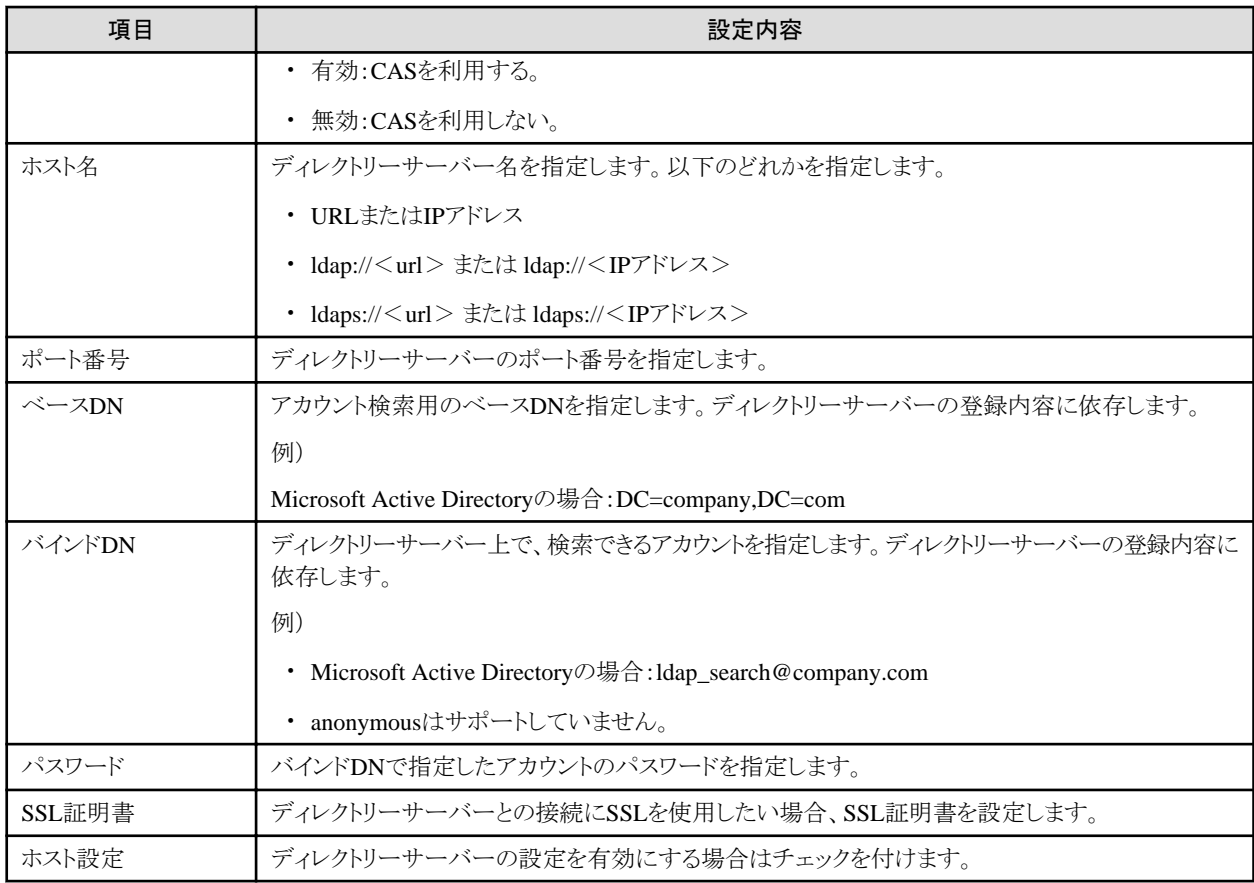

ホスト名、ポート番号、SSL証明書、ホスト設定は複数指定できます。複数指定した場合、上から順にアクティブなディレクトリーサー バーとして使用します。

ディレクトリーサーバーとの接続にSSLを使用したい場合、以下のように設定してください。

- LDAPサーバー名は、ldaps://から指定してください。
- ポート番号をSSL通信用のポート番号(例:636)を指定してください。
- 以下のSSL証明書を設定してください。
	- SSL証明書は、事前にAdministrator/ftpディレクトリーにアップロード後、設定してください。
	- 設定後、アップロードしたSSL証明書は不要ですので削除してください。
	- SSL証明書に記載されたURLをLDAPサーバー名に指定してください。

#### Microsoft Active DirectoryのSSL証明書を設定する手順例

- 1. [コントロールパネル] [管理ツール] [証明機関] を選択します。
- 2. 目的のサーバーを右クリックし、[プロパティ] [全般] [CA証明書] を選択します。
- 3. 証明書を確認し、[証明書の表示]を選択します。
- 4. 表示されたダイアログの詳細を選択し、ファイルにコピーを選択します。
- 5. 証明書のエクスポートウィザードで、[次へ] を選択し、「Base64 encoded X509(CER)(S)」を選択して、保存パスを指定し、 [完了]を選択します。
- 6. 保存したファイルを、"Administrator/ftp/"のディレクトリーにアップロードします。
- 7. 上記のファイル名を指定します(Administrator/ftpの指定は不要です)。
- 4. ディレクトリーサーバー上のグループと対応するISMのユーザーグループを作成します。
	- a. ISMのGUIでグローバルナビゲーションメニューから[設定]-[ユーザー]を選択します。

b. 画面左側のメニューから[ユーザーグループ]を選択し、ユーザーグループを追加します。

登録する情報は以下のとおりです。

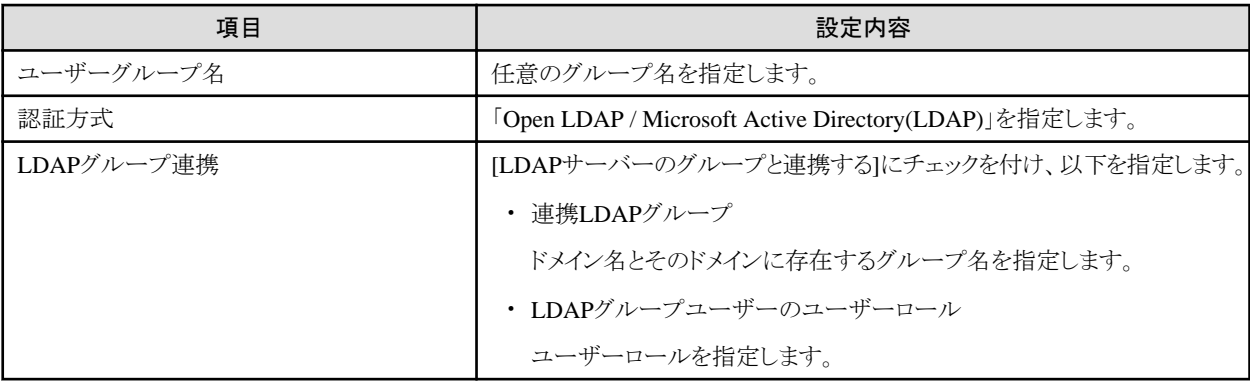

上記以外の情報については、「2.7.2.1 [ユーザーグループを追加する」](#page-44-0)を参照してください。

5. 手順4で登録した「連携LDAPグループ」に所属するユーザーを使用して、以下の指定方法でISMにログインできることを確認します。

- ユーザー名

ディレクトリーサーバー上のユーザー名を、「<ユーザー名>@<ドメイン名>」の形式で指定します。

- パスワード

ディレクトリーサーバー上のユーザーのパスワード

ログインするユーザーが複数のユーザーグループに所属している場合、「ログインユーザーグループ選択」画面が表示されます。ロ グインするユーザーグループを指定してください。

# 日 ポイント

- 
- ・ ディレクトリーサーバー上のユーザーでISMにログインした場合、ISM内にユーザーが作成されます。
- ・ ディレクトリーサーバー上のユーザーを削除、またはグループから外した場合は、ISMに作成されたユーザーを削除してください。
- ・ ドメインが異なるユーザーは、ユーザー名が同じでも、別ユーザーとして扱われます。

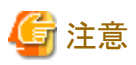

- ・ ディレクトリーサーバー上のユーザーとの連携は、Microsoft Active Directoryのみ対応しています。
- ・ ディレクトリーサーバー上のユーザーと連携した場合、FTP、SSHは使用できません。
- ・ ディレクトリーサーバー上のユーザーと同じ名前のユーザーがISMに存在した場合、ディレクトリーサーバー上のユーザーでISMに ログインできません。ISMのユーザーを削除、またはユーザー名を変更してください。

- ・ ログイン時のユーザーの指定方法によって、それぞれ以下のように扱われます。
	- @ドメイン名を指定する場合
		- Microsoft Active Directoryグループ連携のユーザー
	- @ドメイン名を指定しない場合

「2.7.3.1 ISM[で作成したユーザーのパスワードをディレクトリーサーバーで管理する」](#page-48-0)対象のユーザー

または、Microsoft Active DirectoryおよびLDAPと連携しないユーザー

ドメイン名では、大文字と小文字は区別されません。

・ [適用]ボタンまたは[テスト]ボタンを選択時にLDAPサーバーの設定を有効にすると、すべてのディレクトリーサーバーとの接続を確認 します。

- ・ [適用]ボタンまたは[テスト]ボタンを選択すると、ホスト設定のチェックが付いたディレクトリーサーバーとの接続を確認します。
- ・ ディレクトリーサーバーで、バインドDNで指定したユーザーのパスワードを変更した場合、ISMの設定には反映されません。ISMの LDAPサーバーの設定で、パスワードを変更してください。

#### 設定解除手順

ディレクトリーサーバートのユーザーアカウント連携を解除する方法は、以下のとおりです。

- 1. Administratorグループに属し、Administratorロールを持つユーザーでISMにログインします。
- 2. ISMのGUIでグローバルナビゲーションメニューから[設定]-[ユーザー]を選択します。
- 3. 画面左のメニューから[ユーザーグループ]を選択します。

「ユーザーグループリスト」画面が表示されます。

- 4. LDAPグループ連携を解除するユーザーグループを選択して、[アクション]-[編集]を選択します。
- 5. 「ユーザーグループ編集」画面で、[LDAPグループ連携]-[連携LDAPグループ]の一覧から解除するLDAPグループ名の後ろの[x] を選択して削除し、[適用]ボタンを選択します。

LDAPグループ連携をすべて解除し、ユーザーグループが不要となった場合は、ユーザーグループに所属するユーザーをすべて 削除し、ユーザーグループを削除してください。

詳細は、「2.7.1.3 [ユーザーを削除する」](#page-44-0)、「2.7.2.3 [ユーザーグループを削除する」](#page-48-0)を参照してください。

# **2.7.4** ノードグループを管理する

ノードグループの管理には、以下の種類があります。

- ・ 2.7.4.1 ノードグループを追加する
- ・ 2.7.4.2 [ノードグループを編集する](#page-55-0)
- 2.7.4.3 [ノードグループを削除する](#page-56-0)

# 日 ポイント

本操作は、ISM管理者(Administratorグループに属し、Administratorロールを持つユーザー)のみ実行できます。

### 2.7.4.1 ノードグループを追加する

ISM管理者が、以下の方法で新しくノードグループを追加します。

- 1. ISMのGUIでグローバルナビゲーションメニューから[設定]-[ユーザー]を選択します。
- 2. 画面左側のメニューから[ノードグループ]を選択します。
- 3. [アクション]ボタンから[ノードグループ追加]を選択します。

または

- 1. ISMのGUIでグローバルナビゲーションメニューから[管理]-[ノードグループ]を選択します。
- 2. 「ノードグループリスト」画面の → ボタンを選択します。

ノードグループを追加する場合に設定する情報は、以下のとおりです。

• ノードグループ名

ISM全体で、ユニークな名称を指定してください。

・ 割り当てるノードを選択 所属ノードグループが[未割り当て]のノードを複数選択します。 <span id="page-55-0"></span>なお、ここで割り当てなくても、あとでノードグループの編集により割り当てることができます。

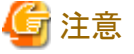

ノードが所属できるノードグループは1つだけです。

### 2.7.4.2 ノードグループを編集する

ISM管理者が、以下の方法で、ノードグループを編集します。

- 1. ISMのGUIでグローバルナビゲーションメニューから[設定]-[ユーザー]を選択します。
- 2. 画面左側のメニューから[ノードグループ]を選択します。
- 3. 以下のどちらかを行います。
	- 編集したいノードグループにチェックを付け、[アクション]ボタンから[ノードグループ編集]を選択します。
	- 編集したいノードグループ名を選択し、表示された情報画面で[アクション]ボタンから[ノードグループ編集]を選択します。

#### または

- 1. ISMのGUIでグローバルナビゲーションメニューから[管理]-[ノードグループ]を選択します。
- 2. 画面左側のノードグループリストからノードグループを選択し、[アクション]ボタンから[ノードグループ編集]を選択します。

ノードグループを編集する場合に設定する情報は、以下のとおりです。

• ノードグループ名

ISM全体で、ユニークな名称を指定してください。

・ 新たに割り当てるノードを選択

所属ノードグループが[未割り当て]のノードを複数選択します。

ノードの割当てを解除または変更するには、以下の手順で行います。

- 1. ISMのGUIでグローバルナビゲーションメニューから[管理]-[ノードグループ]を選択します。
- 2. 画面左側のノードグループリストからノードグループを選択します。
- 3. 画面右側でノードを選択し、[ノードアクション]ボタンから[ノードグループへ割り当て]を選択します。
- 4. 「ノードグループへの割り当て」画面で、[選択]ボタンを選択します。
- 5. 「ノードグループ選択」画面で以下のどちらかを選択し、「選択」ボタンを選択します。
	- ノード割当てを解除する場合:[未割り当て]
	- ー ノード割当てを変更する場合:[<新たに割り当てるノードグループ>]
- 6. 「ノードグループへの割り当て」画面で[適用]ボタンを選択します。

# 注意

ノード間で親子の繋がりがあるノードの場合、親ノードのみ[ノードグループへ割り当て]を実行できます。 子ノードは自動的に親ノードと同じノードグループに設定されます。

繋がりがあるノードは、ノードリスト画面でノード名の横にアイコンが表示されます。親子の繋がりが設定されるモデルについては、「表2.3 ノード間で親子の繋がりが設定されるモデル」のとおりです。 

#### 表2.3 ノード間で親子の繋がりが設定されるモデル

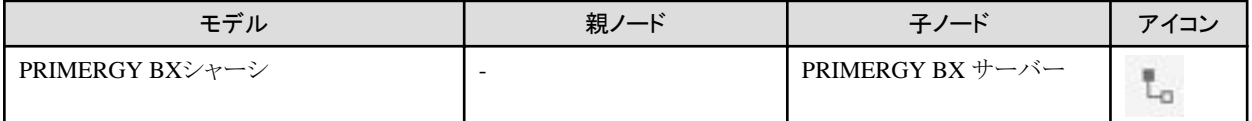

<span id="page-56-0"></span>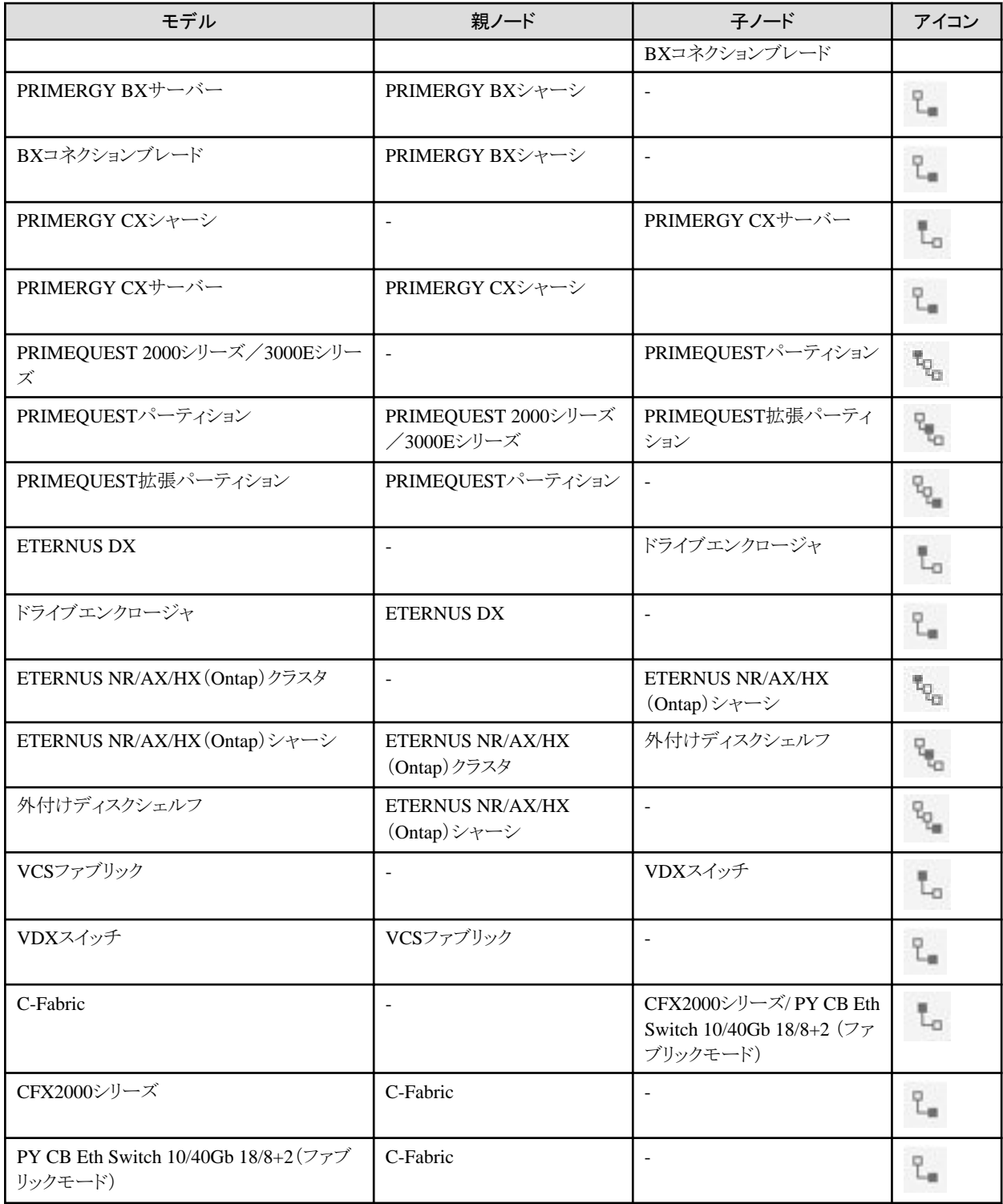

# 2.7.4.3 ノードグループを削除する

ISM管理者が、以下の方法で、ノードグループを削除します。

- 1. ISMのGUIでグローバルナビゲーションメニューから[設定]-[ユーザー]を選択します。
- 2. 画面左側のメニューから[ノードグループ]を選択します。
- 3. 以下のどちらかを行います。
	- 削除したいノードグループにチェックを付け、[アクション]ボタンから[ノードグループ削除]を選択します。
	- 削除したいノードグループ名を選択し、表示された情報画面で[アクション]ボタンから[ノードグループ削除]を選択します。

または

- 1. ISMのGUIでグローバルナビゲーションメニューから[管理]-[ノードグループ]を選択します。
- 2. 画面左側のノードグループリストからノードグループを選択し、[アクション]ボタンから[ノードグループ削除]を選択します。

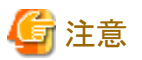

ノードが存在するノードグループは、削除できません。ノードグループを削除する場合は、以下のどれかを行ってください。

- ・ 事前にノードを削除する
- ・ ノードの割当てを解除する
- ほかのノードグループに割り当てる

# **2.8 ISM-VA**にファイルをアップロードする

ISMのGUIを使用して、管理端末からISM-VAにファイルをアップロードする操作を説明します。

- 1. ISMのGUIでグローバルナビゲーションメニューから[設定]-[全般]を選択します。
- 2. 画面左側のメニューから[アップロード]を選択します。
- 3. ルートディレクトリーを一覧から選択します。
- 4. [アクション]ボタンから[ファイルアップロード]を選択します。

「ファイルアップロード」画面が表示されます。

- a. ファイルタイプを選択します。
- b. ファイルタイプに「その他」を選択した場合は、アップロード先ディレクトリーを選択します。ファイルタイプに「その他」以外を選択 した場合は、アップロード先は選択できません。
- c. アップロードするファイルを選択します。アップロードするファイルをISMのGUIにドラッグアンドドロップします。または、[ブ ラウズ]ボタンを選択して、アップロードするファイルを選択します。

複数のファイルをアップロードする場合は、[追加]ボタンを選択し、a~cの手順を実行します。

5. [適用]ボタンを選択します。

# **2.9 ISM-VA**にアップロードしたファイルを削除する

ISMのGUIを使用して、ISM-VAにアップロードしたファイルを削除する操作を説明します。

- 1. ISMのGUIでグローバルナビゲーションメニューから[設定]-[全般]を選択します。
- 2. 画面左側のメニューから[アップロード]を選択します。
- 3. ルートディレクトリーを一覧から選択します。
- 4. ディレクトリーのリンクを選択、または検索をして、削除するファイルを表示します。
- 5. 削除するファイルを選択してチェックを付けます。
- 6. [アクション]ボタンから[ファイル削除]を選択します。
- 7. 「ファイル削除」画面で、削除するファイルを確認して、[削除]ボタンを選択します。

# 第**3**章 管理対象ノードを登録/設定/削除する

この章では、管理対象ノードの登録/削除、ノードを管理するためのアラーム設定などの各設定について説明します。

# **3.1** 管理対象ノードを登録/削除する

ノード登録はネットワーク内に存在するノードを検出して登録する方法と、ノードの情報を直接入力して登録する方法があります。 ISMへの登録情報とノード内の登録情報が一致しない場合、ISMの機能が制限される場合があります。

# **3.1.1** ネットワーク内ノードを検出してノード登録する

- 1. ISMのGUIでグローバルナビゲーションメニューから[構築]-[ノード登録]を選択します。
	- 「ノード登録」画面が表示されます。

自動検出で検出された機器は、[検出ノードリスト]に表示されます。手順8へ進みます。

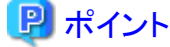

自動検出の対象ノードについては、当社の本製品Webサイトを参照してください。

[https://www.fujitsu.com/jp/products/software/infrastructure-software/infrastructure-software/serverviewism/environment/](http://www.fujitsu.com/jp/products/software/infrastructure-software/infrastructure-software/serverviewism/environment/)

2. [アクション]ボタンから[検出]を選択します。

「検出」画面が表示されます。

3. [検出方式]を選択します。

以下のどちらかを選択します。[検出方式]での選択に応じて画面の表示内容が異なります。

- 通常

検索対象とするIPアドレス範囲を指定して検出を実行します。手順4へ進みます。

- CSVアップロード

検出対象を記載したCSVファイルを指定して検出を実行します。手順5へ進みます。

4. [検出方式]で「通常」を選択した場合、[IPアドレス検出範囲]と[検出対象]を設定後、検出対象ごとに必要な項目を設定します。す べて設定後に[実行]ボタンを選択します。

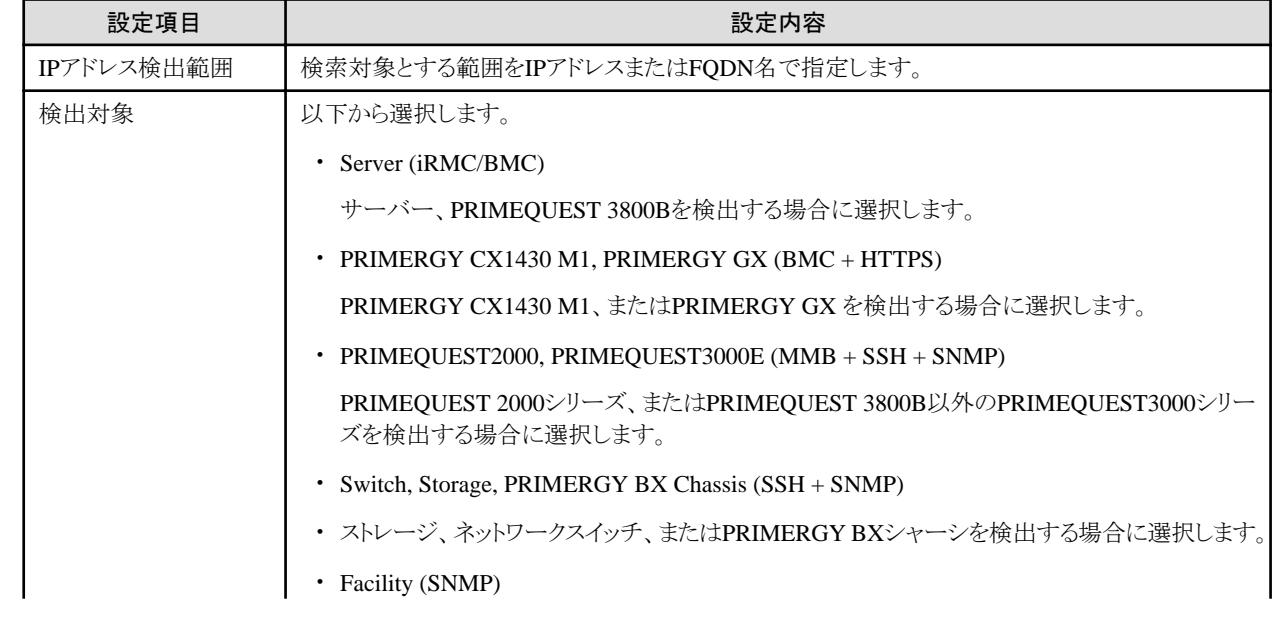

#### 表3.1 検出([検出方式]で「通常」を選択した場合)

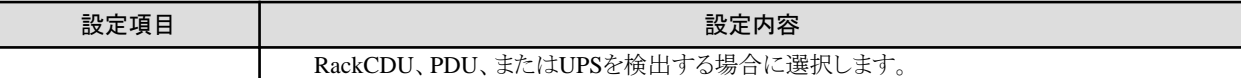

### 表3.2 [検出対象]でServer (iRMC/BMC)を選択した場合

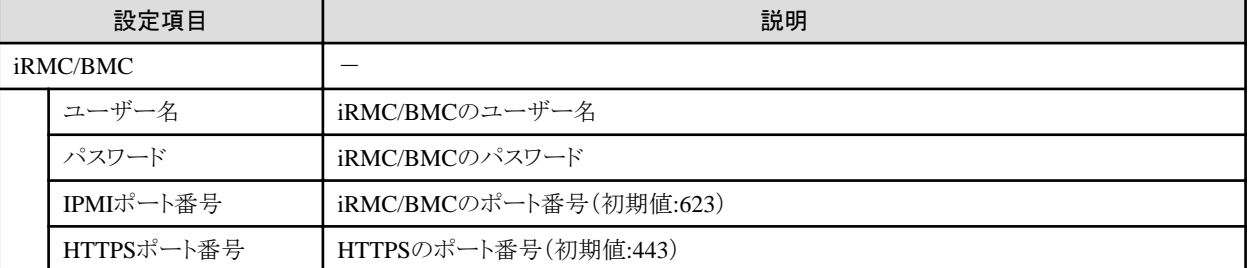

### 表3.3 [検出対象]でPRIMERGY CX1430 M1, PRIMERGY GX (BMC + HTTPS)を選択した場合

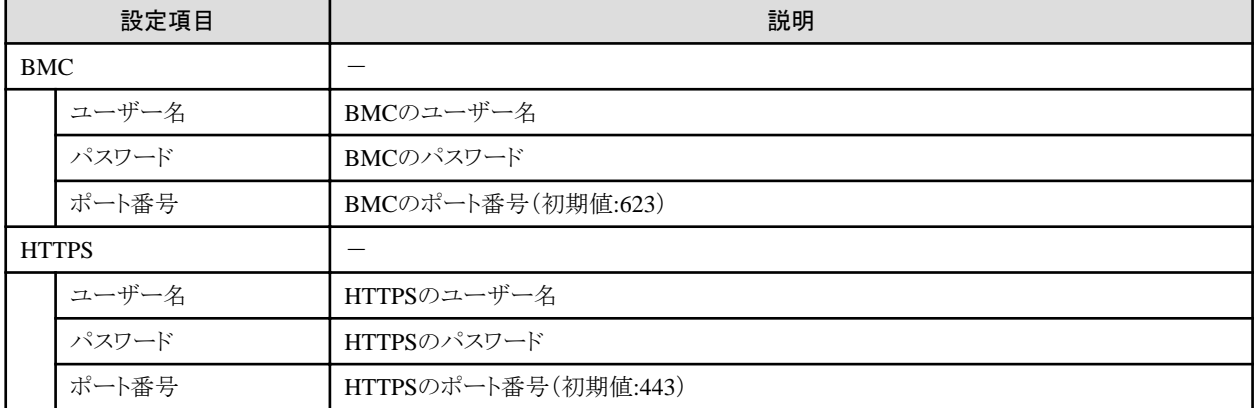

### 表3.4 [検出対象]でPRIMEQUEST2000, PRIMEQUEST3000E (MMB + SSH + SNMP)を選択した場合

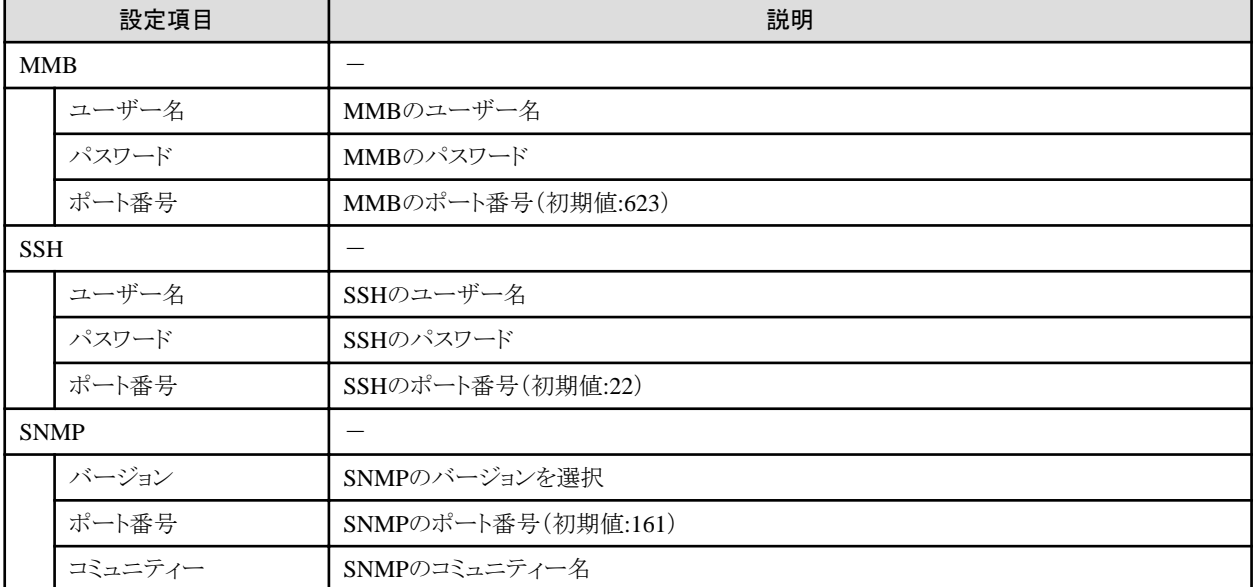

### 表3.5 [検出対象]でSwitch, Storage, PRIMERGY BX Chassis (SSH + SNMP)を選択した場合

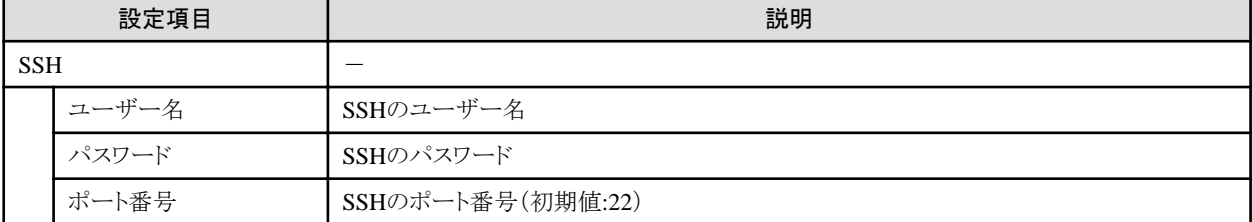

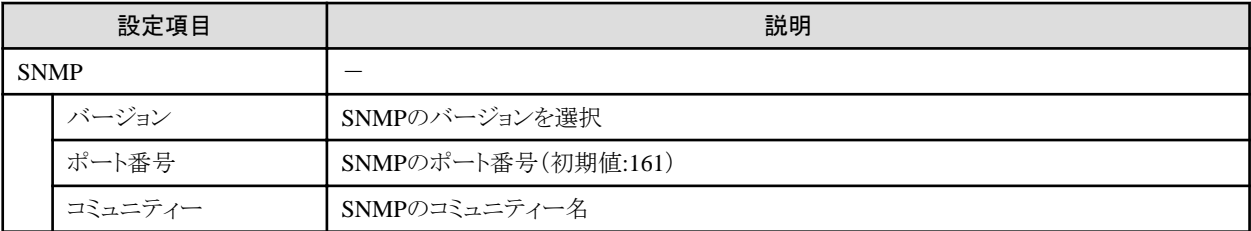

#### 表3.6 [検出対象]でFacility (SNMP)を選択した場合

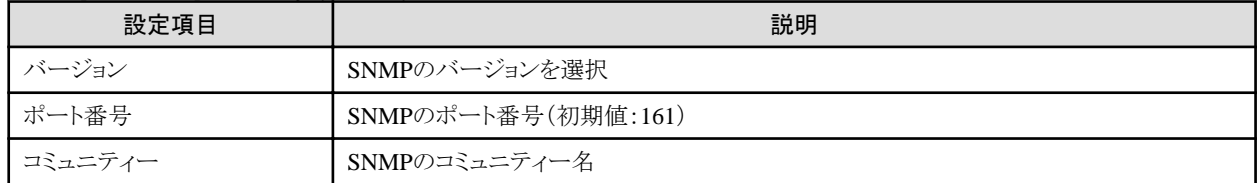

5. [検出方式]で「CSVアップロード」を選択した場合、以下の項目を設定して[実行]ボタンを選択します。 検出を実行する前に検出対象ノードの情報を記載したCSVファイルを用意する必要があります。

### 表3.7 検出([検出方式]で「CSVアップロード」を選択した場合)

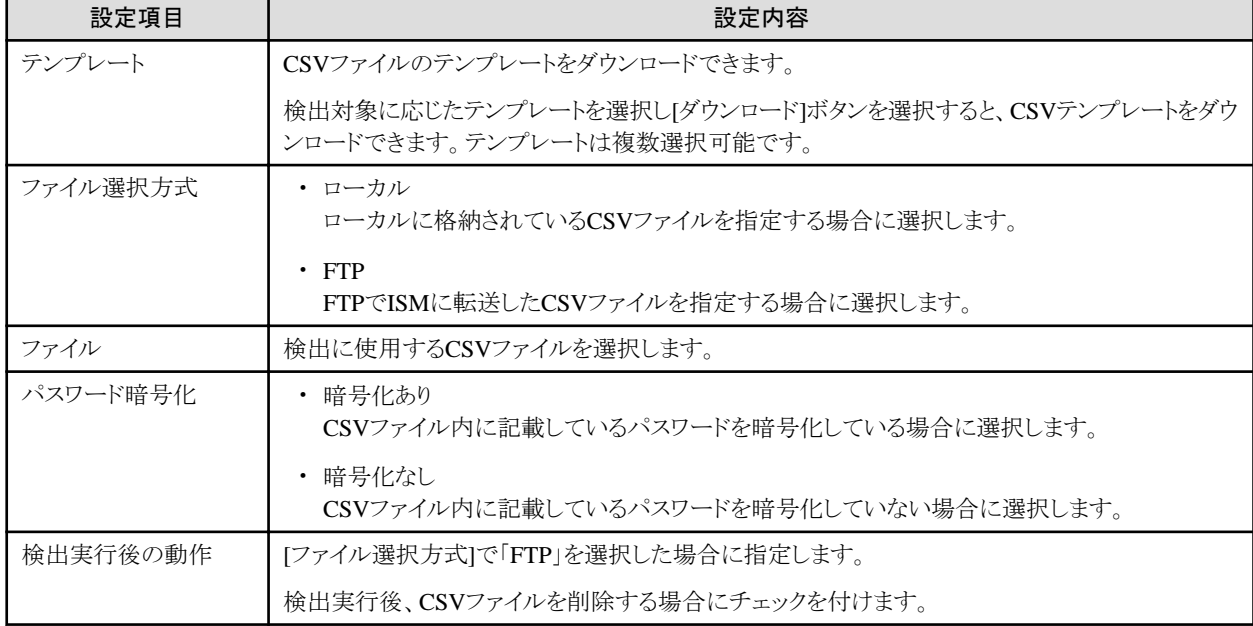

以下にCSVファイルの記載例を示します。

- Server (iRMC/BMC + HTTPS)を検出する場合の記載例:

```
"IpAddress","IpmiAccount","IpmiPassword","IpmiPort","HttpsAccount","HttpsPassword","HttpsPort"
"192.168.10.11"," admin1","********",""," admin1","********",""
"192.168.10.12"," admin2","********",""," admin2","********",""
```
- Switch, Storage, PRIMERGY BX Chassis (SSH + SNMP)を検出する場合の記載例:

"IpAddress","SshAccount","SshPassword","SnmpType","Community" "192.168.10.21","user1","\*\*\*\*\*\*\*\*","SnmpV1","comm1" "192.168.10.22","user2","\*\*\*\*\*\*\*\*","SnmpV1","comm2"

6. ノードが検出され、「ノード登録」画面の[検出ノードリスト]に表示されたことを確認します。

自動更新設定が無効に指定されていると、検出ステータスは自動更新されません。 自動更新設定の更新間隔を指定する、または[更新]ボタンを選択して画面を更新してください。 7. 「ノード登録」画面の[検出進捗]のステータスが[完了]と表示されたら、[検出ノードリスト]を確認します。 通信結果が失敗となった装置については、下記の対処内容を確認し、再度検出してください。 通信結果のアイコン[ <mark>◆</mark> ]または[ 1 ]にマウスカーソルを合わせると、ツールチップが表示されエラー内容を確認できます。

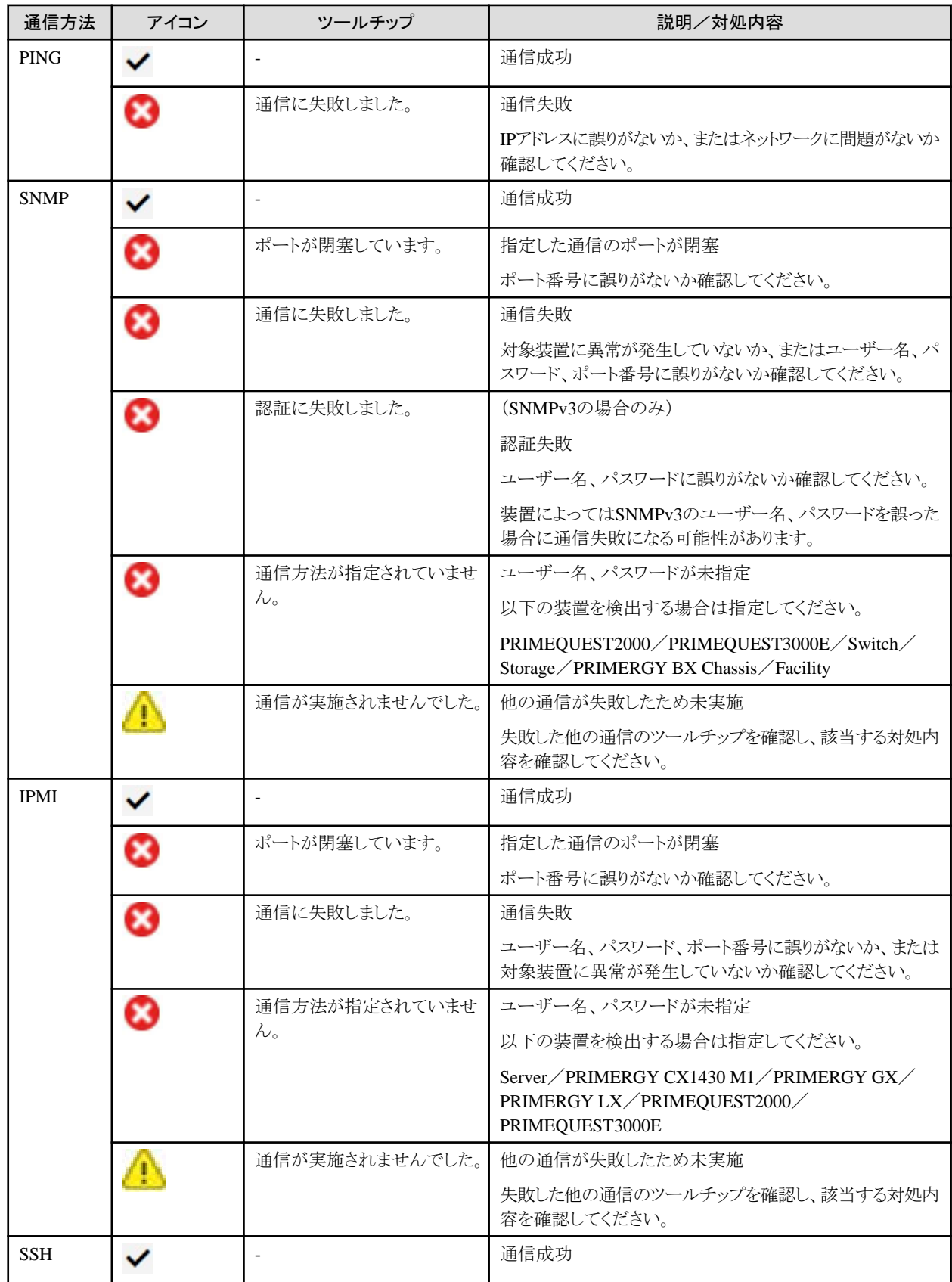

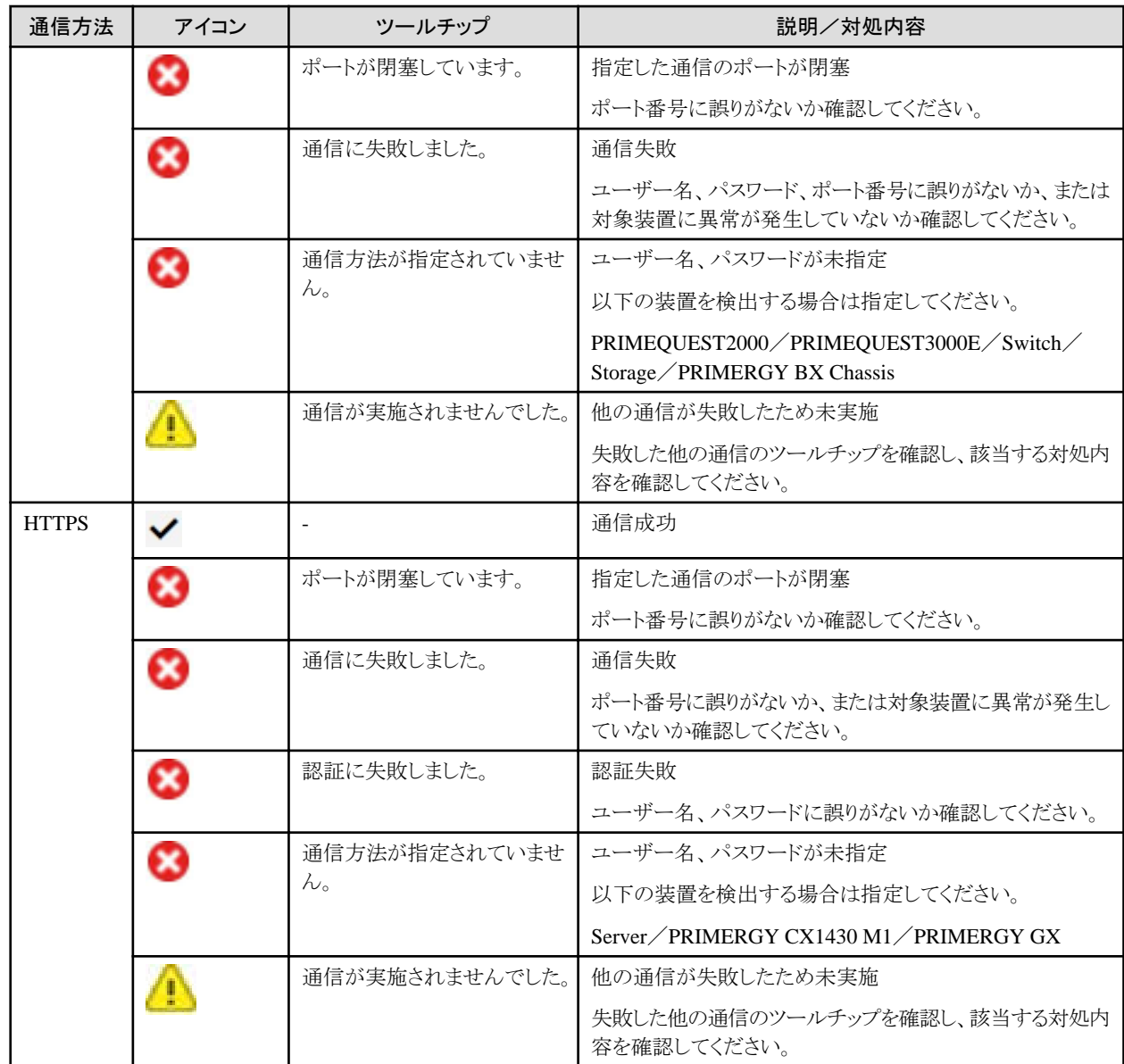

8. 登録するノードのチェックボックスを選択します。

9. [検出ノード登録]ボタンを選択します。

「ノード登録」ウィザードが表示されます。

10. 「ノード登録」ウィザードに従い、設定項目を入力します。

設定項目の説明はヘルプ画面を参照してください。

- ノード情報の入力

### 表3.8 ノード情報の詳細

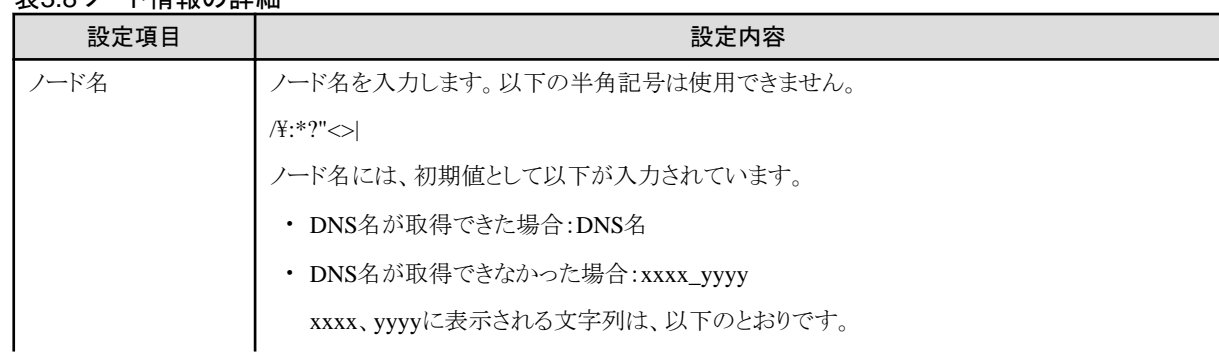

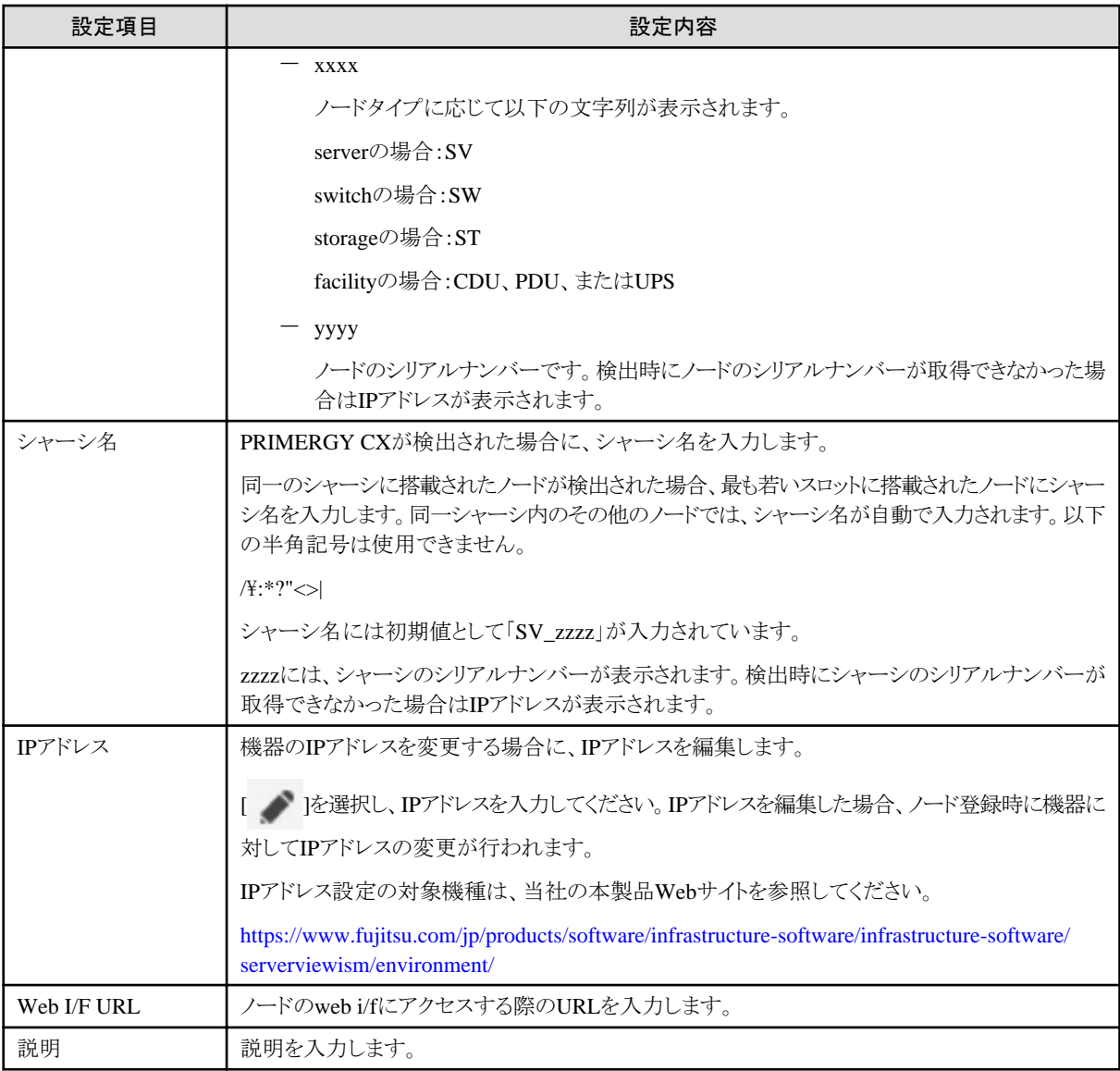

- 通信方法の入力

自動検出で検出したノードを登録する場合は、通信方法の設定が必要です。各ノードの[設定]を選択し、通信方法を入力し てください。

- 11. 検出ノード登録情報の入力を完了後、[登録]ボタンを選択します。
- 12. ISMのGUIでグローバルナビゲーションメニューから[管理]-[ノード]を選択し、ノードの登録を確認します。
	- 以上でノード登録は完了です。

ノード登録が完了すると、当該のノードは「ノードリスト」画面に表示されます。

対象ノードからSNMPv3でトラップ受信を行う場合、SNMPトラップ受信設定が必要です。「SNMP[設定を変更する](#page-72-0)」を参照してください。 対象となるノードにOSがインストールされている場合は、以降の手順を実施します。

- 13. 「ノードリスト」画面から対象のノード名を選択し、ノードの詳細画面-[OS]タブを選択します。
- 14. [OSアクション]-[OS情報編集]を選択します。

「OS情報編集」画面の設定内容は以下のとおりです。

#### 表3.9 OS情報編集

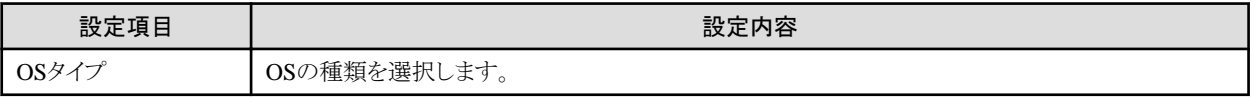

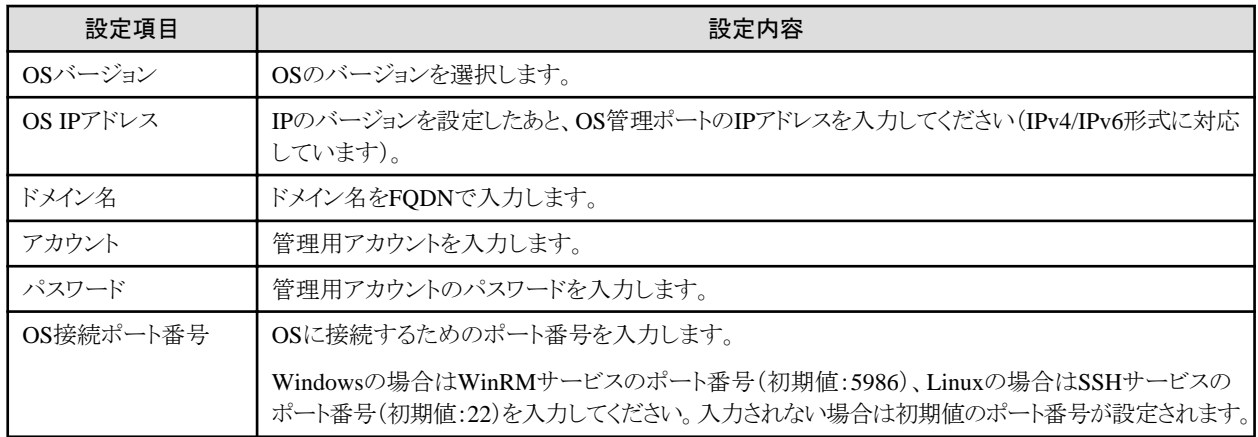

15. OS情報の入力を完了後、[適用]を選択します。

以上でOS情報編集は完了です。OS情報編集が完了すると、当該のノードのOS情報が取得可能となります。

# **3.1.2** ノードを直接登録する

1. ISMのGUIでグローバルナビゲーションメニューから[構築]-[ノード登録]を選択します。

「ノード登録」画面が表示されます。

- 2. [アクション]ボタンから[登録]を選択します。 「ノード手動登録」ウィザードが表示されます。
- 3. 「ノード手動登録」ウィザードに従い、設定項目を入力します。

設定項目の説明はヘルプ画面を参照してください。

「ノード手動登録」ウィザードの「1.ノード情報」画面において、[通信方法]の設定項目の説明は以下のとおりです。

### 表3.10 [ノードタイプ]でserver、[モデル]でPRIMERGY RX/TXシリーズ、PRIMERGY CXシリーズ(CX1430 M1以 外)、PRIMERGY BXシリーズ(BX900 S2以外)、PRIMEQUEST3800B、IPCOM VX2シリーズを選択した場合

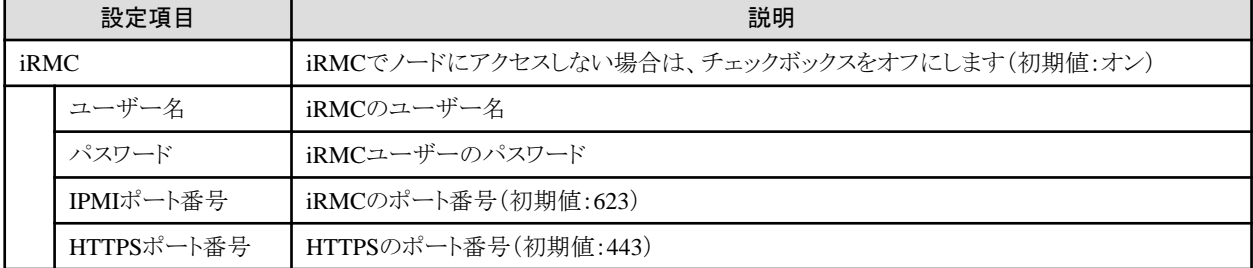

### 表3.11 [ノードタイプ]でserver、[モデル]でPRIMERGY CX1430 M1、PRIMERGY GX を選択した場合

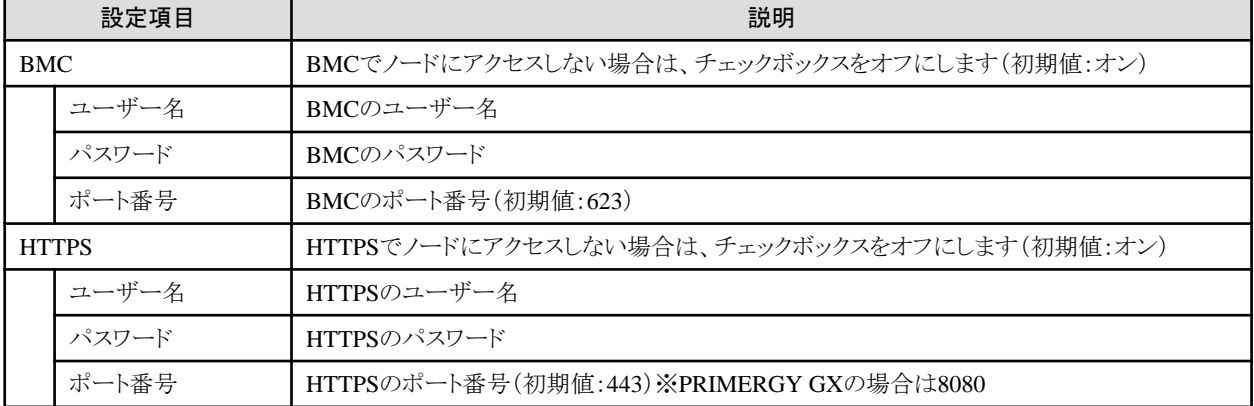

表3.12 [ノードタイプ]でserver、[モデル]でPRIMERGY LX を選択した場合

| 設定項目 |       | 説明                                         |
|------|-------|--------------------------------------------|
| BMC  |       | BMCでノードにアクセスしない場合は、チェックボックスをオフにします(初期値:オン) |
|      | ユーザー名 | BMCのユーザー名                                  |
|      | パスワード | BMCのパスワード                                  |
|      | ポート番号 | BMCのポート番号(初期値:623)                         |

### 表3.13 [ノードタイプ]でserver、[モデル]でPRIMEQUEST 2000シリーズ、PRIMEQUEST 3800B以外の PRIMEQUEST3000シリーズを選択した場合

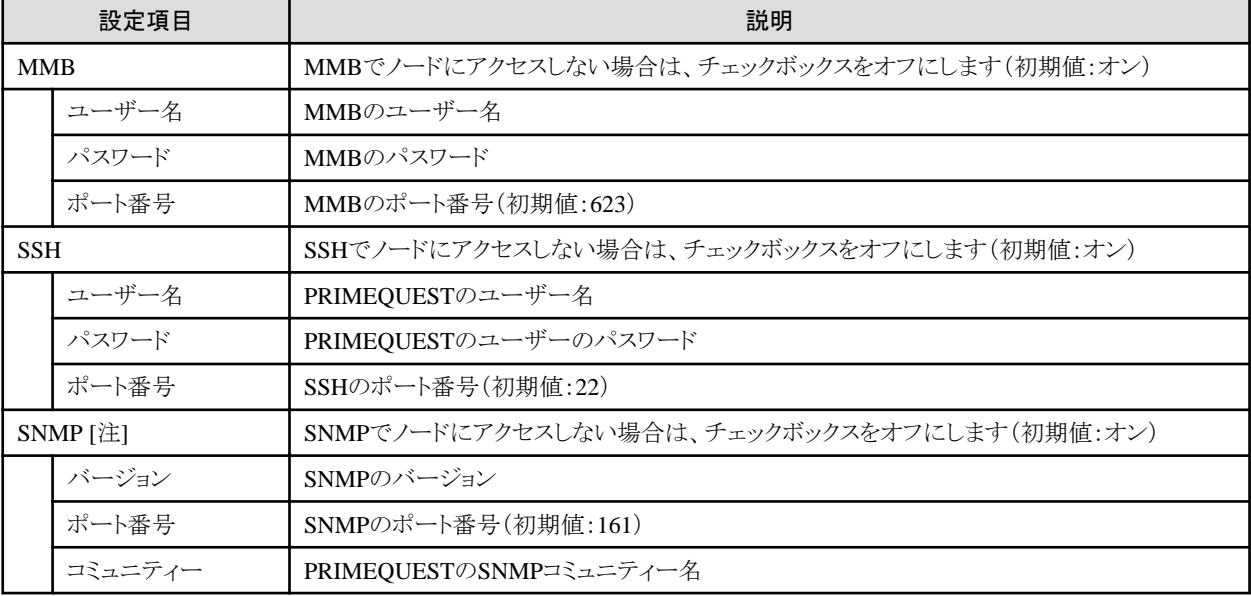

[注]:SNMPのバージョンでSNMPv1またはSNMPv2cを選択した場合の設定項目です。SNMPv3を選択した場合は、「表[3.28 SNMP](#page-70-0) のバージョンでSNMPv3[を選択した場合」](#page-70-0)を参照してください。

### 表3.14 [ノードタイプ]でserver、[モデル]でPRIMERGY BX900 S2を選択した場合

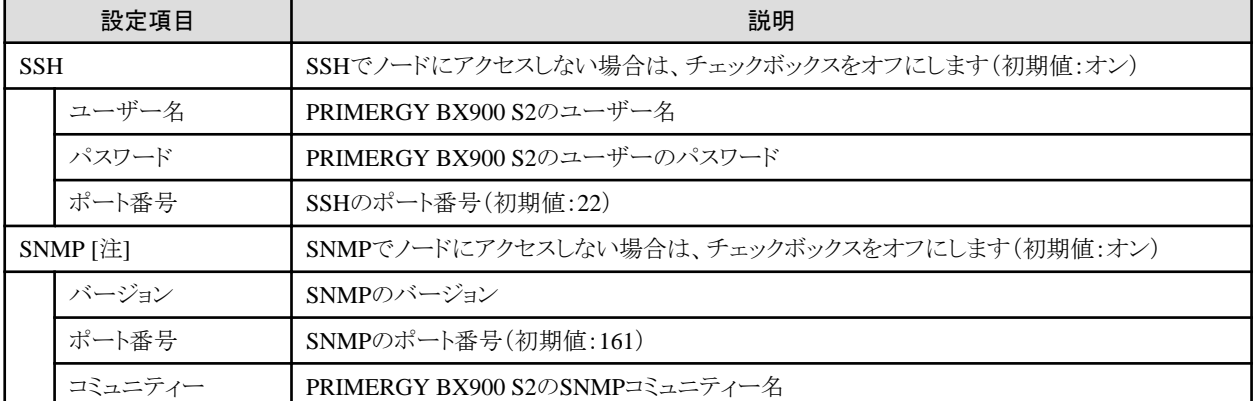

[注]:SNMPのバージョンでSNMPv1またはSNMPv2cを選択した場合の設定項目です。SNMPv3を選択した場合は、「表[3.28 SNMP](#page-70-0) のバージョンでSNMPv3[を選択した場合」](#page-70-0)を参照してください。

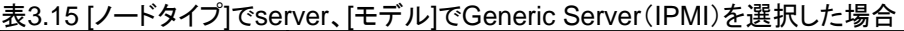

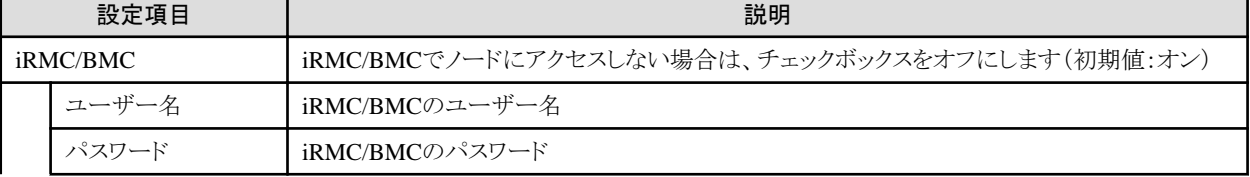

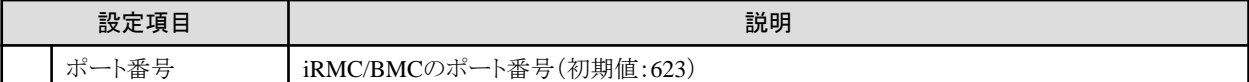

### 表3.16 [ノードタイプ]でserver、[モデル]でGeneric Server(SNMP)を選択した場合

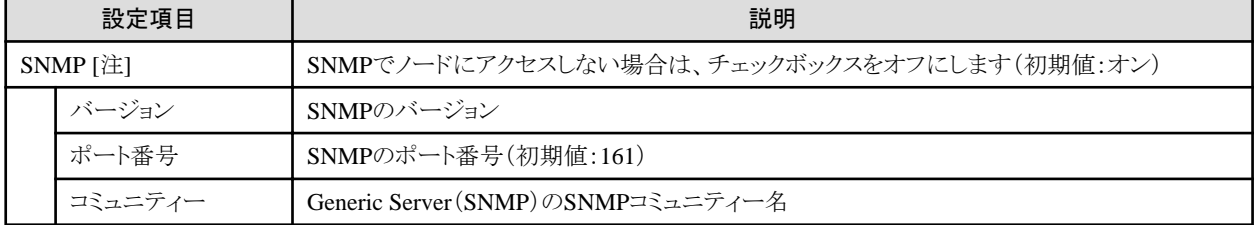

[注]:SNMPのバージョンでSNMPv1またはSNMPv2cを選択した場合の設定項目です。SNMPv3を選択した場合は、「表[3.28 SNMP](#page-70-0) のバージョンでSNMPv3[を選択した場合」](#page-70-0)を参照してください。

#### 表3.17 [ノードタイプ]でserver、[モデル]でotherを選択した場合

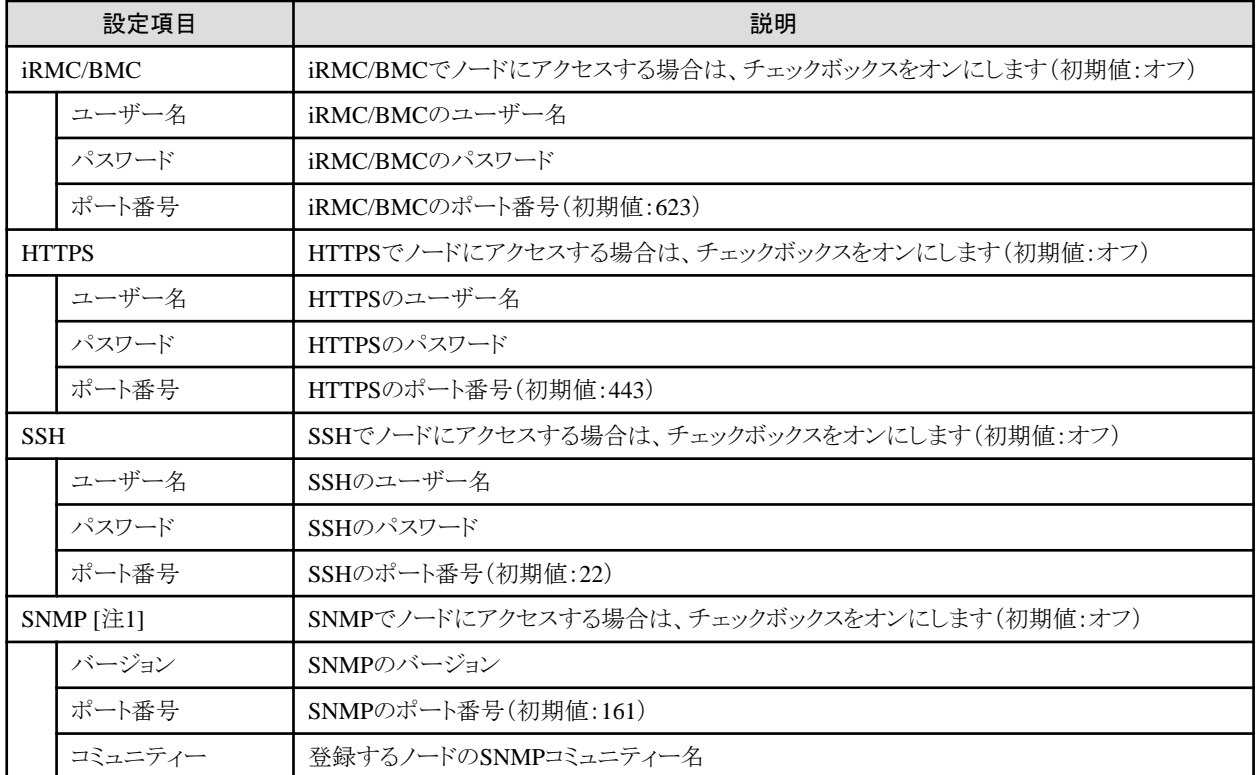

[注1]:SNMPのバージョンでSNMPv1またはSNMPv2cを選択した場合の設定項目です。SNMPv3を選択した場合は、「表[3.28](#page-70-0) SNMPのバージョンでSNMPv3[を選択した場合](#page-70-0)」を参照してください。

表3.18 [ノードタイプ]でswitch、[モデル]でSH-E514TR1、ICX6430、Cisco Catalyst switch、Generic Switch (SNMP)、Generic Switch(PING)、other以外、または[ノードタイプ]でstorage、[モデル]でETERNUS CS800 S7、 ETERNUS AB/HBシリーズ、Generic Storage(SNMP)、Generic Storage(PING)、other以外を選択した場合

| 設定項目       |       | 説明                                          |
|------------|-------|---------------------------------------------|
| <b>SSH</b> |       | SSHでノードにアクセスしない場合は、チェックボックスをオフにします(初期値:オン)  |
|            | ユーザー名 | switchまたはstorageのユーザー名                      |
|            | パスワード | switchまたはstorageのユーザーのパスワード                 |
|            | ポート番号 | SSHのポート番号 (初期値:22)                          |
| SNMP [注]   |       | SNMPでノードにアクセスしない場合は、チェックボックスをオフにします(初期値:オン) |
|            | バージョン | SNMPのバージョン                                  |

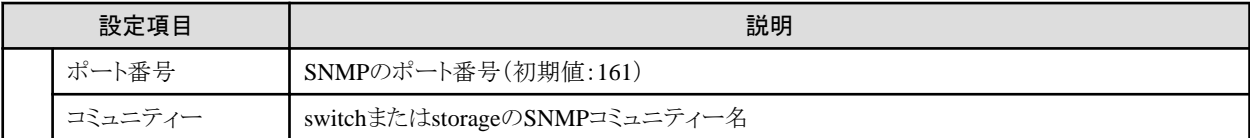

[注]:SNMPのバージョンでSNMPv1またはSNMPv2cを選択した場合の設定項目です。SNMPv3を選択した場合は、「表[3.28 SNMP](#page-70-0) のバージョンでSNMPv3[を選択した場合」](#page-70-0)を参照してください。

#### 表3.19 [ノードタイプ]でswitch、[モデル]でCisco Catalyst switchを選択した場合

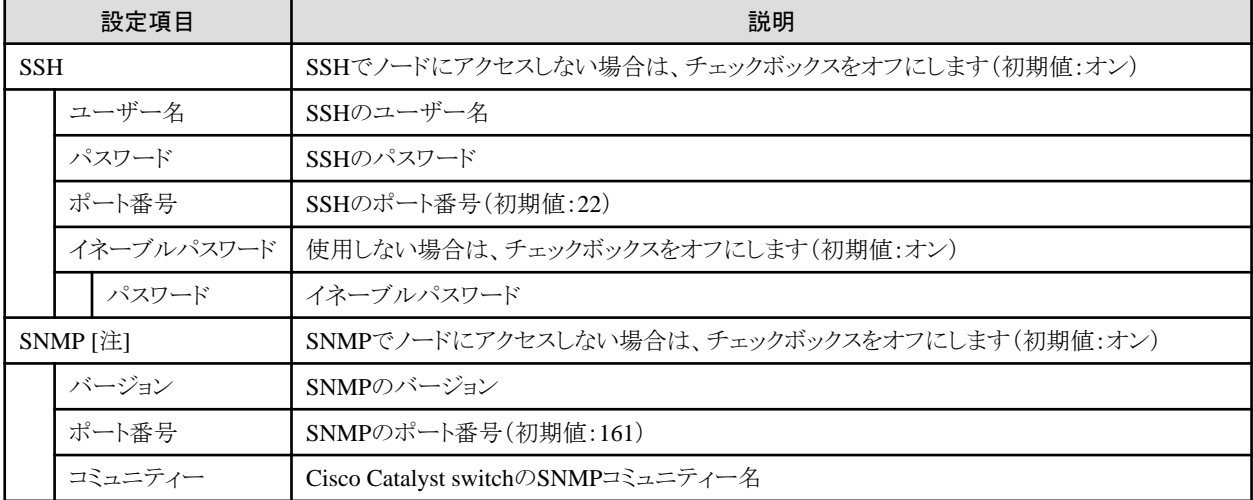

[注]:SNMPのバージョンでSNMPv1またはSNMPv2cを選択した場合の設定項目です。SNMPv3を選択した場合は、「表[3.28 SNMP](#page-70-0) のバージョンでSNMPv3[を選択した場合」](#page-70-0)を参照してください。

#### 表3.20 [ノードタイプ]でswitch、[モデル]でGeneric Switch(SNMP)を選択した場合

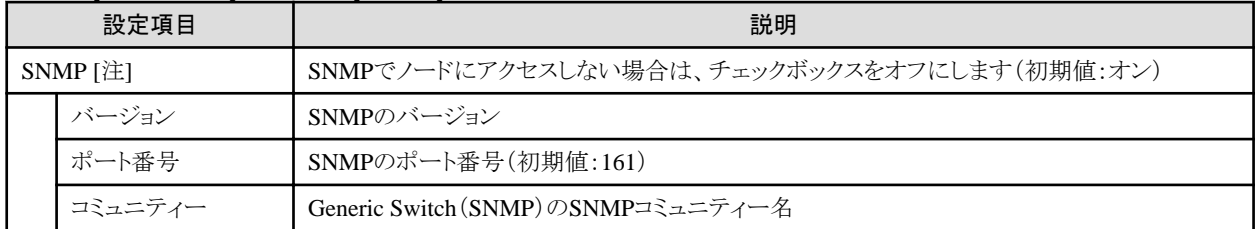

[注]:SNMPのバージョンでSNMPv1またはSNMPv2cを選択した場合の設定項目です。SNMPv3を選択した場合は、「表[3.28 SNMP](#page-70-0) のバージョンでSNMPv3[を選択した場合」](#page-70-0)を参照してください。

### 表3.21 [ノードタイプ]でswitch、[モデル]でotherを選択した場合

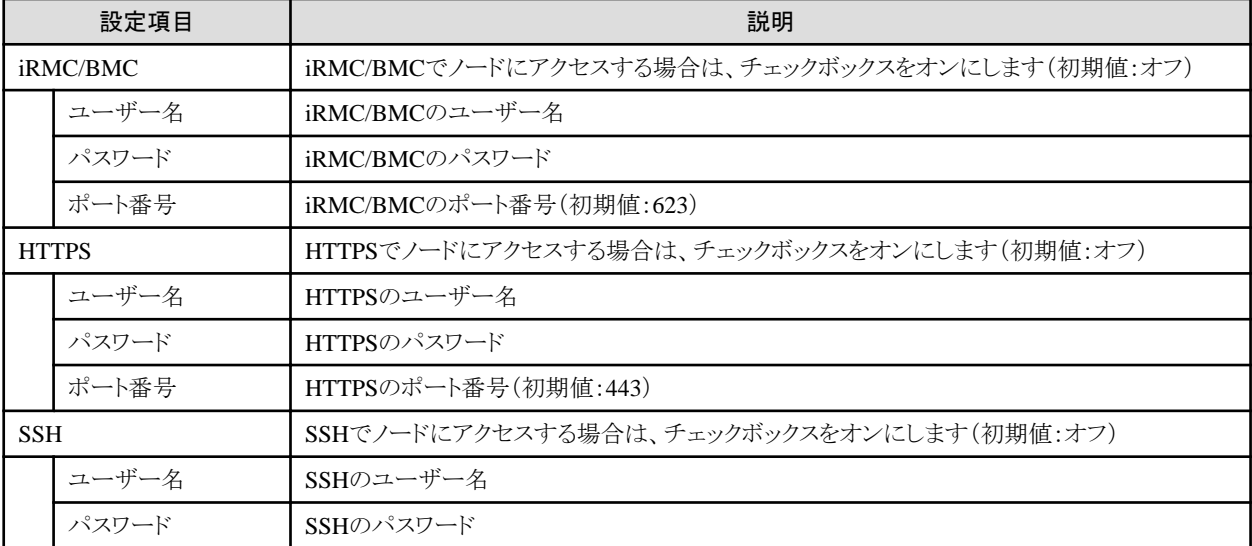

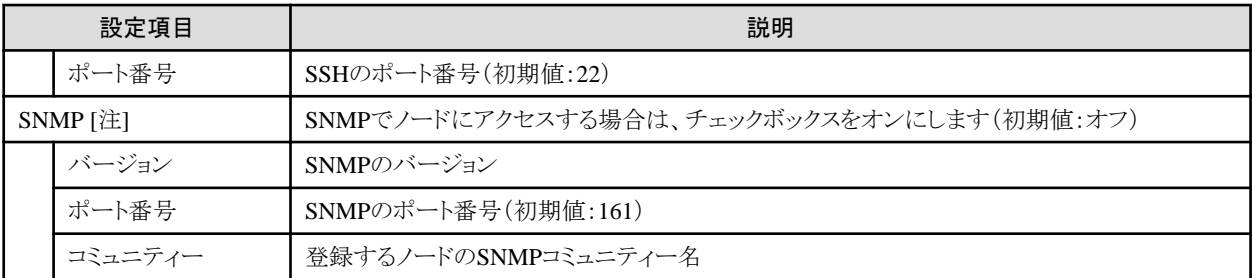

[注]:SNMPのバージョンでSNMPv1またはSNMPv2cを選択した場合の設定項目です。SNMPv3を選択した場合は、「表[3.28 SNMP](#page-70-0) のバージョンでSNMPv3[を選択した場合」](#page-70-0)を参照してください。

### 表3.22 [ノードタイプ]でstorage、[モデル]でETERNUS CS800 S7、Generic Storage(SNMP)を選択した場合

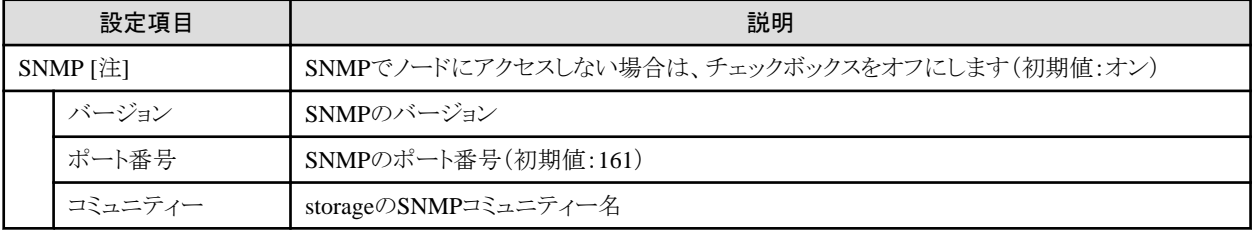

[注]:SNMPのバージョンでSNMPv1またはSNMPv2cを選択した場合の設定項目です。SNMPv3を選択した場合は、「表[3.28 SNMP](#page-70-0) のバージョンでSNMPv3[を選択した場合」](#page-70-0)を参照してください。

### 表3.23 [ノードタイプ]でstorage、[モデル]でETERNUS AB/HBシリーズを選択した場合(ISM 2.6.0.020以降)

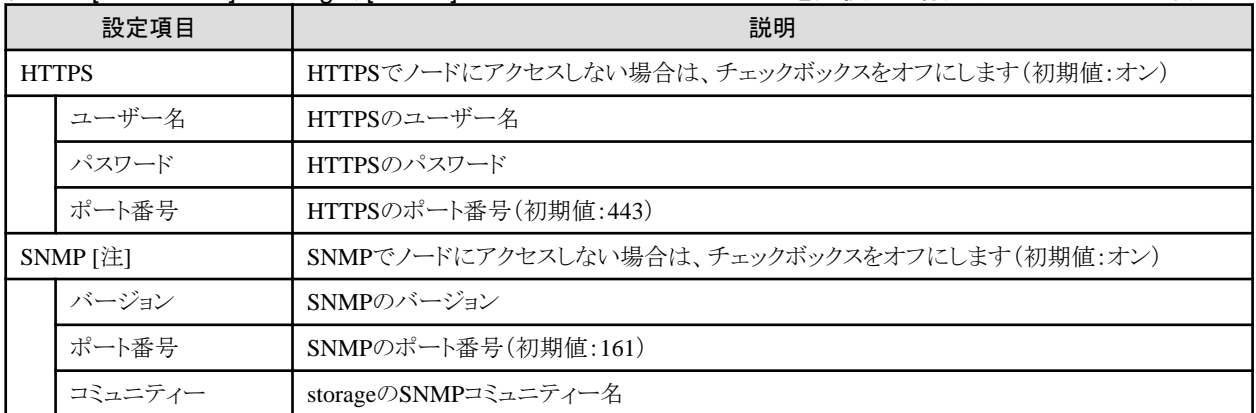

[注]:ETERNUS AB/HBシリーズはSNMPv2のみをサポートします。

#### 表3.24 [ノードタイプ]でstorage、[モデル]でotherを選択した場合

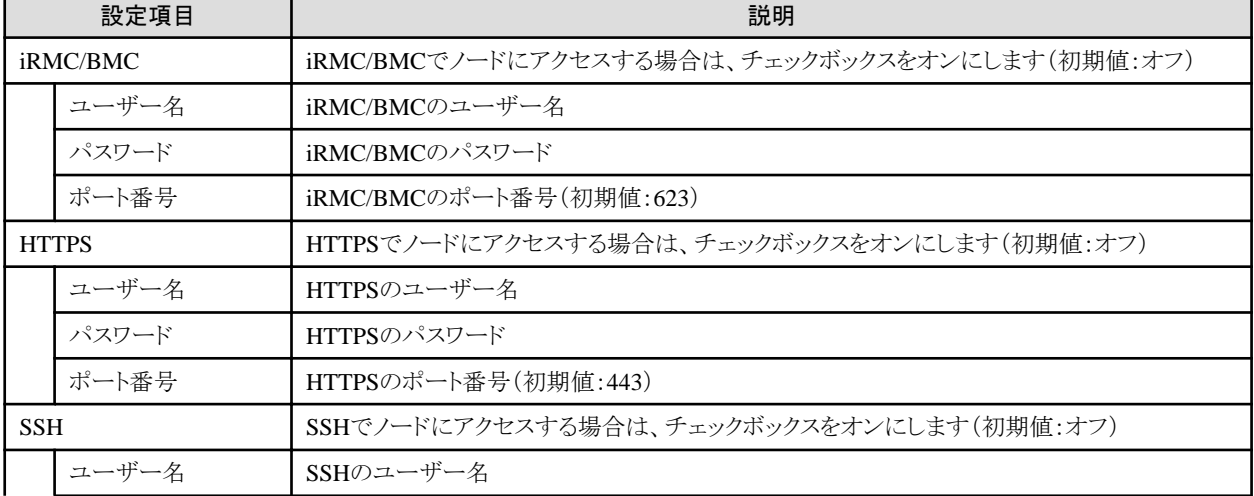

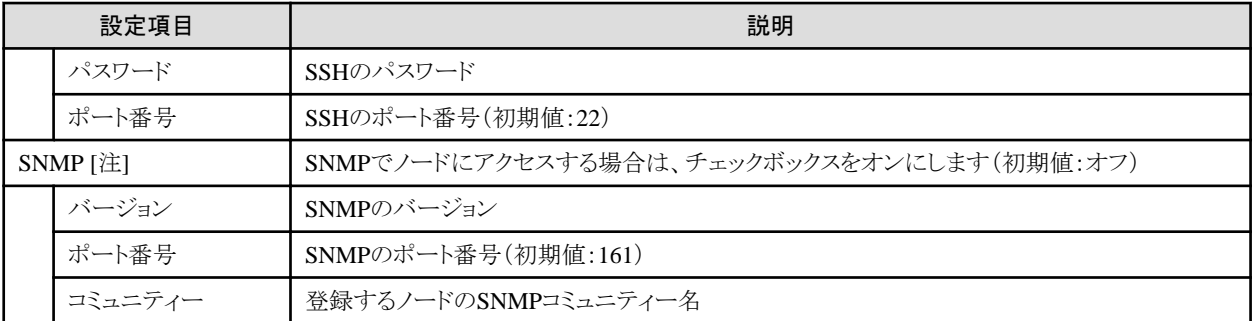

[注]:SNMPのバージョンでSNMPv1またはSNMPv2cを選択した場合の設定項目です。SNMPv3を選択した場合は、「表[3.28 SNMP](#page-70-0) のバージョンでSNMPv3[を選択した場合」](#page-70-0)を参照してください。

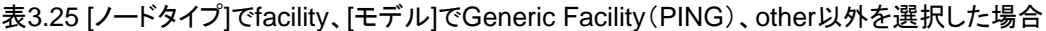

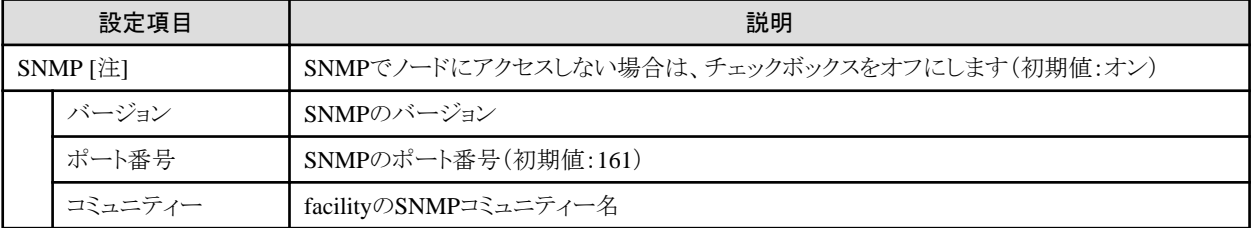

[注]:SNMPのバージョンでSNMPv1またはSNMPv2cを選択した場合の設定項目です。SNMPv3を選択した場合は、「表[3.28 SNMP](#page-70-0) のバージョンでSNMPv3[を選択した場合」](#page-70-0)を参照してください。

### 表3.26 [ノードタイプ]でfacility、[モデル]でotherを選択した場合

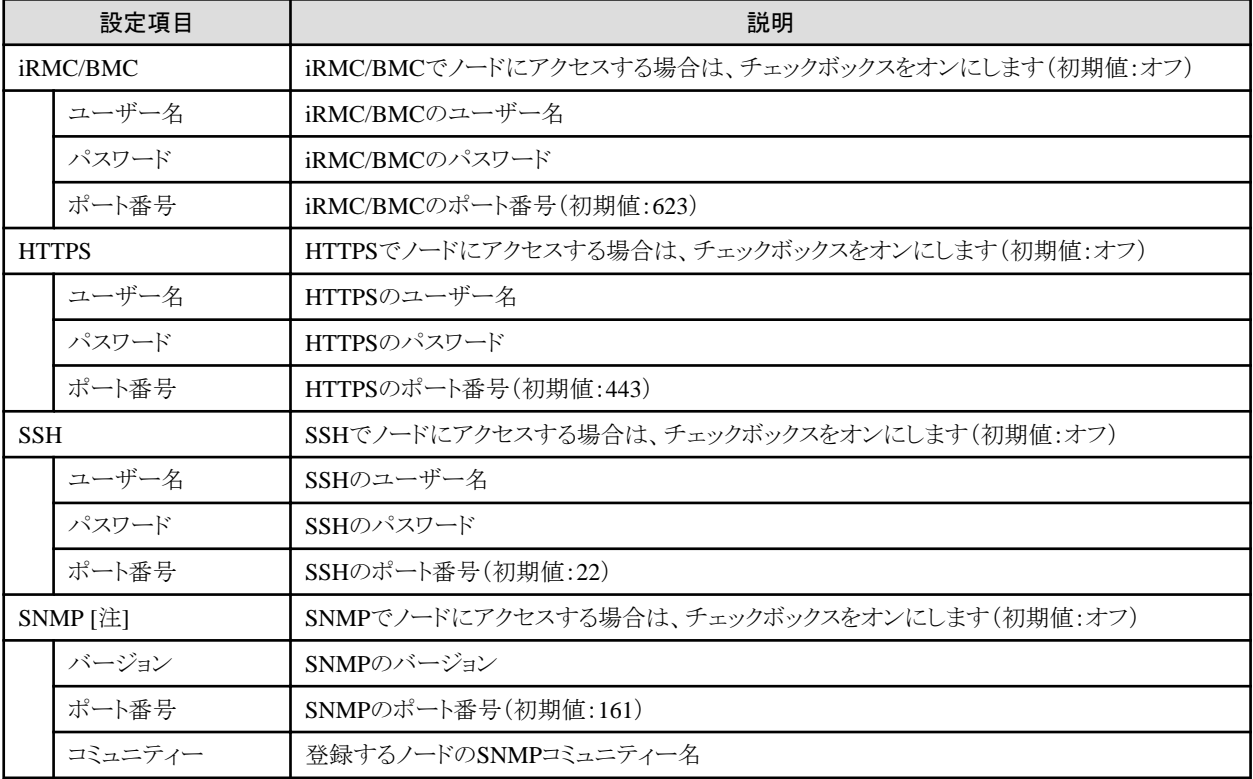

[注]:SNMPのバージョンでSNMPv1またはSNMPv2cを選択した場合の設定項目です。SNMPv3を選択した場合は、「表[3.28 SNMP](#page-70-0) のバージョンでSNMPv3[を選択した場合」](#page-70-0)を参照してください。

### 表3.27 [ノードタイプ]でotherを選択した場合

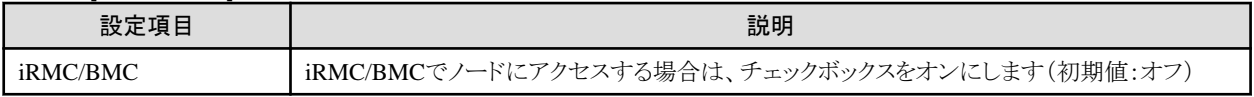

<span id="page-70-0"></span>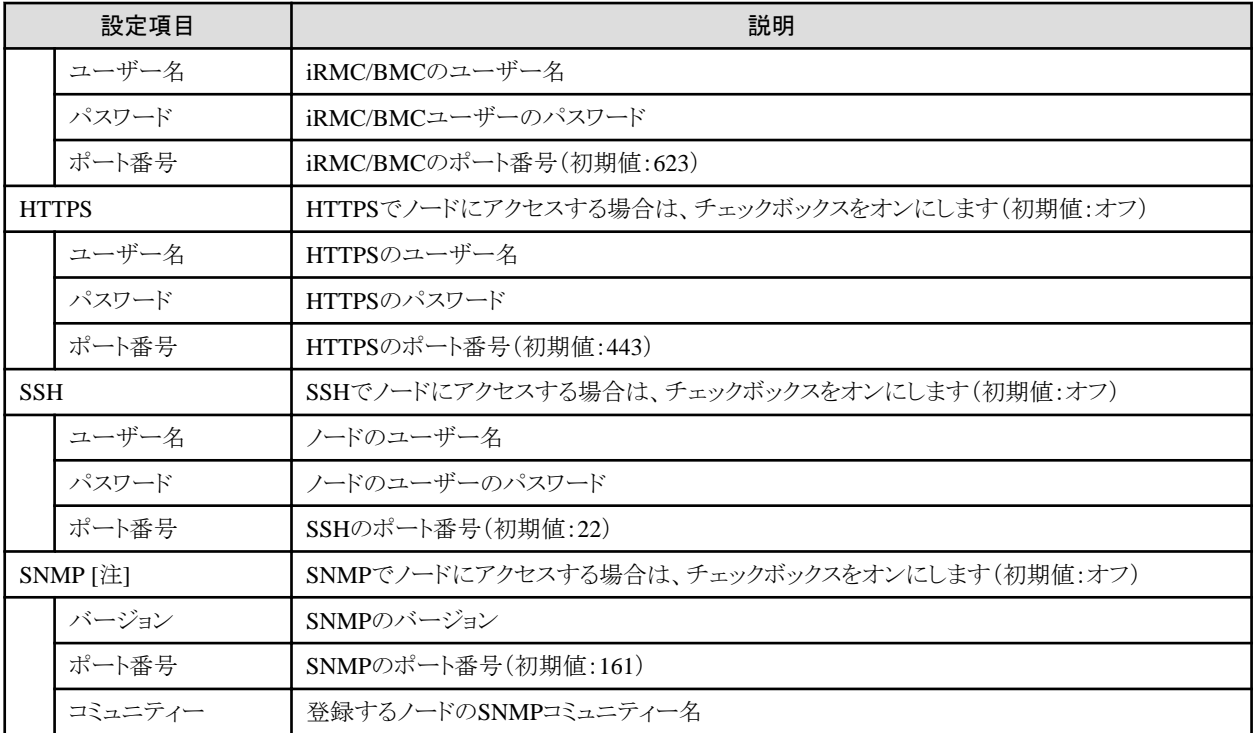

[注]:SNMPのバージョンでSNMPv1またはSNMPv2cを選択した場合の設定項目です。SNMPv3を選択した場合は、「表3.28 SNMP のバージョンでSNMPv3を選択した場合」を参照してください。

### 表3.28 SNMPのバージョンでSNMPv3を選択した場合

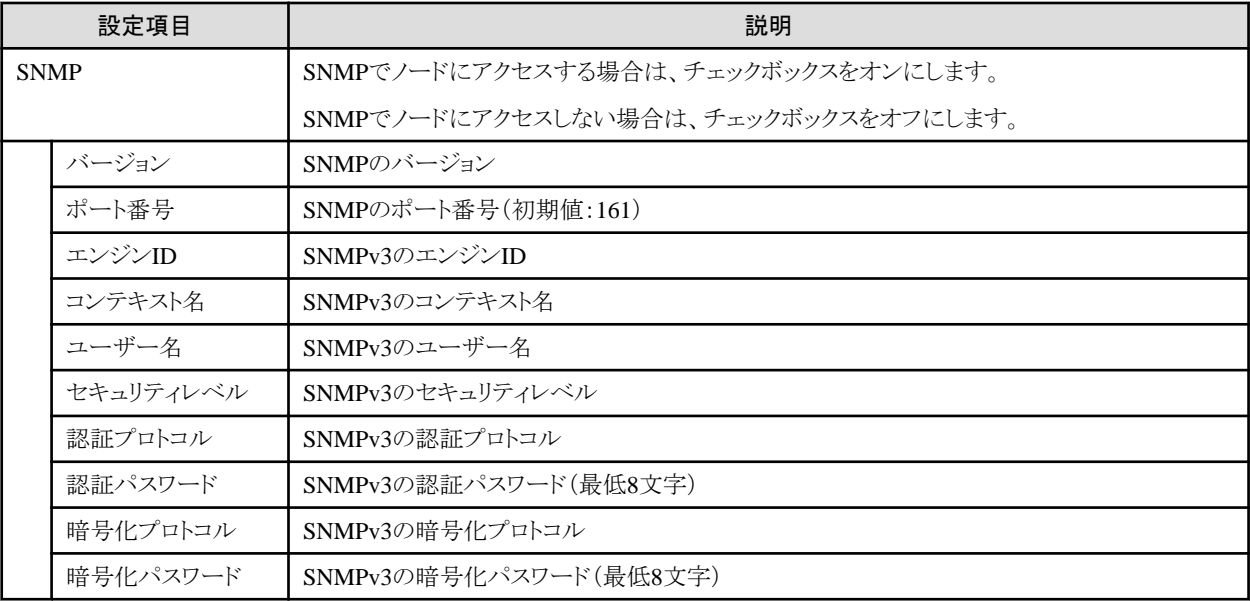

4. ISMのGUIでグローバルナビゲーションメニューから[管理]-[ノード]を選択し、ノードの登録を確認します。

ノード登録が完了すると、当該のノードは「ノードリスト」画面に表示されます。

なお、ISMに登録されているノード数により、ノードリストが表示されるまで時間がかかる場合があります。 以上でノード登録は完了です。

対象となるノードにOSがインストールされている場合は、以降の手順を実施します。

- 5. 「ノードリスト」画面から対象のノード名を選択し、ノードの詳細画面-[OS]タブを選択します。
- 6. [OSアクション]-[OS情報編集]を選択します。

「OS情報編集」画面の設定内容は、以下のとおりです。

#### 表3.29 OS情報編集

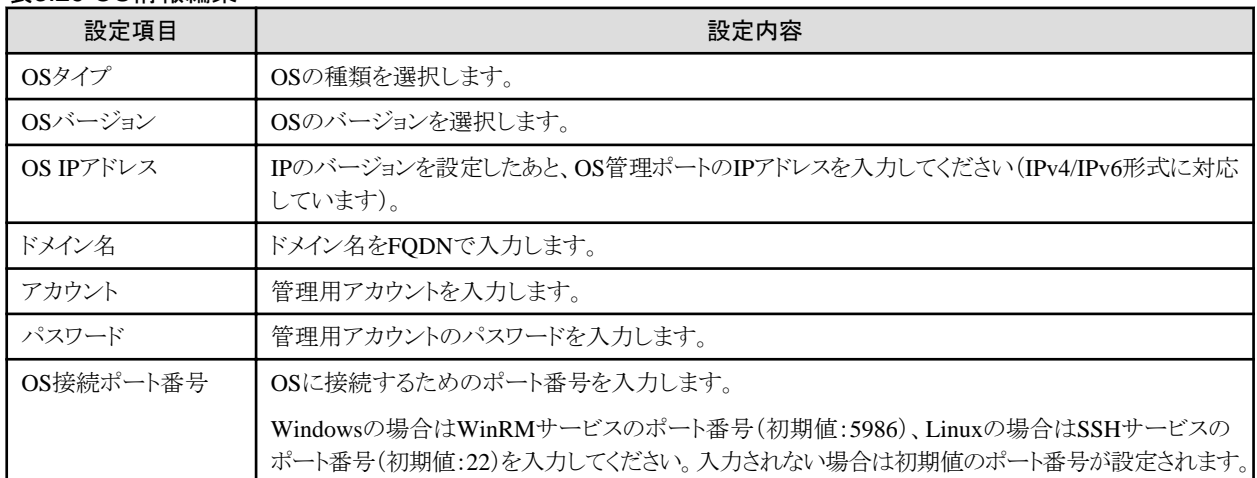

7. OS情報の入力を完了後、[適用]ボタンを選択します。

以上でOS情報編集は完了です。OS情報編集が完了すると、当該のノードのOS情報が取得可能となります。

# **3.1.3** ノードを削除する

登録されているノードを削除します。

1. ISMのGUIでグローバルナビゲーションメニューから[管理]-[ノード]を選択します。 「ノードリスト」画面が表示されます。

なお、ISMに登録されているノード数により、ノードリストが表示されるまで時間がかかる場合があります。

- 2. 削除するノードを選択します。
- 3. [アクション]ボタンから[ノード削除]を選択します。
- 4. 削除するノードが正しいことを確認し、[削除]を選択します。 ノード削除が完了すると、当該のノードは「ノードリスト」画面から削除されます。 以上でノード削除は完了です。

# **3.2** ノードの設定を行う

ノードの各イベントを監視するための設定を行います。

# **3.2.1** アラーム設定をする(管理対象機器のイベント)

ISMが管理対象機器からSNMPトラップを受信した場合や、管理対象機器の異常やイベントを検知した際に、ISMの外部へ通知するこ とができます。

アラーム設定を行う場合は、以下の順に行います。

- 1. アクション(通知方法)設定(「3.2.1.1 アクション(通知方法)を設定する」参照)
- 2. アラーム共通設定(「3.2.1.2 [アラーム共通設定をする」](#page-72-0)参照)
- 3. アラーム設定(「3.2.1.3 [管理対象機器を対象にアラーム設定をする」](#page-72-0)参照)

### 3.2.1.1 アクション(通知方法)を設定する

ISM外部への通知方法を設定します。

通知の方法としては、以下の方法があります。

・ 外部ホスト上に配置した任意のスクリプトを実行する
- メールを送信する
- ・ SNMPトラップとして、外部のSNMPマネージャーに送信/転送する
- ・ 外部Syslogサーバーに、イベントのメッセージを転送/送信する

### 日 ポイント

管理対象機器のイベントを対象としたアラーム設定で行う、アクション設定手順は、ISM内部のイベントを対象としたアラーム設定と共通です。 詳細な設定手順は、「2.6.1 アクション (通知方法)を設定する」を参照してください。

### 3.2.1.2 アラーム共通設定をする

設定したすべてのアラームに共通の設定を行います。

アラーム共通設定には、以下があります。

・ トラップ受信抑止期間

同一管理対象機器から同一のSNMPトラップを連続して受信した場合に、指定した期間内に受信した同一SNMPトラップの受信を抑止 して、アクションが連続して実行されることを防ぎます。

- 1. ISMのGUIでグローバルナビゲーションメニューから[イベント]-[アラーム]を選択します。
- 2. 画面左側のメニューから[アラーム共通設定]を選択します。

「アラーム共通設定」画面が表示されます。

3. [アクション]ボタンから[編集]を選択します。

「アラーム共通設定編集」画面が表示されます。各設定項目の入力については、ヘルプ画面を参照してください。

4. 設定項目を入力し、[適用]ボタンを選択します。 以上でアラーム共通設定は完了です。

### 3.2.1.3 管理対象機器を対象にアラーム設定をする

- 1. ISMのGUIでグローバルナビゲーションメニューから[イベント]-[アラーム]を選択します。
- 2. 画面左側のメニューから[アラーム]を選択します。
- 3. [アクション]ボタンから[追加]を選択します。

「アラーム追加」ウィザードが表示されます。

管理対象機器の異常やイベントを対象としてアラーム設定を行う場合、「アラーム追加」ウィザードの「2.対象」画面で、「対象種別」に 「ノード」を選択して、アラーム設定の対象とするノードを選択します。

その他の設定項目の入力については、ヘルプ画面を参照してください。

4. 「5.確認」画面で設定内容を確認し、[適用]ボタンを選択します。

アラームの追加が完了すると、設定したアラームが「アラームリスト」画面に表示されます。

以上で管理対象機器のイベントを対象にしたアラーム設定は完了です。

### **3.2.2 SNMP**トラップ受信設定をする

#### **SNMP**設定を変更する

SNMPトラップ受信設定を行います。デフォルトの受信設定は、以下のように設定されています。必要に応じて変更してください。SNMPv3 でトラップ受信を行う場合、ノードごとに設定が必要になります。

・ SNMPv1/v2cの場合 コミュニティー:public

#### ・ SNMPv3の場合

初期設定なし

- 1. ISMのGUIでグローバルナビゲーションメニューから[設定]-[全般]を選択します。
- 2. 画面左側のメニューから[トラップ受信]を選択します。

「トラップ受信設定リスト」画面が表示されます。

- 3. [アクション]ボタンから[追加]を選択し、トラップ受信設定を追加します。
- 4. 設定を行うSNMPバージョンを選択し、必要な情報を入力します。 SNMPv3のトラップ受信設定を行う場合、受信対象ノードを選択して、「エンジンID」を設定してください。

#### **MIB**ファイルを追加する

HPサーバー、Ciscoスイッチなど富士通以外のベンダーから提供されているハードウェアを監視する場合、MIBファイルを別途入手しISM内 にインポートする必要があります。

- 1. MIBファイルを用意します。このとき、MIBファイルに依存関係がある場合、対象のファイルすべてが必要になります。
- 2. FTPを使ってISM-VAへ転送します。FTPでftp://<ISM-VAのIPアドレス>/Administrator/ftp/mibsにアクセスし、MIBファイルをす べて格納します。
- 3. コンソールからadministratorでISM-VAにログインします。
- 4. コマンドismadm mib importを実行します。

コマンドを実行すると、FTP に格納したMIBファイルすべてについて一括でインポート処理が行われます。

#### 除外トラップを登録する

除外トラップリストにトラップを追加することで、同一ノードからの同一トラップの受信を抑止できます。

- 1. ISMのGUIでグローバルナビゲーションメニューから[イベント]-[イベント]を選択します。
- 2. [SNMPトラップ]タブでトラップ受信を抑止したいトラップを選択します。
- 3. [除外リストに追加]ボタンを選択します。

除外リストに追加する内容が表示されます。

4. [適用]ボタンを選択します。

### **3.2.3** ログ収集スケジュールを設定する

ISMは設定したスケジュール(例:毎日23時)に従って、定期的にノードのログを収集して蓄積しておくことができます。ノードごとに異なる 設定が可能です。また設定したスケジュール内容を任意のタイミングで実行させてログ収集することもできます。

1. ISMのGUIでグローバルナビゲーションメニューから[管理]-[ノード]を選択します。

「ノードリスト」画面が表示されます。

なお、ISMに登録されているノード数により、ノードリストが表示されるまで時間がかかる場合があります。

- 2. ノードリストから、設定対象のノードを選択します。
- 3. [ログ収集設定]タブを選択します。
- 4. [ログ収集設定]タブ内の[ログ収集設定アクション]ボタンから[ログ収集設定編集]を選択します。
- 5. 設定画面内で必要な設定を入力し、[適用]ボタンを選択します。
	- [スケジュールタイプ]を選択後、[追加]ボタンを選択してログ収集日時を指定してください。
	- [スケジュール実行有効化]にチェックを付けてください。チェックがない場合、作成したスケジュールは実行されません。

<span id="page-74-0"></span>- ノードがサーバーの場合、ノードのOS情報を正しく設定すると、ログ収集対象として[オペレーティングシステムログ]、[ServerView Suiteログ]が選択できます。

ただし、サーバーの種類によっては、[ハードウェアログ]、[ServerView Suite ログ]は選択できません。この場合、ログ収集もで きません。

以上の操作で、指定した日時に対象ノードのログが自動的に収集され、ISM内に蓄積されるようになります。

6. 設定した内容に従って任意のタイミングでログ収集を行う場合は、[ログ収集設定]タブ内の[ログ収集設定アクション]ボタンから[ログ 収集実行]を実行します。

ログ収集が実行されます。[ログ収集実行]の作業はISMのタスクとして登録されます。グローバルナビゲーションメニュー上部の[タ スク]を選択して、タスクの完了を確認してください。

## **3.3** サーバーに各種設定/**OS**インストールをする

サーバーを初期導入する場合や、新たに増設する場合などに、複数のサーバーに対して以下の操作を一括して行うことができます。

- ・ ハードウェア設定(BIOS、iRMC、MMB)
- ・ OSインストール
- ・ 仮想IOの設定

### **3.3.1** プロファイルで**BIOS**/**iRMC**/**MMB**/仮想**IO**を設定する

プロファイルは、ノードのハードウェア設定やOSインストール時の設定をまとめたもので、ノード個別に作成します。

ISMに登録したサーバーに対して、作成したプロファイルを適用することでサーバーのBIOS/iRMC/MMB/仮想IOを設定します。

### 日 ポイント

ポリシーを利用して、プロファイルの作成を簡略化できます。詳細は、「3.3.4 [ポリシーを作成してプロファイルの作成を簡略化する](#page-78-0)」を参照 してください。 

- 1. ISMのGUIでグローバルナビゲーションメニューから[構築]-[プロファイル]を選択します。
- 2. 画面左側のメニューから[プロファイル設定]-[全てのプロファイル]を選択します。

「全てのプロファイル」画面が表示されます。

3. [アクション]ボタンから[プロファイル追加]を選択します。

「プロファイル追加」ウィザードが表示されます。

4. 「プロファイル追加」ウィザードに従い、設定項目を入力します。

設定項目の入力については、ヘルプ画面を参照してください。

【ポリシーを使用しBIOSを設定する場合】

- a. 「プロファイル追加」ウィザードの「1.基本情報」画面内の[BIOSポリシー]で、作成したポリシーを選択します。
- b. 「1.基本情報」画面内のその他の設定項目を入力して、[次へ]ボタンを選択します。

「2.詳細」画面内の[BIOS]タブに、選択したポリシーの設定値が自動的に入力されます。

- c. 必要に応じてその他の項目を設定します。
- 【ポリシーを使用しiRMCを設定する場合】
	- a. 「プロファイル追加」ウィザードの「1.基本情報」画面内の[iRMCポリシー]で、作成したポリシーを選択します。
	- b. 「1.基本情報」画面内のその他の設定項目を入力して、[次へ] ボタンを選択します。

「2.詳細」画面内の[iRMC]タブに、選択したポリシーの設定値が自動的に入力されます。

c. 必要に応じてその他の項目を設定します。

<span id="page-75-0"></span>【ポリシーを使用しMMBを設定する場合】

- a. 「プロファイル追加」ウィザードの「1.基本情報」画面内の[MMBポリシー]で、作成したポリシーを選択します。
- b. 「1.基本情報」画面内のその他の設定項目を入力して、[次へ] ボタンを選択します。 「2.詳細」画面内の[MMB]タブに、選択したポリシーの設定値が自動的に入力されます。
- c. 必要に応じてその他の項目を設定します。

【監視ポリシーを使用しiRMCを設定する場合】

- a. 「プロファイル追加」ウィザードの「1.基本情報」画面内の[監視ポリシー]で、[有効]を選択します。
- b. 「1.基本情報」画面内のその他の設定項目を入力して、[次へ] ボタンを選択します。

「2.詳細」画面内の[iRMC]タブに、選択したポリシーの設定値が自動的に入力されます。

c. 必要に応じてその他の項目を設定します。

【仮想IOを設定する場合】

- a. 「プロファイル追加」ウィザードの「1.基本情報」画面内の設定項目を入力して、[次へ] ボタンを選択します。
- b. 「2.詳細」画面内の[仮想IO]タブで、[設定]を選択し、ウィザードに従って設定項目を入力します。
- 5. プロファイルの追加を確認します。

プロファイルの追加が完了すると、当該のプロファイルが「全てのプロファイル」画面に表示されます。

以上でプロファイル作成は完了です。続けてプロファイルを適用します。

- 6. サーバーの電源をオフにします。
- 7. 適用対象のプロファイルを選択します。
- 8. [アクション]ボタンから[プロファイル適用/再適用]を選択します。 「プロファイル適用」画面が表示されます。
- 9. 「プロファイル適用」画面に従い、設定項目を入力します。

設定項目の入力は、ヘルプ画面を参照してください。

BIOS/iRMC/MMB/仮想IO設定が完了すると、「全てのプロファイル」画面内の当該サーバーの[ステータス]列が[適用済]と表 示されます。

## 日 ポイント

事前にノードにタグを設定しておくことで、「ノードリスト」画面でタグによるノードのフィルタリングを行えます。ノードをフィルタリングすることで 対象のノードを抽出しやすくなります。

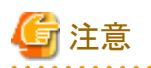

iRMC設定でLDAPが有効で、ノードの詳細画面の[Web I/F URL]のプロトコルがHTTPのとき、iRMCのファームウェアバージョンによっては、 BIOS/iRMC設定のプロファイル適用がエラーとなることがあります。この場合、ノードを編集して[Web I/F URL]のプロトコルをHTTPSに 設定してください。ノードの編集については、『解説書』の「2.2.3 データセンター/フロア/ラック/ノードの編集」を参照してください。

### **3.3.2** プロファイルでサーバーに**OS**をインストールする(**PXE**ブート機能を利用する場合)

PXEブート機能を利用して、ISMに登録したサーバーに対して、OSをインストールします。

次のOSをインストールできます。

- ・ Windows Server
- ・ Red Hat Enterprise Linux
- ・ SUSE Linux Enterprise Server
- ・ VMware
- 1. OSインストールの事前環境構築として、DHCPサーバーを作成します。 詳細については、当社の本製品Webサイトを参照してください。 [https://www.fujitsu.com/jp/products/software/infrastructure-software/infrastructure-software/serverviewism/technical/](http://www.fujitsu.com/jp/products/software/infrastructure-software/infrastructure-software/serverviewism/technical/)
- 2. OSインストールの事前設定として、OSイメージをリポジトリ領域にインポートします。 リポジトリの管理については、『解説書』の「2.13.2 リポジトリ管理機能」を参照してください。
- 3. ISMのGUIでグローバルナビゲーションメニューから[構築]-[プロファイル]を選択します。
- 4. 画面左側のメニューから[プロファイル設定]-[全てのプロファイル]を選択します。 「全てのプロファイル」画面が表示されます。
- 5. [アクション]ボタンから[プロファイル追加]を選択します。 「プロファイル追加」ウィザードが表示されます。
- 6. 「プロファイル追加」ウィザードに従い、設定項目を入力します。
	- 設定項目の入力については、ヘルプ画面を参照してください。
		- a. 「プロファイル追加」ウィザードの「1.基本情報」画面内の[OSタイプ]で、インストールするOSのタイプを選択します。
		- b. 「1.基本情報」画面内のその他の設定項目を入力して、[次へ]ボタンを選択します。
		- c. 「2.詳細」画面内の[OS]タブを選択し、設定項目を入力します。
		- d. 「2.詳細」画面内の[OS個別情報]タブを選択し、設定項目を入力します。
	- 【ポリシーを使用してOSを設定する場合】
		- a. 「プロファイル追加」ウィザードの「1.基本情報」画面内の[OSポリシー]で、作成したポリシーを選択します。
		- b. 「1.基本情報」画面内のその他の設定項目を入力して、[次へ]ボタンを選択します。 「2.詳細」画面内の[OS]タブと[OS個別情報]タブに、選択したポリシーの設定値が自動的に入力されます。
		- c. 必要に応じてその他の項目を設定します。

プロファイルの追加が完了すると、当該のプロファイルが「全てのプロファイル」画面に表示されます。

- 7. サーバーの電源をオフにします。
- 8. 適用対象のプロファイルを選択します。
- 9. [アクション]ボタンから[プロファイル適用/再適用]を選択します。
	- 「プロファイル適用」画面が表示されます。
- 10. 「プロファイル適用」画面に従い、設定項目を入力します。

設定項目の入力は、ヘルプ画面を参照してください。

OSインストールが完了すると、「全てのプロファイル」画面内の当該サーバーの[ステータス]列が[適用済]と表示されます。

## 日 ポイント

事前にノードにタグを設定しておくことで、「ノードリスト」画面でタグによるノードのフィルタリングを行えます。ノードをフィルタリングすることで 対象のノードを抽出しやすくなります。 

### **3.3.3** プロファイルでサーバーに**OS**をインストールする(**ServerView embedded Lifecycle Management**を利用する場合)

ServerView embedded Lifecycle Management機能(以降、「eLCM」と表記)を利用して、ISMに登録したサーバーに対して、OSをインス トールします。

次のOSをインストールできます。

- ・ Windows Server
- ・ Red Hat Enterprise Linux
- ・ SUSE Linux Enterprise Server
- ・ VMware
- 1. 事前に対象サーバーにネットワーク環境を構築します。
	- a. 対象サーバーで管理LANにネットワーク接続します。

OSインストール時に使用するLANポートを、ノードの詳細画面の[プロファイル]タブ、またはプロファイルの「管理LAN ネッ トワークポート設定」で設定してください。未設定の場合は、オンボードLANの先頭ポートが使用されます。

b. プロファイル管理機能でOSインストールを行うためのDHCPサーバーを準備します。

DHCPサーバーは、ISM-VA内のDHCP機能を有効にするか、対象ノードと同じネットワークセグメント内でDHCPサーバーを 動作させてください。DHCPの設定では、OSインストール用のLANポートに対して適切なIPv4アドレスがリースできるように設定 してください。その際、リース期間は60分以上に設定してください。

例) ISM-VAが192.168.1.100/24 に接続している場合のスコープ設定例

- リース範囲:192.168.1.128~192.168.1.159
- リース期間:8日間
- 2. 事前に対象サーバーにeLCMの環境を構築します。

eLCMの環境の構築方法、確認方法、eIMのダウンロード方法については、下記のFujitsu マニュアルサイトから『ServerView embedded Lifecycle Management (eLCM) x.x for iRMC Sx - Overview』(xには、最新の版数が入ります。)を参照してください。

<https://support.ts.fujitsu.com/index.asp?lng=jp>

参照手順

「製品を選択する」 - [カテゴリから探す]を選択し、eLCMの環境を構築するサーバーを選択してください。 [Server Management Controller]からダウンロードしてください。

なお、参照手順は、予告なく変更されることがあります。

- 3. 対象サーバーのbootable SDカードにembedded Installation Management(以降、「eIM」と表記)をダウンロードします。
	- a. iRMC設定のプロファイルを利用して、eIMをダウンロードするための設定をします。設定内容については、『プロファイル設 定項目集』の「1. PRIMERGY・PRIMEQUEST 3000B サーバー用プロファイルの BIOS/iRMC 設定項目」を参照してください。

設定方法については、「3.3.1 [プロファイルで](#page-74-0)BIOS/iRMC/MMB/仮想IOを設定する」を参照してください。

b. iRMC Webインターフェイスを使用して、対象サーバーのbootable SDカードにeIMをダウンロードします。

eIMのダウンロード方法については、手順1で参照したマニュアルを参照してください。

- 4. eLCMの情報を取得します。
	- a. ISMのGUIでグローバルナビゲーションメニューから[構築]-[プロファイル]を選択します。
	- b. 画面左側のメニューから[プロファイル適用]を選択します。
	- c. 対象のノード名を選択し、「ノード情報」画面内の[ノード情報取得]ボタンを選択します。
	- d. [取得]ボタンを選択します。

ノード情報取得が行われます。

- <span id="page-78-0"></span>5. 手順3内手順aのプロファイルに、OS設定を追加します。
	- a. ISMのGUIでグローバルナビゲーションメニューから[構築]-[プロファイル]を選択します。
	- b. 画面左側のメニューから[プロファイル設定]-[全てのプロファイル]を選択します。 「全てのプロファイル」画面が表示されます。
	- c. 手順3内手順aのプロファイルを選択し、[アクション]ボタンから[編集]を選択します。 「プロファイル編集」ウィザードが表示されます。
	- d. 「プロファイル編集」ウィザードに従い、設定項目を入力します。

以降の手順については、「3.3.2 プロファイルでサーバーにOSをインストールする(PXE[ブート機能を利用する場合\)](#page-75-0)」の手順6 以降を参照してください。

## 日 ポイント

- ・ ノード情報取得は時間がかかるため、画面とは非同期で処理されます。
- ・ ノード情報取得が完了すると、[イベント]-[イベント]-[運用ログ]にメッセージID「10020303」のログが出力されます。

### **3.3.4** ポリシーを作成してプロファイルの作成を簡略化する

ノードのハードウェア設定をテンプレート化したものをポリシーと呼びます。これにより多数のノードを管理する際に共通要素はポリシーを 指定することでプロファイルへの入力を簡略化できます。ポリシーの作成は任意であって、プロファイル作成時に必須ではありません。 ここでは、以下の手順について説明します。

- ・ 従来のポリシー作成手順
- ・ 監視ポリシー作成手順
- ・ 従来のポリシーから監視ポリシーを参照する手順

#### 従来のポリシー作成手順

- 1. ISMのGUIでグローバルナビゲーションメニューから[構築]-[プロファイル]を選択します。
- 2. 画面左側のメニューから「ポリシー設定]-[全てのポリシー]を選択します。 「全てのポリシー」画面が表示されます。
- 3. [アクション]ボタンから[ポリシー追加]を選択します。

「ポリシー追加」ウィザードが表示されます。

- BIOSのポリシーを設定する場合

「ポリシー追加」ウィザードの「1.基本情報」画面内の「ポリシータイプ」で、「BIOS」を選択します。

- iRMCのポリシーを設定する場合 「ポリシー追加」ウィザードの「1.基本情報」画面内の[ポリシータイプ]で、「iRMC」を選択します。
- MMBのポリシーを設定する場合

「ポリシー追加」ウィザードの「1.基本情報」画面内の[ポリシータイプ]で、「MMB」を選択します。

- OSのポリシーを設定する場合

「ポリシー追加」ウィザードの「1.基本情報」画面内の[ポリシータイプ]で、「OS」を選択します。

その他の設定項目は「ポリシー追加」ウィザードに従い入力します。

設定項目の入力はヘルプ画面を参照してください。

ポリシーの追加が完了すると、当該のポリシーが「全てのポリシー」画面に表示されます。

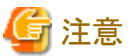

監視ポリシーは、Administratorグループのユーザーのみ作成、編集できます。

#### 監視ポリシーの作成手順

- 1. ISMのGUIでグローバルナビゲーションメニューから[構築]-[プロファイル]を選択します。
- 2. 画面左側のメニューから[監視ポリシー設定]を選択します。 「監視ポリシー」画面が表示されます。
- 3. [編集]ボタンを選択します。
- 4. [監視ポリシーを有効する]にチェックを付け、設定項目を入力してください。 ノード登録時に監視ポリシーを使用する場合、[検出ノード登録時に監視ポリシーを適用する]にチェックを付けてください。 設定項目の入力は、ヘルプ画面を参照してください。 監視ポリシーの編集が完了すると、「監視ポリシー設定」画面に表示されます。

#### 従来のポリシーから監視ポリシーを参照する手順

- 1. 監視ポリシー作成手順に従い、監視ポリシーを作成します。
- 2. ISMのGUIでグローバルナビゲーションメニューから[構築]-[プロファイル]を選択します。
- 3. 画面左側のメニューから[ポリシー設定]-[全てのポリシー]を選択します。 「全てのポリシー」画面が表示されます。
- 4. [アクション]ボタンから[ポリシー追加]を選択します。

「ポリシー追加」ウィザードが表示されます。

- iRMCのポリシーを設定する場合

「ポリシー追加」ウィザードの「1.基本情報」画面内の[ポリシータイプ]で、「iRMC」を選択します。

5. [監視ポリシー]で、[有効]を選択します。

その他の設定項目は「ポリシー追加」ウィザードに従い入力します。

設定項目の入力は、ヘルプ画面を参照してください。

ポリシーの追加が完了すると、当該のポリシーが「全てのポリシー」画面に表示されます。

## **3.3.5** 適用済みのプロファイルとハードウェア設定を比較する

プロファイル適用後、ISMは一定の周期でプロファイルのベリファイを実行します。また、ユーザーが任意のタイミングでプロファイルの ベリファイを実行することもできます。プロファイルのベリファイにより、適用したプロファイルの内容とノードのBIOS/iRMC設定内容が比較 されます。[ベリファイステータス]が[不一致]になっている場合、該当プロファイルで差異が生じている項目を確認し、ノード設定内容の変更 が意図したものかどうかを判断してください。プロファイルの内容とノードの設定内容に差異がないようにプロファイルの編集、プロファイルの 再適用などを行って[ベリファイステータス]を[一致]に戻してください。

また、ISM-VA管理機能のプロファイルのベリファイ有効化/無効化設定コマンドを使用して、プロファイルのベリファイを有効化、または 無効化ができます。コマンドの詳細は、『解説書』の「4.24 プロファイルのベリファイ有効化/無効化設定」を参照してください。

ここでは、以下の実行方法について説明します。

- ・ [プロファイルのベリファイの実行方法](#page-80-0)
- ・ [ベリファイステータス]が[不一致][の場合に、差異が生じている項目の確認方法](#page-80-0)
- ・ [不一致]になっている[ベリファイステータス]を[一致][に戻す方法\(ノード設定内容の変更が意図しないものである場合\)](#page-80-0)
- ・ [不一致]になっている[ベリファイステータス]を[一致][に戻す方法\(ノード設定内容の変更が意図したものである場合\)](#page-81-0)

#### <span id="page-80-0"></span>プロファイルのベリファイの実行方法

ISMは定期的(約24時間周期)にプロファイルのベリファイを自動実行します。また、ユーザーの任意のタイミングでプロファイルのベリ ファイを実行することもできます。以下は、任意のタイミングでプロファイルのベリファイを実行する操作手順です。

- 1. ISMのGUIでグローバルナビゲーションメニューから[構築]-[プロファイル]を選択します。
- 2. 画面左側のメニューから[プロファイル設定]-[全てのプロファイル]を選択します。 「全てのプロファイル」画面が表示されます。
- 3. プロファイルのベリファイを実行するプロファイルを選択します。
- 4. [アクション]ボタンから[ベリファイ実行]を選択します。

「ベリファイ実行」画面が表示されます。

5. [実行]を選択します。

プロファイルのベリファイが完了すると、「全てのプロファイル」画面内の当該プロファイルの[ベリファイステータス] 列が[一致]または [不一致]と表示されます。

#### **[**ベリファイステータス**]**が**[**不一致**]**の場合に、差異が生じている項目の確認方法

[ベリファイステータス]が[不一致]と表示されている場合、該当プロファイルで差異が生じている項目の確認方法は、以下のとおりです。

- 1. ISMのGUIでグローバルナビゲーションメニューから[構築]-[プロファイル]を選択します。
- 2. 画面左側のメニューから[プロファイル設定]-[全てのプロファイル]を選択します。 「全てのプロファイル」画面が表示されます。
- 3. [ベリファイステータス]が[不一致]になっているプロファイル名を選択します。
- 4. [BIOS]タブ、または[iRMC]タブを選択します。 差異が生じている場合、「プロファイル設定に差分があります」というメッセージが表示されます。
- 5. メッセージ下のプルダウンボックスで「実機設定との差分」を選択します。 差異が生じている項目が赤色で表示されます。

#### **[**不一致**]**になっている**[**ベリファイステータス**]**を**[**一致**]**に戻す方法(ノード設定内容の変更が意図しないものである場合)

[ベリファイステータス]が[不一致]と表示されており、ノード設定内容の変更が意図しないものである場合、[ベリファイステータス]を[一致]に 戻す方法は、以下のとおりです。

- 1. サーバーの電源をオフにします。
- 2. ISMのGUIでグローバルナビゲーションメニューから[構築]-[プロファイル]を選択します。
- 3. 画面左側のメニューから[プロファイル設定]-[全てのプロファイル]を選択します。 「全てのプロファイル」画面が表示されます。
- 4. [ベリファイステータス]を[一致]に戻すプロファイルを選択します。
- 5. [アクション]ボタンから[プロファイル適用/再適用]を選択します。 「プロファイル適用」画面が表示されます。
- 6. [高度な設定を有効にする]にチェックを付けます。
- 7. [適用モード]で「変更がない箇所にも適用を行う」を選択します。 画面に従い、設定項目を入力します。 設定項目の入力は、ヘルプ画面を参照してください。 プロファイル適用が完了すると、「全てのプロファイル」画面内の当該プロファイルの[ベリファイステータス]列が[一致]と表示されます。

#### <span id="page-81-0"></span>**[**不一致**]**になっている**[**ベリファイステータス**]**を**[**一致**]**に戻す方法(ノード設定内容の変更が意図したものである場合)

[ベリファイステータス]が[不一致]と表示されており、ノード設定内容の変更が意図したものである場合、[ベリファイステータス]を[一致]に戻 す方法は、以下のとおりです。

- 1. ISMのGUIでグローバルナビゲーションメニューから[構築]-[プロファイル]を選択します。
- 2. 画面左側のメニューから[プロファイル設定]-[全てのプロファイル]を選択します。 「全てのプロファイル」画面が表示されます。
- 3. [ベリファイステータス]を[一致]に戻すプロファイルを選択します。
- 4. [アクション]ボタンから[編集]を選択します。
- 5. 「プロファイル編集」ウィザードに従い、正しい設定項目を入力します。 プロファイルの編集が完了すると、当該のプロファイルの[ステータス]が[要再適用]と表示されます。
- 6. 対象のプロファイルを選択します。
- 7. [アクション]ボタンから[プロファイル適用/再適用]を選択します。 「プロファイル適用」画面が表示されます。
- 8. [高度な設定を有効にする]にチェックを付けます。
- 9. [適用モード]で「プロファイルをノードに適用せず、ISM上で適用したことにする」を選択します。 画面に従い、設定項目を入力します。 設定項目の入力は、ヘルプ画面を参照してください。
- 10. 適用したプロファイルを選択します。
- 11. [アクション]ボタンから[ベリファイ実行]を選択します。 「ベリファイ実行」画面が表示されます。
- 12. 「ベリファイ実行」画面に従い、設定項目を入力します。 設定項目の入力は、ヘルプ画面を参照してください。 プロファイルのベリファイが完了後、当該プロファイルの[ベリファイステータス]列が[一致]と表示されることを確認してください。 [不一致] と表示されている場合は、手順3から操作し直します。

### 日 ポイント

・ プロファイルのベリファイでBIOS設定を確認するには、BIOSパラメーターのバックアップファイルがサーバー上に保持されている必要 があります。このため、プロファイル適用時にプロファイルのiRMC設定で[自動BIOSパラメーターバックアップ]を有効に指定してく ださい。

- · サーバーのiRMC設定で[自動BIOSパラメーターバックアップ]の項目を無効にしている場合や、項目が存在しないサーバーの場合、 最新のBIOS設定でプロファイルのベリファイが実行されません。その場合、BIOSのハードウェア設定をバックアップしてから(「[7.1.1](#page-269-0) [サーバーの設定をバックアップする」](#page-269-0)参照)、プロファイルのベリファイを実行してください(「[プロファイルのベリファイの実行方法」](#page-80-0)参照)。 サーバーのiRMC設定に[自動BIOSパラメーターバックアップ]の項目が存在するかの確認は、以下のマニュアルを参照してください。
	- 『ServerView Suite Remote Management iRMC S2/S3 integrated Remote Management Controller』
	- 『FUJITSU Software ServerView Suite iRMC S4 Web インターフェース』
	- 『FUJITSU Software ServerView Suite iRMC S5 Web インターフェース』
- ・ ノードがメンテナンスモードの場合、ISMによる定期的なプロファイルのベリファイは実行されません。この場合、プロファイルのベリ ファイは手動で実行してください。
- ・ iRMC設定の[プロキシサーバー]-[パスワード]の項目は、ベリファイの対象外です。
- ・ 「プロファイル適用」画面で以下両方の条件でプロファイルを適用した場合、[ベリファイステータス]は[ベリファイ失敗]になります。手動 でベリファイを実行してください。
	- [適用モード]:「プロファイルをノードに適用せず、ISM上で適用したことにする」

[適用モード]は、[高度な設定を有効にする]にチェックを付けた場合に選択できる項目です。

- 適用前の[ステータス]:[未適用]

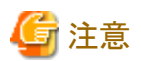

iRMC設定でLDAPが有効で、ノードの詳細画面の[Web I/F URL]のプロトコルがHTTPのとき、iRMCのファームウェアバージョンによっては、 プロファイルのベリファイがエラーとなることがあります。この場合、ノードを編集して[Web I/F URL]のプロトコルをHTTPSに設定してください。 ノードの編集については、『解説書』の「2.2.3 データセンター/フロア/ラック/ノードの編集」を参照してください。

### **3.3.6** 検出したノードの登録時にハードウェア設定を適用する

ISMで対象ノードの監視に必要な設定を定義したポリシー(監視ポリシー)を事前に作成しておくと、ノードを自動または手動で検出して登録 する際にそのポリシーを参照したプロファイルが自動で作成され、適用できます。

事前に参照するポリシーを作成しておくことで、ハードウェアの監視に必要な設定内容の誤りや漏れを防止できます。

## 日 ポイント

監視ポリシーの作成方法は、「3.3.4 [ポリシーを作成してプロファイルの作成を簡略化する](#page-78-0)」を参照してください。

1. 管理対象ノードを登録します。

「3.1.1 [ネットワーク内ノードを検出してノード登録する」](#page-58-0)の手順10まで実施してください。

- 2. 「ノード登録」ウィザードの「4. 監視/ノードグループ/タグ」画面で、[ノード登録時に監視ポリシーを適用する]にチェックを付けます。
- 3. [次へ]ボタンを選択します。

監視ポリシーが設定されていない場合、または監視ポリシーを適用可能なノードが存在しない場合は、チェックを付けることがで きません。

4. 「ノード登録」ウィザードの「5. 確認」画面で、プロファイル名を確認し、[登録]ボタンを選択します。

表示されたプロファイル名が既存のプロファイル名と重複している場合、[登録]ボタンを選択後、重複しないプロファイル名に変更され、 登録されます。

「結果」画面でプロファイル名を確認できます。

以上で、検出したノードの登録時にハードウェア設定を適用する手順は完了です。

ハードウェア設定の進行状況は、「タスク」画面から確認してください。

## **3.4** スイッチ/ストレージを設定する

スイッチやストレージを初期導入する場合や増設する場合などに、プロファイルを利用することで、以下のような設定ができます。

・ スイッチ

管理者パスワードやSNMPの設定などを複数のノードに対して一括して行う

・ ストレージ

RAID構成やディスク構成の設定などを行う

また、ネットワークマップを利用することで、複数スイッチの複数ポートに対して、VLANやリンクアグリゲーションの設定を一括して変更で きます。

### **3.4.1** プロファイルでスイッチ/ストレージを設定する

ISMに登録したスイッチ/ストレージに対して、作成したプロファイルを適用することで、RAID構成やSNMP設定、アカウントなどを設定し ます。

- 1. ISMのGUIでグローバルナビゲーションメニューから[構築]-[プロファイル]を選択します。
- 2. 画面左側のメニューから[プロファイル設定]-[全てのプロファイル]を選択します。 「全てのプロファイル」画面が表示されます。
- 3. [アクション]ボタンから[プロファイル追加]を選択します。 「プロファイル追加」ウィザードが表示されます。
- 4. 「プロファイル追加」ウィザードに従い、設定項目を入力します。 RAID構成やSNMP設定、アカウントなど、各機器に応じた設定内容を入力してください。 設定項目の入力は、ヘルプ画面を参照してください。 プロファイルの追加が完了すると、当該のプロファイルが「全てのプロファイル」画面に表示されます。 以上でプロファイル作成は完了です。続けてプロファイルを適用します。
- 5. ノードの電源をオンにします。
- 6. 適用対象のプロファイルを選択します。
- 7. [アクション]ボタンから[プロファイル適用/再適用]を選択します。 「プロファイル適用」画面が表示されます。
- 8. 「プロファイル適用」画面に従い、設定項目を入力します。 設定項目の入力は、ヘルプ画面を参照してください。 プロファイルの適用が完了すると、「全てのプロファイル」画面内の当該プロファイルの[ステータス] 列が[適用済]と表示されます。 以上でノードへのプロファイル適用は完了です。

### **3.4.2** ネットワークマップから**LAN**スイッチの設定を変更する

ネットワークマップ上で視覚的に確認しながら、LANスイッチに設定されたVLAN、リンクアグリゲーションの設定を変更します。

#### **LAN**スイッチの**VLAN**設定を変更する

ネットワークマップからLANスイッチのVLANの設定を変更します。

- 1. ISMのGUIでグローバルナビゲーションメニューから[管理]-[ネットワークマップ]を選択します。
	- 「ネットワークマップ表示」画面が表示されます。
- 2. [アクション]ボタンから[VLAN一括設定]を選択し、設定の変更内容を入力します。
- 3. ネットワークマップ上のLANスイッチで、VLANの設定を変更したいポートを選択します。
- 4. 右上の[設定]を選択し、設定の変更内容を入力します。
- 5. 変更内容を確認し、問題なければ「登録」を選択します。 設定が変更されます。
- 6. 実行完了後、ネットワーク管理情報を最新化し、ネットワークマップ上で変更が適用されていることを確認します。 [VLAN設定]の作業はISMのタスクとして登録されます。グローバルナビゲーションメニュー上部の[タスク]を選択して、タスクの完了を 確認してください。

以上でVLANの設定変更は完了です。

#### **LAN**スイッチのリンクアグリゲーション設定を変更する

ネットワークマップからLANスイッチのリンクアグリゲーションの設定を変更します。

- 1. ISMのGUIでグローバルナビゲーションメニューから[管理]-[ネットワークマップ]を選択します。 「ネットワークマップ表示」画面が表示されます。
- 2. [アクション]ボタンから[リンクアグリゲーション設定]を選択します。
- 3. リンクアグリゲーション設定を行うノードを選択し、[追加]、[変更]、[削除]のどれかを選択します。
- 4. 設定の変更内容を入力し、[確認]を選択します。
- 5. 変更内容を確認し、問題なければ[登録]を選択します。 設定が変更されます。
- 6. 実行完了後、ネットワーク管理情報を最新化し、ネットワークマップ上で変更が適用されていることを確認します。 以上でリンクアグリゲーションの設定変更は完了です。

## **3.5** 複数のプロファイルを一括して作成しノードに割り当てる

複数のノードに同じ設定を行う場合、既存のプロファイルを参照して複数のプロファイルを一括で作成(一括参照作成)し、複数のノードに割 り当てることができます。これにより、多数のプロファイルを作成し、ノードに適用する操作を簡略化できます。

- 1. ISMのGUIでグローバルナビゲーションメニューから[構築]-[プロファイル]を選択します。
- 2. 画面左側のメニューから「プロファイル設定]-[全てのプロファイル]を選択します。 「全てのプロファイル」画面が表示されます。
- 3. 参照元とするプロファイルを選択し、[アクション]ボタンから[一括参照作成/割り当て]を選択します。 「プロファイル一括参照作成/割り当て」ウィザードが表示されます。
- 4. 「プロファイル一括参照作成/割り当て」ウィザードに従い、設定項目を入力します。
- 5. プロファイルの追加を確認します。 「プロファイル一括参照作成/割り当て」ウィザードで選択した割り当てノード数分のプロファイルが「全てのプロファイル」画面に表示 されます。 続けてプロファイルを適用します。
- 6. 画面左側のメニューから[プロファイル適用]を選択します。 「ノードリスト」画面が表示されます。
- 7. プロファイルを割り当てたノードを選択し、[アクション]ボタンから[プロファイル適用/再適用]を選択します。 「プロファイル適用」画面が表示されます。
- 8. 「プロファイル適用」画面に従い、設定項目を入力します。

### 日 ポイント

[一括参照作成/割り当て]で作成されたプロファイル、および割り当てられたノードのステータスは、[要再適用]となります。 

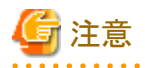

- · OSが設定されたプロファイルを参照して[一括参照作成/割り当て]を行った場合、OSのIPアドレス、コンピューター名が重複する場合 があります。プロファイル適用前に、プロファイルを編集してOSのIPアドレス、コンピューター名を変更してください。
- ・ 仮想IOが設定されたプロファイルを参照して[一括参照作成/割り当て]を行った場合、仮想アドレスが重複する場合があります。プ ロファイル適用前に、プロファイルを編集して仮想アドレスを変更してください。

## **3.6** パスワードを変更する

管理対象ノード、および管理対象ノードにインストールしているOSのパスワードを変更します。

パスワードの変更は、変更対象のノードをメンテナンスモードに設定して行います。

### **3.6.1** 管理対象ノードのパスワードを変更する

- 1. ISMのGUIでグローバルナビゲーションメニューから[管理]-[ノード]を選択します。 「ノードリスト」画面が表示されます。
- 2. ノードリストから、変更対象のノード名を選択します。 ノードの詳細画面が表示されます。
- 3. [アクション]ボタンから[メンテナンスモード設定]を選択します。
- 4. 変更対象のノードのパスワードを変更します。
- 5. [アクション]ボタンから[編集]を選択します。 「編集」画面が表示されます。
- 6. 通信方法のパスワードを手順4で変更したパスワードに変更します。 パスワード以外の各設定項目は、必要に応じて変更します。
- 7. 変更内容を確認し、[適用]ボタンを選択します。
- 8. [アクション]ボタンから[メンテナンスモード解除]を選択します。 以上で管理対象ノードのパスワード変更は完了です。

### **3.6.2 OS**のパスワードを変更する

- 1. ISMのGUIでグローバルナビゲーションメニューから[管理]-[ノード]を選択します。 「ノードリスト」画面が表示されます。
- 2. ノードリストから、変更対象のノード名を選択します。 ノードの詳細画面が表示されます。
- 3. [アクション]ボタンから[メンテナンスモード設定]を選択します。
- 4. 変更対象のOSのパスワードを変更します。
- 5. [OS]タブを選択します。
- 6. [OSアクション]ボタンから[OS情報編集]を選択します。 「OS情報編集」画面が表示されます。
- 7. パスワードを手順4で変更したパスワードに変更します。 パスワード以外の各設定項目については、必要に応じて変更します。
- 8. 変更内容を確認し、[適用]ボタンを選択します。
- 9. [アクション]ボタンから[メンテナンスモード解除]を選択します。 以上でOSのパスワード変更は完了です。

## **3.7** サーバーの**Web**画面のログインに**CAS**ベースのシングルサインオンを利 用する

CAS(中央認証サービス)を利用して、ユーザー名、パスワードを指定せず、PRIMERGYサーバーのWeb画面(iRMC画面)へ自動ログイン (シングルサインオン)するための設定を行います。

### **3.7.1** ディレクトリーサーバーを設定する

Microsoft Active Directoryとグループ連携するように、LDAPサーバーを設定します。

詳細は、「[2.7.3 Microsoft Active Directory](#page-48-0)またはLDAPと連携する」を参照してください。

<span id="page-86-0"></span>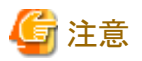

- ・ CASは、ディレクトリーサーバーが、Microsoft Active Directory の場合のみ使用できます。
- ・ 証明書を登録する場合、LDAPサーバー名にフルコンピューター名を指定してください。
- 

### **3.7.2 CAS**を設定する

ISMのログイン後、iRMC画面へのログインを可能とするため、CASを設定します。

- 1. ISMのGUIでグローバルナビゲーションメニューから[設定]-[ユーザー]を選択します。
- 2. 画面左側のメニューから[CAS設定]を選択します。 「CAS設定」画面が表示されます。
- 3. [設定]ボタンを選択します。

「CAS設定」画面が表示されます。

4. 設定項目を入力します。

設定する情報は、以下のとおりです。

 $-$  CAS

CAS機能を有効とするか無効とするかを設定します。

- ポート番号

CASで使用するポート番号を設定します。

ポート番号に、3170は指定できません。

- ユーザーロール

CASを利用できるユーザーのユーザーロールを設定します。

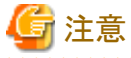

・ CASが再起動後は、[設定]-[ユーザー]-[CAS設定]の「CAS状態」が正常になったあとで、再度ISMにログインしてください。

- CAS再起動のイベントをアラーム設定することで、CASの再起動を通知できます。設定方法は、「2.6 [アラーム設定をする\(](#page-37-0)ISM内部の [イベント\)」](#page-37-0)、「2.6.1.2 [メールを送信する」](#page-39-0)を参照してください。
- ・ CASを利用する場合、ISMに証明書を設定してください。証明書の設定方法は、『解説書』の「4.7 証明書設定」を参照してください。 なお、ISM 2.4.0より前に証明書を設定されたISMでCASを利用する場合、再度証明書を設定してください。

### **3.7.3 CAS**を利用するユーザーを設定する

CASを利用できるユーザーを以下のように設定します。

- 1. ユーザーが属するユーザーグループの設定
	- 管理対象ノード

「全てのノードを管理」を設定します。

- 認証方式

「Open LDAP/Microsoft Active Directory(LDAP)」を設定します。

ユーザーグループ設定の詳細は、以下を参照してください。

- 「2.7.2.1 [ユーザーグループを追加する](#page-44-0)」
- 「2.7.2.2 [ユーザーグループを編集する](#page-47-0)」

#### 2. ユーザーの設定

- ディレクトリーサーバーで行う設定

「2.7.3.2 [ディレクトリーサーバー上でユーザーとパスワードを管理する](#page-51-0)」で設定したディレクトリーサーバー(LDAPサーバー)に ユーザーを設定します。

- ISMで行うユーザー設定
	- a. ユーザー名

「[2.7.3 Microsoft Active Directory](#page-48-0)またはLDAPと連携する」で設定したディレクトリーサーバーに存在するユーザー名を 設定します。

b. 認証方式

「ユーザーグループの設定に従う」を設定します。

c. ユーザーグループ

1.で設定したユーザーグループを設定します。

d. ユーザーロール

「3.7.2 CAS[を設定する](#page-86-0)」で設定したユーザーロールと、CASを利用可能なユーザーロールを以下に示します。

#### 表3.30 CASを利用可能なユーザーロール

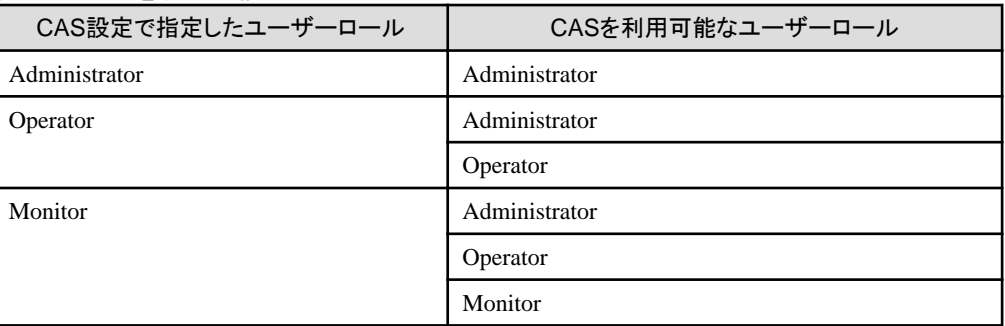

ユーザー設定の詳細は、以下を参照してください。

- 「2.7.1.1 [ユーザーを追加する」](#page-42-0)
- 「2.7.1.2 [ユーザーを編集する」](#page-43-0)

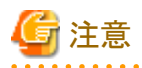

設定項目[管理対象ノード]が「全てのノードを管理」以外のユーザーグループに属するユーザーは、CASを利用できません。 

### **3.7.4 iRMC**を設定する

「3.7.2 CAS[を設定する](#page-86-0)」で設定したCASの情報を、iRMCに設定します。

CASを利用するiRMCの[設定]-[ユーザ管理]-[中央認証サービス(CAS)]で以下を設定します。

・ CASサポート

「CASを有効にする」を選択します。

・ サーバー

ISMのIPアドレスを設定します。

・ ネットワークポート 「3.7.2 CAS[を設定する](#page-86-0)」で設定したポート番号を設定します。 ・ ログインページ表示

[ログインページを常に表示する]にチェックを付けることを推奨します。

チェックを付けた場合の動作を示します。

- ISMのログイン後、iRMCのWeb画面に自動ログイン時、「ログイン」か、「CASログイン」かの選択画面が表示されます。
	- 「ログイン」を選択した場合、iRMCのユーザーアカウントを指定してログインできます。
	- 「CASログイン」を選択した場合、自動ログインできます。
- ・ Redfishロール

[Redfishロール]の設定項目があるサーバーは、「アクセスなし」以外の項目を選択します。

「アクセスなし」を選択すると、iRMCのWeb画面で「CASログイン」を選択した自動ログインができません。

# 注意

・ 「ログインページを常に表示する」のチェックを外した場合、ISMにログインしないと、iRMCのWeb画面にログインできません。この場合、 Webブラウザー上に手動でログイン画面のURLを入力してください。

ログイン画面のURL例:https://<iRMCのIPアドレス>/login

・ CAS使用時のiRMCのユーザー権限に、必要以上の権限を与えないようにしてください。

## **3.7.5** ユーザー名、パスワードを指定せずにログインする

以下の手順でiRMCのWeb画面にユーザー名、パスワードを指定せずにログインします。

- 1. ISMにログインします。
- 2. ISMのGUIでグローバルナビゲーションメニューから[管理 ]-[ノード]を選択します。 「ノードリスト」画面が表示されます。
- 3. ノードリストから、対象のノード名を選択します。
	- ノードの詳細画面が表示されます。
- 4. ノードの詳細画面の[Web I/F URL]のURLを選択します。

iRMCのログイン画面が表示されます。

5. 「CASログイン」を選択します。

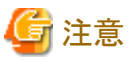

ISMにログインせずにiRMCのWeb画面で、「CASログイン」を選択すると、ISMのログイン画面が表示されます。ISMにログイン後は、iRMC の画面は表示されません。ISMのダッシュボードが表示されます。

## 第**4**章 管理対象ノードの状態を確認する

この章では、管理対象ノードやリソースのステータスやログなどの各種情報を確認する方法を説明します。

## **4.1** ダッシュボードを操作する

ダッシュボードは、ステータスやログなどの各種情報を表示するウィジェットを表示します。利用者の用途に合わせてウィジェットを選択し、 必要となる情報を参照できます。

ダッシュボードに表示させるウィジェットの選択方法は、ヘルプ画面を参照してください。

### **4.2** ノードの位置を確認する

ノードのラック搭載位置情報が設定されている場合、GUIの「ラックビュー」画面で確認できます。

ラック搭載位置情報が設定されていない場合、未搭載ノードとして表示されます。

また、「3Dビュー」画面では、フロア、ラックの配置、ラック内の機器搭載位置を3次元画像で確認できます。

#### ラックビューからノードの搭載位置を確認する

- 1. ISMのGUIでグローバルナビゲーションメニューから[管理]-[データセンター]を選択します。 「データセンターリスト」画面が表示されます。
- 2. 該当のラックを選択してノードの位置を確認します。

#### **3D**ビューからノードの状態を確認する

ラックや機器の配置、およびステータスや消費電力、吸気温度を三次元表示で確認します。

- 1. ISMのGUIでグローバルナビゲーションメニューから[管理]-[3Dビュー]を選択します。 「3Dビュー」画面が表示されます。
- 2. 目的に応じて以下の操作を行います。
	- 表示するフロアを切り替える場合
		- a. 「3Dビュー」画面左上のフロアサマリのフロア表示部を選択します。 「フロア選択」画面が表示されます。
		- b. 確認したいフロアを選択し、[適用]ボタンを選択します。 フロア表示が切り替わります。
	- 表示情報を切り替える場合

「3Dビュー」画面右下の表示情報切替え用のボタンで表示したい情報を選択します。

3Dビューでは、以下の表示情報が確認できます。

- ステータス
- アラームステータス
- 吸気温度
- 消費電力

以上で3Dビューからのノード状態の確認は完了です。

## ポイント

表示情報で消費電力ステータスを表示する場合は、事前に管理対象機器のノードの詳細画面の[監視]タブで[NodePowerConsumption] のしきい値を設定する必要があります。 . . . . . . . . . . . . . . . . .

## **4.3** ノードの状態を確認する

ノードの状態はダッシュボードの[ステータス]ウィジェットおよび「ノードリスト」画面で確認できます。

1. ISMのGUIでグローバルナビゲーションメニューから[ダッシュボード]を選択します。

「ダッシュボード」画面が表示されます。

2. [ステータス]ウィジェットでノードの状態を確認します。

[ステータス]ウィジェットの詳細な説明はヘルプ画面を参照してください。

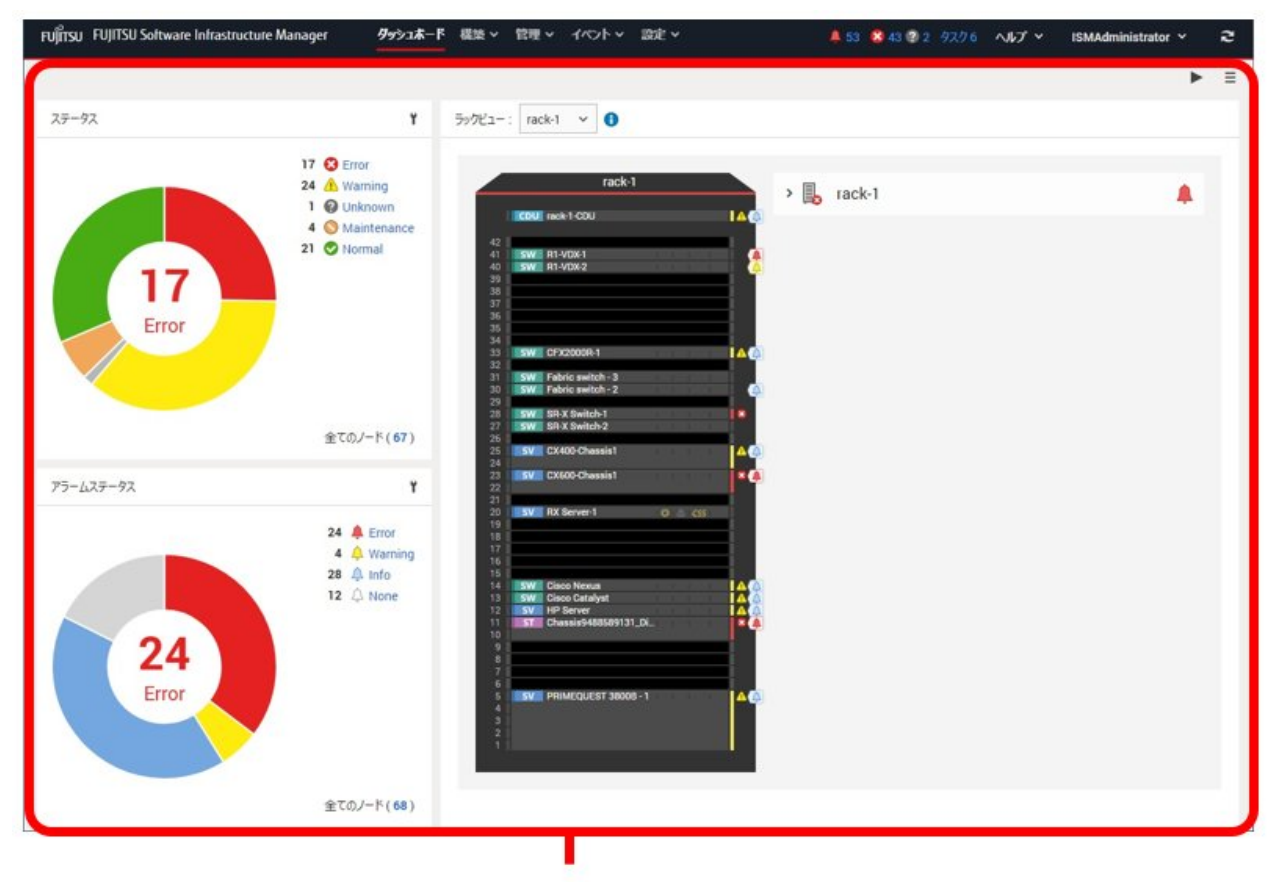

[ダッシュボード]画面

3. [ステータス]ウィジェットで、状態を確認するステータス(Error、Warning、Maintenance、Normal、Unknown)を選択します。 当該ステータスのノードが「ノードリスト」画面に表示されます。 なお、ISMに登録されているノード数により、ノードリストが表示されるまで時間がかかる場合があります。 表示内容の説明はヘルプ画面を参照してください。 以上でノード状態の表示は完了です。

## **4.4** ノードの通知情報を表示する

ノードのイベント発生およびノード状態はダッシュボードの[アラームステータス]ウィジェットおよび「ノードリスト」画面で確認できます。

1. ISMのGUIでグローバルナビゲーションメニューから[ダッシュボード]を選択します。

「ダッシュボード」画面が表示されます。

2. [アラームステータス]ウィジェットでアラームを確認します。

[アラームステータス]ウィジェットの説明はヘルプ画面を参照してください。

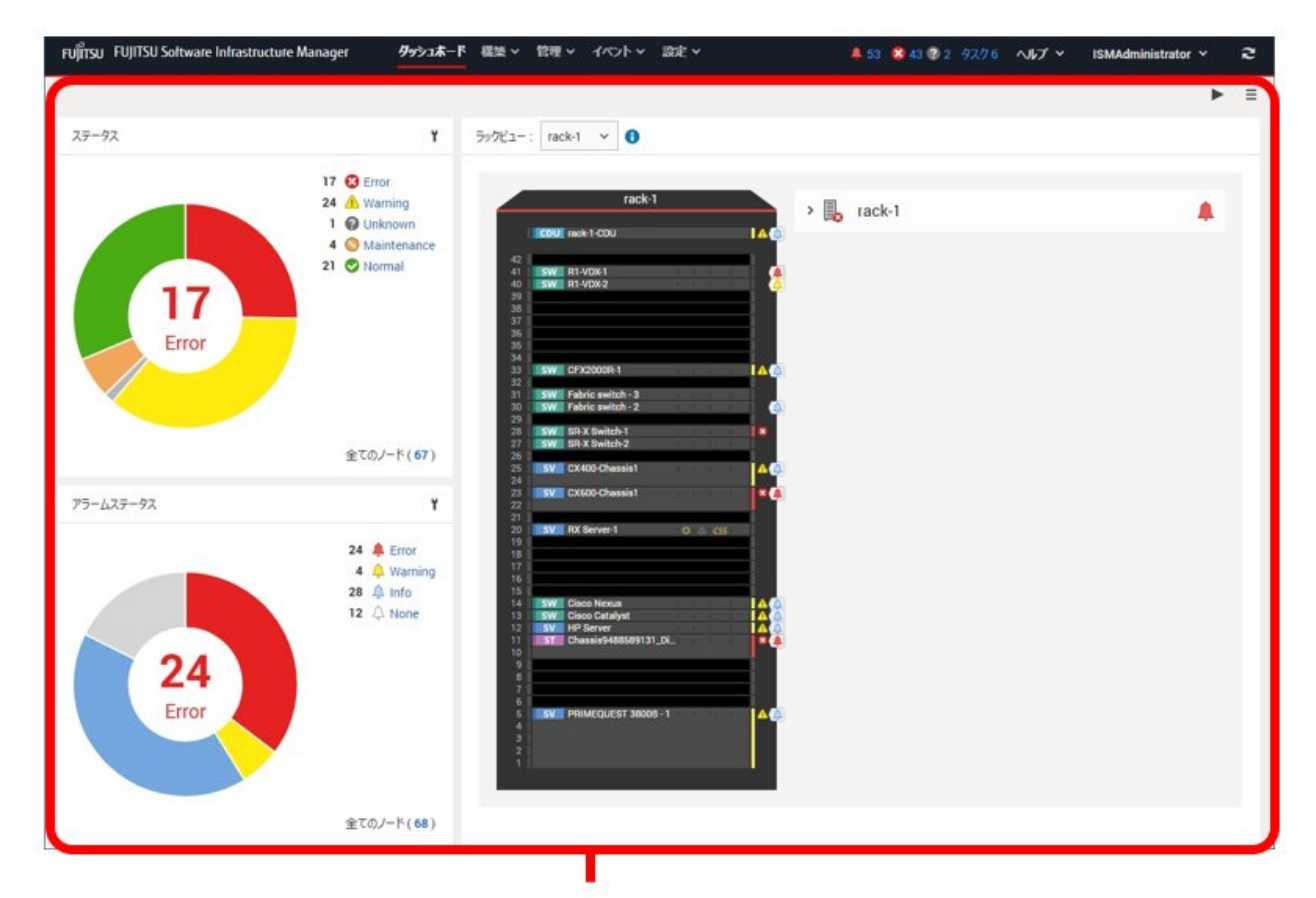

「ダッシュボード1画面

3. [アラームステータス]ウィジェットで、状態を確認するステータス(Error、Warning、Info、None)を選択します。 当該アラームステータスのノードが「ノードリスト」画面に表示されます。 なお、ISMに登録されているノード数により、ノードリストが表示されるまで時間がかかる場合があります。 表示内容の説明はヘルプ画面を参照してください。 以上でノード通知情報の表示は完了です。

## **4.5** 監視履歴をグラフ表示する

ISMのGUIでは、モニタリング機能で蓄積した監視項目の履歴をグラフ表示できます。グラフ表示することで、監視項目履歴の推移や傾向を 容易に把握できます。ノードごとのグラフを表示する方法と、複数ノードのグラフをダッシュボードの[監視履歴]ウィジェットに表示する方法 があります。

### **4.5.1** ノードごとに監視履歴をグラフ表示する

ノードごとに監視項目の履歴をグラフ表示します。

1. ISMのGUIでグローバルナビゲーションメニューから[管理]-[ノード]を選択します。

「ノードリスト」画面が表示されます。

2. 対象ノードのノード名を選択します。

- 3. [監視]タブを選択します。
- 4. グラフ表示する監視項目の[グラフ]ボタンを選択します。 「監視履歴グラフ」画面が表示され、グラフが表示されます。

#### 複数のグラフを重ね合わせて表示する

「監視履歴グラフ」画面では、複数のグラフを重ね合わせて表示できます。

#### 他の期間と比較する

[他の期間と比較]タブでは、同一監視項目の複数期間のグラフを重ね合わせて表示できます。最大5期間を追加し、6グラフを重ね合 わせて表示できます。複数期間のグラフを重ねることにより、時間ごと、曜日ごとの傾向を比較して把握できます。

以下の手順で行います。

- 1. [他の期間と比較]タブで[表示期間追加]ボタンを選択します。
- 2. グラフ表示する期間を選択します。

複数のグラフが重ね合わされて表示されます。

#### 他の項目と比較する

[他の項目と比較]タブでは、同一ノード内のほかの監視項目のグラフを重ね合わせて表示できます。最大1項目を追加し、2グラフを重ね 合わせて表示できます。ほかの監視項目のグラフを重ねることにより、監視項目ごとの相関を把握できます。

以下の手順で行います。

- 1. [他の項目と比較]タブで[表示項目追加]ボタンを選択します。
- 2. 比較する項目およびグラフ表示開始日時を選択します。

複数のグラフが重ね合わされて表示されます。

### **4.5.2** 複数ノードの監視履歴をグラフ表示する

複数ノードの監視履歴のグラフをダッシュボードに表示します。

- 1. ISMのGUIでグローバルナビゲーションメニューから[ダッシュボード]を選択します。
- 2. [ウィジェット追加]を選択します。
- 3. [監視履歴]を選択して、[追加]ボタンを選択します。
- 4. 「ウィジェット設定」ウィザードの指示に従い、ウィジェットに表示するノードおよび監視項目を選択します。 ダッシュボードに[監視履歴]ウィジェットが追加されます。

### 日 ポイント

・ [監視履歴]ウィジェットを追加すると、ダッシュボード画面右上に期間指定プルダウンボックスが表示されます。このプルダウンボックスで [監視履歴]ウィジェットに表示する期間を変更できます。

・ 期間指定プルダウンボックスでは、[監視履歴]ウィジェットの表示期間のみ変更できます。期間を指定しても、[監視履歴]ウィジェット以外 のウィジェットは影響を受けません。

## **4.6** ファームウェアバージョンを確認する

ISMに登録したサーバーのファームウェアバージョンを表示します。

1. ISMのGUIでグローバルナビゲーションメニューから[構築]-[ファームウェア]を選択します。

「ファームウェア」画面が表示されます。

2. 対象機器のノード名を選択し、「ノード情報」画面内の[ノード情報取得]から、ノード情報取得を行います。 ファームウェアバージョンを確認するノード数分、実施します。

「ファームウェア」画面内の当該サーバーの[現行バージョン]列にファームウェアバージョンが表示されます。 以上でサーバーのファームウェアバージョン確認は完了です。

## 日 ポイント

- 
- ・ ノード情報取得は時間がかかるため、画面とは非同期で処理されます。
- ・ ノード情報取得が完了すると、[イベント]-[イベント]-[運用ログ]にメッセージID「10020303」のログが出力されます。
- ・ 事前にノードにタグを設定しておくことで、「ノードリスト」画面でタグによるノードのフィルタリングを行えます。ノードをフィルタリング することで対象のノードを抽出しやすくなります。

## **4.7** ノードログを表示する

管理対象ノードから収集したログを時系列に並べて表示します。重大度、カテゴリー(ハードウェア、オペレーティングシステム)、管理対象 ノードなどの条件を指定することにより、表示するログを絞り込めます。

- 1. ISMのGUIでグローバルナビゲーションメニューから[構築]-[ログ収集]を選択します。
- 2. 画面左側のメニューから[ノードログ検索]を選択します。

「ノードログリスト」画面が表示されます。

- 3. ノードログの表示を絞り込む場合は、[フィルター]ボタンを選択します。 「フィルター」画面が表示されます。
- 4. 「フィルター」画面にフィルタリング条件を入力し、[フィルター]ボタンを選択します。 フィルタリング条件の入力はヘルプ画面を参照してください。 「ノードログリスト」画面に、フィルターされたノードログが表示されます。 以上でノードログの表示は完了です。

## **4.8** 保管ログをダウンロードする

管理対象ノードから収集した保管ログをダウンロードできます。

- 1. ISMのGUIでグローバルナビゲーションメニューから[構築]-[ログ収集]を選択します。
- 2. 画面左側のメニューから[ログ管理]-[保管ログ]タブを選択します。
- 3. 保管ログをダウンロードするノードにチェックを付けます。
- 4. [アクション]ボタンから[ダウンロードファイル作成]を選択します。 「ダウンロードファイル作成(保管ログ)」画面が表示されます。
- 5. 設定項目を入力し、[適用]ボタンを選択します。 設定項目の入力はヘルプ画面を参照してください。 ダウンロードファイルが作成されます。
- 6. ダウンロードファイル項目の[ダウンロード]ボタンを選択します。 手順5で作成されたダウンロードファイルがコンソールにダウンロードされます。 以上で保管ログのダウンロードは完了です。

### **4.9** 詳細情報からノードを絞り込む

管理対象ノードの詳細情報からノードを絞り込み、特定の情報を持つノードだけを表示します。

1. ISMのGUIでグローバルナビゲーションメニューから[管理]-[ノード]を選択します。

2. ボタンを選択します。

フィルター画面が表示されます。

3. フィルター項目を指定します。全ての項目を対象としてフィルタリングする場合は、[全ての項目]欄でフィルタリング条件を指定します。 個別の項目を対象としてフィルタリングする場合は、対象の項目欄でフィルタリング条件を指定します。

ポイント [ステータス]、[アラームステータス]で複数のステータスを指定した場合、OR検索が行われます。[ステータス]、[アラームステータス]

以外の項目で複数の項目を指定した場合、または1つの項目にスペースで区切った複数の条件を指定した場合は、AND検索が行 われます。大文字、小文字の区別は行われません。 

4. [フィルター]ボタンを選択します。

「ノードリスト」画面で、指定した項目に該当するノードが絞り込み表示されます。

[ステータス]、[アラームステータス]、[ブート種別]がフィルタリング条件に指定されている場合、「ノードリスト」画面上部の指定され たステータスボタンまたはプルダウンボックスが選択された状態になります。

## 第**5**章 異常な管理対象ノードを特定する

この章では、何らかの異常が発生しているノードの特定方法や、その際の保守資料の採取方法について説明します。

## **5.1** 異常が発生しているノードを確認する

現在、異常が発生している監視対象ノードだけを表示することで、異常ノードの情報が確認しやすくなります。

ISMはノードの状態をリアルタイムに画面更新をしません。ノードの現在の状態を表示させるためには、[更新]ボタンを選択し画面を更新 してください。

- 1. ISMのGUIでグローバルナビゲーションメニューから[ダッシュボード]を選択します。
- 2. [ステータス]ウィジェットで、 ■の右の[Error]を選択します。

異常が発生しているノードだけが表示されます。

3. 表示された異常ノードの情報から状況を確認します。

## **5.2** ネットワーク上の異常箇所/影響範囲を確認する

ネットワーク上の異常をネットワークマップにより視覚的に表示させることで、異常箇所とその影響範囲を確認できます。

1. ISMのGUIでグローバルナビゲーションメニューから[管理]-[ネットワークマップ]を選択します。

「ネットワークマップ表示」画面が表示されます。

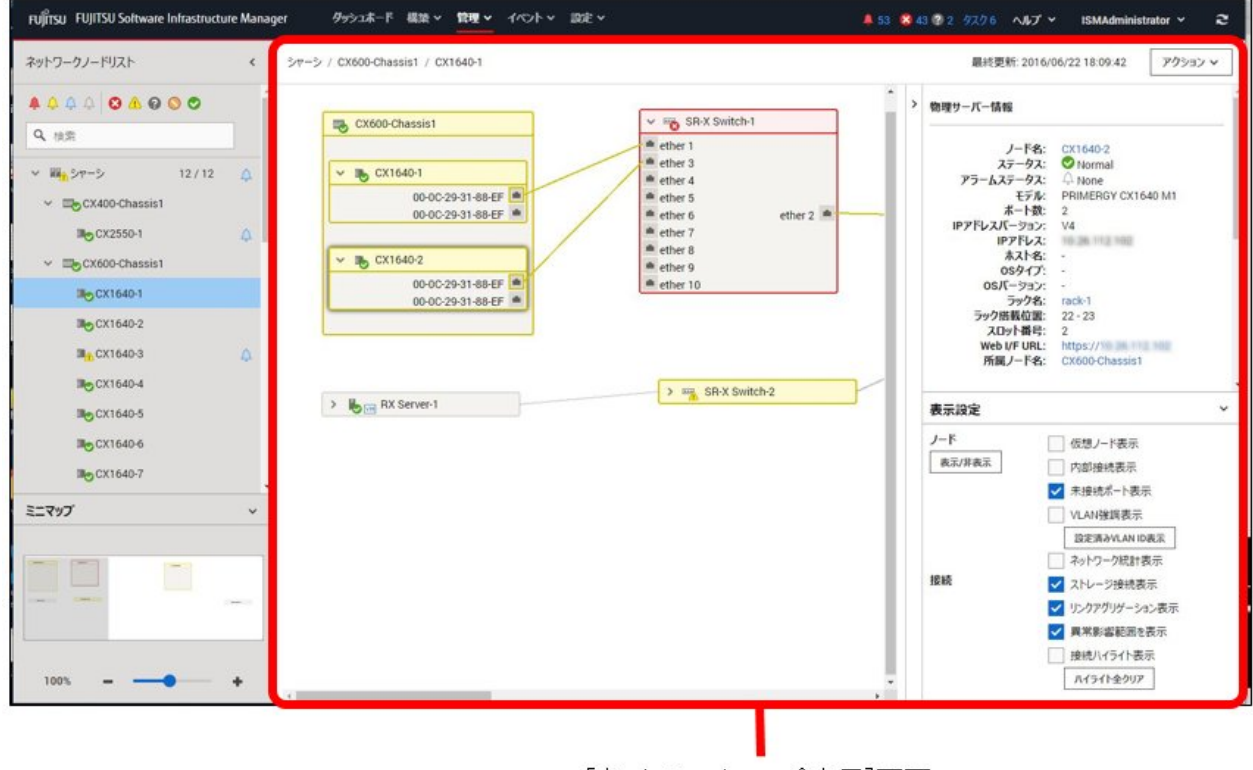

[ネットワークマップ表示]画面

異常が発生しているノードはアイコンが赤色になっています。

2. ネットワークマップ右下に表示されている表示設定パネルで[異常影響範囲を表示]にチェックを付けて、異常影響範囲を表示状態 にします。

異常の影響範囲にあたる接続関係、ポートの枠またはノードの枠が黄色で表示されます。

仮想ネットワークが構築されている場合、異常の影響範囲にあたる仮想マシン、仮想スイッチ、仮想ルーターおよび仮想的な接 続関係についても黄色で表示されます。

以上でネットワーク上の異常箇所/影響箇所の確認は完了です。

## **5.3** 管理対象ノードのログを収集する

ノードのログを任意のタイミングで収集して蓄積します。

GUIを使ったログ収集操作の例を示します。

- 1. ISMのGUIでグローバルナビゲーションメニューから[構築]-[ログ収集]を選択します。
- 2. ログ収集メニューから[ログ収集設定]を選択します。
- 3. ログ収集対象のノードにチェックを付けます。複数のノードにチェックすると、同様の内容を一度に設定できます。
- 4. [アクション]ボタンから[ログ収集実行]を選択します。 「結果」画面が表示されます。この画面に表示されるタスク詳細の番号を控えておきます。
- 5. グローバルナビゲーションメニュー上部の[タスク]を選択し、処理状況を確認します。 タスクタイプは、[Collecting Node Log]と表示されます。 タスクIDは、「結果」画面で控えたタスク詳細の番号を確認してください。

### 日 ポイント

手動ログ収集操作は、以下の手順で表示される画面でも同様の操作が行えます。

- ・ ISMのGUIでグローバルナビゲーションメニューから[構築]-[ログ収集]を選択し、以下のどちらかを行います。
	- ー ログ収集メニューの[ログ管理]を選択します。
	- ログ収集メニューの[ノードログ検索]を選択します。
- ・ ISMのGUIでグローバルナビゲーションメニューから[管理]-[ノード]を選択し、以下のどちらかを行います。
	- ー ノードリストの[カラム表示]から[ログ収集設定]を選択します。
	- ノードリストで対象の[ノード名]を選択し、[ログ収集設定]タブを選択します。

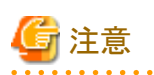

- ・ 手動ログ収集のキャンセルは、グローバルナビゲーションメニュー上部の[タスク]から行えますが、すでにログ収集が実行中の場合、ログ 収集が完了するまでキャンセルは完了しません。
- ・ 手動ログ収集を1回実行するたびに、保管ログの保有世代数が加算されます。連続して何度も実行すると、保有最大世代数の設定を超 えた過去のログが削除されますので注意してください。なお、手動ログ収集がエラーとなった場合は世代数にカウントされません。

・ ログ削除実行中のノードに対して実行されたログ収集は、ログ削除が完了するまで保留され、ログ削除完了後に実行されます。

## **5.4 PRIMEFLEX for VMware vSAN**のクラスタに関連するログを一括収集 する(**ISM 2.6.0.020**以降)

PRIMEFLEX for VMware vSANのクラスタに関連するログを一括収集する操作手順を示します。

- 1. コンソールからadministratorでISM-VAにログインします。
- 2. クラスタ名確認のコマンドを実行し、vSANログを収集したいクラスタ名を確認します。

例:クラスタ名確認の実行結果(クラスタが3つ設定されていた場合)

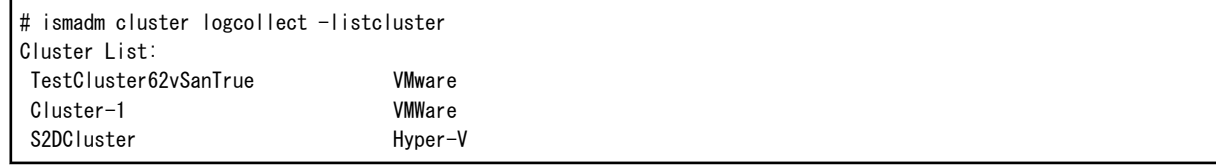

「Cluster List:」の下に <クラスタ名>と<クラスタの種類>が1行ずつ表示されます。ログを収集したいクラスタのクラスタ名(例えば 「TestCluster62vSanTrue」)を確認します。

3. vSANログ一括収集の開始コマンドを実行します。

コマンドオプションに必要な情報を設定してください。

例: 「TestCluster62vSanTrue」クラスタの vSAN ログを、ディレクトリー「/Administrator/ftp」にログファイル 「clusterlog\_20191111\_TestCluster62vSanTrue.zip」として収集する場合

# ismadm cluster logcollect -collect -dir /Administrator/ftp -file clusterlog\_20191111\_TestCluster62vSanTrue.zip

4. コマンドプロンプトに手順2で確認したクラスタ名とzipパスワード(必要な場合)を指定します。

例:クラスタ名を「TestCluster62vSanTrue」、zipパスワードを「Himitsu」と指定する場合

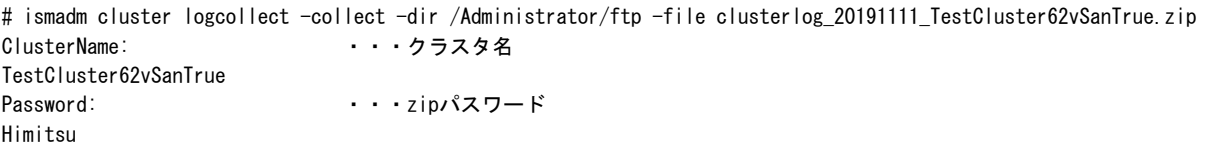

5. メッセージを確認し、実行する場合は「Y」を入力します。

TestCluster62vSanTrue Collect Start?(Y/N) Y インファイン インスター・・実行する場合は「Y」を入力

6. 収集状態を確認しvSANログ一括収集が完了するのを待ちます。

vSANログ一括収集はバックグラウンドで動作します。そのため、収集状態確認のコマンドにより「Status(vSANログの収集状態)」が 「Complete」になるのを確認します。

vSANログ一括収集完了まではしばらく時間がかかります。

例:vSANログ一括収集を実施中にクラスタ「TestCluster62vSanTrue」の収集状態を確認した場合

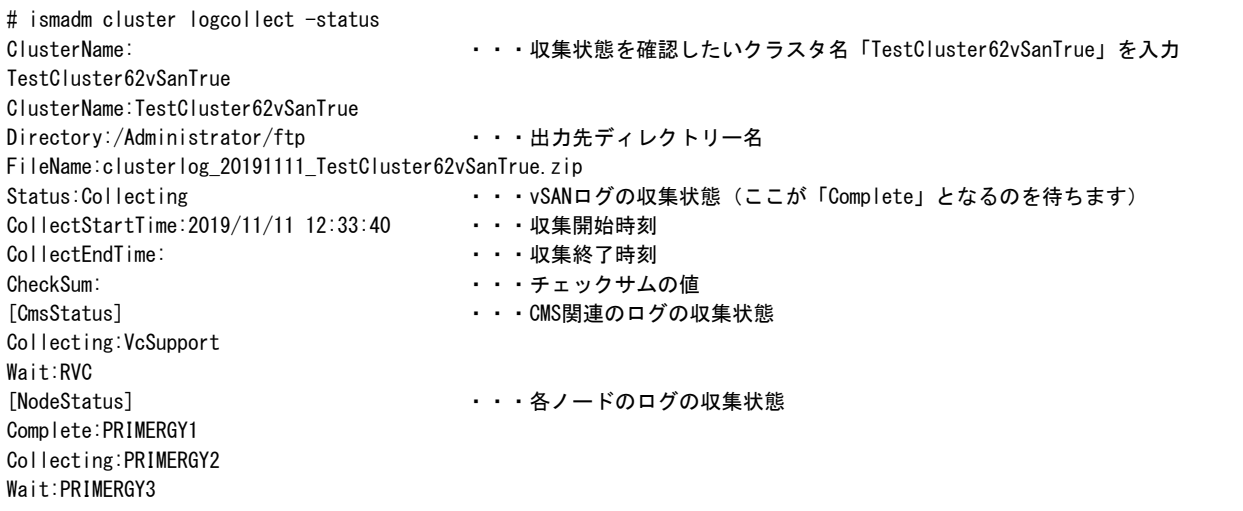

例:vSANログ一括収集を一度も実施していないクラスタの収集状態を確認した場合

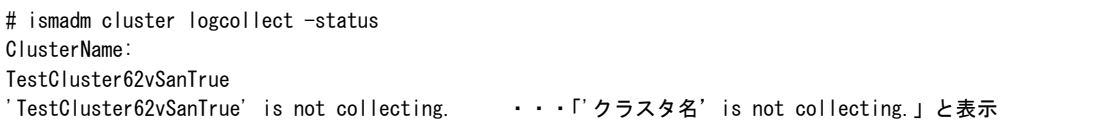

7. 出力されたログファイルを確認します。

指定したディレクトリーにログファイルおよび収集結果の情報ファイルが格納されていることを確認します。収集結果は収集結果の 情報ファイルにより確認できます。

手順3の例でvSANログ一括収集を開始している場合、ディレクトリー「/Administrator/ftp」に以下のファイルが作成されます。

- clusterlog\_20191111\_TestCluster62vSanTrue.zip(ログファイル)
- clusterlog\_20191111\_TestCluster62vSanTrue.Result(収集結果の情報ファイル)

例:収集結果の情報ファイル内容

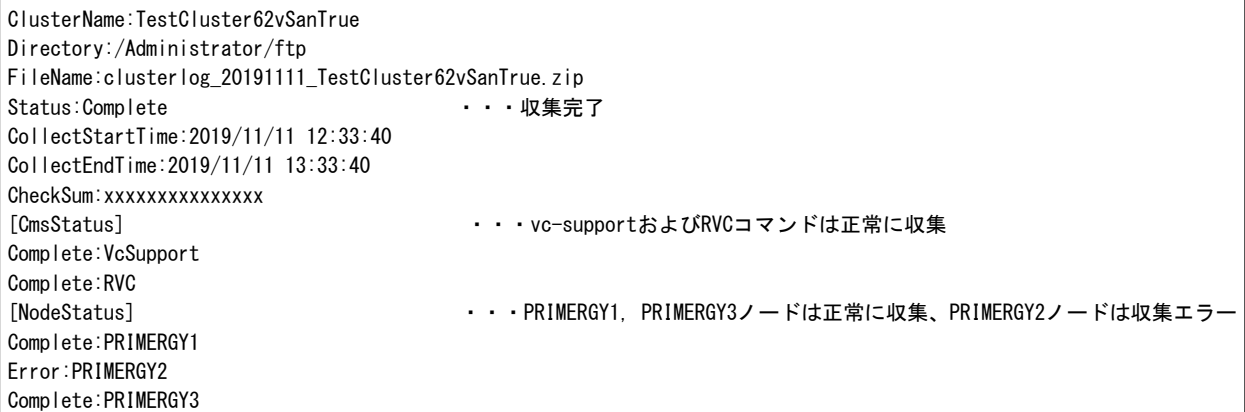

- 8. ログファイルをFTPにより取得します。
- 9. ログファイルを削除します。

ログファイルの取得後は、Administratorユーザーグループの仮想ディスク領域の空き容量を増やすため削除してください。

# 第**6**章 ノードを管理/操作するその他の機能

この章では、各ノードに対する様々な操作について説明します。

## **6.1** ネットワークマップを設定する

ネットワークマップでは、管理対象ノード間のLANケーブルの物理的な接続状態が表示されます。管理対象ノードのネットワークポートの LLDP(Link Layer Discovery Protocol)が有効の場合、管理対象ノード間の接続関係が取得され、ネットワークマップ上に接続状態が表示 されます。管理対象ノードがLLDPをサポートしていない、または無効の場合、接続関係は自動的には表示されません。その場合、ユー ザーが接続状態を手動で定義できます。

1. ISMのGUIでグローバルナビゲーションメニューから[管理]-[ネットワークマップ]を選択します。

「ネットワークマップ表示」画面が表示されます。

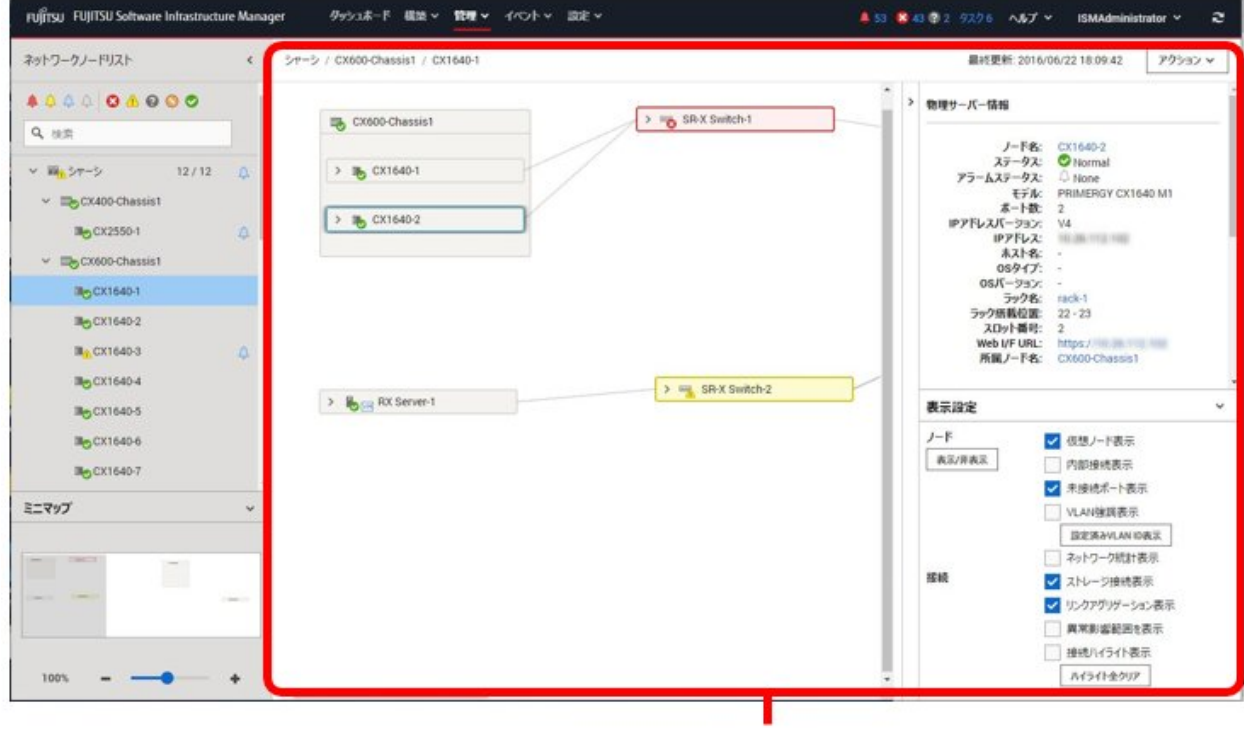

[ネットワークマップ表示]画面

- 2. [アクション]ボタンから[ネットワーク管理情報の取得]を選択し、[ネットワーク管理情報の取得]ボタンを選択します。
- 3. [アクション]ボタンから[手動接続編集]を選択します。
- 4. 接続するノードのノード名を選択します。

ネットワークポート(■)が表示されます。

- 5. 接続する2つのポートを選択し、[追加]ボタンを選択します。 設定した結線が緑になります。
- 6. 設定する接続の数だけ手順3~5を繰り返します。
- 7. 「ネットワークマップ表示」画面で、[保存]ボタンを選択します。
- 8. 「編集内容保存」画面で設定した接続の内容を確認し、[保存]ボタンを選択します。 設定した結線がグレーになります。

以上でネットワーク接続設定は完了です。

### **6.2** 仮想マシン/仮想リソースの情報を表示する

仮想化管理ソフトウェアと連携することで、管理対象サーバー上で動作する仮想マシン、仮想スイッチの情報や、構成している仮想リソース (ストレージプール(クラスタ))の情報を確認できます。

ISMで仮想マシンなどの情報や仮想リソースの情報を表示するための設定を行います。

### **6.2.1** 仮想化管理ソフトウェアを登録する

新しく仮想化管理ソフトウェアを登録する場合の操作方法を示します。

- 1. ISMのGUIでグローバルナビゲーションメニューから[設定]-[全般]を選択します。
- 2. 画面左側のメニューから[仮想化管理ソフトウェア]を選択します。 「仮想化管理ソフトウェアリスト」画面が表示されます。
- 3. [アクション]ボタンから[登録]を選択します。

「仮想化管理ソフトウェア登録」画面が表示されます。

- 4. 登録に必要な情報を入力します。 設定項目の入力は、ヘルプ画面を参照してください。
- 5. [登録]ボタンまたは[テスト]ボタンを選択します。

[登録]ボタンを選択すると、「仮想化管理ソフトウェアリスト」画面に設定した仮想化管理ソフトウェアが表示されます。

[テスト]ボタンを選択すると「仮想化管理ソフトウェアテスト」画面が表示されます。以下に「仮想化管理ソフトウェアテスト」画面での操 作手順を示します。

- a. 「テスト成功後、仮想化管理ソフトウェアを登録する。」または「テストだけを実行する。」を選択します。
- b. [適用]ボタンを選択します。

「テスト成功後、仮想化管理ソフトウェアを登録する。」を選択した場合、テストに成功すると「仮想化管理ソフトウェアリスト」画面 に設定した仮想化管理ソフトウェアが表示されます。

「テストだけを実行する。」を選択した場合、テストに成功すると「仮想化管理ソフトウェア登録」画面が表示されます。登録する 場合は、[登録]ボタンを選択します。

以上で仮想化管理ソフトウェアの登録は完了です。

## 日 ポイント

[テスト]ボタンは[タイプ]で「VMware vCenter Server」、または「System Center」を選択すると有効になります。 

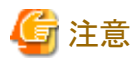

テストの完了までに時間がかかることがありますが、テストが完了するまで画面を閉じないでください。画面を閉じた場合は再度テストを 実行してください。

### **6.2.2** 管理対象サーバー上の仮想マシンの情報を確認する

仮想マシンの情報を表示するために、仮想化管理ソフトウェアの現在の情報を取得します。

## ポイント

事前に管理対象サーバーがISMにノード登録されていて、OS情報が設定されている必要があります。

- 1. ISMのGUIでグローバルナビゲーションメニューから[管理]-[ノード]を選択します。 「ノードリスト」画面が表示されます。
- 2. 仮想化管理ソフトウェアで管理されているノードを選択します。 ノードの詳細画面が表示されます。
- 3. [アクション]ボタンから[ノード情報取得]を選択します。 ノード情報が取得されます。ノード情報取得が完了後、以下を実行します
- 4. ISMのGUIでグローバルナビゲーションメニューから[設定]-[全般]を選択します。
- 5. 画面左側のメニューから「仮想化管理ソフトウェア」を選択します。 「仮想化管理ソフトウェアリスト」画面が表示されます。
- 6. 以下のどちらかの方法で情報取得を実行します。
	- すべての仮想化管理ソフトウェアから情報を取得する場合は、[仮想化管理ソフトウェア情報取得]ボタンを選択し、[実行]ボタンを 選択します。
	- 取得対象を限定する場合は、対象の仮想化管理ソフトウェアを選択します。[アクション]ボタンから[情報取得]を選択し、[実行] ボタンを選択します。

仮想化管理ソフトウェアの情報取得の完了後、以下を実行します。

7. ISMのGUIでグローバルナビゲーションメニューから[管理]-[ノード]を選択します。

「ノードリスト」画面が表示されます。

8. 手順3でノード情報取得を行ったノードを選択します。

ノードの詳細画面が表示されます。

- 9. 以下のそれぞれの手順で仮想マシンの情報を確認します。
	- ノード上に登録されている仮想マシンの一覧と各仮想マシンに割り当てられているCPU、メモリー情報などを確認する場合は、 [仮想マシン]タブを選択します。
	- 仮想マシンのパワーステータスや、仮想アダプターの情報、仮想スイッチとの接続状態などを確認する場合は、[プロパティ]タ ブから[ネットワーク]の「マップ」を選択して、ネットワークマップを表示します。

ネットワークマップで確認したい仮想マシンを選択し、仮想マシン情報を確認します。

### **6.2.3** 仮想リソースの情報を確認する

ISMダッシュボード上に、仮想リソース管理に関する情報表示画面(ウィジェット)を追加することで、ダッシュボードから直接、詳細を確認 したい対象のリソース情報(詳細情報)を表示できます。

また、ノードの詳細画面からもリソース情報を確認できます。

#### **ISM**ダッシュボードから仮想リソースの状態を確認する

1. ISMのGUIでグローバルナビゲーションメニューから[ダッシュボード]を選択します。

「ダッシュボード」画面が表示されます。

2. 画面右上部にある[  $\equiv$  ]ボタンから[ウィジェット追加]を選択します。

「ウィジェット追加」画面が表示されます。

「仮想リソースステータス」、「仮想リソースリスト」が仮想リソースの表示用ウィジェットです。

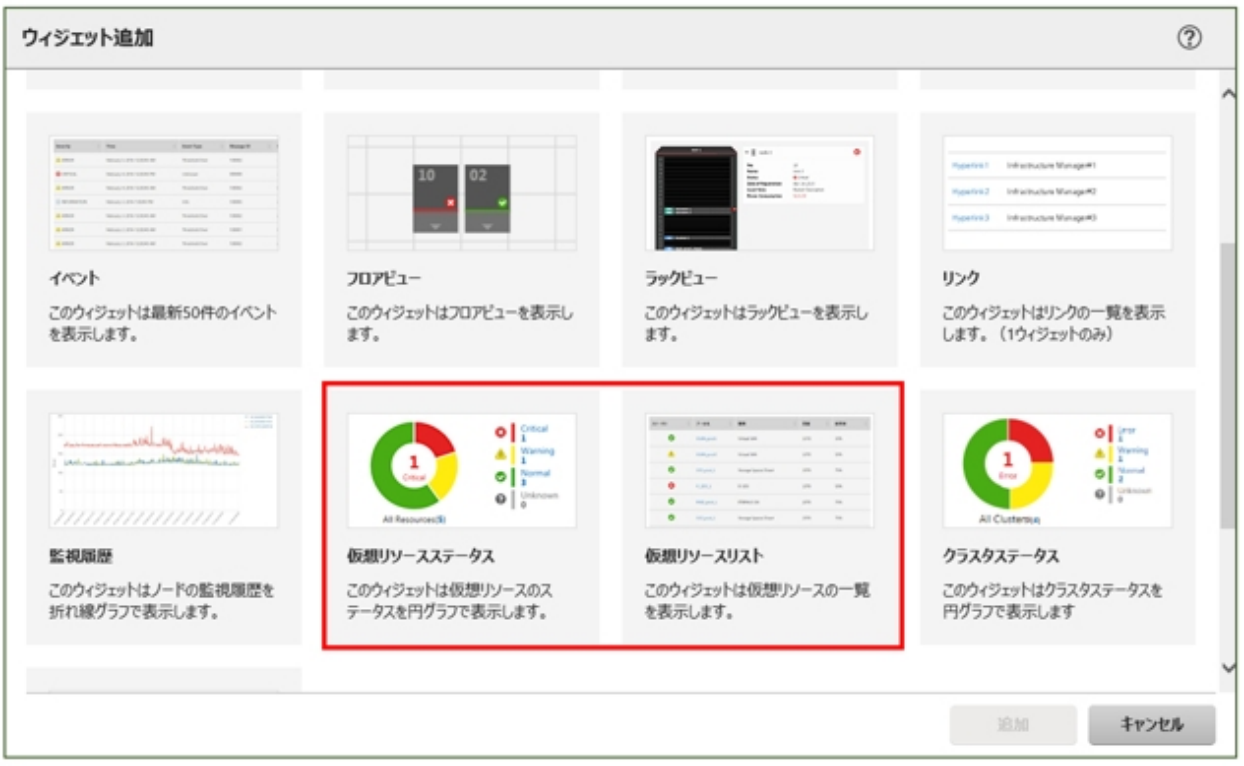

3. 「仮想リソースステータス」、「仮想リソースリスト」のどちらかを選択し、[追加]ボタンを選択します。

選択したウィジェットがダッシュボードに表示されます。

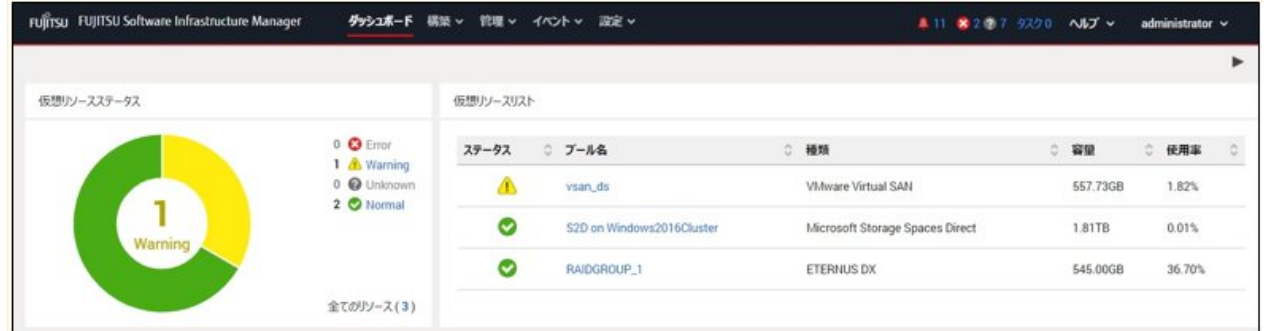

4. [仮想リソースリスト]ウィジェットで状態を確認するプール名を選択、または[仮想リソースステータス]ウィジェットで状態を確認する ステータス(Error、Warning、Unknown、Normal)を選択します。

プール名を選択した場合は、プールの詳細情報が表示されます。

ステータスを選択した場合は、当該ステータスの一覧が表示されます。

表示内容の説明はヘルプ画面を参照してください。

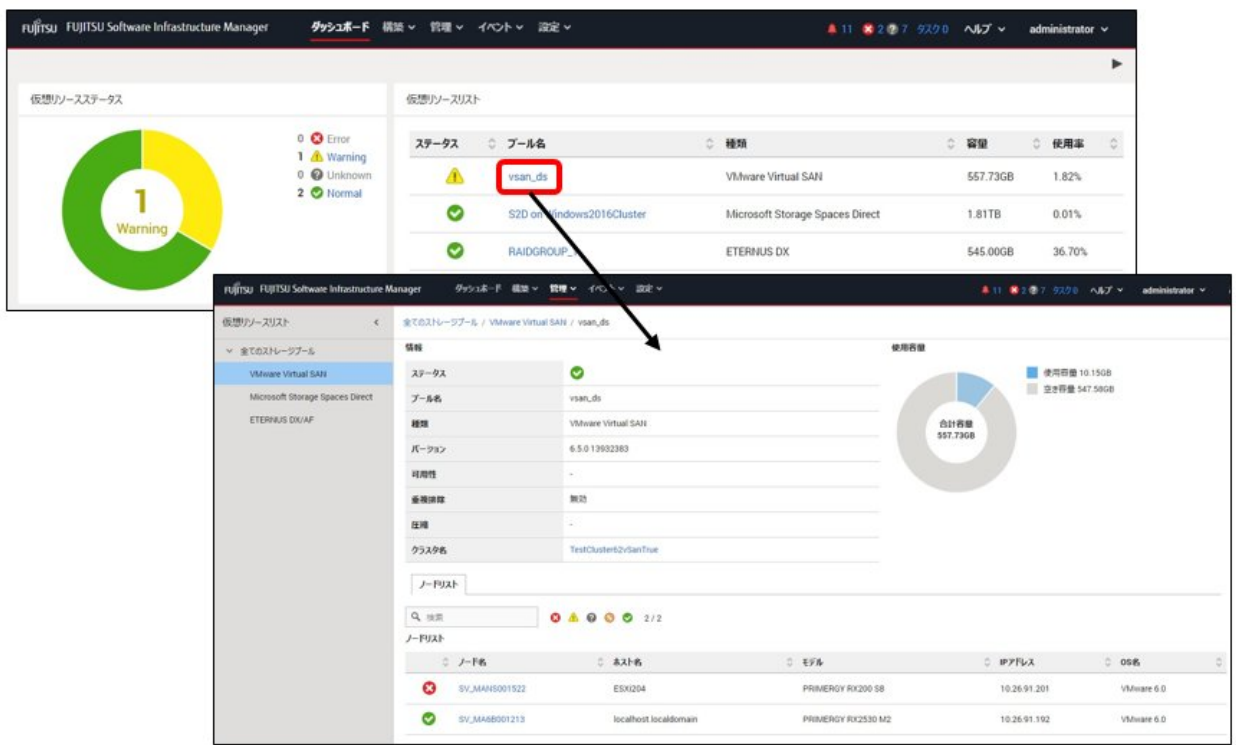

### ノードの詳細画面からリソース情報を確認する

ノードの詳細画面に仮想リソース管理情報を組み込み、相互に連携します。

1. ISMのGUIでグローバルナビゲーションメニューから[管理]-[ノード]を選択し、「ノードリスト」画面でノード名を選択します。 ノードの詳細画面が表示されます。

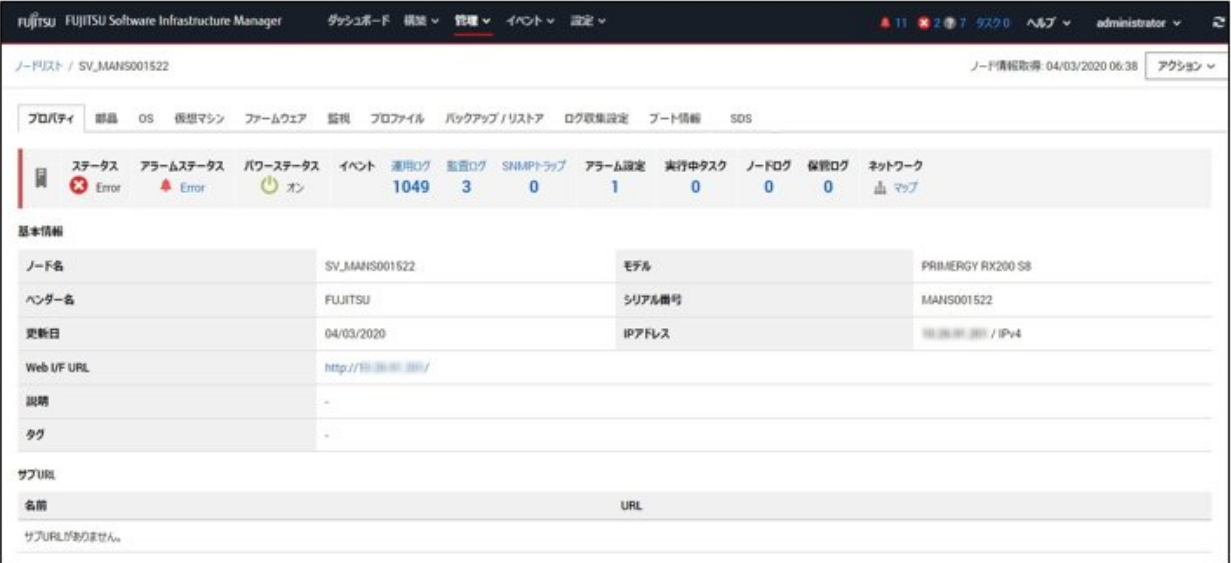

2. [SDS]タブを選択します。

ノードと関連するストレージプールの情報が表示されます。

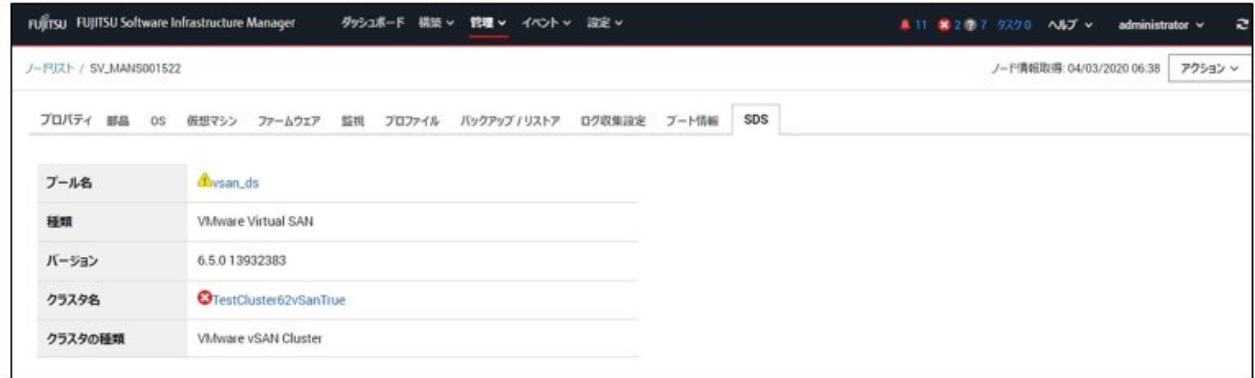

「プール名」を選択すると、仮想リソースの詳細画面が表示されます。

## **6.3** ノードのファームウェア/ドライバーをアップデートする

ISMに登録したノードのファームウェア/ドライバーをアップデートするには、以下の方法があります。

- ・ インポートしたファームウェアデータを利用
- ・ ServerView embedded Lifecycle Managementを利用

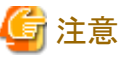

以降の手順内で記載しているFujitsu マニュアルサイトでのマニュアル参照手順は、予告なく変更されることがあります。

## **6.3.1** インポートしたファームウェアデータを利用してファームウェアをアップデートする

インポートしたファームウェアデータを利用して、ISMに登録したノードのファームウェアをアップデートします。

- 1. アップデートするファームウェアデータがインポートされていない場合は、最初にインポートを行います。インポート済みの場合は、 手順7へ進みます。
- 2. 富士通のWebサイトに公開されたファームウェアデータをダウンロードします。 [https://www.fujitsu.com/jp/products/computing/servers/primergy/downloads/](http://www.fujitsu.com/jp/products/computing/servers/primergy/downloads/)
- 3. 任意のフォルダーにダウンロードしたファイルを格納します。 ダウンロードしたファイルが圧縮ファイルの場合は、フォルダー内で展開してください。
- 4. ダウンロードしたファイルが格納されているフォルダーをzip形式に圧縮します。
- 5. ファームウェアをインポートします。
	- a. ISMのGUIでグローバルナビゲーションメニューから[構築]-[ファームウェア/ドライバー]を選択します。
	- b. 画面左側のメニューから[インポート]を選択します。
	- c. [インポートデータリスト]タブの[アクション]ボタンから[ファームウェアインポート]を選択します。
	- d. 「ファームウェアインポート」画面の[ファイル選択方式]で[ローカル]を選択します。
	- e. [ファイル]の[ブラウズ]ボタンを選択し、手順4で作成したzipファイルを選択します。
	- f. 「ファームウェアインポート」画面に従って、 [種類]、[モデル]、[バージョン]を入力して[適用]ボタンを選択します。
- g. 「結果」画面の左上に表示される[タスク詳細:<タスクID>]を選択、またはグローバルナビゲーションメニュー上部の[タスク]を 選択します。
	- 「タスク」画面にタスクの一覧が表示されます。タスクが成功したことを確認してください。
- 6. ファームウェアがインポートされたことを確認します。
	- a. ISMのGUIでグローバルナビゲーションメニューから[構築]-[ファームウェア/ドライバー]を選択します。
	- b. 画面左側のメニューから[インポート]を選択します。
	- c. 「インポート」画面で[ファームウェアデータ]タブを選択します。

インポートを行ったファームウェアが一覧に表示されることを確認します。

- 7. 対象ファームウェアを選択します。
	- a. 画面左側のメニューから[アップデート]を選択します。
	- b. 「ノードリスト」画面で[更新モード:]欄から[Onlineアップデート]または[Offlineアップデート]を選択します。
	- c. ファームウェアアップデートを行うファームウェアにチェックを付けます。

現行バージョンより新しいバージョンのファームウェアデータがインポートされている場合、Online最新またはOffline最新に そのファームウェアのバージョンが表示されます。現行バージョンより新しいバージョンのファームウェアデータがインポート されていない場合、ファームウェアにチェックできません。

d. [アクション]ボタンから[ファームウェア/ドライバー更新]を選択します。

「ファームウェア/ドライバーアップデート」ウィザードが表示されます。

8. ファームウェアアップデートを開始します。

「ファームウェア/ドライバーアップデート」ウィザードに従い、設定項目を入力します。

設定項目の入力は、ヘルプ画面を参照してください。

ファームウェアアップデートの開始後、ISMのタスクとして登録されます。

ファームウェアアップデートの状況は「タスク」画面で確認してください。

グローバルナビゲーションメニュー上部の[タスク]を選択すると、「タスク」画面にタスクの一覧が表示されます。

## 注意

登録されたタスクの「タスク詳細」画面から、実行中のタスクをキャンセルできます。ただし、サブタスクのメッセージに「Updating firmware.」が表示された後は、タスクのキャンセルは失敗します。

9. BIOS、PCIカードのオンラインファームウェアアップデートの場合、対象サーバーを再起動します。

- 10. 対象ノードのファームウェアバージョンが上がったことを確認します。
	- a. ISMのGUIでグローバルナビゲーションメニューから[構築]-[ファームウェア/ドライバー] を選択します。
		- 「ノードリスト」画面が表示されます。
	- b. ファームウェアアップデートを行った機器のノード名を選択します。

「ノード情報」画面が表示されます。

c. [ノード情報取得]ボタンを選択します。

ノード情報が取得され、「ノードリスト」画面の[現行バージョン]にアップデート後のバージョンが表示されます。

以上でノードのファームウェアアップデートは完了です。

## ポイント

事前にノードにタグを設定しておくことで、「ノードリスト」画面でタグによるノードのフィルタリングを行えます。ノードをフィルタリングすることで 対象のノードを抽出しやすくなります。 

### **6.3.2 ServerView embedded Lifecycle Management**を利用してファームウェアを **Offline**アップデートする

ISMに登録したノードのファームウェアを、ServerView embedded Lifecycle Management(以降、「eLCM」と表記)を利用してアップデー トします。

Repository Serverまたは富士通Webサイトのファームウェアデータを利用する方法と、ISMにインポートしたファームウェアデータを利用する 方法があります。

### 6.3.2.1 Repository Serverのファームウェアデータを利用してアップデートする

富士通Webサイトのファームウェアデータを利用してもアップデートできますが、ここではRepository Serverのファームウェアデータを利用 する手順で説明します。

1. Repository Serverの環境を確認します。

Repository Serverの確認方法は、下記のFujitsu マニュアルサイトから『ServerView Repository Server - Installation and User Guide』 を参照してください。

<https://support.ts.fujitsu.com/index.asp?lng=jp>

参照手順

「製品を選択する」 - [製品の検索]を選択し、「Repository Server」と入力して、[次へ]を選択してください。 [Documentation] - [Setup Guide]からダウンロードしてください。

2. 対象ノードにeLCMの環境を構築します。

詳細は、下記のFujitsu マニュアルサイトから『ServerView embedded Lifecycle Management (eLCM) x.x for iRMC Sx - Overview』 (xには、最新の版数が入ります。)を参照してください。

<https://support.ts.fujitsu.com/index.asp?lng=jp>

参照手順

「製品を選択する」 - [カテゴリから探す]を選択し、アップデート対象のサーバーを選択してください。 [Server Management Controller]からダウンロードしてください。

- 3. 対象ノードのiRMCに、Repository Serverの情報(URL設定)を設定します。
	- a. 対象ノードのiRMCにWeb ブラウザーで接続します。
	- b. [設定]タブの[サービス]を選択します。
	- c. [アップデートとデプロイメント]を選択します。
	- d. [アップデート]項目の[リポジトリの場所]に、Repository ServerのURLを入力して[適用]ボタンを選択します。
- 4. ISMのGUIで対象ノードを選択します。
	- a. ISMのGUIでグローバルナビゲーションメニューから[管理]-[ノード]を選択します。
	- b. 「ノードリスト」画面の[カラム表示:]欄で[ファームウェア/ドライバー]を選択します。
	- c. [更新モード:]欄から[eLCM Offlineアップデート]を選択します。
	- d. ファームウェアアップデートを行うノードにチェックを付けます。
	- e. [アクション]ボタンから[ファームウェア/ドライバー更新]を選択します。

「ファームウェア/ドライバーアップデート」ウィザードが表示されます。

5. ファームウェアアップデートを開始します。

「ファームウェア/ドライバーアップデート」ウィザードに従い、設定項目を入力します。

設定項目の入力は、ヘルプ画面を参照してください。

ファームウェアアップデートの開始後、ISMのタスクとして登録されます。

ファームウェアアップデートの状況は「タスク」画面で確認してください。

グローバルナビゲーションメニュー上部の[タスク]を選択すると、「タスク」画面にタスクの一覧が表示されます。

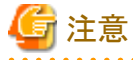

登録されたタスクの「タスク詳細」画面から、実行中のタスクをキャンセルできます。ただし、サブタスクのメッセージに「Updating firmware. (eLCM Offline)」が表示された後は、タスクのキャンセルは失敗します。

- 6. 対象ノードのファームウェアバージョンが上がったことを確認します。
	- a. ISMのGUIでグローバルナビゲーションメニューから[構築]-[ファームウェア/ドライバー]を選択します。
		- 「ノードリスト」画面が表示されます。
	- b. [現行バージョン]に表示されているバージョンを確認します。
	- 以上でノードのファームウェアアップデートは完了です。

### 6.3.2.2 ISMにインポートしたファームウェアデータを利用してアップデートする(ISM 2.6.0.020 以降)

ISMに登録したノードのファームウェアを、インポートしたファームウェアデータとeLCMを利用してアップデートします。

#### 事前準備(**PCI**カードをアップデートする場合)

対象ノードのPCIカードをアップデートする場合は、eLCM Offlineアップデート(SimpleUpdate)ツールをインポートします。

- 1. ISMのGUIでグローバルナビゲーションメニューから[構築]-[ファームウェア/ドライバー]を選択します。
- 2. 「ファームウェアツール」画面で、eLCM Offlineアップデート(SimpleUpdate)ツールを確認します。 eLCM Offlineアップデート(SimpleUpdate)ツールがインポートされている場合は、以降の手順は不要です。 eLCM Offlineアップデート(SimpleUpdate)ツールがインポートされていない場合、以降の手順を実施します。
- 3. ServerView Suite Update DVDから、インポートするeLCM Offlineアップデート(SimpleUpdate)ツールを取り出します。
	- a. ServerView Suite Update DVDの、以下のディレクトリーを参照します。

Firmware/Tools/UpdateManagerExpress/xx.xx.xx.xx(xには、版数が入ります。)

- b. 任意のフォルダーに、"xx.xx.xx.xx"フォルダーをコピーします。
- c. コピーしたフォルダーをzip形式に圧縮します。
- 4. ISMのGUIでグローバルナビゲーションメニューから[構築]-[ファームウェア/ドライバー]を選択します。
- 5. 画面左側のメニューから「インポート」を選択します。
- 6. [ファームウェアツール]タブを選択します。
- 7. [アクション]ボタンから[インポート]を選択します。 「ファームウェアツールインポート」画面が表示されます。
- 8. [ファイル選択方式]で[ローカル]を選択します。
- 9. [ファイル]の[ブラウズ]ボタンを選択し、手順3で作成したzipファイルを選択します。
- 10. [適用]ボタンを選択します。
- 11. インポートを行ったファームウェアツールが一覧に表示されることを確認します。

#### ファームウェアをアップデートする

- 1. 対象ノードのiRMCに、アップデートのSSL/TLS証明書有効性確認スキップを設定します。
	- a. アップデート対象ノードのiRMCにWeb ブラウザーで接続します。
	- b. [設定]タブの[サービス]を選択します。
- c. [アップデートとデプロイメント]を選択します。
- d. [アップデート]項目の[SSL/TLS証明書有効性確認スキップ]にチェックを付けて[適用]ボタンを選択します。
- 2. 対象ノードにeLCMの環境を構築します。

詳細は、下記のFujitsu マニュアルサイトから『ServerView embedded Lifecycle Management (eLCM) x.x for iRMC Sx - Overview』 (xには、最新の版数が入ります。)を参照してください。

<https://support.ts.fujitsu.com/index.asp?lng=jp>

参照手順

「製品を選択する」 - [カテゴリから探す]を選択し、アップデート対象のサーバーを選択してください。 [Server Management Controller]からダウンロードしてください。

- 3. 「6.3.1 [インポートしたファームウェアデータを利用してファームウェアをアップデートする」](#page-104-0)の手順1~6を実施して、ISMにファーム ウェアデータをインポートします。
- 4. ISMのGUIで対象ファームウェアを選択します。
	- a. 画面左側のメニューから[アップデート]を選択します。
	- b. 「ノードリスト」画面で[更新モード:]欄から[eLCM Offlineアップデート(SimpleUpdate)]を選択します。
	- c. ファームウェアアップデートを行うファームウェアにチェックを付けます。 現行バージョンより古いバージョン、またはこのアップデート方法に対応するファームウェアデータがインポートされていない 場合、ファームウェアにチェックできません。
	- d. [アクション]ボタンから[ファームウェア/ドライバー更新]を選択します。 「ファームウェア/ドライバーアップデート」ウィザードが表示されます。
- 5. ファームウェアアップデートを開始します。

「ファームウェア/ドライバーアップデート」ウィザードに従い、設定項目を入力します。

設定項目の入力は、ヘルプ画面を参照してください。

ファームウェアアップデートの開始後、ISMのタスクとして登録されます。

ファームウェアアップデートの状況は「タスク」画面で確認してください。

グローバルナビゲーションメニュー上部の[タスク]を選択すると、「タスク」画面にタスクの一覧が表示されます。

# 注意

登録されたタスクの「タスク詳細」画面から、実行中のタスクをキャンセルできます。ただし、サブタスクのメッセージに「Updating firmware. (eLCM Offline)」が表示された後は、タスクのキャンセルは失敗します。

6. 対象ノードのファームウェアバージョンが上がったことを確認します。

- a. ISMのGUIでグローバルナビゲーションメニューから[構築]-[ファームウェア/ドライバー] を選択します。
	- 「ノードリスト」画面が表示されます。
- b. [現行バージョン]に表示されているバージョンを確認します。

以上でノードのファームウェアアップデートは完了です。

# **6.3.3 ServerView embedded Lifecycle Management**を利用してファームウェア/ ドライバーを**Online**アップデートする(**ISM 2.6.0.030**以降)

富士通Webサイトのファームウェアデータを利用してもアップデートできますが、ここではRepository Serverのファームウェアデータを利用 する手順で説明します。

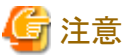

eLCM Onlineアップデートは、対象ノードのOSがWindowsの場合のみ対応しています。

1. Repository Serverの環境を確認します。

Repository Serverの確認方法は、下記のFujitsu マニュアルサイトから『ServerView Repository Server - Installation and User Guide』 を参照してください。

<https://support.ts.fujitsu.com/index.asp?lng=jp>

参照手順

「製品を選択する」 - [製品の検索]を選択し、「Repository Server」と入力して、[次へ]を選択してください。 [Documentation] - [Setup Guide]からダウンロードしてください。

2. 対象ノードにeLCMの環境を構築します。

詳細は、下記のFujitsu マニュアルサイトから『ServerView embedded Lifecycle Management (eLCM) x.x for iRMC Sx - Overview』 (xには、最新の版数が入ります。)を参照してください。

<https://support.ts.fujitsu.com/index.asp?lng=jp>

参照手順

「製品を選択する」 - [カテゴリから探す]を選択し、アップデート対象のサーバーを選択してください。 [Server Management Controller]からダウンロードしてください。

- 3. 対象ノードのiRMCに、Repository Serverの情報(URL設定)を設定します。
	- a. 対象ノードのiRMCにWeb ブラウザーで接続します。
	- b. [設定]タブの[サービス]を選択します。
	- c. [アップデートとデプロイメント]を選択します。
	- d. [アップデート]項目の[リポジトリの場所]に、Repository ServerのURLを入力して[適用]ボタンを選択します。
- 4. 対象ノードにServerView PrimeUpと、ServerView AgentsまたはServerView Agentless Service(ServerView Suite製品)がインストー ル済みであることを確認します。

ServerView Agents、ServerView Agentless Serviceの詳細は、下記のFujitsu マニュアルサイトから『ServerView-Agenten Vx.xx (Windows Server xxxx / xxxx / xxxx / xxxx)』(xには、最新の版数、対象Windows Serverバージョンが入ります。)を参照してください。

<https://support.ts.fujitsu.com/index.asp?lng=jp>

参照手順

「製品を選択する」 - [製品の検索]を選択し、「Agents」と入力して、[次へ]を選択してください。 [Documentation] - [Setup Guide]からダウンロードしてください。

- 5. ISMのGUIで対象ノードを選択します。
	- a. ISMのGUIでグローバルナビゲーションメニューから[構築]-[ファームウェア/ドライバー]を選択します。
	- b. [更新モード:]欄から[eLCM Onlineアップデート]を選択します。
	- c. アップデートを行うノードを選択します。
	- d. [アクション]ボタンから[ファームウェア/ドライバー更新]を選択します。

「ファームウェア/ドライバーアップデート」ウィザードが表示されます。

6. ファームウェア/ドライバーアップデートを開始します。

「ファームウェア/ドライバーアップデート」ウィザードに従い、設定項目を入力します。

設定項目の入力は、ヘルプ画面を参照してください。

アップデートの開始後、ISMのタスクとして登録されます。

アップデートの状況は「タスク」画面で確認してください。

グローバルナビゲーションメニュー上部の[タスク]を選択すると、「タスク」画面にタスクの一覧が表示されます。

注意

登録されたタスクの「タスク詳細」画面から、実行中のタスクをキャンセルできます。ただし、サブタスクのメッセージに「Updating firmware. (eLCM Online)」が表示された後は、タスクのキャンセルは失敗します。

以上でノードのアップデートは完了です。

# **6.4** 電力制御を行う

ISMでは、消費電力の上限目標値をラックごとに設定することで、搭載された機器の消費電力を抑えることができます。

消費電力の上限目標値は、電力制御ポリシー(運用パターンに応じた定義)ごとに設定できます。

電力制御ポリシーは、2種類のカスタム定義と、スケジュール運用のための定義、最低消費電力運用(ミニマム)の定義の計4種類を切り替 えて運用できます。

電力制御の運用を行うには、事前に[電力制御設定追加] (電力制御対象のノードの情報と、電力制御ポリシーの設定の定義)を行い、電 力制御ポリシーを有効化する必要があります。

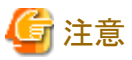

電力制御の設定は、ラックごとに管理されます。以下のタイミングには、関係するラックに対する電力制御設定(ノード電力設定、電力制御 ポリシーの上限値)を見直す必要があります。

- ・ ノードをラックに対して追加する
- ・ ノードをラックから撤去する
- ・ ノードを別のラックに移動する

## 

# **6.4.1** 現在の電力制御の状態を確認する

対象のラックに対する電力制御の状態を確認します。

- 1. 「データセンターリスト」画面で、電力制御設定の状態を確認するラックを選択します。
- 2. ラック詳細画面右上の電力制御設定ステータスの表示内容を確認します。

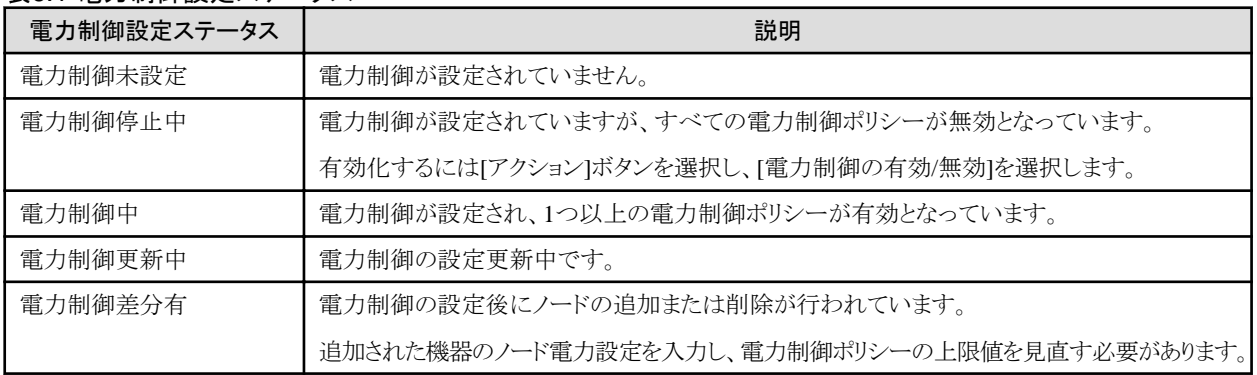

#### 表6.1 電力制御設定ステータス

# **6.4.2** ラックの電力制御設定を追加/編集する

対象のラックに対する電力制御の定義について登録、または編集を行います。

1. 「データセンターリスト」画面で、電力制御設定を追加、または編集するラックを選択します。

- 2. [アクション]ボタンから以下を選択します。
	- 新たに電力制御設定を追加する場合:[電力制御設定追加]
	- すでに設定されている電力制御設定を編集する場合:[電力制御設定編集]

表示内容、および設定内容は、以下のとおりです。

#### ラックの消費電力欄

現在の電力制御の状態値が表示されます。

#### 表6.2 ラックの消費電力欄

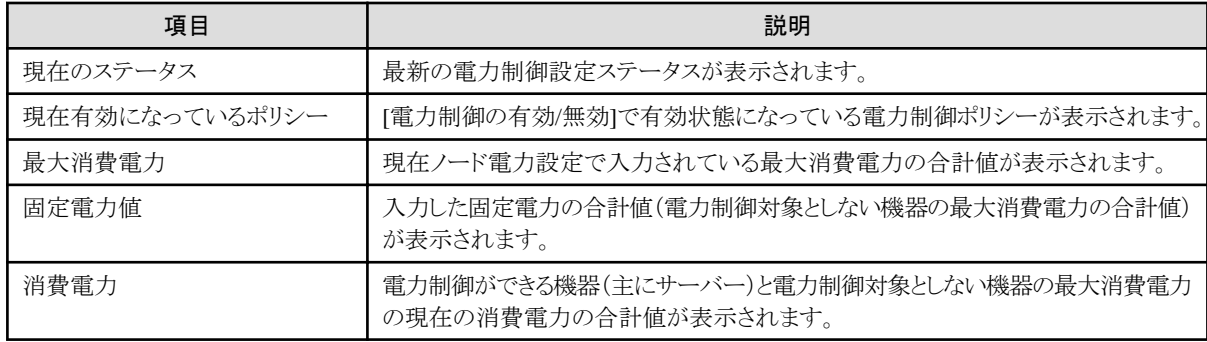

### [ノード電力設定]タブ

電力制御に使用するノードごとの設定値を入力します。

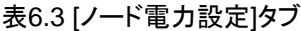

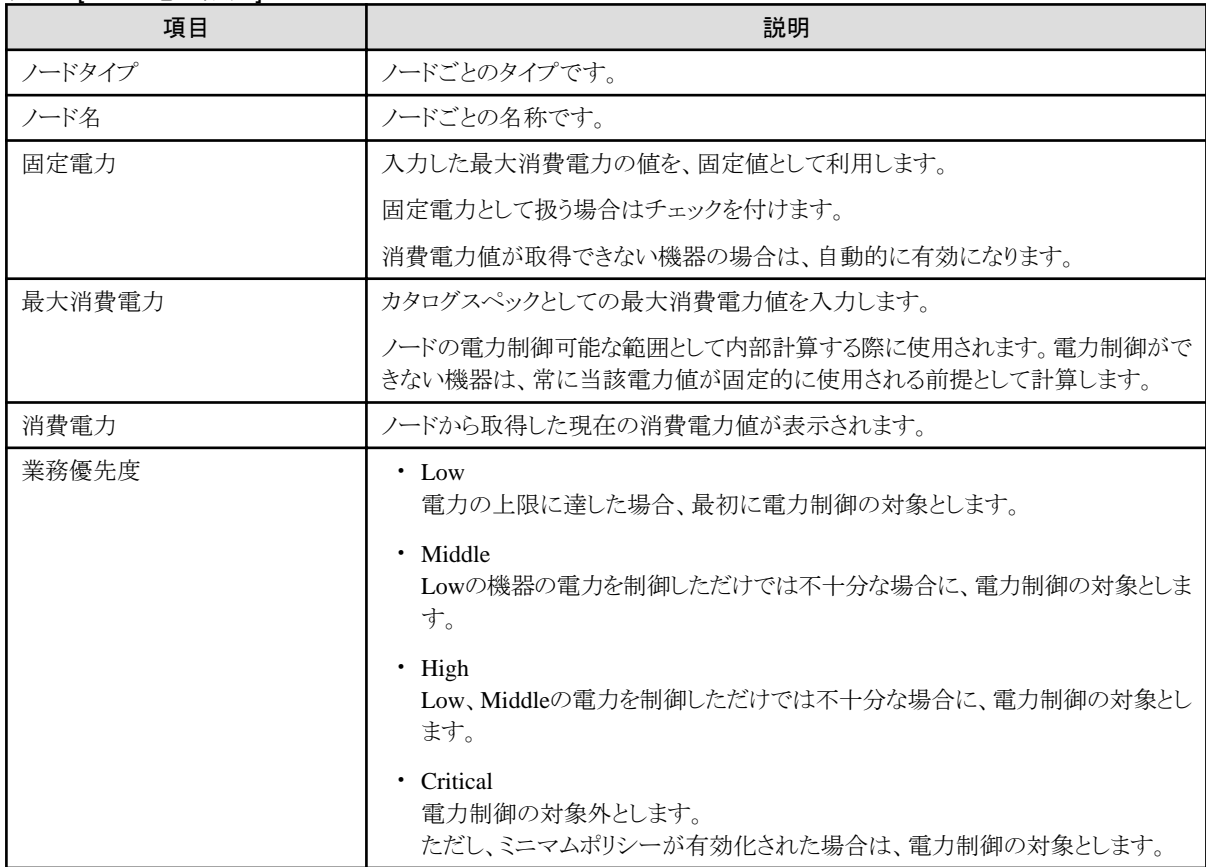

#### [電力制御ポリシー]タブ

3種類の電力制御ポリシーについて、設定値を登録します。

消費電力の上限目標について、2種類のカスタムポリシーの上限値と、スケジュールポリシーでの上限値およびスケジュールを 設定できます。

#### 表6.4 [電力制御ポリシー]タブ

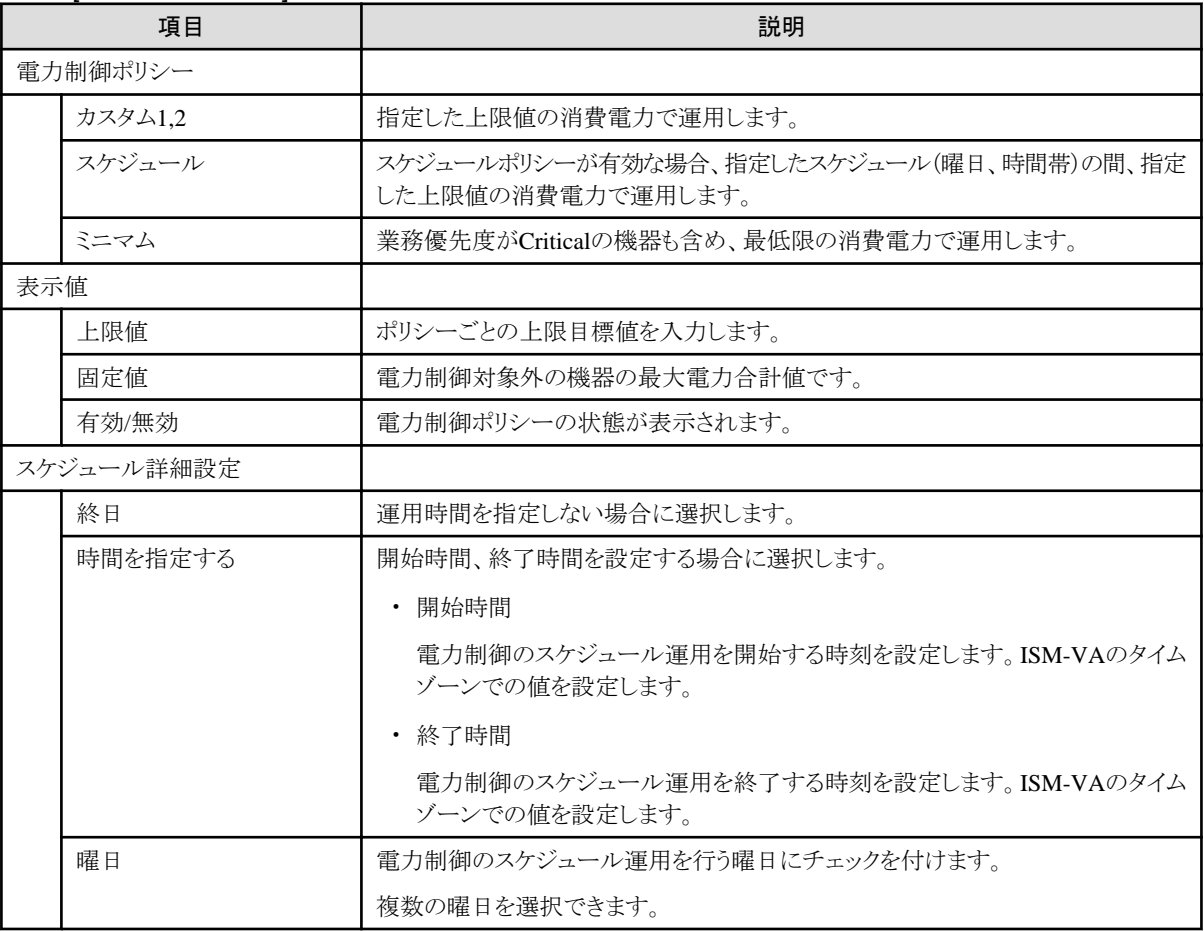

# 注意

上限値は電力制御目標の値です。通常、上限値よりも消費電力が低くなるよう余裕をもって制御が実施されますが、上限値が低く 設定されている場合は消費電力を超過することもあります。

# 日 ポイント

以下の例のように設定した場合は、ISM-VAのタイムゾーンにおける日曜日の23:00から月曜日の5:00までがスケジュールされ ます。

設定例:

- 開始時刻:23:00
- 終了時刻:5:00
- 曜日:日曜 a a chanana an an a

# **6.4.3** ラックの電力制御ポリシーを有効化する

対象のラックに対する電力制御ポリシーを有効化します。

1. 「データセンターリスト」画面で、電力制御設定のポリシーを有効化するラックを選択します。

- 2. [アクション]ボタンから[電力制御の有効/無効]を選択します。
- 3. 有効化する電力制御ポリシーの行の[有効/無効]-[変更後]を[有効]に設定して、[適用]を選択します。 表示内容は、以下のとおりです。

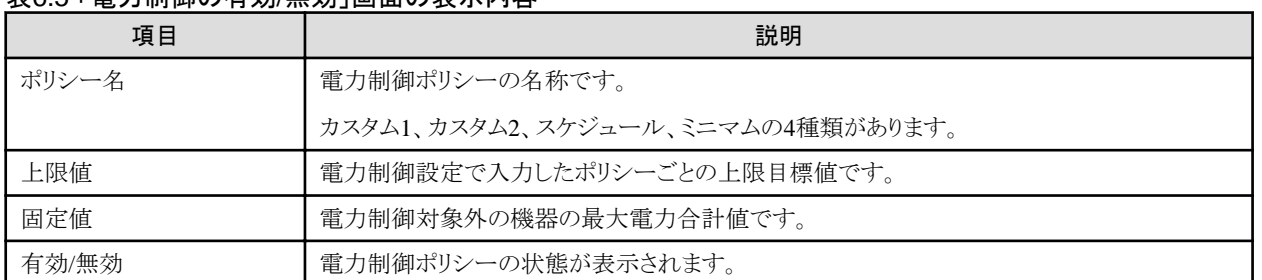

## 表6.5 「電力制御の有効/無効」画面の表示内容

# 注意

- それぞれの電力制御ポリシーは、独立して有効化できますが、ミニマムが設定されている場合は最優先で実行します。その際、 電力制御設定の[ノード電力設定]の業務優先度がCriticalの機器も含めて最小の消費電力に抑えるように運用します。

- ミニマム以外の複数の電力制御ポリシーが有効化された場合、消費電力の上限値が最も低いポリシーを実行します。

# **6.4.4** ラックの電力制御設定を削除する

対象のラックに対する電力制御の設定情報をすべて削除します。

- 1. 「データセンターリスト」画面で、電力制御設定を削除するラックを選択します。
- 2. [アクション]ボタンから[電力制御設定削除]を選択します。
- 3. 設定を削除するラックであることを確認し、[削除]ボタンを選択します。

# **6.5** ネットワークのトラフィック状況を確認する

ネットワークマップでは、監視対象ホストで動作する仮想マシンの仮想アダプターのトラフィック状況を表示します。仮想ネットワークパケット 分析機能を利用してトラフィック状況を確認する手順について説明します。

仮想ネットワーク パケット分析機能は以下の手順で実施します。

- ・ 6.5.1 [仮想アダプターのしきい値を設定する](#page-114-0)
- ・ 6.5.2 [通知を確認する](#page-114-0)
- ・ 6.5.3 [仮想アダプターの通信量を確認する](#page-115-0)
- ・ 6.5.4 [パケット分析を開始する](#page-116-0)
- ・ 6.5.5 [パケット分析の状況を確認する](#page-119-0)
- ・ 6.5.6 [パケット分析の結果を確認する](#page-119-0)
- ・ 6.5.7 [パケット分析を終了する](#page-122-0)

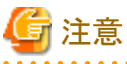

本機能はISM管理者(Administratorグループに属し、Administratorロールを持つユーザー)でISMにログインが必要です。

# <span id="page-114-0"></span>**6.5.1** 仮想アダプターのしきい値を設定する

- 1. ISMのGUIでグローバルナビゲーションメニューから[管理]-[ネットワークマップ]を選択します。 「ネットワークマップ表示」画面が表示されます。
- 2. [アクション]ボタンから[仮想アダプターしきい値設定]を選択します。
- 3. 監視するノード、仮想マシンの仮想アダプターを選択します。
- 4. [監視設定編集]ボタンを選択します。

# 日 ポイント

ネットワークマップ上でノード、仮想マシン、または仮想アダプターを選択した状態で、[仮想アダプターしきい値設定]を選択した場合、 対象の仮想アダプターが選択された状態になります。

5. 監視の有効/無効で「有効」を選択し、しきい値判定を有効にしたい監視項目名のしきい値を設定後に[反映]ボタンを選択します。 しきい値は0.001~100までの値をパーセントで指定します。

# 日ポイント

- 監視の有効/無効で監視を有効化すると仮想アダプターの監視および性能統計情報の取得を開始します。
- 監視の有効/無効で監視を無効化すると仮想アダプターの監視および性能統計情報の取得を停止します。
- しきい値を入力すると入力した項目のしきい値判定が有効になります。
- しきい値をクリアするとしきい値判定が無効になります。
- しきい値には警告しきい値と異常しきい値が設定できますが、片方のみを設定することも可能です。

# 注意

・ 監視を有効化できる仮想アダプター数は最大1000です。ISM-VAに割り当てたリソースによる総仮想マシン数の上限を超えない範囲で 設定してください。詳細は『解説書』の「1.3.1 ISM-VAを動作させるハイパーバイザーの要件」の[注5]を参照してください。

・ しきい値設定画面の上部に表示される「監視アダプター数」を確認することで、監視を有効化しているアダプター数を確認できます。

# **6.5.2** 通知を確認する

仮想アダプターに設定したしきい値を超えるとイベントが発生します。

[イベント]の[運用ログ]に、以下のメッセージが表示されます。

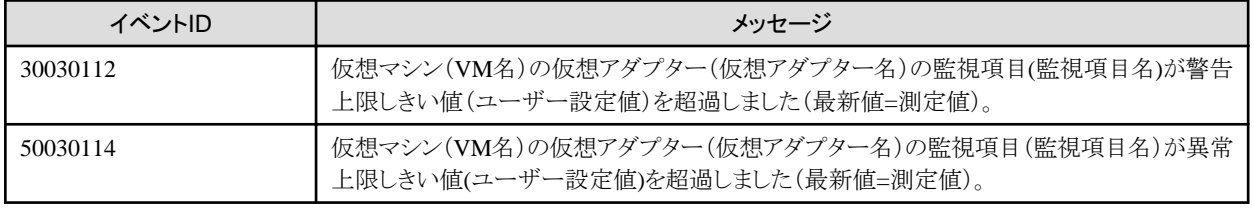

監視項目名には以下が設定されます。

- ・ Transmit Error Rate(送信エラー率)
- ・ Transmit Drop Rate(送信ドロップ率)
- ・ Received Error Rate(受信エラー率)
- ・ Received Drop Rate(受信ドロップ率)

# <span id="page-115-0"></span>**6.5.3** 仮想アダプターの通信量を確認する

- 1. 「6.5.2 [通知を確認する」](#page-114-0)で通知されたイベントのノードを選択します。
- 2. ノードの詳細画面のネットワーク マップを選択します。
- 3. 通信量を確認したい仮想アダプター名を選択します。または、強調表示されている仮想アダプター名を選択します。

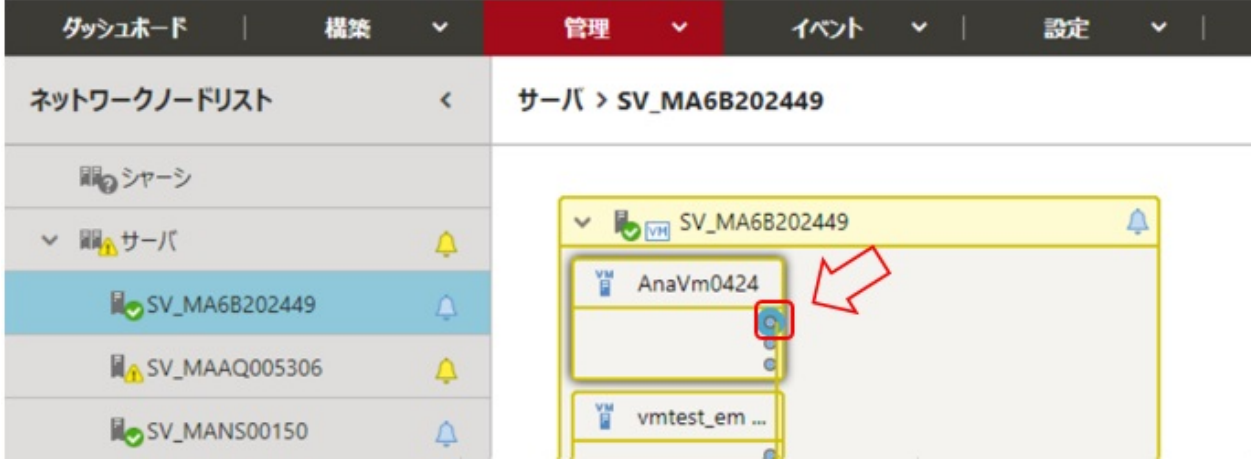

- 4. 画面の右ペインに表示されている[仮想アダプター情報]のウィンドウを下にスクロールさせ、[トラフィック情報]を確認します。
- 5. 情報の右側にある[グラフ]ボタンを選択することで、監視データの推移をグラフで確認できます。

#### 日 ポイント . . . . . . . . . . . . . .

- OpenStackの場合、[仮想アダプター情報]に[プロセス情報](仮想アダプターのCPU使用率)が表示されます。
- 監視設定をした仮想アダプターを持つ仮想マシンを選択すると、[仮想マシン情報]に[CPU情報](VMのvCPUの使用率)が表示 されます。vCPU IDを選択すると、[プロセス毎情報](プロセスのCPU使用率、コンテキスト情報)が表示されます。また、[物理CPU コアID]を選択すると、[物理CPU情報](物理CPU使用率)が表示されます。

- 103 -

#### <span id="page-116-0"></span>図6.1 [仮想アダプター情報]のウィンドウ

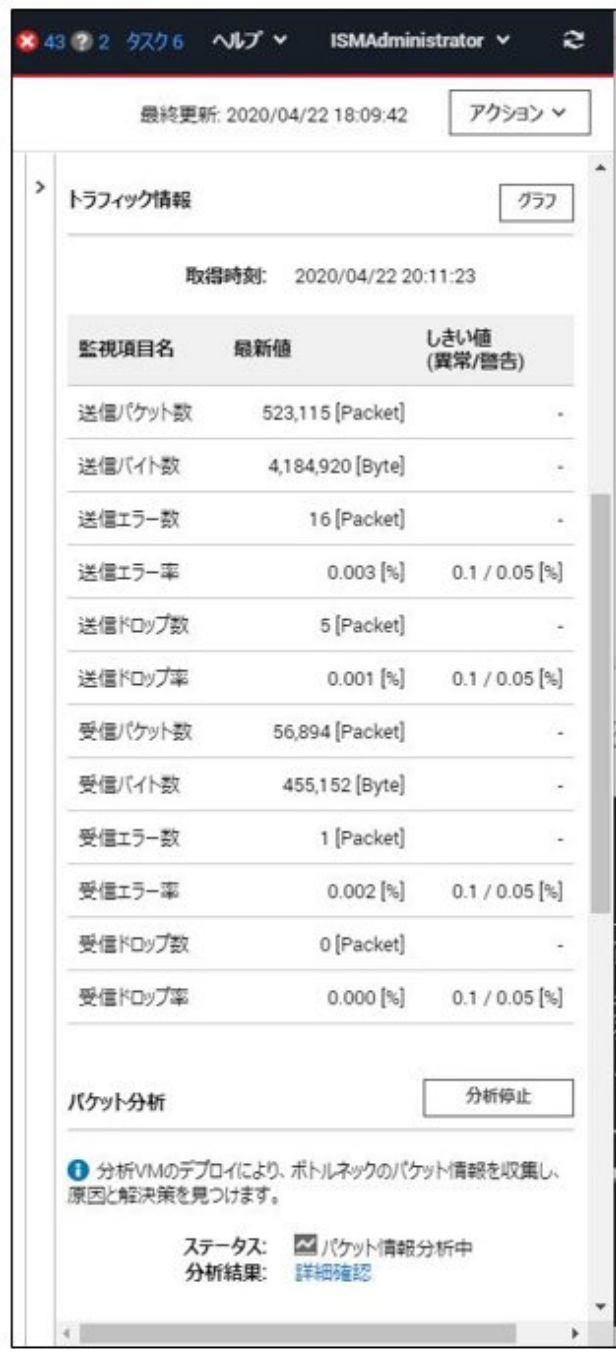

# **6.5.4** パケット分析を開始する

トラフィックを確認しても性能低下原因が特定できなかった場合、イベントが発生している監視対象ホストに対して、パケット分析を実施します。 性能問題が発生している監視対象ホストのハイパーバイザーに対して、分析VMをデプロイします。

# 6.5.4.1 分析VMを入手する

以下の手順で分析VMをダウンロードします。すでにダウンロードしている場合、本手順は不要です。

1. 「FUJITSU Server PRIMERGY ダウンロード」ページにアクセスします。

[https://www.fujitsu.com/jp/products/computing/servers/primergy/downloads/](http://www.fujitsu.com/jp/products/computing/servers/primergy/downloads/)

2. ページ中段にある「ダウンロード検索」ボタンを選択します。

3. 「製品名」の欄で、ISMをインストールするサーバー(ISMの仮想マシンイメージを配置するハイパーバイザーが動作しているサー バー)の製品名を選択します(型名の選択は任意です)。

### PRIMERGY ダウンロード検索

#### 添付ソフト/ドライバ検索

ダウンロード検索のご利用について »

型名

以下の項目を選択してください。製品名 / 型名はアルファベット順に並んでいます。

## 製品名 (選択してください)

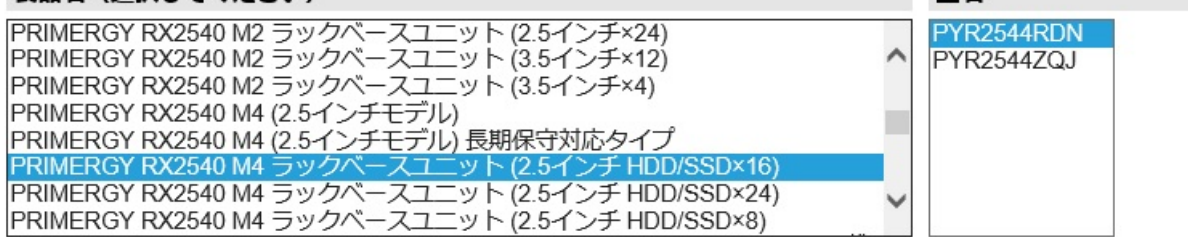

4. 「添付ソフト/ドライバ名称」の欄で、「Infrastructure Manager」と入力します。

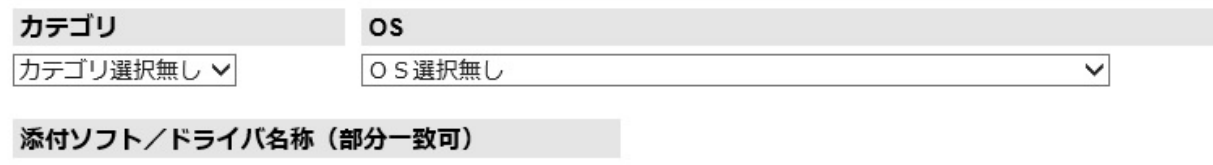

- Infrastructure Manager
- 5. 「検索開始」ボタンを選択します。
- 6. 検索結果の画面で、対象のCMS(クラウドマネージメントソフトウェア)と分析VMのバージョンを確認し、任意のファイルを選択します。

7. 表示されるページの記載に従って、ファイルをダウンロードします。

# 注意

ハイパーバイザーの種類(VMware, OpenStack)により使用するVMイメージは異なります。

## 6.5.4.2 分析VMをインポートする

以下の手順で分析VMイメージをISM-VAに配置します。すでにISM-VAに配置している場合、本手順は不要です。

FTPクライアント、またはファイルのアップロード機能を使用して、VMイメージをISM-VA内のファイル転送領域「/Administrator/ftp」配下に 配置してください。

詳細は、『解説書』の「2.1.2 FTPアクセス」または、「2.8 ISM-VA[にファイルをアップロードする](#page-57-0)」を参照してください。

分析VMのインポートは「6.5.4.3 分析を開始する」のパラメーター入力時に実施することもできます。この場合、ファイル名の先頭に固有の 識別文字列が付与されます。

#### 例)PKTANALYZ110\_VMWARE.vmdk

インポート後のファイル名

563654e8-2f95-4c89-96b3-eece9772d179-PKTANALYZ110\_VMWARE.vmdk

## 6.5.4.3 分析を開始する

- 1. 分析を実施する[仮想アダプター]を選択します。
- 2. 画面の右ペインに表示されているパケット分析の[分析開始]ボタンを選択します。
- 3. パラメーターを入力します。

## 表6.6 分析VM IPアドレス設定

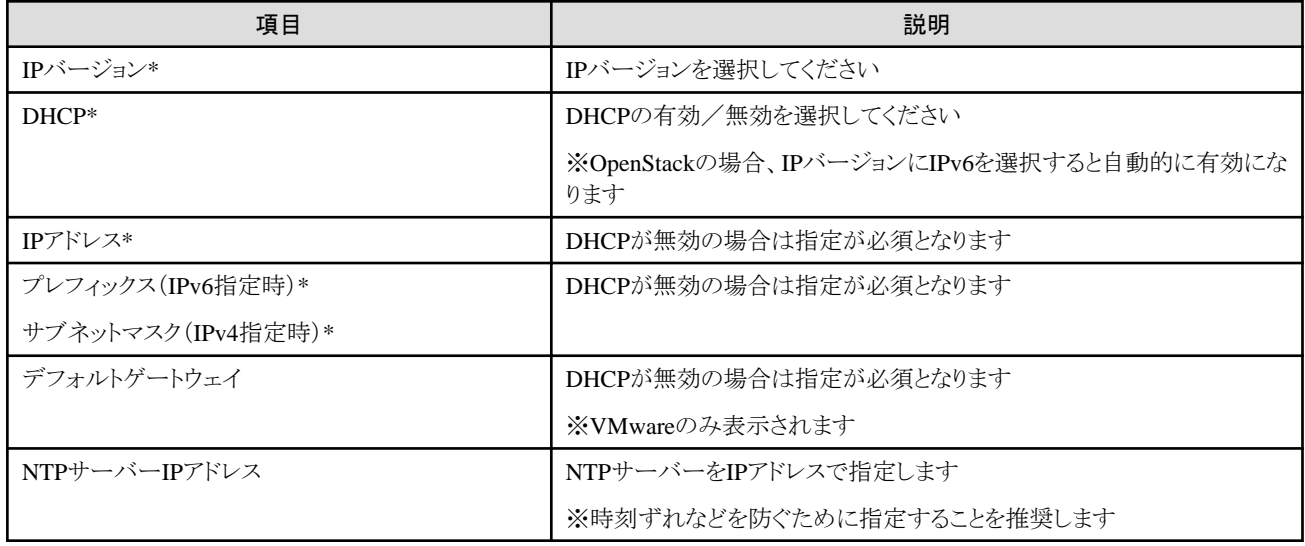

\*:設定が必須の項目

## 表6.7 分析VMテプロイ設定(VMware)

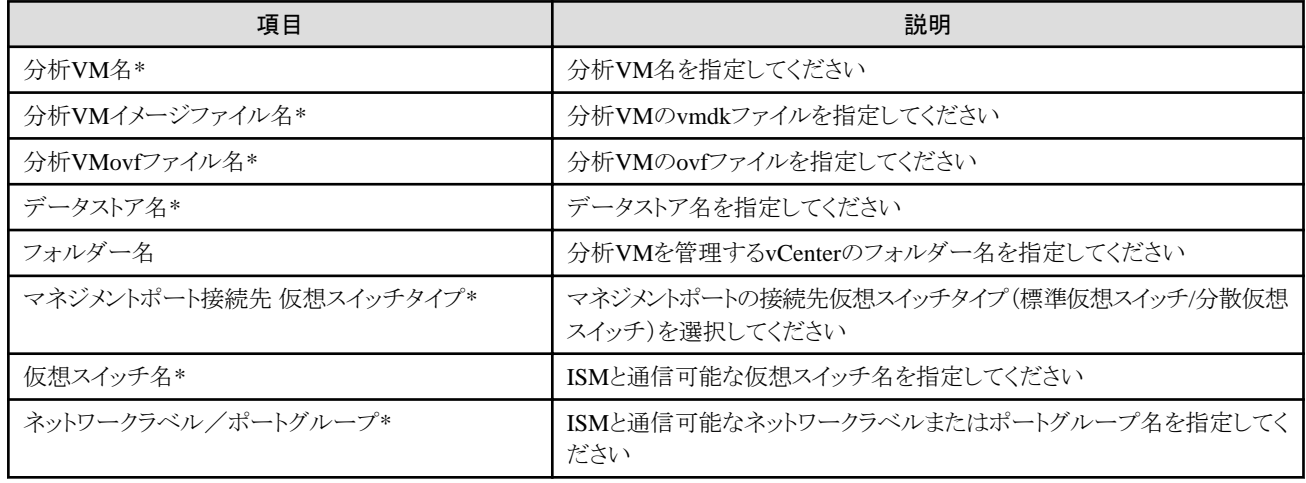

\*:設定が必須の項目

## 表6.8 分析VMデプロイ設定(OpenStack)

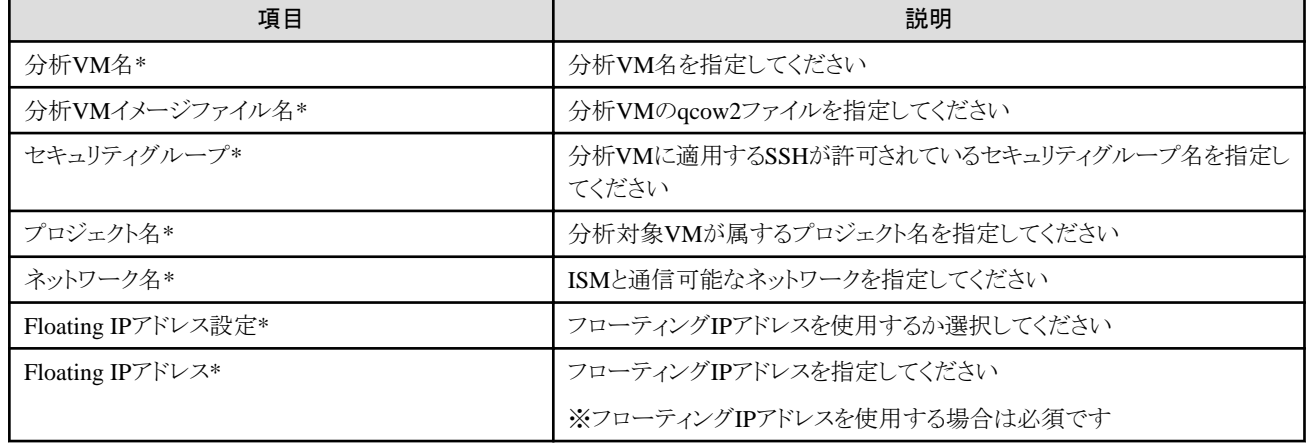

\*:設定が必須の項目

<span id="page-119-0"></span>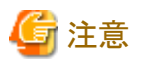

- パケット分析結果を確認し、原因への対処後に状況の改善を確認できたら、処理負荷の低減およびディスク容量の節約のためパケット 分析を停止することを推奨します。
- ・ パケット分析の開始後、ノードのOSアカウント、または仮想化管理ソフトウェアの設定を削除・変更しないでください。パケット分析の情報 が取得できなくなります。また、ISMから分析VMの削除ができなくなります。
- ・ 監視対象ホストのハイパーバイザー上に分析VMをデプロイするため、あらかじめリソースを確保しておく必要があります。詳細は、『解 説書』の「1.3 システム要件」を参照してください。
- ・ 分析VMのデプロイ時に、監視対象ホスト上でパケットミラー設定が自動で実施されます。ミラーによりキャプチャしたパケットはヘッダ 情報のみを解析します。また、キャプチャした情報を保存することはありません。
- ・ パケット分析中はパケット分析で監視対象ホスト上のリソースを使用します。ノードのCPUが高負荷の場合、業務VMの性能が低下する 可能性があります。本内容をご理解のうえ、ご利用願います。
- ・ VMwareの場合、分析対象の仮想アダプターは分散仮想スイッチに接続されている必要があります。
- ・ OpenStackの場合、分析VMに適用するセキュリティグループでは、SSHが許可されている必要があります。

# **6.5.5** パケット分析の状況を確認する

パケット分析の分析開始の実施状況は運用ログを確認してください。また、現在のパケット分析の状況一覧は[アクション]ボタンから[仮想 ネットワーク パケット分析状況]を選択することで確認できます。

運用ログで出力される主なメッセージは以下です。

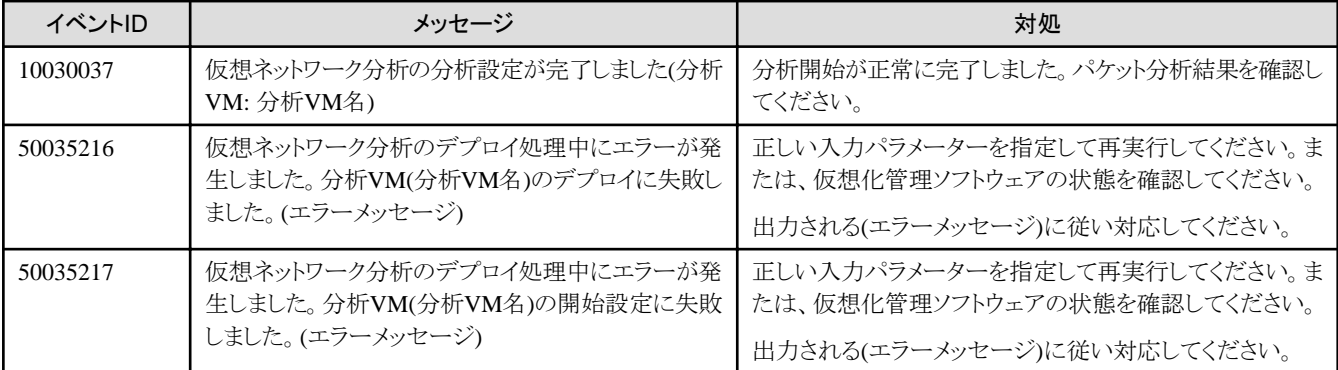

# **6.5.6** パケット分析の結果を確認する

パケット分析によるボトルネックの原因、根拠、改善案を確認します。また、パケット分析の結果を確認します。

# 日 ポイント

パケット分析の結果の確認は、パケット分析の開始から10分程度経過したあとに、[詳細確認]を選択して情報を参照してください。

[ボトルネック分析]として以下の項目を表示します。内容を参照し、対処を検討してください。

- ・ [分析対象期間]
- ・ [分析対象要因情報]
- ・ [ボトルネック分析結果](原因、根拠、改善案)

#### 図6.2 ボトルネック分析結果

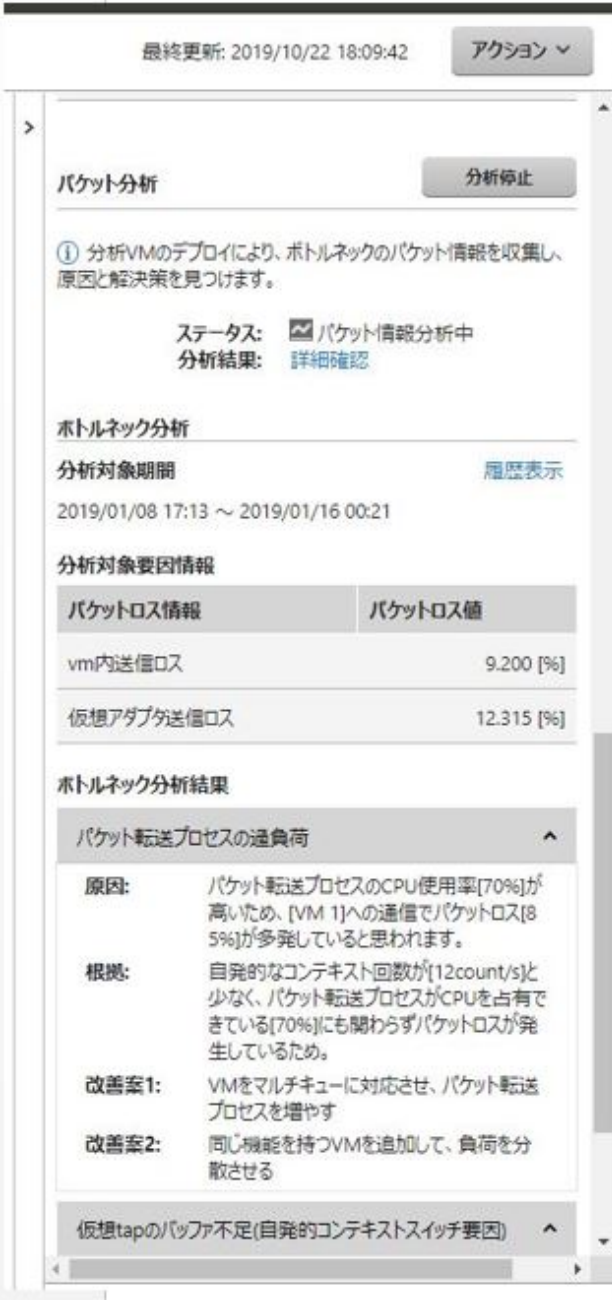

[詳細確認]を選択して、[パケット分析]の結果を確認します。

#### 図6.3 パケット分析結果

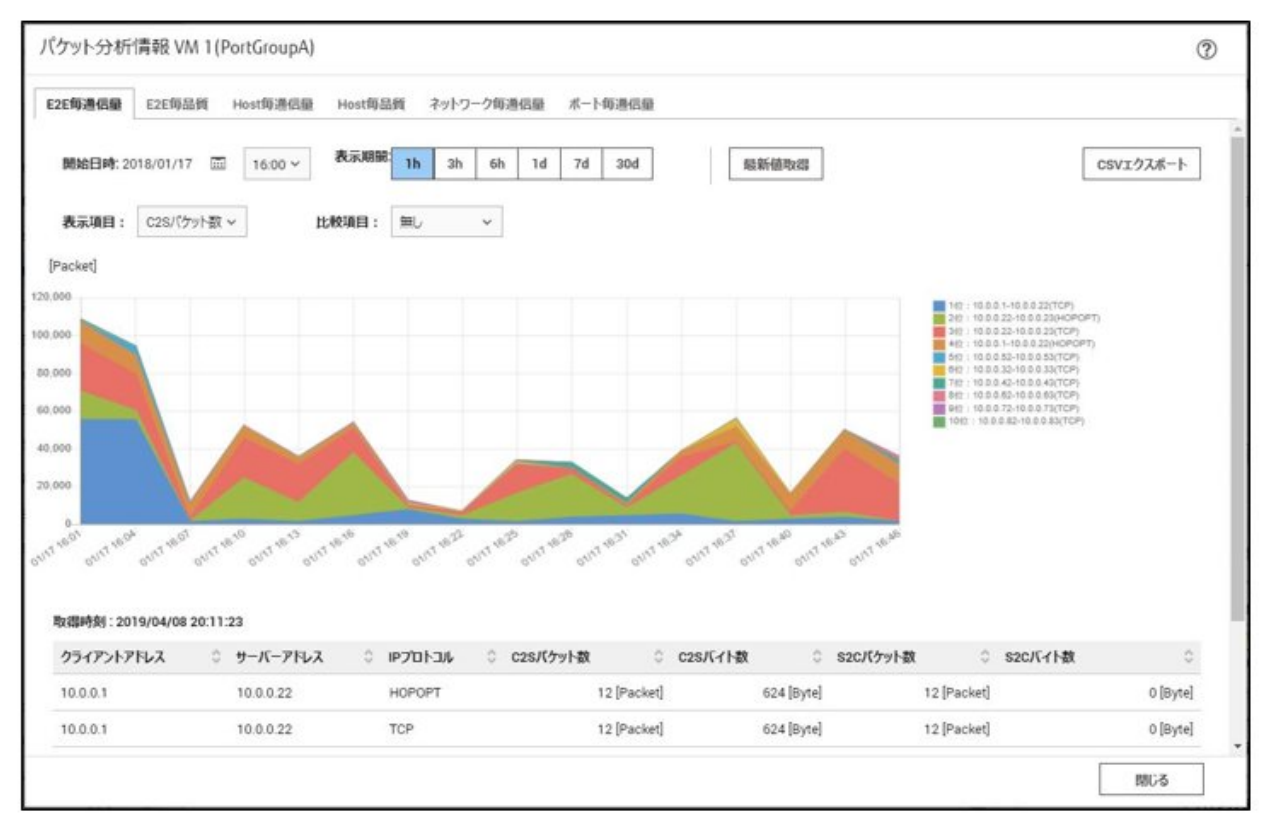

[ボトルネック分析]は[履歴表示]を選択することにより、過去のボトルネック分析結果の履歴を確認できます。

#### 図6.4 ボトルネック分析履歴情報

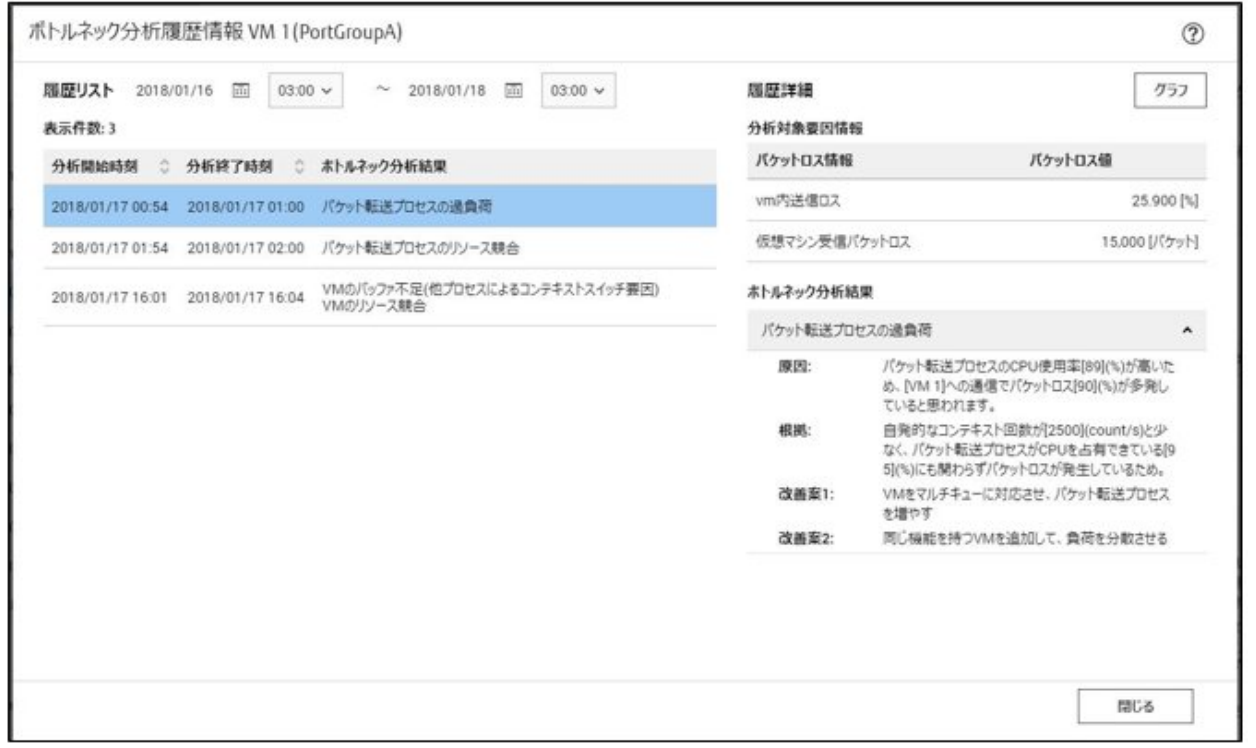

[グラフ]ボタンを選択して、選択中のボトルネック分析情報の期間を含むパケット分析結果を表示します。ボトルネック分析の対象となった 期間は、グラフ上で黄色の網掛けで示します。

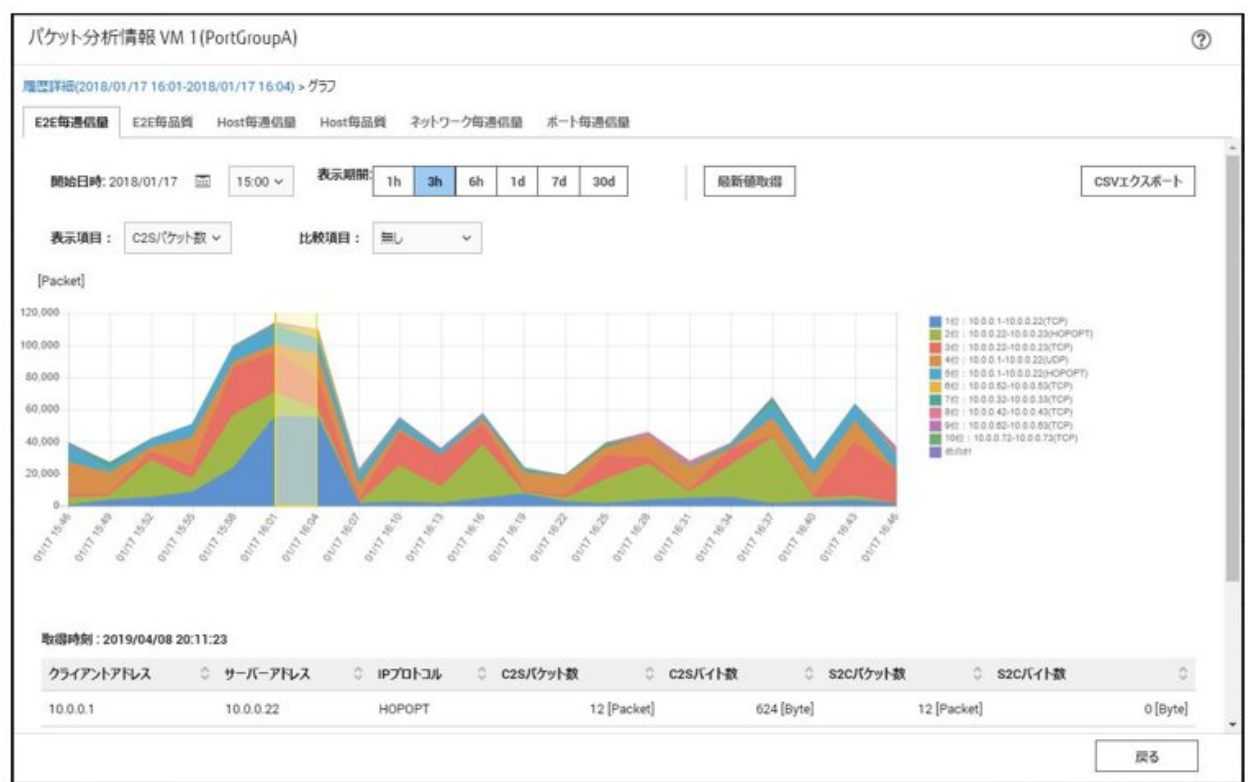

## <span id="page-122-0"></span>図6.5 パケット分析結果(過去のボトルネック分析期間を含む)

# **6.5.7** パケット分析を終了する

パケット分析を実施している「仮想アダプター」を選択し、画面の右の[仮想アダプター情報]に表示されている[パケット分析]の [分析停止] ボタンを選択します。もしくは、[アクション]ボタンから[仮想ネットワーク パケット分析状況]を選択し、分析設定の[分析停止]ボタンを選択 します。

分析VMがハイパーバイザーから削除されます。

# **6.6 PRIMEFLEX**システムをローリングアップデートする

PRIMEFLEX HS/PRIMEFLEX for VMware vSANおよびPRIMEFLEX for Microsoft Storage Spaces Direct/PRIMEFLEX for Microsoft Azure Stack HCIの仮想化基盤の運用開始後に、ISM for PRIMEFLEXの機能を利用してファームウェアとESXi修正パッチ、 ESXiオフラインバンドル、vCSA修正パッチ、vCSAアップグレードをローリングアップデートする手順について説明します。

ISMの動作モードがAdvanced for PRIMEFLEXの場合のみ使用できる機能です。

ローリングアップデートは、以下の作業フローで行います。

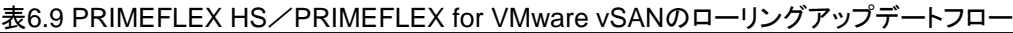

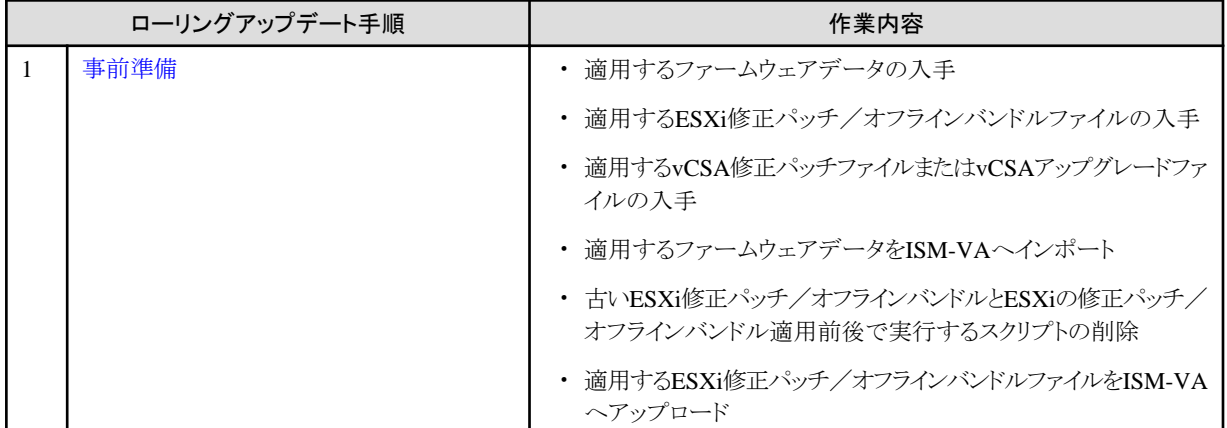

<span id="page-123-0"></span>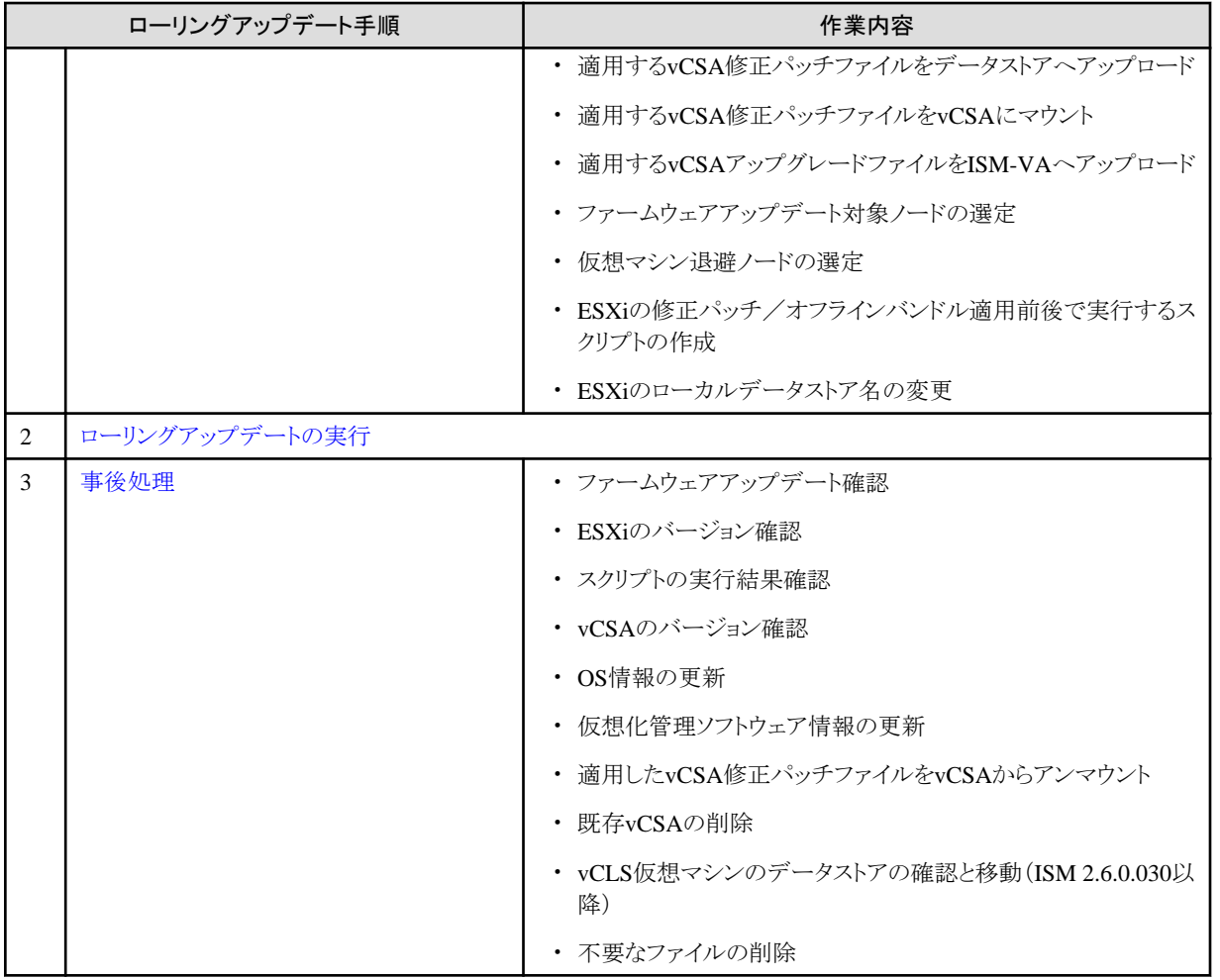

表6.10 PRIMEFLEX for Microsoft Storage Spaces Direct/PRIMEFLEX for Microsoft Azure Stack HCIのローリン グアップデートフロー

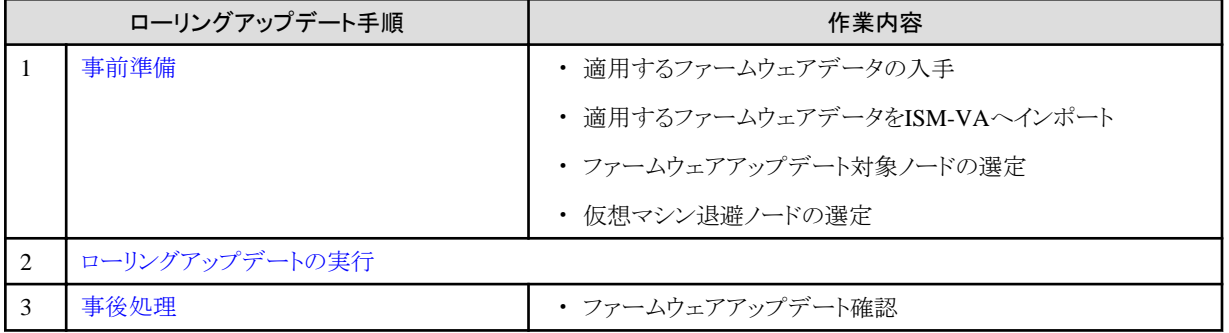

# **6.6.1** 事前準備

ローリングアップデートを行う前の準備作業について説明します。

以下の手順で事前準備してください。

# 6.6.1.1 適用するファームウェアデータを入手する

Offlineアップデートのファームウェアデータの入手の手順は、「6.3[ノードのファームウェア/ドライバーをアップデートする](#page-104-0)」、および『解説書』 の「2.13.2 リポジトリ管理機能」を参照してください。

また、サポートバージョンは、『解説書』の「2.12.4 ローリングアップデート機能」を参照してください。

# 6.6.1.2 適用するESXi修正パッチ/オフラインバンドルファイルを入手する

ESXi修正パッチ/オフラインバンドルファイルは、VMware Webサイトからダウンロードしてください。

# 6.6.1.3 適用するvCSA修正パッチファイルまたはvCSAアップグレードファイルを入手する

vCSA修正パッチファイルまたはvCSAアップグレードファイルは、VMware Webサイトからダウンロードしてください。

#### 表6.11 vCSAに適用可能な種別ごとのファイル名

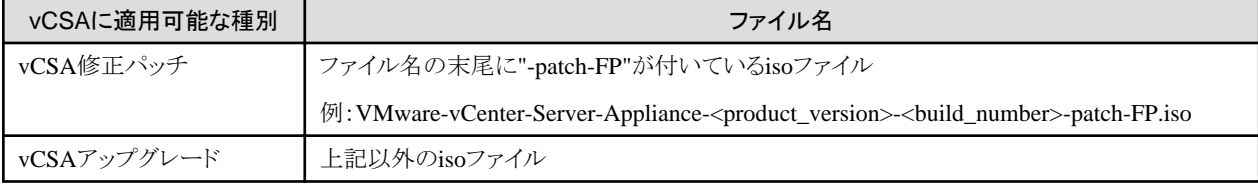

・ 例:vCSA修正パッチを使用する場合(vCSAアップグレードは使用できません。)

vCSA6.7 Update1からvCSA6.7 Update3へのバージョンアップ

vCSA6.7 Update1からvCSA6.7 Update2aへのバージョンアップ

vCSA6.7からvCSA6.7 Update2aのバージョンアップ

・ 例:vCSAアップグレードを使用する場合(vCSA修正パッチは使用できません。)

vCSA6.5からvCSA6.7へのバージョンアップ

vCSA6.5 Update1からvCSA6.7 Update2aへのバージョンアップ

vCSA6.0からvCSA6.7 Update2aのバージョンアップ

# 6.6.1.4 適用するファームウェアデータをISM-VAへインポートする

ファームウェアデータのインポートの手順は、「6.3 [ノードのファームウェア/ドライバーをアップデートする」](#page-104-0)、および『解説書』の「2.13.2 リ ポジトリ管理機能」を参照して、ファームウェアデータをISM-VAへインポートしてください。

また、サポートバージョンは、『解説書』の「2.12.4 ローリングアップデート機能」を参照してください。

必要に応じてISM-VAの仮想ディスクを追加してください。仮想ディスク追加方法は、『解説書』の「3.7 仮想ディスクの割当て」を参照し てください。

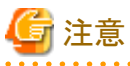

Intel LANカードは現行バージョンにEtrackIDという識別子を表示します。(ISM 2.6.0.020以降)

EtrackIDは、iRMCのWebインターフェイスで表示されるファームウェアバージョンです。

アップデート対象を判断するため、現行バージョンとインポートしたファームウェアのバージョンを比較します。

- ・ ServerView Suite Update DVD(12.19.07版以降)からインポートした場合 表示形式:適用前のEtrackID-適用後のEtrackID(ファームウェアファイルのファームウェアバージョン) 適用前のEtrackIDが現行バージョンと一致した場合、アップデート対象となります。
- ・ 公開サイトからダウンロードしたファームウェアをインポートした場合/ServerView Suite Update DVD(12.19.07版より前)からインポー トした場合/ISM 2.6.0.020より前にインポートしたファームウェアの場合

表示形式:(インポートしたファームウェアバージョン(EtrackIDは含まれない))

現行バージョンによらず、アップデート対象外となります。

# 6.6.1.5 以前に使用したスクリプトを削除する

ローリングアップデートを使用する場合には、以下の手順で古いESXiの修正パッチ/オフラインバンドルとESXiの修正パッチ/オフラ インバンドル適用前後で実行するスクリプトを削除してください。

## <span id="page-125-0"></span>(**1**)古い**ESXi**の修正パッチを削除する

ISM-VAに対して実施してください。前回のローリングアップデート時にISM-VAにアップロードしたESXiの修正パッチを使用する場合は、 本手順は不要です。

- 1. ISM管理者(Administratorグループに属し、Administratorロールを持つユーザー)でISMにログインします。
- 2. 以下の項目を確認しながら、「2.9 ISM-VA[にアップロードしたファイルを削除する](#page-57-0)」を参照して、不要なファイルを削除してください。

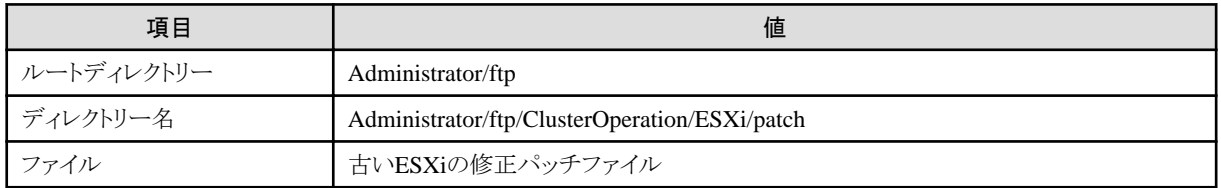

#### (**2**)古い**ESXi**のオフラインバンドルを削除する

ISM-VAに対して実施してください。前回のローリングアップデート時にISM-VAにアップロードしたESXiのオフラインバンドルを使用する 場合は、本手順は不要です。

- 1. ISM管理者(Administratorグループに属し、Administratorロールを持つユーザー)でISMにログインします。
- 2. 以下の項目を確認しながら、「2.9 ISM-VA[にアップロードしたファイルを削除する](#page-57-0)」を参照して、不要なファイルを削除してください。

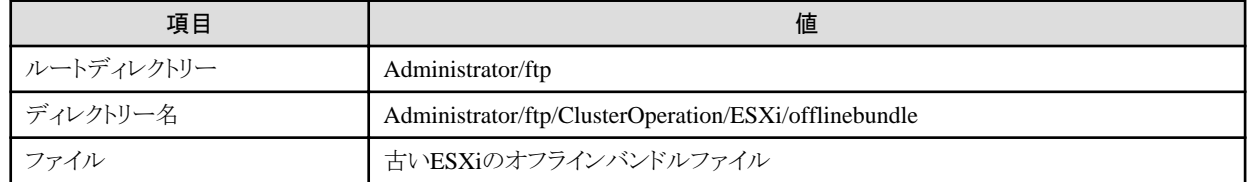

### (**3**)古い**ESXi**の修正パッチ/オフラインバンドル適用前後で実行するスクリプトを削除する

ISM-VAに対して実施してください。前回のローリングアップデート時にISM-VAにアップロードしたESXiの修正パッチ/オフラインバンドル 適用前後で実行するスクリプトを使用する場合は、本手順は不要です。

- 1. ISM管理者(Administratorグループに属し、Administratorロールを持つユーザー)でISMにログインします。
- 2. 以下の項目を確認しながら、「2.9 ISM-VA[にアップロードしたファイルを削除する](#page-57-0)」を参照して、不要なファイルを削除してください。

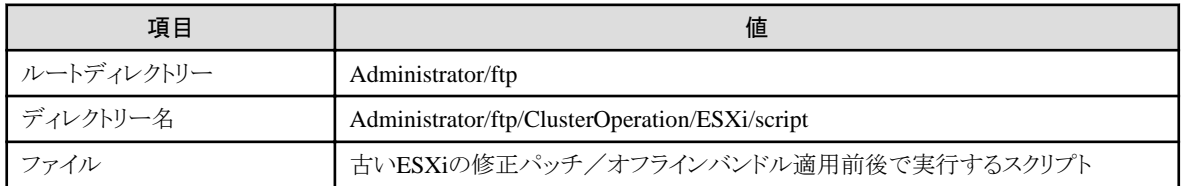

## 6.6.1.6 適用するESXiの修正パッチ/オフラインバンドルファイルをISM-VAへアップロードす る

以下の項目を確認しながら、「2.8 ISM-VA[にファイルをアップロードする](#page-57-0)」を参照して、ESXi修正パッチ/オフラインバンドルファイルを アップロードしてください。

必要に応じてISM-VAの仮想ディスクを追加してください。仮想ディスクの追加方法は、『解説書』の「3.7 仮想ディスクの割当て」を参照し てください。

表6.12 アップロードするESXiの修正パッチファイルとディレクトリー

| 項目             | 値                                             |
|----------------|-----------------------------------------------|
| ┃ ルートディレクトリー   | Administrator/ftp                             |
| ファイルタイプ        | その他                                           |
| アップロード先ディレクトリー | Administrator/ftp/ClusterOperation/ESXi/patch |

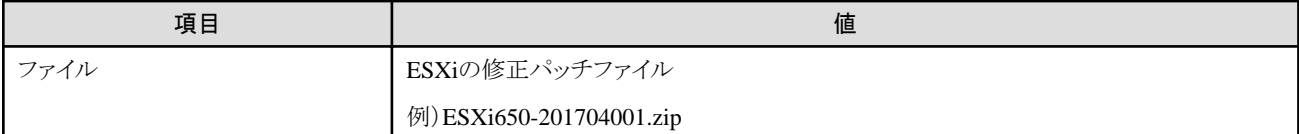

### 表6.13 アップロードするESXiのオフラインバンドルファイルとディレクトリー

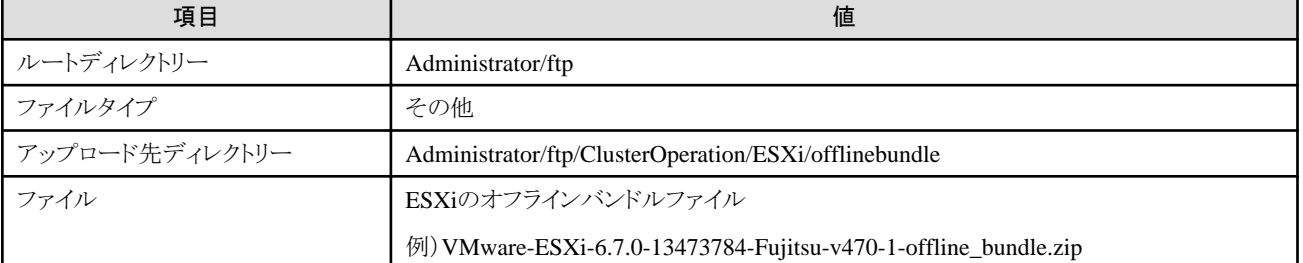

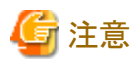

アップロードしたESXi修正パッチ/オフラインバンドルファイル(zipファイル)は解凍しないでください。解凍した場合には、ローリングアッ プデートは異常終了します。

## 6.6.1.7 適用するvCSA修正パッチファイルをデータストアへアップロードする

vCSA修正パッチファイルを適用する場合に必要な作業です。

以下の手順でvCSA修正パッチファイルをvCSAが起動しているホストのデータストアへアップロードしてください。

- 1. 以下の手順でvCSA修正パッチファイルを格納するフォルダーを作成します。
	- vCSA 6.5以前(Flash)の場合:
		- 1. vSphere Web ClientでvCSAにログインします。
		- 2. 「トップ」画面から[ホーム]タブ-[ストレージ]-[vsanDatastore]-[ファイル]タブを選択します。
		- 3. [新規フォルダの作成]を選択して、vCSA修正パッチファイルを格納するフォルダーを作成します。
		- 4. [<作成したフォルダー>]を確認します。

## 日 ポイント

フォルダーはvSphere Web Clientから、以下の2種類の名前で表示されます。

- 名前
- 分かりやすい名前

作成時に入力した名前は「分かりやすい名前」で確認できます。

それに紐づく「名前」に表示される値を記録してください。

. . . . . . . . . . . . . . . . . .

#### vCSA 6.7以降(HTML5)の場合:

- 1. vSphere ClientでvCSAにログインします。
- 2. 「トップ」画面から[ショートカット]-[ストレージ]-[vsanDatastore]-[ファイル]タブを選択します。
- 3. [新規フォルダの作成]を選択して、vCSA修正パッチファイルを格納するフォルダーを作成します。
- 4. [<作成したフォルダー>]を確認します。

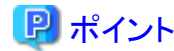

フォルダーはvSphere Clientから、以下の2種類の名前で表示されます。

- 名前
- 分かりやすい名前

作成時に入力した名前は「分かりやすい名前」で確認できます。 それに紐づく「名前」に表示される値を記録してください。

- 2. Host Clientを使用して、vCSAが起動しているホストのESXiにログインします。
- 3. 「トップ」画面から[ナビゲータ]-[ストレージ]-[データストア]タブ-[vsanDatastore]を選択して、[データストアブラウザ]を選択します。 「データストアブラウザ」画面が表示されます。
- 4. 手順4で確認した「名前」と同じ値のフォルダー名を選択します。
- 5. [アップロード]を選択して、vCSA修正パッチファイルをアップロードします。

# 6.6.1.8 適用するvCSA修正パッチファイルをvCSAにマウントする

vCSA修正パッチファイルを適用する場合に必要な作業です。

以下の手順でvCSA修正パッチファイルをvCSAにマウントしてください。

#### **vCSA 6.5**以前(**Flash**)の場合

- 1. vSphere Web ClientでvCSAにログインします。
- 2. 「トップ」画面から[ホーム]タブ-[インベントリ]-[ホストおよびクラスタ]-[<vCSA名>]-[設定]を選択します。
- 3. [設定]-[仮想マシンのハードウェア]-[編集]を選択します。
- 4. 表示された「設定の編集」画面で、[仮想ハードウェア]タブ-[CD/DVD ドライブ1]-[データストアISOファイル]を選択して、[接続中]に チェックを付けます。
- 5. [CD/DVD ドライブ1]-[CD/DVDメディア]-[参照]を選択してvCSA修正パッチファイルをマウントします。

#### **vCSA 6.7**以降(**HTML5**)の場合

- 1. vSphere ClientでvCSAにログインします。
- 2. 「トップ」画面から「ショートカット」-「インベントリ」-「ホストおよびクラスタ」-「<vCSA名 > 1-「サマリ]を選択します。
- 3. [サマリ]-[仮想マシンのハードウェア]-[設定の編集]を選択します。
- 4. 表示された「設定の編集」画面で、[仮想ハードウェア]タブ-[CD/DVD ドライブ1]-[データストアISOファイル]を選択して、[接続中]に チェックを付けます。
- 5. [CD/DVD ドライブ1]-[CD/DVDメディア]-[参照]を選択してvCSA修正パッチファイルをマウントします。

## 6.6.1.9 適用するvCSAアップグレードファイルをISM-VAへアップロードする

vCSAアップグレードファイルを適用する場合に必要な作業です。

以下の項目を確認しながら、「2.8 ISM-VA[にファイルをアップロードする](#page-57-0)」を参照して、vCSAアップグレードファイルをアップロードして ください。

必要に応じてISM-VAの仮想ディスクを追加してください。仮想ディスクの追加方法は、『解説書』の「3.7 仮想ディスクの割当て」を参照し てください。

#### 表6.14 アップロードするvCSAアップグレードファイルとディレクトリー

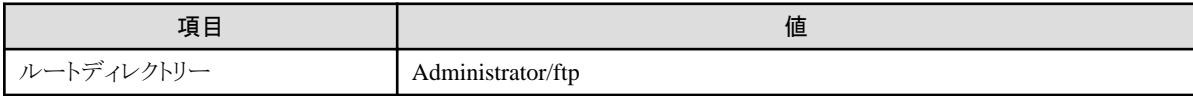

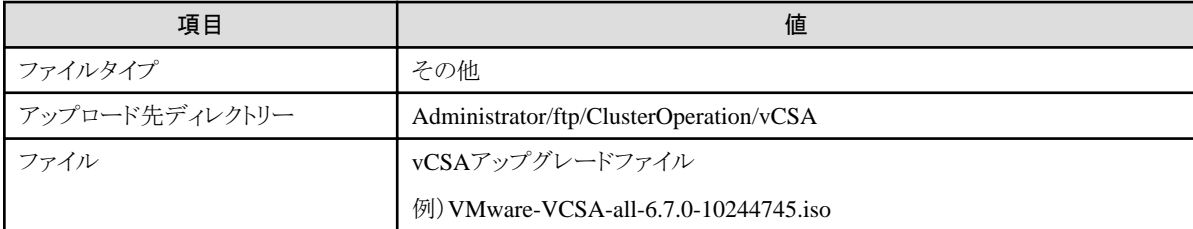

# 6.6.1.10 ファームウェアアップデートの対象ノードを選定する

対象ノードの選定は、「6.6.2.1 [ローリングアップデートの動作要件](#page-134-0)」を参照して、動作要件を満たしているノードを選定してください。

## 6.6.1.11 仮想マシンの退避用ノードを選定する

退避ノードの選定は、「6.6.2.1 [ローリングアップデートの動作要件](#page-134-0)」を参照して、動作要件を満たしている退避ノードを選定してください。

# 日 ポイント

PRIMEFLEX HS/PRIMEFLEX for VMware vSAN構成でDRS機能がオンの場合には、退避ノードの準備は不要です。DRS機能は、 以下の手順で確認できます。

vCSA 6.5以前(Flash)の場合:

- 1. vSphere Web ClientでvCSAにログインします。
- 2. 「トップ」画面から[ホーム]タブ-[ホストおよびクラスタ]の[<クラスタ名>]-[設定]-[サービス]-[vSphere DRS]で確認できます。

#### vCSA 6.7以降(HTML5)の場合:

1. vSphere ClientでvCSAにログインします。

2. 「トップ」画面から[ショートカット]-[ホストおよびクラスタ]の[<クラスタ名>]-[設定]-[サービス]-[vSphere DRS]で確認できます。

## 6.6.1.12 ESXiの修正パッチ/オフラインバンドル適用前後で実行するスクリプトを必要に応じて 作成する

ESXiの修正パッチやオフラインバンドルには制限事項や注意事項がある場合があります。詳細は、以下のサイトを参照して『VMware vSphere ソフトウェア説明書(PRIMERGY)』の注意事項をご確認ください。これらの対処は、スクリプトを作成することでローリングアップ デート機能の実行中に対応できます。

<http://jp.fujitsu.com/platform/server/primergy/software/vmware/manual/>

スクリプトは、以下の3つのタイミングで実行が可能です。

- ・ ESXiの修正パッチ/オフラインバンドル適用前
- ・ ESXiの修正パッチ/オフラインバンドル適用時
- ・ ESXiの修正パッチ/オフラインバンドル適用後

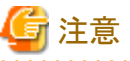

・ ESXiの修正パッチ/オフラインバンドル適用時とは適用コマンド実行直後のことであり、ESXiの再起動前になります。

ESXiの修正パッチ/オフラインバンドル適用後とは適用コマンド実行してESXiの再起動も実行した後になります。

・ スクリプトは規定時間(720秒)以内で終了しないとローリングアップデートに失敗します。ISMの「タスク」画面にエラーが表示された場合 は、ISMのイベントログを確認してください。イベントログで確認したメッセージは、『ISM for PRIMEFLEX メッセージ集』を参照して対処 してください。

実行するスクリプト名は固定です。以下の実行するタイミングごとにスクリプト名は異なります。

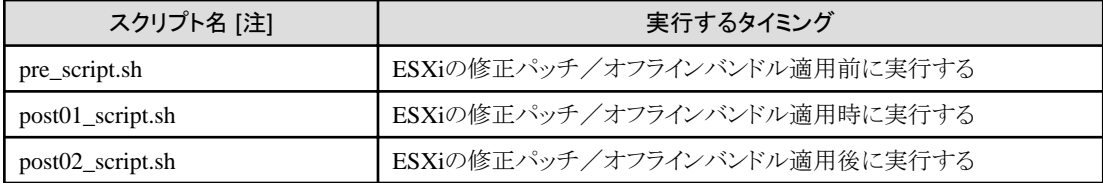

[注]:スクリプトの形式はシェル(bash)のみサポートしています。

# 日 ポイント

- ・ 「exit 1」でスクリプトを終了することでエラー検出できます。
- ・ 事後処理でスクリプトの実行結果を確認できるように、ESXi上にログをファイル出力するなどの処理を入れてください。
- 

以下のサンプルを参照してスクリプトを作成してください。

#### 適用前に実行するスクリプトの作成例

以下のESXi 6.0からESXi 6.7にアップグレードする際に必要な手順を実行するスクリプトを作成しています。

- ツールの削除
- ドライバーの削除
- ドライバーの設定変更

#!/usr/bin/sh

```
### Tool removal ###
echo "Tool removal Start" >> /var/tmp/pre_script.log
toolName=`(esxcli software vib list | grep storcli)`
if [ $? = 0 ]; then
     echo ${toolName} >> /var/tmp/pre_script.log
    toolName=`(echo \{(to|Name] | cut -f 1 -d' \})`
     cmd="esxcli software vib remove -n ${toolName}"
     echo ${cmd} >> /var/tmp/pre_script.log
     eval ${cmd}
    if \lceil $? \lceil = 0 1; then
         exit 1
     fi
fi
echo "Tool removal End" >> /var/tmp/pre_script.log
### Driver removal ###
echo "Driver removal Start" >> /var/tmp/pre_script.log
driver1=`(esxcli software vib list | grep "OEM.500")`
if \lceil $? = 0 ]; then
     echo ${driver1} >> /var/tmp/pre_script.log
    driver1Name='(echo ${driver1} | cut -f 1 -d ' ')'
    cmd="esxcli software vib remove -n \frac{4}{3} {driverName1}\frac{4}{3}"
     echo ${cmd} >> /var/tmp/pre_script.log
     eval ${cmd}
     if [ $? != 0 ]; then
         exit 1
     fi
fi
echo "Driver removal End" >> /var/tmp/pre_script.log
### Driver settings ###
echo "Driver settings Start" >> /var/tmp/pre_script.log
driver2=`(esxcli system module list | grep lsi_mr3)`
if \lceil $? = 0 1; then
    echo \{\text{driver2}\} \gg \sqrt{\text{var}/\text{tmp}}/\text{pre} script. log
```

```
cmd="esxcli system module set -e true -m lsi mr3"
     echo ${cmd} >> /var/tmp/pre_script.log
     eval ${cmd}
     if [ $? != 0 ]; then
         exit 1
     fi
fi
driver3=`(esxcli system module list | grep lsi_msgpt3)`
if [ $? = 0 ]; then
    echo \{driver3\} >> /var/tmp/pre_script.log
     cmd="esxcli system module set -e true -m lsi_msgpt3"
     echo ${cmd} >> /var/tmp/pre_script.log
     eval ${cmd}
    if \lceil $? != 0 ]; then
         exit 1
     fi
fi
echo "Driver settings End" >> /var/tmp/pre_script.log
echo "pre script End" >> /var/tmp/pre script.log
exit 0
```
#### 適用時に実行するスクリプトの作成例(ISM 2.6.0.010以降)

以下のESXi 6.7の運用と保守の注意事項に対する対処を実行するスクリプトを作成しています。

- v470-1のカスタムイメージで構築したESXiに、パッチ「ESXi670-201905001」以降を適用する際のInboxドライバーの置換

```
#!/usr/bin/sh
#### parameter settings ####
EffectiveValue='VMware-ESXi-6.7.0-13473784-Fujitsu-v470-1-offline_bundle.zip -n lsi-mr3 -n lsi-msgpt3'
### Execution command ###
cmd="esxcli software vib install --dry-run -d /var/tmp/RollingUpdatePatch/${EffectiveValue}"
echo ${cmd} >> /var/tmp/post01_script.log
eval ${cmd}
if [ $? != 0 ]; then
    exit 1
fi
cmd="esxcli software vib install -d /var/tmp/RollingUpdatePatch/${EffectiveValue}"
echo ${cmd} >> /var/tmp/post01_script.log
eval ${cmd}
if \lceil $? != 0 ]; then
    exit 1
fi
echo "post01_script End" >> /var/tmp/post01_script.log
exit 0
```
#### 適用時に実行するスクリプトの作成例(ISM 2.6.0の場合)

以下のESXi 6.7の運用と保守の注意事項に対する対処を実行するスクリプトを作成しています。

- v470-1のカスタムイメージで構築したESXiに、パッチ「ESXi670-201905001」以降を適用する際のInboxドライバーの置換

#!/usr/bin/sh

#### parameter settings #### LocalDataStore=`ls /vmfs/volumes/ | grep "LocalDatastore\_"` EffectiveValue='VMware-ESXi-6.7.0-13473784-Fujitsu-v470-1-offline\_bundle.zip -n lsi-mr3 -n lsi-msgpt3' ### Execution command ###

cmd="esxcli software vib install --dry-run -d /vmfs/volumes/\${LocalDataStore}/RollingUpdatePatch/\${EffectiveValue}"

```
echo ${cmd} >> /var/tmp/post01_script.log
eval ${cmd}
if [ $? != 0 ]; then
    exit 1
fi
cmd="esxcli software vib install -d /vmfs/volumes/${LocalDataStore}/RollingUpdatePatch/${EffectiveValue}"
echo ${cmd} >> /var/tmp/post01_script.log
eval ${cmd}
if [ $? != 0 ]; then
    exit 1
fi
echo "post01 script End" >> /var/tmp/post01 script.log
exit 0
```
#### 適用後に実行するスクリプトの作成例(ISM 2.6.0.010以降)

以下のESXi 6.7のインストール後の制限事項/注意事項に対する対処を実行するスクリプトを作成しています。

- 電力管理設定に関する留意事項
- igbnドライバーの更新について
- ー テンポラリ領域の設定

```
#!/usr/bin/sh
```

```
#### parameter settings ####
PowerValue="High Performance"
DriverFile="VMW-ESX-6.0.0-igbn-1.4.7-offline_bundle-10545365.zip"
TemporaryName="scratch"
### Execution command ###
# Power Policy
echo "Power Policy Start" >> /var/tmp/post02_script.log
CurrentValue=`esxcli system settings advanced list --option=/Power/CpuPolicy | grep ' String Value: High
Performance'`
if [ $? ] = 0 ]; then
     cmd='esxcli system settings advanced set --option=/Power/CpuPolicy --string-value="High Performance"'
     echo ${cmd} >> /var/tmp/post02_script.log
     eval ${cmd}
    if \lceil $? != 0 ]; then
         exit 1
     fi
fi
echo "Power Policy End" >> /var/tmp/post02 script.log
# Update Driver
echo "Update Driver Start" >> /var/tmp/post02_script_log
cmd="esxcli software vib install -d /var/tmp/RollingUpdatePatch/${DriverFile}"
echo ${cmd} >> /var/tmp/post02_script.log
eval ${cmd}
if [ $? != 0 ]; then
    exit 1
fi
echo "Update Driver End" >> /var/tmp/post02 script.log
# Temporary
echo "Temporary Start" >> /var/tmp/post02_script.log
TmpSetting=`(vim-cmd hostsvc/advopt/view ScratchConfig.ConfiguredScratchLocation | grep "value")`
TmpDir = \text{ (echo } ${TmpSetting} \mid cut -f 2 -d' \text{ '''})if \lceil $ {#TmpDir} = 0 ]; then
    cmd="mkdir /var/tmp/${TemporaryName}"
     echo ${cmd} >> /var/tmp/post02_script.log
     eval ${cmd}
```

```
if \lceil $? != 0 ]; then
         exit 1
     fi
    cmd="vim-cmd hostsvc/advopt/update ScratchConfig.ConfiguredScratchLocation string /var/tmp/${TemporaryName}"
     echo ${cmd} >> /var/tmp/post02_script.log
     eval ${cmd}
     if [ $? != 0 ]; then
         exit 1
     fi
fi
echo "Temporary End" >> /var/tmp/post02 script.log
echo "post02 script End" >> /var/tmp/post02 script.log
exit 0
```
#### 適用後に実行するスクリプトの作成例(ISM 2.6.0の場合)

以下のESXi 6.7のインストール後の制限事項/注意事項に対する対処を実行するスクリプトを作成しています。

- 電力管理設定に関する留意事項
- igbnドライバーの更新について
- テンポラリ領域の設定

#### #!/usr/bin/sh

```
#### parameter settings ####
LocalDataStore=`ls /vmfs/volumes/ | grep "LocalDatastore"`
PowerValue="High Performance"
DriverFile="VMW-ESX-6.0.0-igbn-1.4.7-offline_bundle-10545365.zip"
TemporaryName="scratch"
### Execution command ###
# Power Policy
echo "Power Policy Start" >> /var/tmp/post02_script.log
CurrentValue=`esxcli system settings advanced list --option=/Power/CpuPolicy | grep ' String Value: High
Performance'`
if [ $? != 0 ]; then
     cmd='esxcli system settings advanced set --option=/Power/CpuPolicy --string-value="High Performance"'
     echo ${cmd} >> /var/tmp/post02_script.log
     eval ${cmd}
    if \lceil $? != 0 ]; then
         exit 1
     fi
fi
echo "Power Policy End" >> /var/tmp/post02 script.log
# Update Driver
echo "Update Driver Start" >> /var/tmp/post02_script_log
cmd="esxcli software vib install -d /vmfs/volumes/${LocalDataStore}/RollingUpdatePatch/${DriverFile}"
echo ${cmd} >> /var/tmp/post02_script.log
eval ${cmd}
if [ $? != 0 ]; then
    exit 1
fi
echo "Update Driver End" >> /var/tmp/post02 script.log
# Temporary
echo "Temporary Start" >> /var/tmp/post02_script.log
TmpSetting=`(vim-cmd hostsvc/advopt/view ScratchConfig.ConfiguredScratchLocation | grep "value")`
TmDir=`(echo ${TmDSetting} | cut -f 2 -d '"')`
if \lceil $ {#TmpDir} = 0 ]; then
     cmd="mkdir /vmfs/volumes/${LocalDataStore}/${TemporaryName}"
     echo ${cmd} >> /var/tmp/post02_script.log
     eval ${cmd}
```

```
 if [ $? != 0 ]; then
         exit 1
     fi
    cmd="vim-cmd hostsvc/advopt/update ScratchConfig.ConfiguredScratchLocation string /vmfs/volumes/$
{LocalDataStore}/${TemporaryName}"
     echo ${cmd} >> /var/tmp/post02_script.log
     eval ${cmd}
    if \lceil $? != 0 ]; then
         exit 1
     fi
fi
echo "Temporary End" >> /var/tmp/post02 script.log
echo "post02 script End" >> /var/tmp/post02 script.log
exit 0
```
# ポイント

スクリプトの1行目には、以下の記述をする必要があります。

#### #!/usr/bin/sh

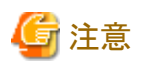

作成するスクリプトには、対象ノードを再起動する処理は入れないでください。スクリプト実行の後には必ず再起動が実行されます。

以下の項目を確認しながら、「2.8 ISM-VA[にファイルをアップロードする](#page-57-0)」を参照して、スクリプトをアップロードしてください。

### 表6.15 アップロードするスクリプトとディレクトリー

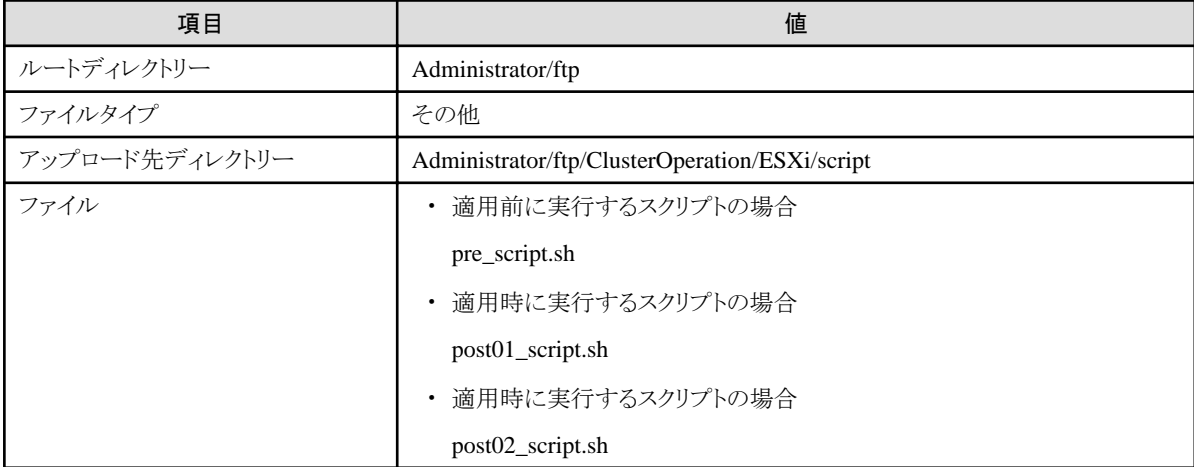

# 日 ポイント

ポストスクリプト内で使用するオフラインバンドルは「6.6.1.6 適用するESXi[の修正パッチ/オフラインバンドルファイルを](#page-125-0)ISM-VAへアッ [プロードする」](#page-125-0)を参照してISM-VAへアップロードしてください。オフラインバンドル以外に使用するファイルがある場合には、以下の項目を 確認しながら、「2.8 ISM-VA[にファイルをアップロードする」](#page-57-0)を参照して、アップロードしてください。

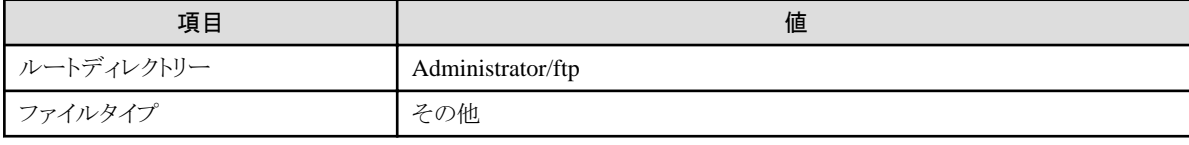

<span id="page-134-0"></span>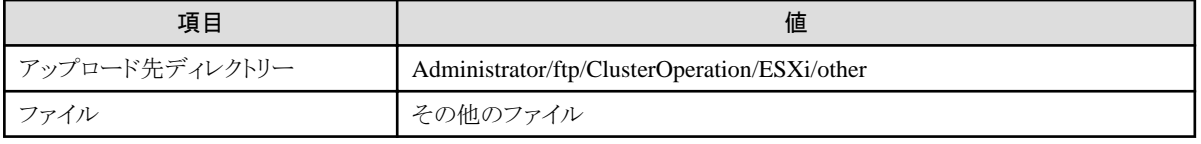

## 6.6.1.13 ESXiのローカルデータストア名を変更する(ISM 2.6.0の場合)

ISM 2.6.0の場合、ESXiの修正パッチ/オフラインバンドル適用やESXiの修正パッチ/オフラインバンドル適用前後で実行するスクリプトを 実行する際に必要な作業です。

ESXiの修正パッチ/オフラインバンドルファイルやESXiの修正パッチ/オフラインバンドル適用前後で実行するスクリプトは、対象ノー ドのローカルデータストアへ転送して実行します。ローカルデータストア名は「LocalDatastore\_<ホスト名>」の形式になっている必要が あります。

以下の手順で対象ノードのローカルデータストア名を「LocalDatastore <ホスト名>」の形式に変更してください。この形式になっている場 合、変更は不要です。

すべての対象ノードに対して実施してください。

#### **vCSA 6.5**以前(**Flash**)の場合

- 1. vSphere Web ClientでvCSAにログインします。
- 2. 「トップ」画面から[ホーム]タブ-[インベントリ]-[ホストおよびクラスタ]の[<クラスタ名>]-[<ホスト名>]-[サマリ]を選択します。
- 3. [ハードウェア]-[ネットワーク]-[ホスト名]でホスト名を確認します。
- 4. 「トップ」画面から[ホーム]タブ-[インベントリ]-[ホストおよびクラスタ]の[<クラスタ名>]-[<ホスト名>]-[データストア]タブを選択します。
- 5. ローカルデータストア名を選択します。
- 6. [アクション]-[名前の変更]を選択し、ローカルデータストア名を「LocalDatastore\_<ホスト名>」の形式で入力して、[OK]ボタンを選択 します。

<ホスト名>にドメイン名は不要です。

#### **vCSA 6.7**以降(**HTML5**)の場合

- 1. vSphere ClientでvCSAにログインします。
- 2. 「トップ」画面から[ショートカット]-[インベントリ]-[ホストおよびクラスタ]の[<クラスタ名>]-[<ホスト名>]-[サマリ]を選択します。
- 3. [ハードウェア]-[ネットワーク]-[ホスト名]でホスト名を確認します。
- 4. 「トップ」画面から[ショートカット]-[インベントリ]-[ホストおよびクラスタ]の[<クラスタ名>]-[<ホスト名>]-[データストア]タブを選択し ます。
- 5. ローカルデータストア名を選択します。
- 6. [アクション]-[名前の変更]を選択し、ローカルデータストア名を「LocalDatastore\_<ホスト名>」の形式で入力して、[OK]ボタンを選択 します。

<ホスト名>にドメイン名は不要です。

# **6.6.2** ローリングアップデートを実行する

ローリングアップデート機能を実行することで仮想化基盤にファームウェア、ESXi修正パッチ/オフラインバンドル、vCSA修正パッチ/ アップグレードをローリングアップデートします。

### 6.6.2.1 ローリングアップデートの動作要件

#### すべての構成で共通の動作要件

・ 適用するファームウェアデータは、ISMに登録済みの最新ファームウェアデータを利用します。事前にISMへファームウェアデータ をアップロード/インポートしてください。

- ・ 仮想リソース管理機能を使用します。仮想リソースを使用するための設定は、『解説書』の「3.8 仮想リソース管理機能の事前設定」を 参照してください。
- ・ アップデート対象ノードは、電源がオンになっている必要があります。電源がオンになっているかは、以下の手順で確認できます。
	- 1. ISMのGUIでグローバルナビゲーションメニューから[管理]-[クラスタ]を選択し、「クラスタリスト」画面を表示します。
	- 2. [<対象のクラスタ>]-[ノードリスト]タブからアップデート対象ノードのノード名を選択し、ノードの詳細画面を表示します。
	- 3. [プロパティ]タブのパワーステータスで電源オンを確認します。
- ・ 処理の始めにクラスタのステータスとノードのステータスが確認されます。異常が発生している場合には、データが保証できないため、 ローリングアップデートは実行されません。
- ・ ローリングアップデート機能は、アップデート対象ノード上で動作している仮想マシンを一時的に退避ノードへ移行します。アップデート 対象ノードを再起動後、一時的に退避ノードへ移行した仮想マシンをアップデート対象ノードへ戻します。他ノード上の仮想マシンを 移行して動作させるのに十分な資源(CPU性能、メモリー容量など)があり、電源がオンとなっている仮想マシンが存在していないノー ドを退避ノードに指定してください。

退避ノードは、「ローリングアップデート」ウィザードの「3.退避ノード」画面の[退避ノード]に設定します。

- ・ Active Directory連携を行う構成の場合は、ADVMは最低1台以上起動している必要があります。
- ・ 仮想化管理ソフトウェアの登録アカウント情報にローカルユーザーを使用していないこと
- ネットワーク構成はPRIMEFLEX HS/PRIMEFLEX for VMware vSAN/PRIMEFLEX for Microsoft Storage Spaces Direct/ PRIMEFLEX for Microsoft Azure Stack HCI導入サービスで構築した環境から変更していないこと
- ・ NTPサーバーと時刻同期できていること
- ・ Offlineアップデートの場合、PXEブートが使用できるようになっていること

詳細については、『解説書』の「A.1.1 プロファイル管理機能・ファームウェア管理機能使用時のDHCP/PXE設定」を参照してください。

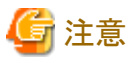

・ システムの構成やクラスタの設定などの関係で、他ノードへ移動できない仮想マシンを実行している場合、ローリングアップデートに失敗 します。

例)PRIMEFLEX for Microsoft Storage Spaces Direct/PRIMEFLEX for Microsoft Azure Stack HCI構成の場合、ISM-VAは管理 兼業務サーバー間でしか移動できません。

以下のどちらかの方法で、仮想マシンの移動を回避できます。

- ローリングアップデートを実行する前に、他ノードへ移動できない仮想マシンを手動で停止する
- 他ノードへ移動できない仮想マシンが実行しているノードを再起動しないように「ローリングアップデート」ウィザードで設定する

Offlineアップデートの場合、アップデート対象ノードをシャットダウンします。他ノードへ移動できない仮想マシンを実行しているノードは、 アップデート対象ノードにしないでください。

・ ローリングアップデート機能は、ライセンスの関係で他ノードに移動してはいけない仮想マシンが存在していたとしても、その仮想マ シンが起動していると、ノード再起動の際に別のノードに移動してしまいます。別のノードに移動されてライセンス違反にならないよ うにしてください。

以下のどちらかの方法で、仮想マシンの移動を回避できます。

- ローリングアップデートを実行する前に、他ノードに移動してはいけない仮想マシンを手動で停止する
- 他ノードに移動してはいけない仮想マシンが実行しているノードを再起動しないように「ローリングアップデート」ウィザードで設定 する

Offlineアップデートの場合、アップデート対象ノードをシャットダウンします。ライセンスの関係で他ノードに移動してはいけない仮想マ シンが存在し、かつ起動しているノードは、アップデート対象ノードにしないでください。

・ PRIMEFLEX構成のADVMを使用している場合、かつOfflineアップデートの場合、ADVM#1およびADVM#2が実行しているノー ドは、同時にアップデート対象ノードにしないでください。

ADVM#1またはADVM#2が実行しているノードは、2回に分けてローリングアップデートを実行する必要があります。

例)2回のローリングアップデートの実行でADVM#1およびADVM#2が実行している全ノードをアップデート対象とする手順

- 1. ADVM#2を手動で停止します。
- 2. ADVM#1が実行しているノード以外をアップデート対象ノードに選択します。
- 3. ローリングアップデートを実行します。
- 4. ADVM#2を手動で起動します。
- 5. ADVM#1を手動で停止します。
- 6. ADVM#1が実行していたノードをアップデート対象ノードに選択します。
- 7. ローリングアップデートを実行します。
- 8. ADVM#1を手動で起動します。

### 

#### **PRIMEFLEX HS**/**PRIMEFLEX for VMware vSAN**構成のみの動作要件

- ・ ローリングアップデートを実行する前に、クラスタとノードのステータスに異常がないか確認してください。
	- クラスタ

vCSA 6.5以前(Flash)の場合:

- 1. vSphere Web ClientでvCSAにログインします。
- 2. 「トップ」画面から[ホーム]タブ-[ホストおよびクラスタ]のナビゲーション内のクラスタ名に警告やエラーのアイコンがないことを 確認してください。

vCSA 6.7以降(HTML5)の場合:

- 1. vSphere ClientでvCSAにログインします。
- 2. 「トップ」画面から[ショートカット]- [ホストおよびクラスタ]のナビゲーション内のクラスタ名に警告やエラーのアイコンがないことを 確認してください。
- ノード

ISMにログインして、[管理]-[ノード]の「ノードリスト」画面のアップデート対象ノードのステータスが「Normal」であることを確認し てください。

- ・ 4台以上の正常なノードで構成してください。3台以下の構成ではローリングアップデート機能は使用できません。
- ・ ISMの仮想化管理ソフトウェアにPRIMEFLEXのvCSAが登録されている必要があります。
- ・ VMware Distributed Resource Scheduler(以降、「DRS」と表記)機能がオンのとき、以下の手順でVMware DRSの自動化レベルを設 定できますが、自動化レベルを「完全自動化」以外に設定すると、エラー終了してしまう可能性があります。自動化レベルは、必ず「完 全自動化」に設定してください。DRS機能がオンのときは、退避ノードの準備は不要です。

vCSA 6.5以前(Flash)の場合:

- 1. vSphere Web ClientでvCSAにログインします。
- 2. 「トップ」画面から[ホーム]タブ-[ホストおよびクラスタ]の[<クラスタ名>]-[設定]-[サービス]-[vSphere DRS]の[編集]からVMware DRSの自動化レベルを設定できます。

#### vCSA 6.7以降(HTML5)の場合:

- 1. vSphere ClientでvCSAにログインします。
- 2. 「トップ」画面から[ショートカット]-[ホストおよびクラスタ]の[<クラスタ名>]-[設定]-[サービス]-[vSphere DRS]の[編集]から VMware DRSの自動化レベルを設定できます。
- ・ 1台のノードをメンテナンスモードに設定しても、vSANデータストアが30%以上の空き容量を確保できる必要があります。
- ・ ローリングアップデート実行中にアップデート対象ノードを再起動するため、ESXiホストをメンテナンスモードに設定しますが、その際に 以下の健全性エラーが発生する可能性があります。
	- vSAN6.2環境(VMware ESXi 6.0)の場合
		- Virtual SAN Healthアラーム「vSANディスクバランス」
		- 全体的な健全性サマリのVirtual SAN Healthサービスアラーム
		- Virtual SAN Healthアラーム「クラスタの健全性」
	- vSAN6.5環境(VMware ESXi 6.5)以降の場合
		- vSAN健全性アラーム「vSANディスクバランス」
		- vSAN健全性サービスアラーム「全体的な健全性サマリ」
		- vSAN健全性アラーム「クラスタの健全性」
	- アラーム定義でこの健全性エラーを無効に設定してください。

アラーム定義は以下から設定できます。

- vSAN6.2環境(VMware ESXi 6.0)の場合

「トップ」画面から[インベントリ]-[ホストおよびクラスタ]の[<vCSA名>]-[管理]-[アラーム定義]

- vSAN6.5環境(VMware ESXi 6.5)以降の場合

「トップ」画面から[インベントリ]-[ホストおよびクラスタ]の[<vCSA名>]-[監視]-[問題]-[アラーム定義]

ローリングアップデート実行完了後、必要であればアラーム定義の設定を元に戻してください。

# ポイント

- アラーム定義でこの健全性エラーを無効に設定せずに、この健全性エラーが発生するとローリングアップデート機能はエラー終了 します。

- アラーム定義でこの健全性エラーを無効に設定する場合は、1台のノードをメンテナンスモードに設定しても、vSANデータストアが 30%以上の空き容量を確保できることを確認してください。
- ローリングアップデート実行完了後にアラーム定義の設定を元に戻した場合、この健全性エラーが発生する可能性があります。以下 のKBを参照して対処してください。

<https://kb.vmware.com/s/article/2144278?lang=ja>

・ vCSA 7.0 U1以降の場合、vSphereクラスタサービス(vCLS)のステータスが正常になっている必要があります(ISM 2.6.0.030以降)。

vSphereクラスタサービス(vCLS)のステータスは、以下の手順で確認できます。

- 1. vSphere ClientでvCSAにログインします。
- 2. 「トップ」画面から[ショートカット]-[ホストおよびクラスタ]の[<クラスタ名>]-[仮想マシン]-[仮想マシン]を選択します。
- 3. [名前]が[<vCLS名>]の[ステータス] を確認します。

<vCLS名>は、"vCLS (n)" (nは数字)で表示されます。

[ステータス] が「正常」であることを確認してください。

- 4. すべてのvCLS仮想マシンに対して、手順2~3を実施します。
- ・ vCSA 7.0 U1以降の場合、vCLS仮想マシンはvSANデータストア上に存在している必要があります(ISM 2.6.0.030以降)。

vCLS仮想マシンが配置されているデータストアは、以下の手順で確認できます。

- 1. vSphere ClientでvCSAにログインします。
- 2. 「トップ」画面から[ショートカット]-[ホストおよびクラスタ]の[<クラスタ名>]-[仮想マシン]-[仮想マシン]-[<vCLS名>]を選択し ます。

<vCLS名>は、"vCLS (n)" (nは数字)で表示されます。

3. [データストア]-[名前] がvSANデータストア名であることを確認します。

vSANデータストア名は、ISMのGUIで対象クラスタのクラスタ定義パラメーターの[クラスタ詳細情報]-[ストレージプール]タブの [ストレージプール名]で確認できます。

vSANデータストア名ではない場合、「6.6.3.9 vCLS[仮想マシンのデータストアを確認して移動する\(](#page-158-0)ISM 2.6.0.030以降)」の 「vSAN[データストアへの移動手順」](#page-158-0)を実施します。

- 4. すべてのvCLS仮想マシンに対して、手順2~3を実施します。
- ・ vCSA修正パッチの適用の動作要件
	- vCSAのSSHログインが有効になっている必要があります。

SSHログインが有効かどうかの確認は、以下の手順で確認できます。

- 1. VMware Appliance Managementにrootユーザーでログインします。
- 2. [アクセス]-[アクセス設定]-[SSHログイン]の「有効」で確認できます。

SSHサービスの起動は、以下の手順で設定できます。

- 1. VMware Appliance Managementにrootユーザーでログインします。
- 2. [アクセス]-[アクセス設定]-[編集]ボタンを選択します。
- 3. 「アクセス設定の編集」画面で[SSHログインの有効化]を有効に設定して、[OK]ボタンを選択します。
- vCSA 7.0 U1以降の場合、仮想化管理ソフトウェアで使用するユーザーはvCenter Serverのシングルサインオン管理者のユー ザーであること(ISM 2.6.0.030以降)
- ・ vCSAアップグレードの動作要件
	- vCSAのSSHログインが有効になっている必要があります。
	- DRS機能がオフになっている必要があります。
	- 仮想化管理ソフトウェアで使用するユーザーはvCenter Serverのシングルサインオン管理者のユーザーであること
	- 対象クラスタにvCSAが存在していること
	- クラスタ定義パラメーターが作成されていること
	- 使用しているvCSAの分散仮想スイッチのバージョンがサポートされていること

以下のURLを参照して、サポート有無を確認してください。

<https://kb.vmware.com/s/article/52826?lang=ja>

サポートされていない場合、事前にアップグレードするvCSAでサポートされている分散仮想スイッチへバージョンアップをして ください。

分散仮想スイッチのバージョンは、以下の手順で確認できます。

vCSA 6.5以前(Flash)の場合:

- 1. vSphere Web ClientでvCSAにログインします。
- 2. 「トップ」画面から[ホーム]タブ-[インベントリ]-[ネットワーク]の[<分散仮想スイッチ名>]を選択します。
- 3. [サマリ]タブ-[バージョン]を確認します。
- 4. すべての分散仮想スイッチで手順2~3を実施します。

vCSA 6.7以降(HTML5)の場合:

- 1. vSphere ClientでvCSAにログインします。
- 2. 「トップ」画面から[ショートカット]-[インベントリ]-[ネットワーク]の[<分散仮想スイッチ名>]を選択します。
- 3. [サマリ]タブ-[バージョン]を確認します。
- 4. すべての分散仮想スイッチで手順2~3を実施します。

- vCSAのバージョンと仮想化管理ソフトウェア情報のタイプが合っていること

- ・ ESXi修正パッチ/オフラインバンドルの適用の動作要件
	- PRIMEFLEX構成のADVMを使用している場合、DRS機能がオフになっている必要があります。
	- PRIMEFLEX構成のADVMを使用している場合、ADVM#1またはADVM#2が実行しているノードを退避ノードに選択してくだ さい。退避ノードに選択したノードで実行しているADVM#1またはADVM#2は、退避ノードに選択していないADVM#1または ADVM#2が実行しているノードへ移動してください。

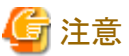

- ・ PRIMEFLEX HS/PRIMEFLEX for VMware vSAN構成では、vSANの健全性チェックが有効になっているため、以下の警告が表示 される場合があります。健全性エラーと対処方法は以下のとおりです。
	- ハードウェア互換性の確認結果がエラー表示になっている場合は、以下のサイト(英語サイト)を参照し、HCL DB(Hardware Compatibility List Database)を最新に更新して、エラー表示が解消されることを確認してください。

<https://kb.vmware.com/kb/2109870>

以下のURLから最新のHCL DBのデータが取得できます。

<http://partnerweb.vmware.com/service/vSAN/all.json>

- パフォーマンスサービスの確認結果がエラー表示になっている場合は、パフォーマンスサービスをオンにすることで解消可能です。 パフォーマンスサービスを有効にした場合、データベースの最大容量255GBを加味してキャパシティデバイスの容量を設計する 必要があります。

<https://kb.vmware.com/kb/2144403>

お客様の環境でパフォーマンスサービスを使用しない運用となっている場合は、「トップ」画面から[ホーム]タブ-[インベントリ]-[ホ ストおよびクラスタ]の[<クラスタ名>]-[サマリ]で対象警告の[緑にリセット]を選択して、警告を消すことが可能です。

- [ネットワーク]-[MTUチェック(パケットサイズの大きいping)]がエラーになっている場合は、誤って警告アラートが発行されている可 能性があります。ネットワーク構成およびESXiホストに問題がない場合、以下を対処することで、警告アラートの抑止が可能です。
	- アラーム定義のvSAN Health アラーム「MTUチェック(パケットサイズの大きいPing)」でアラームを無効化します。
	- 「トリガーを指定する」画面で「警告」のイベントを削除します。
- [クラスタ]-[vSANディスクバランス]がエラーになっている場合は、「ディスクの再分散」を手動で実施することで、vSANディスク バランスを正常化できます。また、クラスタ内のキャパシティデバイスの使用率が80パーセントに達した場合、vSANはすべての キャパシティデバイスの使用率がしきい値を下回るまで、自動的にクラスタをリバランスします。
- ・ PRIMEFLEX構成のADVMを使用している場合、かつDRS機能がオンの場合、ADVM#1およびADVM#2が実行しているノードは、 同時にアップデート対象ノードにしないでください。

ADVM#1またはADVM#2が実行しているノードは、2回に分けてローリングアップデートを実行する必要があります。

例)2回のローリングアップデートの実行でADVM#1およびADVM#2が実行している全ノードをアップデート対象とする手順

- 1. ADVM#2を手動で停止します。
- 2. ADVM#1が実行しているノード以外をアップデート対象ノードに選択します。
- 3. ローリングアップデートを実行します。
- 4. ADVM#2を手動で起動します。
- 5. ADVM#1を手動で停止します。
- 6. ADVM#1が実行していたノードをアップデート対象ノードに選択します。
- 7. ローリングアップデートを実行します。
- 8. ADVM#1を手動で起動します。
- ・ ローリングアップデート実行中にアップデート対象ノードを再起動するため、ESXiホストをメンテナンスモードに設定しますが、その際に 以下の健全性エラーが発生する可能性があります。

- ディスク フォーマットのバージョン

以下のサイトに記載されているようにESXiオフラインバンドルを適用する際、「ディスクフォーマットのバージョン」が変更される場合が あります。以下の対処をすることで、警告アラートの抑止が可能です。

#### <https://kb.vmware.com/s/article/2145267>

- アラーム定義の「ディスク フォーマットのバージョン」でアラームを無効化します。
- ・ vCSAアップグレードとESXi修正パッチ/オフラインバンドルを適用する場合、以下のURLを参照して、サポートされているバージョンの 組み合わせか確認します。

サポートされていないバージョンへのアップグレードは、環境破壊の恐れがあるため絶対にしないでください。

[https://www.vmware.com/resources/compatibility/sim/interop\\_matrix.php](https://www.vmware.com/resources/compatibility/sim/interop_matrix.php)

例)ESXi 6.7 U3では、vCSA 6.7以降が必要です。

#### **PRIMEFLEX for Microsoft Storage Spaces Direct**/**PRIMEFLEX for Microsoft Azure Stack HCI**構成のみの動 作要件

- ・ ローリングアップデートを実行する前に、クラスタとノードのステータスに異常がないか確認してください。
	- クラスタ

クラスタ代表IP(クラスタアクセスポイント)にリモートデスクトップ接続してフェイルオーバークラスタマネージャーを開き、[<クラスタ名 >1のクラスタイベント内に警告やエラーがないこと、[<クラスタ名>|-[記憶域]-[プール]-[<プール名>|-[仮想ディスク]の正常 性状態が「正常」であることを確認してください。

- ノード

ISMにログインして、[管理]-[ノード]の「ノードリスト」画面のアップデート対象ノードのステータスが「Normal」であることを確認し てください。

- ・ 仮想ディスクの「正常性の状態」が正常になっている必要があります。フェイルオーバークラスタマネージャーで[記憶域]-[プール]- [プール名]を選択し、画面下の[仮想ディスク]タブを選択すると、仮想ディスクの「正常性の状態」を確認できます。
- ・ 3台以上の正常なノードで構成してください。2台以下の構成ではローリングアップデート機能は使用できません。
- ・ ISMの仮想化管理ソフトウェアに対象のMicrosoft Failover Clusterを登録してください。System Centerを登録した場合、ローリングアッ プデートに失敗します。
- ・ 仮想マシンの移動は高可用性仮想マシンだけをサポートします。仮想マシンと仮想ハードディスクを格納する場所として共有記憶域を 選択すると、高可用性仮想マシンを構成できます。高可用性仮想マシンかどうかは、フェイルオーバークラスタマネージャーで[役割]- [<仮想マシン名 >]を選択し、画面下の[リソース]タブを選択すると、記憶域が「クラスタ仮想ディスク(Vdisk)」になっていることで確認 できます。

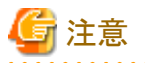

- ・ PRIMEFLEX for Microsoft Storage Spaces Direct/PRIMEFLEX for Microsoft Azure Stack HCI構成では、ADVMがローカルディ スク(Storage Spaces Direct外)に作成されているため、Live Migrationできません。そのため、ADVMが存在するノードを再起動対象 にする場合は、ADVMを事前にシャットダウンさせてください。
- ・ PRIMEFLEX for Microsoft Storage Spaces Direct/PRIMEFLEX for Microsoft Azure Stack HCI構成では、ローリングアップデート 機能の実行中にCPU Internal Error(CPU IERR)などのハードエラーが発生した場合、すべての仮想マシンがフェイルオーバーする 可能性があります。

## 6.6.2.2 ローリングアップデート手順

ISM for PRIMEFLEXのローリングアップデート機能の実行手順について説明します。

# 日 ポイント

ローリングアップデート機能を実行する前に、以下の「仮想化管理ソフトウェアからの情報取得」と「クラスタ情報の取得と更新」を実行し てください。

・ 仮想化管理ソフトウェアからの情報取得を行う

ISM GUI上に仮想化管理ソフトウェアからの情報取得し、表示内容を最新化します。

詳細については、『解説書』の「2.13.6.2 仮想化管理ソフトウェアからの情報取得」を参照してください。

- 1. ISMのGUIでグローバルナビゲーションメニューから[設定]-[全般]を選択します。
- 2. 画面左側のメニューから「仮想化管理ソフトウェア」を選択します。 「仮想化管理ソフトウェアリスト」画面が表示されます。
- 3. [仮想化管理ソフトウェア情報取得]ボタンを選択し、[実行]ボタンを選択します。 情報取得が完了すると、[イベント]-[イベント]-[運用ログ]にメッセージID「10021503」のログが出力されます。
- ・ クラスタ情報の取得と更新を行う

ISM GUI上に仮想化基盤の情報を取得し、表示内容を最新化します。

詳細については、『解説書』の「2.12.1.3 クラスタ情報の取得と更新」を参照してください。

1. ISMのGUIでグローバルナビゲーションメニューから[管理]-[クラスタ]を選択します。

「クラスタリスト」画面が表示されます。

- 2. [アクション]ボタンから[クラスタ情報取得・更新]を選択します。
- 3. クラスタ情報の更新が「完了」となったことを確認します。

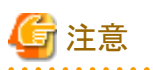

ISM for PRIMEFLEXの他の機能が実行中にローリングアップデート機能を実行しないでください。ローリングアップデート機能に失敗します。 ISMのイベントログを確認してください。イベントログで確認したメッセージは『ISM for PRIMEFLEX メッセージ集』を参照して対処して ください。

ISM for PRIMEFLEXの機能は、『解説書』の「2.12 ISM for PRIMEFLEXの機能」を参照してください。

- 1. ISM管理者(Administratorグループに属し、Administratorロールを持つユーザー)でISMにログインします。
- 2. ISMのGUIでグローバルナビゲーションメニューから[管理]-[クラスタ]を選択します。

「クラスタリスト」画面が表示されます。

3. [<対象のクラスタ>]を選択して、[アクション]ボタンから[ローリングアップデート]を選択します。

PRIMEFLEX HS/PRIMEFLEX for VMware vSANの場合

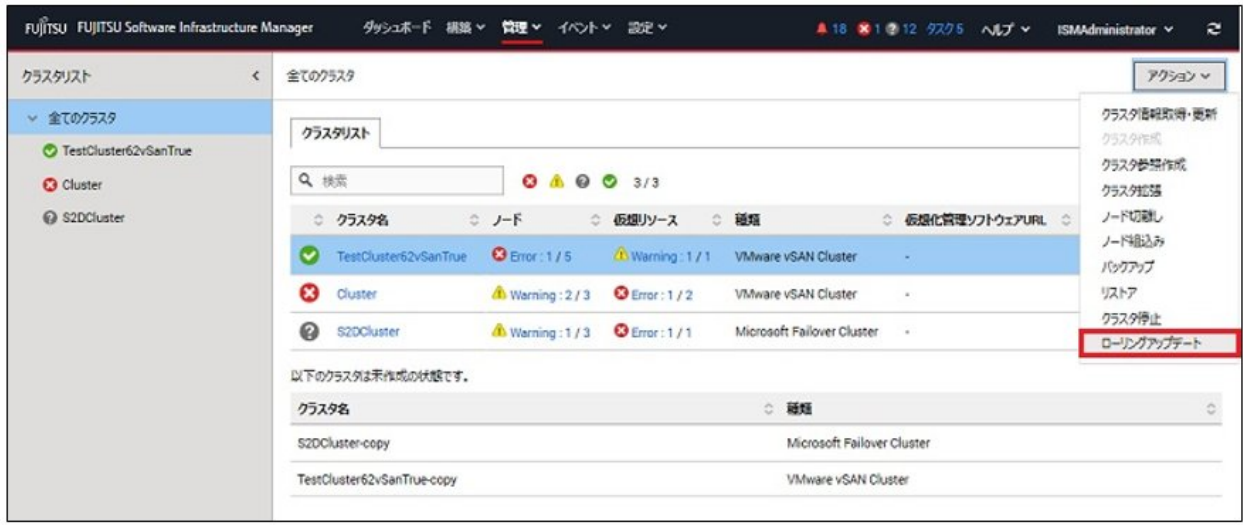

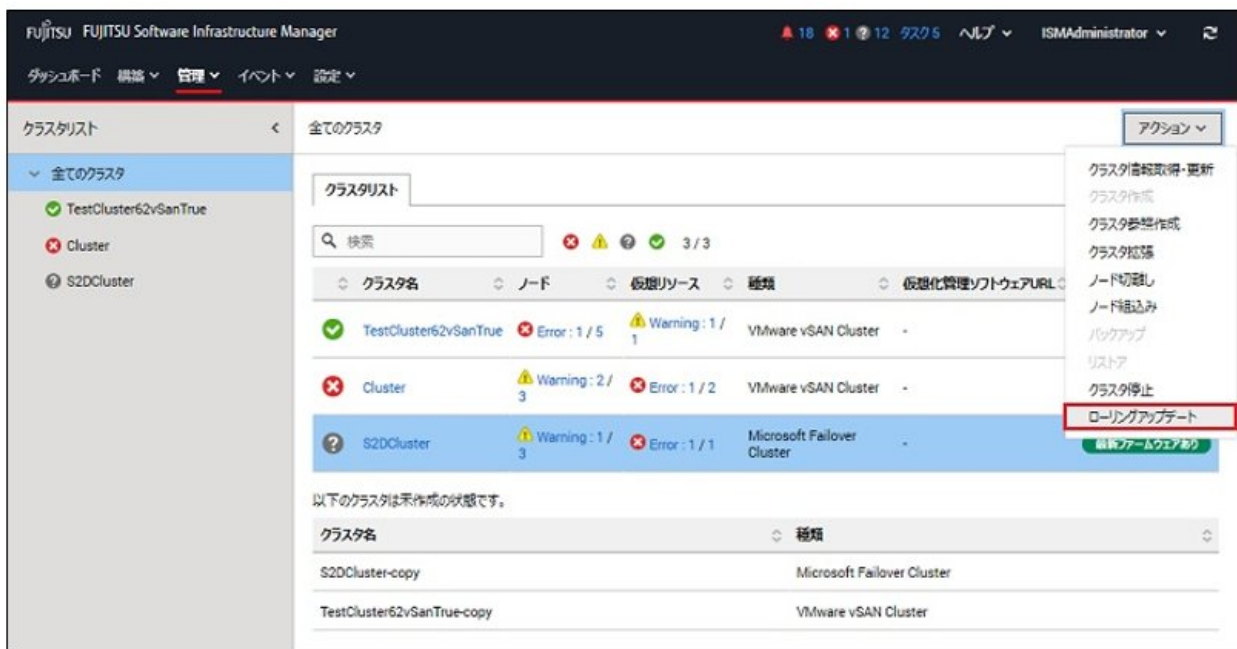

PRIMEFLEX for Microsoft Storage Spaces Direct/PRIMEFLEX for Microsoft Azure Stack HCIの場合

「ローリングアップデート」ウィザードが表示されます。

以降の手順で動作オプションを選択します。

# 日 ポイント

「クラスタリスト」画面のアップデートステータスが「最新ファームウェアあり」となっているクラスタのみ、ファームウェアをローリングアッ プデートできます。

実行条件を満たしていない場合、以下の「結果」画面が表示されます。メッセージを確認して実行条件を満たすように対処して、再 実行してください。実行条件の詳細は「6.6.2.1 [ローリングアップデートの動作要件](#page-134-0)」を参照してください。

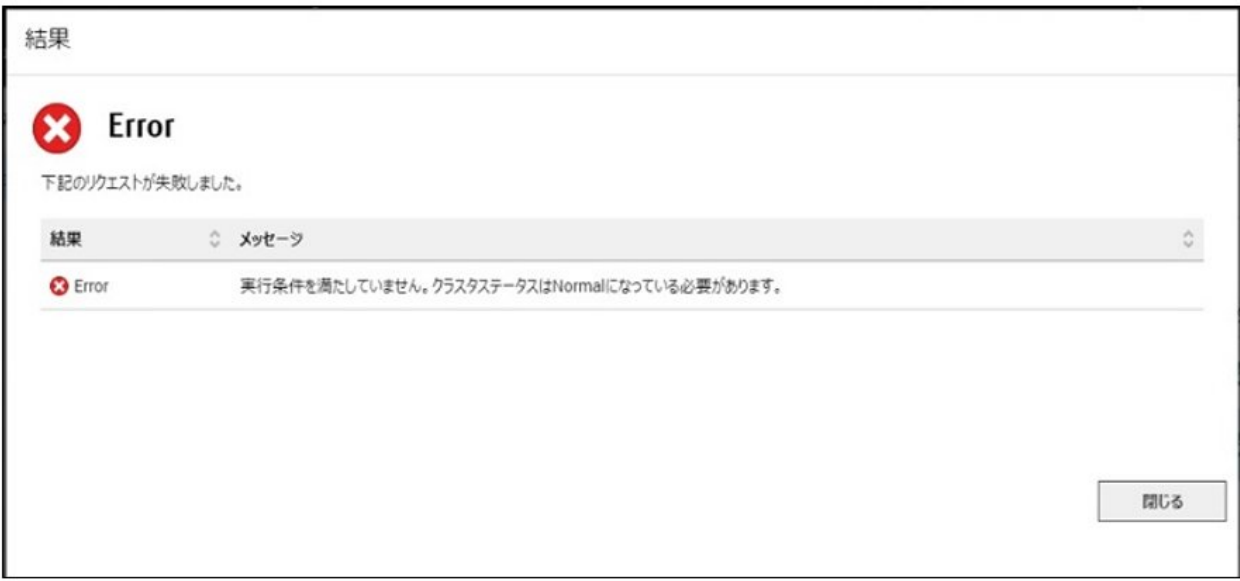

4. 「1.基本情報」画面でローリングアップデートのための基本情報を設定し、[次へ]ボタンを選択します。

再実行の場合、再設定が不要であれば、[次へ]ボタンを選択して、手順5に進んでください。

#### PRIMEFLEX HS/PRIMEFLEX for VMware vSANの場合

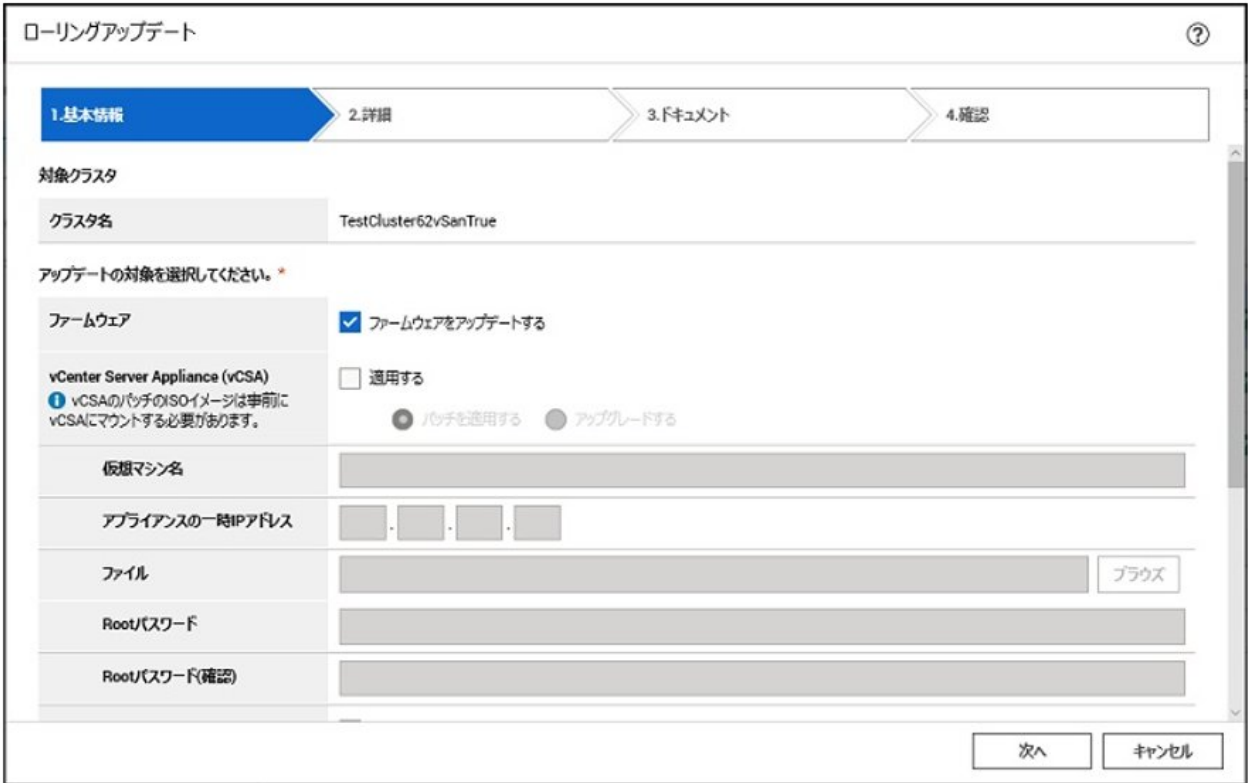

# 日 ポイント

- アップデート対象として[VMware ESXi]を選択した場合は、すべてのノードが対象ノードとなります。システムの構成やクラスタの 設定などの関係やライセンスの関係で、他ノードへ移動できない仮想マシンを実行している場合、それらの仮想マシンを手動で 停止してください。

- アップデート対象として[vCenter Server Appliance (vCSA)]-[アップグレードする]を選択した場合は、以下のように入力してく ださい。
	- 仮想マシン名は、既存vCSAの仮想マシン名を指定します。

アップグレード後のvCSAの仮想マシン名は、<既存vCSAの仮想マシン名>-newとなります。

- アプライアンスの一時IPアドレスは、既存のvCSAと同じネットワークのIPアドレスを指定します。
- Rootパスワードは、既存vCSAのRootパスワードを指定します。

アップグレード後のvCSAのパスワードも同じになります。

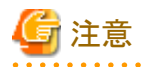

ー vCSAのアップグレード後はローカルアカウントユーザーが引き継がれません。 「6.6.3.4 vCSA[のバージョンを確認する](#page-154-0)」でロー カルアカウントユーザーの追加が必要となります。

<https://kb.vmware.com/s/article/78148>

- vCSA 7.0以前からvCSA 7.0 U1以降にアップグレードまたはパッチ適用する場合、アップデート対象は[vCenter Server Appliance (vCSA)]のみ選択し、[ファームウェア]や[VMware ESXi]を選択しないでください(ISM 2.6.0.030以降)。

vCSA 7.0以前からvCSA 7.0 U1以降にアップグレードまたはパッチ適用すると、「6.6.3.9 vCLS[仮想マシンのデータストアを確認](#page-158-0) [して移動する\(](#page-158-0)ISM 2.6.0.030以降)」の手順が必要となります。
この手順を実施する前にアップデート対象に[vCenter Server Appliance (vCSA)]以外の項目が選択されていると退避ノードへの vCLS仮想マシン移行でエラーが発生し、ローリングアップデートに失敗します。

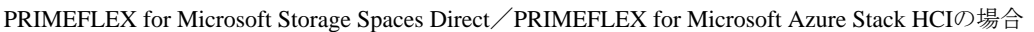

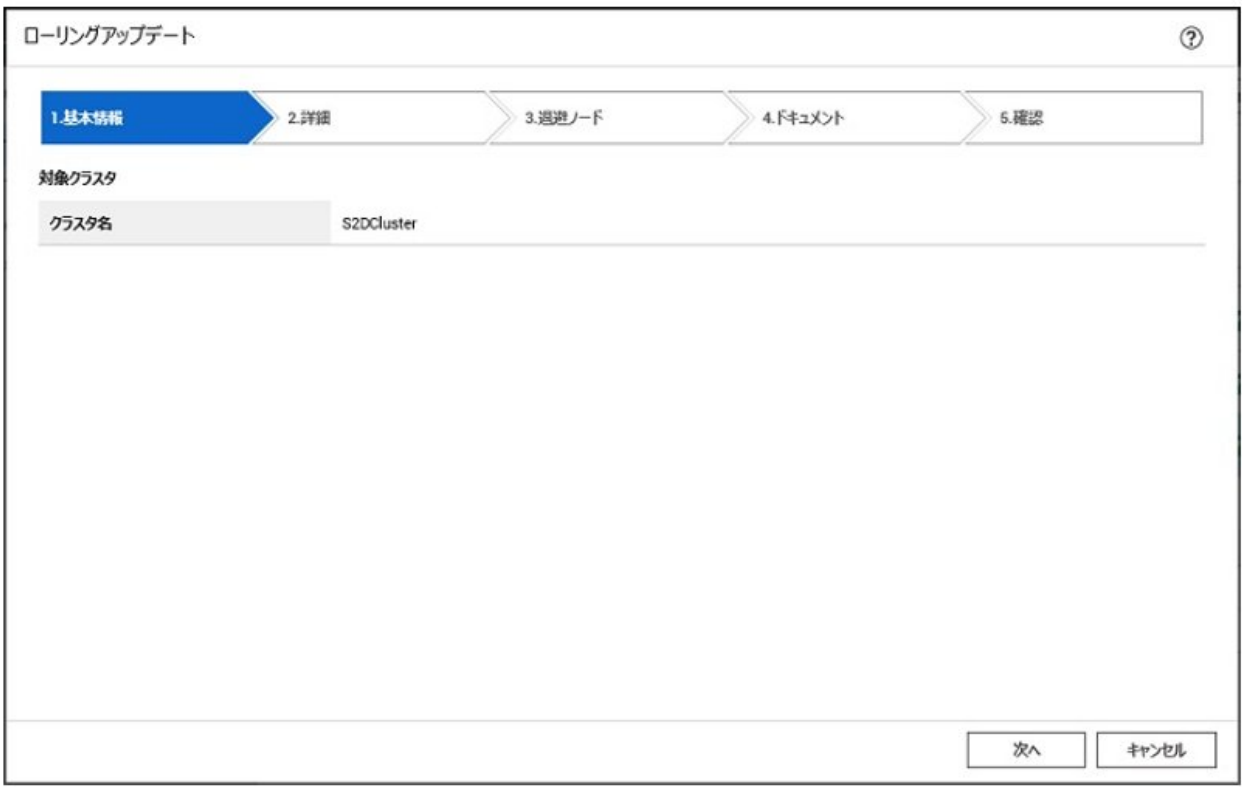

5. 「2.詳細」画面でファームウェアをローリングアップデートする対象ノードと[再起動しない]の有無を選択し、[次へ]ボタンを選択します。 再実行の場合、対象ノードと[再起動しない]の設定が不要であれば、[次へ]ボタンを選択して、手順6に進んでください。

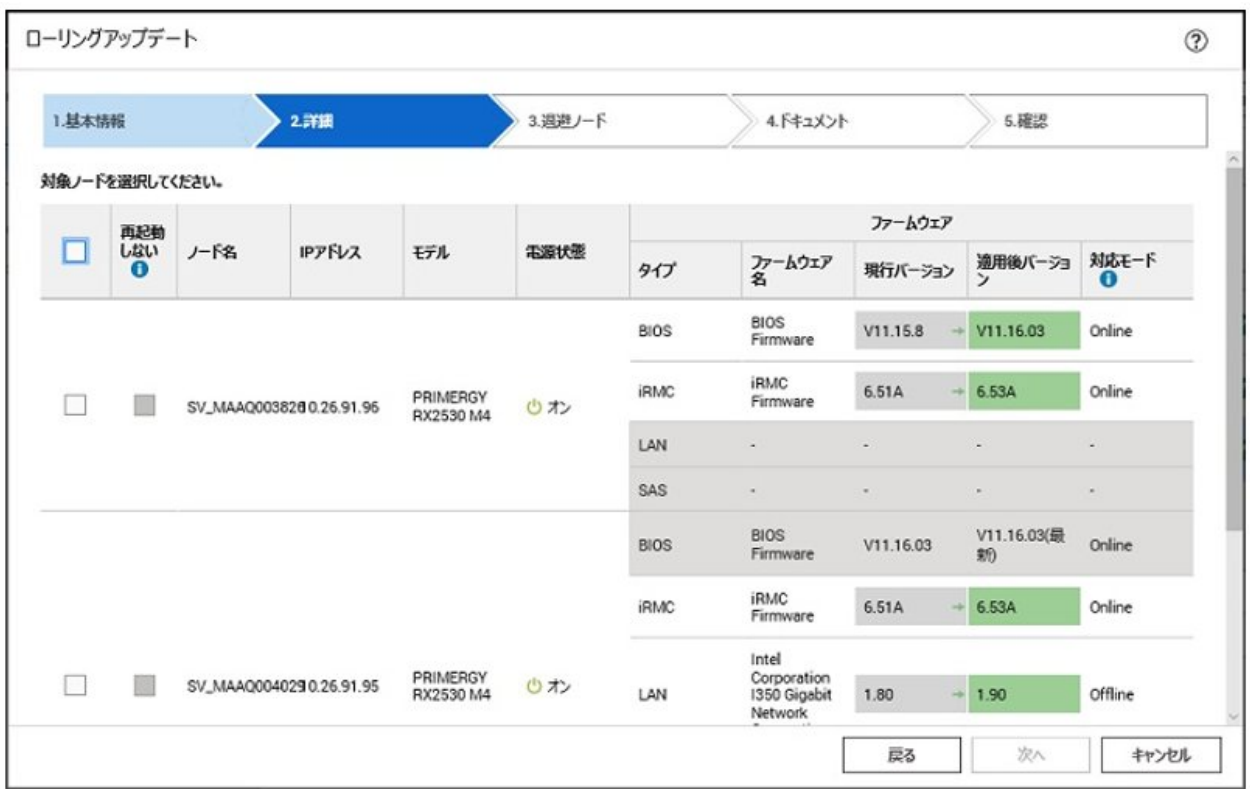

# ポイント

「2.詳細」画面は、対象クラスタがPRIMEFLEX HS/PRIMEFLEX for VMware vSANで「1.基本情報」のアップデート対象として [ファームウェア]を選択しない場合は表示されません。手順6に進んでください。 

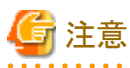

- iRMCのファームウェアアップデートは、ノードの再起動が不要です。「2.詳細」画面で選択したファームウェアアップデート対象 ノードの[再起動しない]にチェックを付けることで、再起動しない設定ができます。

- BIOSファームウェアアップデートは、「2.詳細」画面で選択したファームウェアアップデート対象ノードの[再起動しない]のチェッ クを外してください。再起動できないノードがある場合は、[再起動しない]にチェックを付けて、ファームウェアのローリングアッ プデート実行後に手動で再起動してください。

6. 「3.退避ノード」画面で退避ノードを選択し、[次へ]ボタンを選択します。

再実行の場合、退避ノードの再選択が不要であれば、[次へ]ボタンを選択して、手順7に進んでください。

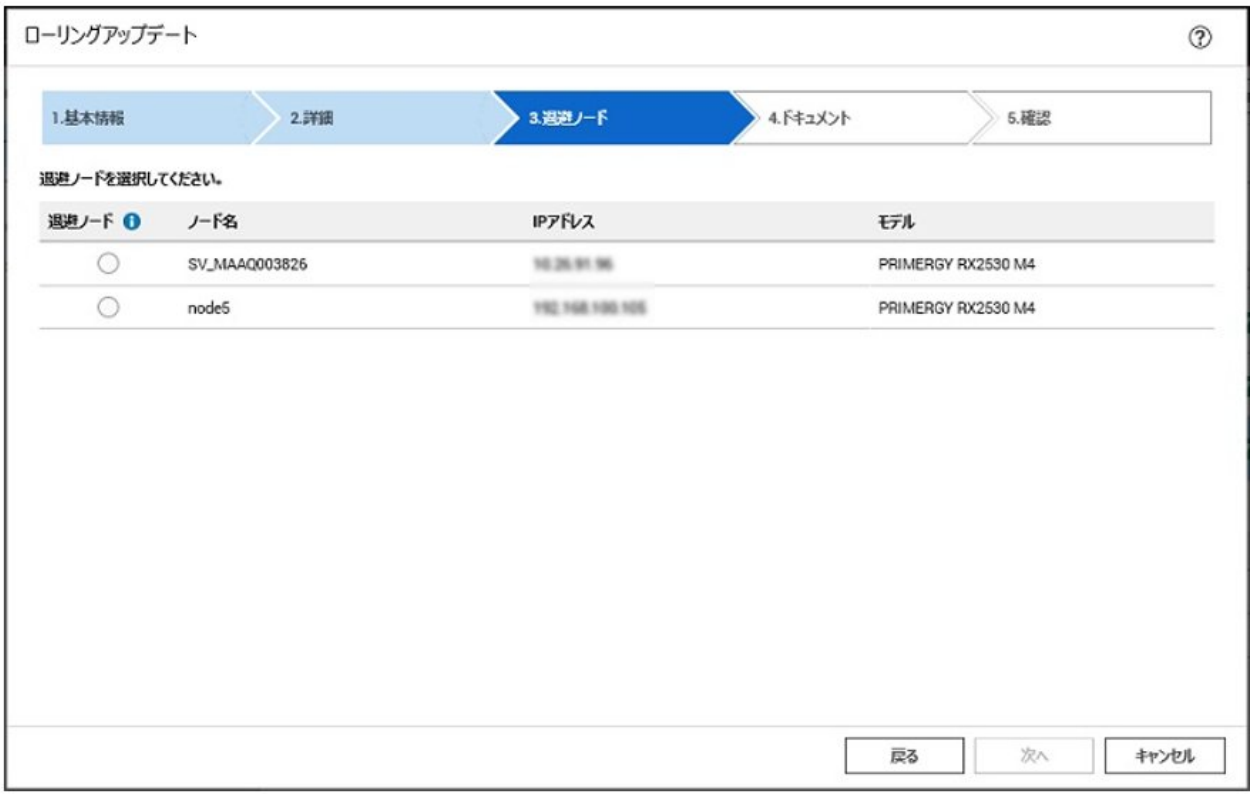

# ポイント

「3.退避ノード」画面は、対象クラスタがPRIMEFLEX HS/PRIMEFLEX for VMware vSANでDRS機能がオンの場合は表示され ません。手順7に進んでください。DRS機能がオンかオフかは、手順4の「1.基本情報」画面で確認できます。 

7. 「3.ドキュメント」画面、または「4.ドキュメント」画面で適用するファームウェアのドキュメントを確認し、[次へ]ボタンを選択します。

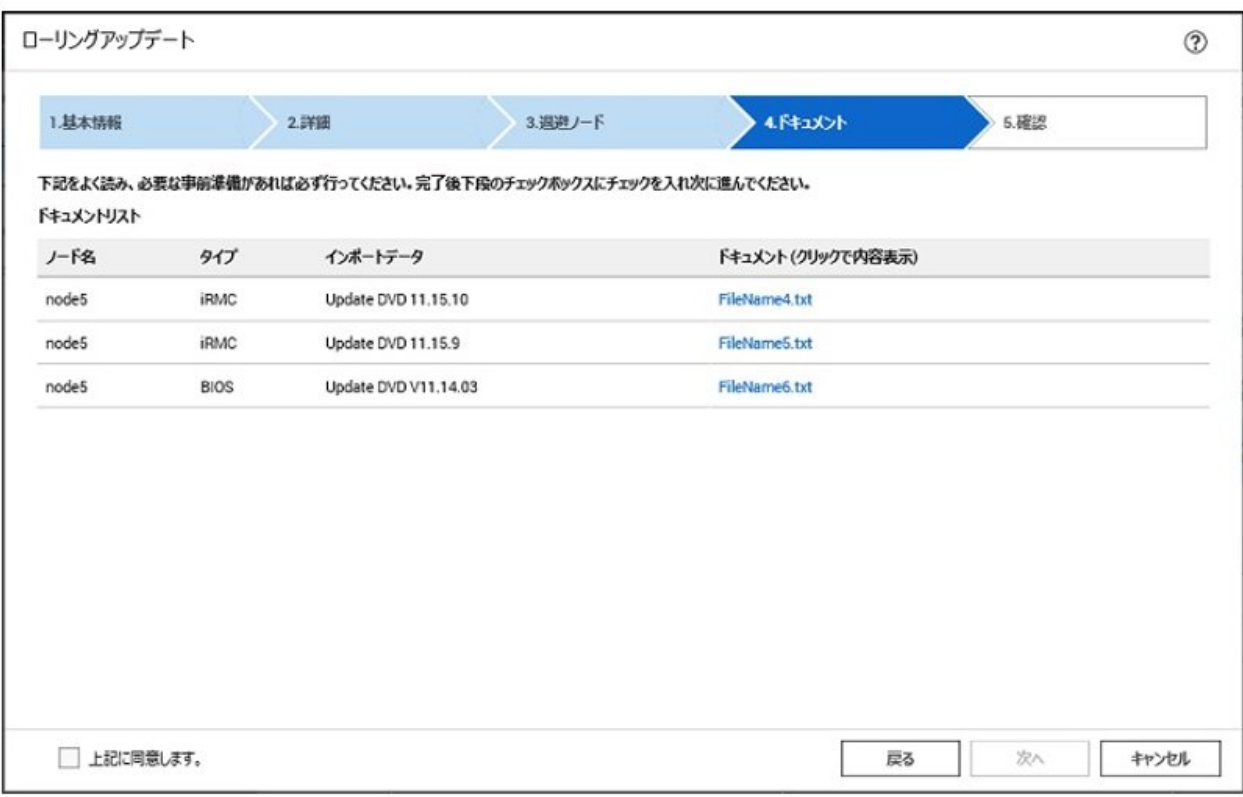

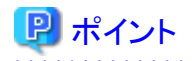

「3.ドキュメント」画面は、対象クラスタがPRIMEFLEX HS/PRIMEFLEX for VMware vSANで「1.基本情報」のアップデート対象と して[ファームウェア]を選択しない場合は表示されません。手順8に進んでください。 

8. 「4.確認」画面、または「5.確認」画面で各設定を確認し、[実行]ボタンを選択します。

PRIMEFLEX HS/PRIMEFLEX for VMware vSANの場合

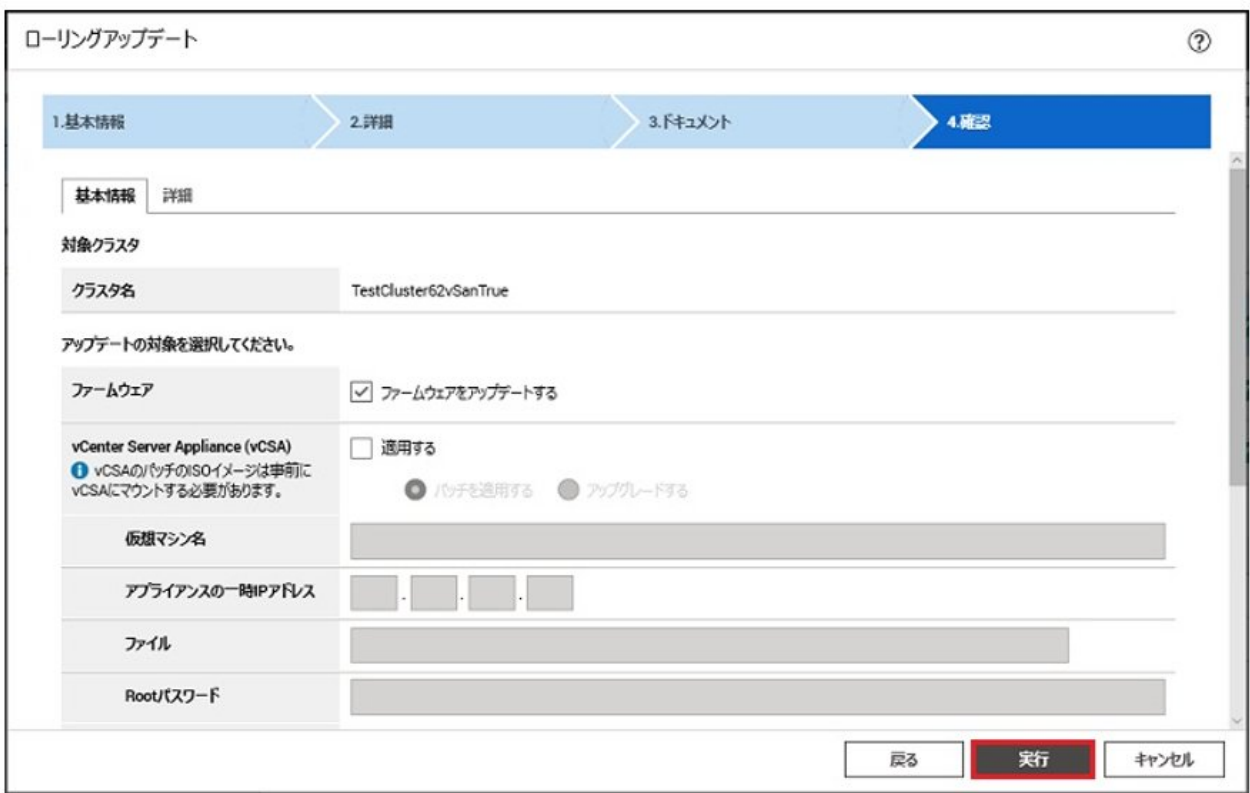

PRIMEFLEX for Microsoft Storage Spaces Direct/PRIMEFLEX for Microsoft Azure Stack HCIの場合

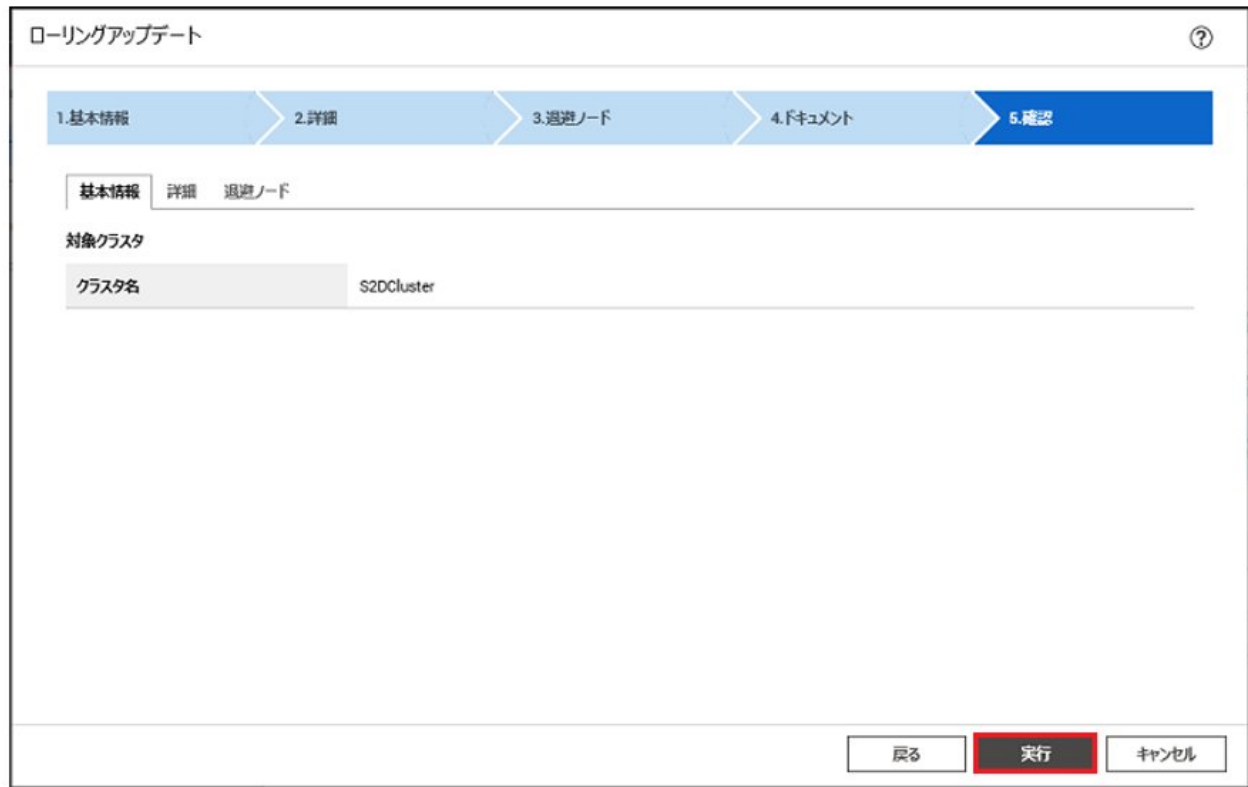

ローリングアップデートの実行は、ISMのタスクとして登録されます。

グローバルナビゲーションメニュー上部の[タスク]を選択して表示される「タスク」画面のタスクリストで、タスクタイプが「Rolling Update」 となっているのが、ローリングアップデートのタスクです。

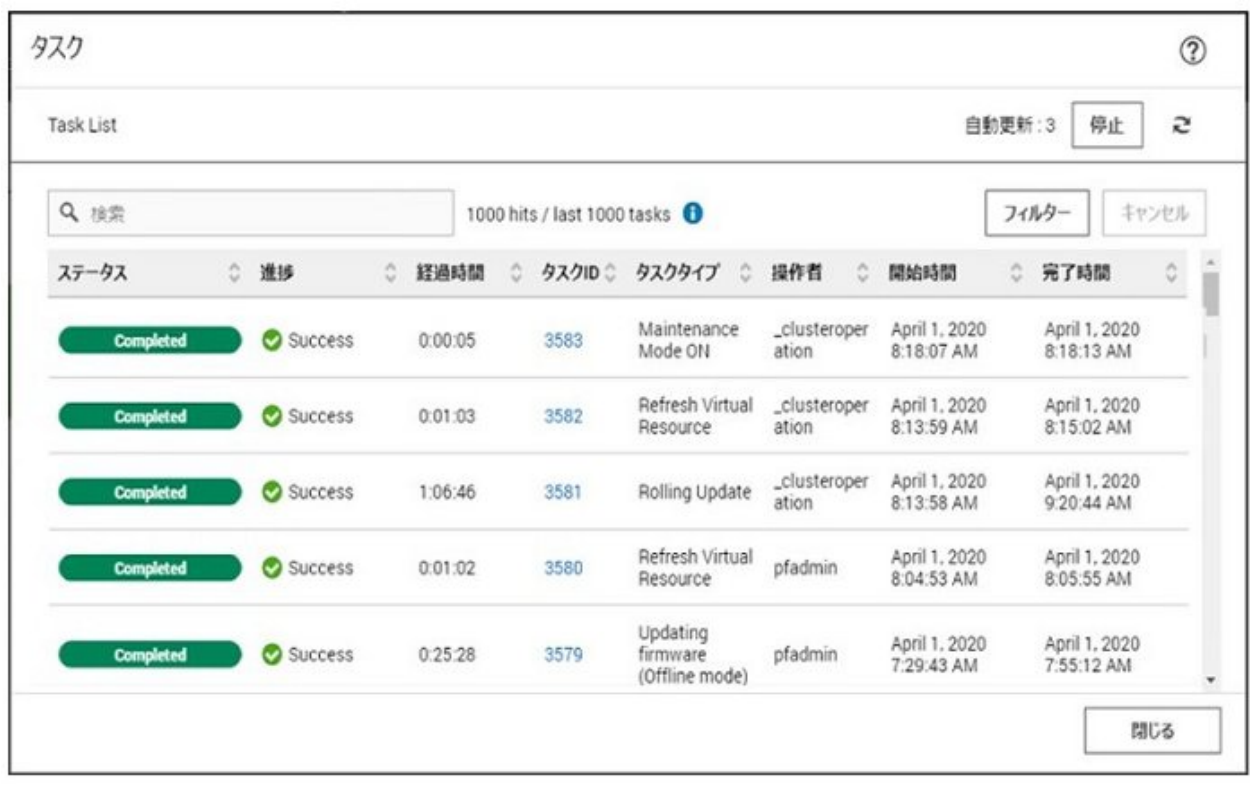

# ポイント

「タスク」画面のタスクリストから「Rolling Update」の[タスクID]を選択すると、「Rolling Update」の「タスク」画面が表示されます。この 画面では、ローリングアップデート時にファームウェアアップデート対象ノードごとにサブタスクリストが表示されるので、メッセージ欄を 確認することでタスクの進行状況を確認できます。

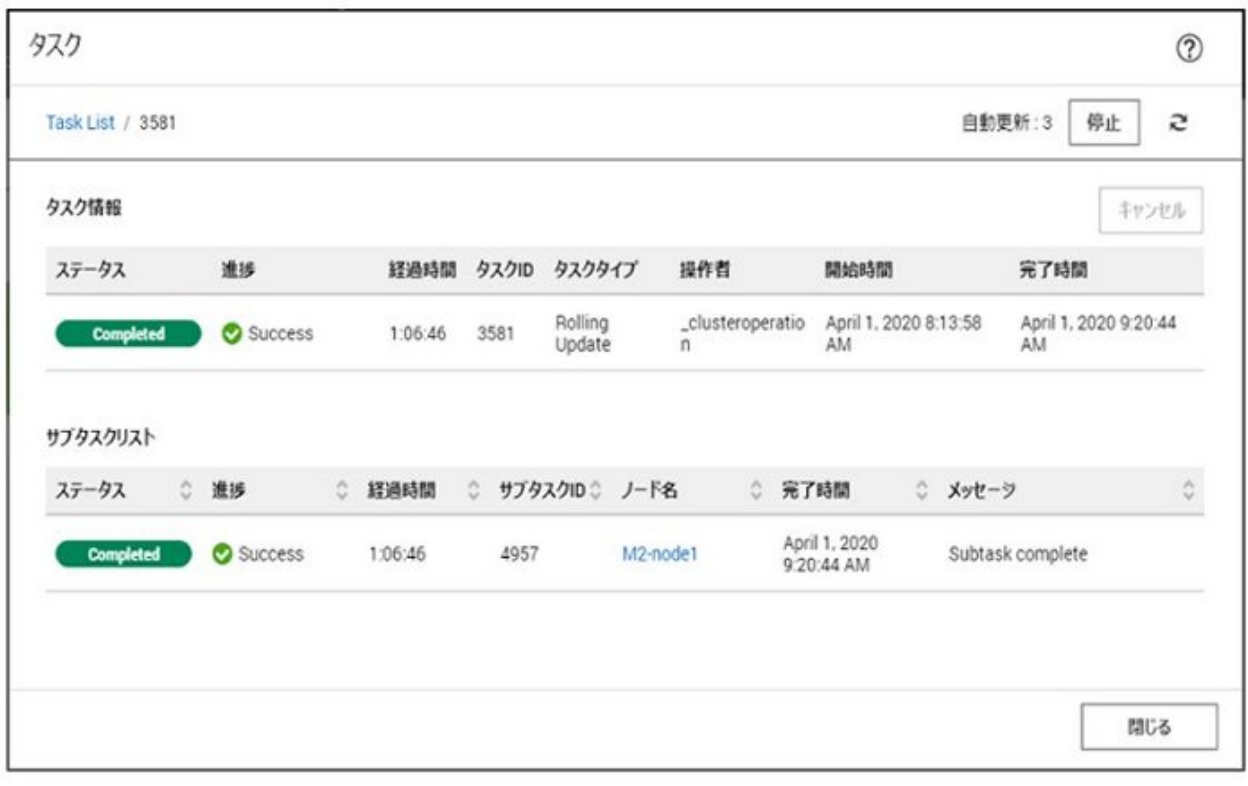

9. 「Rolling Update」のステータスが「完了」になったことを確認します。

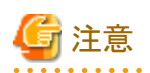

- ISMの「タスク」画面にエラーが表示された場合は、ISMのイベントログを確認してください。イベントログで確認したメッセージは 『ISM for PRIMEFLEX メッセージ集』を参照して対処してください。

問題が解決できたらローリングアップデート機能を再実行してください。

- BIOSのローリングアップデート実行中にエラー終了した場合、対象ノードは再起動待ち状態の可能性があります。その状態で、 再実行するとエラー終了します。再起動待ち状態かどうかは、以下の手順でアップデートされているか確認してください。アッ プデートされていない場合は、手動で再起動を実行してアップデートを完了させてください。アップデートされている場合は、対 処不要です。
	- 1. ISM管理者(Administratorグループに属し、Administratorロールを持つユーザー)でISMにログインします。
	- 2. ISMのGUIでグローバルナビゲーションメニューから[管理]-[クラスタ]を選択し、「クラスタリスト」画面を表示します。
	- 3. [<対象のクラスタ>]-[ノードリスト]タブから対象ノードのノード名を選択し、ノードの詳細画面を表示します。
	- 4. [ファームウェア]タブで[アクション]-[ノード情報取得]を選択します。

ファームウェア情報が更新されます。

- 5. 現行バージョンを確認して、ファームウェアが適用されていないことを確認します。
- ローリングアップデート機能では、ファームウェアアップデート対象ノードを再起動するように「ローリングアップデート」ウィザードで 設定すると、ファームウェアアップデート後に対象ノードが再起動します。対象ノードの再起動が始まると一時的にクラスタから 切断されるため、クラスタに異常が発生しますが、再起動が完了するとクラスタのステータスは正常に回復します。ローリング アップデート機能では、再起動後にクラスタのステータスを確認しており、クラスタのステータスが正常に回復しない場合は、エラー 終了します。

ただし、PRIMEFLEX HS/PRIMEFLEX for VMware vSAN構成の場合、クラスタのステータスが更新されるタイミングによっ ては、クラスタのステータスが異常から正常に回復するまで6時間以上かかることがあります。クラスタのステータスが正常に回復 しない場合、以下の手順で再テストを実行して正常に回復することを確認してください。

vCSA 6.5以前(Flash)の場合:

- 1. vSphere Web ClientでvCSAにログインします。
- 2. 「トップ」画面から[ホーム]タブ-[インベントリ]-[ホストおよびクラスタ]の[<クラスタ名>]-[監視]-[vSAN]-[健全性] で再テ ストを実行します。
- vCSA 6.7以降(HTML5)の場合:
	- 1. vSphere ClientでvCSAにログインします。
	- 2. 「トップ」画面から[ショートカット]-[インベントリ]-[ホストおよびクラスタ]の[<クラスタ名>]-[監視]-[vSAN]-[健全性[注]]で再 テストを実行します。

[注]:vCSA 7.0以降の場合は、[Skyline健全性]と表示されます。

再テストを実行しても正常に回復しない場合は、保守資料を採取して、当社技術員に連絡してください。

- ローリングアップデート機能では、アップデート対象ノードを再起動するため、ESXiホストをVMwareのメンテナンスモードに設定 します。メンテナンスモードの設定に失敗した場合、成功するまで複数回VMwareのメンテナンスモードの設定を行います。そ のため、VMwareのメンテナンスモードの設定が完了するまで8時間以上かかる場合があります。 メンテナンスモードの設定に失敗していることは、ISMの「タスク」画面のタスクリストで「MaintenanceMode ON」のタスクに以下の エラーメッセージが出力されていることで確認できます。

HTTPError Catched. OperationError ResponceMessage: (50976211 : Execution failed. Execution of maintenancemodeon is not capable under this condition. (maintenancemodeon com. vmware.vim25. Timedout Operation timed out.))

- 以下のメッセージが表示されエラー終了した場合、ファームウェアアップデートは成功している可能性があります。

50215410:ローリングアップデートの実行に失敗しました。ローリングアップデートタスクの検証処理でエラーが発生しました。 (Cluster status is abnormal; cluster name = Cluster; cluster status = YELLOW; detail code = E201003)

以下の手順で確認してください。ファームウェアアップデートが成功している場合は、対処不要です。

- 1. ISM管理者(Administratorグループに属し、Administratorロールを持つユーザー)でISMにログインします。
- 2. ISMのGUIでグローバルナビゲーションメニューから[管理]-[クラスタ]を選択し、「クラスタリスト」画面を表示します。
- 3. [<対象のクラスタ>1-[ノードリスト]タブから対象ノードのノード名を選択し、ノードの詳細画面を表示します。
- 4. [ファームウェア]タブで[アクション]-[ノード情報取得]を選択します。

ファームウェア情報が更新されます。

- 5. 現行バージョンを確認して、ファームウェアが適用されていることを確認します。
- ノードの再起動中でネットワーク接続不可状態のときにISMがそのノードに対して情報取得をした場合、ステータスやその他の 情報が取得できずアラームが検出されることがあります。完了後、ISMの[管理]-[ノード]の「ノードリスト」画面のノードにアラーム (警告/エラー)が表示される場合は、そのノードの運用ログを確認してください。ステータスやその他の情報の取得に失敗し ているログの場合は問題ありません。アラームを解除してください。
- PRIMEFLEX for Microsoft Storage Spaces Direct/PRIMEFLEX for Microsoft Azure Stack HCIで、ローリングアップデートの 完了後、フェイルオーバークラスタマネージャーの[<クラスタ名>|のクラスタイベント内に警告が表示される場合は、イベントID とイベントの詳細を確認してください。以下の内容の場合は、一時的な警告のため問題ありません。右ペインの[最新のイベントの 再設定]を実行してください。

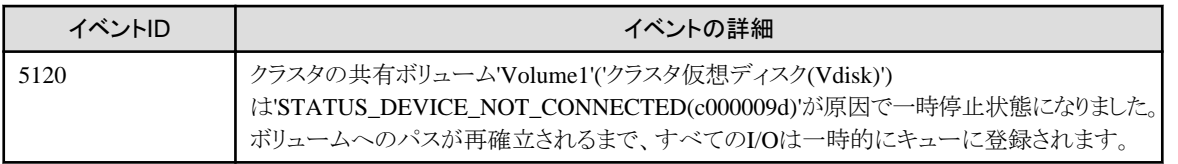

- ファームウェア管理機能のファームウェアアップデート処理がエラー終了したノードがあっても、クラスタのステータスが正常で あれば、アップデートが正常に完了したノードに対しては再起動が実行され、ファームウェアが適用されます。

- PRIMEFLEX HS/PRIMEFLEX for VMware vSAN構成の場合、ESXi修正パッチ/オフラインバンドルの適用処理がエラー 終了したノードがあっても、クラスタのステータスが正常であれば、パッチ/オフラインバンドルの適用が正常に完了したノードに対 しては再起動が実行され、ESXi修正パッチ/オフラインバンドルが適用されます。

- ESXiの修正パッチ/オフラインバンドルを適用した場合は、vSANディスクフォーマットのバージョンを必要に応じてアップデー トしてください。

例)ESXiの修正パッチ/オフラインバンドルを適用した後にクラスタ拡張を実行する場合

- ESXiの修正パッチ/オフラインバンドルを適用し、ISMの「タスク」画面にエラーが表示された場合は、「[6.6.3.2 ESXi](#page-153-0)のバー [ジョンを確認する](#page-153-0)」と「6.6.3.3 [スクリプトの実行結果を確認する](#page-153-0)」を参照して、ESXiのバージョンとスクリプトの実行結果を確認し てください。

ESXiのバージョンがESXiの修正パッチ/オフラインバンドルを適用したバージョンになっている場合、かつスクリプトの実行結果 が正常な場合は、アップデート対象からESXiを外してローリングアップデート機能を再実行してください。

- vCSA修正パッチを適用またはvCSAアップグレードし、ISMの「タスク」画面にエラーが表示された場合は、「[6.6.3.4 vCSA](#page-154-0)の [バージョンを確認する](#page-154-0)」を参照して、vCSAのバージョンを確認してください。

vCSAのバージョンがvCSA修正パッチを適用またはvCSAアップグレードしたバージョンになっている場合は、アップデート対象 からvCSAを外してローリングアップデート機能を再実行してください。

- ISMのイベントログに以下のメッセージが出力される場合がありますが、無視してください。

仮想化管理ソフトウェア情報の取得に失敗しました。対象外または存在しない仮想化管理ソフトウェア情報が指定されました。 (メッセージID : 50170511)

- 「タスク」画面のタスクリストで「Refresh Virtual Resource」のタスクが以下のメッセージを出力してエラーする場合がありますが、 無視してください。

HTTPError Catched. ServerConnectionError ResponceMessage: (50975051 : An internal error that cannot be caught has occurred.)

**6.6.3** 事後処理

ISM for PRIMEFLEXのローリングアップデートの事後処理について説明します。

## 6.6.3.1 ファームウェアアップデートを確認する

以下の手順でファームウェアアップデートを確認してください。

- 1. ISM管理者(Administratorグループに属し、Administratorロールを持つユーザー)でISMにログインします。
- 2. ISMのGUIでグローバルナビゲーションメニューから[構築]-[ファームウェア]を選択します。
- 3. 画面左側のメニューから[アップデート]を選択します。

表示される「ノードリスト」画面を確認します。

a. 表示される「ノードリスト」画面から、アップデート対象ノードの現行バージョンを確認して、ファームウェアが適用されていることを 確認します。

[再起動しない]にチェックを付けたノード以外のすべてのファームウェアが適用されている場合、手順4に進んでください。

b. [再起動しない]にチェックを付けたノード以外のファームウェアが適用されていない対象ノードがある場合、『解説書』の「付録F トラブルシューティング」を参照して問題を解決します。

その後、以下のどちらかの操作を行います。

- 「ローリングアップデート」ウィザードから設定を変更して、ローリングアップデート機能を再実行します。
- ISMのGUIでグローバルナビゲーションメニューから[構築]-[ファームウェア]を選択します。

画面左側のメニューから[アップデート]を選択します。

表示される「ノードリスト」画面から対象のファームウェアを選択して、[アクション]ボタンから[ファームウェア更新]を選択し ます。

4. ISMのGUIでグローバルナビゲーションメニューから[管理]-[クラスタ]を選択して表示される「クラスタリスト」画面を確認します。ク ラスタの状態とクラスタを構成しているノードの状態に異常がある場合は、保守資料を採取して、当社技術員に連絡してください。

<span id="page-153-0"></span>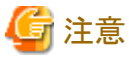

PRIMEFLEX HS/PRIMEFLEX for VMware vSAN構成では、ローリングアップデート実行完了後にアラーム定義の設定を元に戻 した場合、以下の健全性エラーが発生する可能性があります。以下のKBを参照して対処してください。

- vSANディスクバランス

<https://kb.vmware.com/s/article/2144278?lang=ja>

5. iRMCにログインして、システムイベントログにエラーが出力されていないことを確認します。

## 6.6.3.2 ESXiのバージョンを確認する

以下の手順でESXiのバージョンを確認してください。

#### **vCSA 6.5**以前(**Flash**)の場合

- 1. vSphere Web ClientでvCSAにログインします。
- 2. 「トップ」画面から[ホーム]タブ-[インベントリ]-「ホストおよびクラスタ」の[<クラスタ名 > ]-[<ホスト名 > ]-[サマリ]を選択します。 「ハイパーバイザー」にESXiのバージョンが表示されます。
- 3. 「6.6.2.2 [ローリングアップデート手順](#page-140-0)」の手順4で設定したESXi修正パッチ/オフラインバンドルファイルのバージョンになってい ることを確認します。

ESXi修正パッチ/オフラインバンドルの適用に失敗している場合は、『ISM for PRIMEFLEX メッセージ集』の「3.3 ローリングアッ プデートエラー時の対処例」を参照して、対処してください。問題が解決しない場合は、保守資料を採取して、当社技術員に連絡し てください。

ESXi修正パッチ/オフラインバンドルの適用に成功している場合は、対処不要です。

#### **vCSA 6.7**以降(**HTML5**)の場合

- 1. vSphere ClientでvCSAにログインします。
- 2. 「トップ」画面から[ショートカット]-[インベントリ]-「ホストおよびクラスタ」の[<クラスタ名>]-[<ホスト名>]-[サマリ]を選択します。 「ハイパーバイザー」にESXiのバージョンが表示されます。
- 3. 「6.6.2.2 [ローリングアップデート手順](#page-140-0)」の手順4で設定したESXi修正パッチ/オフラインバンドルファイルのバージョンになってい ることを確認します。

ESXi修正パッチ/オフラインバンドルの適用に失敗している場合は、『ISM for PRIMEFLEX メッセージ集』の「3.3 ローリングアッ プデートエラー時の対処例」を参照して、対処してください。問題が解決しない場合は、保守資料を採取して、当社技術員に連絡し てください。

ESXi修正パッチ/オフラインバンドルの適用に成功している場合は、対処不要です。

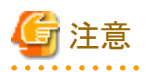

ESXi修正パッチ/オフラインバンドルの適用が正常に完了したにも関わらず、想定しているESXiのバージョンが確認できない場合、「ロー リングアップデート」ウィザードで指定したESXiパッチファイルが誤っている可能性があります。ESXi修正パッチ/オフラインバンドルファ イルの指定を確認してローリングアップデート機能を再実行してください。 

## 6.6.3.3 スクリプトの実行結果を確認する

「6.6.1.12 ESXi[の修正パッチ/オフラインバンドル適用前後で実行するスクリプトを必要に応じて作成する」](#page-128-0)で作成したスクリプトの実行結果 を出力したログなどで確認してください。

スクリプトの実行に成功していた場合は、ログファイルに以下のメッセージが出力されています。

適用前に実行するスクリプト(例:/var/tmp/pre\_script.log)に以下のメッセージが出力されます。

<span id="page-154-0"></span>pre\_script End

適用時に実行するスクリプト(例:/var/tmp/post01\_script.log)に以下のメッセージが出力されます。

#### post01\_script End

適用後に実行するスクリプト(例:/var/tmp/post02\_script.log)に以下のメッセージが出力されます。

#### post02\_script End

スクリプトの実行に失敗していた場合は、スクリプトのログを確認してエラーの対処をしてください。エラーの対処後にスクリプトの内容を手動 で実行して、『VMware vSphere ソフトウェア説明書(PRIMERGY)』の注意事項の対処を完了させてください。

注意事項の対処は、以下のサイトを参照して『VMware vSphere ソフトウェア説明書(PRIMERGY)』の注意事項に記載されている手順を 実行してください。

<http://jp.fujitsu.com/platform/server/primergy/software/vmware/manual/>

## 6.6.3.4 vCSAのバージョンを確認する

以下の手順でvCSAのバージョンを確認してください。

#### **vCSA 6.5**以前(**Flash**)の場合

- 1. vSphere Web ClientでvCSAにログインします。
- 2. 「トップ」画面から[ホーム]タブ-[インベントリ]-[ホストおよびクラスタ]を選択します。
- 3. 表示された画面で、vCenter Serverを選択し、[サマリ]タブを選択します。

「バージョン情報」にvCSAのバージョンが表示されます。

4. 「6.6.2.2 [ローリングアップデート手順](#page-140-0)」の手順4で設定したvCSA修正パッチファイルまたはvCSAアップグレードファイルのバージョ ンになっていることを確認します。

vCSA修正パッチの適用またはvCSAアップグレードに失敗している場合は、『ISM for PRIMEFLEX メッセージ集』の「3.3 ローリ ングアップデートエラー時の対処例」の「対処例18」と「対処例19」を参照して、対処してください。問題が解決しない場合は、保守資料 を採取して、当社技術員に連絡してください。

- 5. vCSAアップグレードした場合、以下の手順でローカルアカウントユーザーを追加してください。
	- a. vSphere Web ClientでvCSAにログインします。
	- b. 「トップ」画面から[ホーム]タブ-[インベントリ]- [ホストおよびクラスタ]-[<vCSA名>]-[権限]を選択します。
	- c. ローカルアカウントユーザーの名前を確認します。
	- d. vCSAにrootユーザーでSSH接続します。
	- e. 以下のコマンドを実行します。

```
Command>localaccounts.user.add --role admin --username <手順cで確認したユーザー名> -password
Enter password: \langleパスワード>
Reenter password: <パスワード>
Command>
```
f. すべてのローカルユーザーアカウントに対して、手順5のa~eを実施してください。

#### **vCSA 6.7**以降(**HTML5**)の場合

- 1. vSphere ClientでvCSAにログインします。
- 2. 「トップ」画面から[ショートカット]-[インベントリ]-[ホストおよびクラスタ]を選択します。
- 3. 表示された画面で、vCenter Serverを選択し、[サマリ]タブを選択します。

「バージョン」にvCSAのバージョンが表示されます。

4. 「6.6.2.2 [ローリングアップデート手順](#page-140-0)」の手順4で設定したvCSA修正パッチファイルまたはvCSAアップグレードファイルのバージョ ンになっていることを確認します。

vCSA修正パッチの適用またはvCSAアップグレードに失敗している場合は、『ISM for PRIMEFLEX メッセージ集』の「3.3 ローリ ングアップデートエラー時の対処例」の「対処例18」と「対処例19」を参照して、対処してください。問題が解決しない場合は、保守資料 を採取して、当社技術員に連絡してください。

- 5. vCSAアップグレードした場合、以下の手順でローカルアカウントユーザーを追加してください。
	- a. vSphere ClientでvCSAにログインします。
	- b. 「トップ」画面から[ショートカット]-[インベントリ]- [ホストおよびクラスタ]-[<vCSA名>]-[権限]を選択します。
	- c. ローカルアカウントユーザーの名前を確認します。
	- d. vCSAにrootユーザーでSSH接続します。
	- e. 以下のコマンドを実行します。

Command>localaccounts.user.add --role admin --username <手順cで確認したユーザー名> -password Enter password: <パスワード> Reenter password:  $\langle$ パスワード $\rangle$ Command>

f. すべてのローカルユーザーアカウントに対して、手順5のa~eを実施してください。

### 6.6.3.5 OS情報の更新を行う

ESXiオフラインバンドルの適用を行った場合に必要な作業です。

以下の手順でOS情報の更新を行ってください。

ISM GUI上でOS情報を更新し、表示内容を最新化します。

詳細については、『解説書』の「2.2.1.5 ノードのOS情報の登録」を参照してください。

1. ISMのGUIでグローバルナビゲーションメニューから[管理]-[ノード]を選択します。

「ノードリスト」画面が表示されます。

- 2. 対象ノードのノード名を選択し、[OS]タブを選択します。
- 3. [OSアクション]ボタンから[OS情報編集]を選択します。

[OSバージョン]に「Auto」を選択している場合、手順4は不要です。手順5に進んでください(ISM 2.6.0.020以降)。

- 4. [OSバージョン]の情報を入力し、適用します。
- 5. [アクション]ボタンから[ノード情報取得]を選択します。 ノード情報取得が完了すると、[イベント]-[イベント]-[運用ログ]にメッセージID「10020303」のログが出力されます。
- 6. [更新]ボタンを選択して、[OS]タブの表示を更新します。
- 7. [OS]タブ画面から[OSからの取得情報]の[版数]を確認して、「6.6.2.2 [ローリングアップデート手順」](#page-140-0)の手順4で設定したESXi修正 パッチ/オフラインバンドルファイルのバージョンになっていることを確認します。(ISM 2.6.0.020以降)。

ESXi修正パッチ/オフラインバンドルの適用に失敗している場合は、『ISM for PRIMEFLEX メッセージ集』の「3.3 ローリングアッ プデートエラー時の対処例」を参照して、対処してください。問題が解決しない場合は、保守資料を採取して、当社技術員に連絡し てください。

ESXi修正パッチ/オフラインバンドルの適用に成功している場合は、対処不要です。

### 6.6.3.6 仮想化管理ソフトウェア情報の更新を行う

vCSAアップグレードを行った場合に必要な作業です。

以下の手順で仮想化管理ソフトウェア情報の更新を行ってください。

#### **ISM 2.6.0.020**以降の場合

仮想化管理ソフトウェア情報を更新します。

- 1. ISMのGUIでグローバルナビゲーションメニューから[設定]-[全般]を選択します。
- 2. 画面左側のメニューから[仮想化管理ソフトウェア]を選択します。

「仮想化管理ソフトウェアリスト」画面が表示されます。

- 3. vCSAアップグレードを行った仮想化管理ソフトウェアを選択し、[アクション]ボタンから[編集]を選択します。
- 4. 「仮想化管理ソフトウェア編集」画面で、vCSAアップグレードを行った仮想化管理ソフトウェアのバージョンに更新して、パスワードを 入力します。
- 5. [登録]ボタンを選択します。

「仮想化管理ソフトウェアリスト」画面が表示されます。編集した仮想化管理ソフトウェアの[タイプ]が更新されて表示されます。

#### **ISM 2.6.0.010**以前の場合

仮想化管理ソフトウェアの更新には仮想化管理ソフトウェアの削除/再登録が必要です。

また、仮想化管理ソフトウェアを削除/再登録するとクラスタ定義パラメーターも削除されてしまうため、事前にエクスポートが必要です。 詳細については、『解説書』の「2.13.6.2 仮想化管理ソフトウェアからの情報取得」と「6.9[クラスタ定義パラメーターをエクスポート/インポート](#page-236-0) [/削除する](#page-236-0)」を参照してください。

クラスタ定義パラメーターをエクスポートします。

vCSAアップグレードを行った仮想化管理ソフトウェアで管理しているすべてのクラスタに対して実施してください。

- 1. クラスタ定義パラメーターに設定されているパスワードはエクスポートされません。事前に現在のパスワードを確認しておいてください。
- 2. 「6.9.1 [クラスタ定義パラメーターをエクスポートする](#page-236-0)」を参照して、対象クラスタのクラスタ定義パラメーターをエクスポートします。

仮想化管理ソフトウェア情報を削除します。

- 1. ISMのGUIでグローバルナビゲーションメニューから[設定]-[全般]を選択します。
- 2. 画面左側のメニューから[仮想化管理ソフトウェア]を選択します。

「仮想化管理ソフトウェアリスト」画面が表示されます。

- 3. 仮想化管理ソフトウェア情報をすべて記録します。
- 4. vCSAアップグレードを行った仮想化管理ソフトウェアを選択し、[アクション]ボタンから[削除]を選択します。
- 5. 「仮想化管理ソフトウェア削除」画面で、「削除]ボタンを選択します。
- 6. ISMのGUIでグローバルナビゲーションメニューから[管理]-[クラスタ]を選択します。 「クラスタリスト」画面が表示されます。

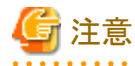

「クラスタリスト」画面が表示される前に「結果」画面で以下のエラーが表示される場合がありますが、無視してください。

仮想化管理ソフトウェア情報の取得に失敗しました。対象外または存在しない仮想化管理ソフトウェア情報が指定されました。 (メッセージID : 50170511)

- 7. [アクション]ボタンから[クラスタ情報取得・更新]を選択します。
- 8. クラスタ情報の更新が「完了」となったことを確認します。

「クラスタリスト」画面にvCSAアップグレードを行った仮想化管理ソフトウェアで管理しているすべてのクラスタが表示されていないことを 確認します。

手順6の注意のエラーが表示され、クラスタが表示されている場合、しばらく待ってからISM GUIの画面更新(画面右上の[更新]ボ タンを選択)をクラスタが表示されなくなるまで繰り返し行ってください。

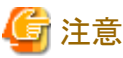

ISM GUIの画面を更新(画面右上の[更新]ボタンを選択)しても、クラスタが表示されている場合は、[F5]キーを押してください。

仮想化管理ソフトウェア情報を再登録します。

- 1. ISMのGUIでグローバルナビゲーションメニューから[設定]-[全般]を選択します。
- 2. 画面左側のメニューから[仮想化管理ソフトウェア]を選択します。

「仮想化管理ソフトウェアリスト」画面が表示されます。

- 3. [アクション]ボタンから[登録]を選択します。
- 4. 「仮想化管理ソフトウェア登録」画面で、削除時に記録した仮想化管理ソフトウェア情報を入力します。
- 5. [登録]ボタンを選択します。 「仮想化管理ソフトウェアリスト」画面に登録した仮想化管理ソフトウェアが表示されます。
- 6. ISMのGUIでグローバルナビゲーションメニューから[管理]-[クラスタ]を選択します。

「クラスタリスト」画面が表示されます。

- 7. [アクション]ボタンから[クラスタ情報取得・更新]を選択します。
- 8. クラスタ情報の更新が「完了」となったことを確認します。
	- 「クラスタリスト」画面にvCSAアップグレードを行った仮想化管理ソフトウェアで管理しているすべてのクラスタが表示されていることを 確認します。

クラスタ定義パラメーターをインポートします。

- vCSAアップグレードを行った仮想化管理ソフトウェアで管理しているすべてのクラスタに対して実施してください。
	- 1. 「6.9.2 [クラスタ定義パラメーターをインポートする](#page-238-0)」を参照して、対象クラスタのクラスタ定義パラメーターをインポートします。
	- 2. クラスタ定義パラメーターをエクスポートする際に確認したパスワードを編集します。

### 6.6.3.7 適用したvCSA修正パッチファイルをvCSAからアンマウントする

vCSA修正パッチファイルを適用した場合に必要な作業です。

以下の手順でvCSA修正パッチファイルをvCSAにからアンマウントしてください。

### **vCSA 6.5**以前(**Flash**)の場合

- 1. vSphere Web ClientでvCSAにログインします。
- 2. 「トップ」画面から[ホーム]タブ-[インベントリ]-[ホストおよびクラスタ]-[<vCSA名>]-[設定]を選択します。
- 3. [設定]-[仮想マシンのハードウェア]-[編集]を選択します。
- 4. 表示された「設定の編集」画面で、[仮想ハードウェア]タブ-[CD/DVD ドライブ1]-[データストアISOファイル]を選択して、[接続中]の チェックを外します。

#### **vCSA 6.7**以降(**HTML5**)の場合

- 1. vSphere ClientでvCSAにログインします。
- 2. 「トップ」画面から[ショートカット]-[インベントリ]-[ホストおよびクラスタ]-[<vCSA名>]-[設定]を選択します。
- 3. [サマリ]-[仮想マシンのハードウェア]-[設定の編集]を選択します。
- 4. 表示された「設定の編集」画面で、[仮想ハードウェア]タブ-[CD/DVD ドライブ1]-[データストアISOファイル]を選択して、[接続中]の チェックを外します。

### 6.6.3.8 既存のvCSAを削除する

vCSAアップグレードを行ったあと、必要に応じて既存のvCSAを削除します。

#### **vCSA 6.5**以前(**Flash**)の場合

- 1. vSphere Web ClientでvCSAにログインします。
- 2. 「トップ」画面から[ホーム]タブ-[インベントリ]-[ホストおよびクラスタ]を選択します。
- 3. 表示された画面で、vCSAの仮想マシンを選択し、[<仮想マシン名 > ]-[ディスクから削除]を選択します。
- 4. 「削除の確認」画面で、[はい]ボタンを選択します。
- 5. [最近のタスク]に表示されるタスク名[仮想マシンの削除]のステータスが「完了」となることを確認します。

#### **vCSA 6.7**以降(**HTML5**)の場合

- 1. vSphere ClientでvCSAにログインします。
- 2. 「トップ」画面から[ショートカット]-[インベントリ]-[ホストおよびクラスタ]を選択します。
- 3. 表示された画面で、vCSAの仮想マシンを選択し、[<仮想マシン名>]-[ディスクから削除]を選択します。
- 4. 「削除の確認」画面で、「はい」ボタンを選択します。
- 5. [最近のタスク」に表示されるタスク名[仮想マシンの削除]のステータスが「完了」となることを確認します。

### 6.6.3.9 vCLS仮想マシンのデータストアを確認して移動する(ISM 2.6.0.030以降)

vCSA 7.0 U1以降にアップデートまたはパッチ適用を行った場合に必要な作業です。

vCSAを7.0 U1以降へアップデートまたはパッチ適用するとvSphereクラスタサービス(vCLS)が有効になり、vCLS仮想マシンがクラスタに 作成されます。vCLS仮想マシンは、クラスタに最大で3台作成されます。

このvCLS仮想マシンがローカルデータストアに作成された場合は、vSANデータストアへ移動する必要があります。

すべての対象クラスタで実施してください。

#### **vCLS**仮想マシンが配置されているデータストアの確認手順

vCLS仮想マシンが配置されているデータストアを確認します。

- 1. vSphere ClientでvCSAにログインします。
- 2. 「トップ」画面から[ショートカット]-[ホストおよびクラスタ]の[<クラスタ名>]-[仮想マシン]-[仮想マシン]-[<vCLS名>]を選択します。 <vCLS名>は、"vCLS (n)" (nは数字)で表示されます。
- 3. [データストア]-[名前] がvSANデータストア名であることを確認します。

vSANデータストア名は、ISMのGUIで対象クラスタのクラスタ定義パラメーターの[クラスタ詳細情報]-[ストレージプール]タブの[ス トレージプール名]で確認できます。

vSANデータストア名ではない場合、「vSANデータストアへの移動手順」を実施します。

4. すべてのvCLS仮想マシンに対して、手順2~3を実施します。

#### **vSAN**データストアへの移動手順

vCLS仮想マシンをvSANデータストアへ移動します。

- 1. vSphere ClientでvCSAにログインします。
- 2. 「トップ」画面から[ショートカット]-[ホストおよびクラスタ]の[<クラスタ名>]-[仮想マシン]-[仮想マシン]-[<vCLS名>]を選択します。
- 3. [アクション]-[移行]を選択します。 確認画面が表示されます。

4. 確認画面で[はい]を選択します。

「移行」画面が表示されます。

- 5. [1 移行タイプの選択]で「ストレージのみ変更します」を選択して、[NEXT]ボタンを選択します。
- 6. [2 ストレージの選択]でvSANデータストアを選択して、[NEXT]ボタンを選択します。 vSANデータストアは、[タイプ]の「vSAN」で確認できます。
- 7. [3 設定の確認]で設定内容を確認して、[FINISH]ボタンを選択します。

## 6.6.3.10 不要なファイルを削除する

ローリングアップデートの完了後は、以下の手順で不要なファイルを削除してください。

### (**1**)**ESXi**の修正パッチを削除する

ISM-VAに対して実施してください。

- 1. ISM管理者(Administratorグループに属し、Administratorロールを持つユーザー)でISMにログインします。
- 2. 以下の項目を確認しながら、「2.9 ISM-VA[にアップロードしたファイルを削除する](#page-57-0)」を参照して、不要なファイルを削除してください。

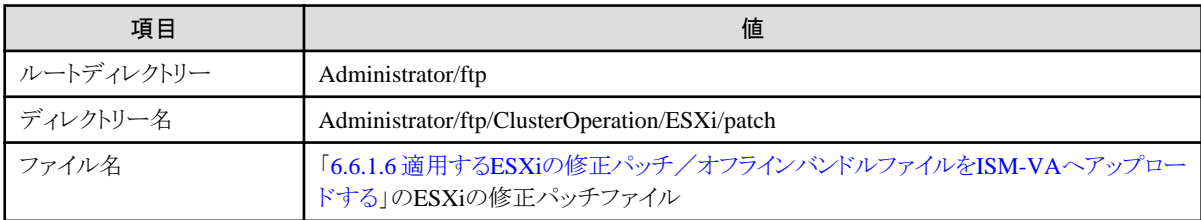

### (**2**)**ESXi**のオフラインバンドルを削除する

ISM-VAに対して実施してください。

- 1. ISM管理者(Administratorグループに属し、Administratorロールを持つユーザー)でISMにログインします。
- 2. 以下の項目を確認しながら、「2.9 ISM-VA[にアップロードしたファイルを削除する](#page-57-0)」を参照して、不要なファイルを削除してください。

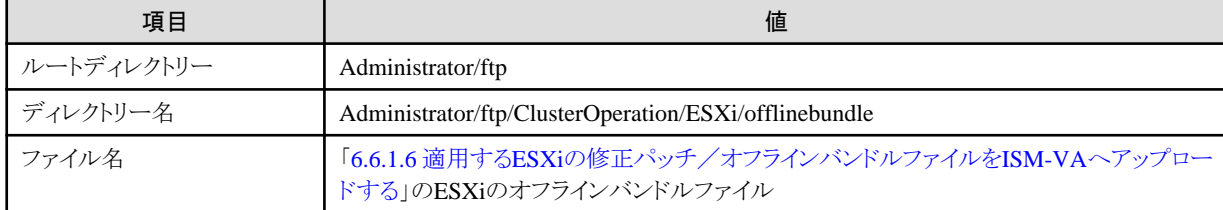

### (**3**)**ESXi**の修正パッチ/オフラインバンドル適用前後で実行するスクリプトを削除する

ISM-VAに対して実施してください。

- 1. ISM管理者(Administratorグループに属し、Administratorロールを持つユーザー)でISMにログインします。
- 2. 以下の項目を確認しながら、「2.9 ISM-VA[にアップロードしたファイルを削除する](#page-57-0)」を参照して、不要なファイルを削除してください。

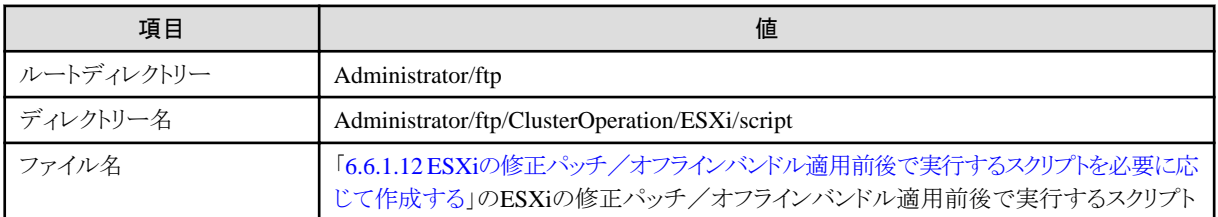

# **6.7 PRIMEFLEX HS**/**PRIMEFLEX for VMware vSAN**のリソースを増や す

PRIMEFLEX HS/PRIMEFLEX for VMware vSANのリソースを増やすために、クラスタ作成機能またはクラスタ拡張機能を実行します。

ISMの動作モードがAdvanced for PRIMEFLEXの場合のみ使用できる機能です。

新規クラスタを構成するサーバーまたはクラスタ拡張時に追加するサーバーを以降、「対象サーバー」と表記します。

クラスタ作成またはクラスタ拡張は、以下の作業フローで行います。

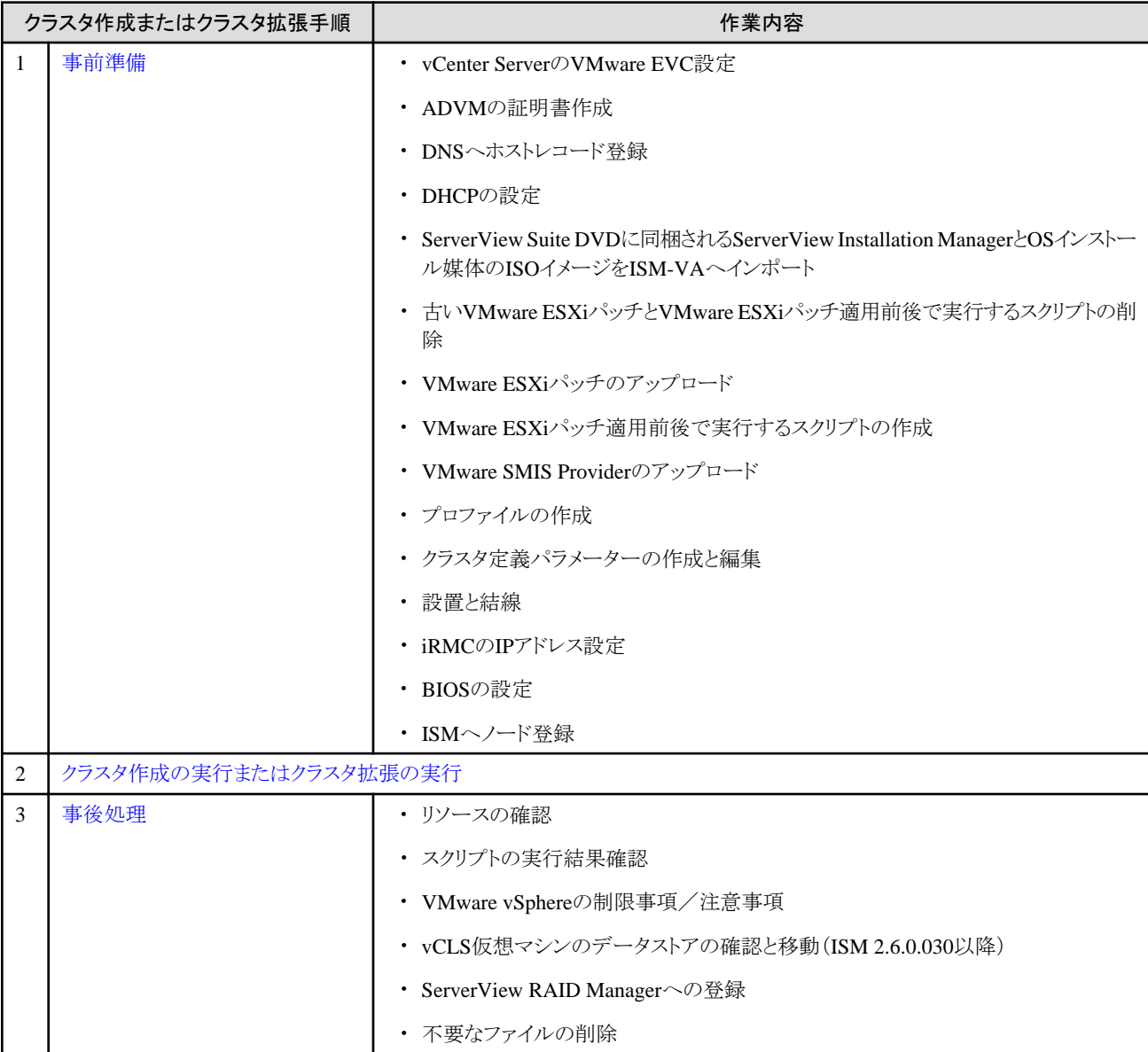

#### 表6.16 クラスタ作成またはクラスタ拡張フロー

## **6.7.1** 事前準備

クラスタ作成またはクラスタ拡張を行う前の準備作業について説明します。

## 6.7.1.1 vCenter ServerのVMware EVCを設定する

本設定は、クラスタ拡張機能を使用する場合に必要な作業です。クラスタ作成機能を使用する場合には不要です。 PRIMEFLEXに後継機種となるサーバーを追加するために必要な作業です。

VMwareのEVC(Enhanced vMotion Compatibility)機能を使用すると、クラスタ内のホスト全体でvMotionの互換性を維持できるようにな ります。

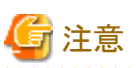

・ PRIMEFLEXのvSANクラスタに後継サーバーを使用してクラスタ拡張する前にVMware EVCモードを設定する必要があります。

後継サーバーをクラスタ拡張後、VMware EVCモードを設定するには、vCSAをvSANクラスタ外へ移行し、vSANクラスタ上の仮想マ シンをすべて停止する必要があります。

・ クラスタを構成するサーバーがすべて同一のときでも、VMware EVCモードを設定するには、vSANクラスタ上の仮想マシンの停止が 必要な場合があります。

PRIMEFLEX構成のADVMを停止が必要な場合は、ドメインユーザー以外の管理者権限でVMware EVCモードを設定してください。

・ 以下のURLを参照して、使用しているvCSAおよびESXiのバージョンで、設定するCPU世代がサポートされているかを確認します。

サポートされていない場合、事前に該当のCPU世代がサポートされているvCSAおよびESXiへバージョンアップをしてください。

<https://kb.vmware.com/s/article/1003212>

<https://kb.vmware.com/s/article/1005764>

例)PRIMERGY M2シリーズ(Intel(R)「Broadwell」Generation)では、vCSA 6.5以降およびESXi 6.5以降が必要です。

以下の手順でVMware EVCを設定してください。

#### **vCSA 6.5**以前(**Flash**)の場合

1. vSphere Web ClientでvCSAにログインします。

- 2. 「トップ」画面から[ホーム]タブ-[インベントリ]-[ホストおよびクラスタ]の[<クラスタ名>]-[設定]-[設定]-[VMware EVC]-[編集]を選択 します。
- 3. 表示されたEVCモードの変更画面で、[EVCモードの選択]で[Intel(R) ホスト用にEVCを有効化]にチェックを付け、[VMware EVC モード]を選択します。

#### 表6.17 VMware EVCモードの設定

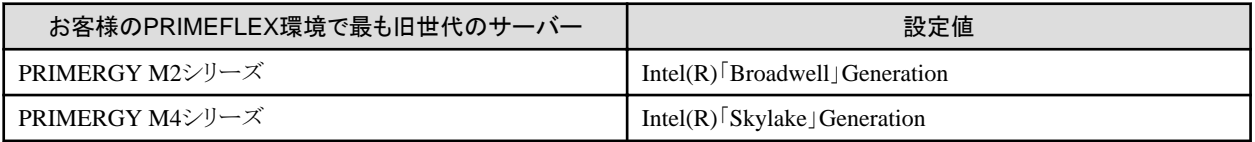

4. [OK]ボタンを選択します。

#### **vCSA 6.7**以降(**HTML5**)の場合

- 1. vSphere ClientでvCSAにログインします。
- 2. 「トップ」画面から[ショートカット]-[インベントリ]-[ホストおよびクラスタ]の[<クラスタ名>]-[設定]-[設定]-[VMware EVC]-[編集]を選択 します。
- 3. 表示されたEVCモードの変更画面で、[EVCモードの選択]で[Intel(R) ホスト用にEVCを有効化]にチェックを付け、[VMware EVC モード]を選択します。

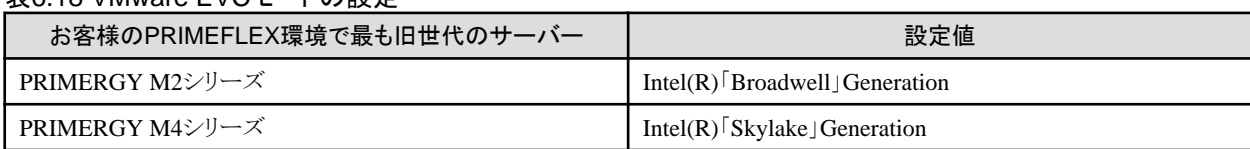

- 表6.18 VMware EVCモードの設定
- 4. [OK]ボタンを選択します。

## 6.7.1.2 ADVMの証明書を作成する

本設定は、クラスタ作成機能またはクラスタ拡張機能において、PRIMEFLEX HS/PRIMEFLEX for VMware vSAN専用ADVM構成時 に必要な作業です。初回に一度だけ実施してください。お客様環境のADをご使用の場合やActiveDirectory連携を行わない場合は不要 です。

クラスタ作成機能またはクラスタ拡張機能は、ISMからADVMに対してSSL暗号化通信で設定を行うため、証明書の登録が必要です。

ADVM#1とADVM#2に対して、以下の流れでSSL通信用の証明書登録と通信を許可するための設定を行ってください。

なお、SSL暗号化通信せずにクラスタ作成機能またはクラスタ拡張機能を使用することも可能です。その場合、本設定は不要です。 「6.7.1.3 DNS[へホストレコードを登録する](#page-168-0)」に進んでください。

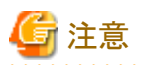

・ SSL暗号化通信を使用しないでクラスタ作成機能またはクラスタ拡張機能を使用する場合は、http通信を使用するため、設定パラ メーター傍受などのセキュリティリスクがあります。セキュリティリスクを承知できない場合は、本手順を実施して証明書を登録してください。

・ SSL暗号化通信の使用有無に応じて、クラスタ定義パラメーターの[クラスタ詳細情報]-[DNS情報]-[WinRMサービスポート番号]配下 の項目を以下のとおり設定してください。

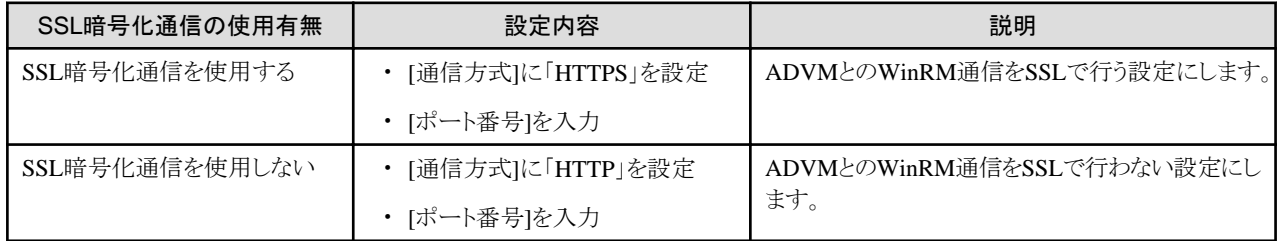

なお、クラスタ定義パラメーターの詳細については、『ISM for PRIMEFLEX 設定値一覧』の「第3章クラスタ定義パラメーターの設 定値一覧」を参照してください。

・ リモートデスクトップ接続時にエラーメッセージが表示されて接続できない場合、以下のURLに記載されている問題が原因の可能性 があります。リモートデスクトップの接続先にHypervisorコンソール画面から共有フォルダーを使用して最新の更新プログラムを転送し、 適用してください。

<https://solveazure.com/2018/05/11/unable-to-rdp-to-virtual-machine-credssp-encryption-oracle-remediation/>

- 
- ・ 6.7.1.2.1 WinRMサービスの起動を確認する
- ・ 6.7.1.2.2 WinRM[サービスを設定する](#page-163-0)
- ・ 6.7.1.2.3 [ファイアウォールのポートを開放する](#page-167-0)
- ・ 6.7.1.2.4 Windows PowerShell[スクリプトの実行ポリシーを変更する](#page-167-0)

### 6.7.1.2.1 WinRMサービスの起動を確認する

ADVM#1から管理者権限でコマンドプロンプトを開いて以下のコマンドを実行し、WinRMサービスの起動を確認します。

>sc query winrm

以下の結果を確認し、STATEがRUNNINGになっていることを確認します。

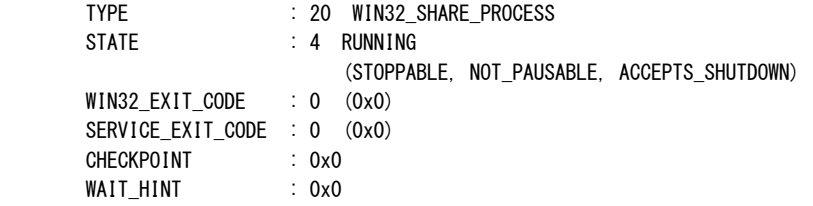

WinRMサービスが起動されていない場合、以下のコマンドを実行し、WinRMサービスを起動します。

<span id="page-163-0"></span>>sc start winrm

再度、上記の確認コマンドを実行し、STATEがRUNNINGになっていることを確認します。

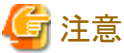

. . . . . . . . . . . . . . .

・ WinRMサービスは、環境によって自動起動になっていない場合があります。WinRMサービスを自動起動(auto)、または遅延自動起動 (delayed-auto)するように設定してください。

以下は、自動起動に設定する場合の例になります。

>sc config winrm start=auto

・ ADVM#1をADVM#2に読み替えてADVM#2に対しても同様にWinRMサービスの起動確認を行ってください。

#### 6.7.1.2.2 WinRMサービスを設定する

#### (1) WinRMサービスの設定

初期設定ではBasic認証が許可されていないため、「Basic認証の許可」を行います。

https通信を使用するためBasic認証の通信は暗号化されます。

ADVM#1から管理者権限でコマンドプロンプトを開き、以下のコマンドを実行します。

>winrm quickconfig

「WinRM サービスは、既にこのコンピューターで実行されています。」と表示されている場合は、すでに設定が完了しているため、「Basic 認証の許可」に進んでください。

「WinRMは、管理用にこのコンピューターへのリモート アクセスを許可するように設定されていません。」と表示されている場合は、 WinRMサービスは実行されていますがリモートアクセス許可は設定されていないため、「y」を入力します。

WinRM は、管理用にこのコンピューターへのリモート アクセスを許可するように設定されていません。 次の変更を行う必要があります:

ローカル ユーザーにリモートで管理権限を付与するよう LocalAccountTokenFilterPolicy を構成してください。 変更しますか [y/n]? y

以下のメッセージが表示されます。

WinRM はリモート管理用に更新されました。

ローカル ユーザーにリモートで管理権限を付与するよう LocalAccountTokenFilterPolicy を構成しました。

再度、上記のコマンドを実行し、「WinRM サービスは、既にこのコンピューターで実行されています。」と表示されることを確認します。

#### Basic認証の許可

コマンドプロンプトで以下のコマンドを実行し、WinRMサービスの設定を確認します。

> winrm get winrm/config

以下の結果を確認し、[Config]-[Client]-[Auth]-[Basic]がfalseとなっている場合、以下の手順に進んでください。trueとなっている 場合は、すでに設定が完了しているため、「(2) https通信の設定」に進んでください。

Config

```
 MaxEnvelopeSizekb = 150 
 MaxTimeoutms = 60000 
MaxBatchItems = 20
MaxProviderRequests = 25
 Client 
     NetworkDelayms = 5000 
    URLPrefix = wsman AllowUnencrypted = false
```

```
 Auth 
           Basic = falseDigest = true Kerberos = true
            Negotiate = true
            Certificate = true
       DefaultPorts
           HTTP = 80HTIPS = 443(以下省略)
```
以下のコマンドを実行します。

>winrm set winrm/config/service/Auth @{Basic="true"}

再度、上記の確認コマンドを実行し、[Config]-[Client]-[Auth] -[Basic]がtrueとなっていることを確認します。

#### (2) https通信の設定

https通信をするためには、証明書の設定が必要になります。証明書は管理端末から作成できます。

#### 必要なツールの準備

証明書を作成するために必要なツールは2つあります。

- .NET Framework 4.5(ダウンロードサイト)

<https://www.microsoft.com/ja-jp/download/details.aspx?id=30653>

- Windows Software Development Kit(ダウンロードサイト)

<https://developer.microsoft.com/ja-jp/windows/downloads/windows-10-sdk>

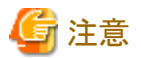

- 上記ツールは管理端末にインストールしてください。
	- 上記URLの.NET Framework 4.5は、証明書を作成するための管理端末の言語に合わせてダウンロードしてください。
	- 上記URLのWindows Software Development Kitは、Windows 8.1およびWindows Server 2012以降のOSに対応しています。 その他のOSにインストールする場合は、適切なWindows Software Development Kitをインストールしてください。

- Windows 10以外のプラットフォームでは、Windows 10 SDKを使用する際に、Universal CRTがインストールされている必要が あります(KB2999226(<https://support.microsoft.com/ja-jp/help/2999226/update-for-universal-c-runtime-in-windows>)を参 照)。セットアップ中にエラーが発生しないようにするために、Windows SDKをインストールする前に、推奨される最新の更新プ ログラムとパッチをMicrosoft Updateから必ずインストールしてください。

#### (3) 証明書の作成

管理端末から証明書作成ツール(makecert.exe)、個人情報交換ファイル作成ツール(pvk2pfx.exe)を使用し、以下の3つのファイルを 作成します。

- CERファイル(証明書)
- PVKファイル(秘密鍵ファイル)
- PFXファイル(サービス証明書)

ADVM#1とADVM#2の2つの証明書を作成してください。

(3-1) 証明書、秘密鍵ファイルの作成

管理端末のコマンドプロンプト(管理者)から以下のコマンドを実行します。

>makecert.exe -r -pe -n "CN=<ADVM#1のサーバー名>" -e <証明書の有効期限(mm/dd/yyyy)> -eku 1.3.6.1.5.5.7.3.1 -ss My sr localMachine -sky exchange <ADVM#1のコンピューター名>.cer -sv <秘密鍵のファイル名>.pvk

以下は対象ADVM#1のサーバー名を「192.168.10.10」、証明書の有効期間を「2018年3月30日」、ADVM#1のコンピューター名と 秘密鍵のファイル名を「ADVM1」に設定する場合のコマンド例です。

>makecert.exe -r -pe -n "CN=192.168.10.10" -e 03/30/2018 -eku 1.3.6.1.5.5.7.3.1 -ss My -sr localMachine -sky exchange ADVM1.cer -sv ADVM1.pvk

途中、証明書にセットするパスワードを2回要求されますので、間違えずに入力してください。間違えた場合は、上記コマンドを実行 してやり直してください。

以下のコマンドを実行して、<ADVM#1のコンピューター名>.cerとく秘密鍵のファイル名>.pvkの作成を確認します。

>dir

#### (3-2) サービス証明書の作成

管理端末のコマンドプロンプト(管理者)から以下のコマンドを実行します。

>pvk2pfx.exe -pvk <秘密鍵のファイル名>.pvk -spc <ADVM#1のコンピューター名>.cer -pfx <ADVM#1のコンピューター名>.pfx

以下は秘密鍵のファイル名とADVM#1のコンピューター名を「ADVM1」に設定する場合のコマンド例です。

実行例:

>pvk2pfx.exe -pvk ADVM1.pvk -spc ADVM1.cer -pfx ADVM1.pfx

途中、(3-1)でセットしたパスワードを要求されますので、入力してください。

以下のコマンドを実行して、<ADVM#1のコンピューター名>.pfxの作成を確認します。

>dir

#### (4) 証明書、サービス証明書の登録

管理端末で作成した証明書、サービス証明書をADVM#1へアップロードします。 証明書スナップインを起動し、(3)で作成した証明書を登録します。

- 1. ADVM#1でmmc.exeを実行します。
- 2. [ファイル] [スナップインの追加と削除]を選択します。
- 3. [利用できるスナップイン]から、「証明書」を選択し、[追加]を選択します。
- 4. 「コンピューター アカウント」を選択し、[次へ]、[完了]を順に選択します。
- 5. [OK]を選択します。

#### (5) SSL証明書を登録

ADVM#1の証明書スナップインから以下の手順を行ってください。

1. <ADVM#1のコンピューター名>.cerを信頼されたルート証明機関に登録します。

[コンソールルート] - [証明書(ローカルコンピューター)] - [信頼されたルート証明機関]を右クリックします。[すべてのタスク] - [イ ンポート]から、<ADVM#1のコンピューター名>.cerファイルを選択し、「証明書のインポートウィザード」画面を完了します。

2. <ADVM#1のコンピューター名>.cerを[信頼されたルート証明機関]に登録できたことを確認します。

[コンソールルート] - [証明書(ローカルコンピューター)] - [信頼されたルート証明機関] - [証明書]の順に選択し、「発行先」と「発 行者」がCNに指定したサーバー名となっていること、「目的」が「サーバー認証」となっていることを確認してください。なっていない 場合は(5)の手順1を再実施してください。

3. <ADVM#1のコンピューター名>.pfxを個人に登録します。

[コンソールルート] - [証明書(ローカル コンピューター)] - [個人]を右クリックします。[すべてのタスク] > [インポート]から、< ADVM#1のコンピューター名>.pfxファイルを選択し、「証明書のインポートウィザード」画面を完了します。途中、秘密キーの パスワード要求がありますが、何も入力せず空欄のまま[次へ]ボタンを選択してください。

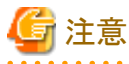

<ADVM#1のコンピューター名>.pfxファイルを選択する場合、プルダウンボックスから指定する必要があります。

4. <ADVM#1のコンピューター名>.pfxを[個人]に登録できたことを確認します。

[コンソールルート] - [証明書(ローカル コンピューター)] - [個人] - [証明書]の順に選択し、「発行先」と「発行者」がCNに指定し たサーバー名となっていること、「目的」が「サーバー認証」となっていることを確認してください。なっていない場合は(5)の手順3を 再実施してください。

#### (6) WinRMサービスへの証明書に記載された拇印を登録

#### (6-1) 拇印(Thumbprint)の確認

以下は、LocalMachine\myに証明書を保存した場合の確認方法です。

- 1. ADVM#1のコマンドプロンプトからPowerShellを起動します。
- 2. 拇印を確認します。以下のコマンドを実行します。

>ls cert:LocalMachine\my

以下のように表示されます。

PS C:\Windows\tem32> ls cert:LocalMachine\my

ディレクトリ: Microsoft.PowerShell.Security\Certificate::LocalMachine\my Thumbprint Subject

---------- ------- 1C3E462623BAF91A5459171BD187163D23F10DD9 CN=192.168.10.10

#### (6-2) WinRMリスナーに証明書に記載された拇印を登録

PowerShellを終了し、以下のコマンドを実行します。'HTTPS'と'@'の間にはスペースが必要です。

>winrm create winrm/config/listener?Address=\*+Transport=HTTPS @{Hostname="<証明書を作成したときに設定したCN名> ";CertificateThumbprint="<作成した証明書の拇印>"}

#### (6-3) WinRMリスナーの登録確認

以下のコマンドを実行します。

>winrm get winrm/config/listener?Address=\*+Transport=HTTPS

以下のようなコマンド結果が返ってくれば、WinRMのリスナーが登録できています。返ってこない場合は、「(6-2) WinRMリスナーに 証明書に記載された拇印を登録」からやり直してください。

#### Listener

Address  $=$   $*$  Transport = HTTPS Port =  $5986$  Hostname = 192.168.10.10 Enabled  $=$  true  $URLPrefix = wsman$  CertificateThumbprint = 1C3E462623BAF91A5459171BD187163D23F10DD9 ListeningOn = 192.168.10.10, 127.0.0.1, ::1, 2001:258:8402:200:bd8a:1c1:c50d:8704, fe80::5efe:192.168.10.10%13, fe80::bd8a:1c1:c50d:8704%12

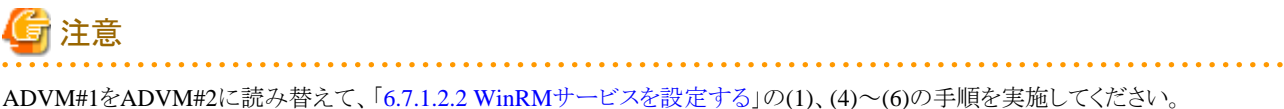

### <span id="page-167-0"></span>6.7.1.2.3 ファイアウォールのポートを開放する

WinRMサービスがリクエストを受け付けられるように、WinRMリスナーで設定したポートを開放する必要があります。https通信のデフォ ルトポート番号は、5986です。

- 1. ADVM#1でWindows PowerShellを管理者権限で開きます。
- 2. 以下のようなコマンドを実行します。

>New-NetFirewallRule -DisplayName <ファイアウォールルール名> -Action Allow -Direction Inbound -Enabled True - Protocol TCP -LocalPort <ポート番号>

例:ポート番号5986を開放するルールに、「WinRM」という名前を設定します。

>New-NetFirewallRule -DisplayName WinRM -Action Allow -Direction Inbound -Enabled True -Protocol TCP -LocalPort 5986

3. 以下のコマンドを実行して、ファイアウォールの設定を確認します。

Show-NetFirewallRule | ?{\$ .LocalPort -match  $\lt$ ポート番号>}

例:ポート番号5986のファイアウォールの設定を確認します。

Show-NetFirewallRule | ? {\$\_. LocalPort -match 5986}

以下のようなコマンド結果が返ってくれば、ファイアウォールのポート開放ができています。

\$\_ | Get-NetFirewallPortFilter Protocol : TCP LocalPort : 5986 RemotePort : Any IcmpType : Any DynamicTarget : Any \$\_ | Get-NetFirewallPortFilter Protocol : TCP LocalPort : 5986 RemotePort : Any IcmpType : Any DynamicTarget : Any

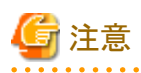

- ・ ファイアウォールの設定は、環境(OSのバージョンなど)によって異なります。
- ・ ADVM#1をADVM#2に読み替えて、ADVM#2に対しても同様に「6.7.1.2.3 ファイアウォールのポートを開放する」を行ってください。

### 6.7.1.2.4 Windows PowerShellスクリプトの実行ポリシーを変更する

ADVM#1から管理者権限でWindows PowerShellを開いて以下のコマンドを実行し、PowerShellスクリプトの実行ポリシーの設定を確認し ます。

> get-executionpolicy

コマンド結果を確認し、「RemoteSigned」となっている場合はすでに設定が完了しているため、「6.7.1.3 DNS[へホストレコードを登録する」](#page-168-0)、 または「[6.7.1.4 DHCP](#page-169-0)を設定する」に進んでください。

「RemoteSigned」となっていない場合、以下の手順に進んでください。

1. 以下のコマンドを実行します。

> set-executionpolicy remotesigned

<span id="page-168-0"></span>2. 以下のメッセージが表示された場合、「Y」を入力後、[Enter]キーを押します。

```
実行ポリシーの変更
実行ポリシーは、信頼されていないスクリプトからの保護に役立ちます。実行ポリシーを変更すると、about_Execution_Policies
のヘルプ トピック (http://go.microsoft.com/fwlink/?LinkID=135170)
で説明されているセキュリティ上の危険にさらされる可能性があります。実行ポリシーを変更しますか?
[Y] はい(Y) [N] いいえ(N) [S] 中断(S) [?] ヘルプ (既定値は "Y"): Y
```
3. 再度、上記の確認コマンドを実行し、「RemoteSigned」となっていることを確認します。

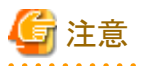

ADVM#1をADVM#2に読み替えて、ADVM#2に対しても同様に「6.7.1.2.4 Windows PowerShell[スクリプトの実行ポリシーを変更する」](#page-167-0)を 行ってください。 

### 6.7.1.3 DNSへホストレコードを登録する

お客様環境のDNSサーバー使用時にのみ必要な作業です。クラスタ作成またはクラスタ拡張を実行する前にDNSの前方参照ゾーン、お よび逆引き参照ゾーンへ対象サーバーのOSを登録して名前解決を可能にしておく必要があります。

すべての対象サーバーに対して実施してください。

#### 図6.6 前方参照ゾーンの登録例

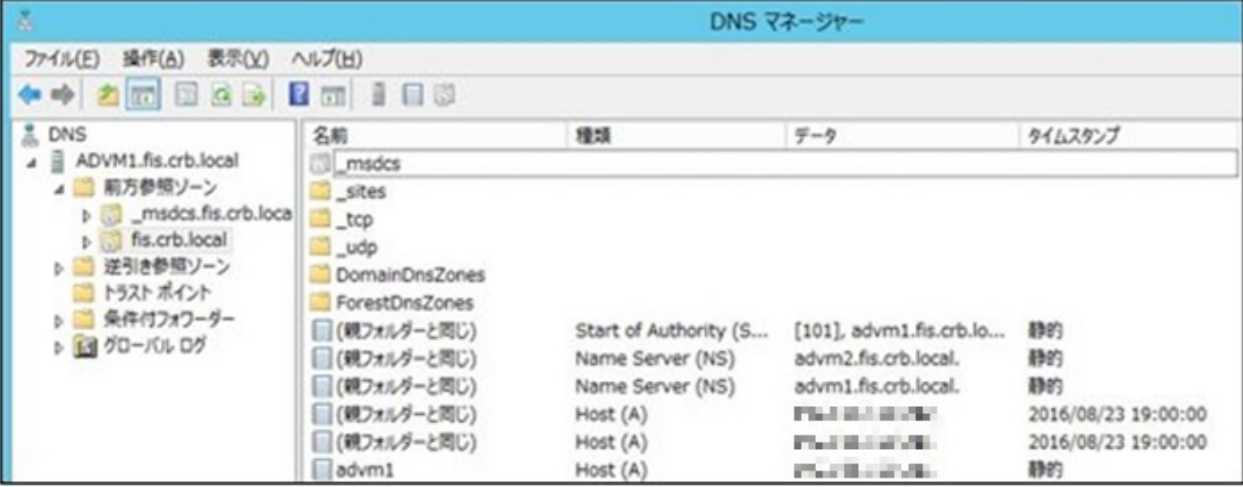

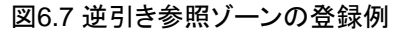

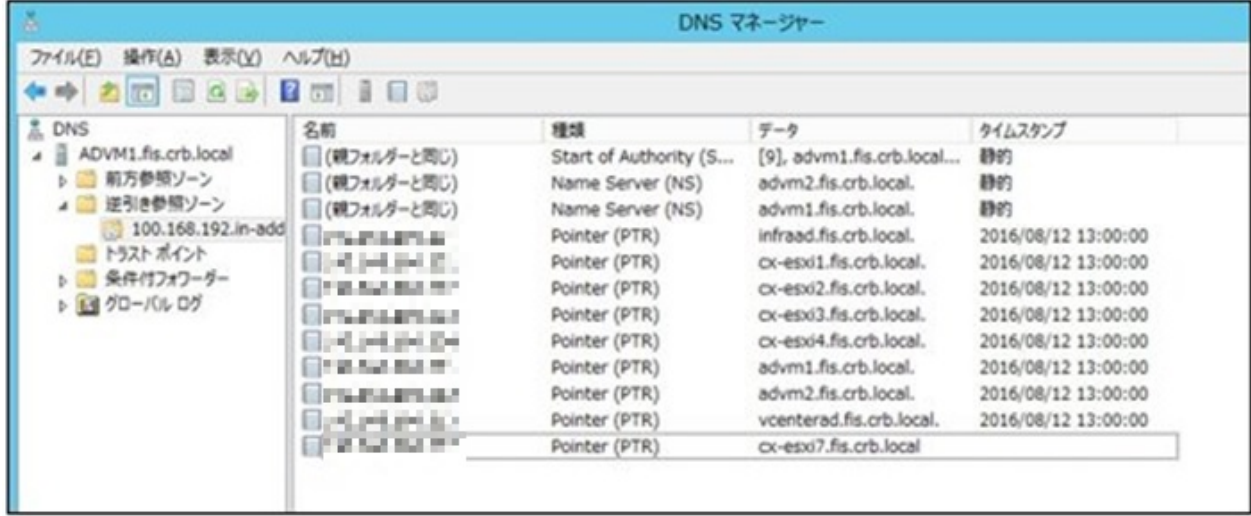

## <span id="page-169-0"></span>6.7.1.4 DHCPを設定する

クラスタ作成機能またはクラスタ拡張機能では、プロファイル適用を使用してOSのインストール作業を実施します。プロファイル適用によるOS インストールを実行するためには、DHCPサーバーが必要です。

ISM-VAは内部でDHCPサーバー機能を持っていますが、ISM-VA外部にDHCPサーバーを用意して使用することもできます。内部DHCP を使用する場合は、『解説書』の「4.15 ISM-VA内部のDHCPサーバー」を参照して設定してください。

すべての対象サーバーの台数分リースできるように設定してください。

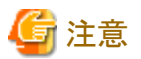

- ・ 使用するDHCPサービスが起動していることを確認してください。
- ・ DHCPサーバーが同一ネットワーク内で複数起動している場合は、正確に機能しない場合があります。使用しないDHCPサービスは必 ず停止してください。
- ・ リース期間は作業中に期限が切れないように設定してください。
- ・ 本製品の構成では、管理ネットワークを冗長しているため、2つのポートにIPアドレスがリースされます。リースするIPアドレスが不足し ないように1ノード当たり2つ分のIPアドレスを設定してください。
- ・ ISMが内部/外部どちらのDHCPを使用する設定になっているか確認して、お客様が使用するDHCPの設定に合わせて変更して ください。変更方法は、『解説書』の「4.15.4 DHCPサーバーの切替え」を参照してください。

## 6.7.1.5 ServerView Suite DVDに同梱されるServerView Installation ManagerとOSのイン ストールメディアをISM-VAへインポートする

ServerView Suite DVDに同梱されるServerView Installation Manager(以降、「SVIM」と表記)とOSのインストールメディアの2つをISMに インポートします。

・ ServerView Installation Managerのインポート

対象サーバーに対応したServerView Installation Managerをインポートしてください。

・ OSのインストールメディアのインポート

既存クラスタのVMware ESXiと同じバージョンのOSのインストールメディアをインポートしてください。

インポートの操作については、『解説書』の「2.13.2 リポジトリ管理機能」を参照してください。

また、サポートバージョンは、『プロファイル管理機能プロファイル設定項目集』の「3.2 VMware ESXi用プロファイル」を参照してください。 必要に応じてISM-VAの仮想ディスクを追加してください。仮想ディスク追加方法は、『解説書』の「3.7 仮想ディスクの割当て」を参照し てください。

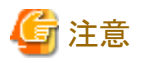

クラスタ拡張機能を使用する場合、OSのインストールメディアは以下のものをインポートします。異なるものをインポートした場合には、クラスタ 拡張は異常終了します。(ISM 2.6.0.010以降)

- ・ VMware ESXiのパッチを適用しない場合は、既存クラスタのVMware ESXiと同じバージョンのビルド番号
- ・ VMware ESXiのパッチを適用する場合は、既存クラスタのVMware ESXiと同じバージョン

### 6.7.1.6 以前に使用したスクリプトを削除する

クラスタ作成またはクラスタ拡張を使用する場合には、以下の手順で古いVMware ESXiパッチとVMware ESXiパッチ適用前後で実行す るスクリプトを削除してください。

#### (**1**)古い**VMware ESXi**パッチを削除する

ISM-VAに対して実施してください。前回のクラスタ作成またはクラスタ拡張時にISM-VAにアップロードしたVMware ESXiパッチを使用 する場合は、本手順は不要です。

- <span id="page-170-0"></span>1. ISM管理者(Administratorグループに属し、Administratorロールを持つユーザー)でISMにログインします。
- 2. 以下の項目を確認しながら、「2.9 ISM-VA[にアップロードしたファイルを削除する](#page-57-0)」を参照して、不要なファイルを削除してください。

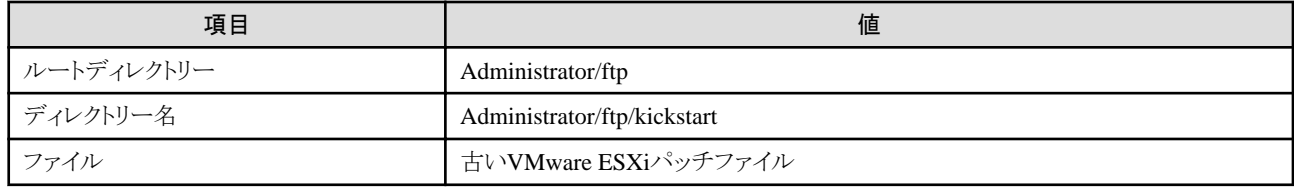

#### (**2**)古い**VMware ESXi**パッチ適用前後で実行するスクリプトを削除する

ISM-VAに対して実施してください。前回のクラスタ作成またはクラスタ拡張時にISM-VAにアップロードしたVMware ESXiパッチ適用前後 で実行するスクリプトを使用する場合は、本手順は不要です。

- 1. ISM管理者(Administratorグループに属し、Administratorロールを持つユーザー)でISMにログインします。
- 2. 以下の項目を確認しながら、「2.9 ISM-VA[にアップロードしたファイルを削除する](#page-57-0)」を参照して、不要なファイルを削除してください。

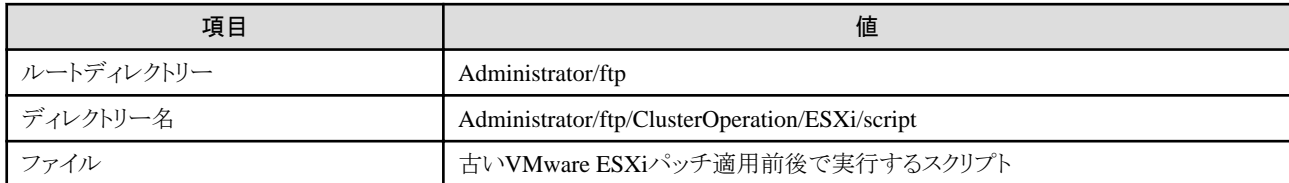

## 6.7.1.7 VMware ESXiパッチをアップロードする

クラスタ作成機能またはクラスタ拡張機能でVMware ESXiのパッチも適用したい場合に実施してください。VMware ESXiパッチファイル がアップロードされた場合にパッチ適用の処理が実行されます。

クラスタ拡張機能を使用する場合は、既存クラスタのVMware ESXiと同じバージョンのビルド番号になるように、お客様環境に応じて作業 してください。

必要に応じてISM-VAの仮想ディスクを追加してください。仮想ディスクの追加方法は、『解説書』の「3.7 仮想ディスクの割当て」を参照し てください。

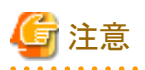

・ VMware ESXiパッチファイルは1つだけとします。複数アップロードした場合には、クラスタ作成またはクラスタ拡張は異常終了します。

・ アップロードしたVMware ESXiパッチファイル(zipファイル)は解凍しないでください。解凍した場合には、クラスタ作成またはクラスタ 拡張は異常終了します。

以下の項目を確認しながら、「2.8 ISM-VA[にファイルをアップロードする](#page-57-0)」を参照して、VMware ESXiパッチファイルをアップロードして ください。

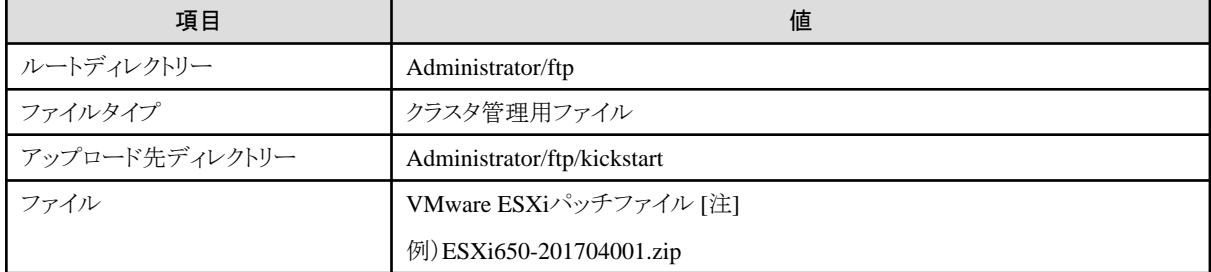

[注]: VMware ESXiパッチファイルのファイル名はリネームせずにアップロードしてください。

## 6.7.1.8 VMware ESXiパッチ適用前後で実行するスクリプトを必要に応じて作成する

VMware ESXiのパッチには制限事項や注意事項がある場合があります。詳細は、以下のサイトを参照して『VMware vSphere ソフトウェア 説明書(PRIMERGY)』の注意事項を確認してください。これらの対処は、スクリプトを作成することでクラスタ作成機能またはクラスタ拡 張機能の実行中に対応できます。

<http://jp.fujitsu.com/platform/server/primergy/software/vmware/manual/>

スクリプトは、以下の3つのタイミングで実行が可能です。

- ・ VMware ESXiのパッチ適用前
- ・ VMware ESXiのパッチ適用時
- ・ VMware ESXiのパッチ適用後

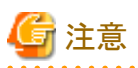

・ VMware ESXiのパッチ適用時とは適用コマンド実行直後のことであり、ESXiの再起動前になります。

VMware ESXiのパッチ適用後とは適用コマンド実行してESXiの再起動も実行した後になります。

・ スクリプトは規定時間(720秒)以内で終了しないとクラスタ作成またはクラスタ拡張に失敗します。ISMの「タスク」画面にエラーが表示 された場合は、ISMのイベントログを確認してください。イベントログで確認したメッセージは、『ISM for PRIMEFLEX メッセージ集』を 参照して対処してください。

実行するスクリプト名は固定です。以下の実行するタイミングごとにスクリプト名は異なります。

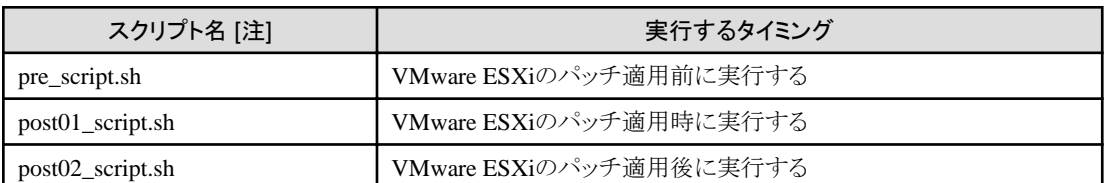

[注]:スクリプトの形式はシェル(bash)のみサポートしています。

# 日 ポイント

- ・ 「exit 1」でスクリプトを終了することでエラー検出できます。
- ・ 事後処理でスクリプトの実行結果を確認できるように、ESXi上にログをファイル出力するなどの処理を入れてください。
- ・ クラスタ作成機能またはクラスタ拡張機能のタスクでエラー終了した場合、クラスタ作成またはクラスタ拡張の再実行が必要になります。 スクリプトは再実行してもエラー終了しないように作成してください。以下の作成例では、再実行してもエラー終了しないようにしています。

以下のサンプルを参照してスクリプトを作成してください。

#### VMware ESXiのパッチ適用前に実行するスクリプトの作成例

以下のESXi 6.0からESXi 6.7にアップグレードする際に必要な手順を実行するスクリプトを作成しています。

- ツールの削除
- ドライバーの削除
- ドライバーの設定変更

#!/usr/bin/sh

```
### Tool removal ###
echo "Tool removal Start" >> /var/tmp/pre_script.log
toolName=`(esxcli software vib list | grep storcli)`
\text{if } \text{[} \text{\$?} = 0 \text{]}; then
```

```
 echo ${toolName} >> /var/tmp/pre_script.log
     toolName=`(echo ${toolName} | cut -f 1 -d ' ')`
     cmd="esxcli software vib remove -n ${toolName}"
     echo ${cmd} >> /var/tmp/pre_script.log
     eval ${cmd}
     if [ $? != 0 ]; then
         exit 1
     fi
fi
echo "Tool removal End" >> /var/tmp/pre_script.log
### Driver removal ###
echo "Driver removal Start" >> /var/tmp/pre_script.log
driver1=`(esxcli software vib list | grep "OEM.500")`
if [ $? = 0 ]; then
     echo ${driver1} >> /var/tmp/pre_script.log
    driver1Name=`(echo ${driver1} | cut -f 1 -d '')`
    cmd="esxcli software vib remove -n \"$ {driverName1}\""
     echo ${cmd} >> /var/tmp/pre_script.log
     eval ${cmd}
     if [ $? != 0 ]; then
         exit 1
     fi
fi
echo "Driver removal End" >> /var/tmp/pre_script.log
### Driver settings ###
echo "Driver settings Start" >> /var/tmp/pre_script.log
driver2=`(esxcli system module list | grep lsi_mr3)`
if [ $? = 0 ]; then
     echo ${driver2} >> /var/tmp/pre_script.log
     cmd="esxcli system module set -e true -m lsi_mr3"
     echo ${cmd} >> /var/tmp/pre_script.log
     eval ${cmd}
     if [ $? != 0 ]; then
         exit 1
     fi
fi
driver3=`(esxcli system module list | grep Isi_msgpt3)`
if [ $? = 0 ]; then
     echo ${driver3} >> /var/tmp/pre_script.log
    cmd="esxcli system module set -e true -m lsi_msgpt3"
     echo ${cmd} >> /var/tmp/pre_script.log
     eval ${cmd}
    if [ $? ] = 0 ]; then
         exit 1
     fi
fi
echo "Driver settings End" >> /var/tmp/pre script.log
echo "pre script End" >> /var/tmp/pre script.log
exit 0
```
#### VMware ESXiのパッチ適用時に実行するスクリプトの作成例(ISM 2.6.0.010以降)

以下のESXi 6.7の運用と保守の注意事項に対する対処を実行するスクリプトを作成しています。

- v470-1のカスタムイメージで構築したESXiに、パッチ「ESXi670-201905001」以降を適用する際のInboxドライバーの置換

```
#!/usr/bin/sh
```

```
#### parameter settings ####
EffectiveValue='VMware-ESXi-6.7.0-13473784-Fujitsu-v470-1-offline_bundle.zip -n lsi-mr3 -n lsi-msgpt3'
```

```
### Execution command ###
cmd="esxcli software vib install --dry-run -d /var/tmp/SvrExpScriptDir/${EffectiveValue}"
echo ${cmd} >> /var/tmp/post01_script.log
eval ${cmd}
if \lceil $? != 0 ]; then
     exit 1
fi
cmd="esxcli software vib install -d /var/tmp/SvrExpScriptDir/${EffectiveValue}"
echo ${cmd} >> /var/tmp/post01_script.log
eval ${cmd}
if [ $? != 0 ]; then
    exit 1
fi
echo "post01 script End" >> /var/tmp/post01 script.log
exit 0
```
VMware ESXiのパッチ適用時に実行するスクリプトの作成例(ISM 2.6.0の場合)

以下のESXi 6.7の運用と保守の注意事項に対する対処を実行するスクリプトを作成しています。

- v470-1のカスタムイメージで構築したESXiに、パッチ「ESXi670-201905001」以降を適用する際のInboxドライバーの置換

```
#!/usr/bin/sh
#### parameter settings ####
LocalDataStore=`ls /vmfs/volumes/ | grep "datastore1"`
EffectiveValue='VMware-ESXi-6.7.0-13473784-Fujitsu-v470-1-offline_bundle.zip -n lsi-mr3 -n lsi-msgpt3'
### Execution command ###
cmd="esxcli software vib install --dry-run -d /vmfs/volumes/${LocalDataStore}/SvrExpScriptDir/${EffectiveValue}"
echo ${cmd} >> /var/tmp/post01_script.log
eval ${cmd}
if [ $? != 0 ]; then
    exit 1
fi
cmd="esxcli software vib install -d /vmfs/volumes/${LocalDataStore}/SvrExpScriptDir/${EffectiveValue}"
echo ${cmd} >> /var/tmp/post01_script.log
eval ${cmd}
if [ $? != 0 ]; then
    exit 1
fi
echo "post01 script End" >> /var/tmp/post01 script.log
exit 0
```
#### VMware ESXiのパッチ適用後に実行するスクリプトの作成例(ISM 2.6.0.010以降)

以下のESXi 6.7のインストール後の制限事項/注意事項に対する対処を実行するスクリプトを作成しています。

- 電力管理設定に関する留意事項
- igbnドライバーの更新について
- テンポラリ領域の設定

#### #!/usr/bin/sh

#### parameter settings #### PowerValue="High Performance" DriverFile="VMW-ESX-6.0.0-igbn-1.4.7-offline\_bundle-10545365.zip" TemporaryName="scratch" ### Execution command ### # Power Policy

```
echo "Power Policy Start" >> /var/tmp/post02 script.log
CurrentValue=`esxcli system settings advanced list --option=/Power/CpuPolicy | grep 'String Value: High
Performance'`
if [ $? != 0 ]; then
   cmd='esxcli system settings advanced set --option=/Power/CpuPolicy --string-value="High Performance"'
     echo ${cmd} >> /var/tmp/post02_script.log
     eval ${cmd}
    if \lceil $? != 0 ]; then
         exit 1
     fi
fi
echo "Power Policy End" >> /var/tmp/post02 script.log
# Update Driver
echo "Update Driver Start" >> /var/tmp/post02_script.log
cmd="esxcli software vib install -d /var/tmp/SvrExpScriptDir/${DriverFile}"
echo ${cmd} >> /var/tmp/post02_script.log
eval ${cmd}
if [ $? != 0 ]; then
     exit 1
fi
echo "Update Driver End" >> /var/tmp/post02_script.log
# Temporary
echo "Temporary Start" >> /var/tmp/post02_script.log
TmpSetting=`(vim-cmd hostsvc/advopt/view ScratchConfig.ConfiguredScratchLocation | grep "value")`
TmpDir = \text{ (echo } ${TmpSetting} \mid cut -f 2 -d' \text{ ''''})if [s]{\text{#TmpDir}} = 0 ; then
    cmd="mkdir /var/tmp/${TemporaryName}"
     echo ${cmd} >> /var/tmp/post02_script.log
     eval ${cmd}
     if [ $? != 0 ]; then
         exit 1
    fi
     cmd="vim-cmd hostsvc/advopt/update ScratchConfig.ConfiguredScratchLocation string /var/tmp/${TemporaryName}"
     echo ${cmd} >> /var/tmp/post02_script.log
     eval ${cmd}
     if [ $? != 0 ]; then
         exit 1
     fi
fi
echo "Temporary End" >> /var/tmp/post02_script.log
echo "post02_script End" >> /var/tmp/post02_script.log
exit 0
```
#### VMware ESXiのパッチ適用後に実行するスクリプトの作成例(ISM 2.6.0の場合)

以下のESXi 6.7のインストール後の制限事項/注意事項に対する対処を実行するスクリプトを作成しています。

- 電力管理設定に関する留意事項
- igbnドライバーの更新について
- ー テンポラリ領域の設定

#### #!/usr/bin/sh

#### parameter settings #### LocalDataStore=`ls /vmfs/volumes/ | grep "datastore1"` PowerValue="High Performance" DriverFile="VMW-ESX-6.0.0-igbn-1.4.7-offline\_bundle-10545365.zip" TemporaryName="scratch" ### Execution command ### # Power Policy

```
echo "Power Policy Start" >> /var/tmp/post02_script.log
CurrentValue=`esxcli system settings advanced list --option=/Power/CpuPolicy | grep 'String Value: High
Performance'`
if [ $? != 0 ]; then
    cmd='esxcli system settings advanced set --option=/Power/CpuPolicy --string-value="High Performance"'
     echo ${cmd} >> /var/tmp/post02_script.log
     eval ${cmd}
    if \lceil $? != 0 ]; then
         exit 1
     fi
fi
echo "Power Policy End" >> /var/tmp/post02 script.log
# Update Driver
echo "Update Driver Start" >> /var/tmp/post02_script.log
cmd="esxcli software vib install -d /vmfs/volumes/${LocalDataStore}/SvrExpScriptDir/${DriverFile}"
echo ${cmd} >> /var/tmp/post02_script.log
eval ${cmd}
if [ $? != 0 ]; then
     exit 1
fi
echo "Update Driver End" >> /var/tmp/post02_script.log
# Temporary
echo "Temporary Start" >> /var/tmp/post02_script.log
TmpSetting=`(vim-cmd hostsvc/advopt/view ScratchConfig.ConfiguredScratchLocation | grep "value")`
TmpDir = \text{ (echo $} \if [s]{\text{#TmpDir}} = 0 ; then
    cmd="mkdir /vmfs/volumes/${LocalDataStore}/${TemporaryName}"
     echo ${cmd} >> /var/tmp/post02_script.log
     eval ${cmd}
     if [ $? != 0 ]; then
         exit 1
    fi
    cmd="vim-cmd hostsvc/advopt/update ScratchConfig.ConfiguredScratchLocation string /vmfs/volumes/$
{LocalDataStore}/${TemporaryName}"
     echo ${cmd} >> /var/tmp/post02_script.log
     eval ${cmd}
     if [ $? != 0 ]; then
         exit 1
    fi
fi
echo "Temporary End" >> /var/tmp/post02_script.log
echo "post02_script End" >> /var/tmp/post02_script.log 
exit 0
```
## 日 ポイント

スクリプトの1行目には、以下の記述をする必要があります。

### #!/usr/bin/sh

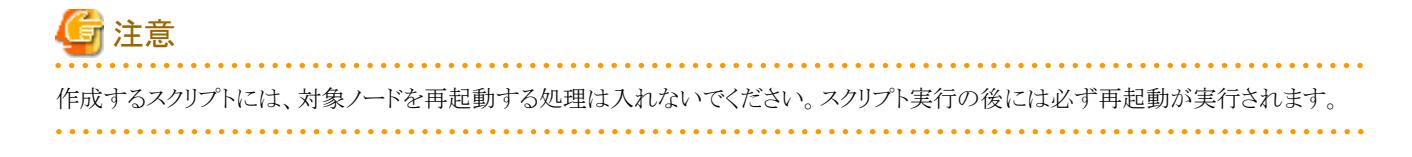

以下の項目を確認しながら、「2.8 ISM-VA[にファイルをアップロードする](#page-57-0)」を参照して、スクリプトをアップロードしてください。

### 表6.19 アップロードするスクリプトとディレクトリー

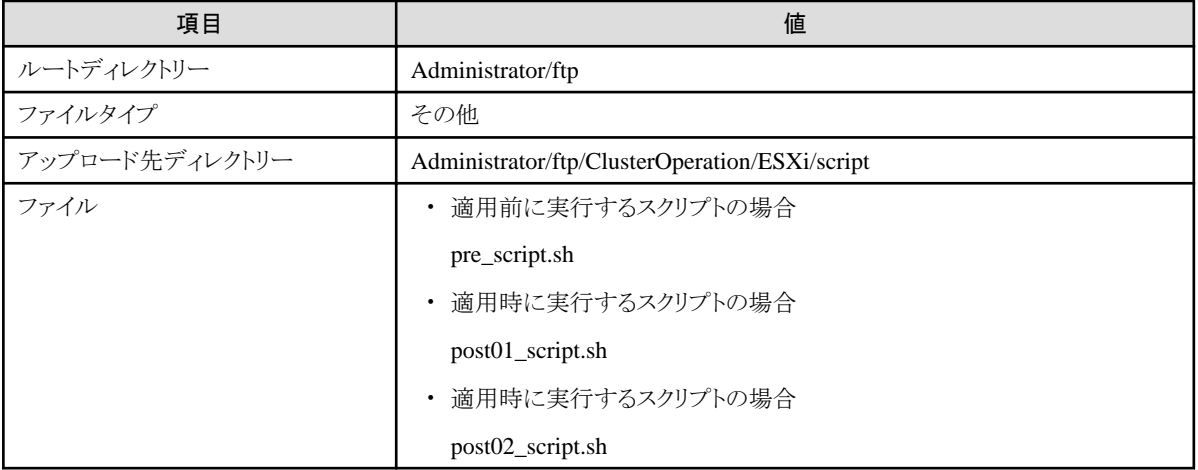

# 日 ポイント

ポストスクリプト内で使用するオフラインバンドルは「6.7.1.7 VMware ESXi[パッチをアップロードする」](#page-170-0)を参照してISM-VAへアップロード してください。オフラインバンドル以外に使用するファイルがある場合には、以下の項目を確認しながら、「2.8 ISM-VA[にファイルをアッ](#page-57-0) [プロードする](#page-57-0)」を参照して、アップロードしてください。

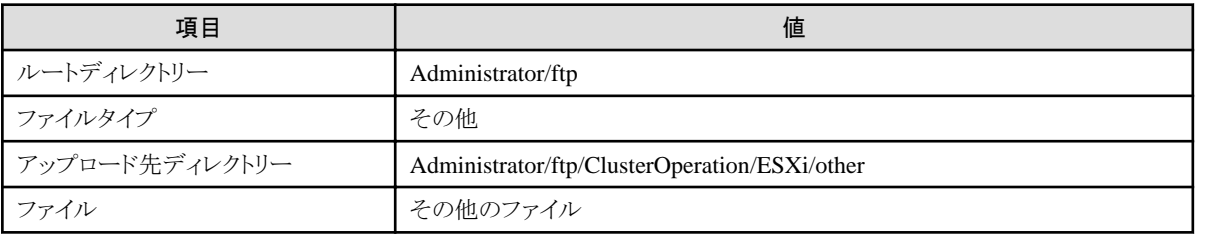

## 6.7.1.9 VMware SMIS Providerをアップロードする

対象サーバーがPRIMERGY M4シリーズおよびVMware ESXi 6.5の場合に、必要な作業です。

VMware SMIS Providerがアップロードされた場合に適用の処理が実行されます。

VMware SMIS Providerのアップロードは、ダウンロードした圧縮ファイル(zipファイル)を解凍した中にある、オフラインバンドルを使用し てください。

・ ダウンロードした圧縮ファイル(zipファイル)の例:

VMware\_MR\_SAS\_Providers-00.63.V0.05.zip

・ オフラインバンドルの例:

VMW-ESX-5.5.0-lsiprovider-500.04.V0.63-0005-offline\_bundle-5240997.zip

必要に応じてISM-VAの仮想ディスクを追加してください。仮想ディスクの追加方法は、『解説書』の「3.7 仮想ディスクの割当て」を参照し てください。

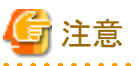

- 
- ・ VMware SMIS Providerのオフラインバンドルは1つだけとします。複数アップロードした場合には、クラスタ作成またはクラスタ拡張は 異常終了します。
- ・ アップロードしたVMware SMIS Providerのオフラインバンドル(zipファイル)は解凍しないでください。解凍した場合には、クラスタ作成 またはクラスタ拡張は異常終了します。

以下の項目を確認しながら、「2.8 ISM-VA[にファイルをアップロードする」](#page-57-0)を参照して、VMware SMIS Providerのオフラインバンドルをアッ プロードしてください。

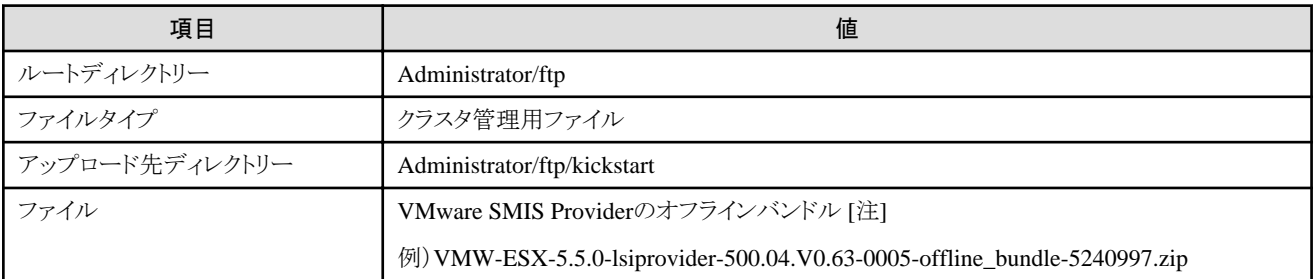

[注]:VMware SMIS Providerのオフラインバンドルのファイル名はリネームせずにアップロードしてください。

## 6.7.1.10 プロファイルを作成する

ISMのプロファイル管理機能を使用して、対象サーバーのプロファイルを作成します。既存のプロファイルから参照作成して、プロファイルを 作成してください。

# 注意

すべての対象サーバーに対してプロファイルを作成してください。

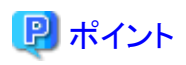

・ クラスタ作成機能を使用する際、対象サーバーが既存クラスタ環境のサーバーと同じ場合には既存のものを指定します。対象サー バーが既存クラスタ環境のサーバーと異なる場合には新規作成してください。

プロファイル作成については、「3.3 [サーバーに各種設定/](#page-74-0)OSインストールをする」を参照してください。

プロファイルの設定値の詳細については、『ISM for PRIMEFLEX 設定値一覧』の「第4章プロファイルの設定値一覧」を参照して ください。

- ・ クラスタ拡張機能を使用する際、既存クラスタを構成するサーバーのプロファイル、ポリシーを変更してプロフィル再適用する場合は、 「3.3.5 [適用済みのプロファイルとハードウェア設定を比較する](#page-79-0)」の「[不一致]になっている[[ベリファイステータス](#page-81-0)]を[一致]に戻す方法 [\(ノード設定内容の変更が意図したものである場合\)](#page-81-0)」を参照してください。
- ・ クラスタ拡張機能を使用する際、後継機種となるサーバーを追加する場合には新規作成してください。

プロファイル作成については、「3.3 [サーバーに各種設定/](#page-74-0)OSインストールをする」を参照してください。

プロファイルの設定値の詳細については、『ISM for PRIMEFLEX 設定値一覧』の「第4章 プロファイルの設定値一覧」を参照して ください。

- 1. ISMのGUIでグローバルナビゲーションメニューから[構築]-[プロファイル]を選択します。
- 2. 参照作成元とする既存のプロファイルを選択し、[アクション]ボタンから[参照作成]を選択します。
- 3. 各項目を設定します。

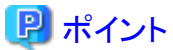

『解説書』の「2.4.3 OSインストールの設定」を参照して、OSインストール時に必要な準備作業を行ってください。

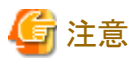

- 以下の項目には、チェックを付けないでください。
	- [OS]タブの[ネットワーク]の[セットアップ]
		- 本項目はVM標準ネットワークは使用しないため、セットアップは不要です。
	- [OS]タブの[仮想化管理ソフトへの登録]

本項目は既存クラスタの仮想化管理ソフトを使用するため、登録は不要です。

- [OS個別情報]タブの[DHCP]

本項目は管理LANのIPアドレスは固定IPアドレスを使用するため、DHCPの利用は不要です。

- 以下の項目は、重複しないように設定してください。
	- [OS個別情報]タブの[IPアドレス]
	- [OS個別情報]タブの[ネットワーク]-[DHCP]-[コンピューター名をDNSサーバーから取得]-[コンピューター名]
- 以下の項目は、クラスタ作成機能またはクラスタ拡張機能が自動で設定します。クラスタ作成機能またはクラスタ拡張機能の実 行前にチェックが付いていても問題ありませんが、クラスタ作成機能またはクラスタ拡張機能の実行中に設定値は上書きされます。
	- [OS]タブの[インストール後のスクリプト実行]
- PRIMERGY M4シリーズ/PRIMERGY M5シリーズの場合、[OS]タブの[管理LANネットワークポート設定]の項目は、以下の 設定をしてください。本項目はオンボードLANが複数あり、管理LANに使用するネットワークポートを特定するために必要な設定 です。
	- [ネットワークポート指定]にチェックを付けてください。
	- [指定方法]は[MACアドレス]を選択してください。
	- [MACアドレス]は10Gbpsの通信が可能なポート拡張オプションのポート0のMACアドレスを指定してください。
- PRIMERGY M2シリーズの場合、以下の項目には、チェックを付けないでください。本項目はオンボードLANが1つであり、管理 LANに使用するネットワークポートを特定する必要がないため、設定は不要です。
	- [OS]タブの[ネットワークポート指定]
- クラスタ拡張機能を使用する場合、以下の項目には、「[6.7.1.5 ServerView Suite DVD](#page-169-0)に同梱されるServerView Installation ManagerとOS[のインストールメディアを](#page-169-0)ISM-VAへインポートする」でインポートしたものを指定してください。異なるものを指定した 場合には、クラスタ拡張は異常終了します。
	- [OS]タブの[インストール指定]-[インストールメディア]
- クラスタ作成機能またはクラスタ拡張機能がサポートする製品に関する最新の情報は、当社の本製品Webサイトを参照してく ださい。

[https://www.fujitsu.com/jp/products/software/infrastructure-software/infrastructure-software/serverviewism/environment/](http://www.fujitsu.com/jp/products/software/infrastructure-software/infrastructure-software/serverviewism/environment/)

## 6.7.1.11 クラスタ定義パラメーターの作成と編集を行う

本設定は、クラスタ拡張機能を使用する場合に必要な作業です。クラスタ作成機能を使用する場合には不要です。

ISMのGUIを使用して、必要に応じてクラスタ定義パラメーターの作成と編集を行います。

拡張するクラスタに対してクラスタ定義パラメーターを作成してください。拡張するクラスタが複数ある場合は、すべてのクラスタに対して作成 してください。クラスタ拡張時に追加するサーバーのクラスタ定義パラメーターを作成する必要はありません。クラスタ拡張を実行するときに 設定します。

クラスタ定義パラメーターがすでに作成されている場合は、内容を確認してください。内容の変更が必要な場合は、編集してください。

ISMのGUIでグローバルナビゲーションメニューから[管理]-[クラスタ]-[<対象のクラスタ>]-[クラスタ定義パラメーター]タブを選択します。

- ・ 新規に作成する場合 [パラメーターアクション]ボタンから[作成]を選択します。
- ・ 既存のパラメーターを編集する場合 [パラメーターアクション]ボタンから[編集]を選択します。

# 日 ポイント

- 
- ・ クラスタ定義パラメーターの作成と編集の操作については、オンラインヘルプを参照してください。
- ・ クラスタ定義パラメーターの詳細については、『ISM for PRIMEFLEX 設定値一覧』の「第3章クラスタ定義パラメーターの設定値一覧」 を参照してください。
- ・ ISMのアップグレード後にクラスタ定義パラメーターが指定されていない設定項目がある場合は、クラスタ定義パラメーターを編集し てください。また、ISMのGUIでは自動入力の項目があります。設定値が正しいことを確認してください。

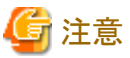

・ クラスタ定義パラメーターがすでに以下の内容で作成されている場合は、変更が必要です。 クラスタ定義パラメーターを編集してください。 ストレージへのディスクの追加はVMwareより手動の設定が推奨されています。また、デデュープおよび圧縮はストレージ構成がAll-Flashの場合に有効な設定です。

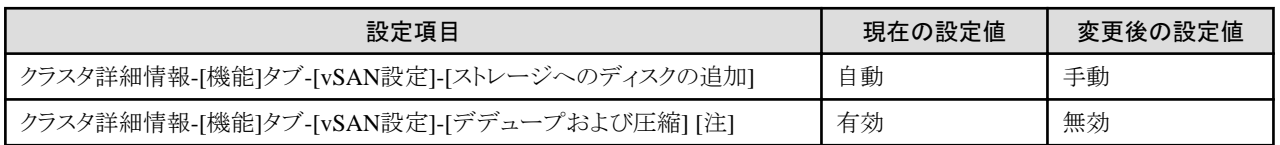

[注]:ストレージ構成がHybridの場合に変更してください。ストレージ構成がAll-Flashの場合には変更不要です。

クラスタ定義パラメーターを変更した場合、以下の手順で対象クラスタの設定を変更してください。

また、ストレージへのディスクの追加とデデュープおよび圧縮の変更は、同時に実施が可能です。

- ストレージへのディスクの追加を「自動」から「手動」に変更した場合の対象クラスタへの設定手順

vCSA 6.5以前(Flash)の場合:

- 1. vSphere Web ClientでvCSAにログインします。
- 2. 「トップ」画面から[ホーム]タブ-[インベントリ]-「ホストおよびクラスタ」の[<クラスタ名>]-[設定]-[vSAN]-[全般]-[vSANが オンになっています]-[編集]を選択します。

「vSAN設定の編集」画面が表示されます。

3. [ストレージへのディスクの追加]を「手動」に選択して、[OK]ボタンを選択します。

vCSA 6.7以降(HTML5)の場合:

- 1. vSphere ClientでvCSAにログインします。
- 2. 「トップ」画面から[ショートカット]-[インベントリ]-「ホストおよびクラスタ」の[<クラスタ名>]-[設定]-[vSAN]-[サービス]-[デ デュープおよび圧縮]-[編集]を選択します。

「vSANサービス」画面が表示されます。

- 3. [ストレージへのディスクの追加]を「手動」に選択して、[適用]ボタンを選択します。
- ー デデュープおよび圧縮を「有効」から「無効」に変更した場合の対象クラスタへの設定手順

vCSA 6.5以前(Flash)の場合:

1. vSphere Web ClientでvCSAにログインします。
<span id="page-180-0"></span>2. 「トップ」画面から[ホーム]タブ-[インベントリ]-「ホストおよびクラスタ」の[<クラスタ名>]-[設定]-[vSAN]-[全般]-[vSANが オンになっています]-[編集]を選択します。

「vSAN設定の編集」画面が表示されます。

3. [サービス]-[デデュープおよび圧縮]を「無効」に選択して、[OK]ボタンを選択します。

vCSA 6.7以降(HTML5)の場合:

- 1. vSphere ClientでvCSAにログインします。
- 2. 「トップ」画面から[ショートカット]-[インベントリ]-「ホストおよびクラスタ」の[<クラスタ名>]-[設定]-[vSAN]-[サービス]-[デ デュープおよび圧縮]-[編集]を選択します。

「vSANサービス」画面が表示されます。

- 3. [サービス]-[デデュープおよび圧縮]を「無効」に選択して、[適用]ボタンを選択します。
- ・ ローリングアップデート機能が実行中またはエラー終了していた場合は、クラスタ定義パラメーターの作成と編集を行わないでください。 クラスタ定義パラメーターの作成と編集に失敗します。

## 6.7.1.12 設置と結線を行う

対象サーバーの設置と結線を行います。詳細は、対象サーバーの『オペレーティングマニュアル』を参照してください。ネットワークスイッチの 設定に関しては、スイッチのマニュアルを参考にして適切に設定してください。

# 日ポイント

ISMのネットワークインターフェイスは、1つだけ定義できます。新規で作成するクラスタを既存クラスタと別ネットワークに作成する場合は、 ルーターを設定し、各ネットワーク間で通信可能な状態にしてください。ネットワーク構成に関しては、『解説書』の「1.2 構成」も併せて参照 してください。 . . . . . . . . . . . 

すべての対象サーバーに対して実施してください。

ISMのノード登録作業時のノード検出方法に応じて、以降の作業順番が異なります。

・ ノードを手動検出する場合

以下の手順で作業を実施してください。

- 1. 「6.7.1.13 iRMCのIPアドレスを設定する」
- 2. 「[6.7.1.14 BIOS](#page-181-0)を設定する」
- 3. 「6.7.1.15 ISM[へノードを登録する」](#page-182-0)の「手動検出によるノード登録」
- 4. 「6.7.2 [クラスタ作成またはクラスタ拡張を実行する](#page-182-0)」
- ・ ノードを自動検出する場合

以下の手順で作業を実施してください。

- 1. 「6.7.1.15 ISM[へノードを登録する」](#page-182-0)の「自動検出によるノード登録」
- 2. 「[6.7.1.14 BIOS](#page-181-0)を設定する」
- 3. 「6.7.2 [クラスタ作成またはクラスタ拡張を実行する](#page-182-0)」

## 6.7.1.13 iRMCのIPアドレスを設定する

対象サーバーを手動検出でISMにノード登録する場合は、iRMCに固定IPアドレスを設定してください。

対象サーバーのBIOSを起動して、「BIOS設定」画面から固定IPアドレスを設定します。この作業を実施するためには、事前に「6.7.1.12 設置と結線を行う」の作業が必要です。また、「BIOS設定」画面で表示/操作を行うために、対象サーバーにディスプレイとキーボードを 接続してください。

BIOSの起動と、iRMCのIPアドレス設定については、対象サーバーの「BIOSセットアップユーティリティ」のマニュアルを参考にしてください。

<span id="page-181-0"></span>すべての対象サーバーに対して設定してください。

また、IPアドレスの設定と同時に「6.7.1.14 BIOSを設定する」も実施してください。

対象サーバーの「BIOSセットアップユーティリティ」のマニュアルは、以下のサイトから取得できます。

#### <https://support.ts.fujitsu.com/index.asp?lng=jp>

上記サイトで「製品を選択する」- [カテゴリから探す]を選択し、カテゴリ:[Fujitsu Server PRIMERGY] - グループ:[<対象サーバーのグ ループ>] - 製品:[<対象サーバー>]を選択してください。 [Systemboard]からダウンロードしてください。

なお、参照手順は、予告なく変更されることがあります。

## 6.7.1.14 BIOSを設定する

#### BIOSの設定をします。

ISMのノード登録作業時のノード検出方法が手動検出の場合は、「6.7.1.13 iRMCのIP[アドレスを設定する」](#page-180-0)と一緒に本項の設定を実施し てください。

ISMのノード登録作業時のノード検出方法が自動検出の場合は、iRMCのビデオリダイレクション機能を使用して、リモートでBIOSの設定が 可能です。BIOSを起動して、「BIOS設定」画面で以下を設定してください。

すべての対象サーバーに対して実施してください。

#### 表6.20 BIOS設定

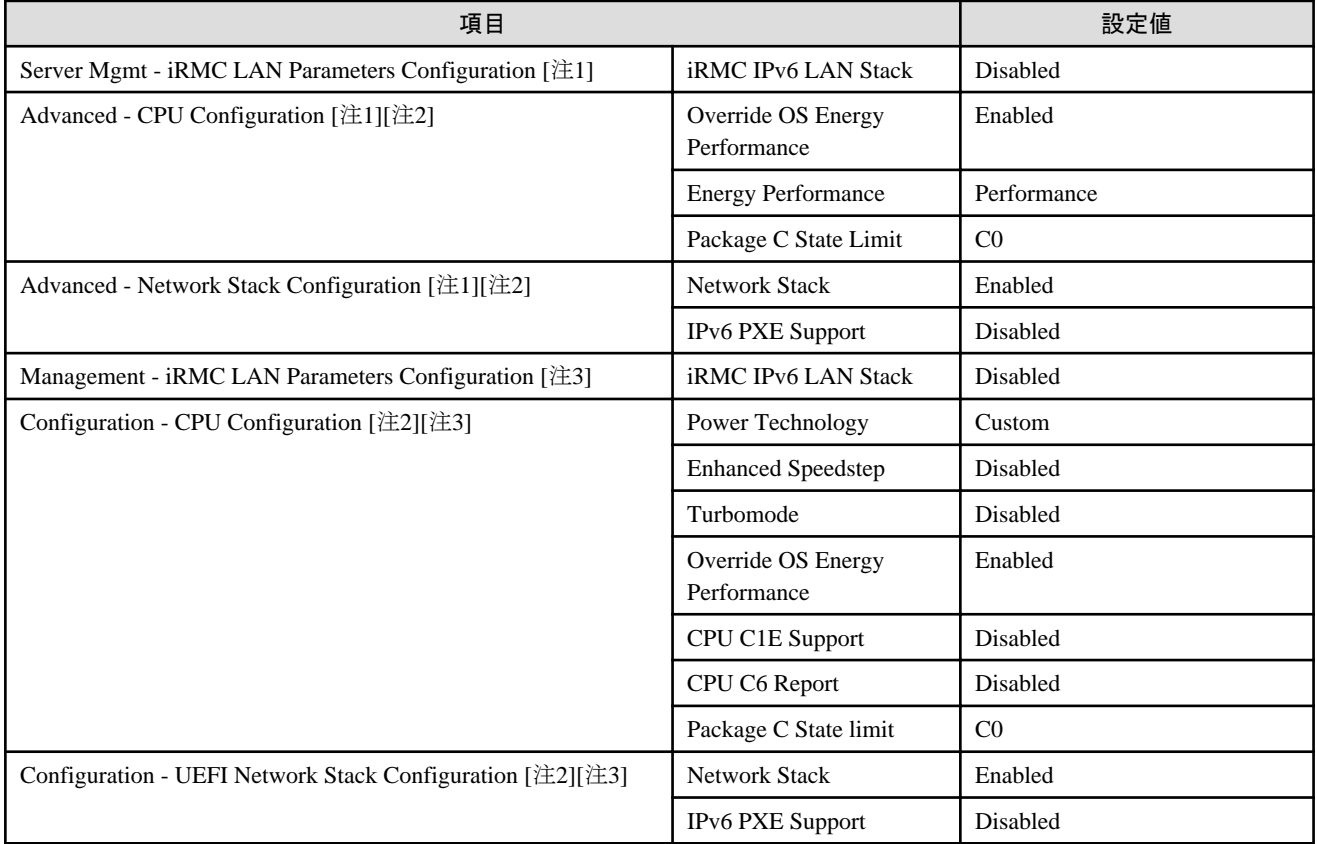

[注1]:PRIMERGY RX M4シリーズ/PRIMERGY RX M5シリーズの「BIOS設定」画面に表示される項目です。

[注2]:ISMのプロファイル設定値([詳細]-[BIOS]タブの[CPU Configuration])に指定している場合には、設定不要です。

[注3]:PRIMERGY CX M4シリーズ/PRIMERGY CX M5シリーズの「BIOS設定」画面に表示される項目です。

ISMのノード登録作業時のノード検出方法が手動検出の場合は、引続き「6.7.1.15 ISM[へノードを登録する](#page-182-0)」の「手動検出によるノード登録」 を実施してください。

<span id="page-182-0"></span>ISMのノード登録作業時のノード検出方法が自動検出の場合は、引続き「6.7.2 クラスタ作成またはクラスタ拡張を実行する」を実施して ください。

### 6.7.1.15 ISMへノードを登録する

ISMを使用してOSをインストールするために、対象サーバーをISMに登録します。

ISMへのノード登録には手動検出機能と自動検出機能が使用できます。

すべての対象サーバーを登録してください。

## 日 ポイント

- · ISMのノード登録時は、対象サーバーのiRMCのユーザー名/パスワードの入力が必要です。ユーザー名/パスワードの初期設定は、 それぞれ「admin/admin」です。
- ・ ノード登録の際にノードが所属するノードグループを選択します。ノードグループは、あとからでも編集できます。ノードグループを設定 しない場合、ノードはノードグループ未割当てとなります。未割当てのノードは、Administratorグループのユーザーのみが管理できます。
- ・ データセンター、フロアやラックの新規登録、アラーム設定は、必要に応じて設定してください。設定方法は、「第2章 ISM[を導入する」](#page-14-0)を 参照してください。

### 手動検出によるノード登録

手動検出によるノード登録の操作方法は、「3.1.2 [ノードを直接登録する](#page-64-0)」を参照してください。 「ノード手動登録」ウィザードでiRMCの固定IPアドレスを設定してください。 登録の際に指定するIPアドレスは、「6.7.1.13 iRMCのIP[アドレスを設定する」](#page-180-0)で設定したものを指定してください。 引続き「6.7.2 クラスタ作成またはクラスタ拡張を実行する」を実施してください。

#### 自動検出によるノード登録

自動検出によるノード登録の操作方法は、「3.1.1 [ネットワーク内ノードを検出してノード登録する](#page-58-0)」を参照してください。 IPアドレスの範囲を指定することですべての対象サーバーを同時に登録できます。 引続き「[6.7.1.14 BIOS](#page-181-0)を設定する」を実施してください。

## **6.7.2** クラスタ作成またはクラスタ拡張を実行する

クラスタ作成機能またはクラスタ拡張機能を実行してPRIMEFLEX HS/PRIMEFLEX for VMware vSANのリソースを増やします。 クラスタ作成機能またはクラスタ拡張機能を実行前に「6.7.2.1 動作要件」を参照して、動作要件を必ず確認してください。

- ・ 6.7.2.2 [クラスタ作成手順](#page-186-0)
- ・ 6.7.2.3 [クラスタ拡張手順](#page-195-0)

## 6.7.2.1 動作要件

クラスタ作成機能またはクラスタ拡張機能を使用するには、以下の動作要件を満たす必要があります。

#### 共通の動作要件

- ・ AD、DNS、NTPが正常に動作し、利用可能なこと
- ・ NTPサーバーと時刻同期できていること
- ・ お客様環境の既存AD構成時、またはPRIMEFLEX HS/PRIMEFLEX for VMware vSAN専用ADVM構成時は、ADが正常に動作 し、利用可能なこと
- ・ ISM-VAにDNSサーバーの情報が登録されていること
- ・ 既存のクラスタが正常に動作していること
- ・ お客様環境の既存AD構成時、ADへのコンピューター登録がポリシーなどで制限されている場合、対象サーバーを事前にADへ登録 しておくこと
- ・ ストレージのネットワークを使用する対象サーバーの物理NICが10GbEであること
- ・ ストレージのネットワークを使用する物理スイッチのポートが10GbEであること
- ・ PRIMEFLEX HS/PRIMEFLEX for VMware vSAN専用ADVM構成時は、ADVM#1とADVM#2にPRIMEFLEX HS/ PRIMEFLEX for VMware vSAN導入サービスの以下のファイルがあること
	- $-$  c:\Hesterbarr{FISCRB\PowerShellScript\fis\_advm\_ftp\_put.ps1
	- c:\FISCRB\PowerShellScript\FIS\_JOB\_ADVM\_SET\_DNS\_ZONE.ps1
- ・ ISMのプロファイル管理機能で、対象サーバー用プロファイルが作成されていること
- ・ 対象サーバーの電源がオフになっていること

プロファイル適用によるOSインストールが完了している状態で、クラスタ作成またはクラスタ拡張を再実行する場合には、以下の動 作要件となります。

- 対象サーバーの電源がオンになっていること

OSインストールが完了している状態かどうかの確認は、以下の手順で確認できます。

- 1. グローバルナビゲーションメニュー上部の[タスク]を選択します。
- 2. 「タスク」画面のタスクリストからタスクタイプが「Assigning profile」のタスクIDを選択します。
- 3. サブタスクリストのタスクの結果がすべて「Success」になっていることを確認します。
- ・ All Flash構成時、SSDのキャパシティデバイスは以下の条件であること

PRIMEFLEX HS:サイズが160~210GB、320~420GB以外であること

PRIMEFLEX for VMware vSAN:キャッシュ、キャパシティ用の2種類のSSDのうち、本数が多い方であること(SSDの本数が同じ場合、 容量の大きい方であること)

・ プロファイルで指定する対象サーバーのコンピューター名は、ISMが管理するすべてのノードのコンピューター名と重複していない こと

コンピューター名の重複確認は、以下の条件で比較します。

- 大文字小文字を区別しない
- ドメイン名は含めない
- ・ プロファイルで指定する対象サーバーのOSのIPアドレスは、ISMが管理するすべてのノードのOSのIPアドレスと重複していないこと
- ・ 「クラスタ作成」ウィザードまたは「クラスタ定義パラメーター新規作成」ウィザードの「3.クラスタ詳細情報」画面で[機能]タブ-[vSAN設 定]-[ストレージへのディスクの追加]は、「手動」であること
- ・ Hybrid構成時、「クラスタ作成」ウィザードまたは「クラスタ定義パラメーター新規作成」ウィザードの「3.クラスタ詳細情報」画面で[機能] タブ-[vSAN設定]-[デデューブおよび圧縮]は、「無効」であること
- ・ 仮想化管理ソフトウェアの登録アカウント情報にローカルユーザーを使用していないこと
- ・ vCenter上の以下のネットワーク構成は、PRIMEFLEX HS/PRIMEFLEX for VMware vSAN導入サービスで構築した環境から変更 しないこと(変更すると、クラスタ作成/拡張機能の動作に影響します)
	- 管理用分散仮想スイッチ
	- 業務用分散仮想スイッチの名前とアップリンクポート

分散仮想スイッチ名の確認は、vSphere Clientでインベントリを選択し、表示されたインベントリツリーからネットワークを選択してください。 PRIMEFLEX HS/PRIMEFLEX for VMware vSAN導入サービスで構築後の分散仮想スイッチは、vCenter上で以下の名前で表示 されます。

- 管理用分散仮想スイッチ:vSwitch1(PRIMEFLEX HSモデルのPRIMERGY CXシリーズの場合 vSwitch0と表示)
- 業務用分散仮想スイッチ:vSwitch0(PRIMEFLEX HSモデルのPRIMERGY CXシリーズの場合 vSwitch1と表示)
- ・ Active Directoryドメイン名にNetBIOSドメイン名を使用していないこと
- ・ 対象サーバーはプロファイル適用されていないこと(ISM 2.6.0.010以降) プロファイル適用が完了している場合、対象ノードの選択から除外されます。
- ・ 対象サーバーはOS情報が登録されていないこと(ISM 2.6.0.010以降) OS情報が登録されている場合、対象ノードの選択から除外されます。
- ・ 管理用ネットワークポートグループのIPv4アドレスはプロファイル設定値([詳細]- [OS個別情報]タブ-[ネットワーク]-[DHCP]-[IPアド レス])と同じであること

#### クラスタ作成の動作要件

- ・ 既存のクラスタが1つ以上あること
- ・ 対象サーバー機種は同一であること
- 対象サーバーは3台以上であること
- ・ 「クラスタ作成」ウィザードの「2.クラスタ基本情報」画面で[クラスタ名]は、15文字以内であること
- ・ 既存のクラスタでvCSAのバージョンがクラスタ作成するESXiのバージョンと同一、またはそれより新しいバージョンであること
- ・ 「クラスタ作成」ウィザードの「3.クラスタ詳細情報」画面で[ストレージプール]タブ-[ストレージプール名]が既存クラスタの[ストレージ プール名1と重複していないこと
- ・ 「クラスタ作成」ウィザードの「3.クラスタ詳細情報」画面で[ネットワーク]タブ-[ポートグループ名]は、新規のvDS作成時、既存クラスタの [ポートグループ名]と重複していないこと
- ・ 既存クラスタのvDS名と同じvDS名を指定した場合、既存クラスタのvDSのvmnicがLAG(Link Aggregation)設定されていないこと
- ・ 既存クラスタのvDS名と同じvDS名を指定した場合、既存クラスタのvDSのvmnicの数が2個であること
- ・ 新規クラスタを構成するサーバーでVMware ESXiのインストールメディアはすべて同じであること
- ・ VMware ESXiのパッチを適用する場合は、VMware ESXiのパッチのバージョンとVMware ESXiのインストールメディアのバージョンが 同じであること

また、VMware ESXiのパッチのビルド番号は、VMware ESXiのインストールメディアのビルド番号より新しいこと

・ vCSAのバージョンとVMware ESXiのバージョンがサポートされていること

クラスタ作成機能がサポートする製品に関する最新の情報は、当社の本製品Webサイトを参照してください。

<https://www.fujitsu.com/jp/products/software/infrastructure-software/infrastructure-software/serverviewism/environment/>

・ VMware ESXiバージョンとvCSAのバージョンの組み合わせに誤りがないこと VMware ESXiのバージョンとvCSAのバージョンの組み合わせについては、以下のVMware Webサイトから確認してください。 [https://www.vmware.com/resources/compatibility/sim/interop\\_matrix.php](https://www.vmware.com/resources/compatibility/sim/interop_matrix.php)

### クラスタ拡張の動作要件

- ・ 対象サーバー機種は同一であること
- ・ All Flash構成の環境で [デデュープおよび圧縮] を有効に設定している場合、[ストレージへのディスクの追加]を「手動」に設定す ること

[ストレージへのディスクの追加]を「自動」に設定していると、クラスタ拡張機能実行後に「vSANクラスタ構成の一貫性」のvSANの健全性 エラーが発生する可能性があります。

- ・ クラスタ定義パラメーターが設定されていること 詳細は、「6.7.1.11 [クラスタ定義パラメーターの作成と編集を行う](#page-178-0)」を参照してください。
- ・ クラスタ拡張対象の既存クラスタに対して、クラスタ管理機能の事前設定が実施されていること

クラスタ管理機能の設定については、『解説書』の「3.9 クラスタ管理機能の事前設定」を参照してください。

- ・ VMware ESXiのパッチはクラスタ拡張対象の既存クラスタのVMware ESXiと同じバージョンのビルド番号であること
- ・ VMware ESXiのインストールメディアは以下であること(ISM 2.6.0.010以降)
	- 対象サーバーが複数台ある場合は、VMware ESXiのインストールメディアはすべて同じであること
	- VMware ESXiのパッチを適用しない場合は、クラスタ拡張対象の既存クラスタのVMware ESXiと同じバージョンのビルド番号で あること
	- VMware ESXiのパッチを適用する場合は、クラスタ拡張対象の既存クラスタのVMware ESXiと同じバージョンであること
- ・ クラスタ拡張対象の既存クラスタのVMware ESXiはすべて同じバージョンのビルド番号であること(ISM 2.6.0.010以降)
- ・ クラスタ拡張対象の既存クラスタのvSAN ディスク フォーマットはすべて同じバージョンであること(ISM 2.6.0.010以降)
- ・ 「ディスク フォーマットのバージョン」のvSANの健全性エラーが発生していないこと
- ・ 既存クラスタのvDSのvmnicがLAG(Link Aggregation)設定されていないこと
- ・ 既存クラスタのvDSのvmnicの数が2個であること
- ・ 既存クラスタを構成するサーバーのVMkernelアダプタのvSANトラフィックのデバイスがvmk1であること
- ・ 既存クラスタを構成するサーバーのVMkernelアダプタのvMotionトラフィックのデバイスがvmk2であること
- ・ vCSA 7.0 U1以降の場合、vSphereクラスタサービス(vCLS)のステータスが正常であること(ISM 2.6.0.030以降) vSphereクラスタサービス(vCLS)のステータスは、以下の手順で確認できます。
	- 1. vSphere ClientでvCSAにログインします。
	- 2. 「トップ」画面から[ショートカット]-[ホストおよびクラスタ]の[<クラスタ名>]-[仮想マシン]-[仮想マシン]を選択します。
	- 3. [名前]が[<vCLS名>]の[ステータス] を確認します。 <vCLS名>は、"vCLS (n)" (nは数字)で表示されます。 [ステータス] が「正常」であることを確認してください。
	- 4. すべてのvCLS仮想マシンに対して、手順2~3を実施します。
- ・ vCSA 7.0 U1以降の場合、vCLS仮想マシンはvSANデータストア上に存在していること(ISM 2.6.0.030以降)

vCLS仮想マシンが配置されているデータストアは、以下の手順で確認できます。

- 1. vSphere ClientでvCSAにログインします。
- 2. 「トップ」画面から[ショートカット]-[ホストおよびクラスタ]の[<クラスタ名>]-[仮想マシン]-[仮想マシン]-[<vCLS名>]を選択し ます。

<vCLS名>は、"vCLS (n)" (nは数字)で表示されます。

3. [データストア]-[名前] がvSANデータストア名であることを確認します。

vSANデータストア名は、ISMのGUIで対象クラスタのクラスタ定義パラメーターの[クラスタ詳細情報]-[ストレージプール]タブの [ストレージプール名]で確認できます。

vSANデータストア名ではない場合、「6.7.3.4 vCLS[仮想マシンのデータストアを確認して移動する\(](#page-202-0)ISM 2.6.0.030以降)」の 「vSAN[データストアへの移動手順」](#page-202-0)を実施します。

4. すべてのvCLS仮想マシンに対して、手順2~3を実施します。

# 日 ポイント

- 
- ・ クラスタ拡張の実行後にリソースが増えているか確認が必要です。クラスタ拡張を実行前に現在のvSANストレージ容量を確認して おいてください。確認方法については、「6.7.3.1 [リソースを確認する」](#page-199-0)を参照してください。
- ・ VMware ESXiのバージョンとビルド番号、vSAN ディスク フォーマット バージョンは、以下のURLを参照して、サポート有無を確認し てください。

<https://kb.vmware.com/s/article/2150753>

## <span id="page-186-0"></span>6.7.2.2 クラスタ作成手順

ISM for PRIMEFLEXのクラスタ作成機能の実行手順について説明します。

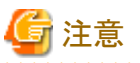

ISM for PRIMEFLEXの他の機能が実行中にクラスタ作成機能を実行しないでください。クラスタ作成機能に失敗します。ISMのイベン トログを確認してください。イベントログで確認したメッセージは『ISM for PRIMEFLEX メッセージ集』を参照して対処してください。

ISM for PRIMEFLEXの機能は、『解説書』の「2.12 ISM for PRIMEFLEXの機能」を参照してください。

- 1. ISM管理者(Administratorグループに属し、Administratorロールを持つユーザー)でISMにログインします。
- 2. ISMのGUIでグローバルナビゲーションメニューから[管理]-[クラスタ]を選択します。

「クラスタリスト」画面が表示されます。

3. [アクション]ボタンから[クラスタ作成]を選択します。

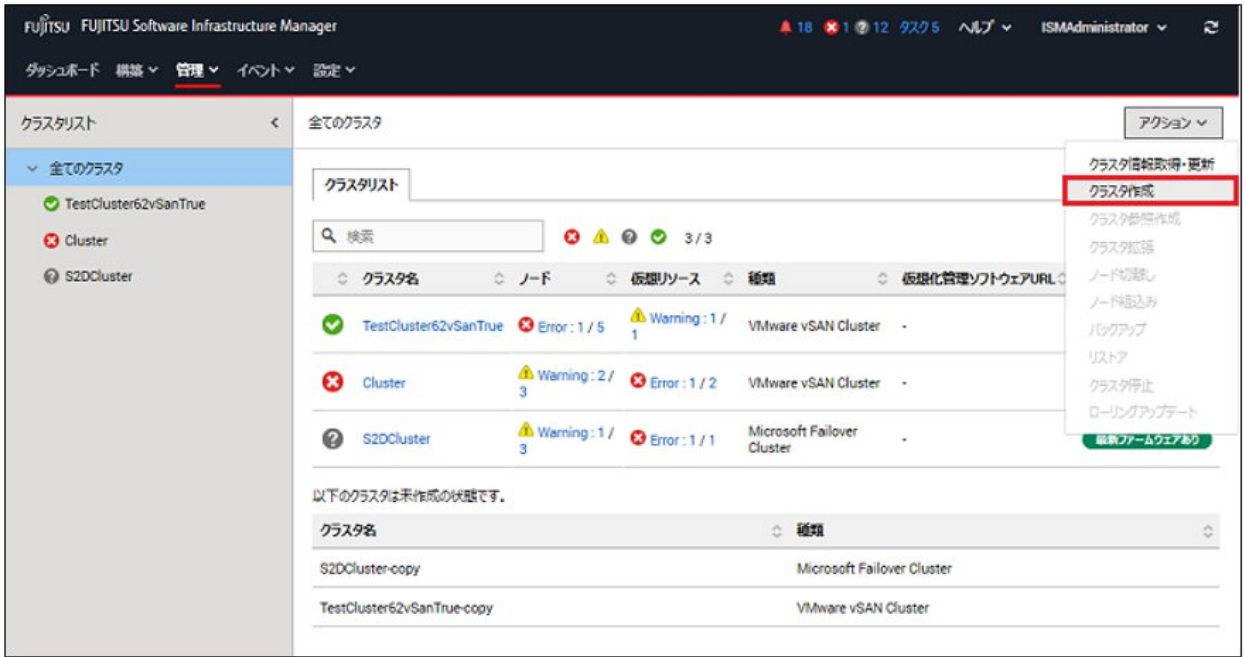

「クラスタ作成」ウィザードが表示されます。

既存クラスタを参照作成する場合、既存クラスタを選択して、[アクション]ボタンから[クラスタ参照作成]を選択します。

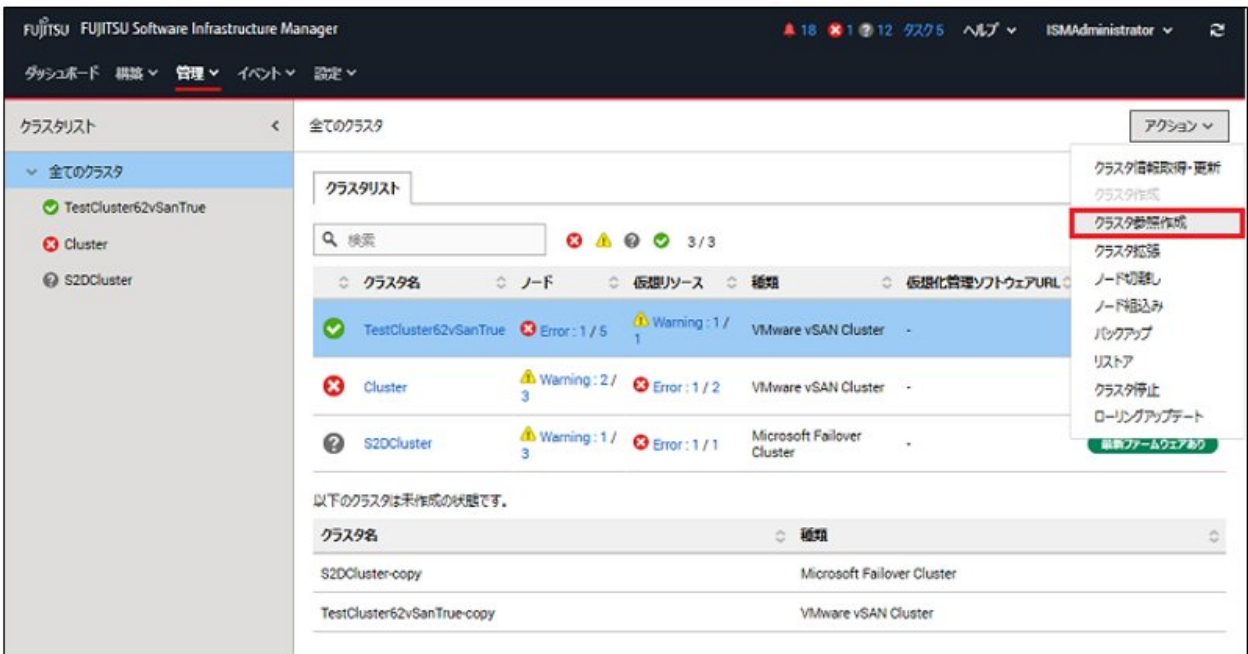

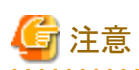

. . . . . . . . . . . . . . . . .

クラスタ定義パラメーターの詳細については、『ISM for PRIMEFLEX 設定値一覧』の「第3章 クラスタ定義パラメーターの設定値 一覧」を参照してください。

. . . . . . . .

4. 「1. CMS情報」画面の各種パラメーターを入力し、[次へ]ボタンを選択します。

再実行の場合、パラメーターの再入力が不要であれば、[次へ]ボタンを選択して、手順5に進んでください。

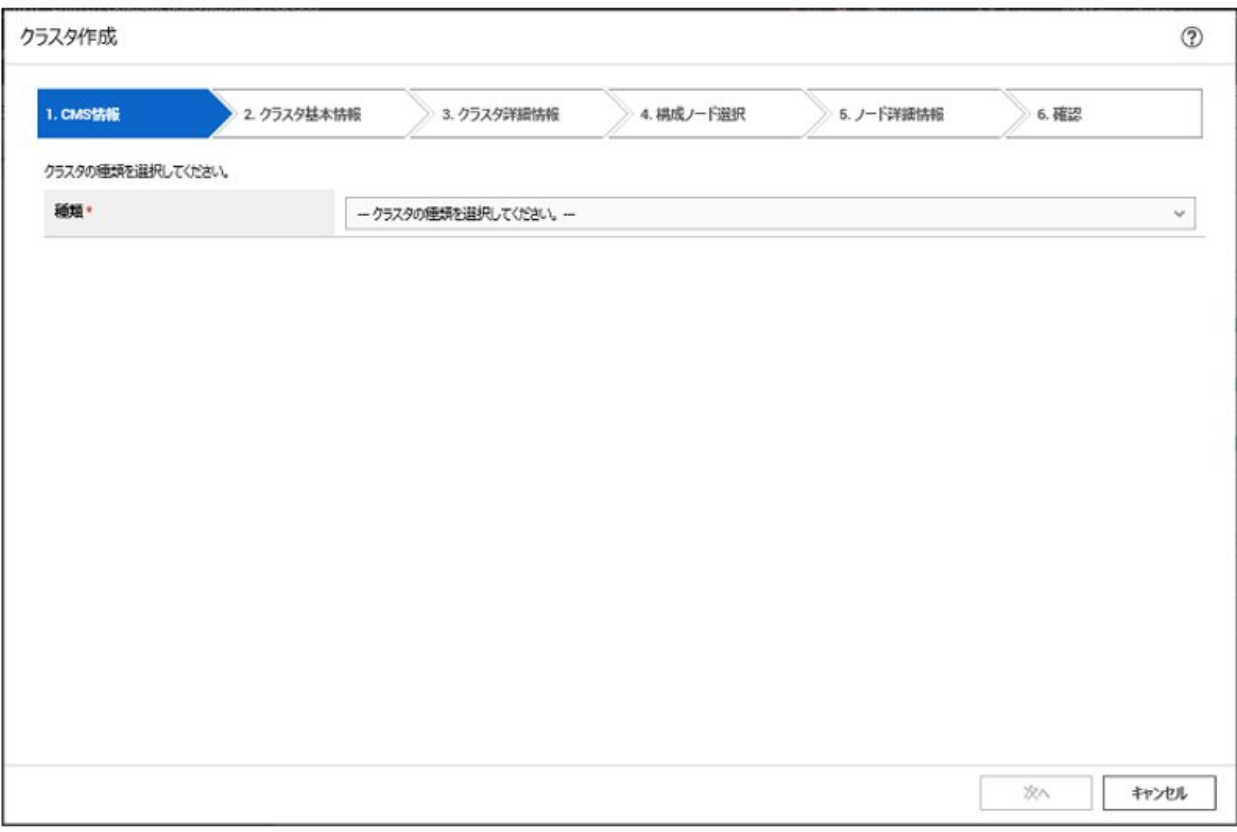

5. 「2.クラスタ基本情報」画面の各種パラメーターを入力し、[次へ]ボタンを選択します。

再実行の場合、パラメーターの再入力が不要であれば、[次へ]ボタンを選択して、手順6に進んでください。

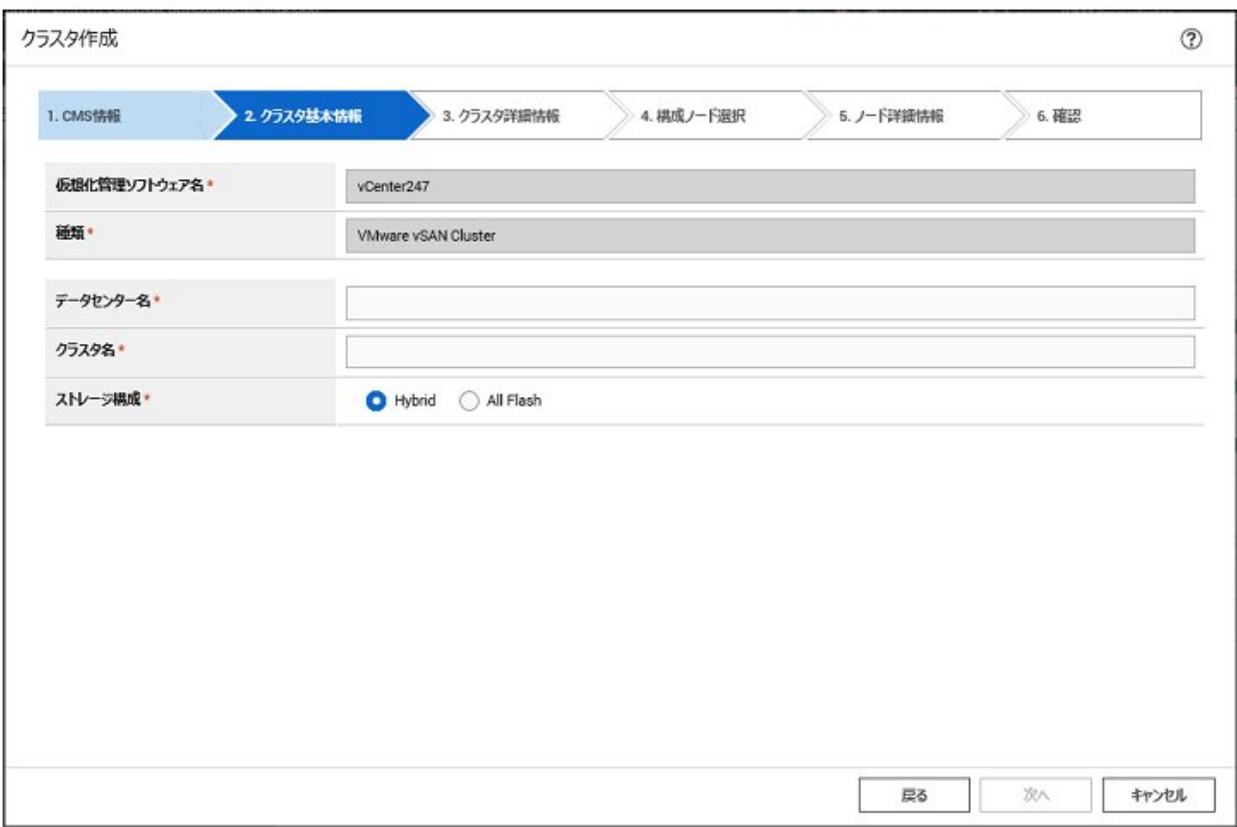

6. 「3.クラスタ詳細情報」画面の各種パラメーターを入力し、[次へ]ボタンを選択します。

再実行の場合、パラメーターの再入力が不要であれば、[次へ]ボタンを選択して、手順7に進んでください。

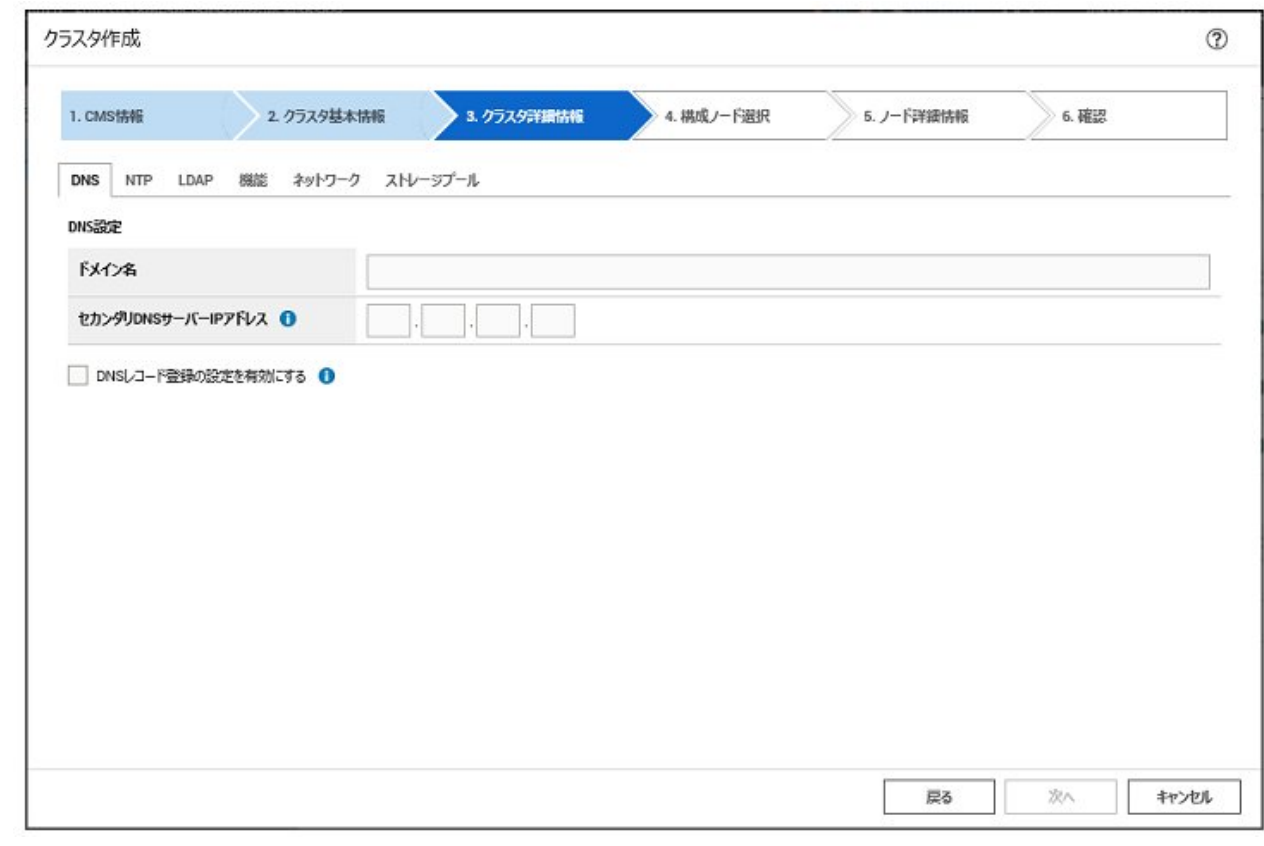

7. 「4.構成ノード選択」画面の[選択]ボタンを選択して、表示された「対象ノードの選択」画面で、対象サーバーを選択します。 再実行の場合、本手順は不要です。[次へ]ボタンを選択して、手順9に進んでください。

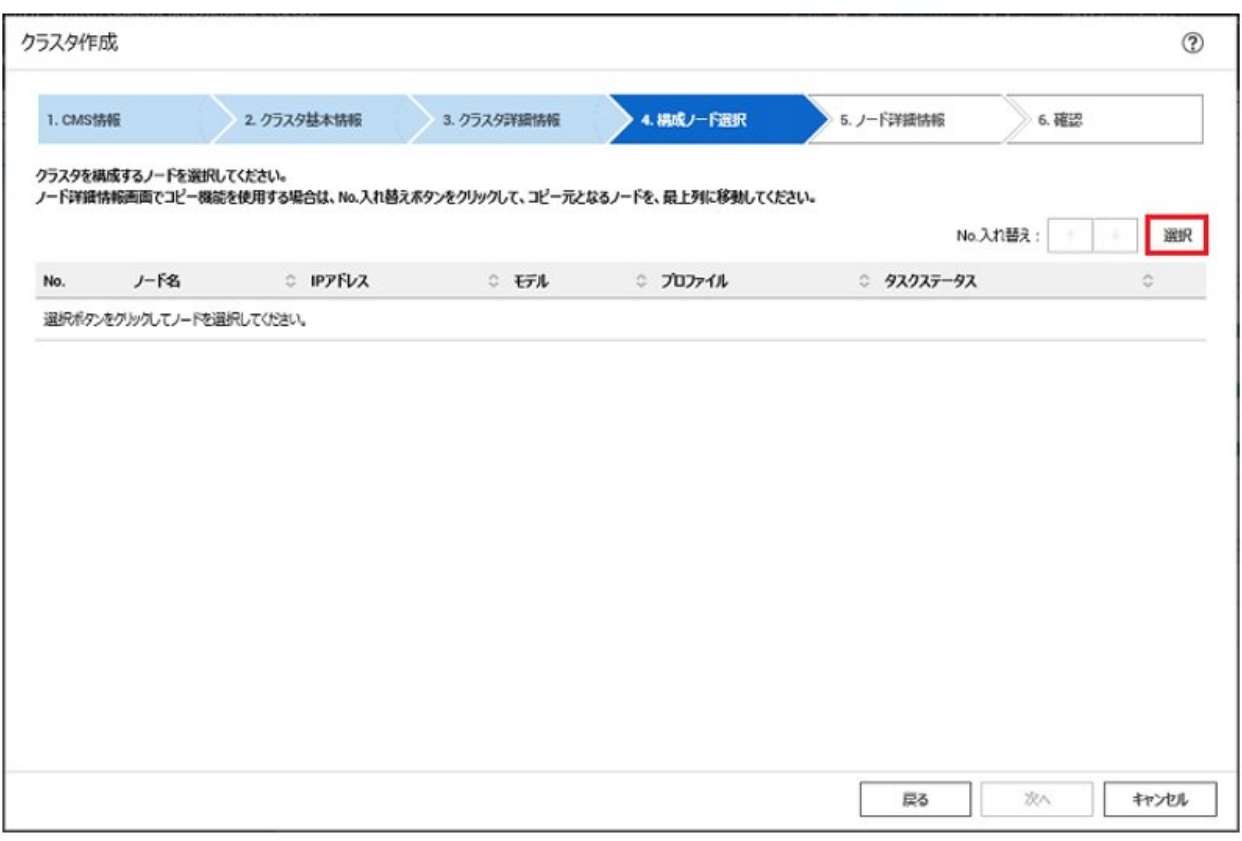

8. 対象サーバーがプロファイル未適用の場合は、[プロファイル]の項目にある[選択]ボタンを選択し、適用対象のプロファイルを選択 して[次へ]ボタンを選択します。

9. 「5.ノード詳細情報」画面の各種パラメーターを入力し、[次へ]ボタンを選択します。

再実行の場合、パラメーターの再入力が不要であれば、[次へ]ボタンを選択して、手順10に進んでください。

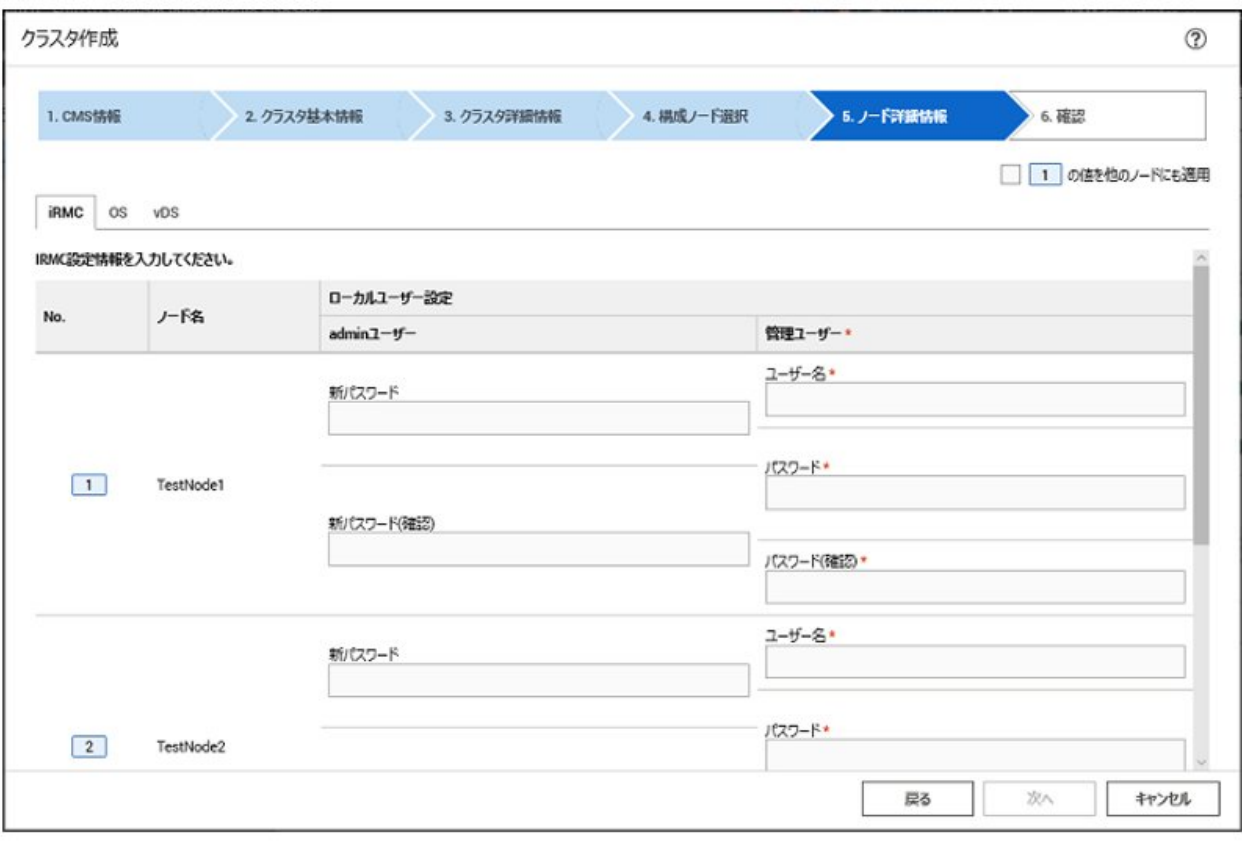

10. 「6.確認」画面でパラメーターを確認し、[実行]ボタンを選択します。

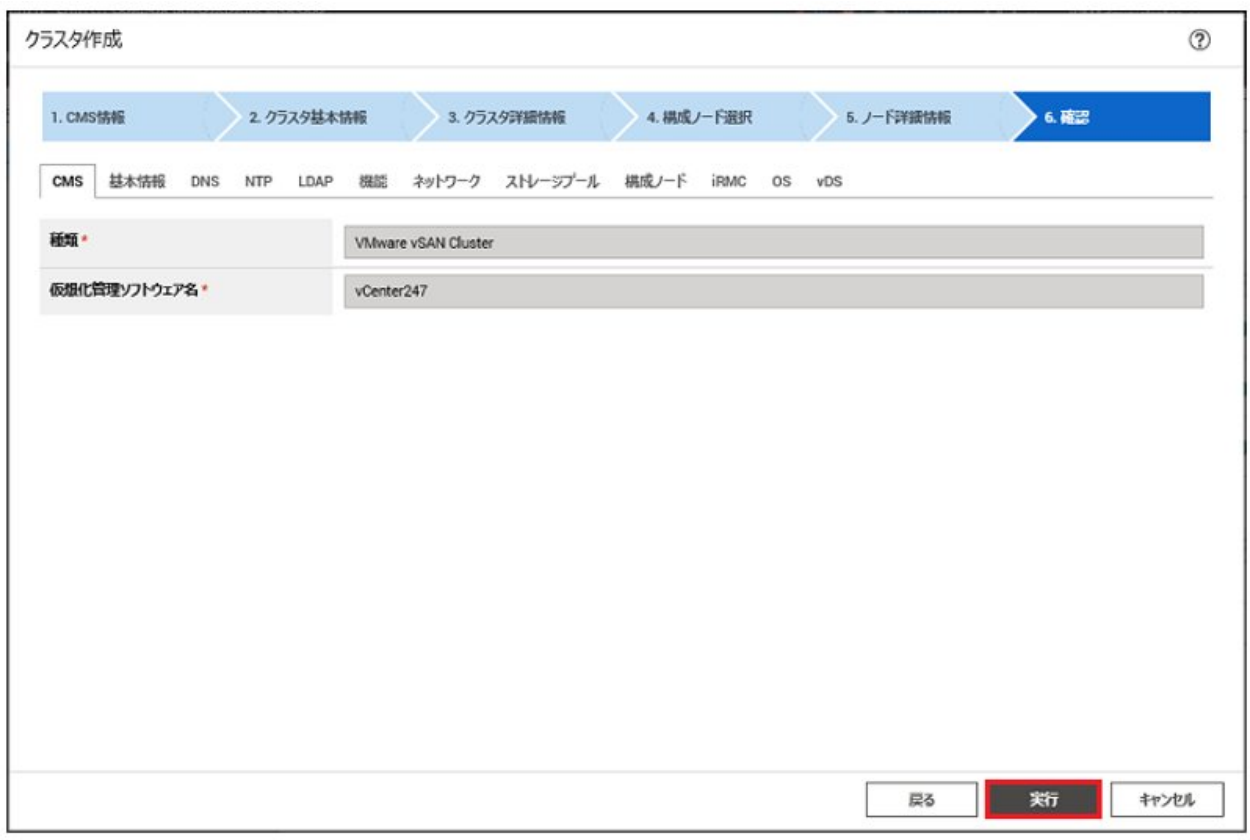

クラスタ作成の実行は、ISMのタスクとして登録されます。

グローバルナビゲーションメニュー上部の[タスク]を選択して表示される「タスク」画面のタスクリストで、タスクタイプが「Cluster Creation」 となっているのが、クラスタ作成のタスクです。

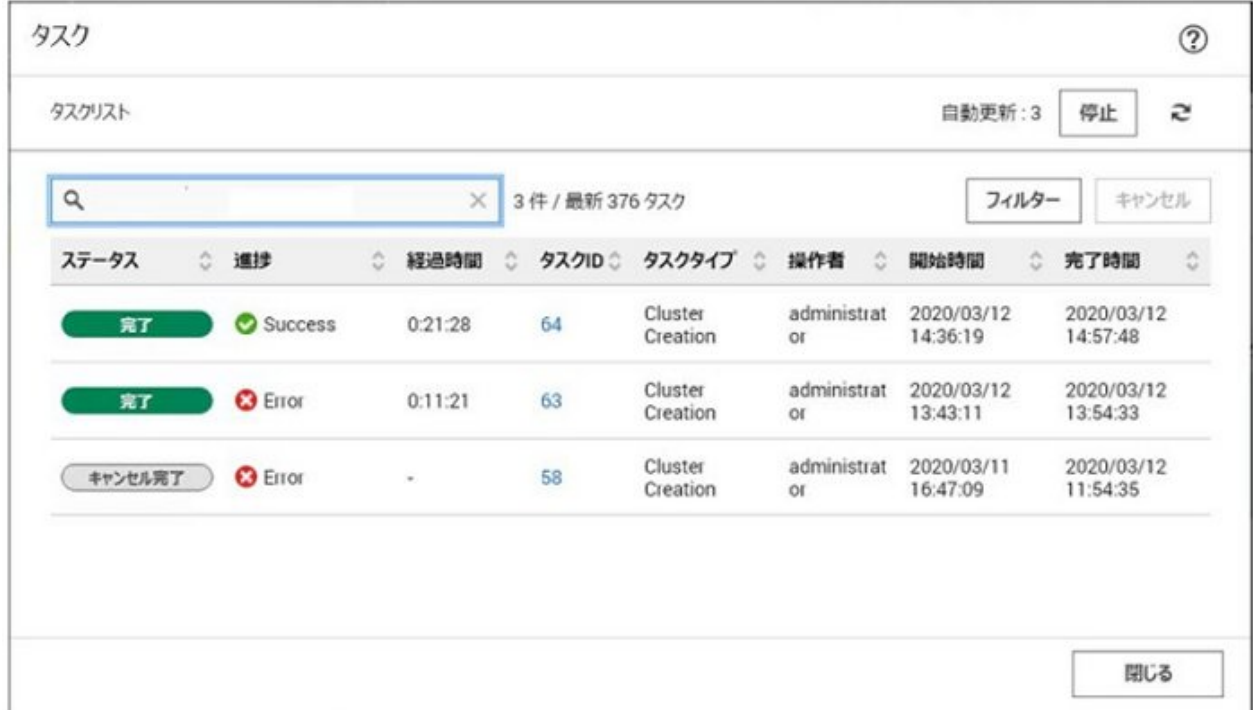

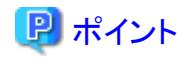

「タスク」画面のタスクリストから「Cluster Creation」の[タスクID]を選択すると、「Cluster Creation」の「タスク」画面が表示されます。この 画面では、対象サーバーごとにサブタスクリストが表示されるので、メッセージ欄を確認することでタスクの進行状況を確認できます。

. . . . . . . . . . . . . . . . . . .

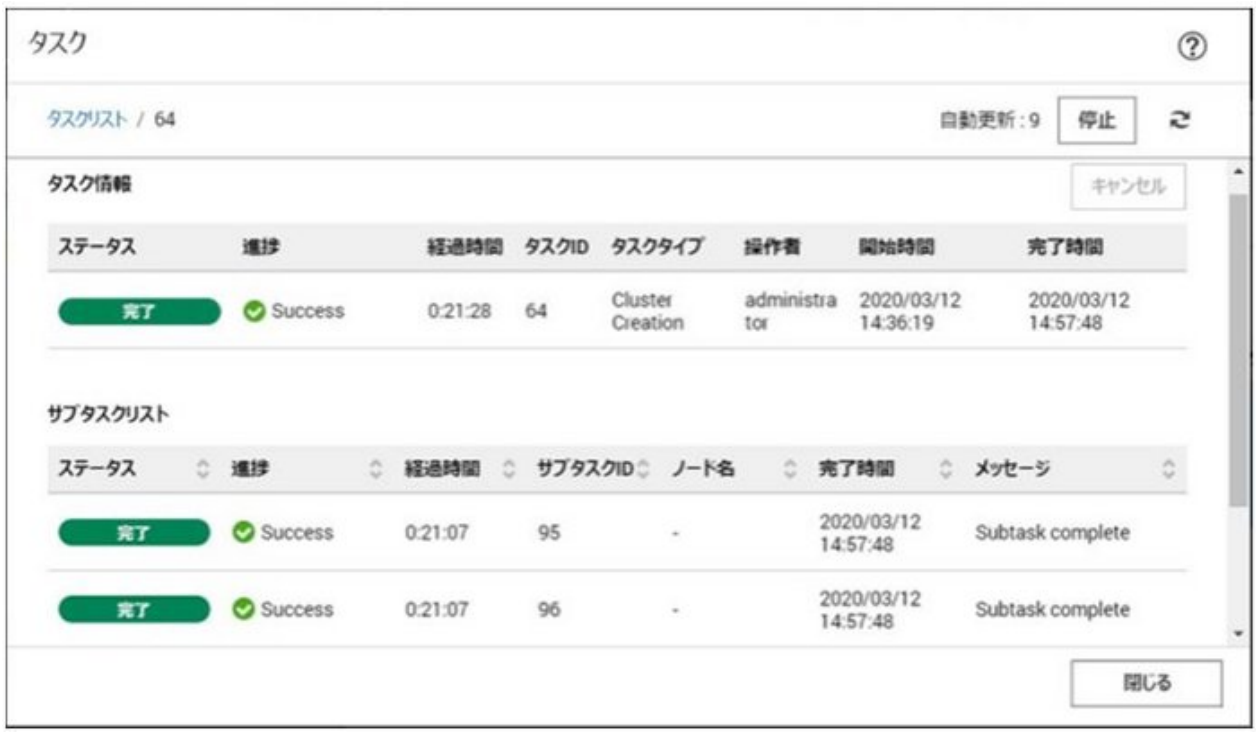

- 11. 「Cluster Creation」のステータスが「完了」になったことを確認します。
- 12. 「vSAN構成の更新」と「vSphere HA設定」の処理が完了したことを確認します。

クラスタ作成の実行が完了しても「vSAN構成の更新」と「vSphere HA設定」の処理が実行中の場合があります。これらの処理が完了 してから「6.7.3 [事後処理」](#page-199-0)に進んでください。

vCSA 6.5以前(Flash)の場合:

vSphere Web ClientでvCSAにログインして、「トップ」画面で[最近のタスク]に表示されている「vSAN構成の更新」タスクと「vSphere HA設定」タスクが完了したことを確認します。

vCSA 6.7以降(HTML5)の場合:

vSphere ClientでvCSAにログインして、「トップ」画面で[最近のタスク]に表示されている「vSAN構成の更新」タスクと「vSphere HA設 定」タスクが完了したことを確認します

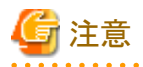

・ ISMの「タスク」画面にエラーが表示された場合は、ISMのイベントログを確認してください。イベントログで確認したメッセージは『ISM for PRIMEFLEX メッセージ集』を参照して対処してください。

問題が解決できたら再度操作を行ってください。

ISMのプロファイル管理機能によるOSインストール(Assigning profileタスク)が正常終了している場合、再実行時には対象サーバーの 電源はオフにしないでください。

- ・ 対象サーバーの業務用仮想ネットワークの設定は、お客様環境に応じて設定してください。
- ・ VMware ESXiパッチ適用前後で実行するスクリプトを作成し、ISMの「タスク」画面にエラーが表示された場合は、「6.7.3.2 [スクリプトの](#page-201-0) [実行結果を確認する](#page-201-0)」を参照して、スクリプトの実行結果を確認してください。

また、『ISM for PRIMEFLEX メッセージ集』を参照して対処してください。

## <span id="page-195-0"></span>6.7.2.3 クラスタ拡張手順

ISM for PRIMEFLEXのクラスタ拡張機能の実行手順について説明します。

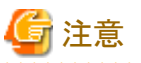

. . . . . . . . . . . . . . . . .

ISM for PRIMEFLEXの他の機能が実行中にクラスタ拡張機能を実行しないでください。クラスタ拡張機能に失敗します。ISMのイベン トログを確認してください。イベントログで確認したメッセージは『ISM for PRIMEFLEX メッセージ集』を参照して対処してください。

ISM for PRIMEFLEXの機能は、『解説書』の「2.12 ISM for PRIMEFLEXの機能」を参照してください。 

1. ISM管理者(Administratorグループに属し、Administratorロールを持つユーザー)でISMにログインします。

- 2. ISMのGUIでグローバルナビゲーションメニューから[管理]-[クラスタ]を選択します。 「クラスタリスト」画面が表示されます。
- 3. [<対象のクラスタ>]を選択して、[アクション]ボタンから[クラスタ拡張]を選択します。

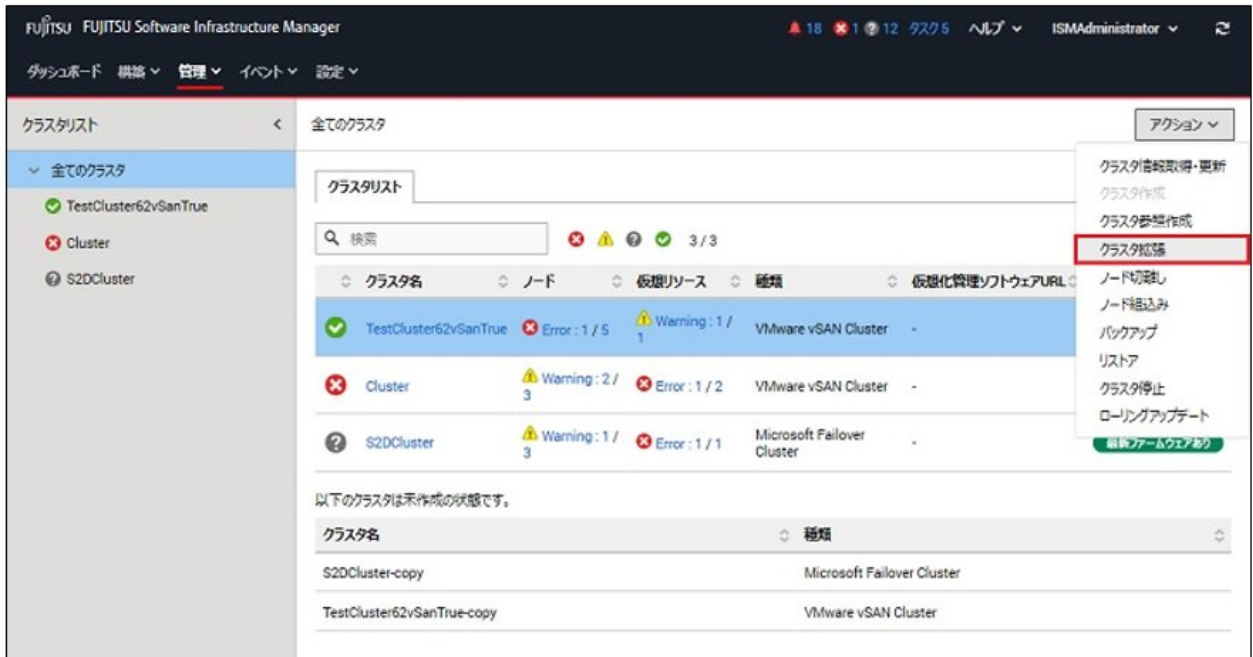

「クラスタ拡張」ウィザードが表示されます。

4. 「4.構成ノード選択」画面の[選択]ボタンを選択して、表示された「対象ノードの選択」画面で、対象サーバーを選択します。 再実行の場合、本手順は不要です。[次へ]ボタンを選択して、手順6に進んでください。

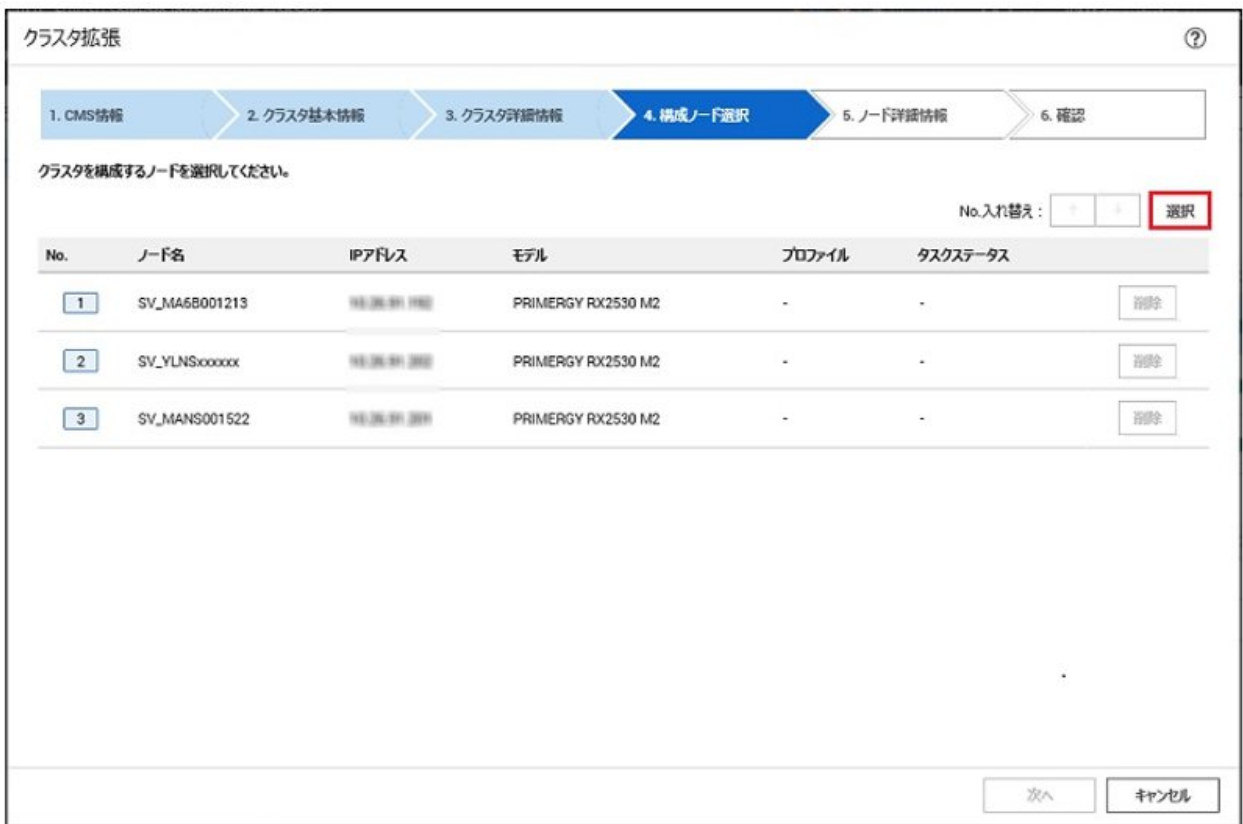

5. 対象サーバーがプロファイル未適用の場合は、[プロファイル]の項目にある[選択]ボタンを選択し、適用対象のプロファイルを選択 して[次へ]ボタンを選択します。

6. 「5.ノード詳細情報」画面で対象サーバーの各種パラメーターを入力し、[次へ]ボタンを選択します。

再実行の場合、パラメーターの再入力が不要であれば、[次へ]ボタンを選択して、手順7に進んでください。

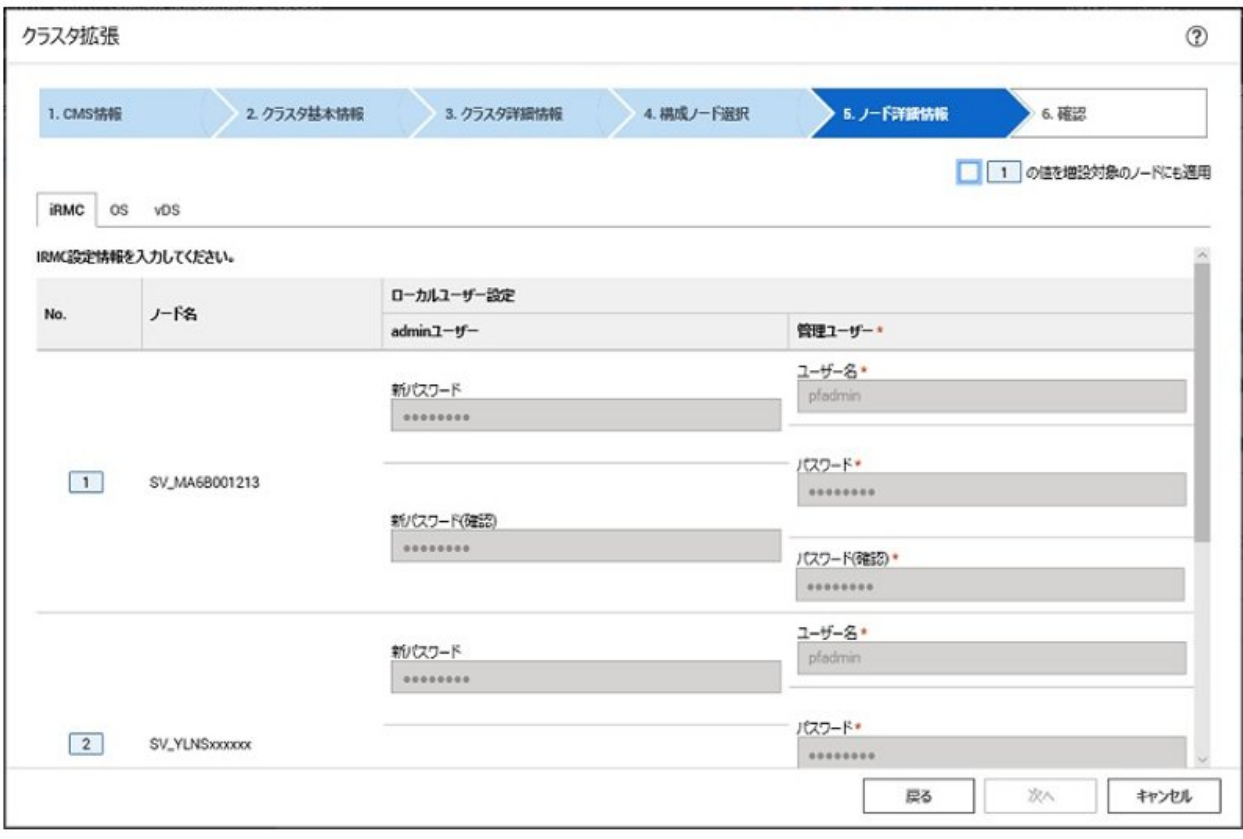

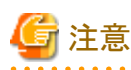

クラスタ定義パラメーターの詳細については、『ISM for PRIMEFLEX 設定値一覧』の「第3章クラスタ定義パラメーターの設定値 一覧」を参照してください。 

7. 「6.確認」画面でパラメーターを確認し、[実行]ボタンを選択します。

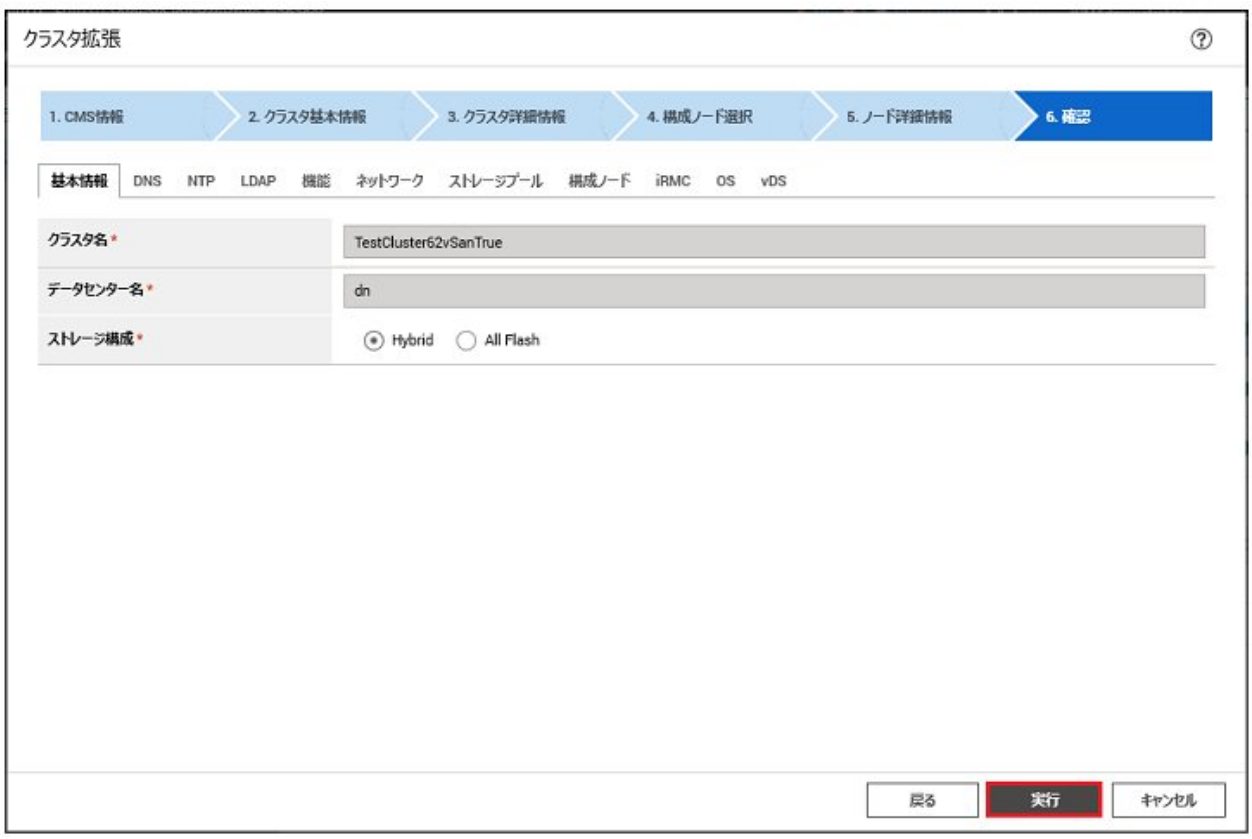

クラスタ拡張の実行は、ISMのタスクとして登録されます。

グローバルナビゲーションメニュー上部の[タスク]を選択して表示される「タスク」画面のタスクリストで、タスクタイプが「Cluster Expansion」となっているのが、クラスタ拡張のタスクです。

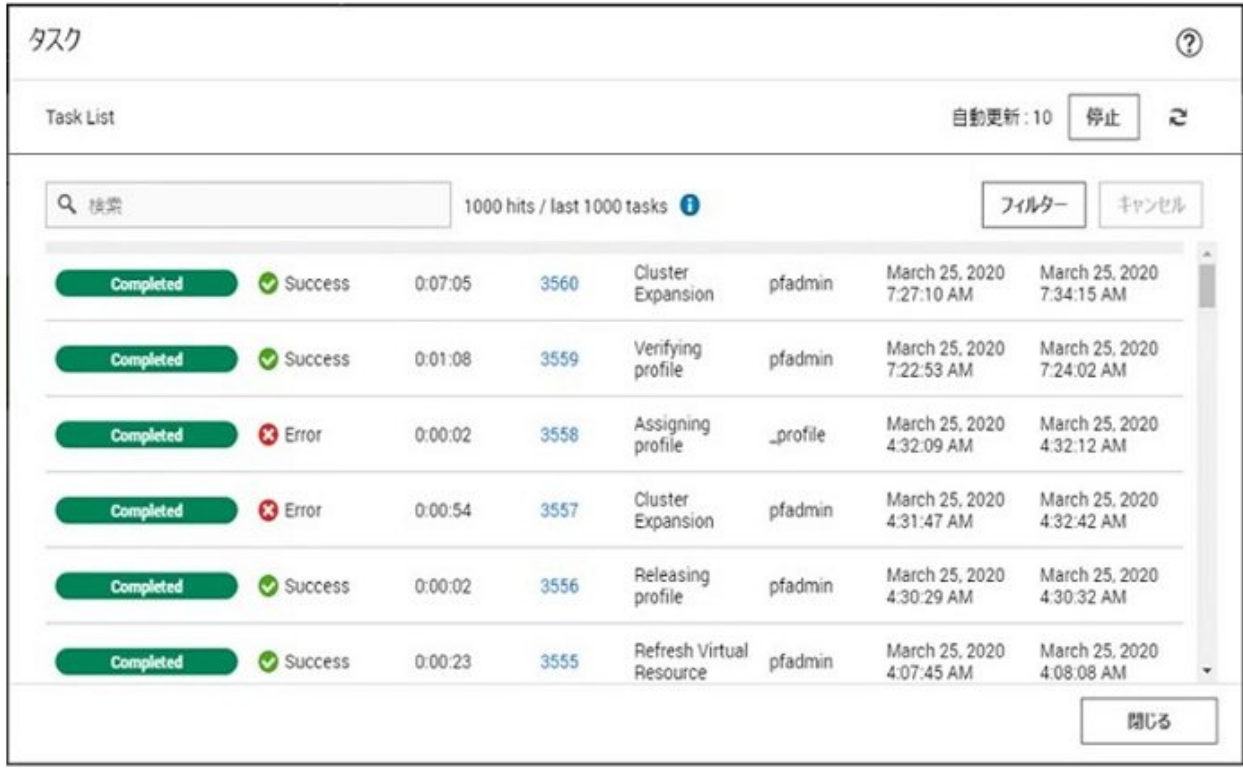

<span id="page-199-0"></span>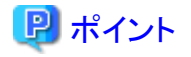

「タスク」画面のタスクリストから「Cluster Expansion」の[タスクID]を選択すると、「Cluster Expansion」の「タスク」画面が表示されます。 この画面では、対象サーバーごとにサブタスクリストが表示されるので、メッセージ欄を確認することでタスクの進行状況を確認で きます。

. . . . . . . . . . . . . . . . . . . .

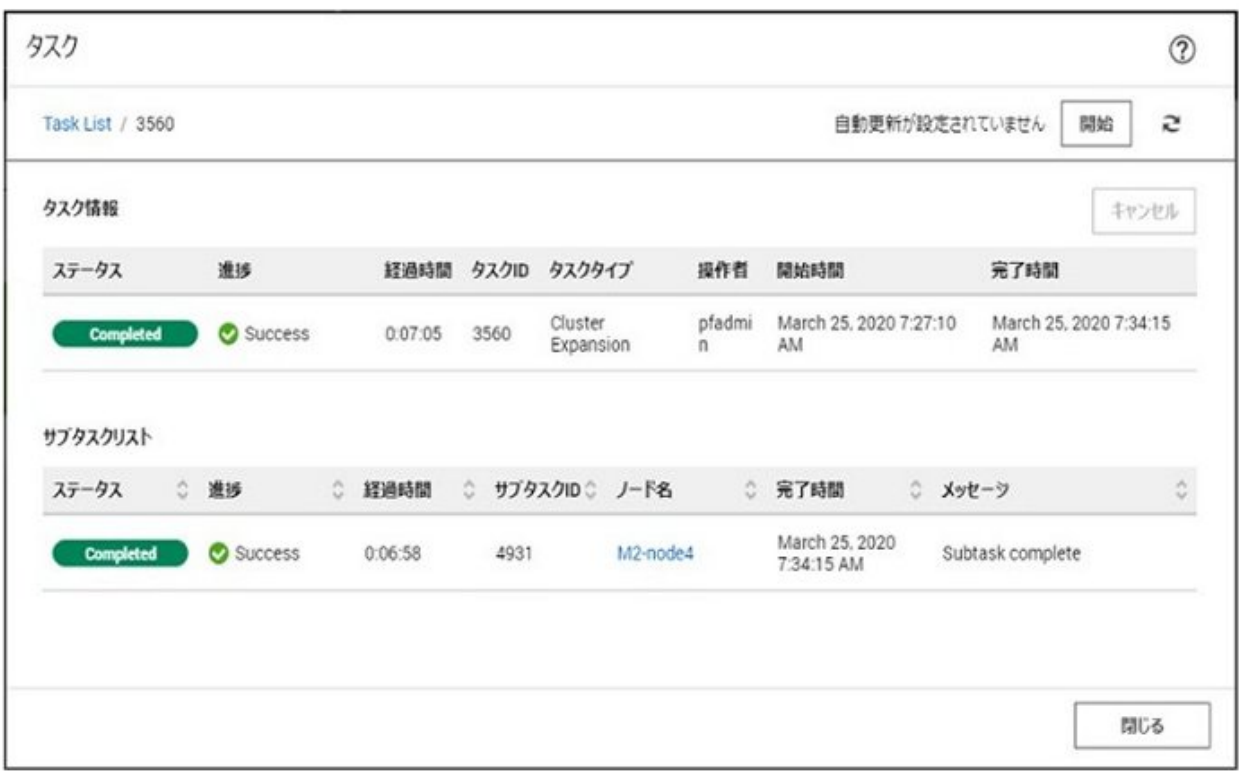

8. 「Cluster Expansion」のステータスが「完了」になったことを確認します。

注意

・ ISMの「タスク」画面にエラーが表示された場合は、ISMのイベントログを確認してください。イベントログで確認したメッセージは『ISM for PRIMEFLEX メッセージ集』を参照して対処してください。

. . . . . . . . . . . . . . . . . .

問題が解決できたら再度操作を行ってください。

ISMのプロファイル管理機能によるOSインストール(Assigning profileタスク)が正常終了している場合、再実行時には対象サーバーの 電源はオフにしないでください。

- ・ 対象サーバーの業務用仮想ネットワークの設定は、お客様環境に応じて設定してください。
- ・ VMware ESXiパッチ適用前後で実行するスクリプトを作成し、ISMの「タスク」画面にエラーが表示された場合は、「6.7.3.2 [スクリプトの](#page-201-0) [実行結果を確認する](#page-201-0)」を参照して、スクリプトの実行結果を確認してください。

また、『ISM for PRIMEFLEX メッセージ集』を参照して対処してください。

## **6.7.3** 事後処理

クラスタ作成またはクラスタ拡張の事後処理について説明します。

### 6.7.3.1 リソースを確認する

以下の手順でvSANクラスタを確認してください。

1. 以下の点を確認します。

vCSA 6.5以前(Flash)の場合:

vSphere Web ClientでvCSAにログインして、以下を確認します。

- 「トップ」画面から[ホーム]タブ-[インベントリ]-[ホストおよびクラスタ]で作成したクラスタが表示されること
- 「トップ」画面から[ホーム]タブ-[インベントリ]-[ホストおよびクラスタ]の[<クラスタ名>]-[監視]-[vSAN]-[物理ディスク]で対象サー バーのディスクが表示されること
- 「トップ」画面から[ホーム]タブ-[インベントリ]-[ホストおよびクラスタ]の[<クラスタ名>]-[監視]-[vSAN]-[健全性]で再テストを実行 し、問題のないこと

#### vCSA 6.7以降(HTML5)の場合:

vSphere ClientでvCSAにログインして、以下を確認します。

- 「トップ」画面から[ショートカット]-[インベントリ]-[ホストおよびクラスタ]で作成したクラスタが表示されること
- 「トップ」画面から[ショートカット]-[インベントリ]-[ホストおよびクラスタ]の[<クラスタ名>]-[監視]-[vSAN]-[物理ディスク]で対象 サーバーのディスクが表示されること
- 「トップ」画面から[ショートカット]-[インベントリ]-[ホストおよびクラスタ]の[<クラスタ名>]-[監視]-[vSAN]-[Skyline健全性]で再 テストを実行し、問題のないこと

パフォーマンスサービスの統計DBオブジェクトに警告が表示される場合がありますが、無視してください。

# 日 ポイント

健全性エラーが存在する場合、該当エラーの詳細を確認したうえで解決してください。

vSAN6.7U3環境(VMware ESXi 6.7 Update 3)の場合、健全性エラーと対処方法は以下のとおりです。

- vSAN ディスクバランス

ディスクのプロアクティブリバランスを実行してください。

vCSA 7.0以降の場合は、自動リバランスの設定を実行してください。

- コントローラドライバーがVMwareにより認定済み

対象ホストで推奨されているSASコントローラーのドライバーを適用してください。

- コントローラファームウェアがVMwareにより認定済み

対処は不要です。sas3flashコントローラーのファームウェアバージョンを取得するVIB(VMware Infrastructure Bundle)がイン ストールされていないため警告が表示されます。カスタムイメージには、このVIBは含まれていないので想定内です。

- vSAN ビルドに関する推奨事項エンジンの健全性

ネットワーク接続を復旧してください。

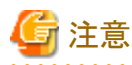

vCSA 6.5以前(Flash)の場合:

「トップ」画面から[ホーム]タブ-[インベントリ]-[ホストおよびクラスタ]の[<クラスタ名>]-[設定]-[vSAN]-[フォールトドメインおよび ストレッチクラスタ]-[フォールトドメイン]で対象サーバーのフォールトドメインホストを確認します。

vCSA 6.7以降(HTML5)の場合:

「トップ」画面から[ショートカット]-[インベントリ]-[ホストおよびクラスタ]の[<クラスタ名>]-[設定]-[vSAN]-[フォールトドメイン]-[フォー ルトドメイン]で対象サーバーのフォールトドメインホストを確認します。

1つのフォールトドメインに複数のホストが設定されている場合、プロファイルの[OS個別情報]-[ネットワーク]-[DHCP]-[コンピューター 名をDNSサーバーから取得]-[コンピューター名]が既存クラスタ、または対象サーバーのコンピューター名と重複していないか確認 してください。確認の結果、重複している場合、以下を参照して、対処してください。

<span id="page-201-0"></span>- クラスタ作成の場合

『ISM for PRIMEFLEX メッセージ集』の「3.2 クラスタ作成エラー時の対処例」の「対処例23」

- クラスタ拡張の場合

『ISM for PRIMEFLEX メッセージ集』の「3.1 クラスタ拡張エラー時の対処例」の「対処例19」

2. ISMのGUIでグローバルナビゲーションメニューから[管理]-[仮想リソース]を選択します。

「全てのストレージプール」画面が表示されます。

3. [アクション]ボタンから[仮想リソース情報の更新]を選択します。

情報が更新されます。

- 4. 情報更新後、以下を確認します。
	- クラスタ作成の場合

対象のvSANデータストアが表示されていることを確認します。

- クラスタ拡張の場合

対象のvSANデータストアの[容量]が増加していることを確認します。

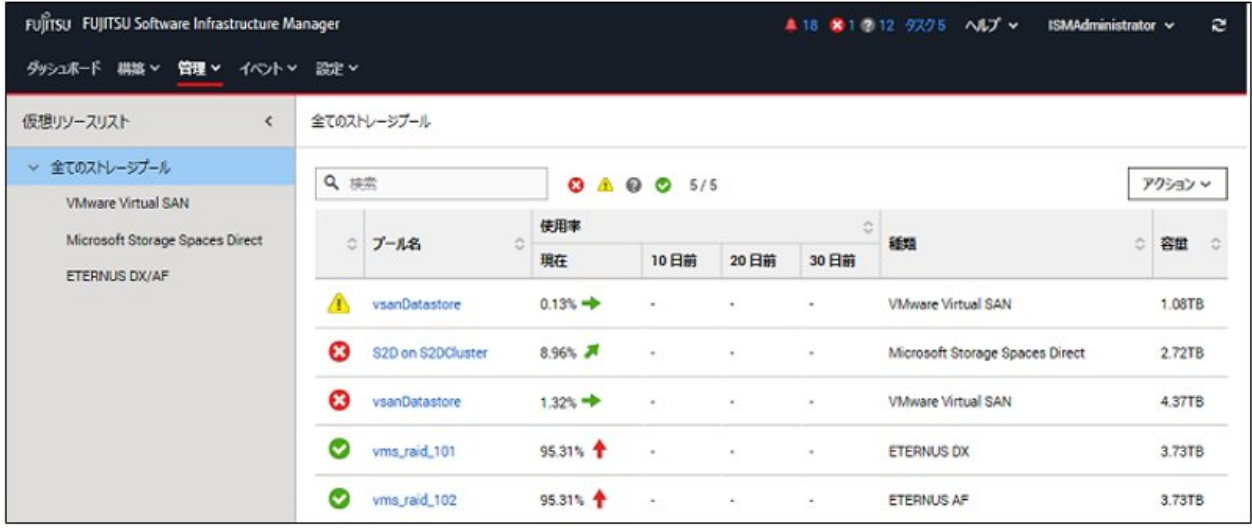

# 注意

クラスタ作成またはクラスタ拡張のタスクが正常に完了したにも関わらず、以下の現象が発生することがあります。

- vSANストレージが表示されない
- vSANストレージ容量が想定している容量より少ない
- 事前に確認したvSANストレージの容量から増加していない

上記の場合、vSANネットワーク用の通信ができていないことが原因として考えられます。スイッチの設定や結線を確認してください。 

## 6.7.3.2 スクリプトの実行結果を確認する

「6.7.1.8 VMware ESXi[パッチ適用前後で実行するスクリプトを必要に応じて作成する](#page-171-0)」で作成したスクリプトの実行結果を出力したログ などで確認してください。

スクリプトの実行に成功していた場合は、ログファイルに以下のメッセージが出力されています。

VMware ESXiのパッチ適用前に実行するスクリプト(例:/var/tmp/pre\_script.log)に以下のメッセージが出力されます。

pre\_script End

<span id="page-202-0"></span>VMware ESXiのパッチ適用時に実行するスクリプト(例:/var/tmp/post01\_script.log)に以下のメッセージが出力されます。

post01\_script End

VMware ESXiのパッチ適用後に実行するスクリプト(例:/var/tmp/post02\_script.log)に以下のメッセージが出力されます。

#### post02\_script End

スクリプトの実行に失敗していた場合は、スクリプトのログを確認してエラーの対処をしてください。エラーの対処後にスクリプトの内容を手動 で実行して、『VMware vSphere ソフトウェア説明書(PRIMERGY)』の注意事項の対処を完了させてください。

注意事項の対処は、以下のサイトを参照して『VMware vSphere ソフトウェア説明書(PRIMERGY)』の注意事項に記載されている手順を 実行してください。

<http://jp.fujitsu.com/platform/server/primergy/software/vmware/manual/>

### 6.7.3.3 VMware vSphereの制限事項/注意事項

以下のサイトを参照して『VMware vSphere ソフトウェア説明書(PRIMERGY)』を熟読し、お客様の環境に該当する制限事項に対処し てください。

すべての対象サーバーに対して実施してください。

<https://jp.fujitsu.com/platform/server/primergy/software/vmware/manual/>

## 6.7.3.4 vCLS仮想マシンのデータストアを確認して移動する(ISM 2.6.0.030以降)

vCSA 7.0 U1以降でクラスタ作成を行った場合に必要な作業です。

vCSAを7.0 U1以降でクラスタを作成するとvSphereクラスタサービス(vCLS)が有効になり、クラスタにvCLS仮想マシンが作成されます。 vCLS仮想マシンは、クラスタに最大で3台作成されます。

このvCLS仮想マシンがローカルデータストアに作成された場合は、vSANデータストアへ移動する必要があります。

対象クラスタで実施してください。

#### **vCLS**仮想マシンが配置されているデータストアの確認手順

vCLS仮想マシンが配置されているデータストアを確認します。

- 1. vSphere ClientでvCSAにログインします。
- 2. 「トップ」画面から[ショートカット]-[ホストおよびクラスタ]の[<クラスタ名 > ]-[仮想マシン]-[仮想マシン]-[<vCLS名 >]を選択します。 <vCLS名>は、"vCLS (n)"(nは数字)で表示されます。
- 3. [データストア]-[名前] がvSANデータストア名であることを確認します。 vSANデータストア名は、ISMのGUIで対象クラスタのクラスタ定義パラメーターの[クラスタ詳細情報]-[ストレージプール]タブの[ス トレージプール名]で確認できます。 vSANデータストア名ではない場合、「vSANデータストアへの移動手順」を実施します。
- 4. すべてのvCLS仮想マシンに対して、手順2~3を実施します。

#### **vSAN**データストアへの移動手順

vCLS仮想マシンをvSANデータストアへ移動します。

- 1. vSphere ClientでvCSAにログインします。
- 2. 「トップ」画面から「ショートカット」-「ホストおよびクラスタ」の「<クラスタ名 > 1-「仮想マシン」-「仮想マシン」-「<vCLS名 >」を選択します。
- 3. [アクション]-[移行]を選択します。 確認画面が表示されます。
- 4. 確認画面で[はい]を選択します。 「移行」画面が表示されます。
- 5. [1 移行タイプの選択]で「ストレージのみ変更します」を選択して、[NEXT]ボタンを選択します。
- 6. [2 ストレージの選択]でvSANデータストアを選択して、[NEXT]ボタンを選択します。 vSANデータストアは、[タイプ]の「vSAN」で確認できます。
- 7. [3 設定の確認]で設定内容を確認して、[FINISH]ボタンを選択します。

## 6.7.3.5 ServerView RAID Managerに対象サーバーを登録する

SSDの寿命監視をするために、ServerView RAID Managerに対象サーバーを登録します。 本作業は、構成に応じて以下で実施します。

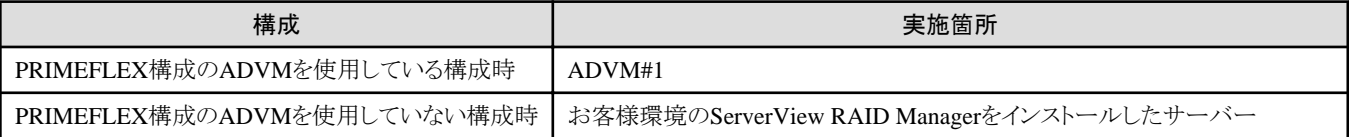

1. 管理者権限でコマンドプロンプトを開いて以下のコマンドを実行します。

>cd "C:\Program Files\Fujitsu\ServerView Suite\RAID Manager\bin"

2. すべての対象サーバーの台数分、以下のコマンドを実行します。

>amCLI -e 21/0 add\_server name=<対象サーバーESXiのIPアドレス> port=5989 username=root password=<rootのパスワード>

3. 以下のコマンドを実行してすべての対象サーバーが登録されていることを確認します。

>amCLI -e 21/0 show\_server\_list

- 4. サーバーマネージャーで[ツール]-[サービス]を選択します。
- 5. [ServerView RAID Manager]を右クリックし、[再起動]を選択します。
- 6. ServerView RAID Managerにログインして左ツリーの[ホスト]を選択すると、すべてのサーバーが表示されます。 すべてのサーバーの状態が正常であることを確認します。

## 6.7.3.6 不要なファイルを削除する

クラスタ作成またはクラスタ拡張の完了後は、以下の手順で不要なファイルを削除してください。

#### (**1**)証明書の削除

「6.7.1.2 ADVM[の証明書を作成する」](#page-162-0)で作成した証明書は、登録後は不要です。

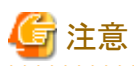

「6.7.1.2 ADVM[の証明書を作成する](#page-162-0)」でADVM#1とADVM#2にアップロードした証明書はセキュリティリスクが生じます。セキュリティリ スクが承知できない場合は、削除してください。

#### (**2**)**ISM-VA**の不要なファイルの削除

ISM-VAに対して実施してください。

- 1. ISM管理者(Administratorグループに属し、Administratorロールを持つユーザー)でISMにログインします。
- 2. 以下の項目を確認しながら、「2.9 ISM-VA[にアップロードしたファイルを削除する](#page-57-0)」を参照して、不要なファイルを削除してください。

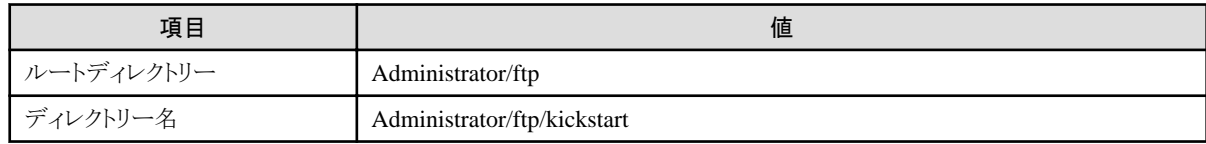

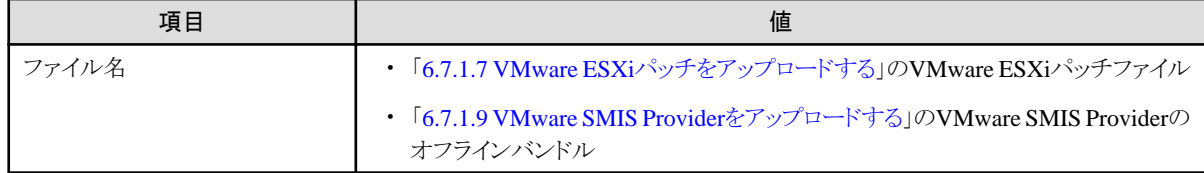

## (**3**)**VMware ESXi**パッチ適用前後で実行するスクリプトを削除する

ISM-VAに対して実施してください。

- 1. ISM管理者(Administratorグループに属し、Administratorロールを持つユーザー)でISMにログインします。
- 2. 以下の項目を確認しながら、「2.9 ISM-VA[にアップロードしたファイルを削除する](#page-57-0)」を参照して、不要なファイルを削除してください。

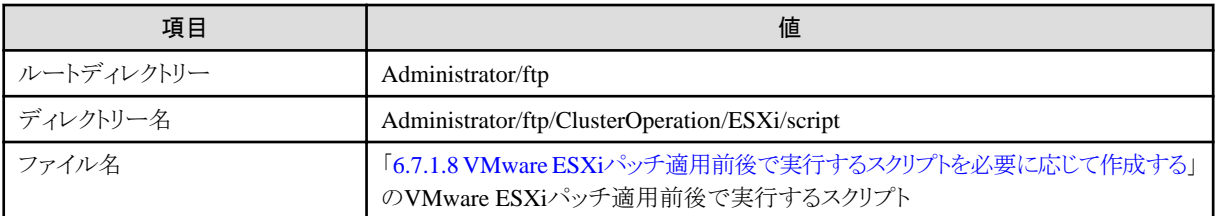

# **6.8 PRIMEFLEX for Microsoft Storage Spaces Direct**/**PRIMEFLEX for Microsoft Azure Stack HCI**のリソースを増やす

PRIMEFLEX for Microsoft Storage Spaces Direct/PRIMEFLEX for Microsoft Azure Stack HCIのリソースを増やすために、クラスタ作 成機能またはクラスタ拡張機能を実行します。

ISMの動作モードがAdvanced for PRIMEFLEXの場合のみ使用できる機能です。

新規クラスタを構成するサーバーまたはクラスタ拡張時に追加するサーバーを以降、「対象サーバー」と表記します。

クラスタ作成またはクラスタ拡張は、以下の作業フローで行います。

#### 表6.21 クラスタ作成またはクラスタ拡張フロー

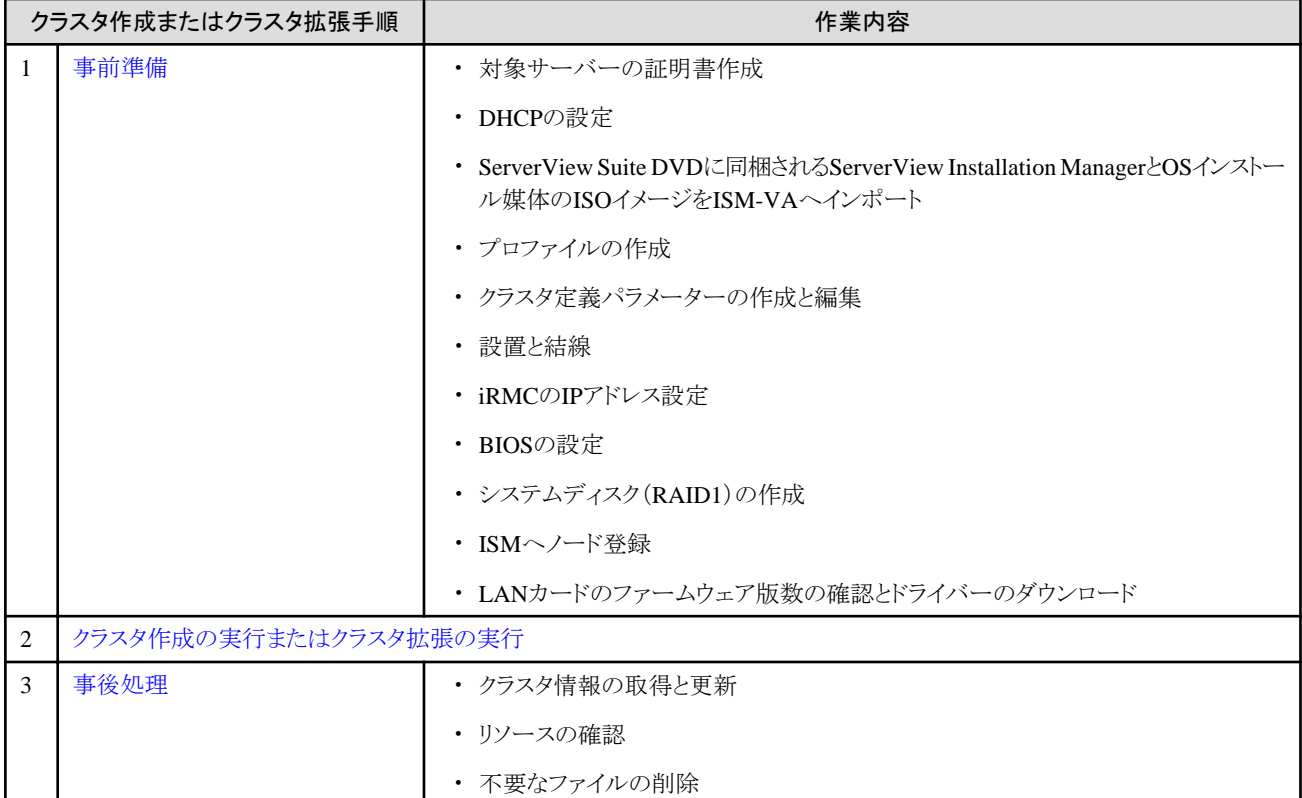

<span id="page-205-0"></span>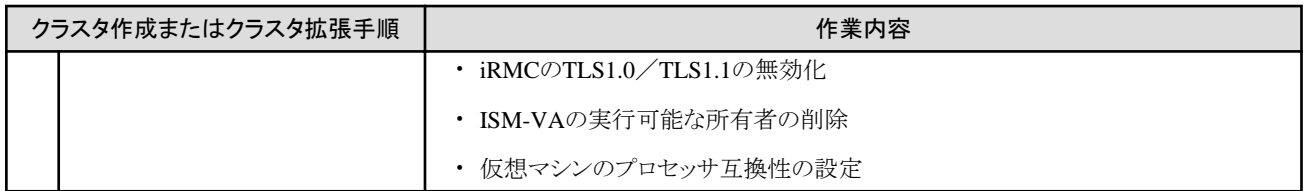

## **6.8.1** 事前準備

クラスタ作成またはクラスタ拡張を行う前の準備作業について説明します。

## 6.8.1.1 対象サーバーの証明書を作成する

クラスタ作成機能またはクラスタ拡張機能は、対象サーバーに対してISMからSSL暗号化通信で設定を行うため、証明書の作成と登録が 必要です。

#### (1) 証明書の作成

管理端末から証明書作成ツール(makecert.exe)、個人情報交換ファイル作成ツール(pvk2pfx.exe)を使用し、以下の3つのファイルを 作成します。すべての対象サーバーに対して証明書を作成してください。

- CERファイル(証明書)
- PVKファイル(秘密鍵ファイル)
- PFXファイル(サービス証明書)

#### (1-1) 必要なツールの準備

証明書を作成するために必要なツールは2つあります。

- .NET Framework 4.5(ダウンロードサイト)

<https://www.microsoft.com/ja-jp/download/details.aspx?id=30653>

- Windows Software Development Kit(ダウンロードサイト)

<https://developer.microsoft.com/ja-jp/windows/downloads/windows-10-sdk>

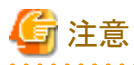

- 上記ツールは管理端末にインストールしてください。
- 上記URLの.NET Framework 4.5は、証明書を作成するための管理端末の言語に合わせてダウンロードしてください。
- 上記URLのWindows Software Development Kitは、Windows 8.1およびWindows Server 2012以降のOSに対応しています。 その他のOSにインストールする場合は、適切なWindows Software Development Kitをインストールしてください。
- Windows 10以外のプラットフォームでは、Windows 10 SDKを使用する際に、Universal CRTがインストールされている必要が あります(KB2999226(<https://support.microsoft.com/ja-jp/help/2999226/update-for-universal-c-runtime-in-windows>)を参 照)。セットアップ中のエラーを回避するために、Windows SDKをインストールする前に、推奨される最新の更新プログラムと パッチをMicrosoft Updateから必ずインストールしてください。

#### (1-2) 証明書、秘密鍵ファイルの作成

管理端末のコマンドプロンプト(管理者)から以下のコマンドを実行します。

>makecert.exe -r -pe -n "CN=<対象サーバーOSのIPアドレス>" -e <証明書の有効期限 (mm/dd/vyyy) > -eku 1.3.6.1.5.5.7.3.1 -ss My -sr localMachine -sky exchange <ISMのプロファイルに設定するコンピューター名>.cer -sv <秘 密鍵のファイル名>.pvk

以下は対象サーバーOSのIPアドレスを「192.168.10.10」、証明書の有効期間を「2018年3月30日」、ISMのプロファイルに設定す るコンピューター名と秘密鍵のファイル名を「hv-host4」に設定する場合のコマンド例です。

実行例:

>makecert.exe -r -pe -n "CN=192.168.10.10" -e 03/30/2018 -eku 1.3.6.1.5.5.7.3.1 -ss My -sr localMachine -sky exchange hv-host4.cer -sv hv-host4.pvk

途中、証明書にセットするパスワードを2回要求されますので、間違えずに入力してください。間違えた場合は、上記コマンドを実行 してやり直してください。

以下のコマンドを実行して、<ISMのプロファイルに設定するコンピューター名 >.cerと<秘密鍵のファイル名 >.pvkの作成を確認 します。

>dir

#### (1-3) サービス証明書の作成

管理端末のコマンドプロンプト(管理者)から以下のコマンドを実行します。

>pvk2pfx.exe -pvk <秘密鍵のファイル名>.pvk -spc <ISMのプロファイルに設定するコンピューター名>.cer -pfx <ISMのプ ロファイルに設定するコンピューター名>.pfx

以下は秘密鍵のファイル名とISMのプロファイルに設定するコンピューター名を「hv-host4」に設定する場合のコマンド例です。 実行例:

>pvk2pfx.exe -pvk hv-host4.pvk -spc hv-host4.cer -pfx hv-host4.pfx

途中、(1-2)でセットしたパスワードを要求されますので、入力してください。

以下のコマンドを実行して、<ISMのプロファイルに設定するコンピューター名>.pfxの作成を確認します。

>dir

#### (2) 証明書の登録

証明書の登録は、OSインストール時にOS設定スクリプトで実行されます。

以下の項目を確認しながら、「2.8 ISM-VA[にファイルをアップロードする」](#page-57-0)を参照して、(1)で作成した証明書をアップロードしてください。

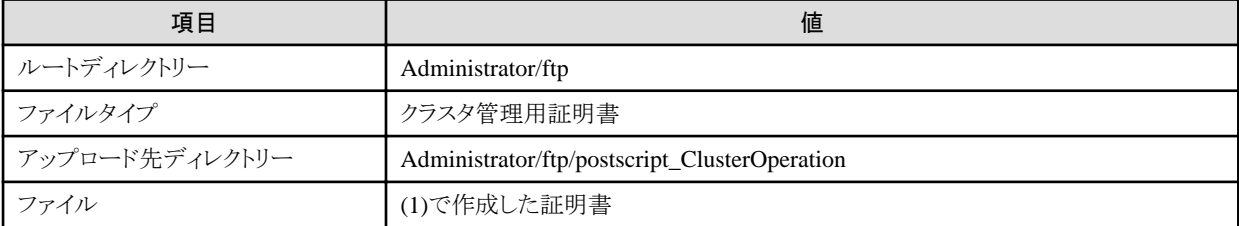

## 6.8.1.2 DHCPを設定する

クラスタ作成機能またはクラスタ拡張機能ではプロファイル適用を使用してOSのインストール作業を実施します。プロファイル適用によるOS インストールを実行するためには、DHCPサーバーが必要です。

ISM-VAは内部でDHCPサーバー機能を持っていますが、ISM-VA外部にDHCPサーバーを用意して使用することもできます。内部DHCP を使用する場合は、『解説書』の「4.15 ISM-VA内部のDHCPサーバー」を参照して設定してください。

すべての対象サーバーの台数分リースできるように設定してください。

# 注意

・ 使用するDHCPサービスが起動していることを確認してください。

- ・ DHCPサーバーが同一ネットワーク内で複数起動している場合は、正確に機能しない場合があります。使用しないDHCPサービスは必 ず停止してください。
- ・ リース期間は作業中に期限が切れないように設定してください。
- ・ 本製品の構成では、管理ネットワークを冗長しているため、2つのポートにIPアドレスがリースされます。リースするIPアドレスが不足し ないように1ノード当たり2つ分のIPアドレスを設定してください。

・ ISMが内部/外部どちらのDHCPを使用する設定になっているか確認して、お客様が使用するDHCPの設定に合わせて変更して ください。変更方法は、『解説書』の「4.15.4 DHCPサーバーの切替え」を参照してください。

## 6.8.1.3 ServerView Suite DVDに同梱されるServerView Installation ManagerとOSのイン ストールメディアをISM-VAへインポートする

ISMにServerView Suite DVDに同梱されるServerView Installation Manager(以降、「SVIM」と表記)とOSのインストールメディアをイン ポートします。

対象サーバーに対応したServerView Suite DVDに同梱されるServerView Installation Managerをインポートしてください。

インポートの操作については、『解説書』の「2.13.2 リポジトリ管理機能」を参照してください。

また、サポートバージョンは、『プロファイル管理機能プロファイル設定項目集』の「3.1 Windows Server用プロファイル」を参照してください。

必要に応じてISM-VAの仮想ディスクを追加してください。仮想ディスク追加方法は、『解説書』の「3.7 仮想ディスクの割当て」を参照し てください。

## 6.8.1.4 プロファイルを作成する

ISMのプロファイル管理機能を使用して、対象サーバーのプロファイルを作成します。既存のプロファイルから参照作成して、プロファイルを 作成してください。

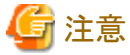

すべての対象サーバーに対してプロファイルを作成してください。

# 日 ポイント

・ クラスタ作成機能を使用する際、対象サーバーが既存クラスタ環境のサーバーと同じ場合には既存のものを指定します。対象サー バーが既存クラスタ環境のサーバーと異なる場合には新規作成してください。

プロファイル作成については、「3.3 [サーバーに各種設定/](#page-74-0)OSインストールをする」を参照してください。

プロファイルの設定値の詳細については、『ISM for PRIMEFLEX 設定値一覧』の「第4章 プロファイルの設定値一覧」を参照して ください。

- ・ クラスタ拡張機能を使用する際、既存クラスタを構成するサーバーのプロファイル、ポリシーを変更してプロフィル再適用する場合は、 「3.3.5 [適用済みのプロファイルとハードウェア設定を比較する](#page-79-0)」の「[不一致]になっている[[ベリファイステータス](#page-81-0)]を[一致]に戻す方法 [\(ノード設定内容の変更が意図したものである場合\)](#page-81-0)」を参照してください。
- ・ クラスタ拡張機能を使用する際、後継機種となるサーバーを追加する場合には新規作成してください。

プロファイル作成については、「3.3 [サーバーに各種設定/](#page-74-0)OSインストールをする」を参照してください。

プロファイルの設定値の詳細については、『ISM for PRIMEFLEX 設定値一覧』の「第4章 プロファイルの設定値一覧」を参照して ください。

- 1. ISMのGUIでグローバルナビゲーションメニューから[構築]-[プロファイル]を選択します。
- 2. 参照作成元とする既存のプロファイルを選択し、[アクション]ボタンから[参照作成]を選択します。
- 3. 各項目を設定します。

## 日 ポイント

『解説書』の「2.4.3 OSインストールの設定」を参照して、OSインストール時に必要な準備作業を行ってください。

<span id="page-208-0"></span>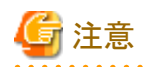

- 以下の項目には、チェックを付けないでください。本項目は管理LANのIPアドレスは固定IPアドレスを使用するため、DHCPの 利用は不要です。
	- [OS個別情報]タブの「DHCP」
- 以下の項目は、重複しないように設定してください。
	- [OS個別情報]タブの[コンピューター名]
	- [OS個別情報]タブの[ネットワーク]-[DHCP]-[IPアドレス]
- 以下の項目は、クラスタ作成機能またはクラスタ拡張機能が自動で設定します。クラスタ作成機能またはクラスタ拡張機能の実 行前にチェックが付いていても問題ありませんが、クラスタ作成機能またはクラスタ拡張機能の実行中に設定値は上書きされます。

- [OS]タブの[インストール後のスクリプト実行]

### 6.8.1.5 クラスタ定義パラメーターの作成と編集を行う

本設定は、クラスタ拡張機能を使用する場合に必要な作業です。クラスタ作成機能を使用する場合には不要です。

ISMのGUIを使用して、必要に応じてクラスタ定義パラメーターの作成と編集を行います。

拡張するクラスタに対してクラスタ定義パラメーターを作成してください。拡張するクラスタが複数ある場合は、すべてのクラスタに対して作成 してください。クラスタ拡張時に追加するサーバーのクラスタ定義パラメーターを作成する必要はありません。クラスタ拡張を実行するときに 設定します。

クラスタ定義パラメーターがすでに作成されている場合は、内容を確認してください。内容の変更が必要な場合は、編集してください。

ISMのGUIでグローバルナビゲーションメニューから[管理]-[クラスタ]-[<対象のクラスタ>]-[クラスタ定義パラメーター]タブを選択します。

・ 新規に作成する場合

[パラメーターアクション]ボタンから[作成]を選択します。

・ 既存のパラメーターを編集する場合

[パラメーターアクション]ボタンから[編集]を選択します。

## 日 ポイント

- ・ クラスタ定義パラメーターの作成と編集の操作については、オンラインヘルプを参照してください。
- ・ クラスタ定義パラメーターの詳細については、『ISM for PRIMEFLEX 設定値一覧』の「第3章クラスタ定義パラメーターの設定値一覧」 を参照してください。
- ・ ISMのアップグレード後にクラスタ定義パラメーターが指定されていない設定項目がある場合は、クラスタ定義パラメーターを編集し てください。また、ISMのGUIでは自動入力の項目があります。設定値が正しいことを確認してください。

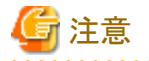

ローリングアップデート機能が実行中またはエラー終了していた場合は、クラスタ定義パラメーターの作成と編集を行わないでください。ク ラスタ定義パラメーターの作成と編集に失敗します。

6.8.1.6 設置と結線を行う

対象サーバーの設置と結線を行います。詳細は、対象サーバーの『オペレーティングマニュアル』を参照してください。ネットワークスイッチの 設定に関しては、スイッチのマニュアルを参考にして適切に設定してください。

<span id="page-209-0"></span>日 ポイント

ISMのネットワークインターフェイスは、1つだけ定義できます。新規で作成するクラスタを既存クラスタと別ネットワークに作成する場合は、 ルーターを設定し、各ネットワーク間で通信可能な状態にしてください。ネットワーク構成に関しては、『解説書』の「1.2 構成」も併せて参照 してください。

<u>. . . . . . . . . .</u> 

すべての対象サーバーに対して実施してください。

ISMのノード登録作業時のノード検出方法に応じて、以降の作業順番が異なります。

・ ノードを手動検出する場合

以下の手順で作業を実施してください。

- 1. 「6.8.1.7 iRMCのIPアドレスを設定する」
- 2. 「6.8.1.8 BIOSを設定する」
- 3. 「6.8.1.9 [システムディスク\(](#page-210-0)RAID1)を作成する」
- 4. 「6.8.1.10 ISM[へノードを登録する」](#page-211-0)の「手動検出によるノード登録」
- 5. 「6.8.2 [クラスタ作成またはクラスタ拡張を実行する](#page-211-0)」
- ・ ノードを自動検出する場合

以下の手順で作業を実施してください。

- 1. 「6.8.1.10 ISM[へノードを登録する」](#page-211-0)の「自動検出によるノード登録」
- 2. 「6.8.1.8 BIOSを設定する」
- 3. 「6.8.1.9 [システムディスク\(](#page-210-0)RAID1)を作成する」
- 4. 「6.8.2 [クラスタ作成またはクラスタ拡張を実行する](#page-211-0)」

## 6.8.1.7 iRMCのIPアドレスを設定する

対象サーバーを手動検出でISMにノード登録する場合は、iRMCに固定IPアドレスを設定してください。

対象サーバーのBIOSを起動して、「BIOS設定」画面から固定IPアドレスを設定します。この作業を実施するためには、事前に「[6.8.1.6](#page-208-0) 設置 [と結線を行う」](#page-208-0)の作業が必要です。また、「BIOS設定」画面で表示/操作を行うために、対象サーバーにディスプレイとキーボードを接続 してください。

BIOSの起動と、iRMCのIPアドレス設定については、対象サーバーの「BIOSセットアップユーティリティ」のマニュアルを参考にしてください。

すべての対象サーバーに対して設定してください。

また、IPアドレスの設定と同時に「6.8.1.8 BIOSを設定する」も実施してください。

対象サーバーの「BIOSセットアップユーティリティ」のマニュアルは、以下のサイトから取得できます。

#### <https://support.ts.fujitsu.com/index.asp?lng=jp>

上記サイトで「製品を選択する」- [カテゴリから探す]を選択し、カテゴリ:[Fujitsu Server PRIMERGY] - グループ:[<対象サーバーのグ ループ>] - 製品:[<対象サーバー>]を選択してください。 [Systemboard]からダウンロードしてください。

なお、参照手順は、予告なく変更されることがあります。

## 6.8.1.8 BIOSを設定する

BIOSの設定をします。

ISMのノード登録作業時のノード検出方法が手動検出の場合は、「6.8.1.7 iRMCのIPアドレスを設定する」と一緒に本項の設定を実施し てください。

ISMのノード登録作業時のノード検出方法が自動検出の場合は、iRMCのビデオリダイレクション機能を使用して、リモートでBIOSの設定が 可能です。BIOSを起動して、「BIOS設定」画面で以下を設定してください。

<span id="page-210-0"></span>すべての対象サーバーに対して実施してください。

#### 表6.22 BIOS設定

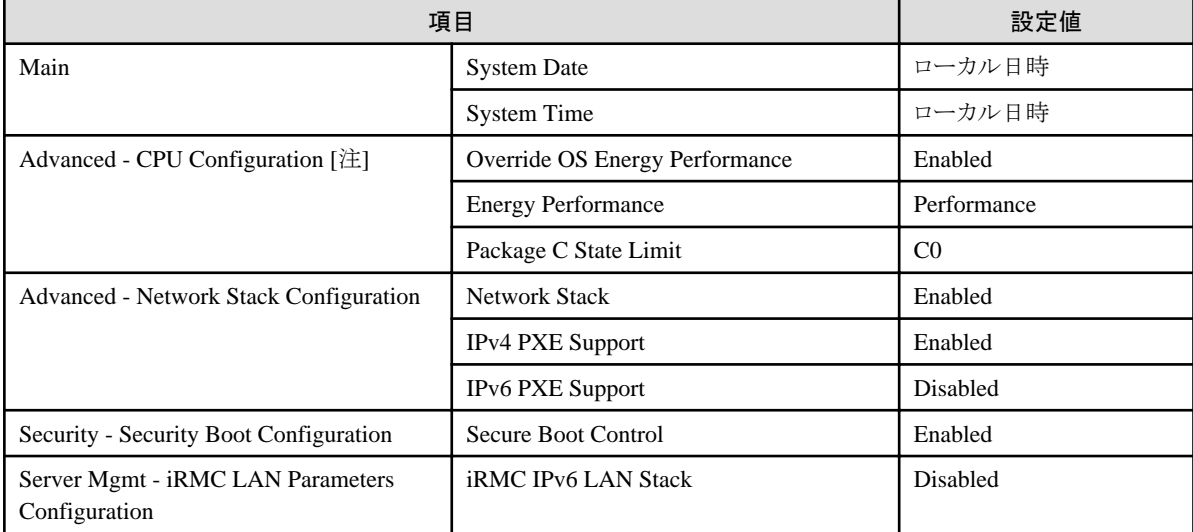

[注]:ISMのプロファイル設定値([詳細]-[BIOS]タブの[CPU Configuration])に指定している場合には、設定不要です。

# 注意

BIOSの設定が完了したら、「BIOS設定」画面の[Save & Exit]タブの「Save Changes and Exit」を実行し、それから数分後に電源を停止し てください。

引続き「6.8.1.9 システムディスク(RAID1)を作成する」を実施してください。

## 6.8.1.9 システムディスク(RAID1)を作成する

PRIMERGYの「UEFI」画面で、システムディスクとして使用するロジカルディスク(HDD2本をRAID1で構築)を作成します。すべての対象 サーバーに対して実施してください。

- 1. 「BIOS設定」画面を起動します。
- 2. [Advanced]タブを選択し、「LSI SAS3 MPT Controller SAS3008」を選択して[Enter]キーを押します。
- 3. 「LSI SAS3 MPT Controller Version X.XX.XX.XX」を選択し、[Enter]キーを押します。
- 4. 「Controller Management」を選択し、[Enter]キーを押します。
- 5. 「Create Configuration」を選択し、[Enter]キーを押します。
- 6. 「Select RAID level」で「RAID 1」を選択し、「Select Physical Disks」を選択して[Enter]キーを押します。
- 7. 「Select Interface Type」で用意したシステムディスクのタイプを選択します。
- 8. 「Select Media Type」でシステムディスクのメディア(HDD)を選択します。

「Select Media Type」に表示されたディスクの中からお客様が購入されたOSブート用のシステムディスクを2本選択します。

- 9. システムディスクとするディスク2本を「Enabled」に変更し、「Apply Changes」を選択して[Enter]キーを押します。
- 10. 確認画面が表示されますので、「Confirm」を「Enabled」に変更後、「Yes」を選択して[Enter]キーを押します。
- 11. 「Operation completed successfully」で「OK」を選択し、[Enter]キーを押します。
- 12. [Esc]キーを複数回押し、「Exit Without Saving」で「Yes」を選択し、[Enter]キーを押します。
- 13. サーバーの電源をオフにします。

ISMのノード登録作業時のノード検出方法が手動検出の場合は、引続き「6.8.1.10 ISM[へノードを登録する](#page-211-0)」の「手動検出によるノード登録」 を実施してください。

<span id="page-211-0"></span>ISMのノード登録作業時のノード検出方法が自動検出の場合は、引続き「6.8.2 クラスタ作成またはクラスタ拡張を実行する」を実施して ください。

## 6.8.1.10 ISMへノードを登録する

ISMを使用してOSをインストールするために、対象サーバーをISMに登録します。

ISMへのノード登録には手動検出機能と自動検出機能が使用できます。

すべての対象サーバーを登録してください。

# 日 ポイント

- · ISMのノード登録時は、対象サーバーのiRMCのユーザー名/パスワードの入力が必要です。ユーザー名/パスワードの初期設定は、 それぞれ「admin/admin」です。
- ・ ノード登録の際にノードが所属するノードグループを選択します。ノードグループは、あとからでも編集できます。ノードグループを設定 しない場合、ノードはノードグループ未割当てとなります。未割当てのノードは、Administratorグループのユーザーのみが管理できます。
- ・ データセンター、フロアやラックの新規登録、アラーム設定は、必要に応じて設定してください。設定方法は、「第2章 ISM[を導入する」](#page-14-0)を 参照してください。

### 手動検出によるノード登録

手動検出によるノード登録の操作方法は、「3.1.2 [ノードを直接登録する](#page-64-0)」を参照してください。

「ノード手動登録」ウィザードでiRMCの固定IPアドレスを設定してください。

登録の際に指定するIPアドレスは、「6.8.1.7 iRMCのIP[アドレスを設定する](#page-209-0)」で設定したものを指定してください。

引続き「6.8.2 クラスタ作成またはクラスタ拡張を実行する」を実施してください。

#### 自動検出によるノード登録

自動検出によるノード登録の操作方法は、「3.1.1 [ネットワーク内ノードを検出してノード登録する](#page-58-0)」を参照してください。

IPアドレスの範囲を指定することですべての対象サーバーを同時に登録できます。

引続き「[6.8.1.8 BIOS](#page-209-0)を設定する」を実施してください。

### 6.8.1.11 LANカードのファームウェア版数の確認とドライバーをダウンロードする

以下のLANカードは、サポートされるファームウェア版数とドライバーの版数には依存関係があります。該当するLANカードのファームウェア 版数、およびそれに対応したドライバーの版数を確認して、ダウンロードしてください。

・ Marvell(Cavium/QLogic) LANカード

PYBLA362L Dual port LANカード(10GBASE-T)

PYBLA3E24L Dual port LANカード(25GBASE)

・ Mellanox LANカード

#### PYBLA3E22L Dual port LANカード(25GBASE)

ハードウェアのファームウェア、ドライバー、サーバー添付ソフト(ServerViewなど)の依存関係については、以下のPRIMERGYダウンロー ドサイト、および各コンポーネントの注意事項、ダウンロードモジュール添付のマニュアルを確認してください。

<https://www.fujitsu.com/jp/products/computing/servers/primergy/downloads/>

ドライバーの版数確認とアップデートについては、「6.8.2.2 [クラスタ作成手順](#page-215-0)」または、「6.8.2.3 [クラスタ拡張手順」](#page-225-0)の中で実施します。

## **6.8.2** クラスタ作成またはクラスタ拡張を実行する

クラスタ作成機能またはクラスタ拡張機能を実行してPRIMEFLEX for Microsoft Storage Spaces Direct/PRIMEFLEX for Microsoft Azure Stack HCIのリソースを増やします。

クラスタ作成機能またはクラスタ拡張機能を実行前に「6.8.2.1 動作要件」を参照して、動作要件を必ず確認してください。

- ・ 6.8.2.2 [クラスタ作成手順](#page-215-0)
- ・ 6.8.2.3 [クラスタ拡張手順](#page-225-0)

### 6.8.2.1 動作要件

クラスタ作成機能またはクラスタ拡張機能を使用するには、以下の動作要件を満たす必要があります。

#### 共通の動作要件

- ・ AD、DNS、NTPが正常に動作し、利用可能なこと
- ・ NTPサーバーと時刻同期できていること
- ・ ISM-VAにDNSサーバーの情報が登録されていること
- ・ お客様環境の既存AD構成時、ADへのコンピューター登録がポリシーなどで制限されている場合、対象サーバーを事前にADへ登録 しておくこと
- ・ 対象サーバーに以下のEthernetアダプターが装着されていること

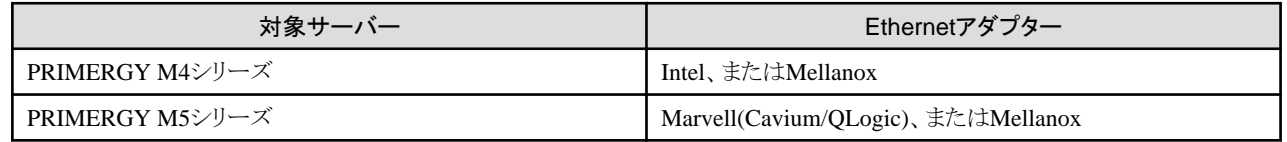

- ・ Ethernetアダプターは10G以上で通信できること
- ・ ロジカルディスク(HDD2本をRAID1で構築)は、「6.8.1.9 [システムディスク\(](#page-210-0)RAID1)を作成する」で作成した1つのみであること
- ・ PRIMEFLEX for Microsoft Storage Spaces Direct/PRIMEFLEX for Microsoft Azure Stack HCIを構成するストレージは、対象サー バーごとに以下であること

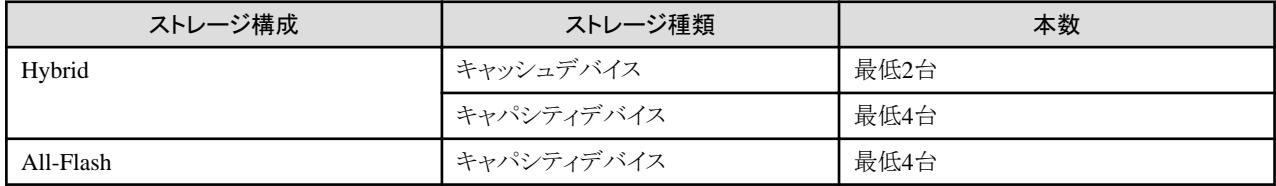

・ 対象サーバーのBIOS設定値が、「[6.8.1.8 BIOS](#page-209-0)を設定する」どおりに設定されていること

- ・ ISMのプロファイル管理機能で、対象サーバー用プロファイルが作成されていること
- ・ 対象サーバーの電源がオフになっていること

プロファイル適用によるOSインストールが完了している状態で、クラスタ作成またはクラスタ拡張を再実行する場合には、以下の動 作要件となります。

- 対象サーバーの電源がオンになっていること

OSインストールが完了している状態かどうかの確認は、以下の手順で確認できます。

- 1. グローバルナビゲーションメニュー上部の[タスク]を選択します。
- 2. 「タスク」画面のタスクリストからタスクタイプが「Assigning profile」のタスクIDを選択します。
- 3. サブタスクリストのタスクの結果がすべて「Success」になっていることを確認します。
- ・ プロファイルで指定する対象サーバーのコンピューター名は、ISMが管理するすべてのノードのコンピューター名と重複していない こと

コンピューター名の重複確認は、以下の条件で比較します。

- 大文字小文字を区別しない
- ドメイン名は含めない
- ・ プロファイルで指定する対象サーバーのOSのIPアドレスは、ISMが管理するすべてのノードのOSのIPアドレスと重複していないこと
- ・ PRIMEFLEX for Microsoft Azure Stack HCIの場合、ISMのCAS設定がされていること 詳細は、「3.7.2 CAS[を設定する](#page-86-0)」を参照してください。
- ・ 仮想化管理ソフトウェアの登録アカウント情報にローカルユーザーを使用していないこと
- ・ ネットワーク構成はPRIMEFLEX for Microsoft Storage Spaces Direct/PRIMEFLEX for Microsoft Azure Stack HCI導入サービスで 構築した環境から変更していないこと
- ・ Active Directoryドメイン名にNetBIOSドメイン名を使用していないこと
- ・ 対象サーバーはプロファイル適用されていないこと(ISM 2.6.0.010以降) プロファイル適用が完了している場合、対象ノードの選択から除外されます。
- ・ 対象サーバーはOS情報が登録されていないこと(ISM 2.6.0.010以降)

OS情報が登録されている場合、対象ノードの選択から除外されます。

・ 管理用ネットワークアダプタのIPv4アドレスはプロファイル設定値([詳細]- [OS個別情報]タブ-[ネットワーク]-[DHCP]-[IPアドレス])と同 じであること

### クラスタ作成の動作要件

- ・ 既存のクラスタが1つ以上あること
- ・ 対象サーバー機種は同一であること
- ・ 対象サーバーは2台以上であること 2ノードでクラスタを作成した場合はクォーラムが必要です。
- ・ PRIMEFLEX for Microsoft Storage Spaces Direct/PRIMEFLEX for Microsoft Azure Stack HCIのデバイス構成が、以下のとおり になっていること

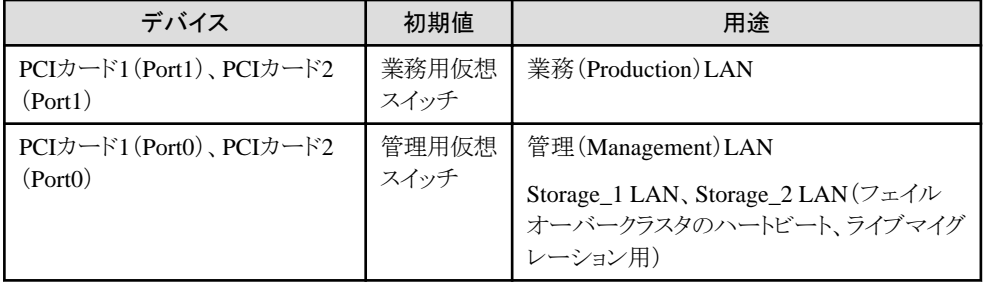

PRIMEFLEX for Microsoft Storage Spaces Direct/PRIMEFLEX for Microsoft Azure Stack HCIのデバイス構成は、以下の手順で 確認できます。

- 1. ISM管理者(Administratorグループに属し、Administratorロールを持つユーザー)でISMにログインします。
- 2. ISMのGUIでグローバルナビゲーションメニューから[管理]-[ノード]を選択し、「ノードリスト」画面を表示します。
- 3. [<対象のノード>]-[部品]タブで、[PCIデバイス]と[ポート情報]がデバイス構成になっていることを確認します。

クラスタ定義パラメーターはデバイス構成の設定が必要です。

詳細は、「6.8.1.5 [クラスタ定義パラメーターの作成と編集を行う」](#page-208-0)を参照してください。

- ・ PRIMEFLEX for Microsoft Storage Spaces Direct/PRIMEFLEX for Microsoft Azure Stack HCI専用ADVM構成時は、ADVM#1と ADVM#2にPRIMEFLEX for Microsoft Storage Spaces Direct/PRIMEFLEX for Microsoft Azure Stack HCI導入サービスの以下の ファイルがあること
	- c:\FISCRB\PowerShellScript\fis\_advm\_ftp\_put.ps1
	- c:\FISCRB\PowerShellScript\FIS\_JOB\_ADVM\_RECEIVE\_FILES.ps1
- ・ 「クラスタ作成」ウィザードの「2.クラスタ基本情報」画面で[クラスタ名]は15文字以内であること

## クラスタ拡張の動作要件

- ・ 既存のクラスタが正常に動作していること
- ・ 対象サーバー機種は同一であること
- ・ Ethernetアダプターは同一であること
- ・ PRIMEFLEX for Microsoft Storage Spaces Direct/PRIMEFLEX for Microsoft Azure Stack HCIの仮想ネットワークの構成が以下の とおりになっていること

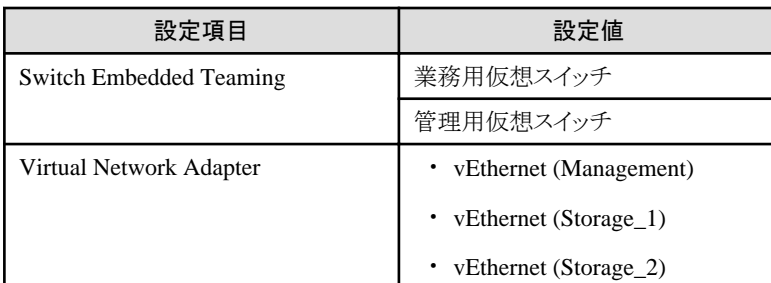

PRIMEFLEX for Microsoft Storage Spaces Direct/PRIMEFLEX for Microsoft Azure Stack HCIの仮想ネットワークの構成は、以下 の手順で確認できます。

- 1. クラスタ代表IP(クラスタアクセスポイント)にリモートデスクトップ接続します。
- 2. 管理者権限でコマンドプロンプトからPowerShellを開いて、以下の2つのコマンドを実行します。

#### >Get-VMSwitchTeam

#### >Get-NetAdapter

- 3. 「Name」に設定値が出力されることを確認します。
- ・ PRIMEFLEX for Microsoft Storage Spaces Direct/PRIMEFLEX for Microsoft Azure Stack HCIのデバイス構成が以下のとおりに なっていること

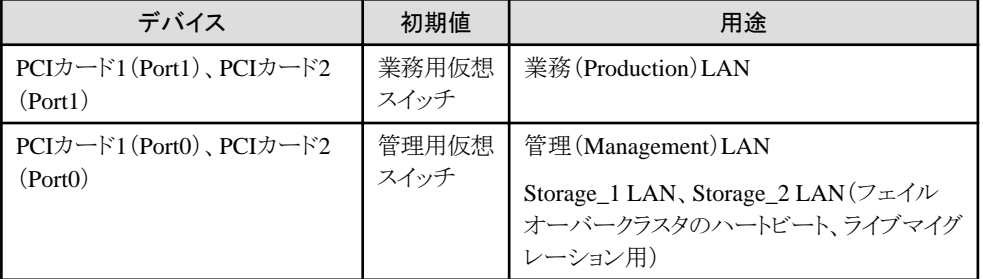

PRIMEFLEX for Microsoft Storage Spaces Direct/PRIMEFLEX for Microsoft Azure Stack HCIのデバイス構成は、以下の手順で 確認できます。

- 1. クラスタ代表IP(クラスタアクセスポイント)にリモートデスクトップ接続します。
- 2. 管理者権限でコマンドプロンプトからPowerShellを開いて、以下のコマンドを実行します。

>Get-VMSwitchTeam

- 3. 「Name」と「NetAdapterInterfaceDescription」がデバイス構成になっていることを確認します。
- ・ 仮想ディスクの「正常性の状態」が正常になっていること

仮想ディスクの「正常性の状態」は、以下の手順で確認できます。

1. クラスタ代表IP(クラスタアクセスポイント)にリモートデスクトップ接続します。

<span id="page-215-0"></span>2. 管理者権限でコマンドプロンプトからPowerShellを開いて、以下のコマンドを実行します。

#### >Get-Virtualdisk

- 3. 「HealthStatus」が"Healthy"になっていることを確認します。
- ・ クラスタ定義パラメーターが設定されていること 詳細は、「6.8.1.5 [クラスタ定義パラメーターの作成と編集を行う」](#page-208-0)を参照してください。
- ・ クラスタ拡張対象の既存クラスタに対して、クラスタ管理機能の事前設定が実施されていること クラスタ管理機能の設定については、『解説書』の「3.9 クラスタ管理機能の事前設定」を参照してください。
- ・ Windowsの更新プログラムは既存クラスタのWindowsの更新プログラムと同じバージョンであること 最新のWindowsの更新プログラムを適用してください。
- ・ 既存クラスタを構成するサーバーの業務用仮想スイッチと管理用仮想スイッチのエンベデッドチーミングが有効であること

# 日 ポイント

クラスタ拡張の実行後にリソースが増えているか確認が必要です。クラスタ拡張を実行前に現在のPRIMEFLEX for Microsoft Storage Spaces Direct/PRIMEFLEX for Microsoft Azure Stack HCIストレージ容量を確認しておいてください。確認方法については、「[6.8.3.2](#page-233-0) リ [ソースを確認する](#page-233-0)」を参照してください。

## 6.8.2.2 クラスタ作成手順

ISM for PRIMEFLEXのクラスタ作成機能の実行手順について説明します。

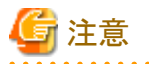

ISM for PRIMEFLEXの他の機能が実行中にクラスタ作成機能を実行しないでください。クラスタ作成機能に失敗します。ISMのイベン トログを確認してください。イベントログで確認したメッセージは『ISM for PRIMEFLEX メッセージ集』を参照して対処してください。

ISM for PRIMEFLEXの機能は、『解説書』の「2.12 ISM for PRIMEFLEXの機能」を参照してください。

- 1. ISM管理者(Administratorグループに属し、Administratorロールを持つユーザー)でISMにログインします。
- 2. ISMのGUIでグローバルナビゲーションメニューから[管理]-[クラスタ]を選択します。 「クラスタリスト」画面が表示されます。

- 203 -
3. [アクション]ボタンから[クラスタ作成]を選択します。

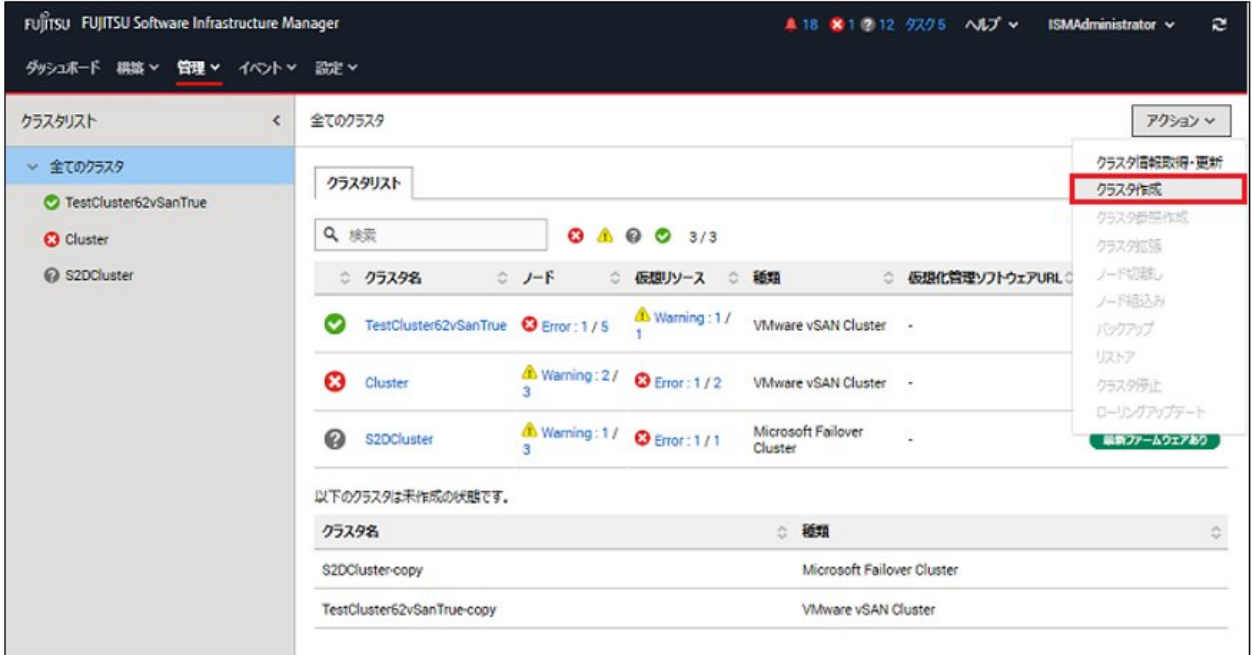

「クラスタ作成」ウィザードが表示されます。

既存クラスタを参照作成する場合、既存クラスタを選択して、[アクション]ボタンから[クラスタ参照作成]を選択します。

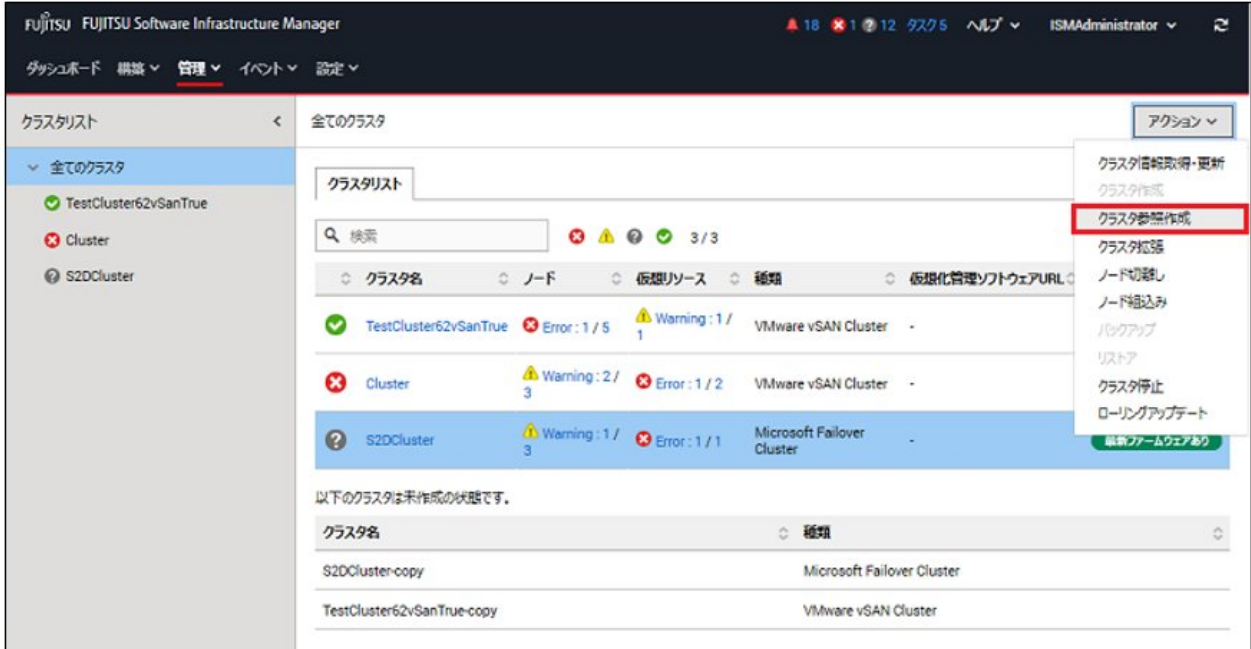

### 注意  $\mathbf{A}$

クラスタ定義パラメーターの詳細については、『ISM for PRIMEFLEX 設定値一覧』の「第3章クラスタ定義パラメーターの設定値 一覧」を参照してください。

4. 「1.CMS情報」画面の各種パラメーターを入力し、[次へ]ボタンを選択します。

再実行の場合、パラメーターの再入力が不要であれば、[次へ]ボタンを選択して、手順5に進んでください。

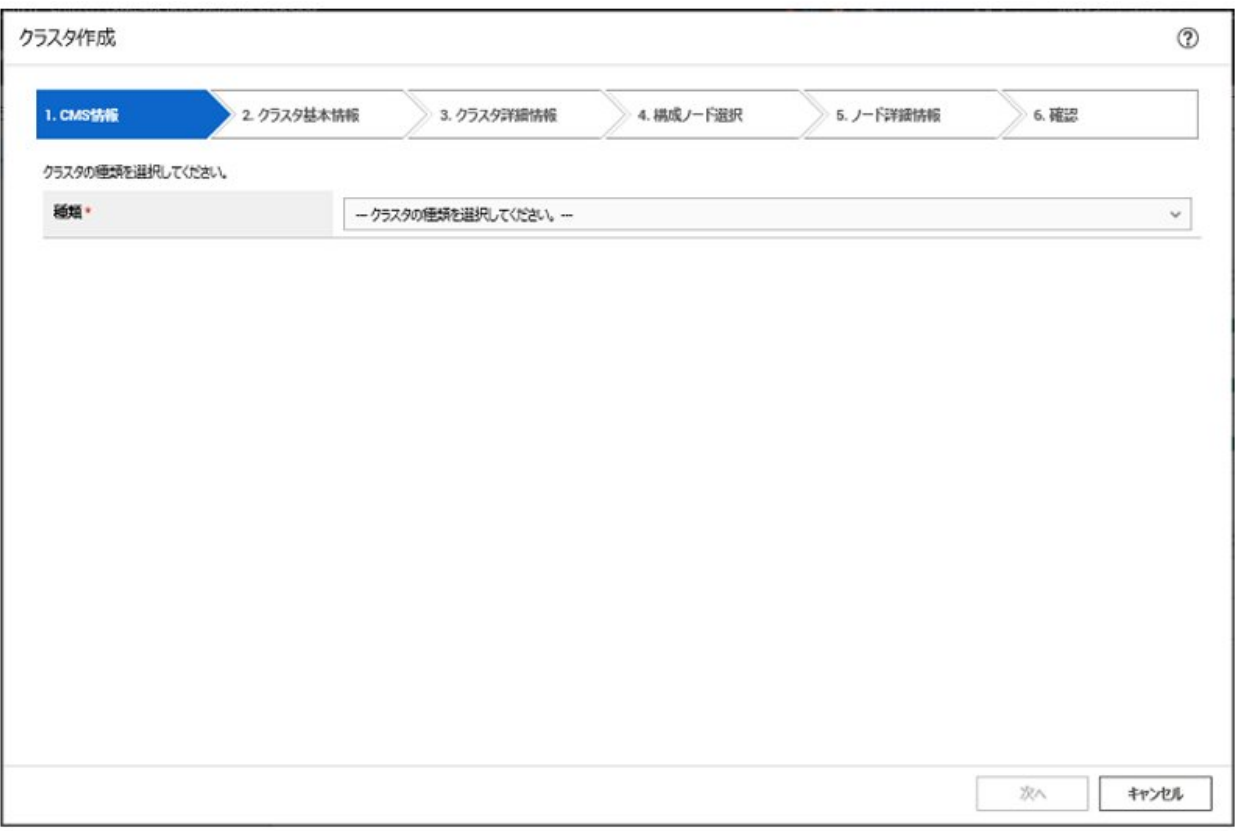

5. 「2.クラスタ基本情報」画面の各種パラメーターを入力し、[次へ]ボタンを選択します。

再実行の場合、パラメーターの再入力が不要であれば、[次へ]ボタンを選択して、手順6に進んでください。

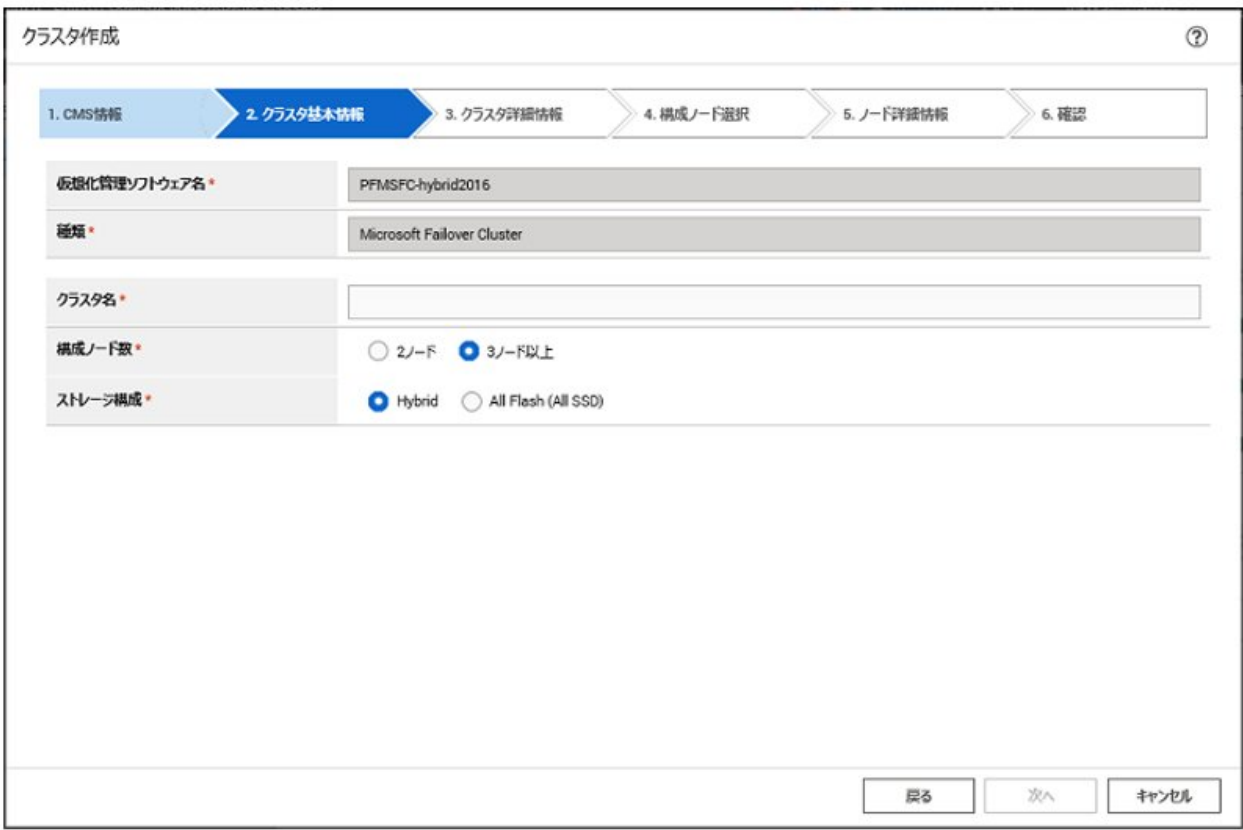

6. 「3.クラスタ詳細情報」画面の各種パラメーターを入力し、[次へ]ボタンを選択します。

再実行の場合、パラメーターの再入力が不要であれば、[次へ]ボタンを選択して、手順7に進んでください。

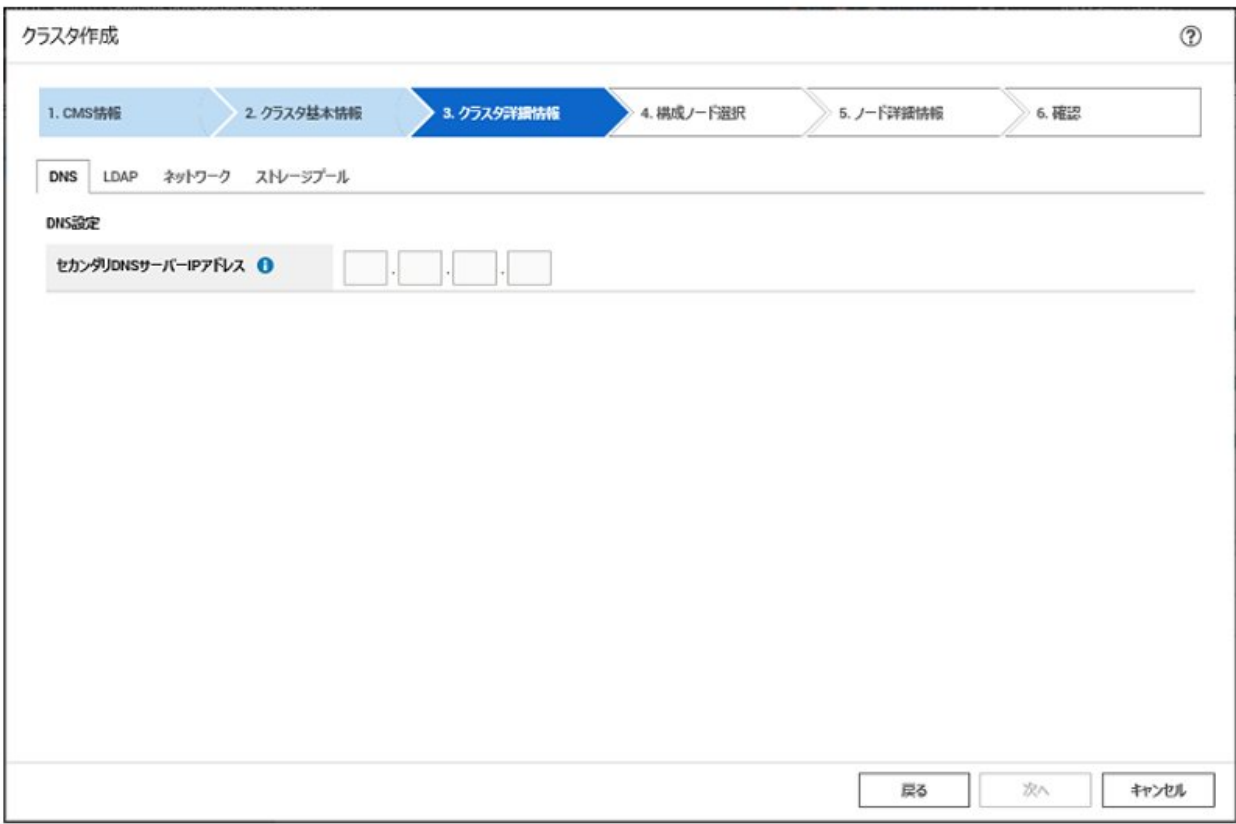

7. 「4.構成ノード選択」画面の[選択]ボタンを選択して、表示された「対象ノードの選択」画面で、対象サーバーを選択します。 再実行の場合、本手順は不要です。[次へ]ボタンを選択して、手順9に進んでください。

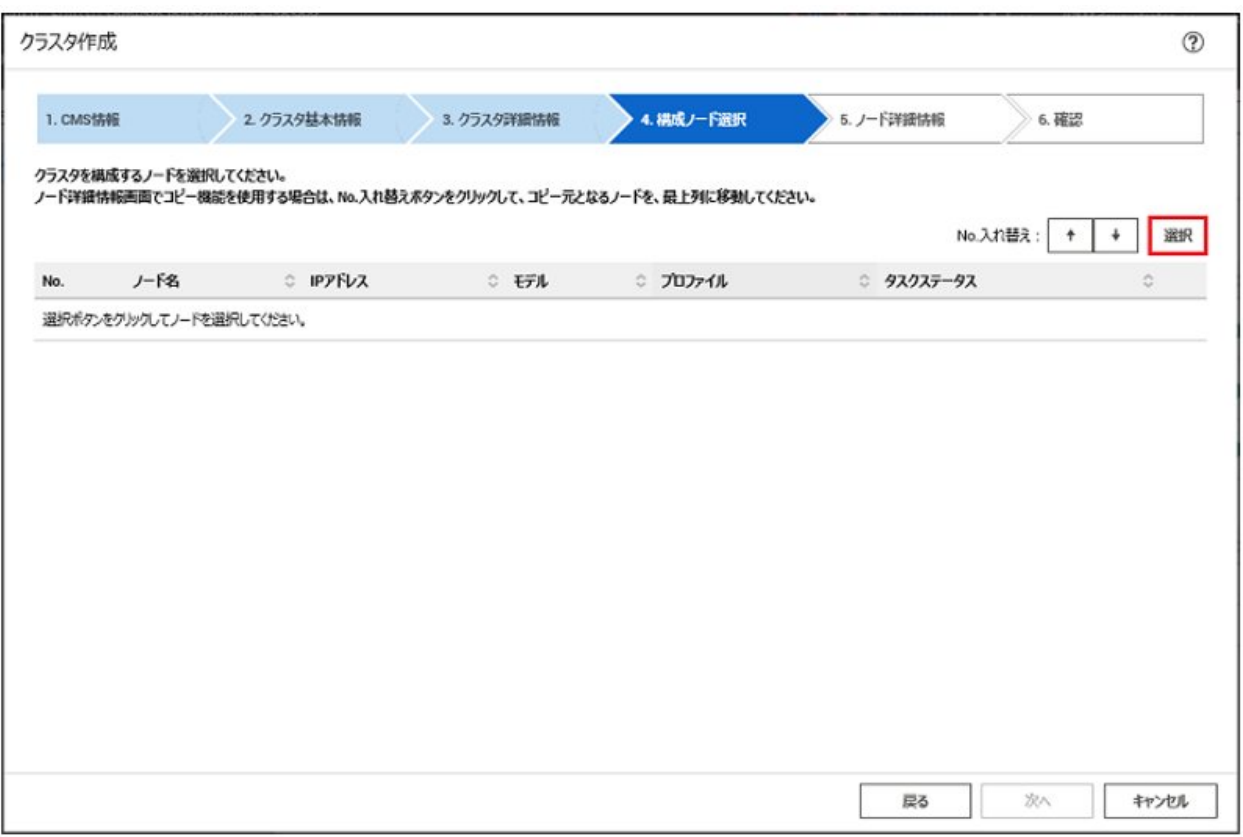

8. 対象サーバーがプロファイル未適用の場合は、[プロファイル]の項目にある[選択]ボタンを選択し、適用対象のプロファイルを選択 して[次へ]ボタンを選択します。

9. 「5.ノード詳細情報」画面の各種パラメーターを入力し、[次へ]ボタンを選択します。

再実行の場合、パラメーターの再入力が不要であれば、[次へ]ボタンを選択して、手順10に進んでください。

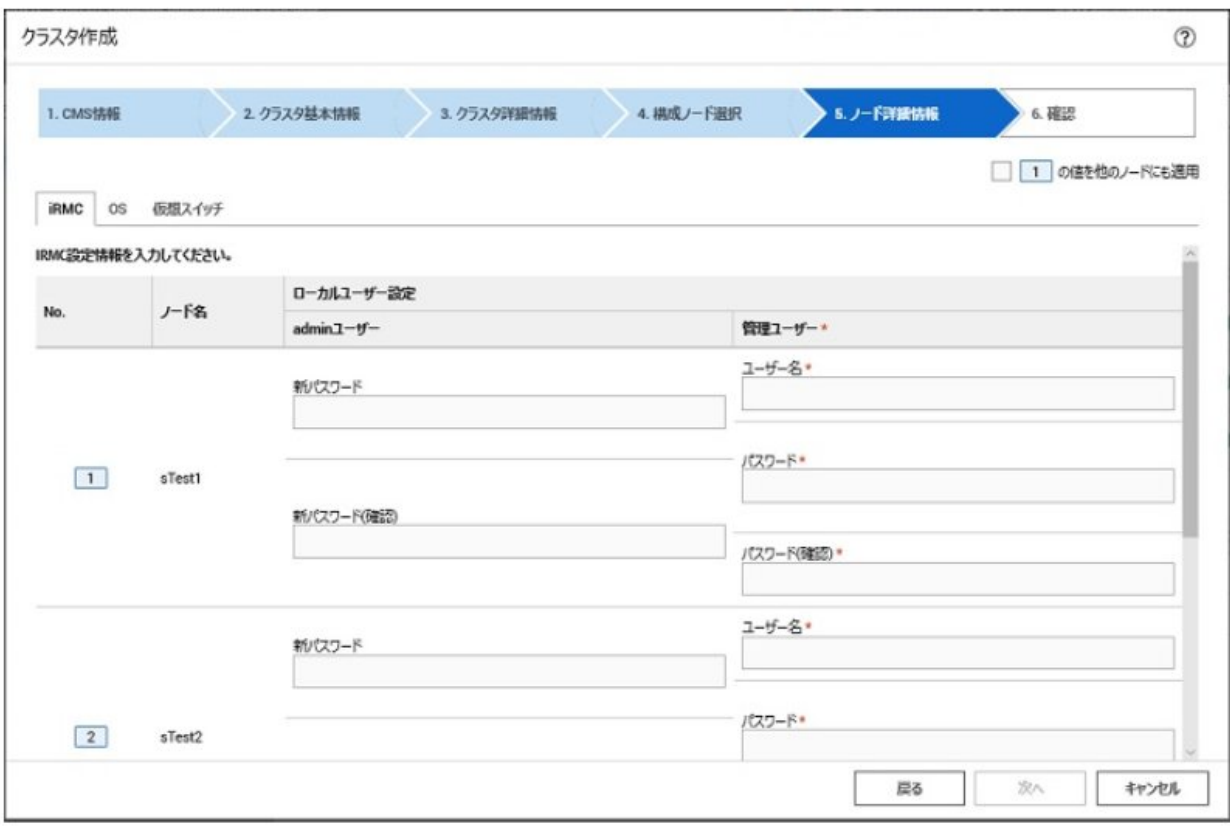

10. 「6.確認」画面でパラメーターを確認し、[実行]ボタンを選択します。

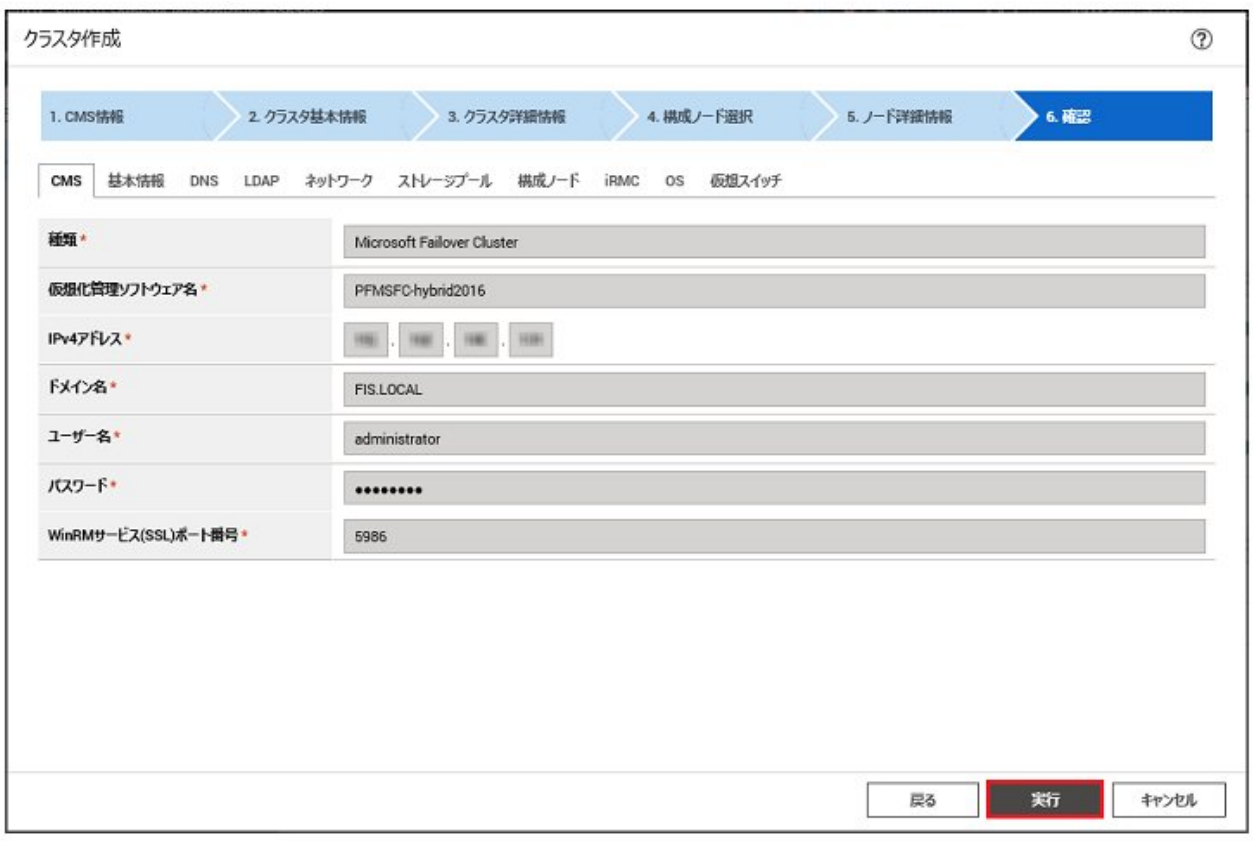

クラスタ作成の実行は、ISMのタスクとして登録されます。

グローバルナビゲーションメニュー上部の[タスク]を選択して表示される「タスク」画面のタスクリストで、タスクタイプが「Cluster Creation」 となっているのが、クラスタ作成のタスクです。

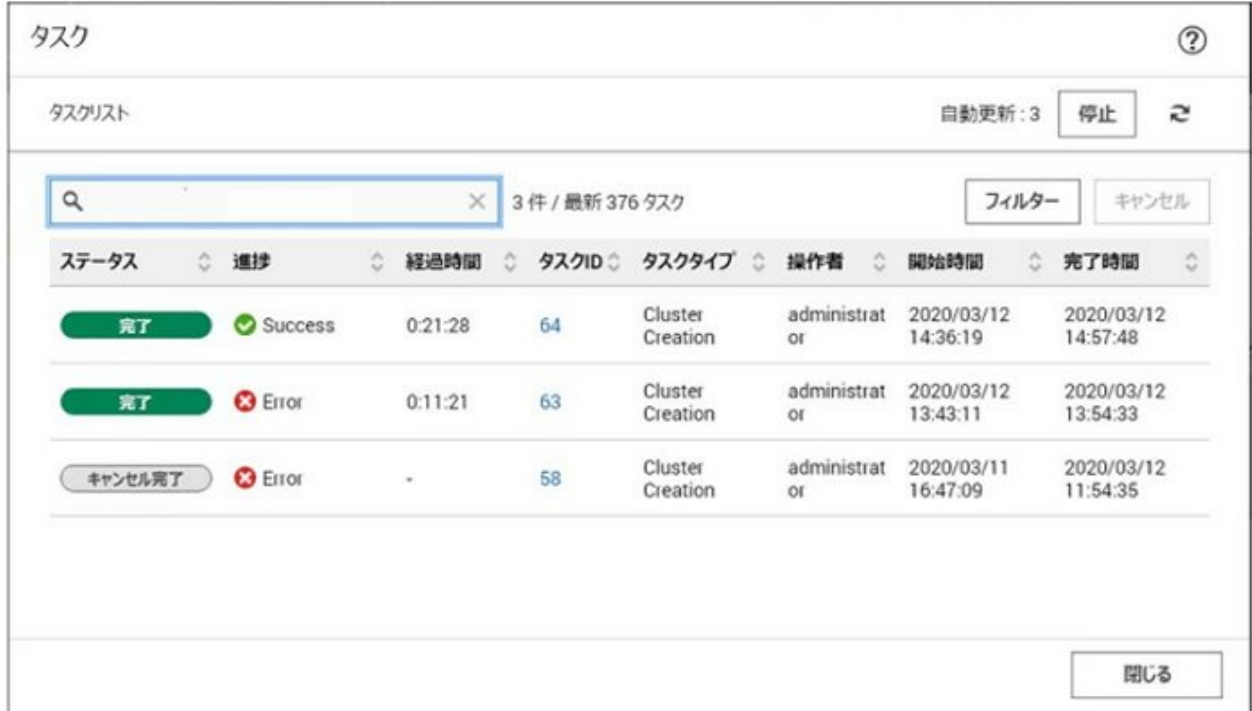

11. 「タスク」画面のタスクリストからタスクタイプが「Assigning profile」の[タスクID]を選択します。

注意

ライセンス条項に承諾する必要があります。

PRIMEFLEX for Microsoft Storage Spaces Direct/PRIMEFLEX for Microsoft Azure Stack HCIのクラスタ作成では、タスク実行中、

また、システムを安定稼働させるために、最新のWindowsの更新プログラムを適用してください。

以降の手順12~27は、プロファイル適用の完了後180分以内に作業を実施してください。時間が過ぎるとISMのイベントログに以下 のメッセージが出力されてクラスタ作成がタイムアウトで異常終了しますので、ご注意ください。

50215309:クラスタ作成に失敗しました。クラスタ作成タスクの設定処理でエラーが発生しました。(The task type setting process retried out; task type = Cluster Creation; id = 20; task item set name = OS Installation; task item name = Wait Hyperv OS Boot; detail code = E010205)

クラスタ作成がタイムアウトで異常終了した場合、手順27まで実施後、クラスタ作成機能を再実行するため、手順1~11を実施して ください。

手順12~27を実施中にクラスタ作成機能がタイムアウトによる異常終了をしても、そのまま続けて手順27まで実施してください。

手順12~27は、すべての対象サーバーに対して並行で作業を実施することが可能です。

# 日 ポイント

「タスク」画面のタスクリストから「Cluster Creation」の「タスクID]を選択すると、「Cluster Creation」の「タスク」画面が表示されます。この 画面では、対象サーバーごとにサブタスクリストが表示されるので、メッセージ欄を確認することでタスクの進行状況を確認できます。

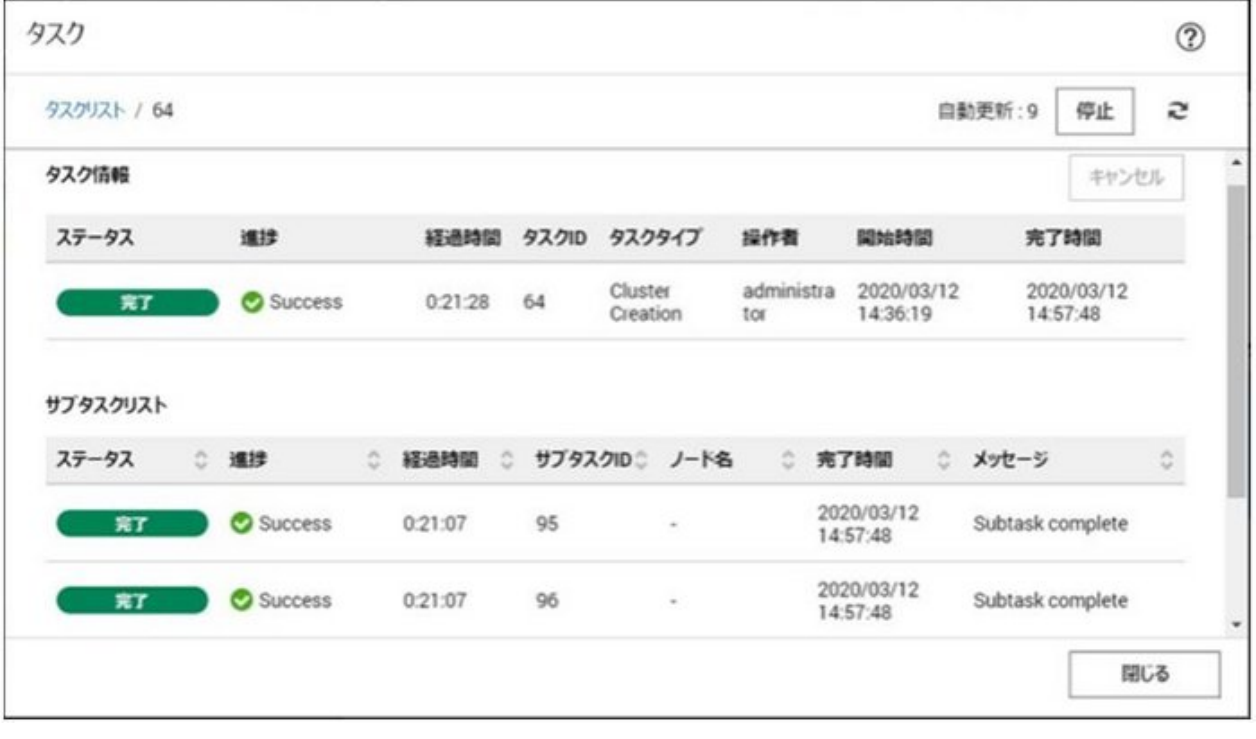

12. 「タスク」画面で「Assigning profile」タスクのステータスが「完了」になったら、対象サーバーのiRMCの画面を表示し、ログインして、 ビデオリダイレクション(Video Redirection)を選択します。

セキュリティ警告が表示された場合は、「リスクを受け入れて、このアプリケーションを実行します」にチェックを付け[実行]ボタンを選択 します。

ビデオリダイレクションの画面(サーバーの画面)が表示されます。

13. 「プロダクトキーを入力してください」という画面が表示されたら、インストールメディアのプロダクトキーを入力し、[次へ] を選択します。

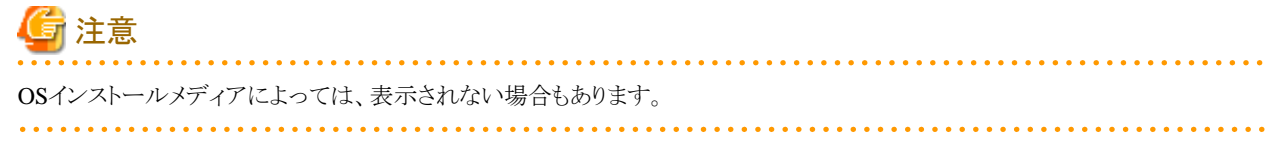

- 14. ライセンス条項の画面で[承諾する]ボタンを選択します。
- 15. [キーボード]タブの[Ctrl+Alt+Del]を選択して、Administrator権限を持ったユーザーでログインします。

ServerView Installation Managerのスクリプトが実行されます。

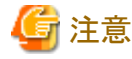

ビデオリダイレクションの画面で、「ServerView Installation Manager」画面の[Restart system]ボタンを選択、またはWindowsを再起動 しないでください。

Windowsの更新プログラムとLANドライバーの適用ができなくなります。

16. 対象サーバーのWindows OSに対して、Administrator権限を持ったユーザーでリモートデスクトップにアクセスします。

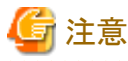

リモートデスクトップ接続時にエラーメッセージが表示されて接続できない場合、以下のURLに記載されている問題が原因の可能性 があります。リモートデスクトップの接続先にビデオリダイレクションの画面から共有フォルダーを使用して最新の更新プログラムを転送 し、適用してください。

<https://solveazure.com/2018/05/11/unable-to-rdp-to-virtual-machine-credssp-encryption-oracle-remediation/>

- 
- 17. 対象サーバーに最新のWindowsの更新プログラムを転送します。
- 18. 対象サーバーに転送したWindowsの更新プログラムを適用します。
- 19. ご利用のLANカードのドライバー版数を確認します。

LANドライバーのバージョンは、[コントロールパネル]-[プログラム]-[プログラムと機能]-[プログラムのアンインストールまたは変更]で バージョンを確認できます。詳細は、ダウンロードしたファイルに含まれているマニュアルを参考してください。

20. 対象サーバーにご利用のLANカードのファームウェアに合わせたLANドライバーを転送します。

LANドライバーは、「6.8.1.11 LAN[カードのファームウェア版数の確認とドライバーをダウンロードする](#page-211-0)」でダウンロードしたものを使用 します。

対象のLANドライバーが適用済みの場合は、本手順は不要です。手順22に進んでください。

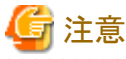

対象のLANドライバーが未適用の場合は、手順21で対象LANカードのドライバーをインストールしてください。

22222222

21. 対象サーバーに転送したLANドライバーを適用します。

LANドライバーの適用方法は、「6.8.1.11 LAN[カードのファームウェア版数の確認とドライバーをダウンロードする」](#page-211-0)でダウンロード したファイルに含まれているマニュアルを参考してください。

22. Windowsの更新プログラムの適用が完了すると、再起動の確認画面が表示されます。[閉じる]ボタンを選択してからリモートデス クトップを閉じて、ビデオリダイレクションの画面に戻ります。

画面がロックされていた場合は、Administrator権限を持ったユーザーでログインし直します。

- 23. サーバーマネージャーが最前面になっていた場合は、最小化して「SVIM Messenger: System Restart Required」画面を表示します。
- 24. 「SVIM Messenger: System Restart Required」画面で[Restart system]ボタンを選択します。 「サインアウト」画面が表示されて、再起動されます。
- 25. 再起動後、Administrator権限を持ったユーザーでログインします。
- 26. 手順17で転送したWindowsの更新プログラムを削除します。
- 27. 手順20で転送したLANドライバーを削除します。
- 28. すべての対象サーバーで手順12~27を実施します。
- 29. 「Cluster Creation」のステータスが「完了」になったことを確認します。

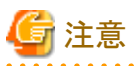

・ ISMの「タスク」画面にエラーが表示された場合は、ISMのイベントログを確認してください。イベントログで確認したメッセージは『ISM for PRIMEFLEX メッセージ集』を参照して対処してください。

問題が解決できたら再度操作を行ってください。

ISMのプロファイル管理機能によるOSインストール(Assigning profileタスク)が正常終了している場合、再実行時には対象サーバーの 電源はオフにしないでください。

・ 対象サーバーの業務用仮想ネットワークの設定は、お客様環境に応じて設定してください。

## 6.8.2.3 クラスタ拡張手順

ISM for PRIMEFLEXのクラスタ拡張機能の実行手順について説明します。

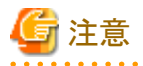

ISM for PRIMEFLEXの他の機能が実行中にクラスタ拡張機能を実行しないでください。クラスタ拡張機能に失敗します。ISMのイベン トログを確認してください。イベントログで確認したメッセージは『ISM for PRIMEFLEX メッセージ集』を参照して対処してください。

ISM for PRIMEFLEXの機能は、『解説書』の「2.12 ISM for PRIMEFLEXの機能」を参照してください。 

- 1. ISM管理者(Administratorグループに属し、Administratorロールを持つユーザー)でISMにログインします。
- 2. ISMのGUIでグローバルナビゲーションメニューから[管理]-[クラスタ]を選択します。

「クラスタリスト」画面が表示されます。

3. [<対象のクラスタ>]を選択して、[アクション]ボタンから[クラスタ拡張]を選択します。

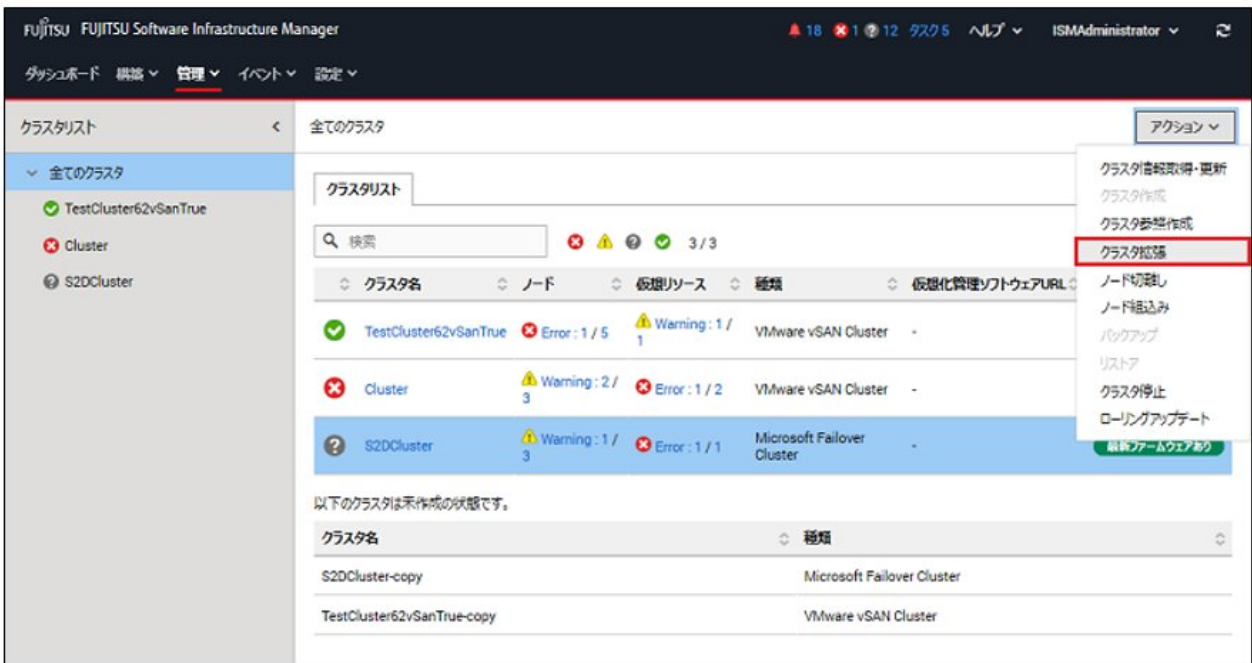

「クラスタ拡張」ウィザードが表示されます。

4. 「4.構成ノード情報」画面の[選択]ボタンを選択して、表示された「対象ノードの選択」画面で、対象サーバーを選択します。 再実行の場合、本手順は不要です。[次へ]ボタンを選択して、手順6に進んでください。

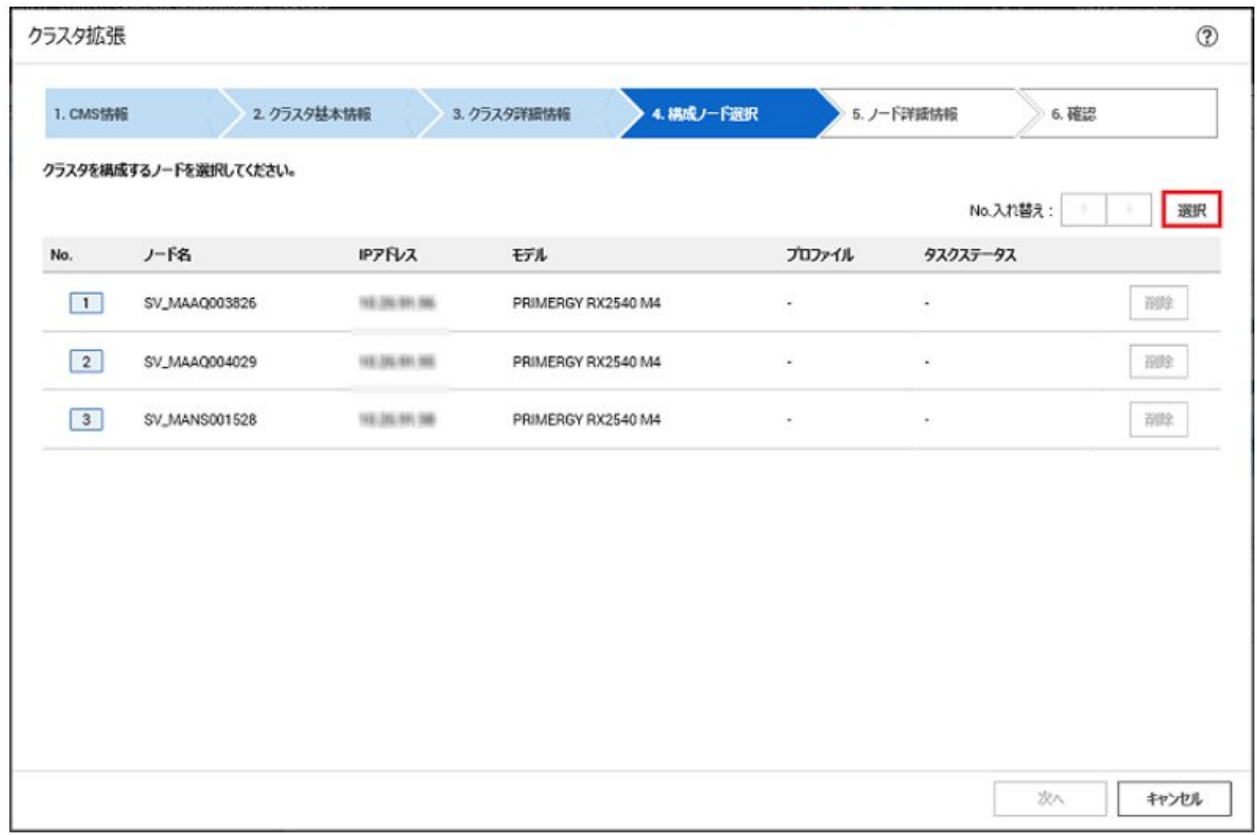

5. 対象サーバーがプロファイル未適用の場合は、[プロファイル]の項目にある[選択]ボタンを選択し、適用対象のプロファイルを選択 して[次へ]ボタンを選択します。

6. 「5.ノード詳細情報」画面で対象サーバーの各種パラメーターを入力し、[次へ]ボタンを選択します。

再実行の場合、パラメーターの再入力が不要であれば、[次へ]ボタンを選択して、手順7に進んでください。

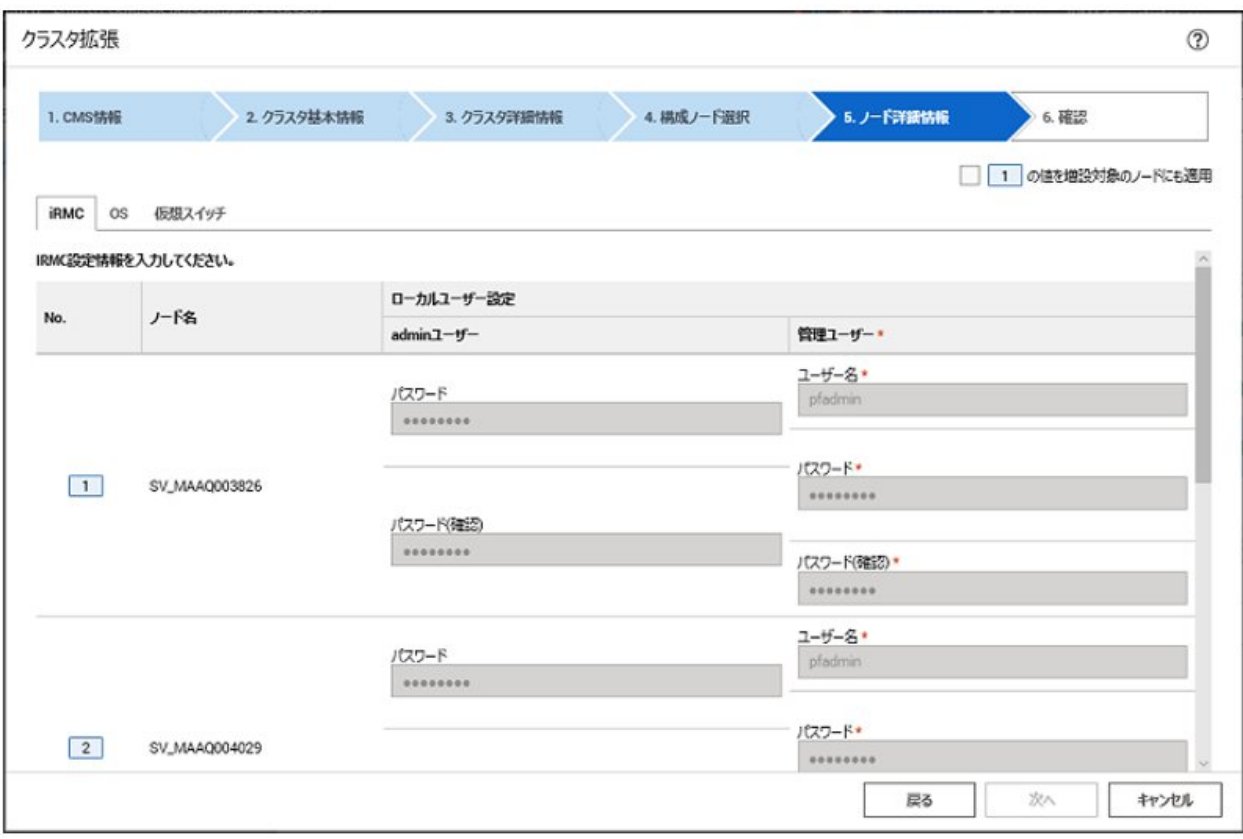

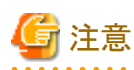

クラスタ定義パラメーターの詳細については、『ISM for PRIMEFLEX 設定値一覧』の「第3章クラスタ定義パラメーターの設定値 一覧」を参照してください。 . . . . . . . . . . . . . . . . . 

7. 「6.確認」画面でパラメーターを確認し、[実行]ボタンを選択します。

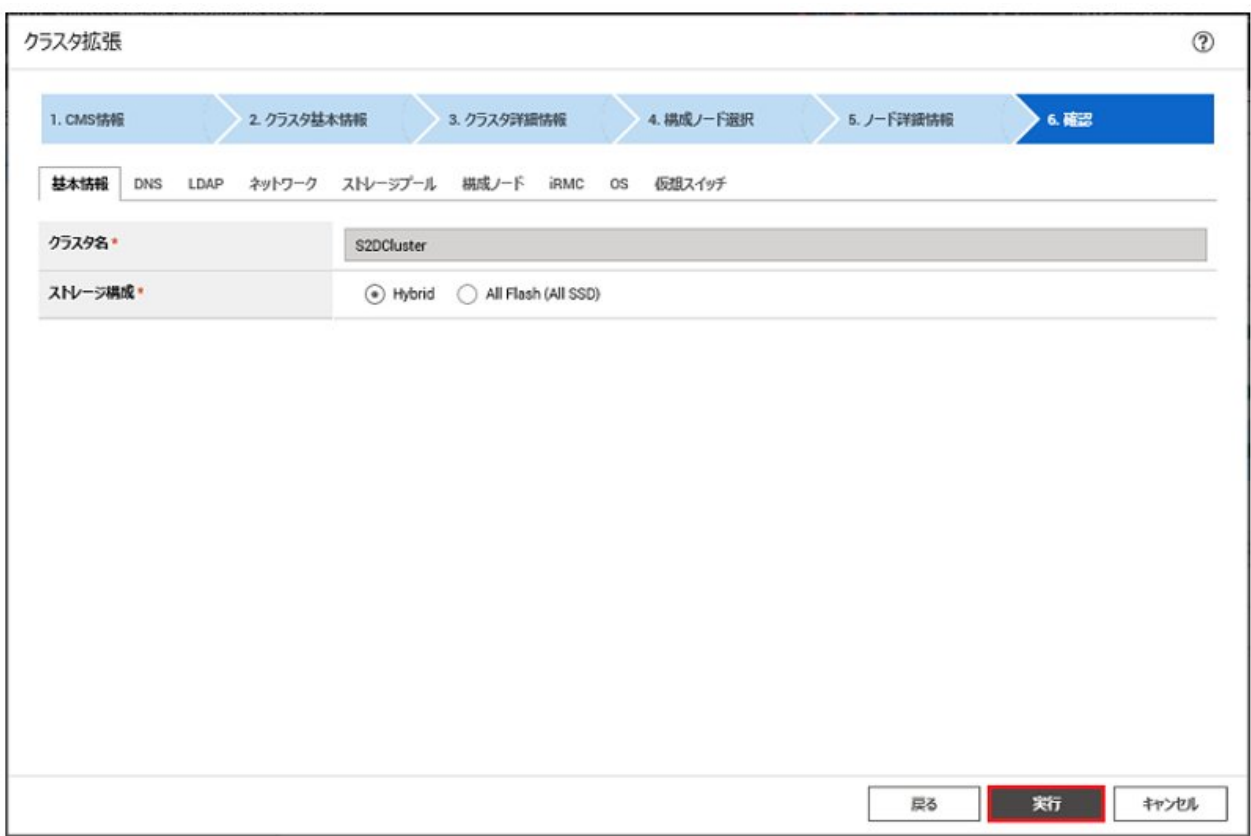

クラスタ拡張の実行は、ISMのタスクとして登録されます。

グローバルナビゲーションメニュー上部の[タスク]を選択して表示される「タスク」画面のタスクリストで、タスクタイプが「Cluster Expansion」となっているのが、クラスタ拡張のタスクです。

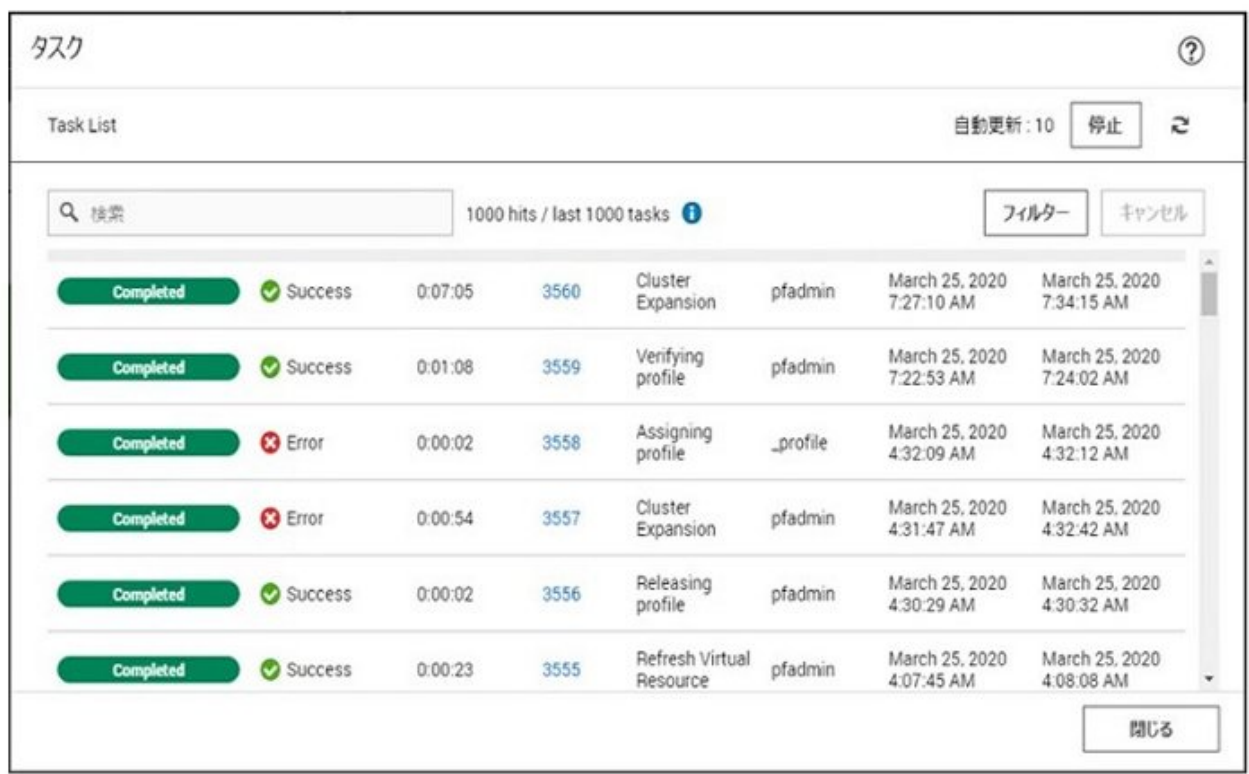

8. 「タスク」画面のタスクリストからタスクタイプが「Assigning profile」の[タスクID]を選択します。

# 注意

PRIMEFLEX for Microsoft Storage Spaces Direct/PRIMEFLEX for Microsoft Azure Stack HCIのクラスタ拡張では、タスク実行中、 ライセンス条項に承諾する必要があります。

また、システムを安定稼働させるために、最新のWindowsの更新プログラムを適用してください。

以降の手順9~24は、プロファイル適用の完了後180分以内に作業を実施してください。時間が過ぎるとISMのイベントログに以下 のメッセージが出力されてクラスタ拡張がタイムアウトで異常終了しますので、ご注意ください。

50215109:クラスタ拡張の実行に失敗しました。クラスタ拡張タスクの設定処理でエラーが発生しました。(The task type setting process retried out; task type = Cluster Expansion; id = 20; task item set name = OS Installation; task item name = Wait Hyperv OS Boot; detail code = E010205)

クラスタ拡張がタイムアウトで異常終了した場合、手順24まで実施後、クラスタ拡張機能を再実行するため、手順1~8を実施して ください。

手順9~24を実施中にクラスタ拡張機能がタイムアウトによる異常終了をしても、そのまま続けて手順24まで実施してください。

手順9~24は、すべての対象サーバーに対して並行で作業を実施することが可能です。

# ポイント

「タスク」画面のタスクリストから「Cluster Expansion」の[タスクID]を選択すると、「Cluster Expansion」の「タスク」画面が表示されます。 この画面では、対象サーバーごとにサブタスクリストが表示されるので、メッセージ欄を確認することでタスクの進行状況を確認で きます。

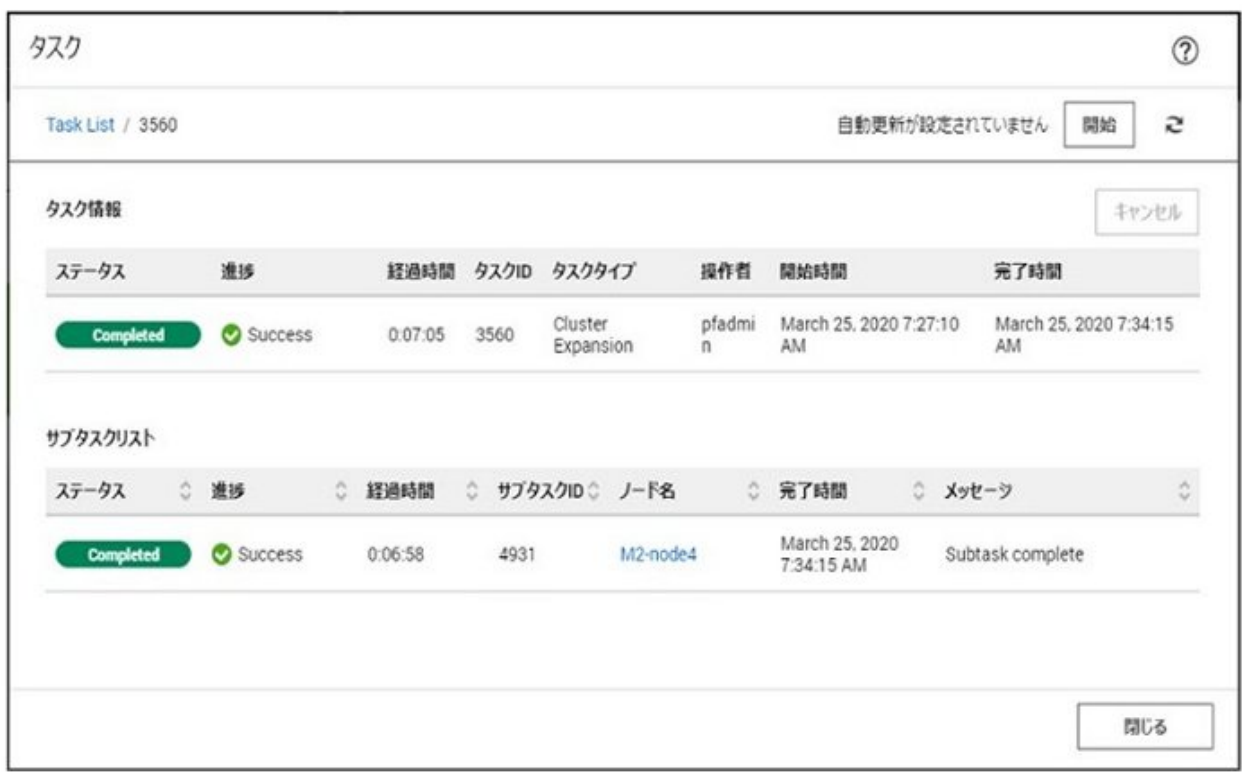

9. 「タスク」画面で「Assigning profile」タスクのステータスが「完了」になったら、対象サーバーのiRMCの画面を表示し、ログインして、 ビデオリダイレクション(Video Redirection)を選択します。

セキュリティ警告が表示された場合は、「リスクを受け入れて、このアプリケーションを実行します」にチェックを付け[実行]ボタンを選択 します。

ビデオリダイレクションの画面(サーバーの画面)が表示されます。

- 10. ライセンス条項の画面で[承諾する]ボタンを選択します。
- 11. 「プロダクトキーを入力してください」という画面が表示されたら、インストールメディアのプロダクトキーを入力し、[次へ] を選択します。

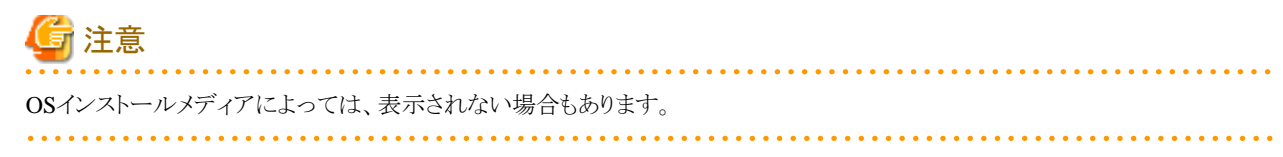

12. [キーボード]タブの[Ctrl+Alt+Del]を選択して、Administrator権限を持ったユーザーでログインします。

ServerView Installation Managerのスクリプトが実行されます。

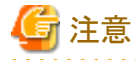

ビデオリダイレクションの画面で、「ServerView Installation Manager」画面の[Restart system]ボタンを選択、またはWindowsを再起動 しないでください。

. . . . . . . . . .

Windowsの更新プログラムとLANドライバーの適用ができなくなります。 

13. 対象サーバーのWindows OSに対して、Administrator権限を持ったユーザーでリモートデスクトップにアクセスします。

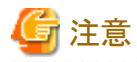

リモートデスクトップ接続時にエラーメッセージが表示されて接続できない場合、以下のURLに記載されている問題が原因の可能性 があります。リモートデスクトップの接続先にビデオリダイレクションの画面から共有フォルダーを使用して最新の更新プログラムを転送 し、適用してください。

<https://solveazure.com/2018/05/11/unable-to-rdp-to-virtual-machine-credssp-encryption-oracle-remediation/>

- 14. 対象サーバーに既存クラスタと同等のWindowsの更新プログラムを転送します。
- 15. 対象サーバーに転送したWindowsの更新プログラムを適用します。
- 16. ご利用のLANカードのドライバー版数を確認します。

LANドライバーのバージョンは、[コントロールパネル]-[プログラム]-[プログラムと機能]-[プログラムのアンインストールまたは変更]で バージョンを確認できます。詳細は、ダウンロードしたファイルに含まれているマニュアルを参考してください。

17. 対象サーバーにご利用のLANカードのファームウェアに合わせたLANドライバーを転送します。

LANドライバーは、「6.8.1.11 LAN[カードのファームウェア版数の確認とドライバーをダウンロードする](#page-211-0)」でダウンロードしたものを使用 します。

対象のLANドライバーが適用済みの場合は、本手順は不要です。手順19に進んでください。

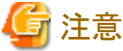

対象のLANドライバーが未適用の場合は、手順18で対象LANカードのドライバーをインストールしてください。

18. 対象サーバーに転送したLANドライバーを適用します。

LANドライバーの適用方法は、「6.8.1.11 LAN[カードのファームウェア版数の確認とドライバーをダウンロードする」](#page-211-0)でダウンロード したファイルに含まれているマニュアルを参考してください。

19. Windowsの更新プログラムの適用が完了すると、再起動の確認画面が表示されます。[閉じる]ボタンを選択してからリモートデス クトップを閉じて、ビデオリダイレクションの画面に戻ります。

画面がロックされていた場合は、Administrator権限を持ったユーザーでログインし直します。

- 20. サーバーマネージャーが最前面になっていた場合は、最小化して「SVIM Messenger: System Restart Required」画面を表示します。
- 21. 「SVIM Messenger: System Restart Required」画面で[Restart system]ボタンを選択します。 サインアウト画面が表示されて、再起動されます。
- 22. 再起動後、Administrator権限を持ったユーザーでログインします。
- 23. 手順14で転送したWindowsの更新プログラムを削除します。
- 24. 手順17で転送したLANドライバーを削除します。
- 25. 対象すべてのサーバーで手順9~24を実施します。
- 26. 「Cluster Expansion」のステータスが「完了」になったことを確認します。

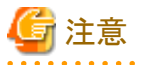

・ ISMの「タスク」画面にエラーが表示された場合は、ISMのイベントログを確認してください。イベントログで確認したメッセージは『ISM for PRIMEFLEX メッセージ集』を参照して対処してください。

問題が解決できたら再度操作を行ってください。

ISMのプロファイル管理機能によるOSインストール(Assigning profileタスク)が正常終了している場合、再実行時には対象サーバーの 電源はオフにしないでください。

・ 対象サーバーの業務用仮想ネットワークの設定は、お客様環境に応じて設定してください。

## **6.8.3** 事後処理

クラスタ作成またはクラスタ拡張の事後処理について説明します。

## 6.8.3.1 クラスタ情報の取得と更新を行う

新規クラスタと対象サーバーをクラスタ管理機能で監視するための設定を行ってください。その後、クラスタ情報の取得と更新を行って ください。

新規クラスタの設定は、クラスタ作成機能を使用した場合に必要な作業です。クラスタ拡張機能を使用した場合には不要です。

#### (**1**)**Active Directory**へのサービスプリンシパル名を追加する

本設定は、クラスタ作成機能を使用した場合に必要な作業です。クラスタ拡張機能を使用した場合には不要です。

新規クラスタのサービスプリンシパル名(SPN)をActive Directory に登録します。

1. 以下のコマンドを実行し、新規クラスタのサービスプリンシパル名(SPN)をActive Directoryに登録します。

>setspn -A HOST/<監視対象クラスタIPアドレス> <監視対象クラスタ名>

2. 以下のコマンドを実行し、監視対象クラスタのサービスプリンシパル名がActive Directoryに登録されたことを確認します。

>setspn -L <監視対象クラスタ名>

以下のようにHOST/<監視対象クラスタIPアドレス>が出力されれば、WinRMサービスのSPNが登録できています。

>setspn -L <監視対象クラスタ名> HOST/<監視対象クラスタIPアドレス>

#### (**2**)**Active Directory**へ**Kerberos**委任を構成する

すべての対象サーバーと新規クラスタのKerberos委任をActive Directory に構成します。

新規クラスタのKerberos委任の構成は、クラスタ作成機能を使用した場合に必要な作業です。クラスタ拡張機能を使用した場合には不要 です。

- 1. Active Directory サーバーにログインします。
- 2. サーバーマネージャーを開きます。
- 3. [ツール]ボタンから[Active Directory ユーザーとコンピューター]を選択します。
- 4. ドメインを展開し、[Computers]フォルダーを展開します。
- 5. 画面右側で、<クラスタノード名>または<クラスタ名>を右クリックし、「プロパティ]を選択します。
- 6. [委任]タブで、[任意のサービスへの委任でこのコンピューターを信頼する]が選択されていない場合は選択します。
- 7. [OK]ボタンを選択し、すべてのクラスタノードおよびクラスタに対して手順5~6 を実施します。

#### (**3**)クラスタ情報の取得と更新を行う

ISM GUI上に仮想化基盤の情報を取得し、表示内容を最新化します。

詳細については、『解説書』の「2.12.1.3 クラスタ情報の取得と更新」を参照してください。

- 1. ISMのGUIでグローバルナビゲーションメニューから[管理]-[クラスタ]を選択します。 「クラスタリスト」画面が表示されます。
- 2. [アクション]ボタンから[クラスタ情報取得・更新]を選択します。
- 3. 「クラスタ情報取得・更新」画面で[はい]を選択します。
- 4. クラスタ情報の更新が「完了」となったことを確認し、しばらく待ってからISM GUIの画面更新(画面右上の[更新]ボタンを選択)を します。

以下の手順は、クラスタ作成機能を使用した場合に必要な作業です。クラスタ拡張機能を使用した場合には不要です。

- 1. ISMのGUIでグローバルナビゲーションメニューから[管理]-[クラスタ]を選択します。
- 2. [<対象のクラスタ>]-[クラスタ定義パラメーター]タブにクラスタ定義パラメーターが表示されていることを確認します。

クラスタ定義パラメーターが表示されない場合、しばらく待ってからISM GUIの画面更新(画面右上の[更新]ボタンを選択)を表示さ れるまで繰り返し行ってください。

## 6.8.3.2 リソースを確認する

以下の手順でPRIMEFLEX for Microsoft Storage Spaces Direct / PRIMEFLEX for Microsoft Azure Stack HCIのクラスタを確認してく ださい。

1. フェイルオーバークラスタマネージャーにアクセスして、以下の点を確認します。

- [<クラスタ名>] が表示されていること
- [<クラスタ名>]-[ノード]で対象サーバーのノードが表示されていること
- [<クラスタ名>]のクラスタイベント内に警告やエラーがないこと
- [<クラスタ名>]-[ノード]-[<ノード名>]の状態が「稼働中」であること
- ー [<クラスタ名>|-[記憶域]-[プール]-[<プール名>|-[物理ディスク]のすべてのディスクにおいて、正常性状態が「正常」であ ること
- ー クラスタ拡張を使用する場合は、[<クラスタ名>|-[記憶域]-[プール]-[<プール名>|-[仮想ディスク]の正常性状態が「正常」 であること

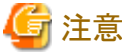

上記の点を確認できない場合は、保守資料を採取して、当社技術員に連絡してください。 

- 2. ISMのGUIでグローバルナビゲーションメニューから[管理]-[仮想リソース]を選択します。 「全てのストレージプール」画面が表示されます。
- 3. [アクション]ボタンから[仮想リソース情報の更新]を選択します。

情報が更新されます。

- 4. 情報更新後、以下の内容を確認します。
	- クラスタ作成の場合

対象の記憶域プールが表示されていることを確認します。

#### - クラスタ拡張の場合

対象の記憶域プールの[容量]が増加していることを確認します。

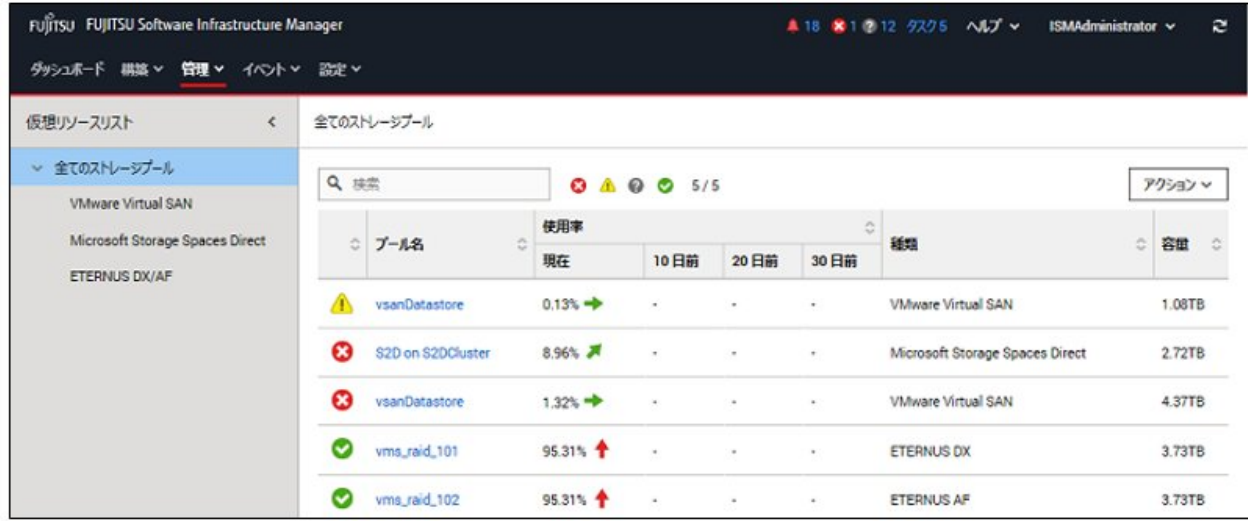

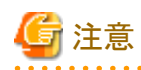

- クラスタ作成のタスクが正常に完了したにも関わらず、記憶域プールが表示されない場合、PRIMEFLEX for Microsoft Storage Spaces Direct/PRIMEFLEX for Microsoft Azure Stack HCIネットワーク用の通信ができていない可能性があります。スイッチの 設定や結線を確認してください。

- クラスタ拡張のタスクが正常に完了したにも関わらず、事前に確認した記憶域プールの容量から増加していない場合、 PRIMEFLEX for Microsoft Storage Spaces Direct/PRIMEFLEX for Microsoft Azure Stack HCIネットワーク用の通信ができ ていない可能性があります。スイッチの設定や結線を確認してください。

拡張されていることを確認するため、現在の記憶域プールの容量を確認しておいてください。

- タスクの完了後、フェイルオーバークラスタマネージャーの[<クラスタ名>]のクラスタイベント内に警告が表示される場合は、イ ベントIDとイベントの詳細を確認してください。以下の内容の場合は、一時的な警告のため問題ありません。右ペインの[最新の イベントの再設定]を実行してください。

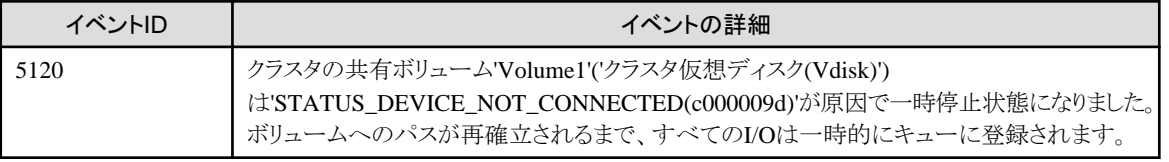

# 日 ポイント

ServerView RAID ManagerでSSDの寿命監視をするために、『FUJITSU Software ServerView Suite ServerView RAID Manager』を参照 して必要な設定を行ってください。

## 6.8.3.3 不要なファイルを削除する

クラスタ作成またはクラスタ拡張の完了後は、以下の手順で不要なファイルを削除してください。

### (**1**)証明書の削除

「6.8.1.1 [対象サーバーの証明書を作成する」](#page-205-0)で作成した証明書は、対象サーバーへOSインストール時に転送され登録されます。以下の 手順で証明書を削除してください。

すべての対象サーバーに対して実施してください。

- 1. 対象サーバーのWindows OSに対してリモートデスクトップでアクセスします。
- 2. エクスプローラーを開き、以下のファイルを削除します。
	- C:\PostInstall\UserApplication\postscript\_ClusterOperation\<ISMのプロファイルに設定するコンピューター名>.cer
	- C:\PostInstall\UserApplication\postscript\_ClusterOperation\<ISMのプロファイルに設定するコンピューター名>.pfx
	- C:\DeploymentRepository\Add-on\UserApplication\postscript\_ClusterOperation\<ISMのプロファイルに設定するコン ピューター名>.cer
	- C:\DeploymentRepository\Add-on\UserApplication\postscript\_ClusterOperation\<ISMのプロファイルに設定するコン ピューター名>.pfx

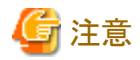

「6.8.1.1 [対象サーバーの証明書を作成する](#page-205-0)」でISM-VAにアップロードした証明書はセキュリティリスクが生じます。セキュリティリスクが承知 できない場合は、削除してください。

削除対象のファイルが存在しない場合には、削除不要です。

### (**2**)対象サーバーの不要なファイルの削除

すべての対象サーバーに対して実施してください。

- 1. 対象サーバーのWindows OSに対してリモートデスクトップでアクセスします。
- 2. エクスプローラーを開き、以下のディレクトリー配下のファイルとディレクトリーをすべて削除します。
	- C:\PostInstall\UserApplication\postscript\_ClusterOperation
	- C:\FISCRB\PowershellScript
	- $-$  C:\FISCRB\log

#### (**3**)**ISM-VA**の不要なファイルの削除

ISM-VAに対して実施してください。

- 1. ISM管理者(Administratorグループに属し、Administratorロールを持つユーザー)でISMにログインします。
- 2. 以下の項目を確認しながら、「2.9 ISM-VA[にアップロードしたファイルを削除する](#page-57-0)」を参照して、不要なファイルを削除してください。

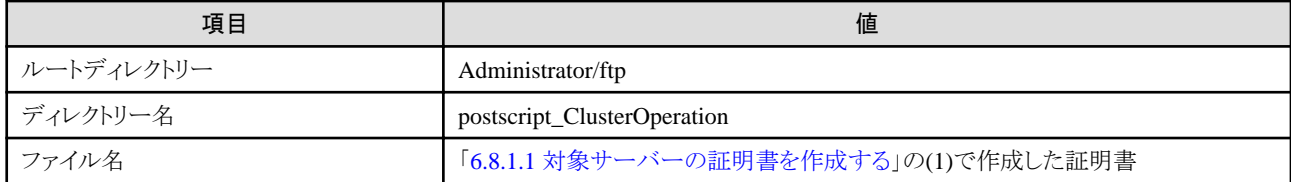

## 6.8.3.4 iRMCのTLS1.0/TLS1.1を無効化する

本設定は、PRIMEFLEX for Microsoft Azure Stack HCIの場合に必要な作業です。すべての対象サーバーに対して実施してください。

iRMCのTLS1.0/TLS1.1を、以下の手順で「無効」に設定してください。

- 1. 対象サーバーのiRMC Web Serverに接続します。Webブラウザー(IEなど)を起動して、URLに対象サーバーのiRMCのIPアドレスを 入力します。
- 2. ユーザー名/パスワードを入力して、[ログイン]を選択します。iRMCのファームウェア版数が1.60P以降の場合、「富士通株式会社 エンドユーザーソフトウェア使用許諾契約書」画面が表示されます。内容を確認し、[許可]ボタンを選択します。
- 3. [設定]-[サービス]を選択し、[Webアクセス]-[セキュリティプロトコル]の「TLS 1.0有効」と「TLS 1.1有効」のチェックを外します。
- 4. [適用]ボタンを選択します。 設定が保存されます。

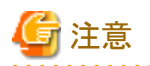

iRMCのファームウェアバージョンによっては、「TLS 1.0有効」は表示されません。

## 6.8.3.5 ISM-VAの実行可能な所有者を削除する

本設定は、クラスタ拡張機能を使用する場合に必要な作業です。クラスタ作成機能を使用する場合には不要です。

ISM-VAを対象サーバーで動作不可とするために、実行可能な所有者を削除します。

すべての対象サーバーに対して実施してください。

以下の手順でISM VAの実行可能な所有者を設定してください。

- 1. クラスタ代表IP(クラスタアクセスポイント)にリモートデスクトップ接続します。
- 2. フェイルオーバークラスタマネージャーを開き、左ペインで[<クラスタ名>]-[役割]を選択します。
- 3. 中央ペインに「役割」画面が表示され、一覧からISM-VAを選択します。
- 4. 中央ペイン下部に表示される画面で[リソース]タブを選択します。
- 5. [リソース]タブ内に表示されるISM-VAを選択し、右クリックして[プロパティ]を選択します。
- 6. 「プロパティ」画面の[詳細なポリシー]タブを選択し、[実行可能な所有者]で対象サーバーのチェックを外して、[OK]を選択します。

## 6.8.3.6 仮想マシンのプロセッサ互換性を設定する

本設定は、クラスタ拡張機能を使用する場合に必要な作業です。クラスタ作成機能を使用する場合には不要です。

PRIMEFLEXに後継機種となるサーバーを追加するために必要な作業です。

プロセッサ互換性モード機能を使用すると、クラスタ内のホスト全体で実行中の仮想マシンを移動できるようになります。

すべての対象サーバーの仮想マシンに対して実施してください。

以下の手順で仮想マシンのプロセッサ互換性を設定してください。

- 1. クラスタ代表IP(クラスタアクセスポイント)にリモートデスクトップ接続します。
- 2. Hyper-Vマネージャーを開き、プロセッサの互換性を設定する仮想マシンをリストから選択します。
- 3. 右ペイン下部の[設定]を選択すると、「<仮想マシン名>の設定|画面が表示されます。
- 4. [プロセッサ]-[互換性]を選択します。
- 5. プロセッサの互換性で「プロセッサバージョンが異なる物理コンピューターへ移動する」にチェックを付けて、JOK]を選択します。

# **6.9** クラスタ定義パラメーターをエクスポート/インポート/削除する

クラスタ定義パラメーターをエクスポート/インポート/削除する手順について説明します。

ISMの動作モードがAdvanced for PRIMEFLEXの場合のみ使用できる機能です。

## **6.9.1** クラスタ定義パラメーターをエクスポートする

クラスタ定義パラメーターをエクスポートする手順について説明します。

クラスタ定義パラメーターをJSON形式で記述されたテキストファイルとしてエクスポートします。

- 1. ISM管理者(Administratorグループに属し、Administratorロールを持つユーザー)でISMにログインします。
- 2. ISMのGUIでグローバルナビゲーションメニューから[管理]-[クラスタ]を選択します。 「クラスタリスト」画面が表示されます。
- 3. エクスポート対象の[<対象のクラスタ>]-[クラスタ定義パラメーター]タブを選択します。

4. [パラメーターアクション]ボタンから[エクスポート]を選択します。

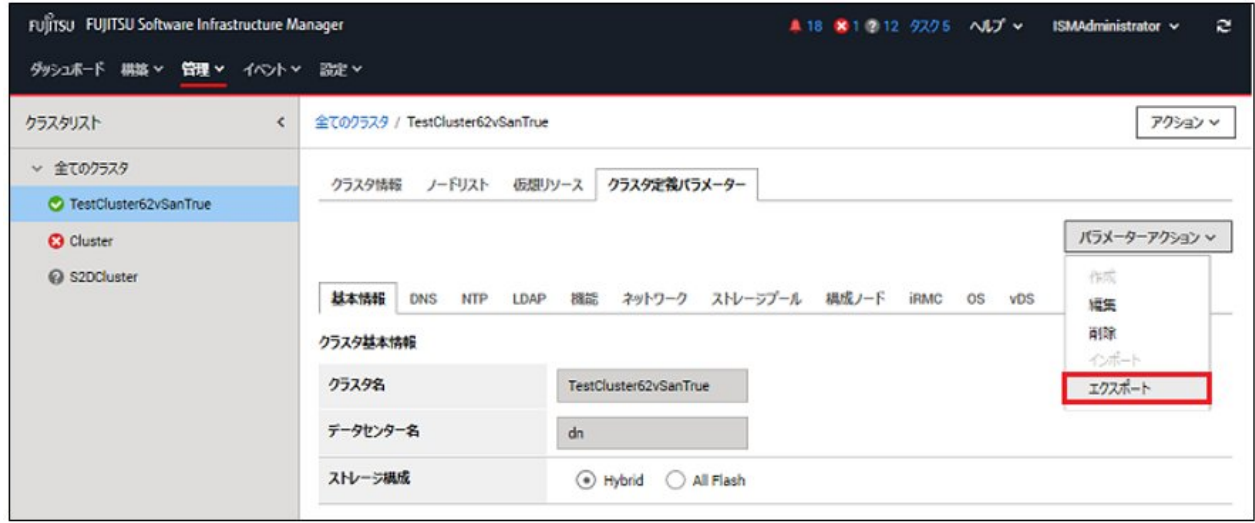

5. [エクスポート]ボタンを選択します。

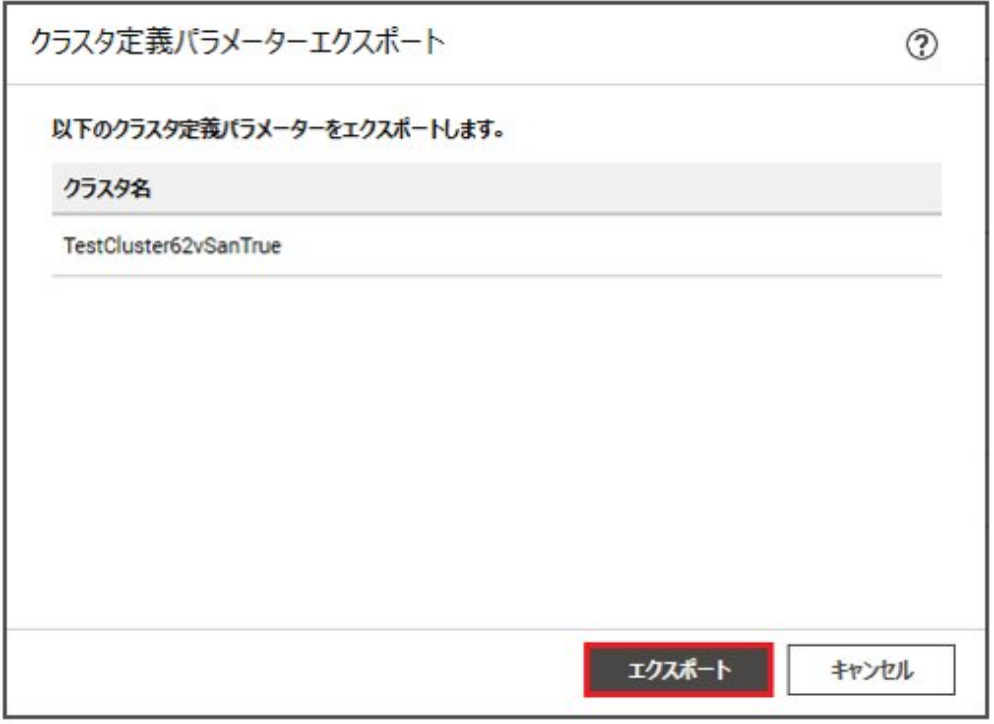

エクスポートが完了すると結果の画面が表示されます。

6. [ダウンロードURL]に表示されたリンクを選択してファイルをダウンロードします。

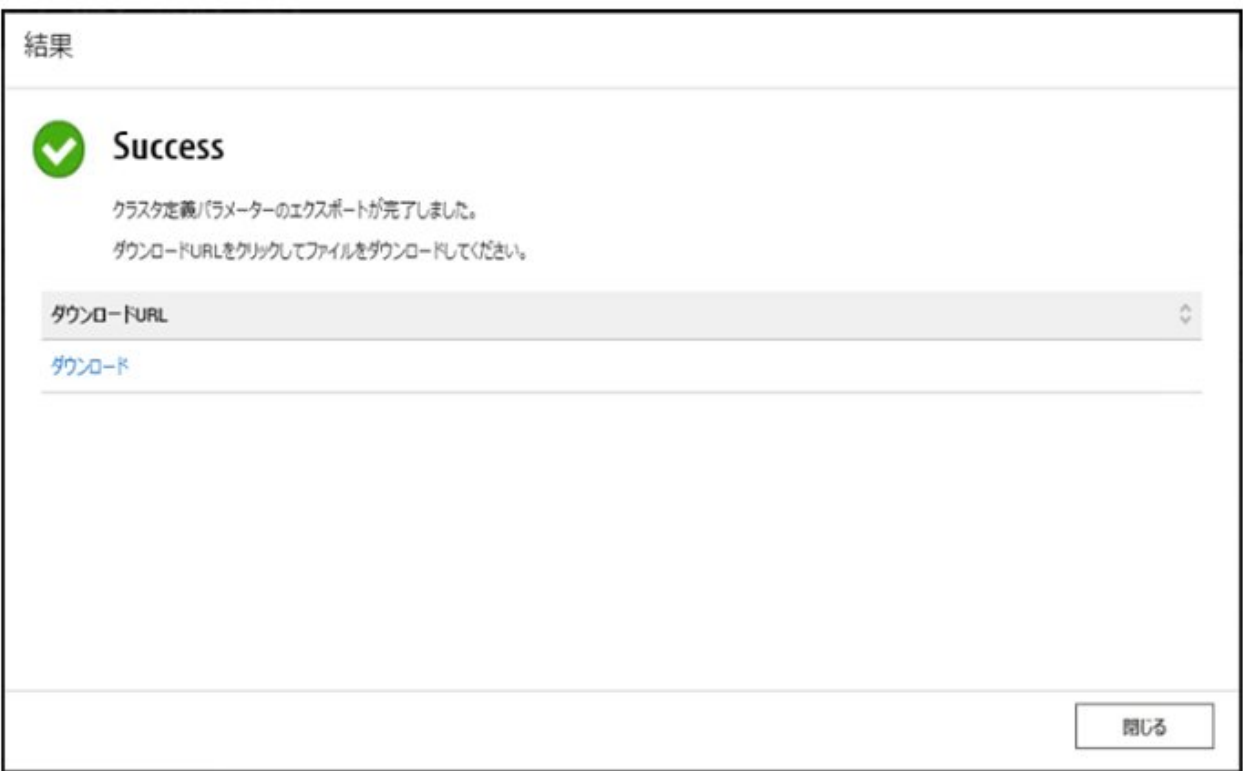

ファイルのダウンロードが完了したら、クラスタ定義パラメーターのエクスポートは完了です。

# **6.9.2** クラスタ定義パラメーターをインポートする

クラスタ定義パラメーターをインポートする手順について説明します。

JSON形式で記述されたテキストファイルをクラスタ定義パラメーターとしてインポートします。

注意

・ インポート対象のクラスタにクラスタ定義パラメーターがすでに作成されている場合は、インポートできません。事前にクラスタ定義パ ラメーターを削除してください。

. . . . . . . . . . . . . . . . . . .

- ・ インポート先として使用できるISM-VAの条件は、以下のとおりです。以下以外のISM-VAに対するインポートは未サポートです。
	- クラスタ定義パラメーターをエクスポートした環境であること

- クラスタを構成するノードのノード情報やプロファイルを削除/再登録していない環境であること
- 
- 1. ISM管理者(Administratorグループに属し、Administratorロールを持つユーザー)でISMにログインします。
- 2. ISMのGUIでグローバルナビゲーションメニューから[管理]-[クラスタ]を選択します。 「クラスタリスト」画面が表示されます。
- 3. インポート対象の[<対象のクラスタ>]-[クラスタ定義パラメーター]タブを選択します。

4. [パラメーターアクション]ボタンから[インポート]を選択します。

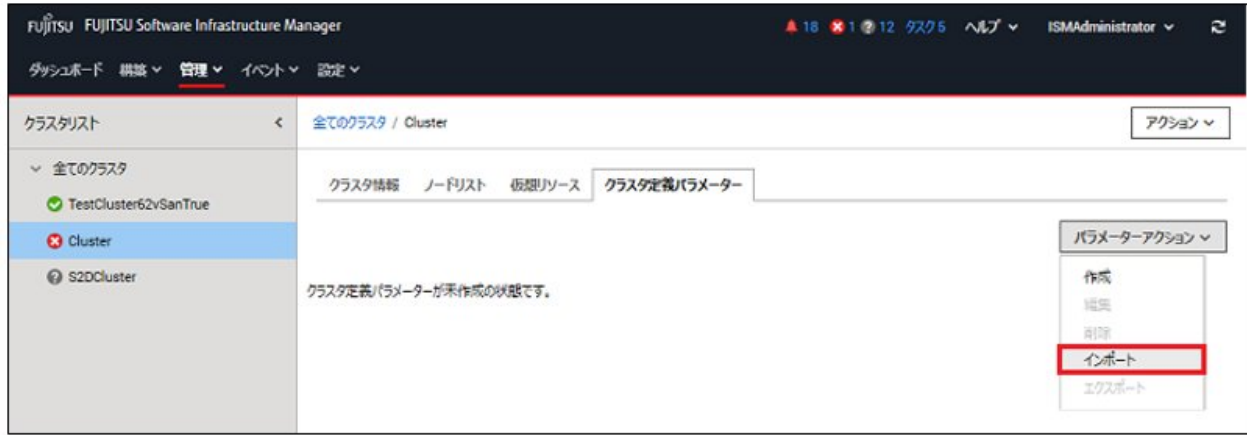

5. [ファイル選択方式]でファイルの選択方式を選択し、[ファイル]でインポート対象のファイルを指定します。

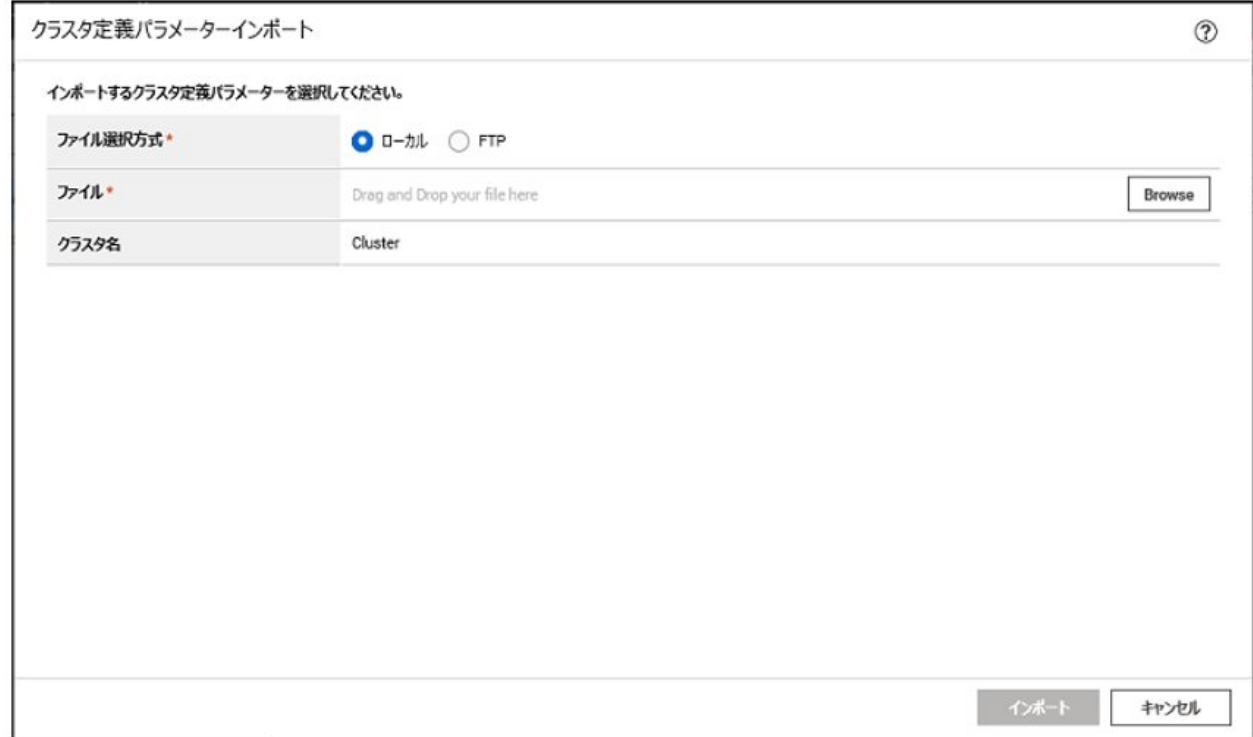

6. [インポート]ボタンを選択します。

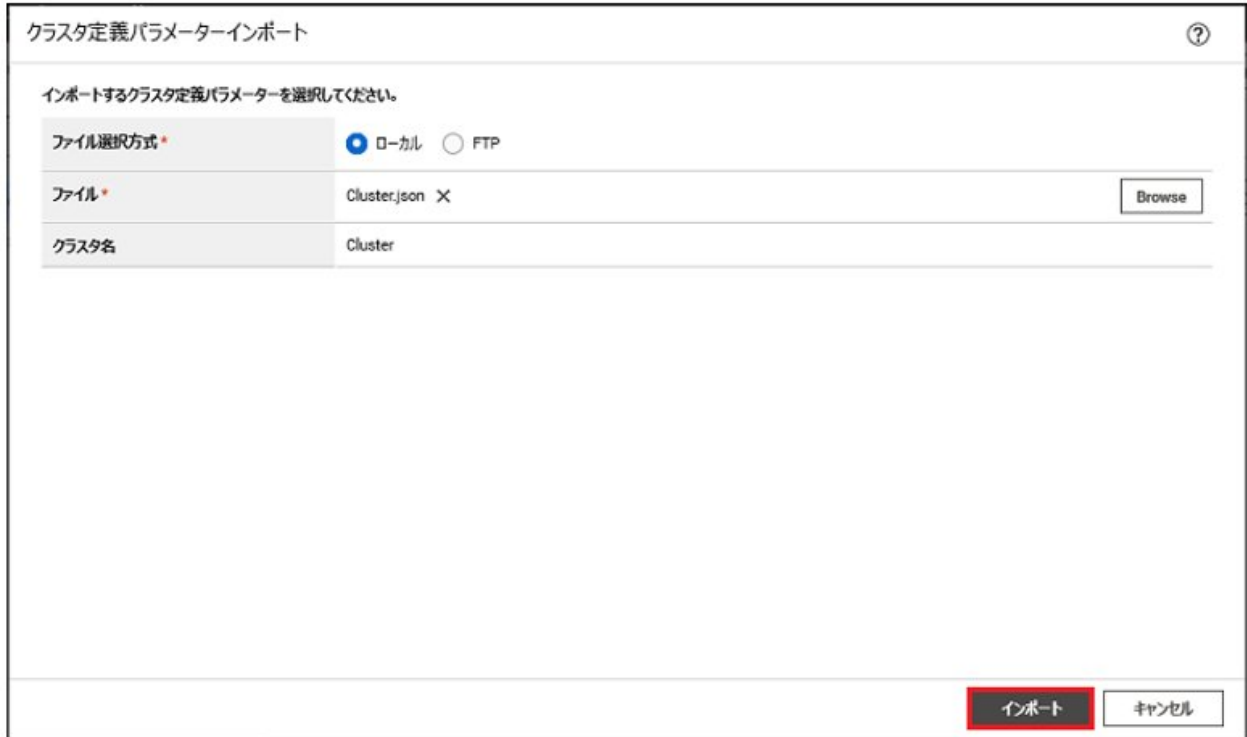

7. 「クラスタリスト」画面でインポート対象の「<対象のクラスタ>」-[クラスタ定義パラメーター]タブを選択します。クラスタ定義パラメー ターが表示されたら、クラスタ定義パラメーターのインポートは完了です。

# 注意

クラスタ定義パラメーターは、インポート後に編集が必要です。

以下の手順でクラスタ定義パラメーターを編集してください。

- 1. ISMのGUIでグローバルナビゲーションメニューから[管理]-[クラスタ]を選択します。
- 2. [<対象のクラスタ>]-[クラスタ定義パラメーター]タブを選択します。
- 3. [パラメーターアクション]ボタンから[編集]を選択します。

パスワードはエクスポートされません。設定値を入力してください。

クラスタ定義パラメーターの詳細については、『ISM for PRIMEFLEX 設定値一覧』の「第3章クラスタ定義パラメーターの設定値一覧」を 参照してください。 

## **6.9.3** クラスタ定義パラメーターを削除する

クラスタ定義パラメーターを削除する手順について説明します。

- 1. ISM管理者(Administratorグループに属し、Administratorロールを持つユーザー)でISMにログインします。
- 2. ISMのGUIでグローバルナビゲーションメニューから[管理]-[クラスタ]を選択します。 「クラスタリスト」画面が表示されます。
- 3. 削除対象の[<対象のクラスタ>]-[クラスタ定義パラメーター]タブを選択します。

4. [パラメーターアクション]ボタンから[削除]を選択します。

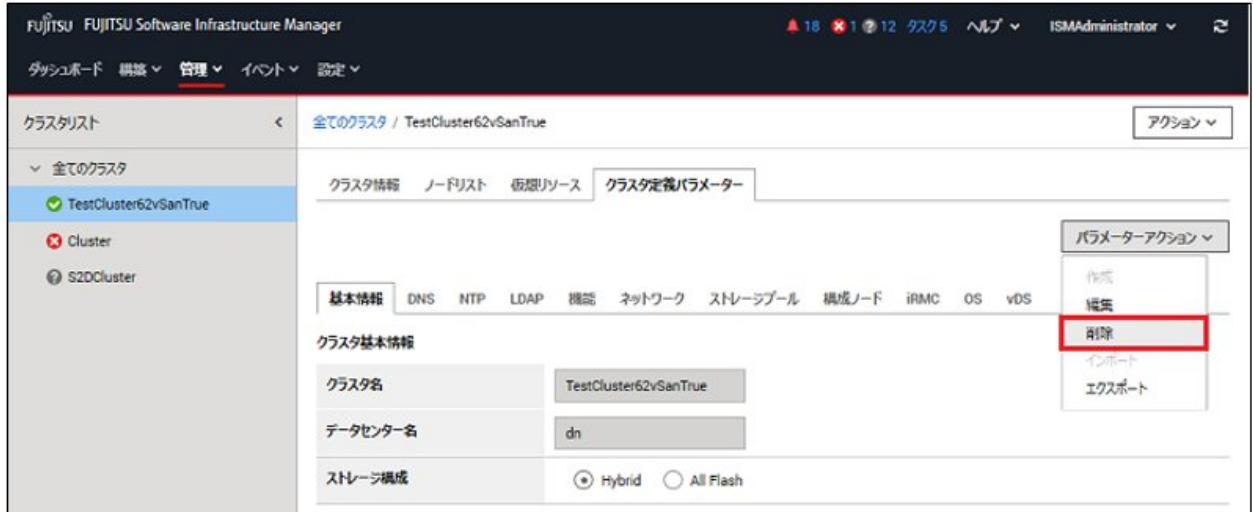

5. [削除]ボタンを選択します。

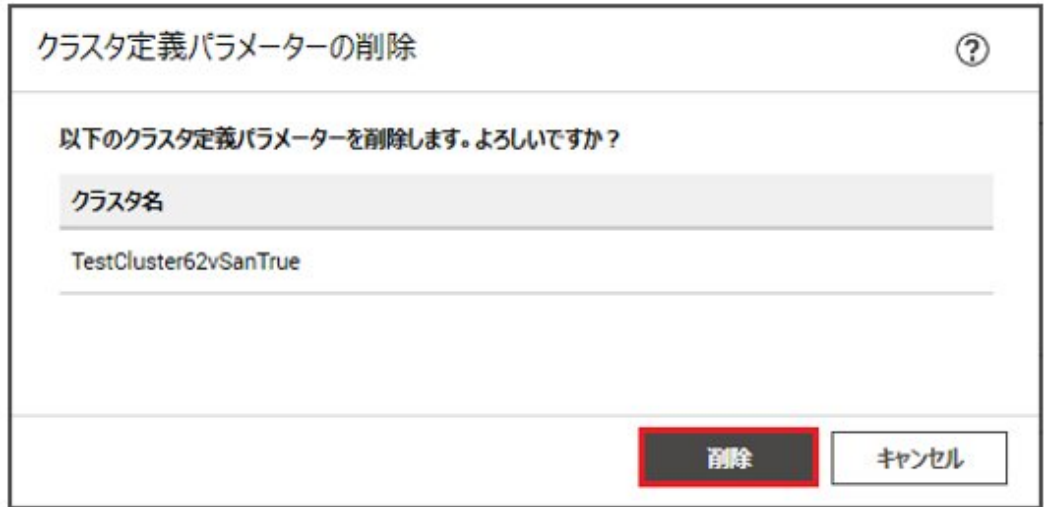

6. 「クラスタリスト」画面で削除対象の[<対象のクラスタ>]-[クラスタ定義パラメーター]タブを選択します。「クラスタ定義パラメーターが 未作成の状態です。」が表示されたら、クラスタ定義パラメーターの削除は完了です。

# 日 ポイント

インポート対象のクラスタにすでにクラスタ定義パラメーターが作成されている場合は、インポートできません。上記操作で既存のクラスタ定義 パラメーターを削除するとインポートできるようになります。 

# **6.10** クラスタを構成するノードを保守する

PRIMEFLEX for VMware vSANのノード再起動を伴う保守作業を行うために、ノード切離し機能またはノード組込み機能を実行します。

ISMの動作モードがAdvanced for PRIMEFLEXの場合のみ使用できる機能です。

ノード切離し/組込み機能は、以下の作業フローで行います。

### 表6.23 クラスタを構成するノードの保守フロー

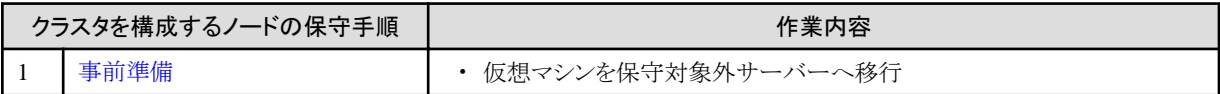

<span id="page-242-0"></span>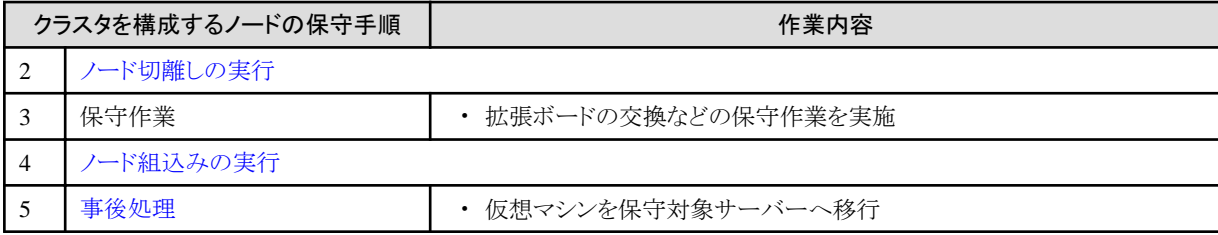

## **6.10.1** 事前準備

クラスタを構成するノードの保守を行う前の準備作業について説明します。

## 6.10.1.1 仮想マシンを保守対象外サーバーに移行する

DRS機能の設定状態に応じて、行う操作が異なります。

### 6.10.1.1.1 DRS機能がオンの場合

DRS機能がオンの場合は、保守対象サーバー上の仮想マシンを自動で移行させるため、仮想マシンの移行操作は不要です。 ただし、vSphere DRSの自動化レベルが「完全自動化」に設定されている必要があります。以下の手順でvSphere DRSの自動化レベルを 確認してください。

### **vCSA 6.5**以前(**Flash**)の場合

- 1. vSphere Web ClientでvCSAにログインします。
- 2. 「トップ」画面から[ホーム]タブ-[インベントリ]-[ホストおよびクラスタ]の[<クラスタ名>]-[設定]を選択し、vSphere DRSの自動化レ ベルが「完全自動化」であることを確認します。

### **vCSA 6.7**以降(**HTML5**)の場合

- 1. vSphere ClientでvCSAにログインします。
- 2. 「トップ」画面から[ショートカット]-[インベントリ]-[ホストおよびクラスタ]の[<クラスタ名>]-[設定]を選択し、vSphere DRSの自動化レ ベルが「完全自動化」であることを確認します。
- 3. vSphere 7.0 Update 1以降の場合、vSphere DRSの動作に必要なvSphere クラスタサービスの動作状況を確認します。

「ホストおよびクラスタ」画面から「<クラスタ名>」-「サマリ」を選択し、「Cluster Services]の「Cluster Service health]の値が「Healthy」で あることを確認します。

## 6.10.1.1.2 DRS機能がオフの場合

DRS機能がオフの場合は、以下の手順で仮想マシンを移行してください。

保守対象サーバーで動作するすべての仮想マシンに対して実施してください。 vSphere 7.0 Update 1以降の場合、vCLS 仮想マシンについても以下の手順で移行してください。

#### **vCSA 6.5**以前(**Flash**)の場合

- 1. vSphere Web ClientでvCSAにログインします。
- 2. 「トップ」画面から[ホーム]タブ-[インベントリ]-[ホストおよびクラスタ]を選択します。
- 3. 表示された画面で、保守対象サーバーで動作する仮想マシンがあるか確認します。
- 4. 動作する仮想マシンがある場合、保守対象サーバー名、保守対象サーバーで動作する仮想マシン名をすべて記録します。
- 5. 動作する仮想マシンを選択し、[<仮想マシン名 > ]-[移行]を選択します。
- 6. 「移行タイプの選択」画面で、[コンピューティング リソースのみ変更します]を選択し、[次へ]ボタンを選択します。
- 7. 「コンピューティングリソースの選択」画面で[ホスト]を選択し、保守対象サーバーで動作する仮想マシンの移行先サーバーを選択し、 [次へ]ボタンを選択します。
- <span id="page-243-0"></span>8. 「ネットワークの選択」画面で仮想マシンの移行先ネットワークを選択し、[次へ]ボタンを選択します。
- 9. 「vMotionの優先順位の選択」画面で、vMotionのスケジュールを選択し、[次へ]ボタンを選択します。
- 10. 「設定の確認」画面で、表示されている内容を確認し、[完了]ボタンを選択します。
- 11. [最近のタスク]に表示されるタスク名[仮想マシンの再配置]のステータスが「完了」となることを確認します。
- 12. 保守対象サーバーで動作する仮想マシンがなくなるまで、手順4~手順10を繰り返します。

#### **vCSA 6.7**以降(**HTML5**)の場合

- 1. vSphere ClientでvCSAにログインします。
- 2. 「トップ」画面から[ショートカット]-[インベントリ]-[ホストおよびクラスタ]を選択します。
- 3. 表示された画面で、保守対象サーバーで動作する仮想マシンがあるか確認します。
- 4. 動作する仮想マシンがある場合、保守対象サーバー名、保守対象サーバーで動作する仮想マシン名をすべて記録します。
- 5. 動作する仮想マシンを選択し、[<仮想マシン名 >]-[移行]を選択します。
- 6. 「移行タイプの選択」画面で、[コンピューティング リソースのみ変更します]を選択し、[NEXT]ボタンを選択します。
- 7. 「コンピューティングリソースの選択」画面で「ホスト」を選択」。保守対象サーバーで動作する仮想マシンの移行先サーバーを選択し。 [NEXT]ボタンを選択します。
- 8. 「ネットワークの選択」画面で仮想マシンの移行先ネットワークを選択し、[NEXT]ボタンを選択します。
- 9. 「vMotionの優先順位の選択」画面で、vMotionのスケジュールを選択し、[NEXT]ボタンを選択します。
- 10. 「設定の確認」画面で、表示されている内容を確認し、[FINISH]ボタンを選択します。
- 11. [最近のタスク]に表示されるタスク名[仮想マシンの再配置]のステータスが「完了」となることを確認します。
- 12. 保守対象サーバーで動作する仮想マシンがなくなるまで、手順4~手順10を繰り返します。

## **6.10.2** ノード切離しまたはノード組込みを実行する

ノード切離し/組込み機能を実行して、PRIMEFLEX for VMware vSANのノードの切離しまたは組込みを行います。

ノード切離し/組込み機能を実行前に「6.10.2.1 動作要件」を参照して、動作要件を必ず確認してください。

- ・ 6.10.2.2 [ノード切離し手順](#page-244-0)
- ・ 6.10.2.3 [ノード組込み手順](#page-247-0)

### 6.10.2.1 動作要件

ノード切離し/組込み機能を使用するには、以下の動作要件を満たす必要があります。

#### 共通の動作要件

- ・ 保守対象サーバーがISMにノード登録されていること
- ・ 保守対象サーバーのクラスタが仮想化管理ソフトウェアに登録されていること
- ・ クラスタ定義パラメーターが設定されていること 詳細は、「6.7.1.11 [クラスタ定義パラメーターの作成と編集を行う](#page-178-0)」を参照してください。
- ・ ノード切離し/組込み対象のクラスタに対して、クラスタ管理機能の事前設定が実施されていること クラスタ管理機能の設定については、『解説書』の「3.9 クラスタ管理機能の事前設定」を参照してください。
- ・ クラスタ情報の表示内容が最新化されていること 詳細については、『解説書』の「2.12.1.3 クラスタ情報の取得と更新」を参照してください。
- ・ 仮想化管理ソフトウェアの登録アカウント情報にローカルユーザーを使用していないこと

## <span id="page-244-0"></span>ノード切離しの動作要件

- ・ 保守対象サーバー上のすべての仮想マシンは、他のサーバーへ移行されていること (vSphere 7.0 Update 1以降の場合、vCLS 仮想マシンも含めて移行されていること)
- ・ ノード切離しを行うクラスタ内で、電源オフ状態のサーバーが1台以下であること

## 6.10.2.2 ノード切離し手順

ISM for PRIMEFLEXのノード切離し機能の実行手順について説明します。

注意

ISM for PRIMEFLEXの他の機能が実行中にノード切離し機能を実行しないでください。ノード切離し機能に失敗します。ISMのイベン トログを確認してください。イベントログで確認したメッセージは『ISM for PRIMEFLEX メッセージ集』を参照して対処してください。

ISM for PRIMEFLEXの機能は、『解説書』の「2.12 ISM for PRIMEFLEXの機能」を参照してください。 

- 1. ISM管理者(Administratorグループに属し、Administratorロールを持つユーザー)でISMにログインします。
- 2. ISMのGUIでグローバルナビゲーションメニューから[管理]-[クラスタ]を選択します。

「クラスタリスト」画面が表示されます。

3. [<対象のクラスタ>]を選択して、[アクション]ボタンから[ノード切離し]を選択します。

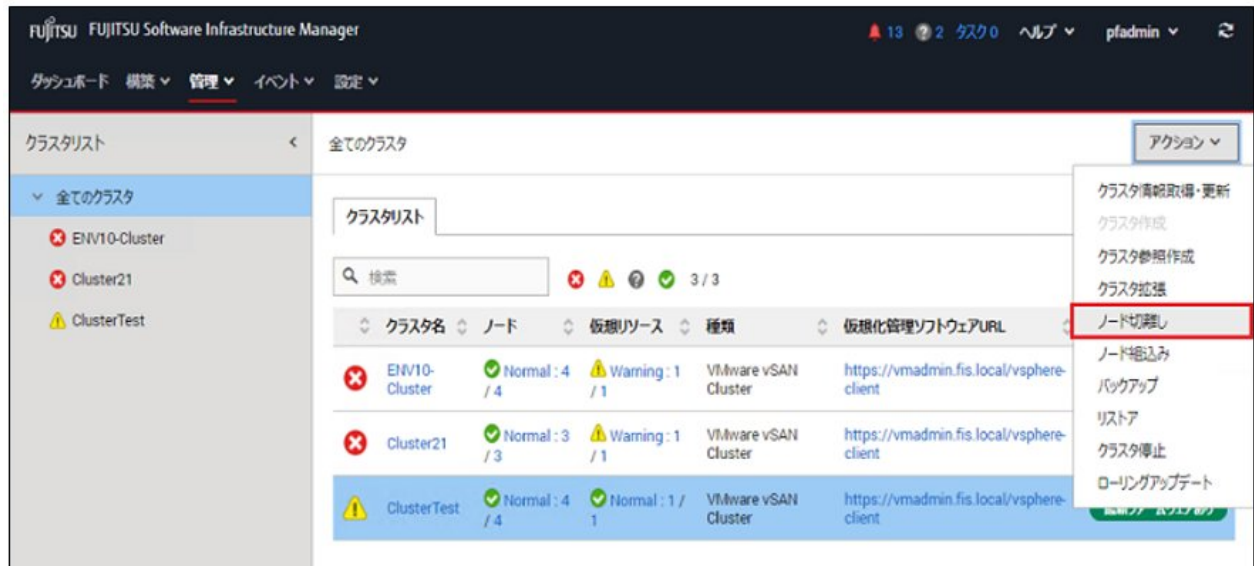

4. 「ノード切離し」画面で対象クラスタを確認します。

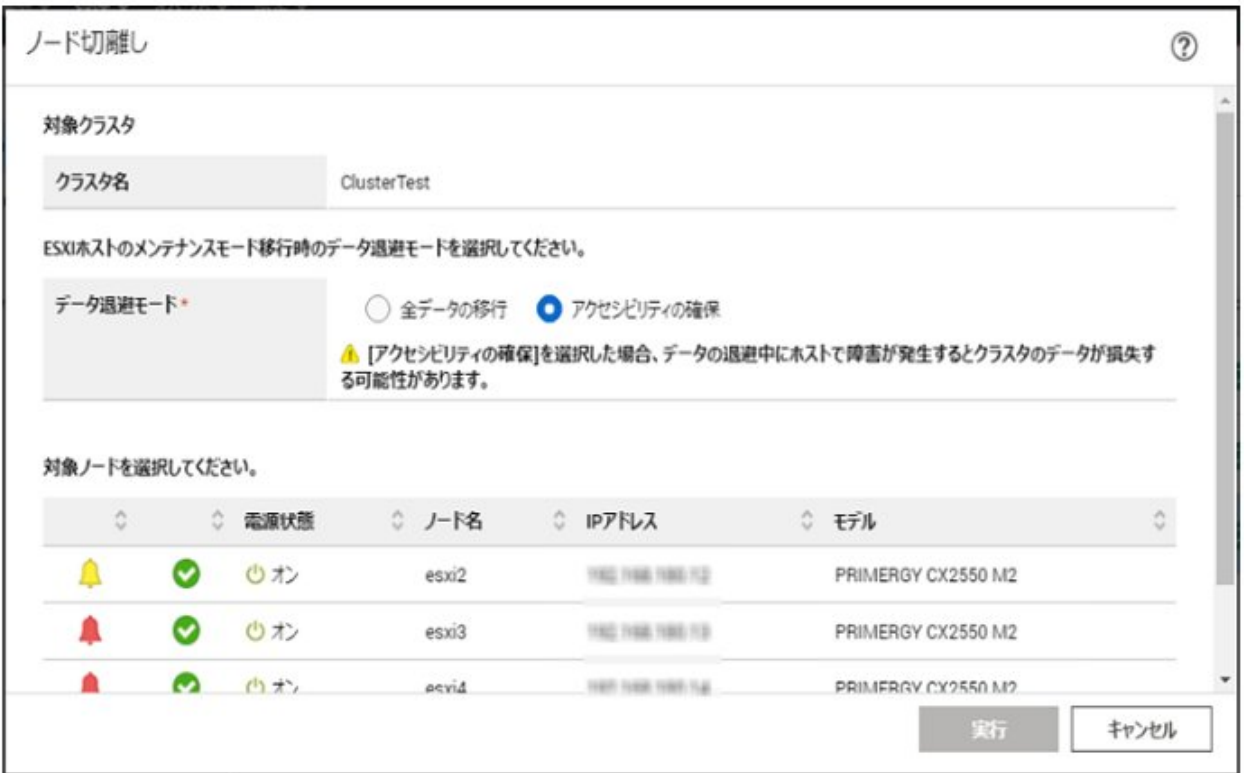

5. ノード切離しの対象サーバーを選択して、[実行]ボタンを選択します。

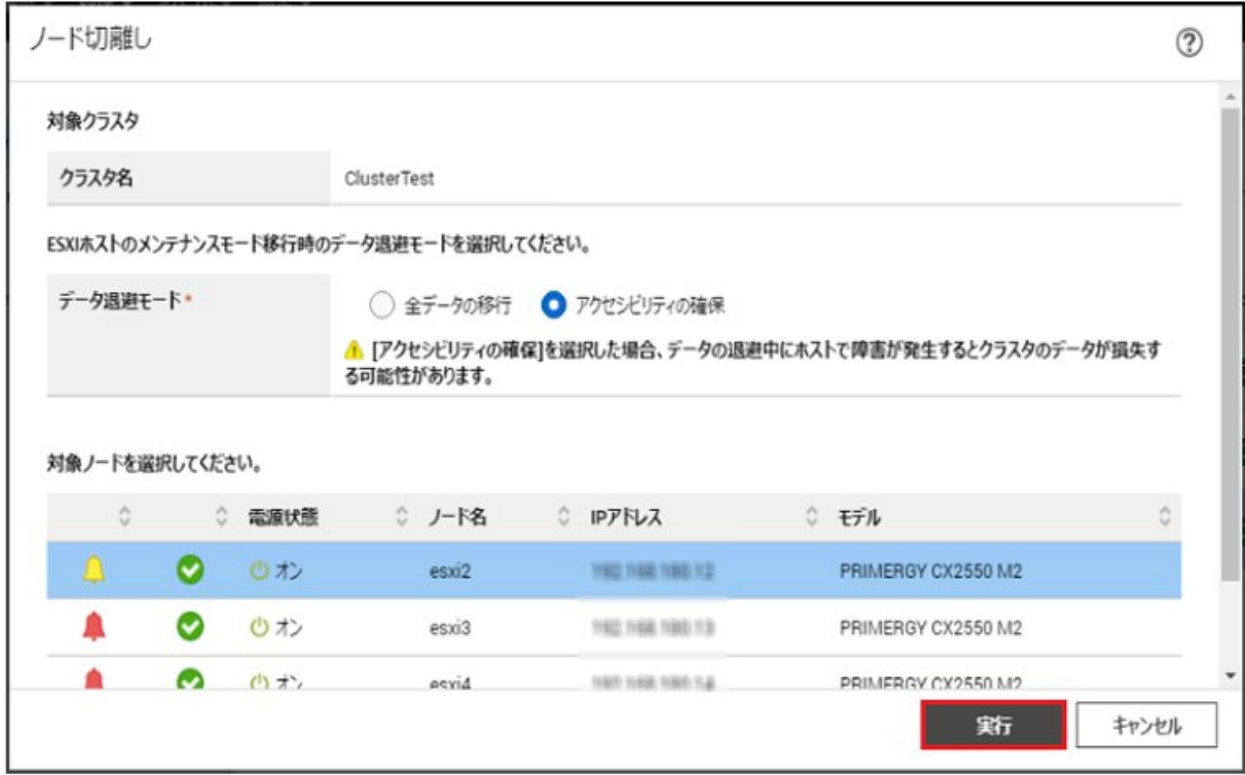

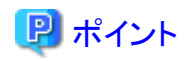

データ退避モードに「全データの移行」を選択して実行した場合、ノードのすべてのデータを別のノードに移行します。このため、 ノード上のデータ量によって操作に要する時間が長くなることがあります。 . . . . . . . . . . . . . . 

ノード切離しの実行は、ISMのタスクとして登録されます。

グローバルナビゲーションメニュー上部の[タスク]を選択して表示される「タスク」画面のタスクリストで、タスクタイプが「Node Disconnection」となっているのが、ノード切離しのタスクです。

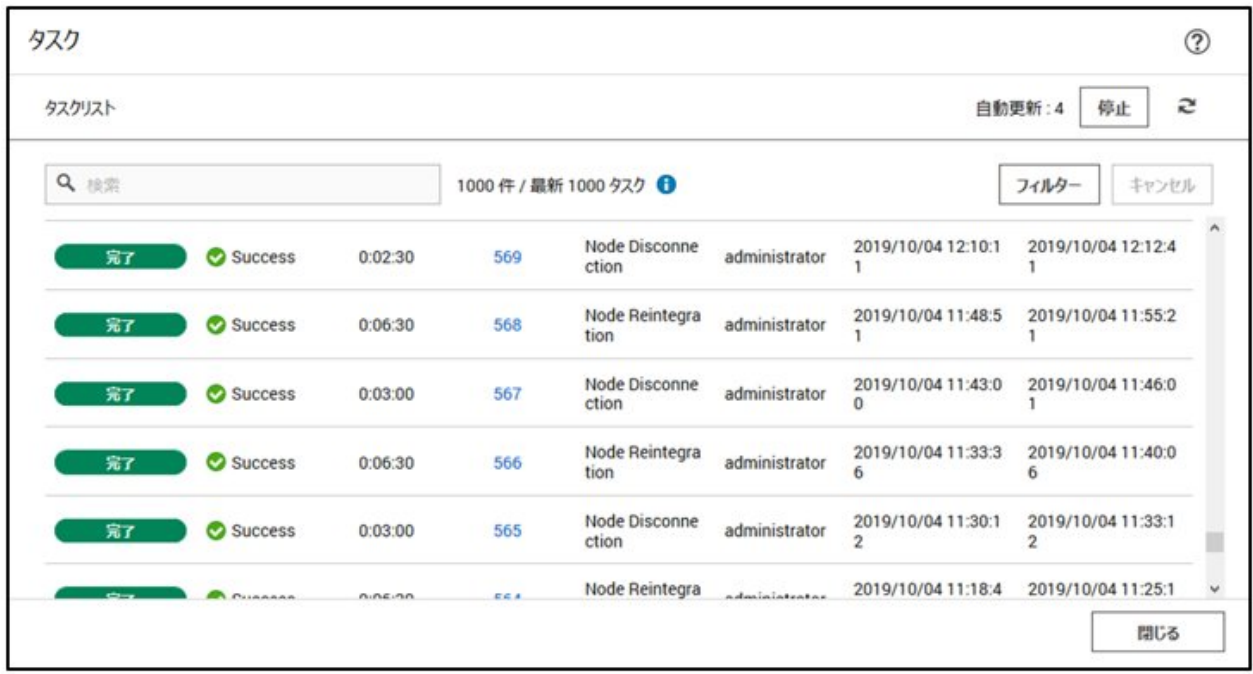

# ポイント

「タスク」画面のタスクリストから「Node Disconnection」の[タスクID]を選択すると、「Node Disconnection」の「タスク」画面が表示され ます。この画面では、サブタスクリストが表示されるので、メッセージ欄を確認することでタスクの進行状況を確認できます。

<span id="page-247-0"></span>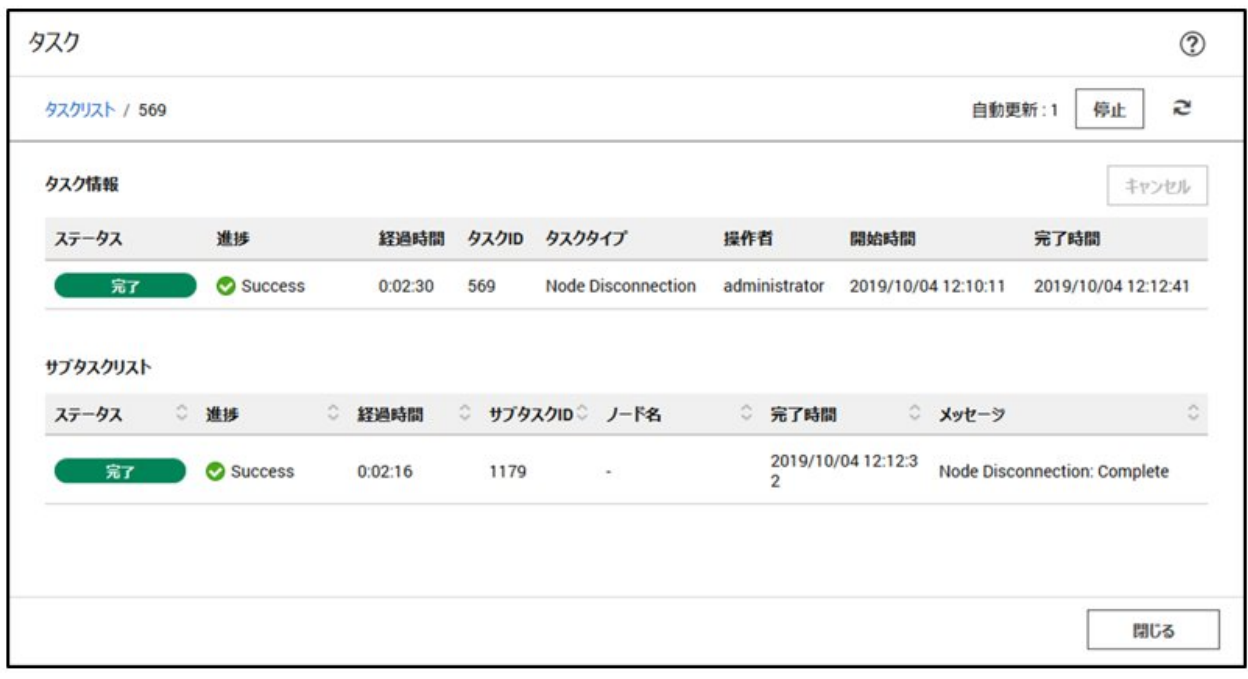

6. 「Node Disconnection」のステータスが「完了」になったことを確認します。

注意

・ ISMの「タスク」画面にエラーが表示された場合は、ISMのイベントログを確認してください。イベントログで確認したメッセージは『ISM for PRIMEFLEX メッセージ集』を参照して対処してください。

問題が解決できたら再度操作を行ってください。

・ vCSA 6.7u2環境の場合、ノード切離し機能実行後に以下の健全性エラーが発生する可能性があります。この健全性エラーの対処は 不要です。保守対象サーバーに対してノード組込み機能実行後に自動で健全性エラーは解消されます。

- vSAN 健全性アラーム「vCenter Server から切断されたホスト」
- ホストの接続と電源状態

. . . . . . . . . . . . . . . . . . . .

## 6.10.2.3 ノード組込み手順

ISM for PRIMEFLEXのノード組込み機能の実行手順について説明します。

# 注意

ISM for PRIMEFLEXの他の機能が実行中にノード組込み機能を実行しないでください。ノード組込み機能に失敗します。ISMのイベ ントログを確認してください。イベントログで確認したメッセージは『ISM for PRIMEFLEX メッセージ集』を参照して対処してください。

ISM for PRIMEFLEXの機能は、『解説書』の「2.12 ISM for PRIMEFLEXの機能」を参照してください。

- - 1. ISM管理者(Administratorグループに属し、Administratorロールを持つユーザー)でISMにログインします。
	- 2. ISMのGUIでグローバルナビゲーションメニューから[管理]-[クラスタ]を選択します。

「クラスタリスト」画面が表示されます。

3. [<対象のクラスタ>]を選択して、[アクション]ボタンから[ノード組込み]を選択します。

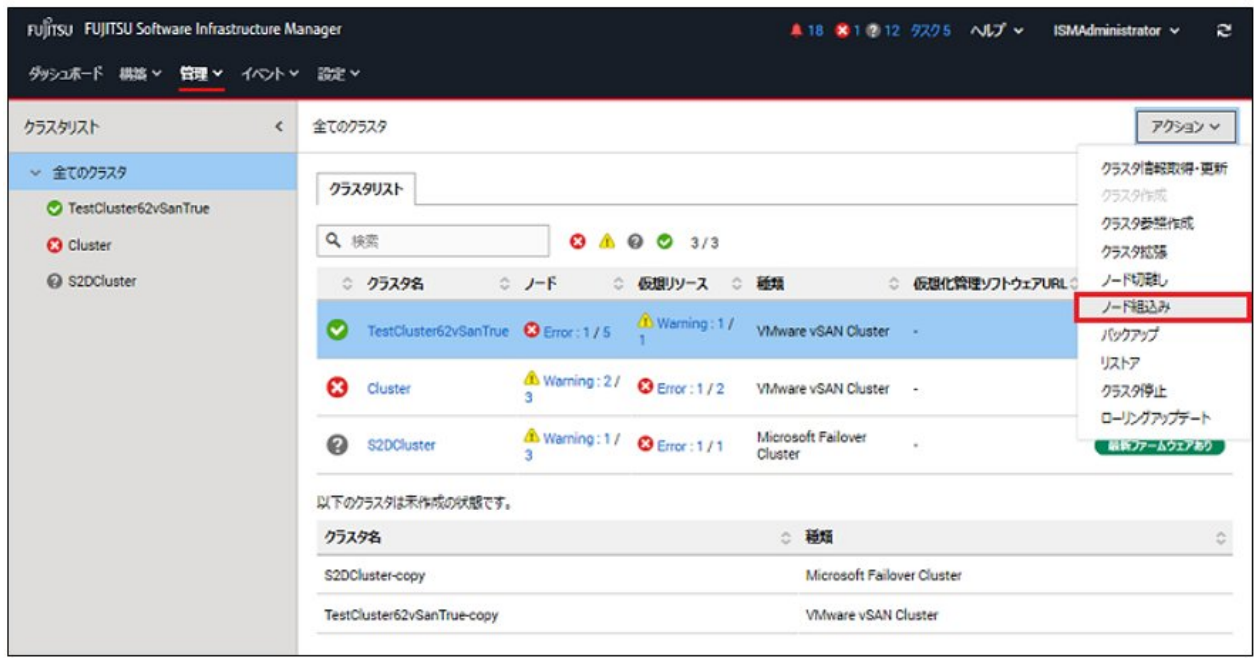

4. 「ノード組込み」画面で対象クラスタを確認します。

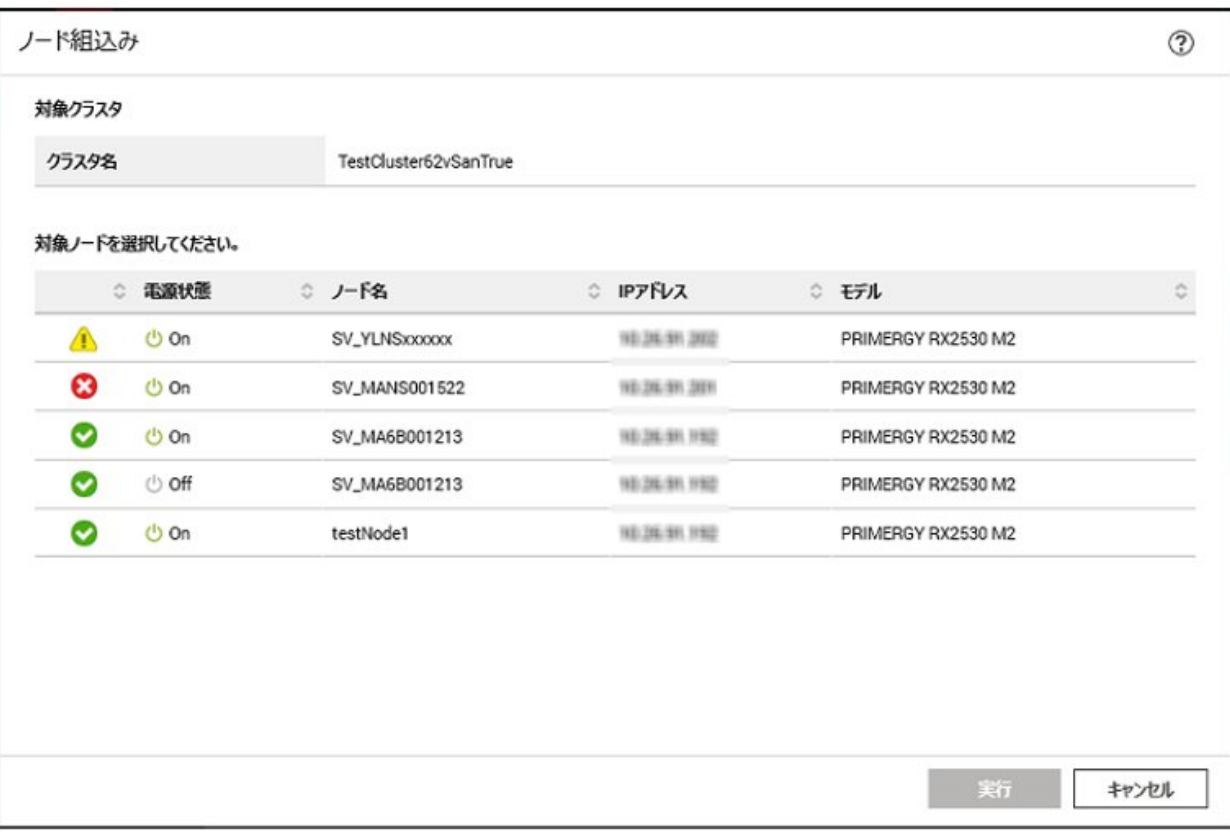

5. ノード組込みの対象サーバーを選択して、[実行]ボタンを選択します。

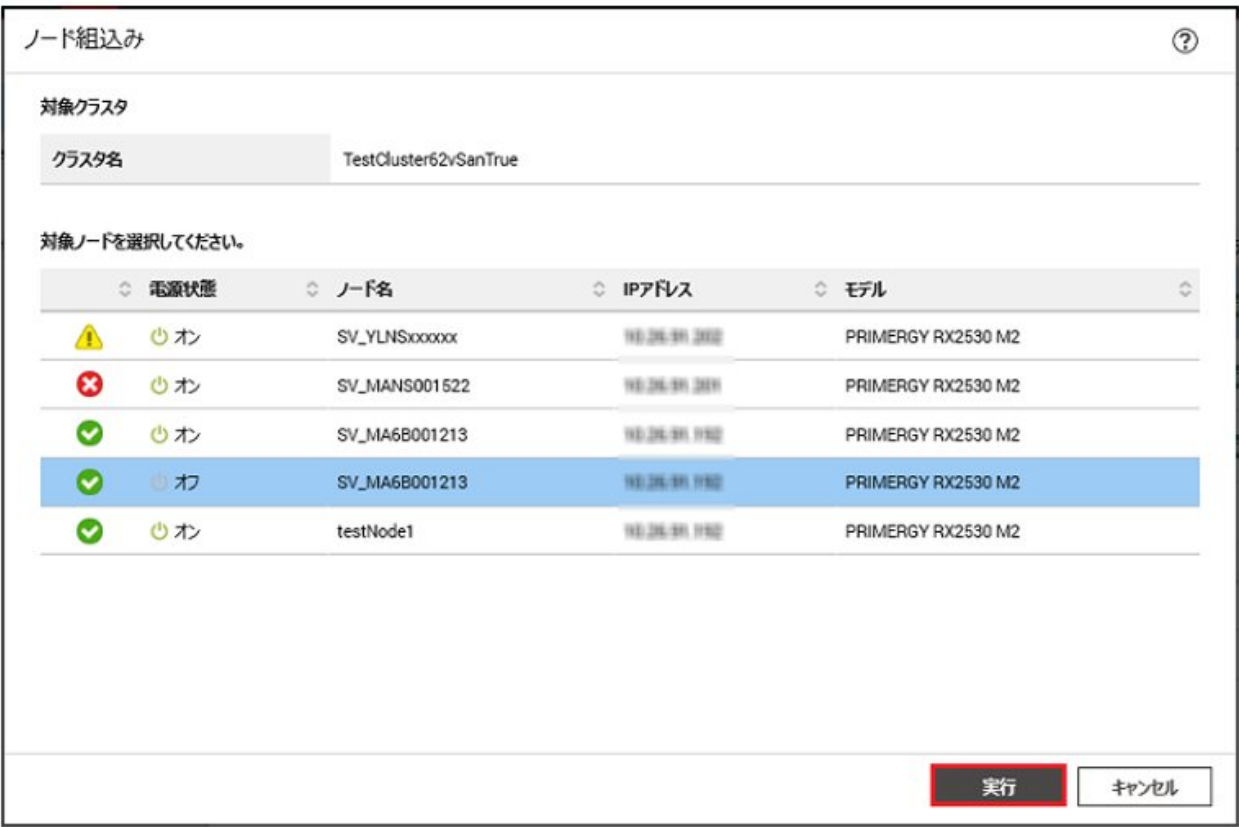

ノード組込みの実行は、ISMのタスクとして登録されます。

グローバルナビゲーションメニュー上部の[タスク]を選択して表示される「タスク」画面のタスクリストで、タスクタイプが「Node Reintegration」となっているのが、ノード組込みのタスクです。

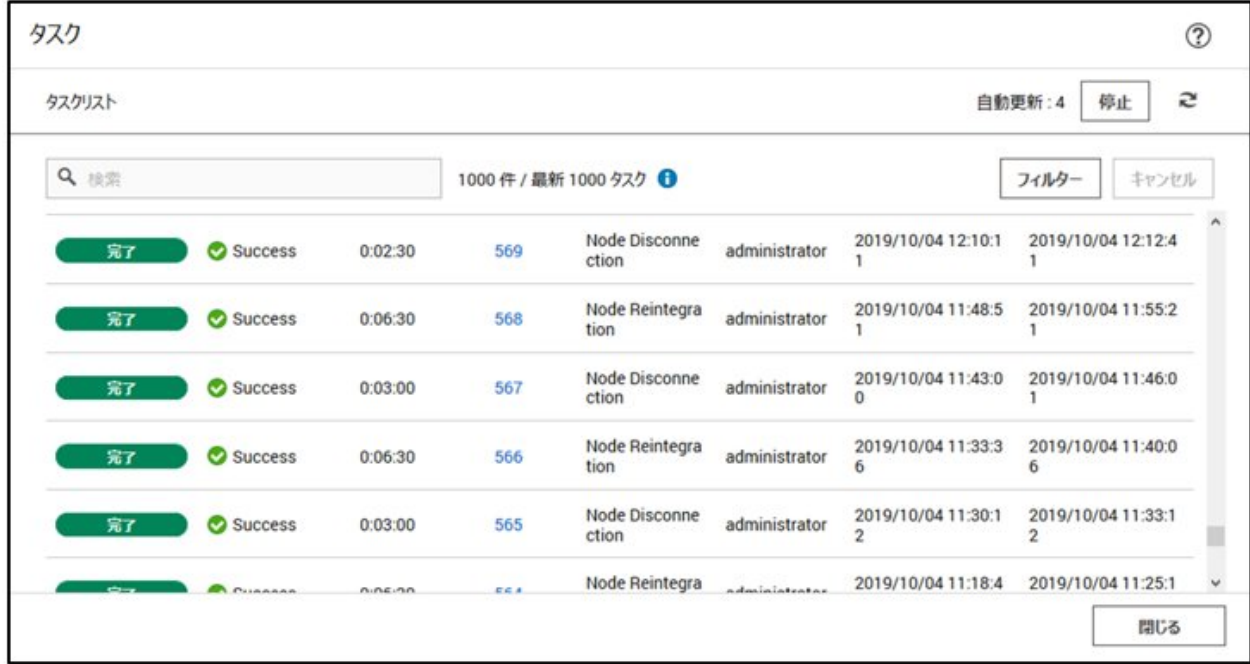

<span id="page-250-0"></span>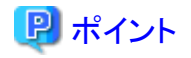

「タスク」画面のタスクリストから「Node Reintegration」の[タスクID]を選択すると、「Node Reintegration」の「タスク」画面が表示されます。 この画面では、サブタスクリストが表示されるので、メッセージ欄を確認することでタスクの進行状況を確認できます。

. . . . . . . . . . . . . . . . . .

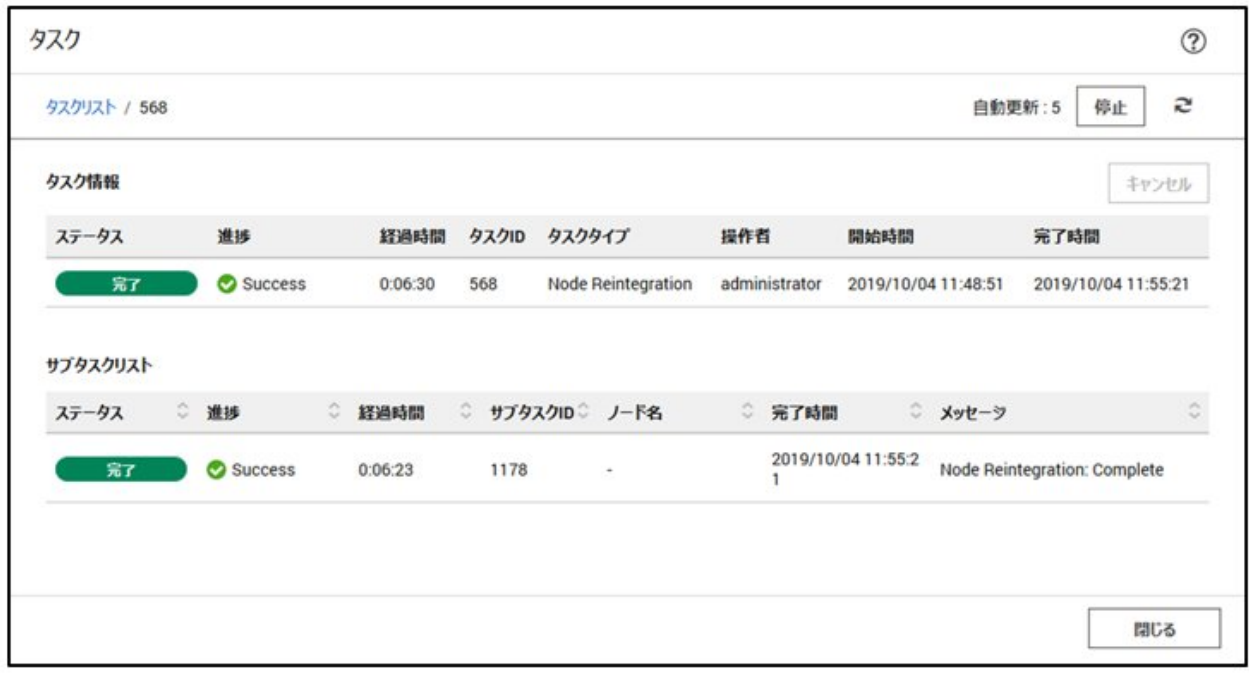

6. 「Node Reintegration」のステータスが「完了」になったことを確認します。

# 日 ポイント

ISMからタスクのキャンセルを実行した場合やISMの「タスク」画面にエラーが表示された場合、ノード組込みの実行前の状態に戻すために、 VMwareのメンテナンスモードの設定が行われることがあります。この際に、指定されるデータ退避モードは「アクセシビリティの確保」です。

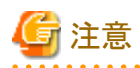

ISMの「タスク」画面にエラーが表示された場合は、ISMのイベントログを確認してください。イベントログで確認したメッセージは『ISM for PRIMEFLEX メッセージ集』を参照して対処してください。

問題が解決できたら再度操作を行ってください。

## **6.10.3** 事後処理

クラスタを構成するノードの保守の事後処理について説明します。

## 6.10.3.1 仮想マシンを保守対象のサーバーに移行する

保守を行ったあと、事前準備で保守対象外サーバーに移行した仮想マシンを保守対象サーバーに戻します。 保守対象外サーバーへ移行したすべての仮想マシンに対して実施してください。

#### **vCSA 6.5**以前(**Flash**)の場合

- 1. vSphere Web ClientでvCSAにログインします。
- 2. 「トップ」画面から[ホーム]タブ-[インベントリ]-[ホストおよびクラスタ]を選択します。
- 3. 表示された画面で、「6.10.1.1 [仮想マシンを保守対象外サーバーに移行する」](#page-242-0)で記録した仮想マシンを選択し、[<仮想マシン名 >]-[移行]を選択します。
- 4. 「移行タイプの選択」画面で、[コンピューティング リソースのみ変更します]を選択し、[次へ]ボタンを選択します。
- 5. 「コンピューティングリソースの選択」画面でクラスタを展開し、「6.10.1.1 [仮想マシンを保守対象外サーバーに移行する」](#page-242-0)で記録した 保守対象サーバーを選択し、[次へ]ボタンを選択します。
- 6. 「ネットワークの選択」画面で仮想マシンの移行先ネットワークを選択し、[次へ]ボタンを選択します。
- 7. 「vMotionの優先順位の選択」画面で、vMotionのスケジュールを選択し、[次へ]ボタンを選択します。
- 8. 「設定の確認」画面で、表示されている内容を確認し、[完了]ボタンを選択します。
- 9. [最近のタスク|に表示されるタスク名[仮想マシンの再配置]のステータスが「完了」となることを確認します。
- 10. 「6.10.1.1 [仮想マシンを保守対象外サーバーに移行する](#page-242-0)」で記録した仮想マシンがなくなるまで、手順2~手順8を繰り返します。

### **vCSA 6.7**以降(**HTML5**)の場合

- 1. vSphere ClientでvCSAにログインします。
- 2. 「トップ」画面から[ショートカット]-[インベントリ]-[ホストおよびクラスタ]を選択します。
- 3. 表示された画面で、「6.10.1.1 [仮想マシンを保守対象外サーバーに移行する」](#page-242-0)で記録した仮想マシンを選択し、[<仮想マシン名 >]-[移行]を選択します。
- 4. 「移行タイプの選択」画面で、[コンピューティング リソースのみ変更します]を選択し、[次へ]ボタンを選択します。
- 5. 「コンピューティングリソースの選択」画面で「ホスト」を選択し、「6.10.1.1 [仮想マシンを保守対象外サーバーに移行する」](#page-242-0)で記録した 保守対象サーバーを選択し、[次へ]ボタンを選択します。
- 6. 「ネットワークの選択」画面で仮想マシンの移行先ネットワークを選択し、[次へ]ボタンを選択します。
- 7. 「vMotionの優先順位の選択」画面で、vMotionのスケジュールを選択し、[次へ]ボタンを選択します。
- 8. 「設定の確認」画面で、表示されている内容を確認し、[完了]ボタンを選択します。
- 9. [最近のタスク|に表示されるタスク名[仮想マシンの再配置]のステータスが「完了」となることを確認します。
- 10. 「6.10.1.1 [仮想マシンを保守対象外サーバーに移行する](#page-242-0)」で記録した仮想マシンがなくなるまで、手順2~手順8を繰り返します。

# **6.11** クラスタを構成するノードまたは**vCSA**をバックアップする

PRIMEFLEX for VMware vSANの障害発生時のシステム復旧のために、バックアップ機能を実行します。

ISMの動作モードがAdvanced for PRIMEFLEXの場合のみ使用できる機能です。

バックアップ機能は、以下の作業フローで行います。

#### 表6.24 クラスタを構成するノードまたはvCSAのバックアップフロー

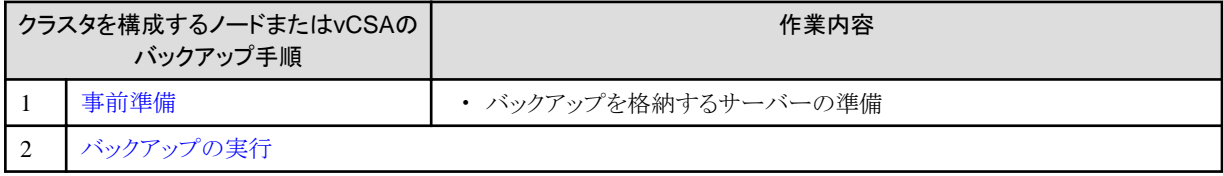

## **6.11.1** 事前準備

クラスタを構成するノードまたはvCSAのバックアップを行う前の準備作業について説明します。

### 6.11.1.1 バックアップを格納するサーバーを準備する

- 1. バックアップ格納先サーバーを用意し、サーバー上でSMB/CIFSの共有フォルダーを設定します。
- 2. バックアップ格納先サーバーをPRIMEFLEX for VMware vSANの管理LANネットワークに接続します。
## **6.11.2** バックアップを実行する

バックアップ機能を実行して、PRIMEFLEX for VMware vSANのノードまたはvCSAのバックアップを行います。 バックアップ機能を実行前に「6.11.2.1 動作要件」を参照して、動作要件を必ず確認してください。

・ 6.11.2.2 バックアップ手順

### 6.11.2.1 動作要件

バックアップ機能を使用するには、以下の動作要件を満たす必要があります。

- ・ バックアップ対象サーバーがISMにノード登録されていること
- ・ バックアップ対象サーバーのクラスタが仮想化管理ソフトウェアに登録されていること
- ・ クラスタ定義パラメーターが設定されていること 詳細は、「6.7.1.11 [クラスタ定義パラメーターの作成と編集を行う](#page-178-0)」を参照してください。
- ・ バックアップ対象サーバーのクラスタに対して、クラスタ管理機能の事前設定が実施されていること クラスタ管理機能の設定については、『解説書』の「3.9 クラスタ管理機能の事前設定」を参照してください。
- ・ クラスタ情報の表示内容が最新化されていること 詳細については、『解説書』の「2.12.1.3 クラスタ情報の取得と更新」を参照してください。
- ・ バックアップ機能でバックアップ可能な対象は、以下のとおりです。

凡例:○=対応、×=未対応

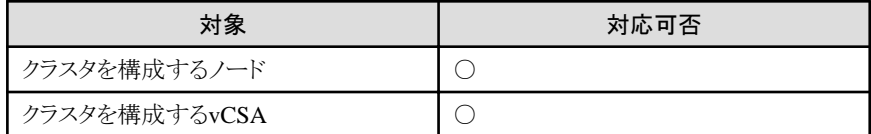

- ・ PRIMEFLEX for VMware vSANは以下の版数であること
	- VMware ESXi v6.7 Update1以降
	- VMware vCenter Server Appliance v6.7 Update1以降
- ・ 仮想化管理ソフトウェアの登録アカウント情報にローカルユーザーを使用していないこと
- ・ バックアップ対象サーバーのクラスタが正常に動作していること
- バックアップ対象のサーバーが起動し、正常に動作していること
- ・ バックアップ対象のvCenter Serverが起動していること
- ・ バックアップ格納先サーバーのディスク空き容量が確保されていること バックアップに必要なディスク空き容量の目安は以下です。
	- VMware ESXiをバックアップする場合

VMware ESXi 1台につき0.05MB以上

- vCenter Server Applianceをバックアップする場合

1GB + 分散仮想スイッチ1台につき1MB以上

・ vCSAをバックアップする場合は、ISMの「仮想化管理ソフトウェアリスト」画面に登録されているvCenterで、vCSAの仮想マシンが管理 されていること

#### 6.11.2.2 バックアップ手順

ISM for PRIMEFLEXのバックアップ機能の実行手順について説明します。

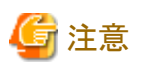

ISM for PRIMEFLEXの他の機能が実行中にバックアップ機能を実行しないでください。バックアップ機能に失敗します。ISMのイベン トログを確認してください。イベントログで確認したメッセージは『ISM for PRIMEFLEX メッセージ集』を参照して対処してください。

. . . . . . . . . . . . . . . . . . .

ISM for PRIMEFLEXの機能は、『解説書』の「2.12 ISM for PRIMEFLEXの機能」を参照してください。

- 1. ISM管理者(Administratorグループに属し、Administratorロールを持つユーザー)でISMにログインします。
- 2. ISMのGUIでグローバルナビゲーションメニューから[管理]-[クラスタ]を選択します。

「クラスタリスト」画面が表示されます。

3. [<対象のクラスタ>]を選択して、[アクション]ボタンから[バックアップ]を選択します。

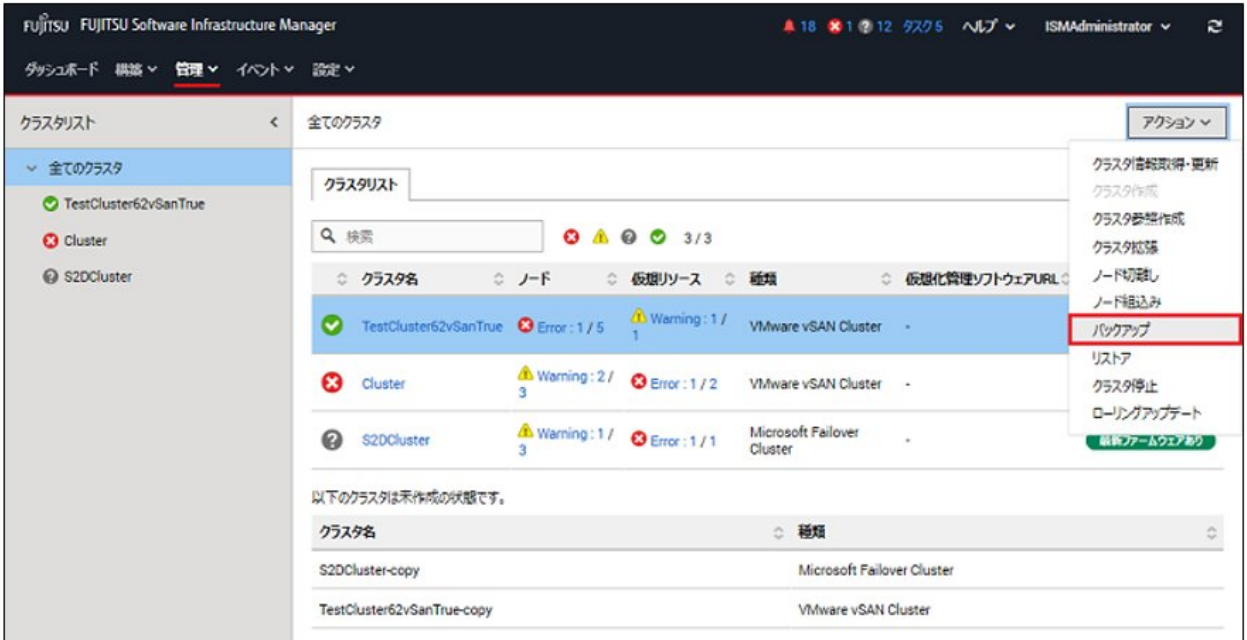

4. 「バックアップ」画面で対象クラスタを確認します。

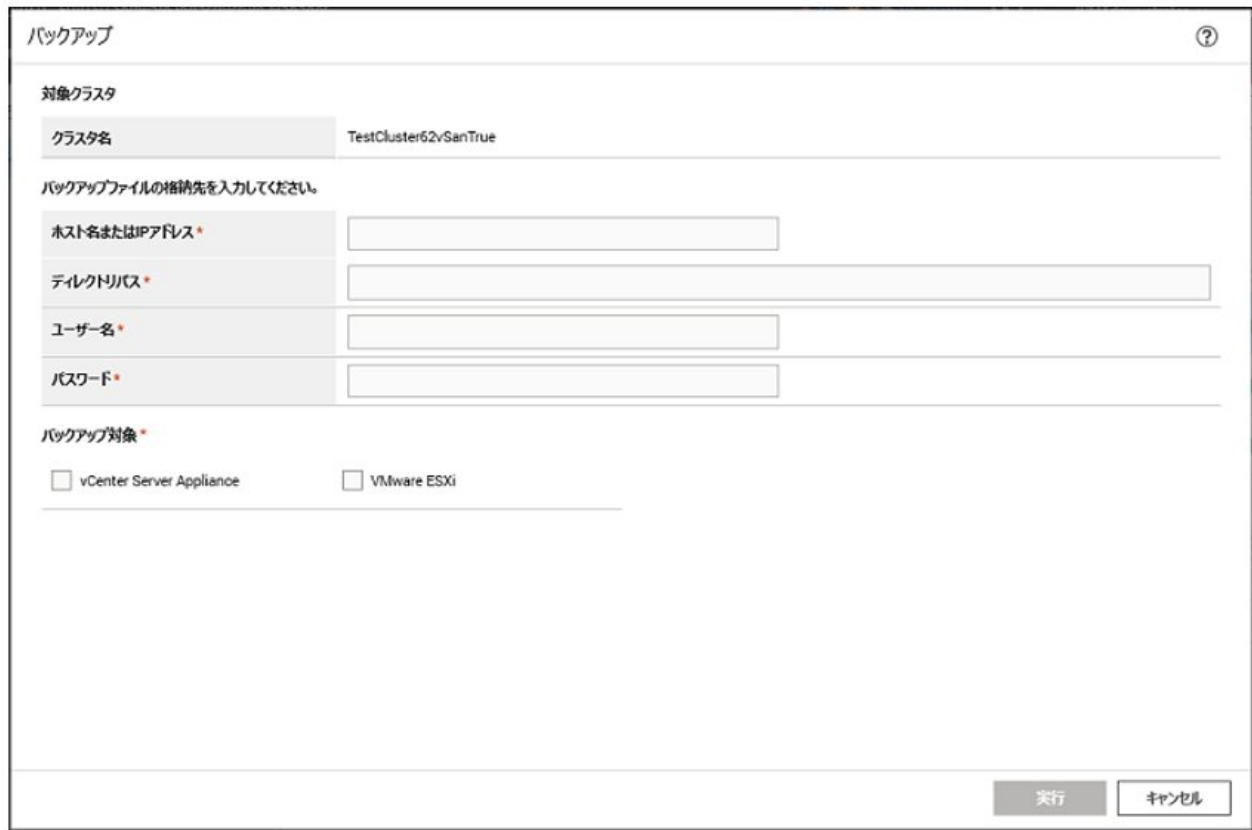

5. バックアップ対象と対象ノードを選択して、各種パラメーターを入力し、[実行]ボタンを選択します。

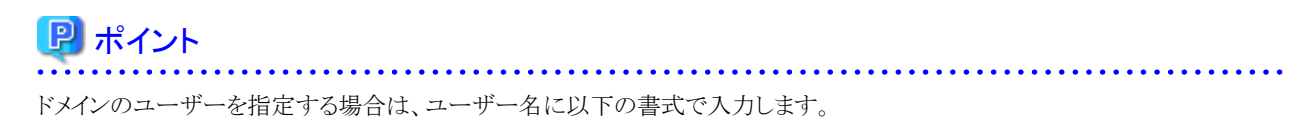

<ドメイン名>\<ユーザー名>、または <ユーザー名>@<ドメイン名>

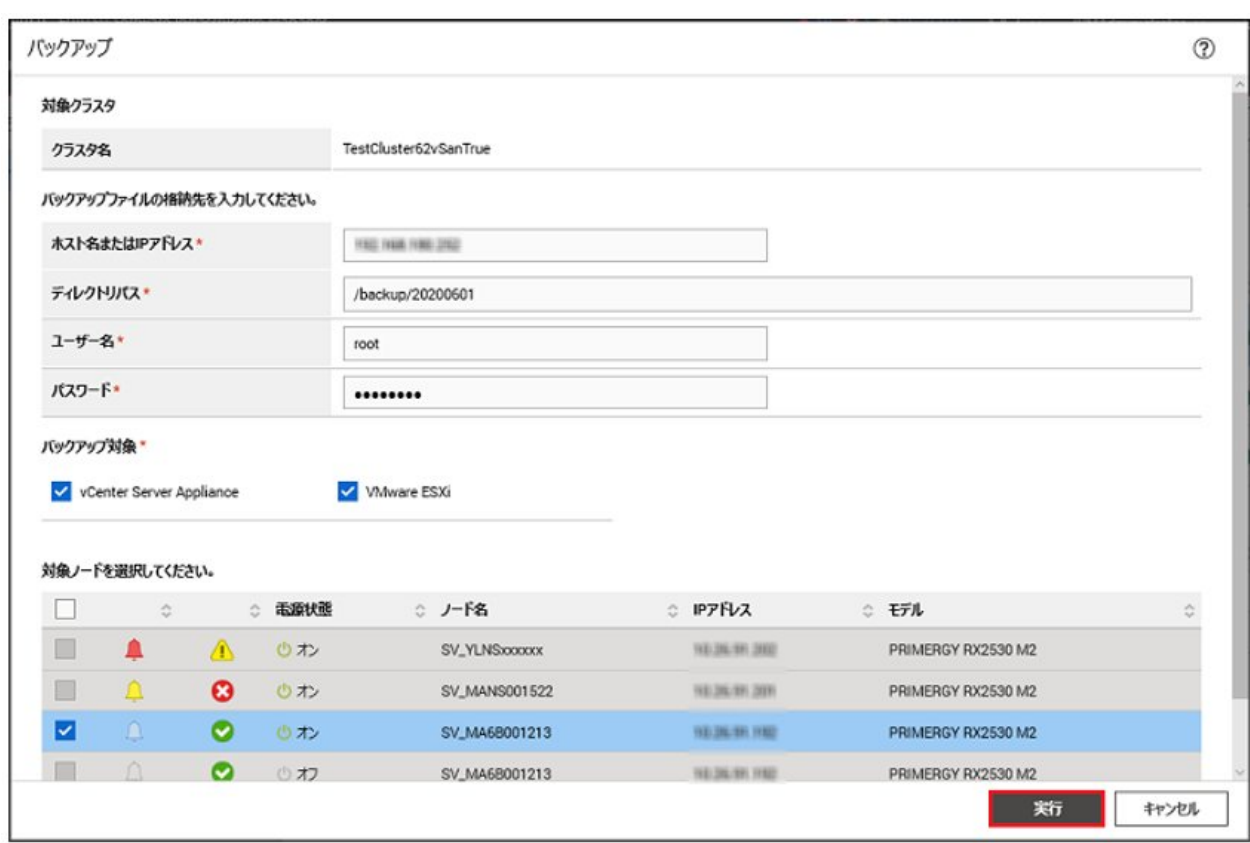

バックアップの実行は、ISMのタスクとして登録されます。

グローバルナビゲーションメニュー上部の[タスク]を選択して表示される「タスク」画面のタスクリストで、タスクタイプが「Backup」と なっているのが、バックアップのタスクです。

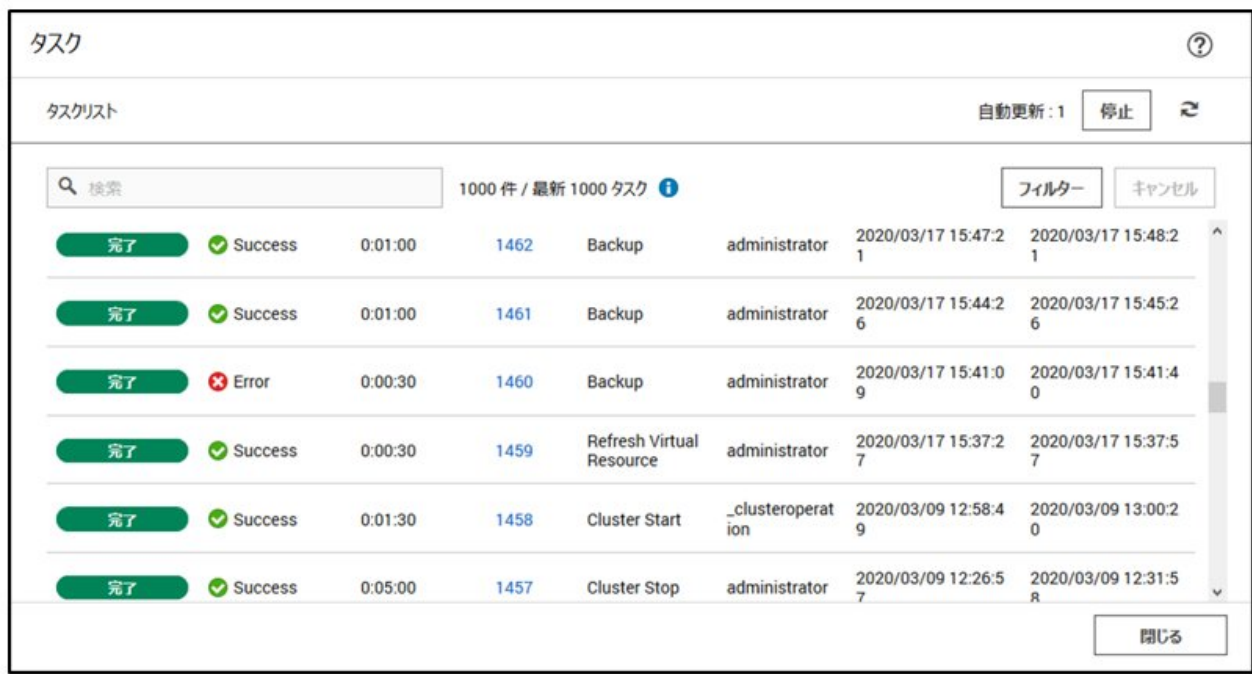

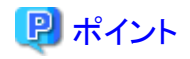

「タスク」画面のタスクリストから「Backup」の[タスクID]を選択すると、「Backup」の「タスク」画面が表示されます。この画面では、サ ブタスクリストが表示されるので、メッセージ欄を確認することでタスクの進行状況を確認できます。

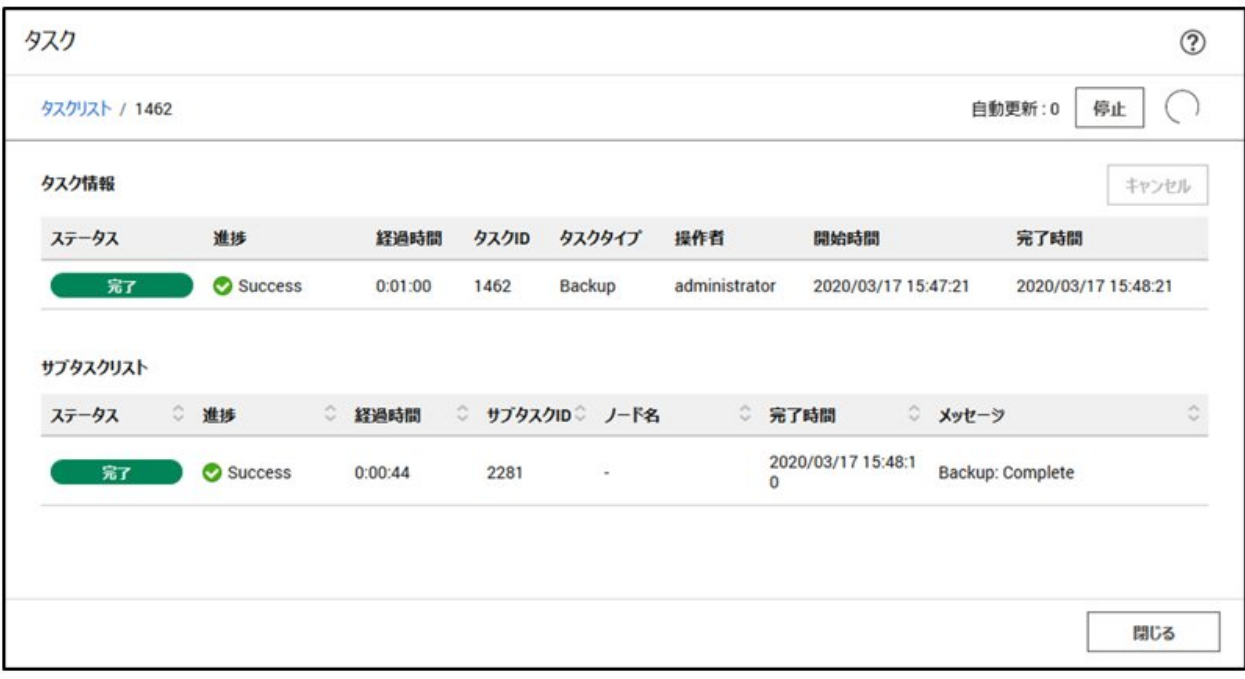

6. 「Backup」のステータスが「完了」になったことを確認します。

7. バックアップ格納サーバーにバックアップが作成されたことを確認します。フォルダー形式は以下です。

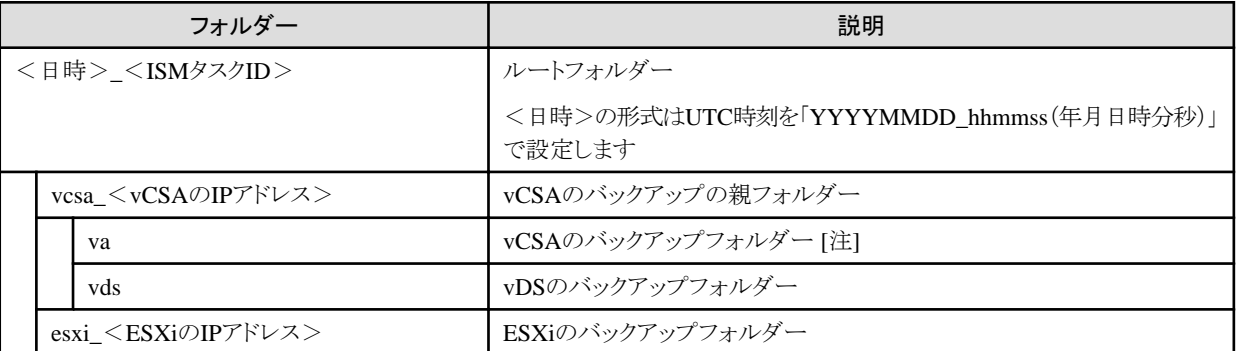

[注]:ISM独自のバックアップファイルとして、"va"フォルダー内に以下のファイルを作成します。

以下のファイルは、ISMを使用したvCSAのリストアでのみ使用します。

ファイル:

pfx\_vcsa\_disk.json

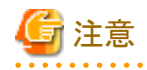

・ ISMの「タスク」画面にエラーが表示された場合は、ISMのイベントログを確認してください。イベントログで確認したメッセージは『ISM for PRIMEFLEX メッセージ集』を参照して対処してください。

問題が解決できたら再度操作を行ってください。

- ・ 以下の構成を変更した場合、再度バックアップを行ってください。リストアを実行する際に以下の構成が変更されている場合、エラー 終了します。
	- 分散仮想スイッチと分散ポートグループの設定
	- vCSAのユーザー名とパスワード
	- ESXiのユーザー名とパスワード

## **6.11.3** 事後処理

クラスタを構成するノードまたはvCSAのバックアップの事後処理はありません。

# **6.12** クラスタを構成する**vCSA**をリストアする

PRIMEFLEX for VMware vSANの障害発生時のシステム復旧のために、リストア機能を実行します。

ISMの動作モードがAdvanced for PRIMEFLEXの場合のみ使用できる機能です。

リストア機能は、以下の作業フローで行います。

#### 表6.25 クラスタを構成するvCSAのリストアフロー

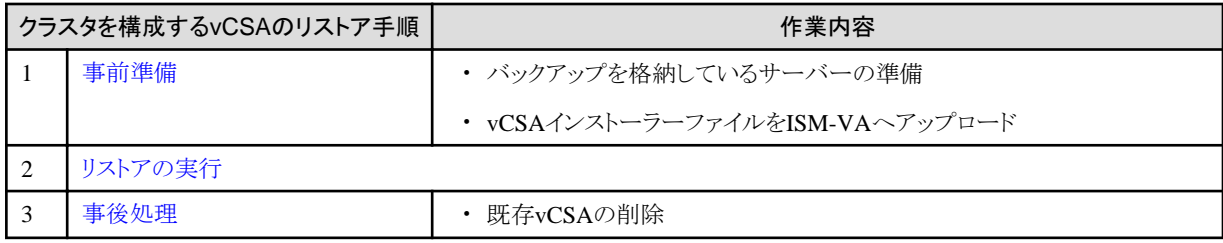

#### **6.12.1** 事前準備

クラスタを構成するvCSAのリストアを行う前の準備作業について説明します。

#### 6.12.1.1 バックアップを格納したサーバーを準備する

- 1. バックアップを格納したサーバーを用意し、サーバー上でSMB/CIFSの共有フォルダーを設定します。
- 2. バックアップを格納したサーバーをPRIMEFLEX for VMware vSANの管理LANネットワークに接続します。

## 6.12.1.2 vCSAインストーラーファイルをISM-VAへアップロードする

vCSAインストーラーファイルは、VMware Webサイトからダウンロードしてください。

以下の項目を確認しながら、「2.8 ISM-VA[にファイルをアップロードする」](#page-57-0)を参照して、vCSAインストーラーファイルをアップロードしてく ださい。

必要に応じてISM-VAの仮想ディスクを追加してください。仮想ディスクの追加方法は、『解説書』の「3.7 仮想ディスクの割当て」を参照し てください。

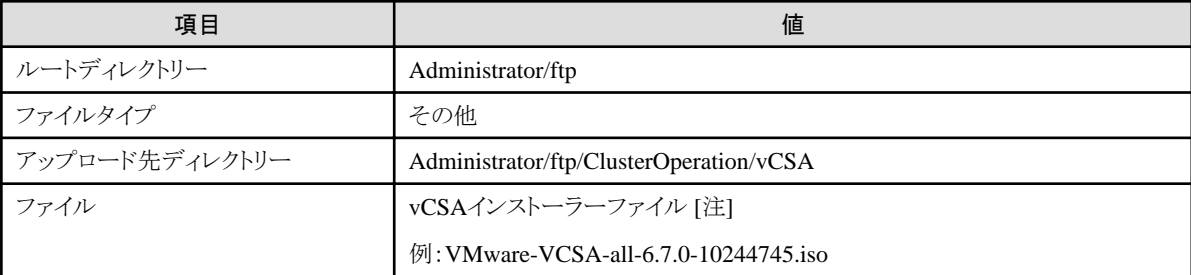

[注]:vCSAインストーラーファイルはバックアップ時のvCSAバージョンと同一のものをアップロードしてください。

## <span id="page-258-0"></span>**6.12.2** リストアを実行する

リストア機能を実行して、PRIMEFLEX for VMware vSANのvCSAのリストアを行います。

リストア機能を実行前に「6.12.2.1 動作要件」を参照して、動作要件を必ず確認してください。

・ 6.12.2.2 [リストア手順](#page-259-0)

### 6.12.2.1 動作要件

リストア機能を使用するには、以下の動作要件を満たす必要があります。

- ・ リストア対象サーバーがISMにノード登録されていること
- ・ リストア対象サーバーのクラスタが仮想化管理ソフトウェアに登録されていること
- ・ クラスタ定義パラメーターが設定されていること 詳細は、「6.7.1.11 [クラスタ定義パラメーターの作成と編集を行う](#page-178-0)」を参照してください。
- ・ リストア対象サーバーのクラスタに対して、クラスタ管理機能の事前設定が実施されていること クラスタ管理機能の設定については、『解説書』の「3.9 クラスタ管理機能の事前設定」を参照してください。
- ・ クラスタ情報の表示内容が最新化されていること 詳細については、『解説書』の「2.12.1.3 クラスタ情報の取得と更新」を参照してください。
- ・ リストア機能でリストア可能な対象は、以下のとおりです。

凡例:○=対応、×=未対応

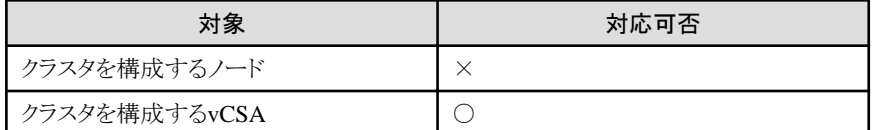

- ・ PRIMEFLEX for VMware vSANは以下の版数であること
	- VMware ESXi v6.7 Update1以降
	- VMware vCenter Server Appliance v6.7 Update1以降
- ・ 仮想化管理ソフトウェアの登録アカウント情報にローカルユーザーを使用していないこと
- ・ vCenter Serverが削除または停止しており、vCenter ServerのIPアドレスを使用したサーバーが存在しないこと
- ・ vCenter ServerのFQDNがDNSサーバーで名前解決できること
- ・ 管理用分散仮想スイッチのNIC(vmnic)が冗長構成であること

ISM 2.5.0.030以前で採取されたバックアップをリストアする場合は、以下の条件も必要です。

- ・ vCenter Serverをアップグレードしている場合、その際にストレージサイズをデフォルトで指定していること
- ・ vCenter Serverを過去に手動でリストアしている場合、その際にストレージサイズをデフォルトで指定していること
- ・ vCenter Serverのディスク容量を拡張していないこと

バックアップがISM 2.5.0.030以前で採取された場合は、バックアップフォルダーに以下のファイルが存在しません。

ファイル:

<バックアップフォルダー>\vcsa\_<vCSAのIPアドレス>\va\pfx\_vcsa\_disk.json

例:

20200203\_004120\_1353\vcsa\_192.168.120.1\va\pfx\_vcsa\_disk.json

<span id="page-259-0"></span>ストレージサイズにデフォルト以外を指定している場合や、ディスク容量を拡張している場合は、PRIMEFLEX for VMware vSANの『オ ペレーション&メンテナンスガイド』を参照し、手動でのリストアを行ってください。

手動でのリストアでは、SMB/CIFSプロトコルを用いたバックアップファイルの読み込みがサポートされていません。このため、SMB/CIFSプ ロトコル以外のプロトコルを用いてバックアップファイルの読み込みを行ってください。

PRIMEFLEX for VMware vSANの『オペレーション&メンテナンスガイド』入手先:

・ PRIMEFLEX HSV1.0/V1.1、PRIMEFLEX for VMware vSAN V1

<https://eservice.fujitsu.com/supportdesk/sdk/sdk?sv=129&lang=JA&mode=2>

・ PRIMEFLEX for VMware vSAN V2

<https://eservice.fujitsu.com/supportdesk/sdk/sdk?sv=156&lang=JA&mode=2>

入手できない場合には弊社営業までお問い合わせください。

## 6.12.2.2 リストア手順

ISM for PRIMEFLEXのリストア機能の実行手順について説明します。

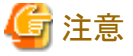

ISM for PRIMEFLEXの他の機能が実行中にリストア機能を実行しないでください。リストア機能に失敗します。ISMのイベントログを確認 してください。イベントログで確認したメッセージは『ISM for PRIMEFLEX メッセージ集』を参照して対処してください。

ISM for PRIMEFLEXの機能は、『解説書』の「2.12 ISM for PRIMEFLEXの機能」を参照してください。

- 1. ISM管理者(Administratorグループに属し、Administratorロールを持つユーザー)でISMにログインします。
- 2. ISMのGUIでグローバルナビゲーションメニューから[管理]-[クラスタ]を選択します。

「クラスタリスト」画面が表示されます。

3. [<対象のクラスタ>]を選択して、[アクション]ボタンから[リストア]を選択します。

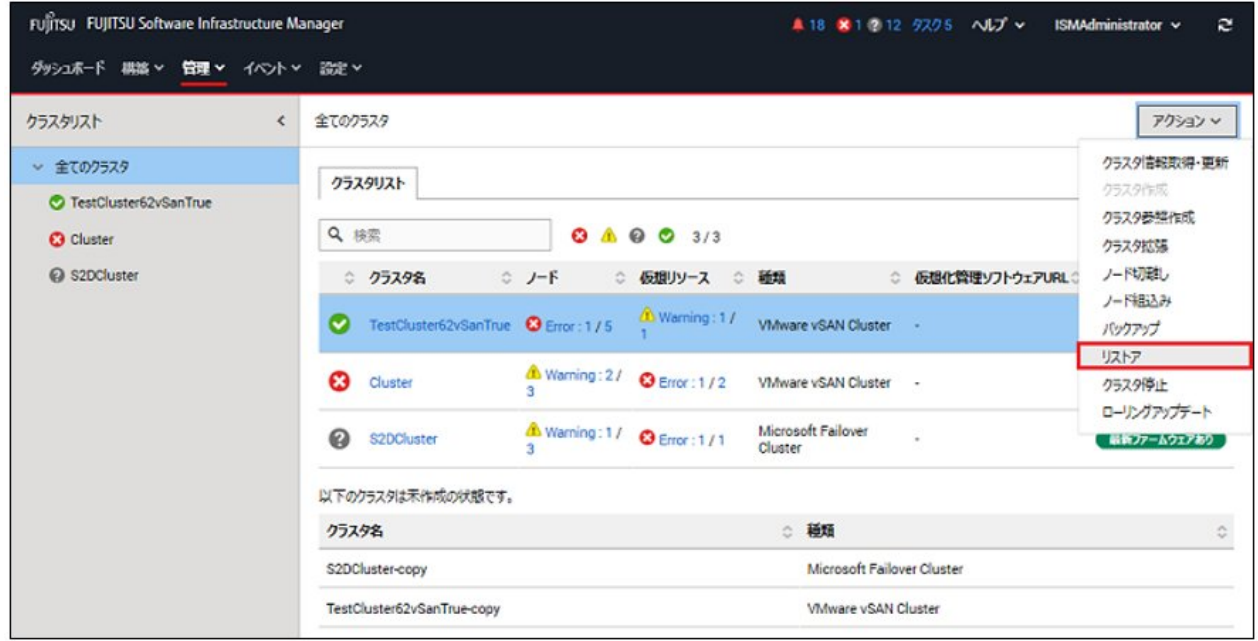

4. 「リストア」画面で対象クラスタを確認します。

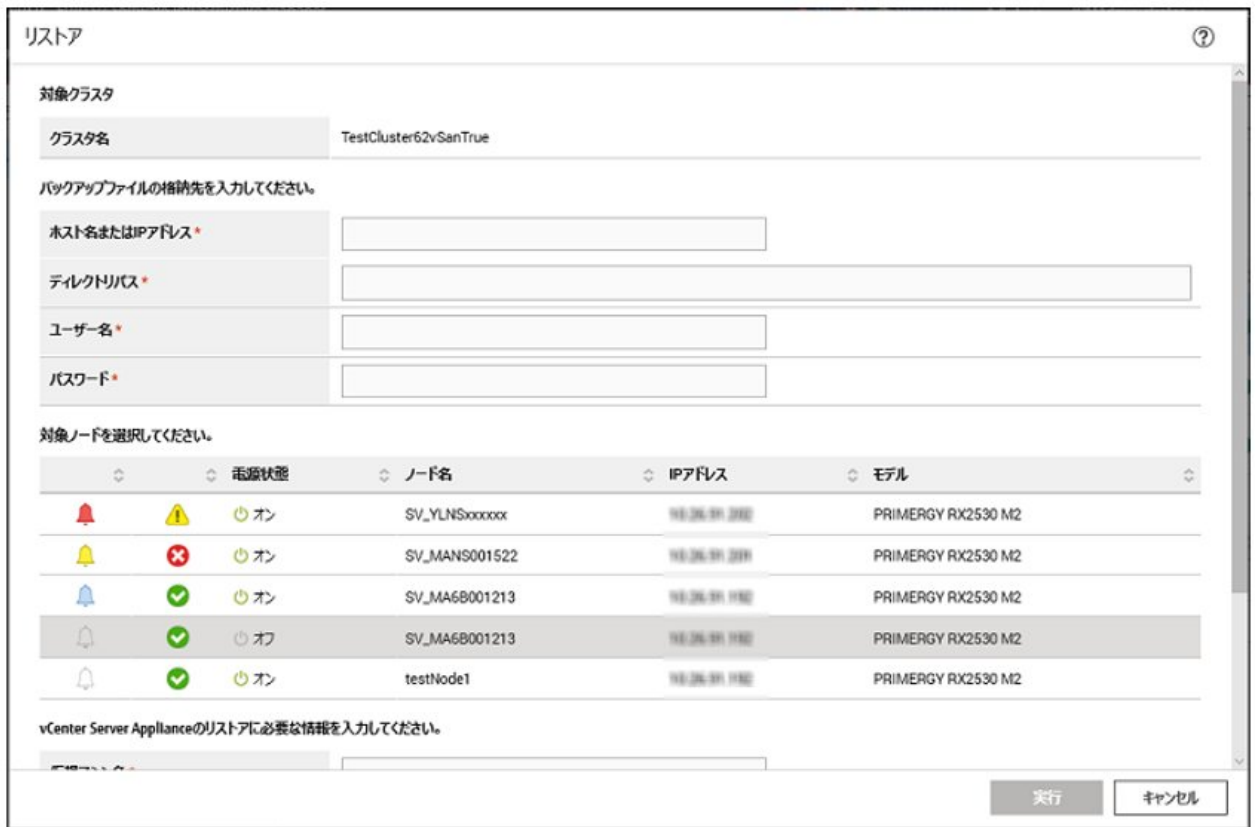

5. 対象ノードを選択して、各種パラメーターを入力し、[実行]ボタンを選択します。

#### ポイント . . **.** . . . . . . .

. . .

- ドメインのユーザーを指定する場合は、ユーザー名に以下の書式で入力します。 <ドメイン名>\<ユーザー名>、または<ユーザー名>@<ドメイン名>

- 仮想マシン名は、他の仮想マシンと重複しない名前を入力します。

- バックアップファイルのディレクトリーパスは、ISM for PRIMEFLEXのバックアップ機能で作成された以下のバックアップ格納 フォルダーのルートフォルダーを入力します。

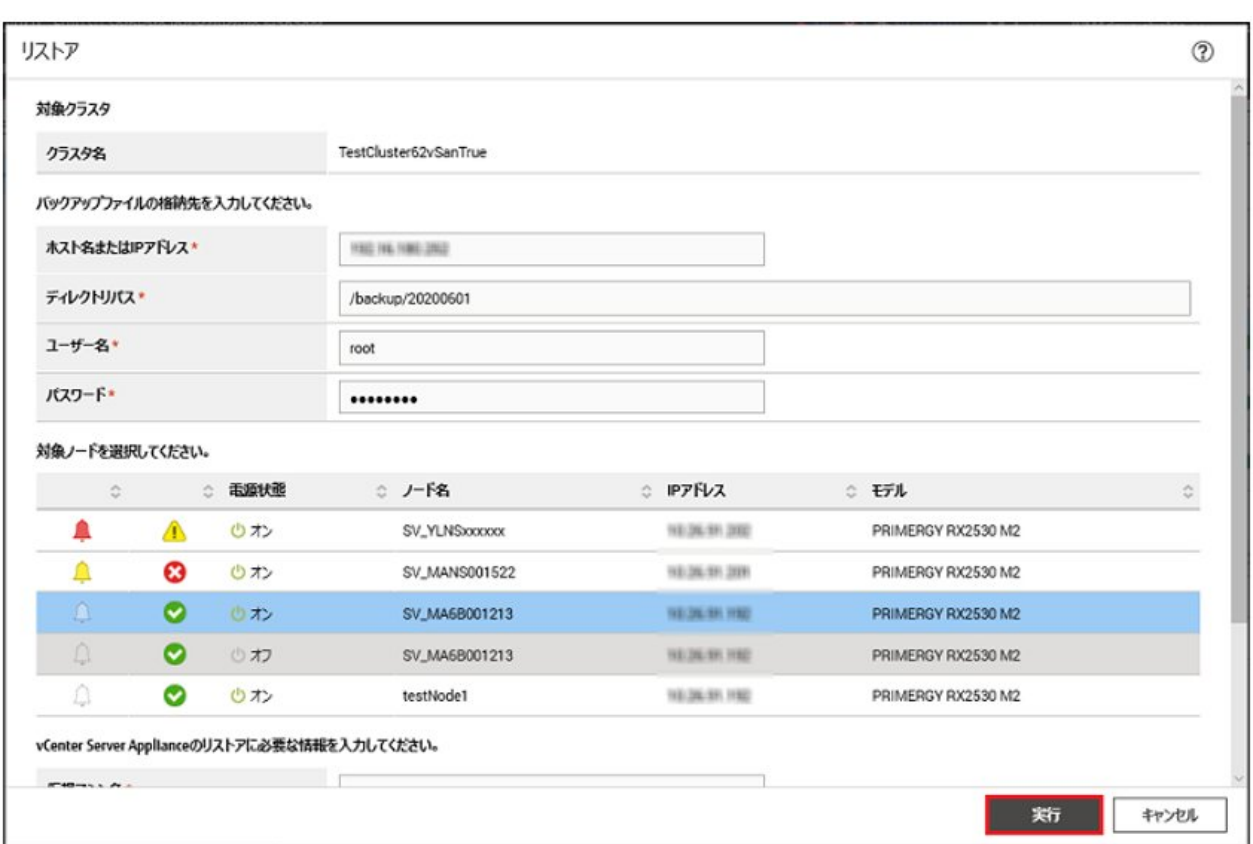

バックアップ格納フォルダー/<日時>\_<ISMタスクID>

#### リストアの実行は、ISMのタスクとして登録されます。

グローバルナビゲーションメニュー上部の[タスク]を選択して表示される「タスク」画面のタスクリストで、タスクタイプが「Restore」と なっているのが、リストアのタスクです。

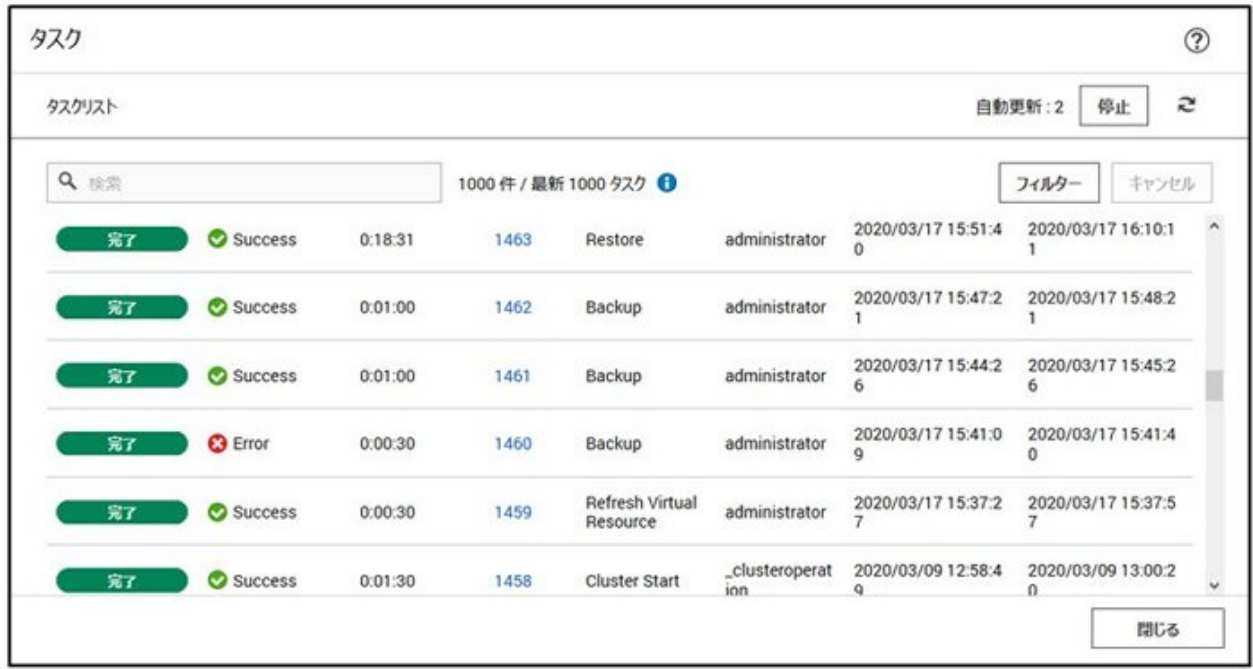

<span id="page-262-0"></span>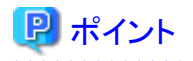

「タスク」画面のタスクリストから「Restore」の[タスクID]を選択すると、「Restore」の「タスク」画面が表示されます。この画面では、サ ブタスクリストが表示されるので、メッセージ欄を確認することでタスクの進行状況を確認できます。

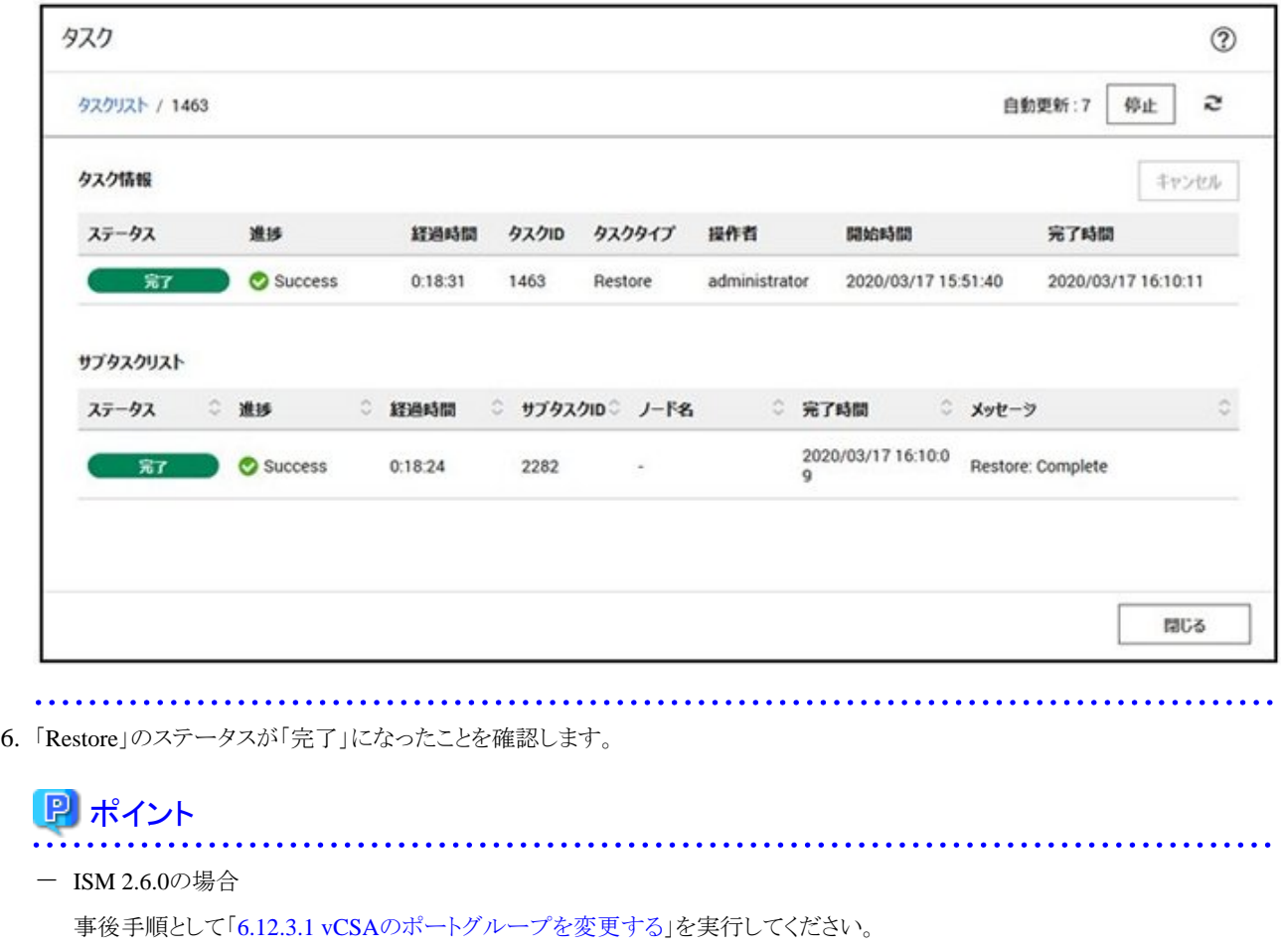

 $-$  ISM 2.6.0.010以降

サブタスクのメッセージに「Info: Please change the port group of the vCSA」が含まれている場合は、事後手順として「6.12.3.1 vCSAのポートグループを変更する」を実行してください。

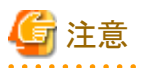

ISMの「タスク」画面にエラーが表示された場合は、ISMのイベントログを確認してください。イベントログで確認したメッセージは『ISM for PRIMEFLEX メッセージ集』を参照して対処してください。

問題が解決できたら再度操作を行ってください。

## **6.12.3** 事後処理

vCSAのリストアの事後処理について説明します。

## 6.12.3.1 vCSAのポートグループを変更する

必要に応じてvCSAを管理仮想マシン用のポートグループに接続します。

・ ISM 2.6.0の場合

リストア後のvCSAはESXiのVMkernel用のポートグループに接続された状態です。 このため、以下の手順を実行して、vCSAを管理仮想マシン用のポートグループに接続します。 管理仮想マシン用のポートグループ名のデフォルトは、「Management Port Group」です。

・ ISM 2.6.0.010以降

リストア完了後のサブタスクのメッセージに「Info: Please change the port group of the vCSA」が含まれている場合、リストア後のvCSAは ESXiのVMkernel用のポートグループに接続された状態です。 このため、以下の手順を実行して、vCSAを管理仮想マシン用のポートグループに接続します。 管理仮想マシン用のポートグループ名のデフォルトは、「Management Port Group」です。

#### **vCSA 6.5**以前(**Flash**)の場合

- 1. vSphere Web ClientでvCSAにログインします。
- 2. 「トップ」画面から[ホーム]タブ-[インベントリ]-[ホストおよびクラスタ]を選択します。
- 3. 表示された画面で、vCSAの仮想マシンを選択し、[<仮想マシン名>]-[設定の編集]を選択します。
- 4. [仮想ハードウェア]タブの[ネットワーク アダプタ1]の値を管理仮想マシン用のポートグループに変更します。
- 5. [OK]ボタンを選択し、変更を適用します。

#### **vCSA 6.7**以降(**HTML5**)の場合

- 1. vSphere ClientでvCSAにログインします。
- 2. 「トップ」画面から[ショートカット]-[インベントリ]-[ホストおよびクラスタ]を選択します。
- 3. 表示された画面で、vCSAの仮想マシンを選択し、[<仮想マシン名>]-[設定の編集]を選択します。
- 4. [仮想ハードウェア]タブの[ネットワーク アダプタ1]の値を管理仮想マシン用のポートグループに変更します。
- 5. [OK]ボタンを選択し、変更を適用します。

#### 6.12.3.2 既存のvCSAを削除する

リストアを行ったあと、必要に応じて既存のvCSAを削除します。

#### **vCSA 6.5**以前(**Flash**)の場合

- 1. vSphere Web ClientでvCSAにログインします。
- 2. 「トップ」画面から[ホーム]タブ-[インベントリ]-[ホストおよびクラスタ]を選択します。
- 3. 表示された画面で、vCSAの仮想マシンを選択し、[<仮想マシン名>]-[ディスクから削除]を選択します。
- 4. 「削除の確認」画面で、[はい]ボタンを選択します。
- 5. [最近のタスクに1に表示されるタスク名[仮想マシンの削除]のステータスが「完了」となることを確認します。

#### **vCSA 6.7**以降(**HTML5**)の場合

- 1. vSphere ClientでvCSAにログインします。
- 2. 「トップ」画面から[ショートカット]-[インベントリ]-[ホストおよびクラスタ]を選択します。
- 3. 表示された画面で、vCSAの仮想マシンを選択し、[<仮想マシン名>]-[ディスクから削除]を選択します。
- 4. 「削除の確認」画面で、[はい]ボタンを選択します。
- 5. [最近のタスク]に表示されるタスク名[仮想マシンの削除]のステータスが「完了」となることを確認します。

## **6.13** クラスタを停止する

PRIMEFLEX for VMware vSANのクラスタの停止を行うために、クラスタ停止機能を実行します。

<span id="page-264-0"></span>ISMの動作モードがAdvanced for PRIMEFLEXの場合のみ使用できる機能です。

本機能で停止したクラスタを起動するためには、クラスタ起動コマンドを使用します。 クラスタ起動コマンドの入手方法は『解説書』の「2.12.8 クラスタ停止機能」を参照してください。

クラスタ停止機能の実行前に「6.13.2.1 [動作要件」](#page-265-0)を参照し、動作要件を必ず確認してください。 クラスタ停止機能は、以下の作業フローで行います。

#### 表6.26 クラスタの停止フロー

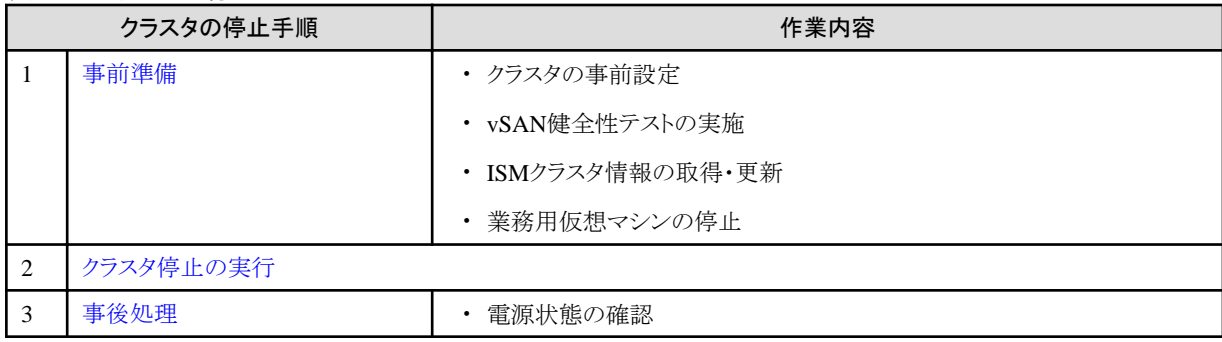

## **6.13.1** 事前準備

クラスタの停止を行う前の準備作業について説明します。

#### 6.13.1.1 クラスタの事前設定を行う

クラスタ定義パラメーターの作成およびクラスタ管理機能の事前設定を行ってください。

詳細は、「6.7.1.11 [クラスタ定義パラメーターの作成と編集を行う」](#page-178-0)および、『解説書』の「3.9クラスタ管理機能の事前設定」を参照してください。

#### 6.13.1.2 ISMクラスタ情報の取得・更新を行う

クラスタ情報を更新してください。

- 1. ISMのGUIでグローバルナビゲーションメニューから[管理]-[クラスタ]を選択します。 「クラスタリスト」画面が表示されます。
- 2. [アクション]ボタンから[クラスタ情報取得・更新]を選択します。
- 3. クラスタ情報の更新が「完了」となったことを確認します。

#### 6.13.1.3 業務用仮想マシンを停止する

停止対象のクラスタで動作するすべての業務用仮想マシンを停止します。

vSphere 7.0 Update 1以降の場合、vCLS 仮想マシンの停止は、ISMにより自動で行われます。そのため、本手順で停止する必要はあ りません。

#### **vCSA 6.5**以前(**Flash**)の場合

- 1. vSphere Web ClientでvCSAにログインします。
- 2. 「トップ」画面から[ホーム]タブ-[インベントリ]-[ホストおよびクラスタ]を選択します。
- 3. 表示された画面で、停止対象のクラスタに起動状態の仮想マシンがあるか確認します。
- 4. 起動状態の仮想マシンを選択し、[<仮想マシン名>]-[電源]-[ゲストOSのシャットダウン]を選択します。
- 5. 「ゲストのシャットダウンの確認」画面で[はい]ボタンを選択します。
- 6. [最近のタスク]に表示されるタスク名[ゲストOSのシャットダウンの開始]のステータスが「完了」となることを確認します。
- 7. 起動状態の仮想マシンがなくなるまで、手順4~手順6を繰り返します。

#### <span id="page-265-0"></span>**vCSA 6.7**以降(**HTML5**)の場合

- 1. vSphere ClientでvCSAにログインします。
- 2. 「トップ」画面から[ショートカット]-[インベントリ]-[ホストおよびクラスタ]を選択します。
- 3. 表示された画面で、停止対象のクラスタに起動状態の仮想マシンがあるか確認します。
- 4. 起動状態の仮想マシンを選択し、[<仮想マシン名 > ]-[雷源]-[ゲストOSのシャットダウン]を選択します。
- 5. 「ゲストのシャットダウンの確認」画面で[はい]ボタンを選択します。

6. [最近のタスク]に表示されるタスク名[ゲストOSのシャットダウンの開始]のステータスが「完了」となることを確認します。 起動状態の仮想マシンがなくなるまで、手順4~手順6を繰り返します。

## **6.13.2** クラスタ停止を実行する

クラスタ停止機能を実行して、PRIMEFLEX for VMware vSANのクラスタ停止を行います。

「6.13.2.1 動作要件」および「6.13.1 [事前準備](#page-264-0)」を参照して、動作要件の確認と事前準備を実施してください。

#### 6.13.2.1 動作要件

クラスタ停止機能を使用するには、以下の動作要件を満たす必要があります。

- ・ ISM for PRIMEFLEX動作環境
	- 対象クラスタに含まれるすべてのサーバーがISMにノード登録されていること
	- 対象クラスタが仮想化管理ソフトウェアに登録されていること
- ・ クラスタの構成・動作状況
	- 対象クラスタのステータスが正常であること
	- 動作中のクラスタが対象クラスタ以外に存在する場合、ISM-VAとvCSAは対象クラスタに存在しないこと 動作中のクラスタが対象クラスタのみの場合、ISM-VAとvCSAは対象クラスタに存在してもよい。
	- 対象クラスタ上のすべてのサーバーが起動しており、サーバーはISMおよびESXiのメンテナンスモードでないこと
- ・ 仮想化管理ソフトウェアの登録状況
	- 仮想化管理ソフトウェアの登録アカウント情報にローカルユーザーを使用していないこと

#### 6.13.2.2 クラスタ停止手順

ISM for PRIMEFLEXのクラスタ停止機能の実行手順について説明します。

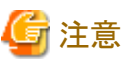

ISM for PRIMEFLEXの他の機能が実行中にクラスタ停止機能を実行しないでください。クラスタ停止機能に失敗します。

- 1. ISM管理者(Administratorグループに属し、Administratorロールを持つユーザー)でISMにログインします。
- 2. ISMのGUIでグローバルナビゲーションメニューから[管理]-[クラスタ]を選択します。 「クラスタリスト」画面が表示されます。

3. [<対象のクラスタ>]を選択して、[アクション]ボタンから[クラスタ停止]を選択します。

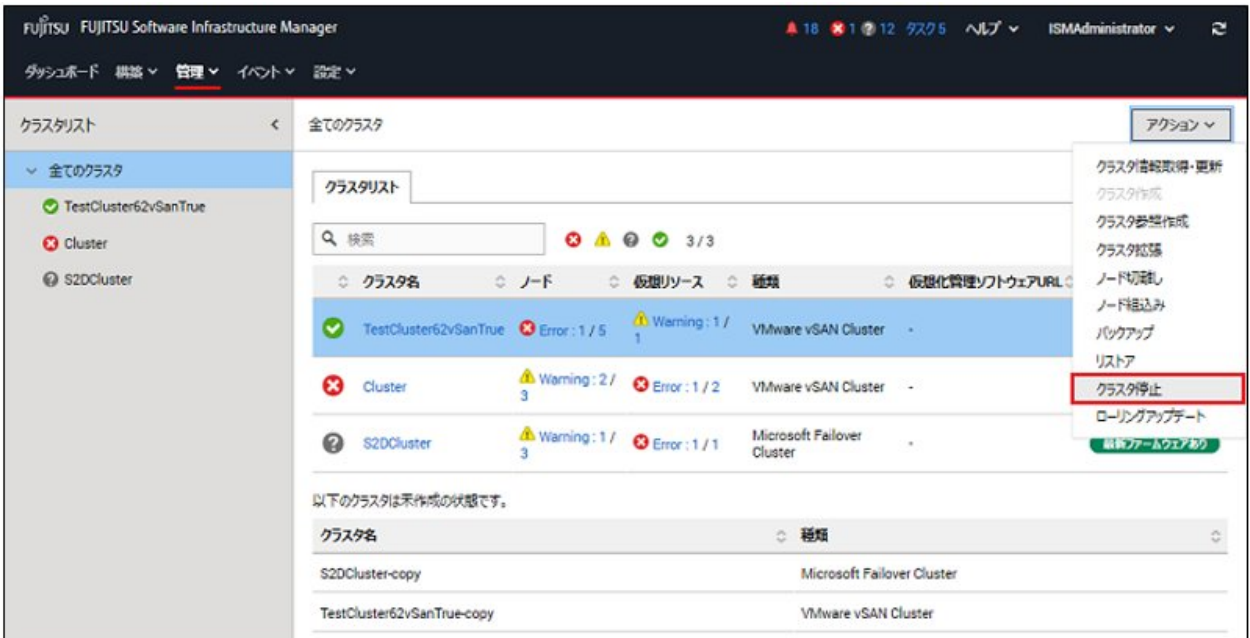

4. 「クラスタ停止」画面で対象クラスタを確認します。

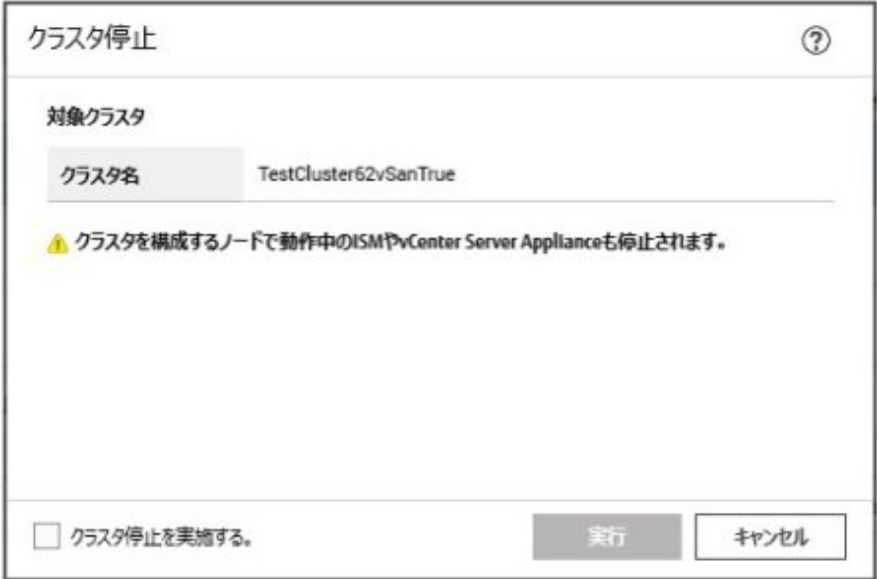

5. 「クラスタ停止を実行する」にチェックを付け、[実行]ボタンを選択します。

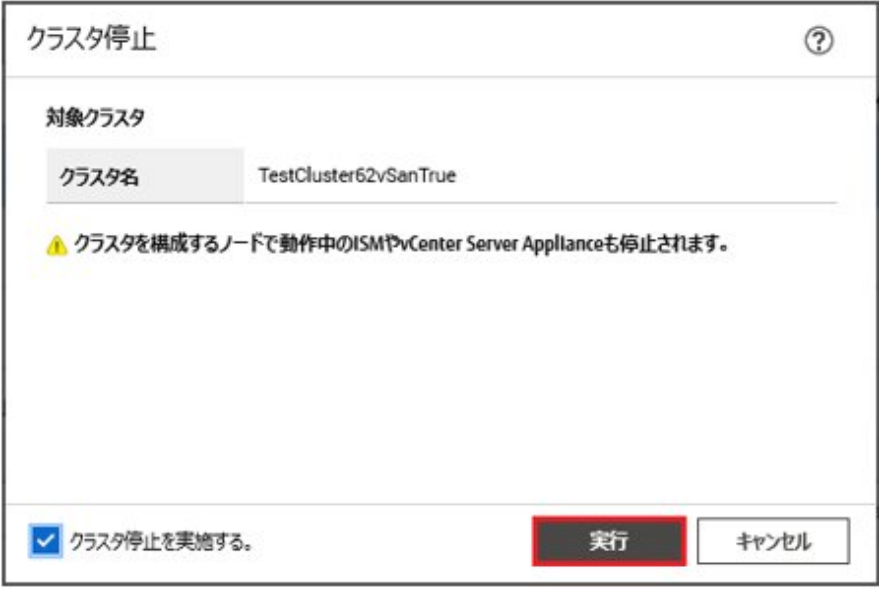

クラスタ停止の実行は、ISMのタスクとして登録されます。

グローバルナビゲーションメニュー上部の[タスク]を選択して表示される「タスク」画面のタスクリストで、タスクタイプが「Cluster Stop」 となっているのがクラスタ停止のタスクです。

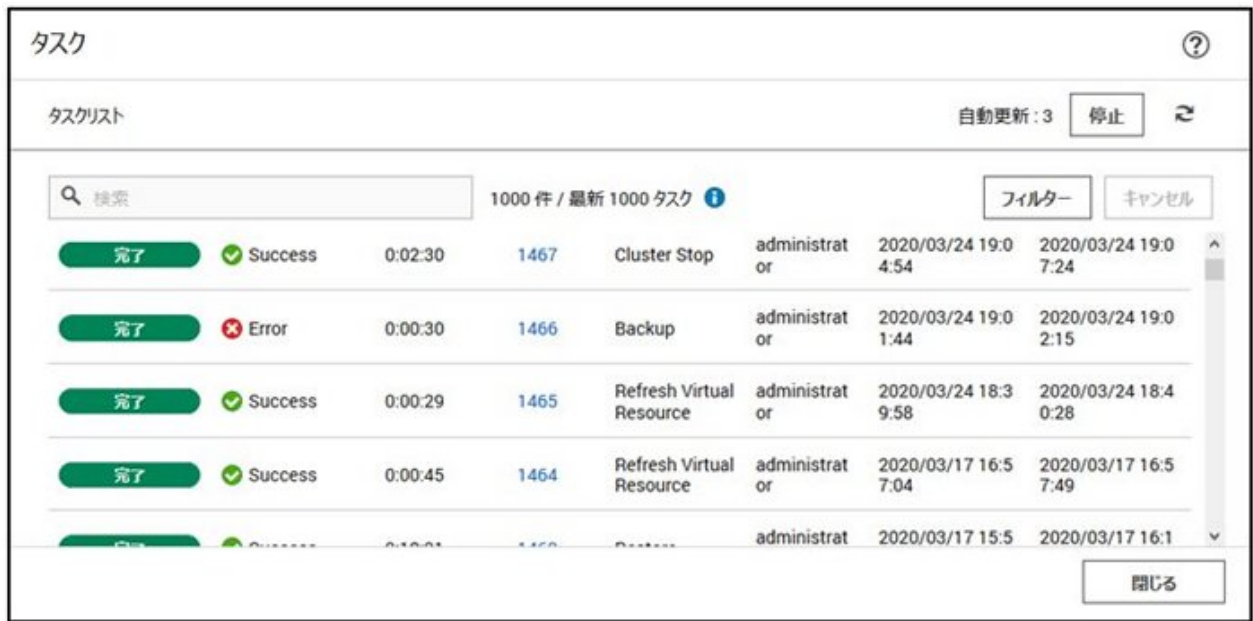

# ポイント

「タスク」画面のタスクリストから「Cluster Stop」の[タスクID]を選択すると、「Cluster Stop」の「タスク」画面が表示されます。この画面で はサブタスクリストが表示されるので、メッセージ欄を確認することでタスクの進行状況を確認できます。

<span id="page-268-0"></span>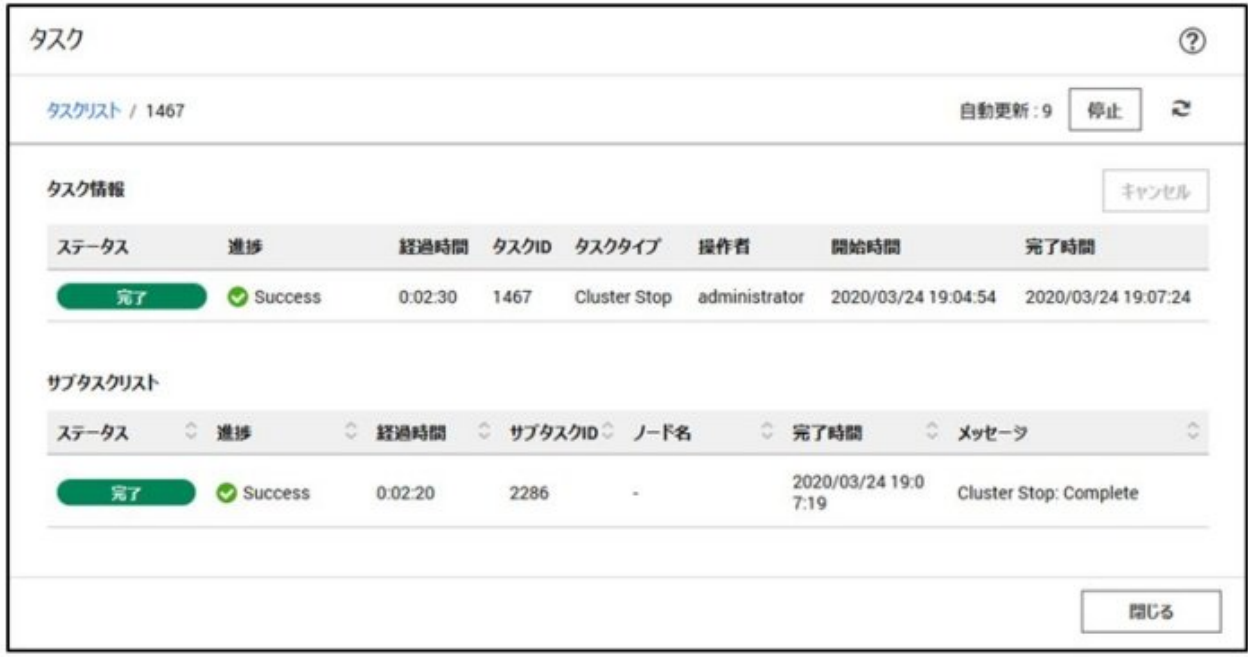

6. 「Cluster Stop」のステータスが「完了」になったことを確認します。

注意

・ 停止させるクラスタ上にISM-VAが存在している場合は、クラスタ停止処理の進行に伴い、ISM-VAも停止します。その結果、GUI画面 の更新が停止しISM-VAへのネットワーク接続が切断されますが、正常な動作です。ISM-VAが存在しない場合は、ネットワーク接続が 切断することなくタスクは「完了」まで進みます。

・ ISMの「タスク」画面にエラーが表示された場合は、ISMのイベントログを確認してください。問題が解決できたら再度操作を行って ください。

## **6.13.3** 事後処理

クラスタの停止の事後処理について説明します。

## 6.13.3.1 電源状態を確認する

タスクの完了後、クラスタのすべてのサーバーについて電源ランプが停止状態になっていることを目視で確認します。タスクの完了から すべてのサーバーの電源切断まで10分程度かかる場合があります。

# <span id="page-269-0"></span>第**7**章 管理対象ノードのトラブルに備える

この章では、管理対象のノードに発生するトラブルに備えて実施する事前操作や、トラブル発生時の対処について説明します。

# **7.1** サーバーの設定をバックアップ/リストアする

ISMに登録したサーバーのハードウェア設定をファイルに保存することにより、ハードウェア設定のリストアやプロファイルの追加、他のISM にエクスポートやインポートできます。

## **7.1.1** サーバーの設定をバックアップする

ISMに登録したサーバーのハードウェア設定(BIOS、iRMC)を採取してファイルとして保存します。また、保存したファイルをエクスポー トできます。

#### バックアップ手順

- 1. ISMのGUIでグローバルナビゲーションメニューから[構築]-[プロファイル]を選択します。
- 2. 画面左側のメニューから「ハードウェア設定バックアップ / リストア】を選択します。
- 3. ノードを選択して、[アクション]ボタンから[ハードウェア設定バックアップ]を選択します。

「ハードウェア設定バックアップ」画面が表示されます。

- 4. BIOSのハードウェア設定をバックアップする場合は、バックアップ前にサーバーの電源をオフにし、[サーバー電源状態取得]ボタンを 選択して、パワーステータスが「Off」になったことを確認します。
- 5. 設定をバックアップする[Server (BIOS)] 、または[Server (iRMC)]にチェックを付けて、[実行]ボタンを選択します。

#### エクスポート手順

- 1. ISMのGUIでグローバルナビゲーションメニューから[構築]-[プロファイル]を選択します。
- 2. 画面左側のメニューから[ハードウェア設定バックアップ / リストア]を選択します。
- 3. ノードを選択して、[アクション]ボタンから[エクスポート(バックアップ)]を選択します。

「バックアップファイルエクスポート」画面が表示されます。

4. 画面表示に従い、ファイルを選択して、[実行]ボタンを選択します。

## 日 ポイント

バックアップ、エクスポートは、複数のノードとハードウェア設定を選択できます。

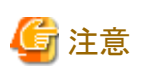

iRMC設定でLDAPが有効で、ノードの詳細画面の[Web I/F URL]のプロトコルがHTTPのとき、iRMCのファームウェアバージョンによっては、 ハードウェア設定のバックアップがエラーとなることがあります。この場合、ノードを編集して[Web I/F URL]のプロトコルをHTTPSに設定し てください。ノードの編集については、『解説書』の「2.2.3 データセンター/フロア/ラック/ノードの編集」を参照してください。

## **7.1.2** バックアップファイルからプロファイルを作成する

「7.1.1 サーバーの設定をバックアップする」で保存したハードウェア設定ファイルから、プロファイルを作成します。

- 1. ISMのGUIでグローバルナビゲーションメニューから[構築]-[プロファイル]を選択します。
- 2. 画面左側のメニューから[ハードウェア設定バックアップ / リストア]を選択します。
- 3. ノードを選択して、[アクション]ボタンから[バックアップからプロファイル追加]を選択します。

<span id="page-270-0"></span>4. 「バックアップからプロファイル追加」ウィザードに従い、設定項目を入力します。 設定項目の入力は、ヘルプ画面を参照してください。

## 日 ポイント

複数のハードウェア設定を選択してプロファイルを作成できます。 

## **7.1.3** バックアップファイルからポリシーを作成する

- 「7.1.1 [サーバーの設定をバックアップする](#page-269-0)」で保存したハードウェア設定ファイルから、ポリシーを作成します。
	- 1. ISMのGUIでグローバルナビゲーションメニューから[構築]-[プロファイル]を選択します。
	- 2. 画面左側のメニューから[ハードウェア設定バックアップ / リストア]を選択します。
	- 3. ノードを選択して、[アクション]ボタンから[バックアップからポリシー追加]を選択します。
	- 4. 「バックアップからポリシー追加」ウィザードに従い、設定項目を入力します。 設定項目の入力は、ヘルプ画面を参照してください。

日 ポイント

複数のハードウェア設定を選択してポリシーを作成できます。 

## **7.1.4** サーバーの設定をインポートする

「7.1.1 [サーバーの設定をバックアップする」](#page-269-0)でエクスポートしたノードのハードウェア設定ファイル、またはiRMCから採取したハードウェア 設定ファイルをインポートします。

- 1. ISMのGUIでグローバルナビゲーションメニューから[構築]-[プロファイル]を選択します。
- 2. 画面左側のメニューから[ハードウェア設定バックアップ / リストア]を選択します。
- 3. ノードを選択して、[アクション]ボタンから[インポート]を選択します。

「バックアップファイルインポート」画面が表示されます。

- 4. [ファイル選択方式]でファイルの選択先を選択します。
	- ローカル

ローカルにあるバックアップファイルをインポートします。

 $-$  FTP

ISM-VAのFTPサーバーからバックアップファイルをインポートします。 事前に、ISM-VAの「/<ユーザーグループ名>/ftp」のディレクトリー配下にバックアップファイルを転送しておく必要があります。

FTP接続および転送方法の詳細は、『解説書』の「2.1.2 FTPアクセス」を参照してください。

5. [ファイル]でインポート対象のバックアップファイルを指定し、[実行]ボタンを選択します。

インポートが実行されます。

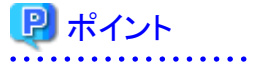

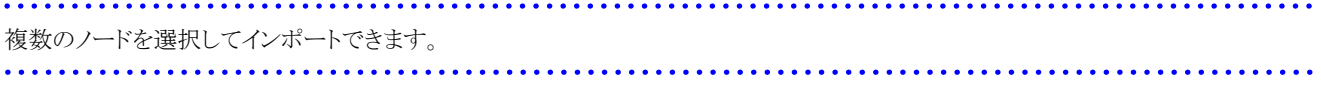

## <span id="page-271-0"></span>**7.1.5** サーバーの設定をリストアする

「7.1.1 [サーバーの設定をバックアップする」](#page-269-0)で保存したハードウェア設定ファイル、または「7.1.4 [サーバーの設定をインポートする」](#page-270-0)でイ ンポートしたファイルを、ISMに登録したサーバーに対してリストアします。

- 1. ISMのGUIでグローバルナビゲーションメニューから[構築]-[プロファイル]を選択します。
- 2. 画面左側のメニューから[ハードウェア設定バックアップ / リストア]を選択します。
- 3. 「ノードリスト」画面の[カラム表示]欄で[リストア]を選択します。
- 4. ノードを選択して、[アクション]ボタンから[ハードウェア設定リストア]を選択します。

「ハードウェア設定リストア」画面が表示されます。

- 5. BIOSのハードウェア設定をリストアする場合は、リストア前にサーバーの電源をオフにし、[サーバー電源状態取得]ボタンを選択して、 パワーステータスが「Off」になったことを確認します。
- 6. 画面表示に従い、ファイルを選択して、[確認]ボタンを選択します。
- 7. 設定を確認し、「上記内容を確認しました。」にチェックを付けて[実行]ボタンを選択します。

日 ポイント

複数のノードを選択してリストアできます。

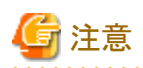

iRMC設定でLDAPが有効で、ノードの詳細画面の[Web I/F URL]のプロトコルがHTTPのとき、iRMCのファームウェアバージョンによっては、 ハードウェア設定のリストアがエラーとなることがあります。この場合、ノードを編集して[Web I/F URL]のプロトコルをHTTPSに設定して ください。ノードの編集については、『解説書』の「2.2.3 データセンター/フロア/ラック/ノードの編集」を参照してください。

# **7.2** スイッチやストレージの設定をバックアップ/リストアする

ISMに登録したスイッチやストレージの設定をファイルに保存することにより、ハードウェア設定のリストア、他のISMにエクスポートやイン ポートできます。

## **7.2.1** スイッチやストレージの設定をバックアップする

ISMに登録したスイッチ、ストレージの設定を採取してファイルとして保存します。また、保存したファイルをエクスポートできます。

- 1. バックアップ前にハードウェアの電源をオンにします。
- 2. ISMのGUIでグローバルナビゲーションメニューから[構築]-[プロファイル]を選択します。
- 3. 画面左側のメニューから[ハードウェア設定バックアップ / リストア]を選択します。
- 4. ノードを選択して、[アクション]ボタンから[ハードウェア設定バックアップ]を選択します。 「ハードウェア設定バックアップ」画面が表示されます。
- 5. 設定をバックアップする[Switch]、[Storage]にチェックを付けて、[実行]ボタンを選択します。

## 日 ポイント

複数のノードとハードウェア設定を選択してバックアップできます。

## **7.2.2** スイッチやストレージの設定をエクスポートする

「7.2.1 スイッチやストレージの設定をバックアップする」で保存したファイルをエクスポートします。

- 1. ISMのGUIでグローバルナビゲーションメニューから[構築]-[プロファイル]を選択します。
- 2. 画面左側のメニューから[ハードウェア設定バックアップ / リストア]を選択します。
- 3. ノードを選択して、[アクション]ボタンから[エクスポート(バックアップ)]を選択します。 「バックアップファイルエクスポート」画面が表示されます。
- 4. 画面表示に従い、ファイルを選択して、[実行]ボタンを選択します。

## ポイント

複数のノードとハードウェア設定を選択してエクスポートできます。

## **7.2.3** スイッチの設定をインポートする

「7.2.2 [スイッチやストレージの設定をエクスポートする」](#page-271-0)でエクスポートしたスイッチのハードウェア設定ファイルをインポートします。

- 1. ISMのGUIでグローバルナビゲーションメニューから[構築]-[プロファイル]を選択します。
- 2. 画面左側のメニューから[ハードウェア設定バックアップ / リストア]を選択します。
- 3. ノードを選択して、[アクション]ボタンから[インポート]を選択します。

「バックアップファイルインポート」画面が表示されます。

- 4. [ファイル選択方式]でファイルの選択先を選択します。
	- ローカル

ローカルにあるバックアップファイルをインポートします。

 $-$  FTP

ISM-VAのFTPサーバーからバックアップファイルをインポートします。 事前に、ISM-VAの「/<ユーザーグループ名>/ftp」のディレクトリー配下にバックアップファイルを転送しておく必要があります。

FTP接続および転送方法の詳細は、『解説書』の「2.1.2 FTPアクセス」を参照してください。

5. [ファイル]でインポート対象のバックアップファイルを指定し、[実行]ボタンを選択します。

インポートが実行されます。

## 日 ポイント

複数のノードを選択してインポートできます。

## **7.2.4** スイッチの設定をリストアする

ISMに登録したスイッチに対して、すでにあるハードウェア設定ファイルをリストアします。リストアできるファイルは、以下のとおりです。

- ・ 「7.2.1 [スイッチやストレージの設定をバックアップする」](#page-271-0)で保存したスイッチのハードウェア設定ファイル
- ・ 「7.2.3 スイッチの設定をインポートする」でインポートしたファイル
- 1. リストア前にハードウェアの電源をオンにします。
- 2. ISMのGUIでグローバルナビゲーションメニューから[構築]-[プロファイル]を選択します。
- 3. 画面左側のメニューから[ハードウェア設定バックアップ / リストア]を選択します。
- 4. 「ノードリスト」画面の[カラム表示]欄で[リストア]を選択します。
- 5. ノードを選択して、[アクション]ボタンから[ハードウェア設定リストア]を選択します。 「ハードウェア設定リストア」画面が表示されます。
- 6. 画面表示に従い、ファイルを選択して、[確認]ボタンを選択します。
- 7. 設定を確認し、「上記内容を確認しました。」にチェックを付けて[実行]ボタンを選択します。

ポイント 複数のノードを選択してリストアできます。 . . . . . . . . . . . . . .

# 注意

ExtremeSwitching VDXのリストアでは、設定項目を初期化してからリストアしてください。初期化されていない項目については、バックアッ プの内容が反映されないことがあります。

VDXでは、リストアできない設定項目があります。リストアできない設定項目は、以下のとおりです。

- ・ ライセンス情報
- ・ 動作モード
- シャーシ/ホスト名
- ・ パスワード
- ・ 管理用ポート
- ・ NTPサーバーの設定
- ・ 日時設定(clock setコマンド)

リストア後に設定内容を確認し、必要に応じて設定してください。 

# 第**8**章 **ISM**のトラブルに備える/対処する

この章では、ISM全体に対してのトラブルに備えて実施する事前操作や、トラブル発生時の対処について説明します。

# **8.1 ISM**をバックアップ/リストアする

ISMのバックアップ/リストアの手順を説明します。

この手順は、ハイパーバイザーを使用したバックアップとは異なり、稼働中のISM-VAの電源を停止することなくバックアップができます。また、 バックアップ対象を限定しているため、短い時間でバックアップができます。

ISMのバックアップ/リストアの手順は、以下のとおりです。

1. 事前準備として、リストア先として使用するISM-VAをバックアップします。

「8.1.1 ISMのバックアップ /リストアの事前準備を行う」を参照してください。

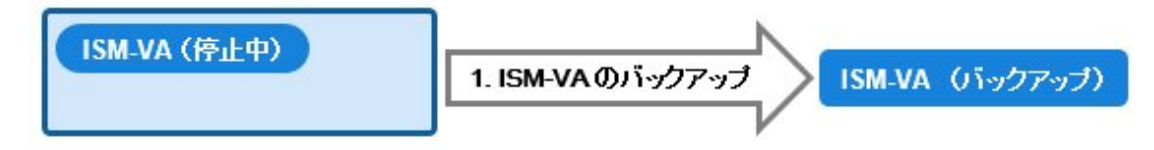

2. 日々の運用でISMをバックアップします。

「8.1.2 ISM[をバックアップする](#page-275-0)」を参照してください。

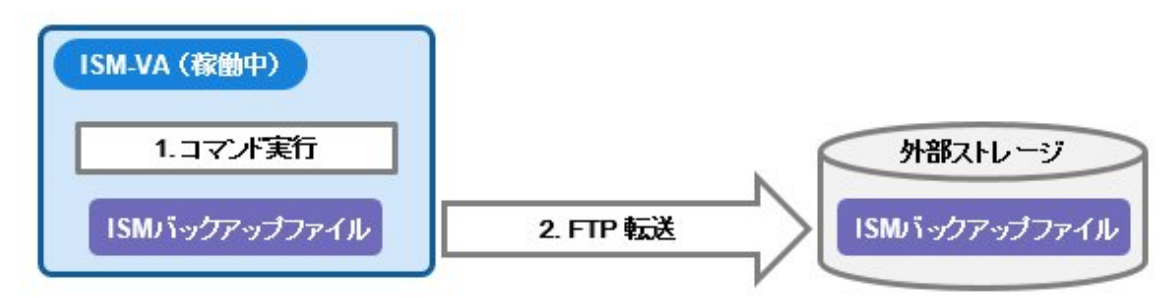

3. リストアが必要な状況が発生した場合にISMをリストアします。

「8.1.3 ISM[をリストアする](#page-276-0)」を参照してください。

図8.1 「8.1.1 ISM[のバックアップ/リストアの事前準備を行う」](#page-275-0)でバックアップしたISM-VAにリストアする場合

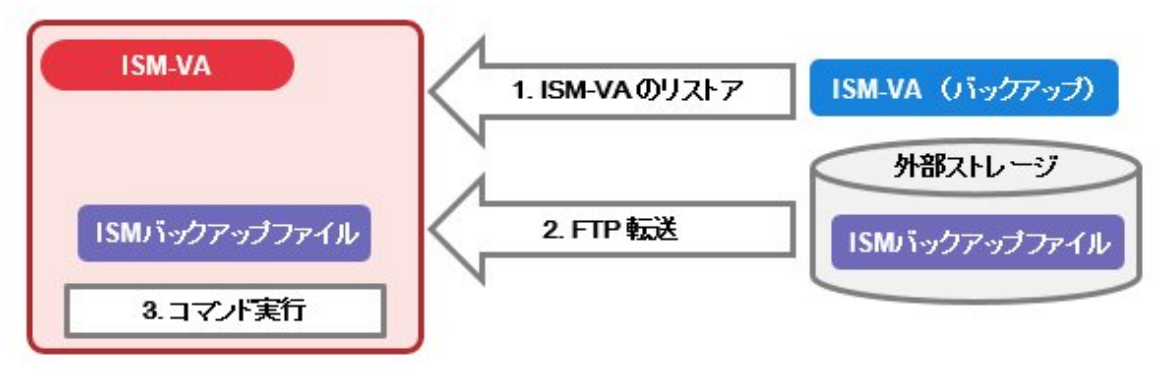

<span id="page-275-0"></span>図8.2 インストール直後のISM-VA(ISMのアップグレード、ISMの修正パッチ適用を含む)

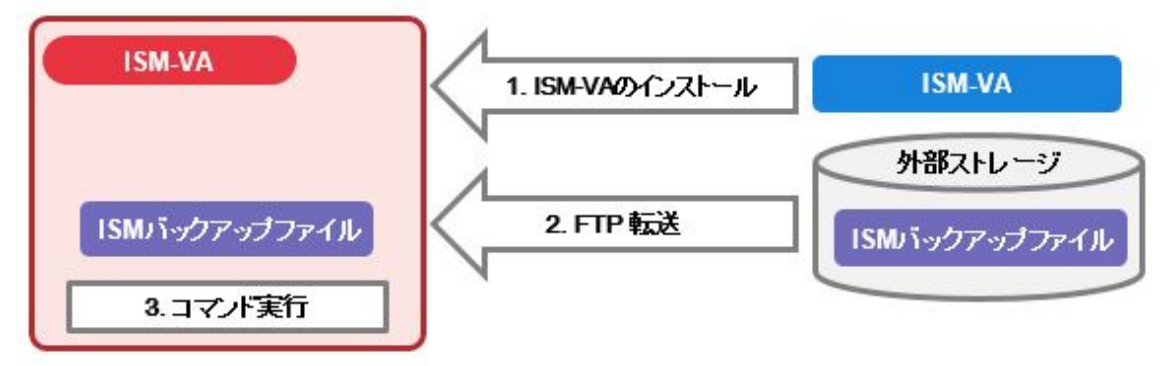

## **8.1.1 ISM**のバックアップ/リストアの事前準備を行う

ISMのバックアップファイルのリストア先として使用するISM-VAをバックアップします。

バックアップは、利用するISM-VAのバージョンで行ってください。

ISM-VAのバックアップ手順は、「2.1.2 ISM-VA[をエクスポートする」](#page-25-0)を参照してください。

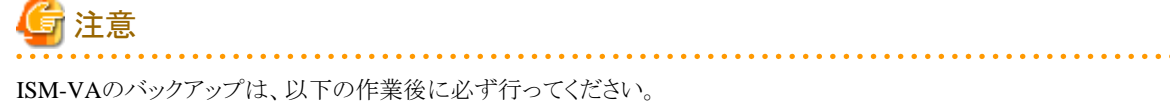

- ・ ISMの導入時
- ・ ISMのアップグレード時
- ・ ISMの修正パッチ適用時

## **8.1.2 ISM**をバックアップする

ISM-VAの設定情報やノード管理データなどのバックアップ対象ファイルを収集して、ISMのバックアップファイルを作成します。

注意

- ・ 以下の場合は、バックアップを実行できません。
	- ISMのバックアップに必要な空きディスク容量がISM-VAにない場合 リポジトリ、保管ログ、ノードログなどを削除するか、システムの仮想ディスクの割当てを行ってください。
	- ISMのサービスが停止している場合 ISMのサービスを起動してください。
	- プロファイル適用、ファームウェアアップデートなどのタスクが動作している場合 タスクの完了を待つか、タスクをキャンセルしてください。
- ・ ISMのバックアップ実行中は、ISMの全サービス(ノード管理やノード監視など)が停止します。バックアップ終了時、自動的にISMの全 サービスが再起動されます。
- ・ GUI操作、REST API、スケジュールによるバックアップの実行は未サポートです。

- 1. コンソールからadministratorでISM-VAにログインします。
- 2. ISMバックアップコマンドを実行します。

# ismadm system backup

ISMバックアップコマンド実行例:

```
# ismadm system backup
[System Information]
  Version : 2.6.0.x (S2020xxxx-xx)
[Disk Space Available]
  System : 30000MB
[Disk Space Required]
  System : 2400MB
Start backup process? [y/n]:
```
コマンド実行後に、バックアップの確認画面が表示されます。

3. 「y」を入力して、バックアップを開始します。

バックアップ完了後、ISMのバックアップファイル名が表示されます。

ISMのバックアップファイル名の表示例:

ism backup end. Output file: ism2.6.0.x-backup-20200801120000.tar.gz

ISMのバックアップファイル名:ism<バージョン>-backup-<バックアップ日時>.tar.gz

4. 作成されたISMのバックアップファイルをダウンロードします。

FTPで「ftp://<ISM-VAのIPアドレス>/Administrator/ftp」にアクセスし、ISMのバックアップファイルをダウンロードします。

# 注意

バックアップファイルをFTP転送する際は、バイナリモードで転送してください。

<u>. . . . . . . . . . . . . .</u>

## **8.1.3 ISM**をリストアする

「8.1.2 ISM[をバックアップする](#page-275-0)」で作成したISMのバックアップファイルを、ISM-VAに対してリストアします。

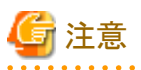

- ・ 以下の場合は、ISMのリストアを実行できません。
	- ISMのバックアップファイルとリストア先のISM-VAのバージョンが異なる場合

ISMのバックアップファイルと同じバージョンのISM-VAにリストアしてください。

- ISMのリストアに必要な空きディスク容量がリストア先のISM-VAにない場合 リポジトリ、保管ログ、ノードログなどを削除するか、システムの仮想ディスクの割当てを行ってください。

・ GUI操作、REST API、スケジュールによるリストアの実行は未サポートです。

- 1. 以下のいずれかのISM-VAをリストア先として準備します。
	- 「8.1.1 ISM[のバックアップ/リストアの事前準備を行う」](#page-275-0)でバックアップしたISM-VA ISM-VAのリストア手順は、「2.1.1 ISM-VA[をインポートする」](#page-14-0)を参照してください。
	- インストール直後のISM-VA(ISMのアップグレード、ISMの修正パッチ適用を含む) ISM-VAのインストール手順は、「2.1 ISM-VA[をインストールする」](#page-14-0)を参照してください。 ISM-VAの修正パッチ手順は、「9.1 [修正パッチ/アップグレードプログラムを適用する」](#page-281-0)を参照してください。
- 2. 「8.1.2 ISM[をバックアップする](#page-275-0)」で作成したISMバックアップファイルを用意します。
- 3. FTPを使用して、リストア先のISM-VAへ転送します。FTPで「ftp://<リストア先のISM-VAのIPアドレス>/Administrator/ftp」にアク セスし、手順2で用意したISMバックアップファイルを格納します。
- 4. コンソールからadministratorでリストア先のISM-VAにログインします。
- 5. ISMリストアコマンドを実行します。

```
# ismadm system restore -file <バックアップファイル名>
```
ISMリストアコマンド実行例:

```
# ismadm system restore -file ism2.6.0.x-backup-20200801120000.tar.gz
[System Information]
  Version : 2.6.0.x (S2020xxxx-xx)
[Backup File Information]
  Version : 2.6.0.x (S2020xxxx-xx)
[Disk Space Available]
  System : 30000MB
[Disk Space Required]
  System : 2400MB
Start restore process? [y/n]:
```
コマンド実行後に、リストアの確認画面が表示されます。

6. 「y」を入力して、リストアを開始します。

リストア完了後、以下のメッセージが表示されます。

You need to reboot the system to use. It will take several minutes to complete. Immediately reboots the system. [y/n]:

- 7. 「y」を入力して、ISM-VAを再起動します。
- 8. 仮想ディスクの割当てを行います。

## 日 ポイント

```
ISMのリストア後、すべてのユーザーグループの仮想ディスクの割当てが解除されています。また、システムの仮想ディスクの割当ては、
ISM-VAのバックアップ時の状態となっています。
```
仮想ディスクの割当て状態を確認し、必要に応じてシステムおよびユーザーグループの仮想ディスクの割当てを新規割当ての手順で 行ってください。仮想ディスクの割当て手順は、「2.1.3 [仮想ディスクを接続する](#page-27-0)」を参照してください。

- 9. 仮想ディスクを割当て後、ISM-VAを再起動します。
- 10. 電力制御の設定を行います。

```
日 ポイント
```
ISMのリストア後、各ラックに対する電力制御機能が無効化されています。 

ラックの電力制御を行う場合は、電力制御ポリシーを有効にしてください。

電力制御ポリシーを有効にする手順は、「6.4.3 [ラックの電力制御ポリシーを有効化する」](#page-112-0)を参照してください。

11. ISMのリストア時にリポジトリ、保管ログ、およびノードログは削除されています。必要に応じて、リポジトリのインポート、ログの収集を 実施します。

## **8.2** 保守資料を採取する

ISMの保守資料を採取するには、ISMのGUIを使用する方法とコマンドを使用する方法があります。

## **8.2.1 GUI**を利用して保守資料を採取する

ISM GUIへログインし、以下の方法で保守資料を採取およびダウンロードします。

## 日 ポイント

本操作は、ISM管理者(Administratorグループに属し、Administratorロールを持つユーザー)のみ実行できます。

#### 保守資料を新規に採取する

- 1. ISMのGUIでグローバルナビゲーションメニューから[設定]-[全般]を選択します。
- 2. 画面左側のメニューから[保守資料]を選択します。 「保守資料」画面が表示されます。
- 3. [アクション]ボタンから[採取]を選択します。
- 4. 表示された画面で、以下を選択し、[実行]ボタンを選択します。
	- 採取対象
		- 全て:障害調査ログ/ISM-VA オペレーティングシステムログ/データベース情報の一括採取
		- 一部:障害調査ログのみの採取
	- 採取期間
		- 全期間
		- 指定期間:開始日付と終了日付を指定

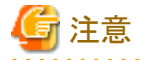

保守資料の一括採取には数時間かかり、大容量の空きディスク容量が必要です。詳細は、『解説書』の「3.2.1.5 保守資料容量の見積 り」を参照してください。 

採取が開始され、[ステータス]の列に採取の進行状況が表示されます。進行状況の表示を更新するには、画面の更新を実施し てください。

また、進行状況は「タスク」画面でも確認できます。タスクタイプは「Collecting Maintenance Data」です。

採取が完了するとステータスのアイコンが「完了」となり、ダウンロード可能になります。

#### 保守資料をダウンロードする

- 1. ISMのGUIでグローバルナビゲーションメニューから[設定]-[全般]を選択します。
- 2. 画面左側のメニューから[保守資料]を選択します。

「保守資料」画面が表示されます。

- 3. 採取したい保守資料の[ダウンロード]ボタンを選択します。
- 4. ブラウザーのダウンロード確認に従って、保守資料をダウンロードします。

#### 保守資料を削除する

1. ISMのGUIでグローバルナビゲーションメニューから[設定]-[全般]を選択します。

- 2. 画面左側のメニューから[保守資料]を選択します。 「保守資料」画面が表示されます。
- 3. 削除したい保守資料にチェックを付け、[アクション]ボタンから[削除]を選択します。 削除対象のファイル名が表示されます。
- 4. ファイル名を確認し、[実行]ボタンを選択します。

#### 保守資料の採取をキャンセルする

- 1. ISMのGUIでグローバルナビゲーションメニューから[設定]-[全般]を選択します。
- 2. 画面左側のメニューから[保守資料]を選択します。 「保守資料」画面が表示されます。
- 3. 採取中の保守資料にチェックを付け、[アクション]ボタンから[キャンセル]を選択します。 採取中の保守資料は、[ステータス]列に進行状況が表示されています。
- 4. 表示される確認画面で、[はい]ボタンを選択します。 キャンセルされた保守資料は削除されます。

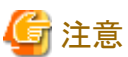

・ ISM GUIの「保守資料」画面から採取された保守資料は、以下のディレクトリーに保持され、このディレクトリー配下の保守資料だけが 表示されます。

保守資料格納ディレクトリー:/Administrator/transfer

ISM-VAのFTP送受信ディレクトリー/Administrator/ftpに保持されている保守資料は、「保守資料」画面には表示されません。

- ・ 保守資料は、5世代分まで保持されます。5世代を超えると作成日時の古いものから自動的に削除されます。
- ・ 保守資料は、採取後5週間が経過すると自動的に削除されます。
- ・ 仮想リソース管理機能の保守資料としてvCenterからvc-supportログを採取します。詳細は、以下のURL(英語ページ)の「To collect ESX/ESXi and vCenter Server diagnostic data」の手順を参照してください。

[https://kb.vmware.com/selfservice/search.do?cmd=displayKC&docType=kc&docTypeID=DT\\_KB\\_1\\_1&externalId=2032892](https://kb.vmware.com/selfservice/search.do?cmd=displayKC&docType=kc&docTypeID=DT_KB_1_1&externalId=2032892)

上記URLに記載されたログ収集の手順6で、ログ収集対象のESXiホストとして、問題が発生しているvSANクラスタのESXiホストをす べて選択してください。

## **8.2.2** コマンドを実行して保守資料を採取する

ISM-VAのコマンドを使用して、ISMの保守資料を採取します。

- 1. ISM-VA起動後、コンソールからadministratorでISM-VAにログインします。
- 2. ISMの保守資料を採取します。

ISMやISM-VAの誤動作を調査するときの実施例

- 障害調査ログのみの採取

```
# ismadm system snap -dir /Administrator/ftp
snap start
Your snap has been generated and saved in:
  /Administrator/ftp/ismsnap-20160618175323.tar.gz
```
- 障害調査ログ/ISM-VA オペレーティングシステムログ/データベース情報の一括採取

```
# ismadm system snap -dir /Administrator/ftp -full
snap start
```
# ポイント

-dirは出力先の指定です。『解説書』の「2.1.2 FTPアクセス」に記述されているファイル転送領域を指定することにより、FTPアクセスで 採取した保守資料を取り出せます。 

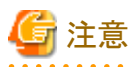

保守資料の一括採取には数時間かかり、大容量の空きディスク容量が必要です。詳細は、『解説書』の「3.2.1.5 保守資料容量の見積 り」を参照してください。 

3. 採取した保守資料をダウンロードします。

採取コマンド実行時に出力先とファイル名が表示されますので、管理端末からadministratorでFTPアクセスし、ダウンロードします。

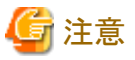

・ 保守資料格納ディレクトリーに作成された保守資料は、最新の5ファイルが保存されます。不要になった保守資料は、FTPクライアン トソフトウェアなどを使用して手動で削除してください。

・ 仮想リソース管理機能の保守資料としてvCenterからvc-supportログを採取します。詳細は、以下のURL(英語ページ)の「To collect ESX/ESXi and vCenter Server diagnostic data」の手順を参照してください。

[https://kb.vmware.com/selfservice/search.do?cmd=displayKC&docType=kc&docTypeID=DT\\_KB\\_1\\_1&externalId=2032892](https://kb.vmware.com/selfservice/search.do?cmd=displayKC&docType=kc&docTypeID=DT_KB_1_1&externalId=2032892)

上記URLに記載されたログ収集の手順6で、ログ収集対象のESXiホストとして、問題が発生しているvSANクラスタのESXiホストをす べて選択してください。

# <span id="page-281-0"></span>第**9**章 **ISM**を更新する

この章では、ISM-VAに対しての修正パッチ適用やISM-VAのアップグレードなど、ISMを更新する方法について説明します。

# **9.1** 修正パッチ/アップグレードプログラムを適用する

ISMに修正パッチ/アップグレードプログラムを適用します。

# ポイント

ISMの修正パッチ、アップグレードプログラムを入手する場合は、SupportDesk-Webからダウンロードしてください(SupportDesk契約が必要 です)。

SupportDesk-Webについては、以下のURLを参照してください。

<http://eservice.fujitsu.com/supportdesk/>

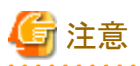

 $\sim$ 

修正パッチ/アップグレードプログラムを適用する前に、ISM-VAをバックアップしてください。

ISM-VAのバックアップ方法は、「2.1.2 ISM-VA[をエクスポートする」](#page-25-0)を参照してください。

- 1. ISMのGUIでグローバルナビゲーションメニューから[設定]-[全般]を選択します。
- 2. 画面左側のメニューから「修正パッチ/アップグレードプログラム」を選択します。 現在のISMのバージョンが表示されます。
- 3. [ISMを更新する]ボタンを選択します。
- 4. 「修正パッチ/アップグレードプログラム」画面に従い設定項目を入力し、[確認]ボタンを選択します。
- 5. 表示内容を確認し、[はい]ボタンを選択します。

以上でISM-VAに修正パッチ/アップグレードプログラムを適用する手順は完了です。